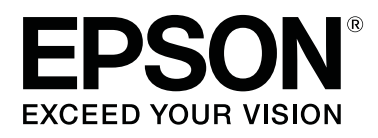

# **SC-T7200 Series SC-T5200 Series SC-T3200 Series SC-T7200D Series SC-T5200D Series**

# **Οδηγίες χρήστη**

CMP0070-00 EL

# <span id="page-1-0"></span>**Πνευματικά δικαιώματα και εμπορικά σήματα**

Απαγορεύεται η αναπαραγωγή, η αποθήκευση σε σύστημα ανάκτησης ή η μετάδοση, σε οποιαδήποτε μορφή ή με οποιοδήποτε μέσο, (ηλεκτρονικά, μηχανικά, ως φωτοαντίγραφα, με εγγραφή σε κάποιο μέσο ή με άλλο τρόπο) της εν λόγω έκδοσης ή τμήματος αυτής χωρίς την προηγούμενη έγγραφη άδεια της Seiko Epson Corporation. Οι πληροφορίες που περιέχονται στο παρόν προορίζονται για χρήση μόνο με το συγκεκριμένο εκτυπωτή της Epson. Η Epson δεν φέρει καμία ευθύνη για τη χρήση των πληροφοριών αυτών σε άλλους εκτυπωτές.

Η Seiko Epson Corporation και οι θυγατρικές εταιρείες της δεν φέρουν καμία ευθύνη προς τον αγοραστή αυτού του προϊόντος ή σε τρίτα μέρη για τυχόν ζημίες, απώλειες, κόστη ή έξοδα που θα υποστεί ο αγοραστής ή άλλοι ως αποτέλεσμα ατυχήματος, αθέμιτης ή κακής χρήσης του προϊόντος ή μη εξουσιοδοτημένων τροποποιήσεων, επισκευών ή μετατροπών του προϊόντος ή (με εξαίρεση τις Η.Π.Α.) αδυναμίας πλήρους συμμόρφωσης με τις οδηγίες λειτουργίας και συντήρησης της Seiko Epson Corporation.

Η Seiko Epson Corporation δεν θα είναι υπεύθυνη για οποιεσδήποτε βλάβες ή προβλήματα που προκύπτουν από τη χρήση οποιωνδήποτε επιλογών ή οποιωνδήποτε αναλώσιμων προϊόντων εκτός των προϊόντων που χαρακτηρίζονται ως Αυθεντικά Προϊόντα Epson ή Αναγνωρισμένα Προϊόντα Epson από τη Seiko Epson Corporation.

Η Seiko Epson Corporation δεν θα θεωρείται υπεύθυνη για οποιαδήποτε βλάβη που προκύπτει από ηλεκτρομαγνητική παρεμβολή που προκαλείται από τη χρήση οποιωνδήποτε καλωδίων διασύνδεσης εκτός των καλωδίων που χαρακτηρίζονται ως Εγκεκριμένα Προϊόντα EPSON από τη Seiko Epson Corporation.

Οι ονομασίες EPSON®, Epson UltraChrome®, EPSON EXCEED YOUR VISION, EXCEED YOUR VISION και τα λογότυπά τους αποτελούν εμπορικά σήματα της Seiko Epson Corporation.

Οι ονομασίες Microsoft®, Windows®, Windows Vista® και PowerPoint® είναι σήματα κατατεθέντα της Microsoft Corporation.

Οι επωνυμίες Apple®, Macintosh® και Mac OS® είναι σήματα κατατεθέντα Apple Inc.

Η ονομασία Intel® αποτελεί σήμα κατατεθέν της Intel Corporation.

Η ονομασία PowerPC® αποτελεί σήμα κατατεθέν της International Business Machines Corporation.

Οι ονομασίες Adobe, Adobe RGB (1998), Lightroom, Photoshop, PostScript, PostScript®3™ και Reader είναι είτε σήματα κατατεθέντα είτε εμπορικά σήματα της Adobe Systems Incorporated στις Ηνωμένες Πολιτείες ή/και σε άλλες χώρες.

Οι ονομασίες HP-GL/2® και HP RTL® αποτελούν κατατεθέντα εμπορικά σήματα της Hewlett-Packard Corporation.

Η ονομασία Android είναι εμπορικό σήμα της Google Inc.

*Σημείωση: Άλλα ονόματα προϊόντων που χρησιμοποιούνται στο παρόν προορίζονται μόνο για σκοπούς αναγνώρισης και μπορεί να αποτελούν εμπορικά σήματα των αντίστοιχων κατόχων τους. Η Epson παραιτείται από όλα τα δικαιώματα για τα εν λόγω σήματα.*

© 2014 Seiko Epson Corporation. All rights reserved.

# **Περιεχόμενα**

### **[Πνευματικά δικαιώματα και εμπορικά](#page-1-0) [σήματα](#page-1-0)**

### **[Εισαγωγή](#page-6-0)**

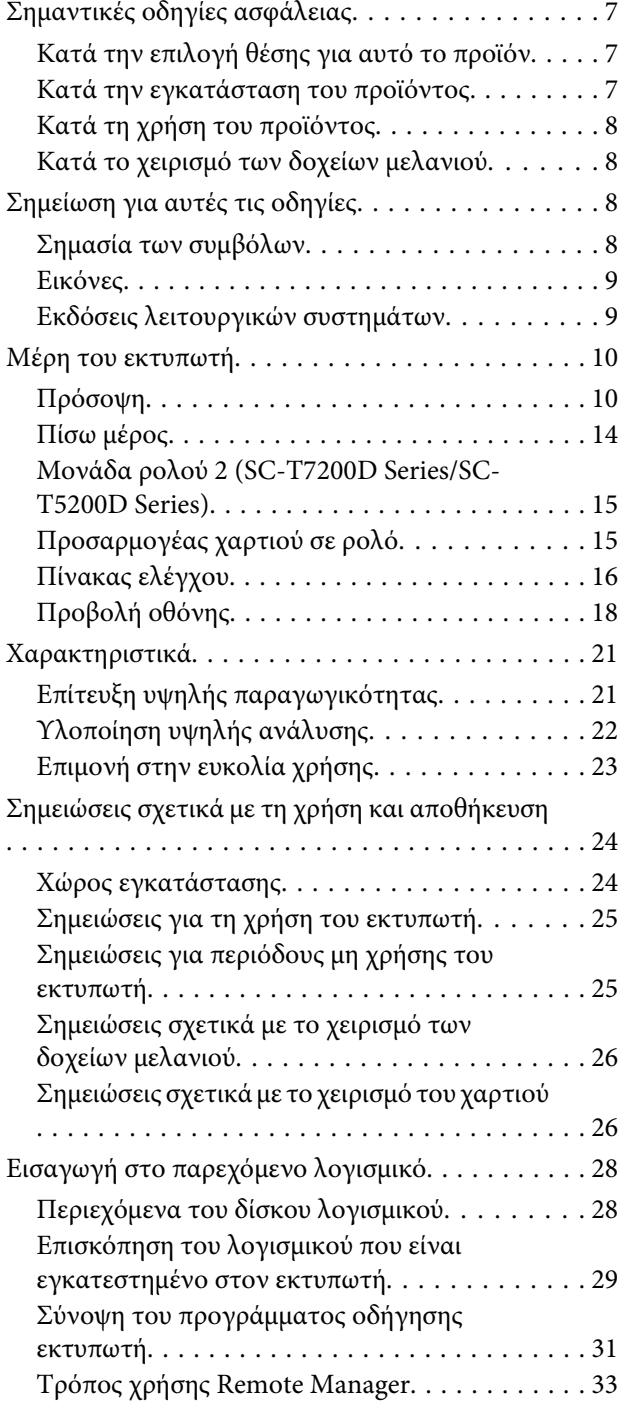

# **[Βασικές λειτουργίες](#page-34-0)**

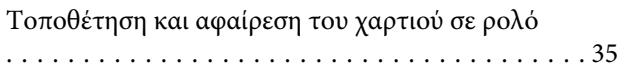

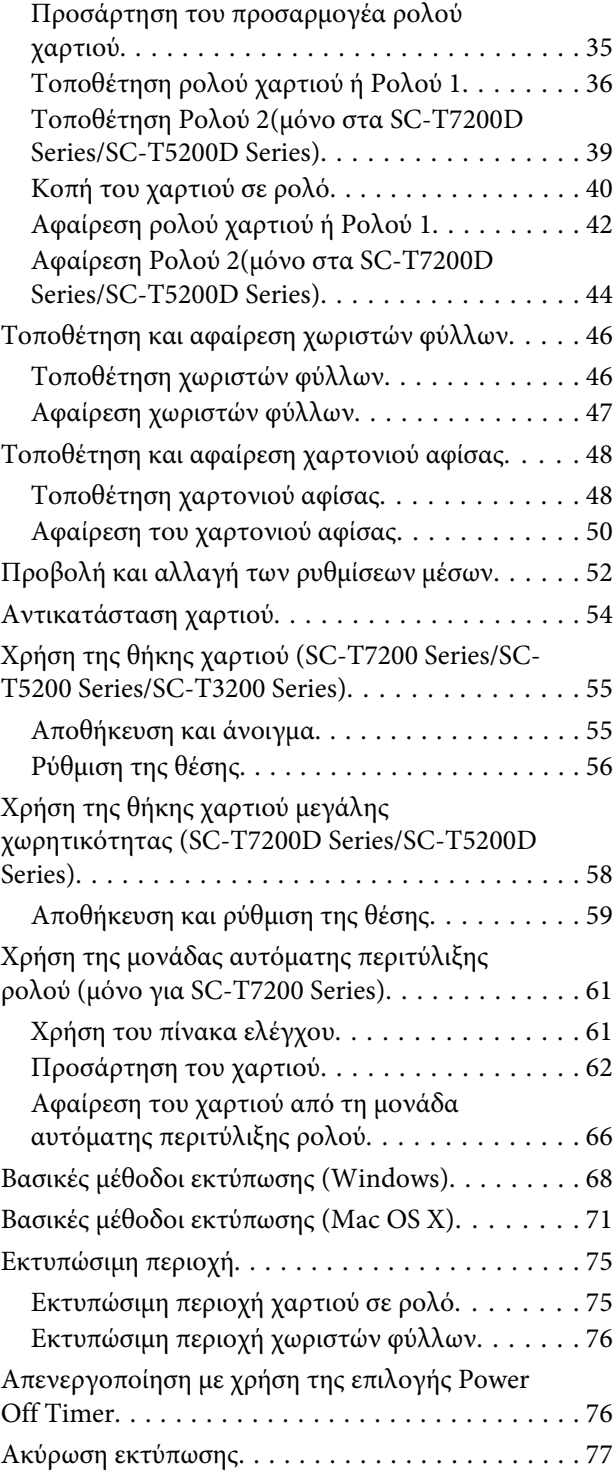

# **[Αποθήκευση και επανεκτύπωση στην](#page-78-0)  [προαιρετική μονάδα σκληρού δίσκου](#page-78-0)**

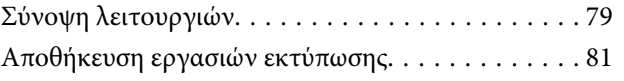

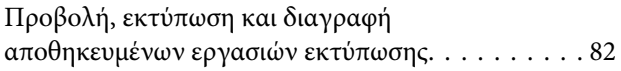

### **[Αντιγραφή και σάρωση](#page-83-0)**

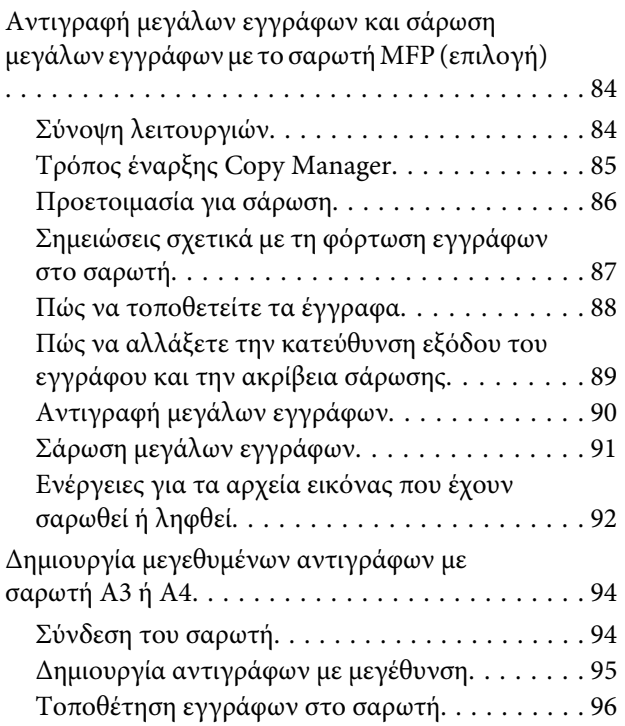

# **[Print From Folder](#page-97-0)**

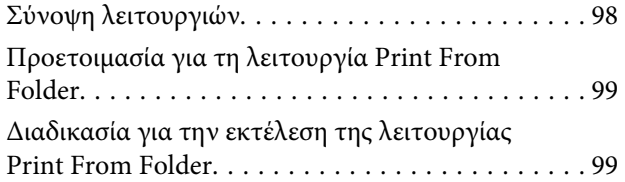

### **[Περισσότεροι τρόποι εκτύπωσης](#page-100-0)**

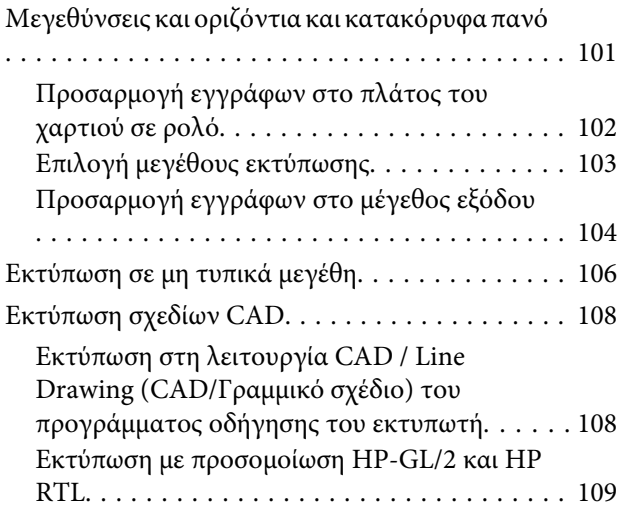

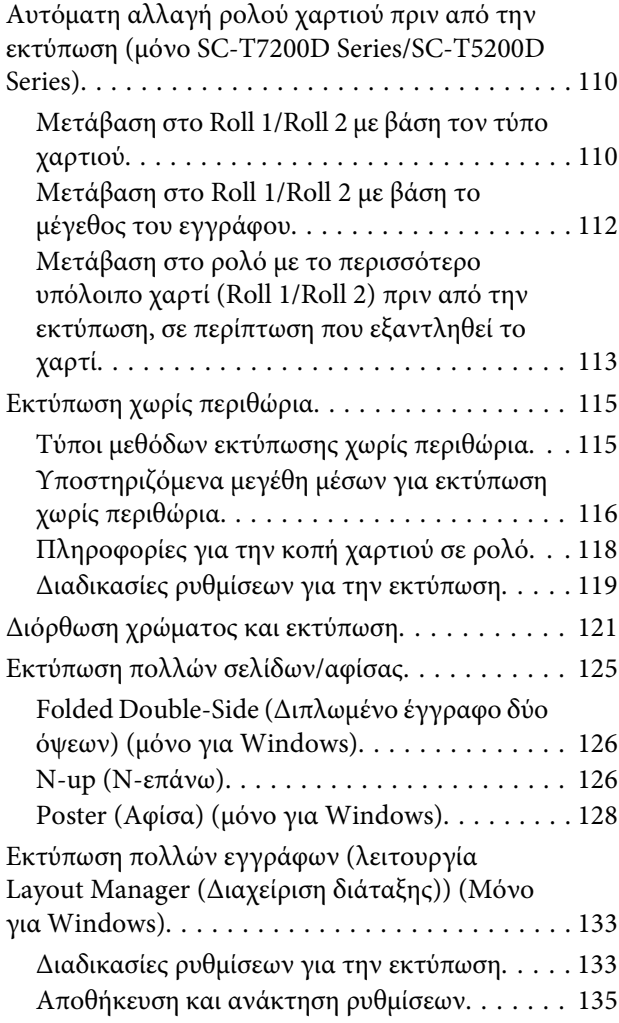

# **[Εκτύπωση διαχείρισης χρώματος](#page-135-0)**

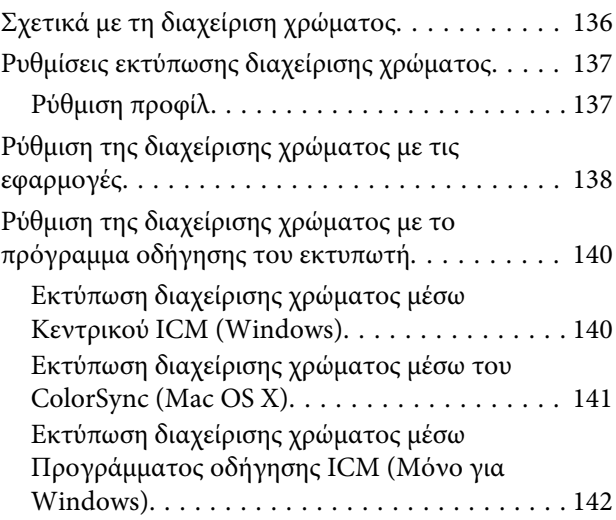

### **[Συμβουλές για τη χρήση του](#page-144-0)  [προγράμματος οδήγησης](#page-144-0)  [εκτυπωτή\(Windows\)](#page-144-0)**

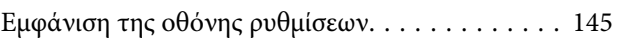

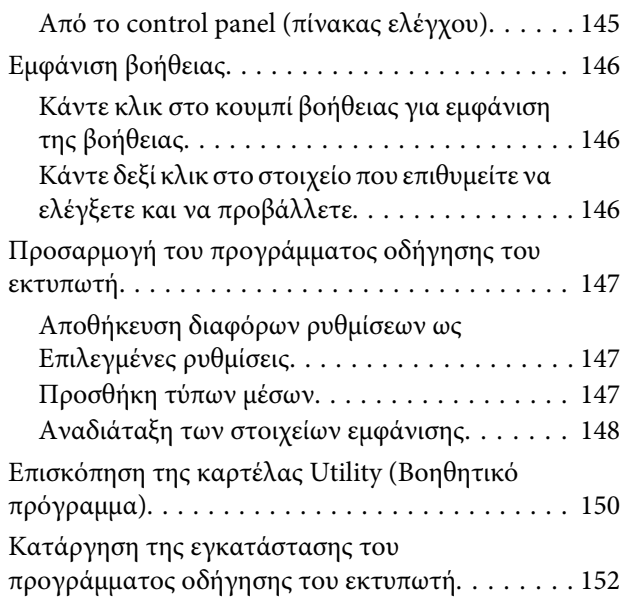

### **[Συμβουλές για τη χρήση του](#page-152-0)  [προγράμματος οδήγησης εκτυπωτή](#page-152-0)  [\(Mac OS X\)](#page-152-0)**

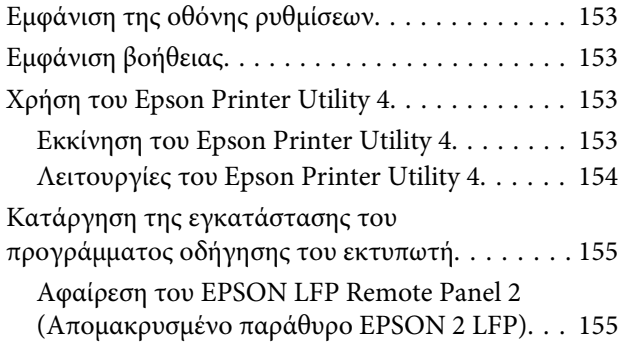

# **[Χρήση του μενού Πίνακας Ελέγχου](#page-155-0)**

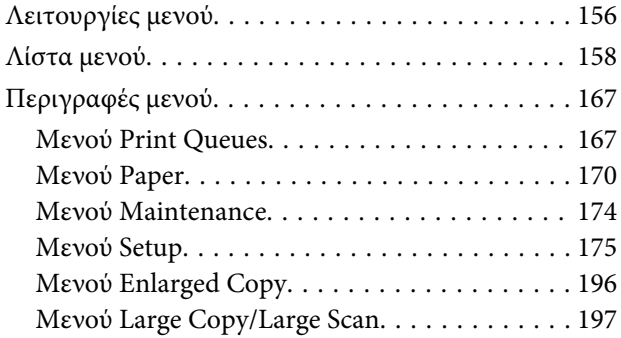

# **[Συντήρηση](#page-201-0)**

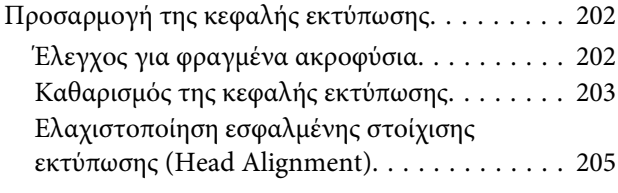

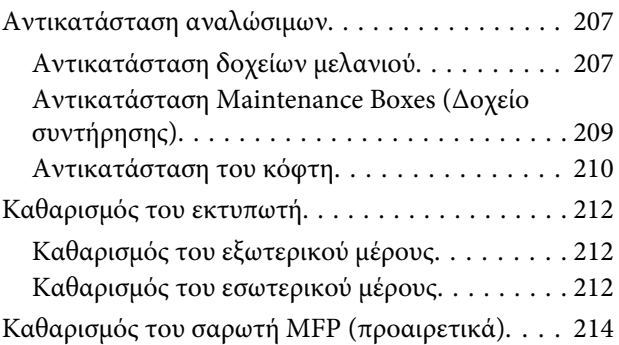

# **[Οδηγός επίλυσης προβλημάτων](#page-214-0)**

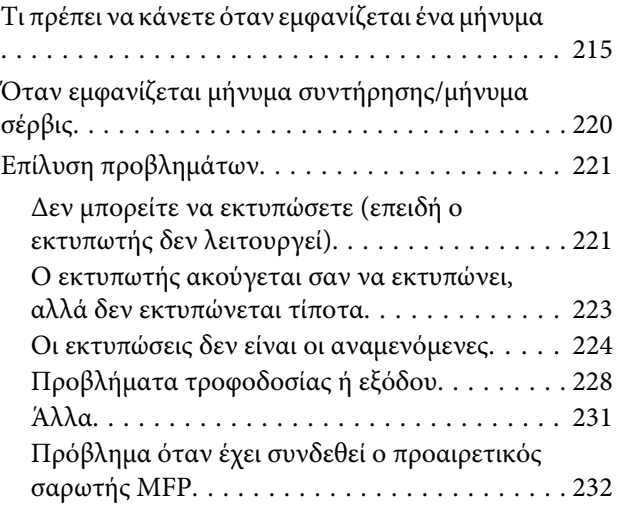

# **[Παράρτημα](#page-235-0)**

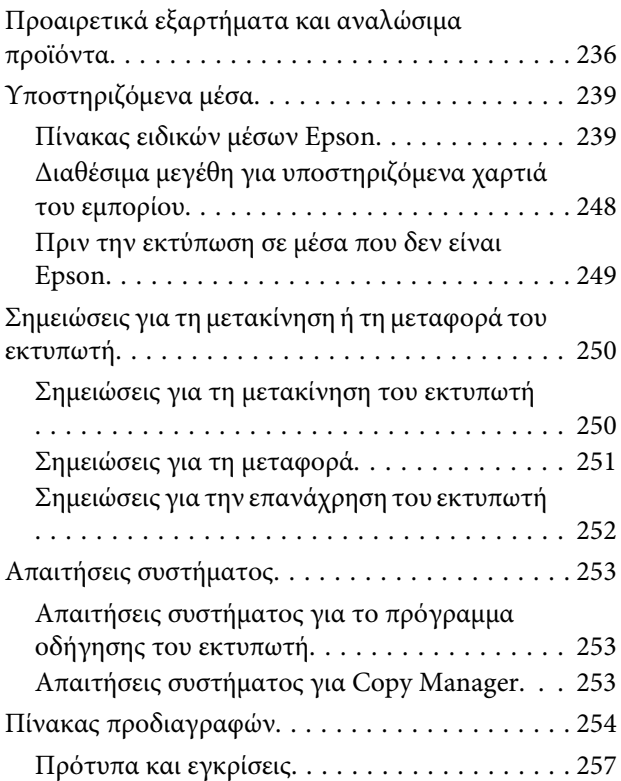

# **[Αναζήτηση βοήθειας](#page-257-0)**

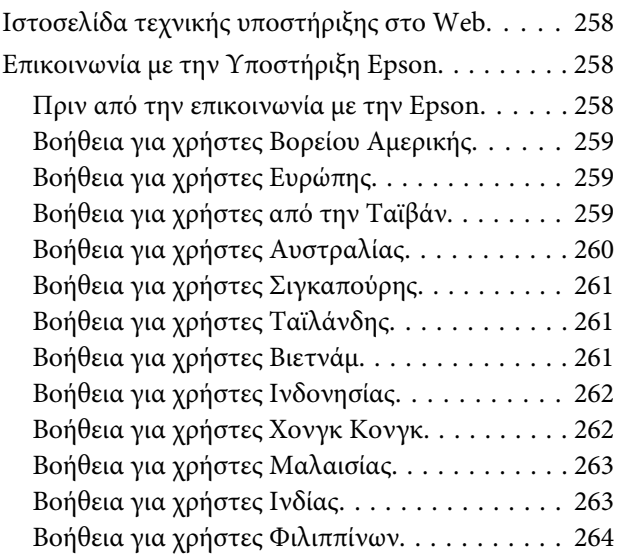

# **[Όροι άδειας χρήσης λογισμικού](#page-264-0)**

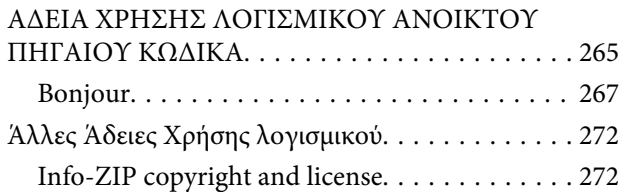

# <span id="page-6-0"></span>**Εισαγωγή**

# **Σημαντικές οδηγίες ασφάλειας**

Προτού χρησιμοποιήσετε τον εκτυπωτή, διαβάστε όλες αυτές τις οδηγίες. Επίσης, λάβετε υπόψη όλες τις προειδοποιήσεις και τις οδηγίες που αναγράφονται στον εκτυπωτή.

# **Κατά την επιλογή θέσης για αυτό το προϊόν**

- ❏ Τοποθετήστε το προϊόν σε επίπεδη, σταθερή επιφάνεια, η οποία έχει μεγαλύτερο εμβαδόν από αυτό του προϊόντος. Το προϊόν δε θα λειτουργεί σωστά αν βρίσκεται σε κλίση ή γωνία.
- ❏ Αποφύγετε μέρη που υπόκεινται σε γρήγορες αλλαγές στη θερμοκρασία και την υγρασία. Επίσης, διατηρείτε το προϊόν μακριά από το άμεσο ηλιακό φως, από ισχυρό φως και από πηγές θερμότητας.
- ❏ Αποφύγετε μέρη που υπόκεινται σε δονήσεις και κραδασμούς.
- ❏ Διατηρείτε το προϊόν μακριά από περιοχές με σκόνη.
- ❏ Τοποθετήστε το προϊόν κοντά σε πρίζα τοίχου από όπου μπορεί να αποσυνδεθεί εύκολα το καλώδιο τροφοδοσίας.

# **Κατά την εγκατάσταση του προϊόντος**

- ❏ Μην φράσσετε και μην καλύπτετε τα ανοίγματα στο ερμάριο του προϊόντος.
- ❏ Μην εισάγετε αντικείμενα στις οπές. Προσέξτε να μην πέσει υγρό επάνω στο προϊόν.
- ❏ Το καλώδιο ρεύματος του προϊόντος προορίζεται για χρήση αποκλειστικά και μόνο με το συγκεκριμένο προϊόν. Η χρήση άλλου εξαρτήματος μπορεί να προκαλέσει πυρκαγιά ή ηλεκτροπληξία.
- ❏ Συνδέστε όλο τον εξοπλισμό σε κατάλληλα γειωμένες πρίζες ρεύματος. Αποφεύγετε να χρησιμοποιείτε πρίζες που βρίσκονται στο ίδιο κύκλωμα με φωτοαντιγραφικές συσκευές ή με συστήματα αερισμού που ενεργοποιούνται και απενεργοποιούνται τακτικά.
- ❏ Αποφεύγετε ηλεκτρικές πρίζες που ελέγχονται από διακόπτες τοίχου ή αυτόματα χρονόμετρα.
- ❏ Τοποθετήστε ολόκληρο το σύστημα υπολογιστή μακριά από πιθανές πηγές ηλεκτρομαγνητικής παρεμβολής, όπως ηχεία ή βάσεις ασύρματων τηλεφώνων.
- ❏ Χρησιμοποιείτε μόνο τον τύπο ρεύματος που αναγράφεται στην ετικέτα του προϊόντος.
- ❏ Χρησιμοποιείτε αποκλειστικά και μόνο το καλώδιο τροφοδοσίας που παρέχεται με το προϊόν. Η χρήση άλλου καλωδίου μπορεί να προκαλέσει πυρκαγιά ή ηλεκτροπληξία.
- ❏ Μη χρησιμοποιείτε κατεστραμμένα ή φθαρμένα καλώδια τροφοδοσίας.
- ❏ Εάν χρησιμοποιείτε καλώδιο προέκτασης με το προϊόν, βεβαιωθείτε ότι η συνολική ονομαστική τιμή αμπέρ των συσκευών που συνδέονται στο καλώδιο προέκτασης δεν υπερβαίνει την ονομαστική τιμή αμπέρ του καλωδίου. Επίσης, βεβαιωθείτε ότι η συνολική ονομαστική τιμή αμπέρ όλων των συσκευών που έχουν συνδεθεί στην πρίζα δεν υπερβαίνει την ονομαστική τιμή αμπέρ της πρίζας.
- ❏ Μην προσπαθήσετε να επισκευάσετε το προϊόν μόνοι σας.
- ❏ Στις ακόλουθες περιπτώσεις, αποσυνδέστε το προϊόν και αναθέστε την επισκευή σε έμπειρο προσωπικό συντήρησης:

Το καλώδιο τροφοδοσίας ή ο ακροδέκτης έχουν καταστραφεί, έχει περάσει υγρό στο προϊόν, το προϊόν έπεσε κάτω ή το ερμάριο έχει καταστραφεί, το προϊόν δεν λειτουργεί κανονικά ή παρουσιάζει εμφανή αλλαγή στην απόδοση.

❏ Αν σκοπεύετε να χρησιμοποιήσετε τον εκτυπωτή στην Γερμανία, θα πρέπει να τηρήσετε τα ακόλουθα:

Η εγκατάσταση του κτιρίου πρέπει να προστατεύεται από αυτόματο διακόπτη κυκλώματος 10 ή 16 Αμπέρ, προκειμένου να

<span id="page-7-0"></span>παρέχεται επαρκής προστασία από βραχυκύκλωμα ή υπέρταση για τον εκτυπωτή.

❏ Αν καταστραφεί ο ακροδέκτης, αντικαταστήστε το σετ καλωδίου ή συμβουλευτείτε έναν εξειδικευμένο ηλεκτρολόγο. Εάν υπάρχουν ασφάλειες μέσα στον ακροδέκτη, βεβαιωθείτε ότι τις αντικαθιστάτε με ασφάλειες σωστού μεγέθους και ονομαστικών τιμών.

# **Κατά τη χρήση του προϊόντος**

- ❏ Μην βάζετε το χέρι σας στο εσωτερικό του προϊόντος και μην ακουμπάτε τα δοχεία μελάνης κατά την εκτύπωση.
- ❏ Μη μετακινείτε τις κεφαλές εκτύπωσης με το χέρι, καθώς μπορεί να προκαλέσετε ζημιά στο προϊόν.
- ❏ Απενεργοποιείτε πάντα το προϊόν με το κουμπί λειτουργίας στον πίνακα ελέγχου. Όταν πατάτε το κουμπί, η φωτεινή ένδειξη λειτουργίας αναβοσβήνει για λίγο και στη συνέχεια σβήνει. Μην αποσυνδέσετε το καλώδιο τροφοδοσίας και μην απενεργοποιήσετε τον εκτυπωτή πριν σταματήσει να αναβοσβήνει η φωτεινή ένδειξη λειτουργίας.

# **Κατά το χειρισμό των δοχείων μελανιού**

- ❏ Φυλάσσετε τα δοχεία μελανιού μακριά από τα παιδιά και μην πιείτε το περιεχόμενό τους.
- ❏ Αν το μελάνι έρθει σε επαφή με το δέρμα σας, πλύνετε την περιοχή με σαπούνι και νερό. Αν το μελάνι έρθει σε επαφή με τα μάτια σας, ξεπλύνετέ τα αμέσως με νερό.
- ❏ Πριν εγκαταστήσετε το καινούργιο δοχείο μελάνης στον εκτυπωτή, ανακινήστε το εμπρός-πίσω οριζόντια με κινήσεις των πέντε εκατοστών περίπου 15 φορές μέσα σε πέντε δευτερόλεπτα.
- ❏ Χρησιμοποιήστε το δοχείο μελανιού πριν από την ημερομηνία λήξης που είναι εκτυπωμένη στη συσκευασία του.
- ❏ Για βέλτιστα αποτελέσματα, χρησιμοποιήστε το δοχείο μελάνης εντός ενός έτους από την εγκατάσταση.
- ❏ Μην αποσυναρμολογείτε τα δοχεία μελανιού και μην προσπαθήστε να τα ξαναγεμίσετε. Μπορεί να προκληθεί βλάβη στην κεφαλή εκτύπωσης.
- ❏ Μην ακουμπάτε το τσιπ ολοκληρωμένου κυκλώματος στο πλάι του δοχείου. Μπορεί να επηρεαστεί η κανονική λειτουργία και η εκτύπωση.
- ❏ Το τσιπ ολοκληρωμένου κυκλώματος σε αυτό το δοχείο μελανιού έχει αποθηκευμένες διάφορες πληροφορίες που σχετίζονται με το δοχείο, όπως η κατάσταση του δοχείου μελανιού, ώστε να μπορείτε να αφαιρείτε και να τοποθετείτε τα δοχεία ελεύθερα. Ωστόσο, κάθε φορά που τοποθετείται το δοχείο, καταναλώνεται κάποια ποσότητα μελανιού καθώς ο εκτυπωτής πραγματοποιεί αυτόματα έλεγχο αξιοπιστίας.
- ❏ Αν αφαιρέσετε το δοχείο μελανιού για μελλοντική χρήση, προστατέψτε την περιοχή παροχής μελανιού από σκόνη και βρωμιά και αποθηκεύστε το στο ίδιο περιβάλλον με το προϊόν. Έχετε υπόψη σας ότι υπάρχει μια βαλβίδα στη θύρα παροχής μελανιού που καθιστά τα καλύμματα ή τα πώματα περιττά, αλλά χρειάζεται προσοχή επειδή το μελάνι μπορεί να λερώσει αντικείμενα που έρχονται σε επαφή με το δοχείο. Μην ακουμπάτε τη θύρα παροχής μελανιού ή τη γύρω περιοχή.

# **Σημείωση για αυτές τις οδηγίες**

# **Σημασία των συμβόλων**

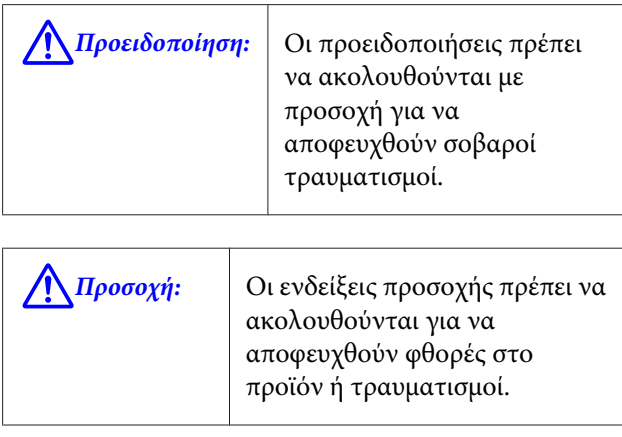

<span id="page-8-0"></span>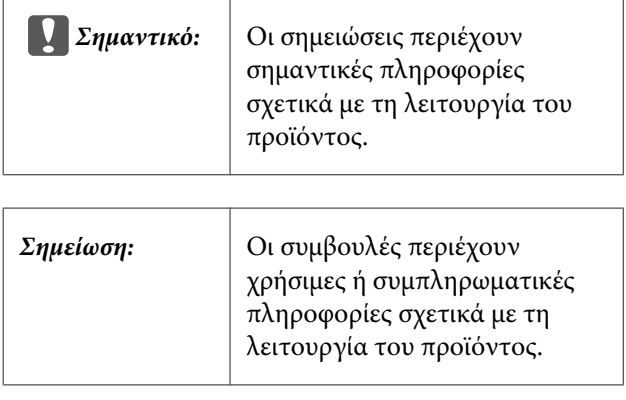

# **Εικόνες**

Εκτός εάν αναφέρεται κάτι άλλο, οι εικόνες σε αυτή την τεκμηρίωση δείχνουν το SC-T7200 Series.

# **Εκδόσεις λειτουργικών συστημάτων**

Σε αυτή την τεκμηρίωση, χρησιμοποιούνται οι παρακάτω συντμήσεις.

#### **Η ονομασία Windows αναφέρεται στα Windows 10, 8.1, 8, 7, Vista, XP.**

- ❏ Η ονομασία Windows 10 αναφέρεται στα Windows 10 Home, Windows 10 Pro, Windows 10 Enterprise και Windows 10 Education.
- ❏ Η ονομασία Windows 8.1 αναφέρεται στα Windows 8.1, Windows 8.1 Pro και Windows 8.1 Enterprise.
- ❏ Η ονομασία Windows 8 αναφέρεται στα Windows 8, Windows 8 Pro και Windows 8 Enterprise.
- ❏ Η ονομασία Windows 7 αναφέρεται στα Windows 7 Home Basic, Windows 7 Home Premium, Windows 7 Professional και Windows 7 Ultimate.
- ❏ Η ονομασία Windows Vista αναφέρεται στα Windows Vista Home Basic Edition, Windows Vista Home Premium Edition, Windows Vista Business Edition, Windows Vista Enterprise Edition και Windows Vista Ultimate Edition.
- ❏ Η ονομασία Windows XP αναφέρεται στα Windows XP Home Edition, Windows XP Professional x64 Edition και Windows XP Professional.
- ❏ Η ονομασία Windows Server 2012 αναφέρεται στα Windows Server 2012 Essentials Edition, Server 2012 standard Edition.
- ❏ Η ονομασία Windows Server 2008 αναφέρεται στα Windows Server 2008 Standard Edition και Windows Server 2008 Enterprise Edition.
- ❏ Η ονομασία Windows Server 2008 x64 αναφέρεται στα Windows Server 2008 x64 Standard Edition, Windows Server 2008 x64 Enterprise Edition, Windows Server 2008 R2 Standard Edition και Windows Server 2008 R2 Enterprise Edition.
- ❏ Η ονομασία Windows Server 2003 αναφέρεται στα Windows Server 2003 Standard Edition και Windows Server 2003 Enterprise Edition.
- ❏ Η ονομασία Windows Server 2003 x64 αναφέρεται στα Windows Server 2003 x64 Standard Edition και Windows Server 2003 x64 Enterprise Edition.

#### **Η ονομασία Macintosh αναφέρεται στο Mac OS X**

❏ Η ονομασία Mac OS X αναφέρεται στο Mac OS X 10.5.8 και πιο πρόσφατες εκδόσεις.

# <span id="page-9-0"></span>**Μέρη του εκτυπωτή**

# **Πρόσοψη**

Η εικόνα δείχνει το SC-T7200 Series. Η διαδικασία είναι η ίδια ακόμη και όταν διαφέρει το σχήμα της θήκης χαρτιού ή άλλα αντικείμενα.

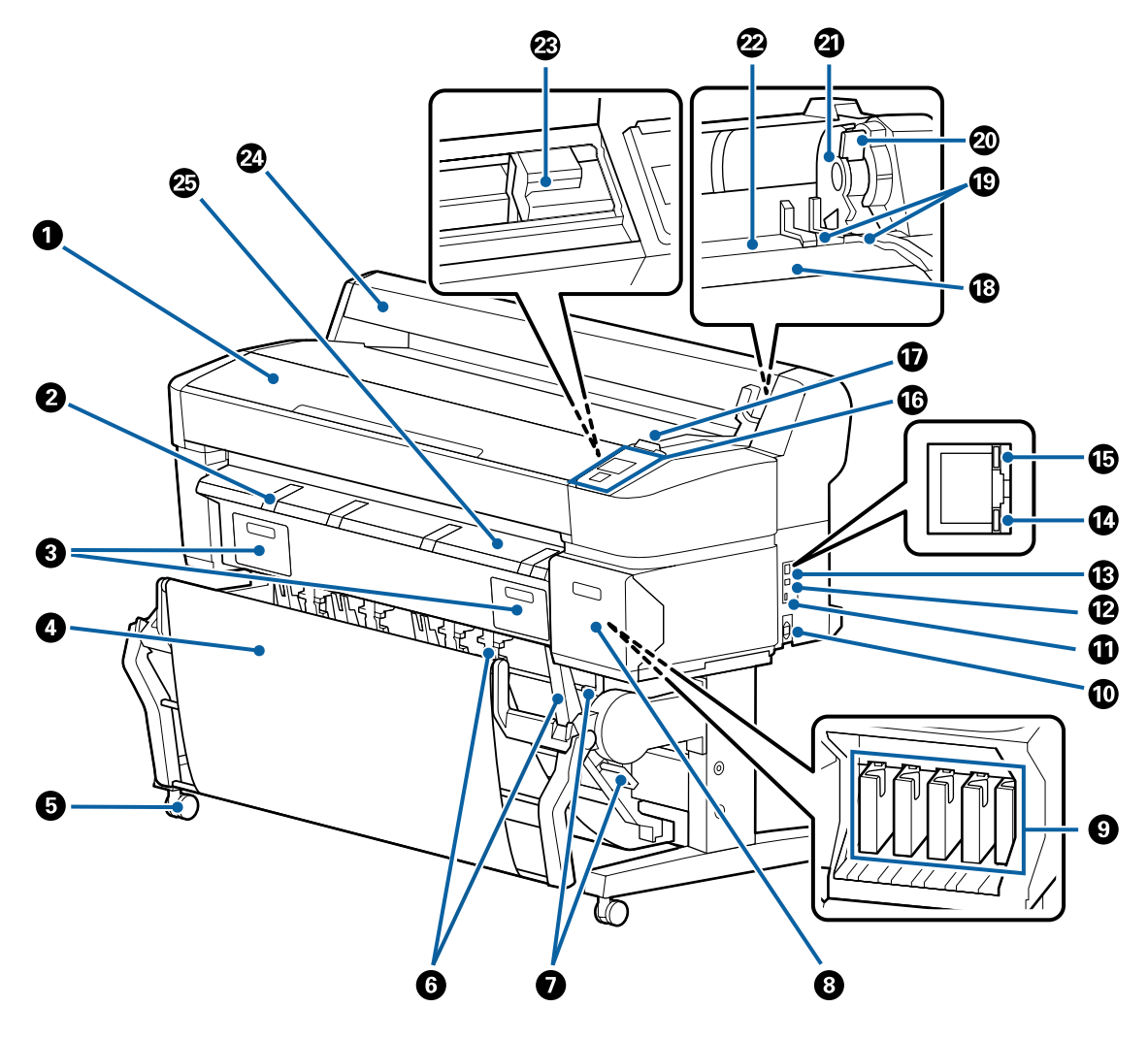

#### *Ο* Κάλυμμα εκτυπωτή

Ανοίξτε αυτό το κάλυμμα κατά τον καθαρισμό του εκτυπωτή ή την αφαίρεση μπλοκαρισμένου χαρτιού.

#### B **Στήριγμα χαρτονιού αφίσας**

Σηκώστε αυτό το στήριγμα για να μπορέσετε να τοποθετήσετε εκεί το μέσο κατά την εκτύπωση σε χαρτόνι αφίσας. Το στήριγμα διασφαλίζει ότι το χαρτόνι αφίσας τροφοδοτείται ομαλά.

U[«Τοποθέτηση και αφαίρεση χαρτονιού αφίσας» στη σελίδα 48](#page-47-0)

#### C **Καλύμματα δοχείων συντήρησης**

Ανοίξτε αυτά τα καλύμματα όταν αντικαθιστάτε το Maintenance Box (Δοχείο συντήρησης).

Ορισμένα μοντέλα έχουν μόνο το δεξί κάλυμμα.

U[«Αντικατάσταση Maintenance Boxes \(Δοχείο συντήρησης\)» στη σελίδα 209](#page-208-0)

#### D **Θήκη χαρτιού/Θήκη χαρτιού μεγάλης χωρητικότητας**

Η έξοδος από τον εκτυπωτή συλλέγεται σε αυτή τη θήκη, διατηρώντας το μέσο καθαρό και χωρίς πτυχές.

Η προαιρετική βάση (24) για το SC-T3200 Series συνοδεύεται από θήκη χαρτιού.

U[«Χρήση της θήκης χαρτιού \(SC-T7200 Series/SC-T5200 Series/SC-T3200 Series\)» στη σελίδα 55](#page-54-0)

 $\mathcal{L}$  «Χρήση της θήκης χαρτιού μεγάλης χωρητικότητας (SC-T7200D Series/SC-T5200D Series)» στη σελί[δα 58](#page-57-0)

#### E **Ροδάκια**

Υπάρχουν δύο ροδάκια σε κάθε πόδι. Τα ροδάκια συνήθως διατηρούνται ασφαλισμένα μετά την τοποθέτηση του εκτυπωτή στη θέση του.

#### F **Οδηγοί στοίβας**

#### **(μόνο στα SC-T7200 Series/SC-T5200 Series/SC-T3200 Series)**

Επιλέξτε έναν οδηγό σύμφωνα με το μέγεθος της εξόδου μέσου στη θήκη χαρτιού.

U[«Χρήση της θήκης χαρτιού \(SC-T7200 Series/SC-T5200 Series/SC-T3200 Series\)» στη σελίδα 55](#page-54-0)

#### G **Μοχλός διακόπτη οδηγού στοίβας**

**(μόνο στα SC-T7200 Series/SC-T5200 Series/SC-T3200 Series)** Χρησιμοποιήστε τον για να επιλέξετε έναν οδηγό στοίβας.

#### *Θ* Κάλυμμα δοχείου

Ανοίγει κατά την αντικατάσταση δοχείων μελανιού.

U[«Αντικατάσταση δοχείων μελανιού» στη σελίδα 207](#page-206-0)

#### I **Δοχεία μελάνης**

Τοποθετήστε όλα τα δοχεία μελάνης στις υποδοχές.

#### $\mathbf{D}$  **Είσοδος AC**

Συνδέστε το παρεχόμενο καλώδιο ρεύματος εδώ.

#### $\bf\Psi$  **Προαιρετική θύρα**

Χρησιμοποιήστε τη όταν συνδέετε εξαρτήματα όπως ο σαρωτής MFP.

#### L **Θύρα USB**

Χρησιμοποιήστε τη όταν κάνετε σύνδεση σε υπολογιστή μέσω καλωδίου USB.

#### M **Θύρα LAN**

Συνδέει το καλώδιο LAN.

#### N **Φωτεινή ένδειξη δεδομένων**

Η κατάσταση σύνδεσης δικτύου και η λήψη δεδομένων υποδεικνύονται από μια φωτεινή ένδειξη που είναι αναμμένη ή αναβοσβήνει.

Ενεργό : Έχει γίνει σύνδεση.

Αναβό‐ σβημα : Γίνεται λήψη δεδομένων.

#### O **Φωτεινή ένδειξη κατάστασης**

Το χρώμα υποδεικνύει την ταχύτητα μετάδοσης δικτύου.

Όχι : 10Base-T

Κόκκινο : 100Base-T

Πράσινο : 1000Base-T

#### P **Πίνακας ελέγχου**

U[«Πίνακας ελέγχου» στη σελίδα 16](#page-15-0)

#### Q **Λυχνία προειδοποίησης**

Αυτή η λυχνία ανάβει ή αναβοσβήνει όταν παρουσιάζεται κάποιο σφάλμα.

Ανάβει ή : Παρουσιάστηκε σφάλμα. Ο τρόπος με τον οποίο η λυχνία ανάβει ή αναβοσβήνει διαφέρει ανάλογα με αναβο‐ σβήνει τον τύπο του σφάλματος. Ο πίνακας ελέγχου εμφανίζει μια περιγραφή του σφάλματος.

Όχι : Κανένα σφάλμα.

#### R **Στήριγμα ρολού**

Κατά την τοποθέτηση χαρτιού σε ρολό, τοποθετήστε το σε αυτό το στήριγμα και προσαρτήστε τους προσαρ‐ μογείς χαρτιού σε ρολό.

U[«Προσάρτηση του προσαρμογέα ρολού χαρτιού» στη σελίδα 35](#page-34-0)

#### S **Οδηγοί προσαρμογέων**

Οδηγοί για την προσάρτηση ρολού χαρτιού. Μετακινήστε το ρολό κατά μήκος αυτών των οδηγών για να το προσαρτήσετε στην υποδοχή συγκράτησης του προσαρμογέα.

U[«Προσάρτηση του προσαρμογέα ρολού χαρτιού» στη σελίδα 35](#page-34-0)

#### T **Μοχλός ασφάλισης ρολού**

Ένας μοχλός που ασφαλίζει το χαρτί σε ρολό στη θέση του μετά την προσάρτηση του ρολού στην υποδοχή συγκράτησης του προσαρμογέα.

#### U **Υποδοχή συγκράτησης προσαρμογέα**

Ο προσαρμογέας του χαρτιού σε ρολό τοποθετείται σε αυτή την υποδοχή συγκράτησης μετά την προσάρτηση του χαρτιού σε ρολό.

#### V **Υποδοχή χαρτιού**

Η υποδοχή μέσω της οποίας τροφοδοτείται χαρτί σε ρολό και μεμονωμένα φύλλα κατά την εκτύπωση.

Τροφοδοτήστε μεμονωμένα φύλλα ένα τη φορά.

#### W **Κεφαλή εκτύπωσης**

Εκτοξεύει μελάνι μέσω ακροφυσίων υψηλής πυκνότητας και ταυτόχρονα μετακινείται δεξιά και αριστερά για την εκτύπωση.

#### X **Κάλυμμα χαρτιού σε ρολό**

Κάλυμμα για την προστασία του χαρτιού σε ρολό. Εκτός από την περίπτωση τοποθέτησης ή αφαίρεσης χαρτιού σε ρολό, θα πρέπει να είναι κλειστό κατά τη χρήση του εκτυπωτή.

#### Y **Οδηγός εξόδου χαρτιού**

Καθοδηγεί ομαλά την έξοδο χαρτιού από τον εκτυπωτή στη θήκη χαρτιού.

# <span id="page-13-0"></span>**Πίσω μέρος**

Η εικόνα δείχνει το SC-T7200D Series.

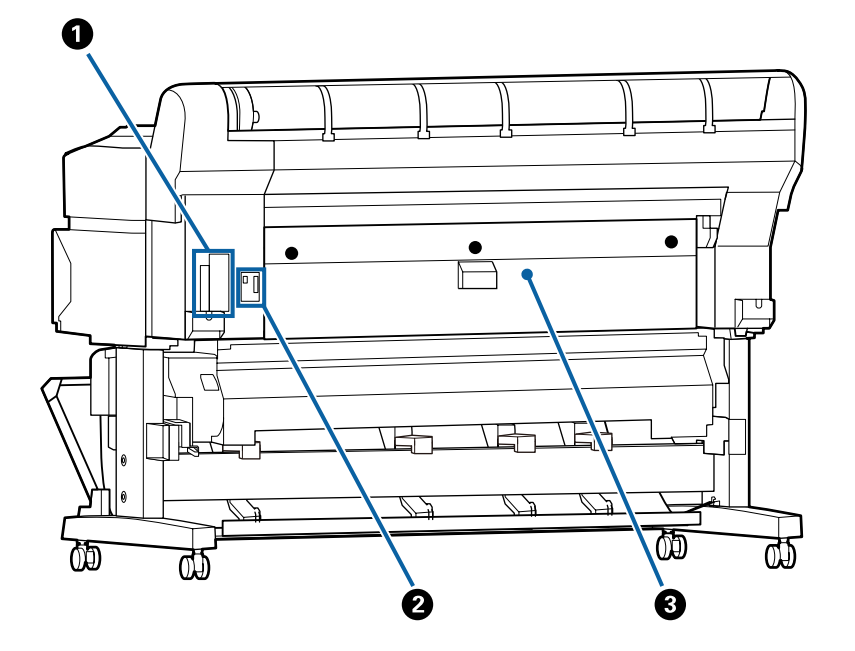

#### A **Προαιρετική υποδοχή**

Υποδοχή για τη σύνδεση της προαιρετικής μονάδας σκληρού δίσκου ή της μονάδας επέκτασης του Adobe PostScript 3.

### B **Σύνδεση μονάδας ρολού 2**

#### **(μόνο στα SC-T7200D Series/SC-T5200D Series)**

Συνδέστε το καλώδιο σύνδεσης της μονάδας ρολού 2.

Συνήθως το καλώδιο είναι συνδεδεμένο όταν χρησιμοποιείτε τον εκτυπωτή.

#### **Θ** Πίσω κάλυμμα

#### **(μόνο στα SC-T7200D Series/SC-T5200D Series)**

Όταν μπλοκάρει το ρολό χαρτιού που έχετε φορτώσει στη μονάδα ρολού 2, ανοίξτε το κάλυμμα και αφαιρέστε το μπλοκαρισμένο χαρτί.

Συνήθως είναι κλειστό όταν χρησιμοποιείτε τον εκτυπωτή.

U[«Εμπλοκή χαρτιού σε ρολό» στη σελίδα 229](#page-228-0)

# <span id="page-14-0"></span>**Μονάδα ρολού 2 (SC-T7200D Series/SC-T5200D Series)**

Η εικόνα δείχνει το SC-T7200D Series.

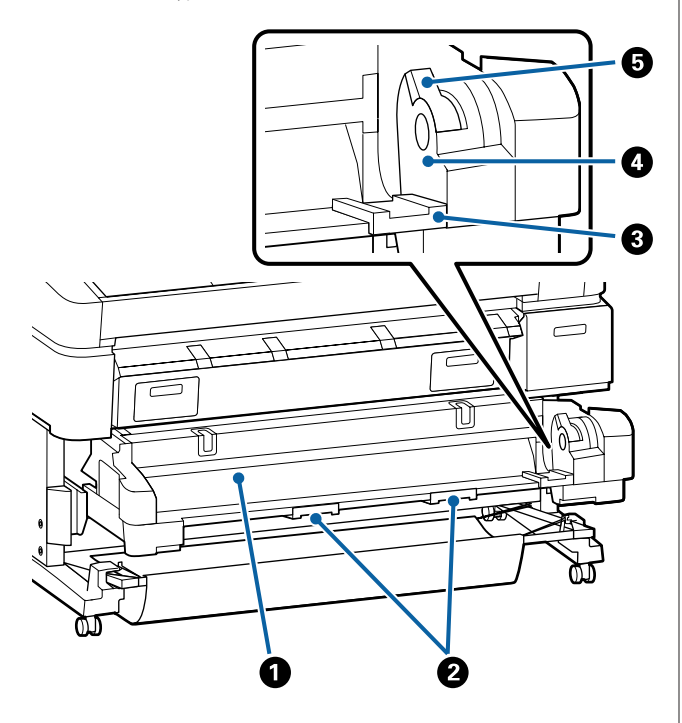

#### A **Υποδοχή χαρτιού**

Υποδοχή εισαγωγής για την τροφοδοσία με ρολό χαρτιού.

U[«Τοποθέτηση Ρολού 2\(μόνο στα SC-T7200D](#page-38-0) [Series/SC-T5200D Series\)» στη σελίδα 39](#page-38-0)

#### B **Λαβές συρταριού**

Όταν τοποθετείτε ή αφαιρείτε ρολό χαρτιού, κρα‐ τήστε αυτές τις λαβές και τραβήξτε ή σπρώξτε στη μονάδα ρολού 2.

U[«Τοποθέτηση Ρολού 2\(μόνο στα SC-T7200D](#page-38-0) [Series/SC-T5200D Series\)» στη σελίδα 39](#page-38-0)

#### C **Οδηγοί προσαρμογέων**

Μετακινήστε κατά μήκος αυτών των οδηγών τον προσαρμογέα ρολού χαρτιού (στον οποίο έχετε το‐ ποθετήσει ρολό), για να τον προσαρτήσετε στην υποδοχή συγκράτησης του προσαρμογέα.

U[«Τοποθέτηση Ρολού 2\(μόνο στα SC-T7200D](#page-38-0) [Series/SC-T5200D Series\)» στη σελίδα 39](#page-38-0)

#### D **Υποδοχή συγκράτησης προσαρμογέα**

Ο προσαρμογέας του χαρτιού σε ρολό τοποθετείται σε αυτή την υποδοχή συγκράτησης μετά την προ‐ σάρτηση του χαρτιού σε ρολό.

#### E **Μοχλός ασφάλισης ρολού**

Ένας μοχλός που ασφαλίζει το χαρτί σε ρολό στη θέση του μετά την προσάρτηση του ρολού στην υποδοχή συγκράτησης του προσαρμογέα.

# **Προσαρμογέας χαρτιού σε ρολό**

Χρησιμοποιήστε τον παρεχόμενο προσαρμογέα χαρτιού σε ρολό κατά την τοποθέτηση χαρτιού σε ρολό στον εκτυπωτή.

U[«Προσάρτηση του προσαρμογέα ρολού χαρτιού»](#page-34-0) [στη σελίδα 35](#page-34-0)

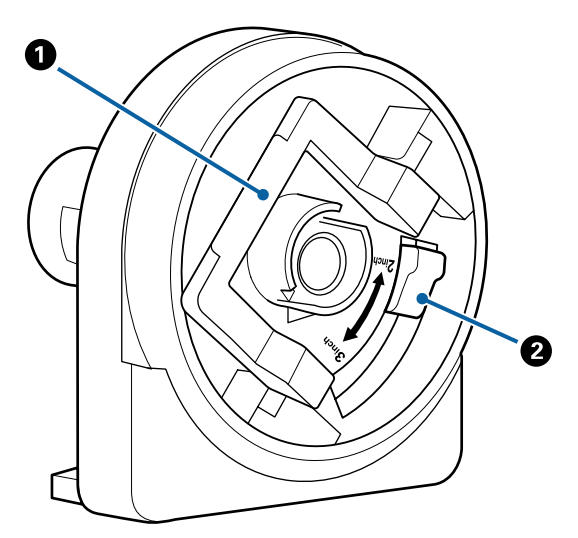

A **Μοχλός ασφάλισης προσαρμογέα**

<span id="page-15-0"></span>Ανασηκώστε για απασφάλιση, χαμηλώστε για ασφάλιση. Απασφαλίστε όταν προσαρτάτε το χαρτί σε ρολό στον προσαρμογέα, ασφαλίστε μόλις προ‐ σαρτηθεί το ρολό.

#### B **Μοχλός μεγέθους**

Τοποθετήστε ανάλογα με το μέγεθος του πυρήνα του ρολού.

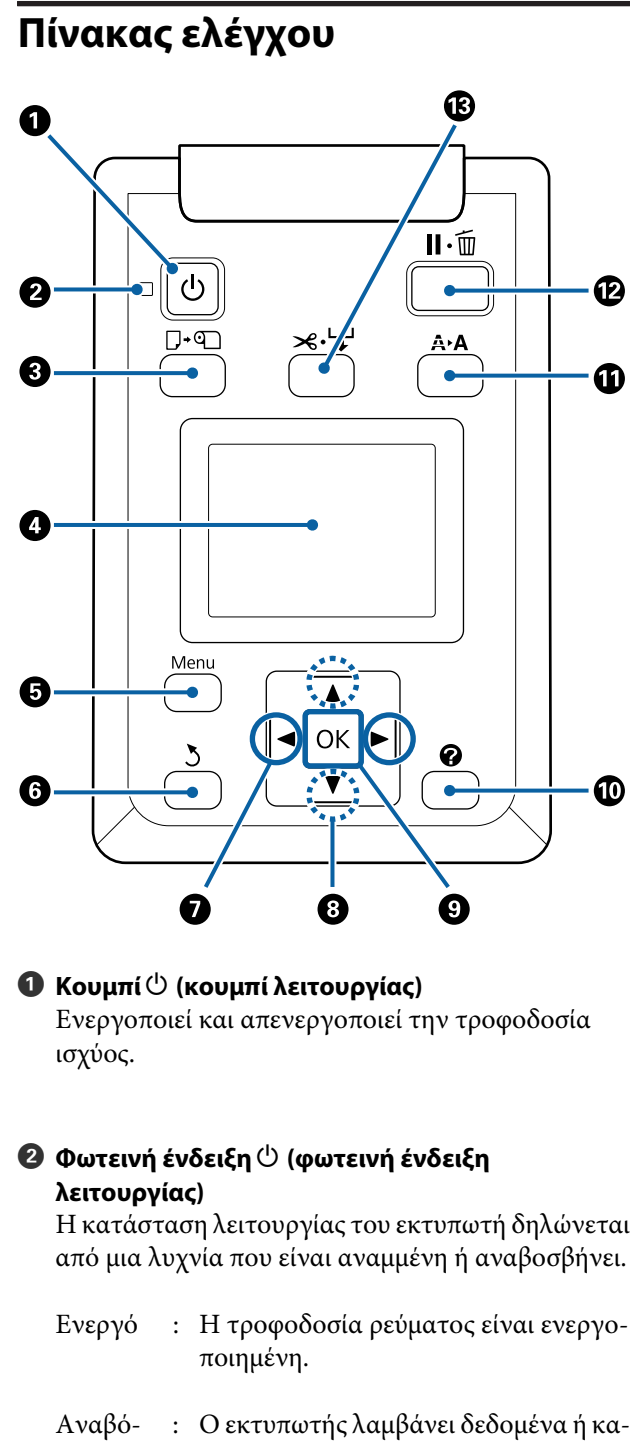

σβημα θαρίζει την κεφαλή εκτύπωσης ή πραγ‐ ματοποιεί άλλες λειτουργίες κατά τον τερματισμό της λειτουργίας του.

Όχι : Η τροφοδοσία ισχύος είναι απενεργο‐ ποιημένη.

#### C **Κουμπί** ( **(κουμπί τοποθέτησης/αφαίρεσης χαρτιού)**

Πατώντας αυτό το κουμπί εμφανίζεται το μενού Load/Remove Paper. Μπορείτε να εμφανίσετε τις οδηγίες για την τοποθέτηση ή την αφαίρεση του χαρτιού επισημαίνοντας το στοιχείο **Remove Paper** ή τον τύπο χαρτιού που είναι τοποθετημένο τη συ‐ γκεκριμένη στιγμή και κατόπιν πατώντας το κουμπί ΟΚ. Ακολουθήστε τις οδηγίες που εμφανίζονται στην οθόνη για να τοποθετήσετε ή να αφαιρέσετε το χαρτί.

#### $\Omega$  Οθόνη

Δείχνει την κατάσταση του εκτυπωτή, τα μενού, τα μηνύματα σφάλματος και άλλα.  $\mathscr{D}$  «Προβολή οθό[νης» στη σελίδα 18](#page-17-0)

#### E **Κουμπί Menu**

Εμφανίζει το μενού για την καρτέλα που είναι επι‐ λεγμένη αυτή τη στιγμή στην οθόνη. (Εξαιρούνται οι καρτέλες  $\overline{\Delta}^+$  και  $\overline{\Delta}$ .)

U[«Χρήση του μενού Πίνακας Ελέγχου» στη σε‐](#page-155-0) [λίδα 156](#page-155-0)

#### F **Κουμπί** y **(κουμπί επιστροφής)**

Εάν εμφανίζονται τα μενού, όταν πατάτε αυτό το κουμπί μεταβαίνετε ένα επίπεδο επάνω στην ιεραρ‐ χία των μενού. Δεκατουργίες μενού» στη σελί[δα 156](#page-155-0)

#### G **Κουμπιά** l**/**r **(κουμπιά αριστερού/δεξιού βέλους)**

❏ Χρησιμοποιήστε αυτά τα κουμπιά για να επιλέξετε καρτέλες. Η επιλεγμένη καρτέλα επισημαίνεται και το περιεχόμενο της περιοχής εμφάνισης πληροφοριών ενημερώνεται για την επιλεγμένη καρτέλα.

U[«Προβολή οθόνης» στη σελίδα 18](#page-17-0)

❏ Αν εμφανίζονται μενού, με αυτά τα κουμπιά μπορείτε να τοποθετήσετε το δρομέα ή να διαγράψετε χαρακτήρες κατά την εισαγωγή κειμένου για στοιχεία όπως το **Setting Name** ή το **IP Address**.

#### **<sup>●</sup>** Κουμπιά ▲/▼ (κουμπιά επάνω/κάτω)

Όταν εμφανίζονται μενού, αυτά τα κουμπιά μπο‐ ρούν να χρησιμοποιηθούν για την επισήμανση στοι‐ χείων ή επιλογών. Δ<sup>3</sup> «Λειτουργίες μενού» στη σε[λίδα 156](#page-155-0)

#### $\Theta$  **Κουμπί ΟΚ**

❏ Εμφανίζει το μενού για την καρτέλα που είναι επιλεγμένη αυτή τη στιγμή στην οθόνη.

U[«Χρήση του μενού Πίνακας Ελέγχου» στη](#page-155-0) [σελίδα 156](#page-155-0)

- ❏ Όταν εμφανίζονται τα μενού και ένα στοιχείο είναι επισημασμένο, με το πάτημα αυτού του κουμπιού εμφανίζεται το δευτερεύον μενού για το επισημασμένο στοιχείο.
- ❏ Εάν πατηθεί ενώ είναι επιλεγμένη μια παράμετρος από το Μενού, η παράμετρος ορίζεται ή εκτελείται.

#### J **Κουμπί (κουμπί βοήθειας)**

Εκτός εάν η εκτύπωση είναι σε εξέλιξη, όταν πατάτε αυτό το κουμπί εμφανίζεται το μενού Help. Επιση‐ μάνετε ένα στοιχείο και πατήστε το κουμπί ΟΚ για να προβάλετε βοήθεια για το επισημασμένο στοι‐ χείο.

#### $\bf\Psi$  **Κουμπί Α Α (κουμπί συντήρησης)**

Εμφανίζει το μενού Maintenance, που χρησιμοποιεί‐ ται για ελέγχους των ακροφυσίων και καθαρισμό της κεφαλής.

U[«Προσαρμογή της κεφαλής εκτύπωσης» στη](#page-201-0) [σελίδα 202](#page-201-0)

#### L **Κουμπί** W **(κουμπί παύσης/ακύρωσης)**

- ❏ Ο εκτυπωτής τίθεται σε κατάσταση παύσης, εάν πατηθεί αυτό το κουμπί κατά την εκτύπωση. Για ακύρωση της κατάστασης παύσης, πατήστε ξανά το κουμπί W ή επιλέξτε **Pause Cancel** στην οθόνη και μετά πατήστε το κουμπί ΟΚ. Για να ακυρώσετε τις εργασίες εκτύπωσης που βρίσκονται υπό επεξεργασία, επιλέξτε **Job Cancel** στην οθόνη και μετά πατήστε το κουμπί ΟΚ.
- ❏ Όταν πατάτε αυτό το κουμπί ενώ εμφανίζεται ένα μενού ή η βοήθεια, το μενού ή η βοήθεια κλείνει και ο εκτυπωτής επιστρέφει στην κατάσταση ετοιμότητας.
- M **Κουμπί** ) **(κουμπί τροφοδοσίας/αποκοπής μέσου)**

- <span id="page-17-0"></span>❏ Αυτό το κουμπί χρησιμοποιείται μόνο με χαρτί σε ρολό. Εάν στον εκτυπωτή έχουν τοποθετηθεί χωριστά φύλλα ή χαρτόνι αφίσας, το πάτημα αυτού του κουμπιού δεν θα έχει κανένα αποτέλεσμα.
- ❏ Χρησιμοποιείται για τη μη αυτόματη κοπή χαρτιού σε ρολό με χρήση του ενσωματωμένου κόφτη.

U[«Μέθοδος μη αυτόματης κοπής» στη](#page-40-0) [σελίδα 41](#page-40-0)

❏ Εάν δεν υπάρχει εκτύπωση σε εξέλιξη και στον εκτυπωτή έχει τοποθετηθεί χαρτί σε ρολό, μπορείτε να τροφοδοτήσετε χαρτί εκ των προτέρων πατώντας πρώτα αυτό το κουμπί και μετά το κουμπί  $\nabla$ . Πατήστε το κουμπί ▲ για να το τυλίξετε. Κρατήστε πατημένο το κουμπί <sup>γ</sup> για να τροφοδοτήσετε έως 3 m χαρτιού. Κρατήστε πατημένο το κουμπί ▲ για να τυλίξετε έως 20 cm χαρτιού.

Όταν χρησιμοποιείται το κουμπί ▲ για το τύλιγμα του χαρτιού σε ρολό, το χαρτί σταματά όταν το τέλος του ρολού φτάσει στη θέση έναρξης εκτύπωσης. Απελευθερώστε το κουμπί και μετά πατήστε το ξανά για να συνεχίσετε.

# **Προβολή οθόνης**

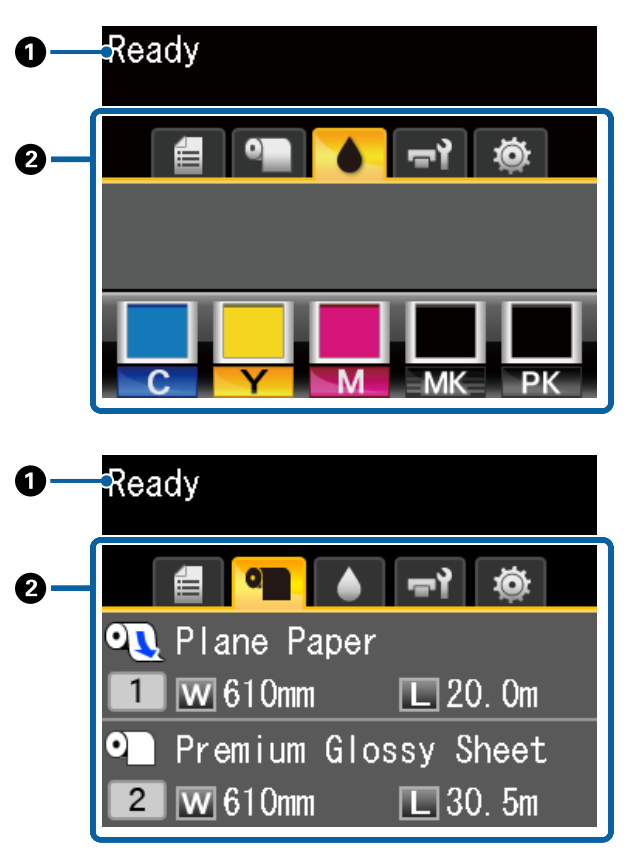

 $\theta$  Μηνύματα

Εμφανίζει την κατάσταση, τη λειτουργία και τα μη‐ νύματα σφάλματος του εκτυπωτή.

U[«Τι πρέπει να κάνετε όταν εμφανίζεται ένα μή‐](#page-214-0) [νυμα» στη σελίδα 215](#page-214-0)

#### B **Περιοχή καρτελών/εμφάνισης πληροφοριών** Η περιοχή καρτελών/εμφάνισης πληροφοριών πε‐ ριέχει τις παραπάνω επτά καρτέλες.

Χρησιμοποιήστε τα κουμπιά (<sup>γ</sup>νια να επιλέξετε μια καρτέλα.

Οι πληροφορίες στην επιλεγμένη καρτέλα εμφανί‐ ζονται στην περιοχή εμφάνισης πληροφοριών.

#### **: Καρτέλα επιλογών σάρωσης αρχείου**

Η καρτέλα αυτή εμφανίζεται μόνο όταν έχει εγκατασταθεί η προαιρετική μονάδα σκληρού δίσκου ή η μονάδα επέκτασης Adobe PostScript 3 (από εδώ και στο εξής θα αναφέ‐ ρεται ως σκληρός δίσκος).

Οι λειτουργίες σάρωσης αρχείου πραγματο‐ ποιούνται ως εξής.

- ❏ Λήψη σαρωμένων αρχείων που αρχείων που έχουν αποσταλεί από τον εκτυπωτή στον οποίο έχει εγκατασταθεί ο προαιρετικός σαρωτής MFP.
- ❏ Εκτύπωση και προώθηση σαρωμένων αρχείων που είναι αποθηκευμένα στον σκληρό δίσκο.

U[«Ενέργειες για τα αρχεία εικόνας που](#page-91-0) [έχουν σαρωθεί ή ληφθεί» στη σελίδα 92](#page-91-0)

#### **: Η καρτέλα μεγάλου αντιγράφου**

Αυτή η καρτέλα εμφανίζεται μόνο όταν έχει εγκατασταθεί ο προαιρετικός σαρωτής MFP.

Σε αυτήν την καρτέλα, επιλέξτε μια εργασία που θέλετε να κάνετε και πατήστε το κουμπί ΟΚ. Όταν έχει εγκατασταθεί η προαιρετική μονάδα σκληρού δίσκου ή η μονάδα επέκτα‐ σης Adobe PostScript 3, μπορείτε επίσης να χρησιμοποιήσετε τη λειτουργία σάρωσης.

U[«Αντιγραφή μεγάλων εγγράφων και σά‐](#page-83-0) [ρωση μεγάλων εγγράφων με το σαρωτή MFP](#page-83-0) [\(επιλογή\)» στη σελίδα 84](#page-83-0)

#### , **: Η καρτέλα ουρών εκτύπωσης**

Οι πληροφορίες για τις εργασίες εκτύπωσης εμφανίζονται στην περιοχή εμφάνισης πληρο‐ φοριών.

Όταν πατάτε το κουμπί μενού, εμφανίζεται το μενού Print Queues.

#### U[«Μενού Print Queues» στη σελίδα 167](#page-166-0)

#### **Η περιοχή εμφάνισης πληροφοριών**

Το όνομα της εργασίας που εκτυπώνεται εμ‐ φανίζεται όταν χρησιμοποιείτε το πρόγραμμα οδήγησης του εκτυπωτή.

Αν είναι εγκατεστημένη μια προαιρετική μο‐ νάδα σκληρού δίσκου ή μια μονάδα επέκτασης Adobe PostScript 3, εμφανίζεται επίσης ο αριθ‐ μός των εκκρεμών εργασιών, αν υπάρχουν.

#### c*Σημαντικό:*

*Το εικονίδιο* , *που αναβοσβήνει δείχνει ότι μια προαιρετική μονάδα σκληρού δίσκου ή μια μονάδα επέκτασης Adobe PostScript 3 μεταδίδει δεδομένα στον εκτυπωτή. Μην αποσυνδέετε το καλώδιο ρεύματος και μην απενεργοποιείτε τον εκτυπωτή, όταν το εικονίδιο αναβοσβήνει. Αν δεν τηρήσετε αυτό το μέτρο προφύλαξης, μπορεί να καταστραφούν δεδομένα στη μονάδα σκληρού δίσκου ή στη μονάδα επέκτασης Adobe PostScript 3.*

#### .**: Η καρτέλα χαρτιού**

Οι πληροφορίες για το τοποθετημένο χαρτί εμφανίζονται στην περιοχή εμφάνισης πληρο‐ φοριών.

Όταν πατάτε το κουμπί μενού, εμφανίζεται το μενού Paper.

#### U[«Μενού Paper» στη σελίδα 170](#page-169-0)

#### **Η περιοχή εμφάνισης πληροφοριών**

Εμφανίζονται τα στοιχεία Source (Τροφοδο‐ σία) και Media Type (Τύπος μέσου).

Όταν χρησιμοποιείται χαρτί σε ρολό, εμφανί‐ ζει επίσης το πλάτος του ρολού. Όταν είναι επιλεγμένο το **On** για το στοιχείο **Roll Paper Remaining**, δείχνει πόσο χαρτί σε ρολό απο‐ μένει. Όταν το μήκος που απομένει φτάσει ή πέσει κάτω από την τιμή που έχει επιλεγεί για τη ρύθμιση **Remaining Alert**, εμφανίζεται ένα εικονίδιο <sup>1</sup> πάνω από το εικονίδιο της καρτέλας και εμφανίζεται μια προειδοποίηση, όπως αυτή που φαίνεται παρακάτω, για να σας προειδοποιήσει ότι ο εκτυπωτής κοντεύει να φτάσει στο τέλος του ρολού.

 $3.0<sub>m</sub>$ 

Όταν τοποθετείτε ρολό χαρτιού στη μονάδα Roll 1/Roll 2 του SC-T7200D Series/ SC-T5200D Series, δείτε το εικονίδιο για να ελέγξετε τι είναι επιλεγμένο (τι χρησιμοποιεί‐ ται).

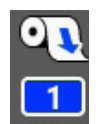

: Δείχνει ποιο ρολό είναι επιλεγμένο (χρησιμοποιείται).

Ο αριθμός αντιστοιχεί είτε στο Roll 1 είτε στο Roll 2.

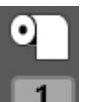

: Δείχνει ένα ρολό σε κατάσταση αναμονής.

Αν υπάρχει εντολή αυτόματης αλ‐ λαγής, αυτό το ρολό είναι επιλεγ‐ μένο για εκτύπωση.

Αυτόματη αλλαγή ρολού χαρτιού Δ<sup>3</sup> «Αυτό[ματη αλλαγή ρολού χαρτιού πριν από την](#page-109-0) [εκτύπωση \(μόνο SC-T7200D Series/SC-](#page-109-0)[T5200D Series\)» στη σελίδα 110](#page-109-0)

**: Η καρτέλα μελάνης**

Δείχνει την κατάσταση του δοχείου μελάνης στην περιοχή εμφάνισης πληροφοριών.

#### **Η περιοχή εμφάνισης πληροφοριών**

Όπως φαίνεται στις παρακάτω εικόνες, το ει‐ κονίδιο αλλάζει με βάση την κατάσταση του δοχείου μελάνης.

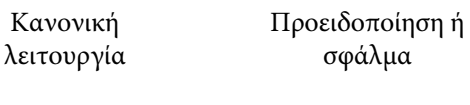

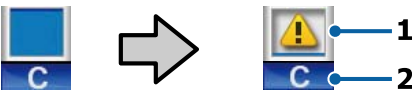

#### **1 Ενδείξεις κατάστασης**

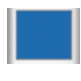

: Κανένα σφάλμα. Το ύψος της έν‐ δειξης αλλάζει ανάλογα με το πό‐ σο μελάνι απομένει.

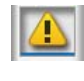

: Η στάθμη της μελάνης είναι χα‐ μηλή. Πρέπει να ετοιμάσετε ένα καινούργιο δοχείο μελάνης.

: Το δοχείο μελάνης έχει εξαντλη‐ θεί, αντικαταστήστε το με και‐ νούργιο δοχείο μελάνης.

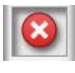

: Παρουσιάστηκε σφάλμα. Ελέγξτε το μήνυμα στην οθόνη και απα‐ λείψτε το μήνυμα σφάλματος.

#### **2 Κωδικοί χρωμάτων μελάνης**

- C : Cyan (Γαλάζιο)
- Y : Yellow (Κίτρινο)
- M : Magenta (Ματζέντα)
- MK : Matte Black (Ματ μαύρο)
- PK : Photo Black (Μαύρο φωτογραφιών)

#### -**: Η καρτέλα συντήρησης**

Δείχνει την κατάσταση του στοιχείου Maintenance Box (Δοχείο συντήρησης) στην περιοχή εμφάνισης πληροφοριών.

Όταν πατάτε το κουμπί μενού, εμφανίζεται το μενού Maintenance.

#### U[«Μενού Maintenance» στη σελίδα 174](#page-173-0)

#### **Η περιοχή εμφάνισης πληροφοριών**

Όπως φαίνεται στις παρακάτω εικόνες, το ει‐ κονίδιο αλλάζει με βάση την κατάσταση του στοιχείου Maintenance Box (Δοχείο συντήρη‐ σης).

Κανονική λειτουργία Προειδοποίηση ή σφάλμα

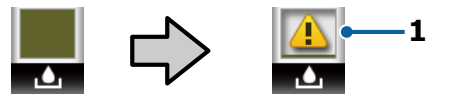

#### **1 Ενδείξεις κατάστασης**

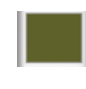

: Κανένα σφάλμα. Το ύψος της έν‐ δειξης αντιστοιχεί στην υπολειπό‐ μενη ποσότητα χώρου.

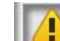

: Το Maintenance Box (Δοχείο συν‐ τήρησης) πλησιάζει στο τέλος της διάρκειας ζωής του. Πρέπει να ετοιμάσετε ένα καινούργιο Maintenance Box (Δοχείο συντή‐ ρησης).

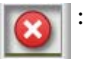

: Το Maintenance Box (Δοχείο συν‐ τήρησης) είναι στο τέλος της διάρ‐ κειας ζωής του. Αντικαταστήστε το Maintenance Box (Δοχείο συν‐ τήρησης) με καινούργιο.

#### / **: Η καρτέλα διαμόρφωσης**

Δείχνει την καθορισμένη διεύθυνση ΙΡ στην περιοχή εμφάνισης πληροφοριών.

Όταν πατάτε το κουμπί μενού, εμφανίζεται το μενού Setup.

U[«Μενού Setup» στη σελίδα 175](#page-174-0)

#### <span id="page-20-0"></span>+ **: Η καρτέλα αντιγράφου με μεγέθυνση**

Η καρτέλα αντιγράφου με μεγέθυνση εμφανί‐ ζεται μόνο όταν είναι συνδεδεμένος κάποιος σαρωτής.

Εάν πατήσετε το κουμπί ΟΚ ενώ είναι επιλεγμένη αυτή η καρτέλα, εμφανίζεται η οθόνη Enlarged Copy.

U[«Μενού Enlarged Copy» στη σελίδα 196](#page-195-0)

# **Χαρακτηριστικά**

Παρακάτω περιγράφονται τα βασικά χαρακτηριστικά του εκτυπωτή.

# **Επίτευξη υψηλής παραγωγικότητας**

#### **Εκτύπωση υψηλής ταχύτητας**

Οι ταχύτητες της κεφαλής εκτύπωσης και της τροφοδοσίας χαρτιού έχουν αυξηθεί, ώστε η εκτύπωση να είναι ταχύτερη.

Ο εκτυπωτής διαθέτει περιστροφικό κόφτη υψηλής ταχύτητας για γρήγορη κοπή, με αποτέλεσμα να αυξάνεται σημαντικά η παραγωγικότητα.

#### **Η θήκη χαρτιού δέχεται διαδοχικά φύλλα (SC-T7200 Series/SC-T5200 Series/SC-T3200 Series)**

Η θήκη χαρτιού χωρά έως 20 φύλλα απλού χαρτιού A2/ A1/A0/ARCH D/US D/US E, συμβάλλοντας έτσι στην αυτοματοποίηση προκειμένου να βελτιωθεί η παραγωγικότητα.

Η προαιρετική βάση (24) για το SC-T3200 Series συνοδεύεται από θήκη χαρτιού.

U[«Χρήση της θήκης χαρτιού \(SC-T7200 Series/SC-](#page-54-0)[T5200 Series/SC-T3200 Series\)» στη σελίδα 55](#page-54-0)

#### **Θήκη χαρτιού μεγάλης χωρητικότητας, η οποία μπορεί συνεχώς να χωράει πολλά και διαφορετικά μεγέθη χαρτιού**

#### **(SC-T7200D Series/SC-T5200D Series)**

Αυτή η θήκη μπορεί να χωρέσει πολλά και διαφορετικά μεγέθη χαρτιού, από οριζόντιο A1 και κάτω.

Επιπλέον, αν επιλέξετε τη συμπτυγμένη θέση για τη θήκη, θα προεξέχει λιγότερο η θήκη χαρτιού. Έτσι θα μπορείτε να τη χρησιμοποιείτε και σε στενούς χώρους.

U[«Χρήση της θήκης χαρτιού μεγάλης χωρητικότητας](#page-57-0) [\(SC-T7200D Series/SC-T5200D Series\)» στη](#page-57-0) [σελίδα 58](#page-57-0)

#### **Βελτιωμένη λειτουργία με ευανάγνωστη και εύχρηστη έγχρωμη οθόνη**

Η σχεδιασμένη για διαισθητική λειτουργία μεγάλη, φωτεινή, έγχρωμη οθόνη LCD είναι απόλυτα κατανοητή και εύχρηστη.

<span id="page-21-0"></span>Η μεγάλη οθόνη προσφέρει λεπτομερή, κατανοητά μηνύματα σφάλματος και εικονογραφημένες οδηγίες για την τοποθέτηση του χαρτιού.

#### U[«Προβολή οθόνης» στη σελίδα 18](#page-17-0)

#### **Έλεγχος της τρέχουσας κατάστασης λειτουργίας από απόσταση, χάρη στη λυχνία προειδοποίησης**

Τα σφάλματα γίνονται αμέσως αντιληπτά ακόμα και από απόσταση, χάρη στη μεγάλη, ιδιαίτερα εμφανή λυχνία προειδοποίησης. Αυτό σας βοηθά να μην χάνετε χρόνο, σε περίπτωση που η εκτύπωση διακοπεί λόγω έλλειψης μελάνης ή χαρτιού.

#### **Τοποθέτηση δύο ρολών χαρτιού και αύξηση της παραγωγικότητας**

#### **(SC-T7200D Series/SC-T5200D Series)**

Μπορείτε να τοποθετήσετε ρολό χαρτιού σε δύο θέσεις: Roll 1 (πάνω μέρος) και Roll 2 (κάτω μέρος). Έτσι αυξάνετε την παραγωγικότητα με τον εξής τρόπο.

❏ Καθώς μπορείτε να τοποθετήσετε διάφορους τύπους ρολού χαρτιού στο Roll 1 και στο Roll 2, να καθορίσετε τον τύπο του μέσου στο πρόγραμμα οδήγησης του εκτυπωτή κατά την εκτύπωση και να εναλλάξετε την εκτύπωση μεταξύ Roll 1 και Roll 2, δεν χρειάζεται να επαναφέρετε το χαρτί κάθε φορά που αλλάζετε τον τύπο του μέσου.

#### U[«Μετάβαση στο Roll 1/Roll 2 με βάση τον τύπο](#page-109-0) [χαρτιού» στη σελίδα 110](#page-109-0)

- ❏ Αν τοποθετήσετε από πριν διαφορετικά μεγέθη ρολού χαρτιού στο Roll 1 και στο Roll 2, ο εκτυπωτής επιλέγει αυτόματα το ρολό χαρτιού με το μικρότερο περιθώριο κατά την εκτύπωση, με βάση το μέγεθος του εγγράφου στην εργασία εκτύπωσης. Έτσι μπορείτε πιο εύκολα να εξοικονομήσετε χαρτί. Δ<sup>3</sup> [«Μετάβαση στο Roll 1/](#page-111-0) [Roll 2 με βάση το μέγεθος του εγγράφου» στη](#page-111-0) [σελίδα 112](#page-111-0)
- ❏ Αν τοποθετήσετε από πριν ρολό χαρτιού με τον ίδιο τύπο και με το ίδιο μέγεθος στο Roll 1 και στο Roll 2, και ο εκτυπωτής προβλέψει κατά την εκτύπωση ότι το ρολό χαρτιού που απομένει είναι λιγότερο από το μήκος της εκτύπωσης, τότε επιλέγει αυτόματα το ρολό χαρτιού που είναι μεγαλύτερο από το μήκος της εκτύπωσης και συνεχίζει την εκτύπωση. Έτσι μπορείτε να εκτυπώνετε συνεχόμενα χωρίς επιτήρηση.

U[«Μετάβαση στο ρολό με το περισσότερο](#page-112-0) [υπόλοιπο χαρτί \(Roll 1/Roll 2\) πριν από την](#page-112-0) [εκτύπωση, σε περίπτωση που εξαντληθεί το χαρτί»](#page-112-0) [στη σελίδα 113](#page-112-0)

# **Υλοποίηση υψηλής ανάλυσης**

Χάρη στη νέα τεχνολογία Epson UltraChrome XD Ink, ο εκτυπωτής μπορεί να χρησιμοποιηθεί για αφίσες και σχέδια CAD υψηλής ποιότητας.

#### **Σχέδια CAD: καθαρά, ευανάγνωστα και με αξεπέραστη αντοχή στο νερό**

Χάρη στη νέα μελάνη υψηλής πυκνότητας Matte Black (Ματ μαύρο), ο εκτυπωτής αναπαράγει εξαιρετικά λεπτομερή σχέδια.

Οι μελάνες χρωστικής χρησιμοποιούνται ώστε όλα τα χρώματα να έχουν αξεπέραστη αντοχή στο νερό, προκειμένου τα αποτελέσματα εκτύπωσης να μεταφέρονται με ασφάλεια σε εξωτερικούς χώρους. $^{\star1}$ 

Το πρόγραμμα οδήγησης του εκτυπωτή προσφέρει μια λειτουργία γραμμικού σχεδίου, διευκολύνοντας τη βελτιστοποίηση της εκτύπωσης για γραμμικό σχέδιο και, μέσω της αξεπέραστης αναπαραγωγής γραμμικών σχεδίων και λεπτών γραμμών σε μορφή συνδεδεμένων γραμμών, διαγωνίων και καμπυλών, διασφαλίζονται τα καλύτερα δυνατά αποτελέσματα όταν ο εκτυπωτής χρησιμοποιείται για σχέδια.

#### **Ολοζώντανες αφίσες και εκθέματα με υψηλή αντοχή στο φως\*2**

Η καινούργια μελάνη ματζέντα βελτιώνει τα κόκκινα που είναι τόσο σημαντικά στις αφίσες, κάνοντάς τις ακόμα πιο εντυπωσιακές.

Το πρόγραμμα οδήγησης του εκτυπωτή προσφέρει μια λειτουργία αφίσας που απλοποιεί την εκτύπωση ολοζώντανων αφισών. Μπορείτε να εκτυπώσετε αφίσες με ολοζώντανες αποχρώσεις επιλέγοντας απλώς τη λειτουργία αφίσας.

Χάρη στις μελάνες χρωστικής που χρησιμοποιούνται για όλα τα χρώματα, τα αποτελέσματα έχουν υψηλή αντοχή στο νερό και μπορούν να χρησιμοποιηθούν για σύντομη έκθεση σε εξωτερικό χώρο. Είναι επίσης εξαιρετικά ανθεκτικά στο φως και στο ξεθώριασμα και μπορούν να εκτεθούν με ασφάλεια σε άμεσο ηλιακό φως.

- \*1 Όταν εκτυπώνετε για εξωτερική χρήση, κάντε πλαστικοποίηση.
- \*2 Δεν μπορείτε να έχετε τα ίδια αποτελέσματα για κάθε τύπο χαρτιού.

# <span id="page-22-0"></span>**Επιμονή στην ευκολία χρήσης**

#### **Με τον προσαρμογέα του χαρτιού σε ρολό χωρίς περιστρεφόμενο άξονα, η τοποθέτηση του χαρτιού σε ρολό είναι πανεύκολη**

Η απουσία περιστρεφόμενου άξονα επιτρέπει την τοποθέτηση και την αφαίρεση του χαρτιού σε ρολό ακόμα και σε περιβάλλοντα με περιορισμένο χώρο.

Για να τοποθετήσετε το χαρτί σε ρολό, απλώς τοποθετήστε το στην υποδοχή ρολού και προσαρτήστε στα δύο άκρα τους προσαρμογείς του χαρτιού σε ρολό. Η υποδοχή του ρολού βρίσκεται χαμηλά, ώστε η τοποθέτηση του χαρτιού να είναι εύκολη ακόμα και για εργαζόμενους μικρού αναστήματος.

#### U[«Προσάρτηση του προσαρμογέα ρολού χαρτιού»](#page-34-0) [στη σελίδα 35](#page-34-0)

#### **Ευκολία συντήρησης**

Το χαρτί σε ρολό και όλα τα ανταλλακτικά, συμπεριλαμβανομένων των δοχείων μελάνης, των Maintenance Boxes (Δοχείο συντήρησης) και των κοφτών, τοποθετούνται από μπροστά, έτσι ώστε ο εκτυπωτής να μπορεί να ακουμπάει σε τοίχο. Δεν χρειάζεται να μετακινηθεί ο εκτυπωτής για πρόσβαση στο πίσω μέρος.

#### **Επιλέξτε από τρία μεγέθη δοχείου ανάλογα με την εργασία**

Επιλέξτε από δοχεία των 110, 350 και 700 ml ανάλογα με τη συχνότητα με την οποία χρησιμοποιείται ο εκτυπωτής. Χρησιμοποιήστε τα οικονομικά δοχεία των 700 ml για εκτύπωση μεγάλης ποσότητας αφισών ή επιλέξτε μεμονωμένα δοχεία των 110 ή 350 ml για μονόχρωμη εκτύπωση.

#### **Το νέο πρόγραμμα οδήγησης εκτυπωτή προσφέρει βελτιωμένη ευκολία χρήσης**

Οι ρυθμίσεις εκτύπωσης μπορούν να βελτιστοποιηθούν απλά με την επιλογή της χρήσης ή του στόχου που θέλετε. Αυτό σας απαλλάσσει από τον κόπο να προσαρμόζετε μεμονωμένα τις ρυθμίσεις εκτύπωσης.

Κατά την εκκίνηση, το πρόγραμμα οδήγησης του εκτυπωτή ελέγχει αυτόματα την κατάσταση του χαρτιού που είναι τοποθετημένο στον εκτυπωτή και την εμφανίζει στο παράθυρο διαλόγου **Media Settings (Ρυθμίσεις πολυμέσων)**. Έτσι αποτρέπονται τα σφάλματα που οφείλονται στην αδυναμία ελέγχου της κατάστασης του χαρτιού πριν από την εκτύπωση.

Το πρόγραμμα οδήγησης του εκτυπωτή εμφανίζει τις ρυθμίσεις εκτυπωτή με γραφικά, περιορίζοντας τα σφάλματα που προκαλούνται από τις ακατάλληλες επιλογές ρυθμίσεων.

#### **Σαρωτής MFP που μπορεί να ενσωματωθεί και να εγκατασταθεί με τον εκτυπωτή**

Όταν χρησιμοποιείτε την αποκλειστική βάση, μπορείτε να συνδέσετε τον προαιρετικό σαρωτή MFP στην κορυφή του εκτυπωτή. Έτσι μειώνεται ο χώρος εγκατάστασης, ενώ παράλληλα μπορείτε να φορτώνετε έγγραφα και να εκτυπώνετε αντίγραφα στο ίδιο σημείο.

Επιπλέον, έτσι εργάζεστε χωρίς άγχος, επειδή η εκτύπωση ξεκινάει με μεγάλη ταχύτητα μετά την αντιγραφή.

U[«Αντιγραφή μεγάλων εγγράφων και σάρωση](#page-83-0) [μεγάλων εγγράφων με το σαρωτή MFP \(επιλογή\)» στη](#page-83-0) [σελίδα 84](#page-83-0)

# <span id="page-23-0"></span>**Σημειώσεις σχετικά με τη χρήση και αποθήκευση**

# **Χώρος εγκατάστασης**

Θα πρέπει να εξασφαλίσετε τον ακόλουθο χώρο και να αφαιρέσετε τυχόν άλλα αντικείμενα, έτσι ώστε να μην παρεμποδίζεται η έξοδος του χαρτιού και η αντικατάσταση των αναλώσιμων.

Για τις εξωτερικές διαστάσεις του εκτυπωτή δείτε τον «Πίνακα προδιαγραφών».

#### U[«Πίνακας προδιαγραφών» στη σελίδα 254](#page-253-0)

\* Κατά την εκτύπωση σε χαρτόνι αφίσας, βεβαιωθείτε ότι υπάρχει αρκετός χώρος τόσο στο μπροστινό όσο και στο πίσω μέρος του εκτυπωτή.

U[«Τοποθέτηση και αφαίρεση χαρτονιού αφίσας»](#page-47-0) [στη σελίδα 48](#page-47-0)

#### **SC-T7200 Series/SC-T5200 Series**

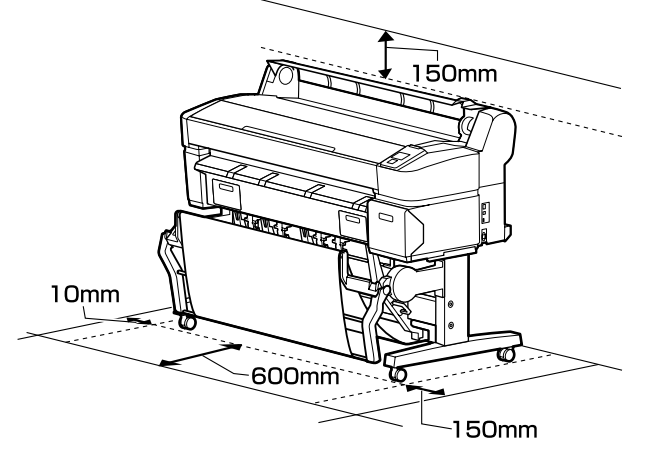

**SC-T3200 Series**

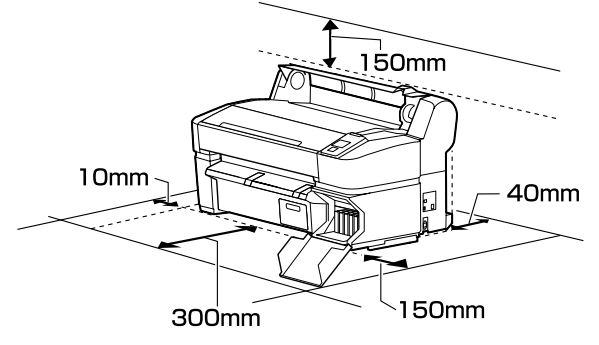

#### **SC-T7200D Series/SC-T5200D Series**

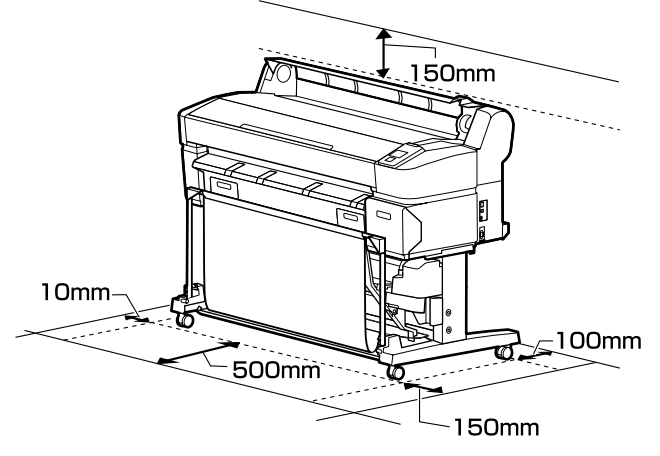

#### **Όταν ο σαρωτής MFP έχει εγκατασταθεί**

Η παρακάτω εικόνα δείχνει το χώρο εγκατάστασης όταν χρησιμοποιείτε την αποκλειστική βάση για να προσαρτήσετε το σαρωτή MFP.

\* Όταν το πάχος του εγγράφου που τοποθετείτε είναι 0,25 mm ή παραπάνω, βεβαιωθείτε ότι μπροστά και πίσω από τον εκτυπωτή υπάρχει αρκετός χώρος.

#### U[«Όταν τοποθετείτε έγγραφο με πάχος μεγαλύ‐](#page-87-0) [τερο από 0,25 mm» στη σελίδα 88](#page-87-0)

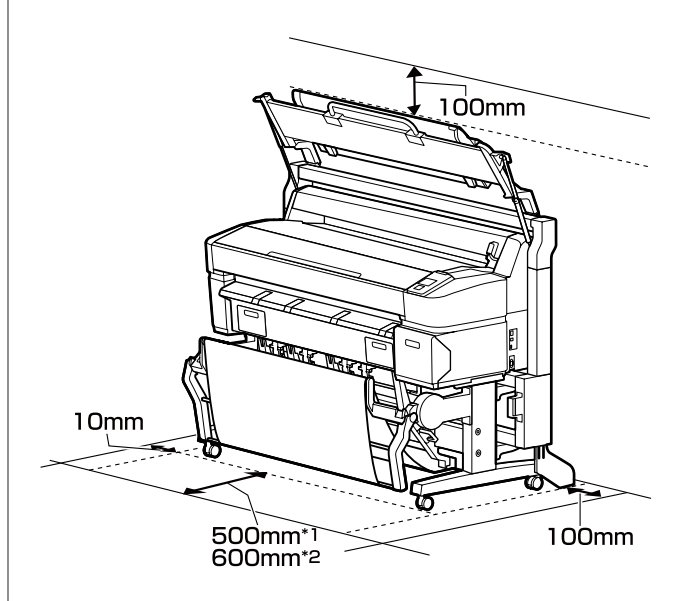

- \*1 Για SC-T7200D Series/SC-T5200D Series
- \*2 Για SC-T7200 Series/SC-T5200 Series/SC-T3200 Series

# <span id="page-24-0"></span>**Σημειώσεις για τη χρήση του εκτυπωτή**

Κατά τη χρήση του εκτυπωτή έχετε υπόψη σας τα ακόλουθα, για να αποφύγετε μηχανικές βλάβες, δυσλειτουργία και επιδείνωση της ποιότητας της εκτύπωσης.

❏ Όταν χρησιμοποιείτε τον εκτυπωτή, θα πρέπει να τηρείτε τις τιμές εύρους θερμοκρασίας λειτουργίας και υγρασίας που αναγράφονται στον «Πίνακα προδιαγραφών». Δ<sup>3</sup> [«Πίνακας προδιαγραφών»](#page-253-0) [στη σελίδα 254](#page-253-0)

Ακόμα και όταν εκπληρώνονται οι παραπάνω προϋποθέσεις, ενδέχεται να μην είστε σε θέση να εκτυπώσετε σωστά εάν οι περιβαλλοντικές συνθήκες δεν είναι κατάλληλες για το χαρτί. Ο εκτυπωτής πρέπει να χρησιμοποιείται σε περιβάλλον που συνάδει με τις προδιαγραφές του χαρτιού. Για περισσότερες λεπτομέρειες, ανατρέξτε στα έγγραφα τεκμηρίωσης που παρέχονται με το χαρτί.

Επίσης, κατά τη λειτουργία σε ξηρές περιοχές, κλιματιζόμενο περιβάλλον ή σε χώρο με άμεσο ηλιακό φως, θα πρέπει να διατηρείτε την κατάλληλη υγρασία.

- ❏ Μην εγκαθιστάτε τον εκτυπωτή δίπλα σε πηγές θερμότητας ή απευθείας σε ρεύματα αέρα από ανεμιστήρα ή κλιματιστικό μηχάνημα. Η μη τήρηση αυτής της σύστασης μπορεί να προκαλέσει στέγνωμα και φράξιμο των ακροφυσίων της κεφαλής εκτύπωσης.
- ❏ Η κεφαλή εκτύπωσης ενδέχεται να μην πωματιστεί (δηλαδή, ενδέχεται να μην μετακινηθεί στη δεξιά πλευρά), εάν παρουσιαστεί σφάλμα και ο εκτυπωτής απενεργοποιηθεί πριν επιλυθεί το σφάλμα. Ο πωματισμός είναι μια λειτουργία κατά την οποία η κεφαλή εκτύπωσης καλύπτεται αυτόματα με ένα πώμα (καπάκι) για να μην ξεραθεί. Σε αυτή την περίπτωση, ενεργοποιήστε την ισχύ και περιμένετε μέχρι να εκτελεστεί αυτόματα ο πωματισμός.
- ❏ Όταν η ισχύς είναι ενεργοποιημένη, μην αφαιρέσετε το βύσμα ισχύος και μην αποκόψετε την ισχύ στο διακόπτη. Υπάρχει η πιθανότητα η κεφαλή εκτύπωσης να μην πωματιστεί σωστά. Σε αυτή την περίπτωση, ενεργοποιήστε την ισχύ και περιμένετε μέχρι να εκτελεστεί αυτόματα ο πωματισμός.

❏ Ακόμα και όταν ο εκτυπωτής δεν χρησιμοποιείται, μια ποσότητα μελάνης καταναλώνεται για τον καθαρισμό της κεφαλής και άλλες λειτουργίες συντήρησης που απαιτούνται για να διατηρηθεί η κεφαλή εκτύπωσης σε καλή κατάσταση.

# **Σημειώσεις για περιόδους μη χρήσης του εκτυπωτή**

Εάν δεν χρησιμοποιείτε τον εκτυπωτή, λάβετε υπόψη σας τα ακόλουθα κατά την αποθήκευσή του. Εάν δεν τον αποθηκεύσετε με τον ενδεδειγμένο τρόπο, ενδέχεται να μην μπορείτε να εκτυπώσετε σωστά την επόμενη φορά που θα τον χρησιμοποιήσετε.

- ❏ Εάν δεν εκτυπώσετε για μεγάλο χρονικό διάστημα, τα ακροφύσια της κεφαλής εκτύπωσης ενδέχεται να φράξουν. Συνιστούμε να εκτυπώνετε μία φορά την εβδομάδα για να αποτρέπεται το φράξιμο της κεφαλής εκτύπωσης.
- ❏ Ο κύλινδρος μπορεί να αφήσει αποτύπωμα σε χαρτί που έχει παραμείνει στον εκτυπωτή. Αυτό μπορεί να προκαλέσει επίσης την κύρτωση ή κυμάτωση του χαρτιού με αποτέλεσμα προβλήματα τροφοδοσίας ή τη χάραξη της κεφαλής εκτύπωσης. Αφαιρέστε το χαρτί κατά την αποθήκευση.
- ❏ Αποθηκεύστε τον εκτυπωτή αφού πρώτα επιβεβαιώσετε ότι η κεφαλή εκτύπωσης έχει πωματιστεί (η κεφαλή εκτύπωσης βρίσκεται στην ακραία δεξιά θέση). Εάν η κεφαλή εκτύπωσης παραμείνει απωμάτιστη για μεγάλο χρονικό διάστημα, η ποιότητα της εκτύπωσης ενδέχεται να μειωθεί.

#### *Σημείωση:*

*Εάν η κεφαλή εκτύπωσης δεν είναι πωματισμένη, ενεργοποιήστε τον εκτυπωτή και στη συνέχεια απενεργοποιήστε τον.*

❏ Για να αποτραπεί η συσσώρευση σκόνης και άλλων ξένων σωμάτων στον εκτυπωτή, κλείστε όλα τα καλύμματα πριν τον αποθηκεύσετε.

Εάν ο εκτυπωτής δεν πρόκειται να χρησιμοποιηθεί για μεγάλο χρονικό διάστημα, προστατεύστε τον με ένα αντιστατικό ύφασμα ή άλλο κάλυμμα.

Τα ακροφύσια της κεφαλής εκτύπωσης είναι πολύ μικρά και μπορούν να φράξουν εύκολα εάν στην κεφαλή εκτύπωσης εισέλθει λεπτή σκόνη και, σε

<span id="page-25-0"></span>αυτή την περίπτωση, ενδέχεται μην είστε σε θέση να εκτυπώσετε.

❏ Όταν ο εκτυπωτής ενεργοποιείται μετά από παρατεταμένο χρονικό διάστημα αχρησίας, ενδέχεται να εκτελέσει αυτόματα καθαρισμό κεφαλής, ώστε να διασφαλίζεται η ποιότητα εκτύπωσης.

Ο καθαρισμός της κεφαλής θα ολοκληρωθεί έπειτα από 10 με 15 λεπτά.

# **Σημειώσεις σχετικά με το χειρισμό των δοχείων μελανιού**

Κατά το χειρισμό των δοχείων μελανιού, λάβετε υπόψη σας τα ακόλουθα για να διατηρήσετε την ποιότητα εκτύπωσης σε υψηλό επίπεδο.

- ❏ Τα παρεχόμενα δοχεία μελάνης και το Maintenance Box (Δοχείο συντήρησης) προορίζονται για χρήση κατά την αρχική φόρτωση. Τα παρεχόμενα δοχεία μελάνης και το Maintenance Box (Δοχείο συντήρησης) χρειάζονται αντικατάσταση σχετικά σύντομα.
- ❏ Συνιστούμε τα δοχεία μελάνης να αποθηκεύονται σε θερμοκρασία δωματίου μακριά από άμεσο ηλιακό φως και να χρησιμοποιούνται πριν από την ημερομηνία λήξης που αναγράφεται στη συσκευασία.
- ❏ Για να διασφαλιστούν τα καλά αποτελέσματα, χρησιμοποιήστε όλη τη μελάνη του δοχείου εντός ενός έτους από την εγκατάσταση.
- ❏ Όταν τα δοχεία μελάνης έχουν αποθηκευτεί σε χαμηλή θερμοκρασία για μεγάλο χρονικό διάστημα, θα πρέπει να τα αφήσετε να επανέλθουν σε θερμοκρασία δωματίου για χρονικό διάστημα τεσσάρων ωρών.
- ❏ Μην ακουμπάτε τα τσιπ ολοκληρωμένου κυκλώματος στα δοχεία μελάνης. Ενδέχεται να μην μπορείτε να εκτυπώσετε σωστά.
- ❏ Τοποθετήστε όλα τα δοχεία μελάνης στις υποδοχές. Δεν μπορείτε να εκτυπώσετε αν κάποια από τις υποδοχές είναι άδεια.
- ❏ Μην αφήνετε τον εκτυπωτή χωρίς εγκατεστημένα δοχεία μελάνης. Η μελάνη στον εκτυπωτή ενδέχεται να στεγνώσει και να μην μπορεί να εκτυπώσει με τον αναμενόμενο τρόπο. Αφήστε τα δοχεία μελάνης σε όλες τις υποδοχές, ακόμη και όταν δεν χρησιμοποιείτε τον εκτυπωτή.
- ❏ Η στάθμη της μελάνης και άλλα δεδομένα αποθηκεύονται στο τσιπ ολοκληρωμένου κυκλώματος, επιτρέποντας να χρησιμοποιηθούν τα δοχεία μετά την αφαίρεση και την εκ νέου τοποθέτησή τους.
- ❏ Για να αποφύγετε την επικάθιση σκόνης στη θύρα παροχής μελάνης, αποθηκεύστε κατάλληλα το δοχείο μελάνης που αφαιρέσατε. Η θύρα παροχής μελάνης διαθέτει βαλβίδα και επομένως δεν χρειάζεται πωματισμό.
- ❏ Τα δοχεία μελανιού που έχουν αφαιρεθεί μπορεί να έχουν μια ποσότητα μελανιού γύρω από τη θύρα παροχής μελανιού και άρα θα πρέπει να είστε προσεκτικοί ώστε να μην χυθεί μελάνι στη γύρω περιοχή κατά την αφαίρεση των δοχείων.
- ❏ Για να διατηρηθεί η ποιότητα της κεφαλής εκτύπωσης, ο εκτυπωτής σταματά να εκτυπώνει πριν εξαντληθούν τελείως τα δοχεία μελανιού.
- ❏ Παρόλο που τα δοχεία μελανιού ενδέχεται να περιέχουν ανακυκλωμένα υλικά, αυτό δεν επηρεάζει τη λειτουργία ή την απόδοση του εκτυπωτή.
- ❏ Μην αποσυναρμολογείτε ή μετασχηματίζετε τα δοχεία μελανιού. Ενδέχεται να μην μπορείτε να εκτυπώσετε σωστά.
- ❏ Μην αφήνετε τα δοχεία μελανιού να πέσουν και μην τα χτυπάτε με σκληρά αντικείμενα, επειδή μπορεί να σημειωθεί διαρροή μελανιού.

# **Σημειώσεις σχετικά με το χειρισμό του χαρτιού**

Λάβετε υπόψη σας τα ακόλουθα κατά το χειρισμό και αποθήκευση του χαρτιού. Εάν το χαρτί δεν είναι σε καλή κατάσταση, η ποιότητα της εκτύπωσης ενδέχεται να είναι μειωμένη.

Συμβουλευτείτε τα έγγραφα τεκμηρίωσης που παρέχονται με κάθε χαρτί.

### **Σημειώσεις σχετικά με το χειρισμό**

- ❏ Η χρήση των ειδικών μέσων Epson θα πρέπει να γίνεται σε κανονικές συνθήκες δωματίου (θερμοκρασία: 15 ως 25 ˚C, υγρασία: 40 ως 60%).
- ❏ Μην διπλώνετε το χαρτί και μην χαράσσετε την επιφάνεια του χαρτιού.
- ❏ Προσπαθήστε να μην αγγίξετε την εκτυπώσιμη επιφάνεια του χαρτιού με γυμνά χέρια. Η υγρασία και τα έλαια από τα χέρια σας μπορούν να επηρεάσουν την ποιότητα της εκτύπωσης.
- ❏ Κρατήστε το χαρτί από τις άκρες. Συνιστούμε να φοράτε βαμβακερά γάντια.
- ❏ Οι αλλαγές στη θερμοκρασία και την υγρασία ενδέχεται να προκαλέσουν την κύρτωση ή κυμάτωση του χαρτιού. Προσέξτε να μην γδάρετε ή λερώσετε το χαρτί και φροντίστε να το ισιώσετε πριν το τοποθετήσετε στον εκτυπωτή.
- ❏ Μην βρέχετε το χαρτί.
- ❏ Μην απορρίπτετε τη συσκευασία του χαρτιού καθώς μπορείτε να τη χρησιμοποιήσετε για την αποθήκευσή του.
- ❏ Αποφύγετε σημεία που εκτίθενται σε άμεσο ηλιακό φως, υπερβολική θερμότητα ή υγρασία.
- ❏ Διατηρείτε τα χωριστά φύλλα στην αρχική τους συσκευασία μετά το άνοιγμα και σε επίπεδη επιφάνεια.
- ❏ Αφαιρέστε το ρολό χαρτιού που δεν χρησιμοποιείται από τον εκτυπωτή. Τυλίξτε το σωστά και μετά αποθηκεύστε το στην αρχική συσκευασία του χαρτιού σε ρολό. Εάν αφήσετε το χαρτί σε ρολό στον εκτυπωτή για μεγάλο χρονικό διάστημα, η ποιότητά του ενδέχεται να επιδεινωθεί.

### **Σημειώσεις σχετικά με το χειρισμό του εκτυπωμένου χαρτιού**

Λάβετε υπόψη σας τα ακόλουθα για να επιτύχετε αποτελέσματα εκτύπωσης υψηλής ποιότητας που αντέχουν στο χρόνο.

❏ Μην τρίβετε ή γδέρνετε την εκτυπωμένη επιφάνεια. Εάν η επιφάνεια τριφτεί ή γδαρθεί, το μελάνι ενδέχεται να αποκολληθεί.

- ❏ Μην αγγίζετε την εκτυπωμένη επιφάνεια. Η μη τήρηση αυτής της σύστασης μπορεί να προκαλέσει την αποκόλληση μελάνης.
- ❏ Βεβαιωθείτε ότι οι εκτυπώσεις έχουν στεγνώσει πλήρως πριν τις διπλώσετε ή τις στοιβάξετε. Ειδάλλως, το χρώμα μπορεί να αλλοιωθεί στα σημεία που αγγίζετε (αφήνει σημάδι). Αυτά τα σημάδια θα εξαφανιστούν εάν τις διαχωρίσετε αμέσως και τις αφήσετε να στεγνώσουν, αλλά θα παραμείνουν εάν δεν τις διαχωρίσετε.
- ❏ Εάν τοποθετήσετε τις εκτυπώσεις σε άλμπουμ πριν στεγνώσουν, ενδέχεται να θαμπώσουν.
- ❏ Μην χρησιμοποιήσετε στεγνωτήρα για να στεγνώσετε τις εκτυπώσεις.
- ❏ Αποφύγετε το άμεσο ηλιακό φως.
- ❏ Για να αποφύγετε την παραμόρφωση κατά την έκθεση ή αποθήκευση των εκτυπώσεων, ακολουθήστε τις οδηγίες στα έγγραφα τεκμηρίωσης του χαρτιού.

#### *Σημείωση:*

*Οι εκτυπώσεις και οι φωτογραφίες συνήθως ξεθωριάζουν με το χρόνο (παραμόρφωση χρώματος) εξαιτίας της επίδρασης του φωτός και διαφόρων συστατικών του αέρα. Αυτό ισχύει και για τα ειδικά μέσα Epson. Ωστόσο, με την κατάλληλη μέθοδο αποθήκευσης, μπορείτε να ελαχιστοποιήσετε το βαθμό της χρωματικής παραμόρφωσης.*

- ❏ *Ανατρέξτε στα έγγραφα τεκμηρίωσης που παρέχονται με τα ειδικά μέσα Epson για λεπτομερείς πληροφορίες σχετικά με το χειρισμό του χαρτιού μετά την εκτύπωση.*
- ❏ *Τα χρώματα σε φωτογραφίες, αφίσες και άλλα υλικά εκτύπωσης εμφανίζονται διαφορετικά ανάλογα με τις συνθήκες φωτισμού (πηγές φωτός\* ). Τα χρώματα των εκτυπώσεων με αυτό τον εκτυπωτή επίσης ενδέχεται να εμφανίζονται διαφορετικά ανάλογα με τις συνθήκες φωτισμού.*

*\* Οι πηγές φωτός περιλαμβάνουν την ηλιακή ακτινοβολία, λαμπτήρες φθορισμού, λαμπτήρες πυρακτώσεως και άλλους τύπους.*

# <span id="page-27-0"></span>**Εισαγωγή στο παρεχόμενο λογισμικό**

Το λογισμικό που μπορεί να χρησιμοποιηθεί στον εκτυπωτή παρέχεται με τους δύο παρακάτω τρόπους.

❏ Αποθηκευμένο στον παρεχόμενο δίσκο λογισμικού

Βλ. την ακόλουθη ενότητα για τις περιγραφές του λογισμικού που είναι αποθηκευμένο.

❏ Εγκατεστημένο στον εκτυπωτή

Μπορείτε να το ξεκινήσετε από ένα πρόγραμμα περιήγησης στο web μέσω δικτύου.

Βλ. παρακάτω για τις περιγραφές του λογισμικού που είναι εγκατεστημένο.

U[«Επισκόπηση του λογισμικού που είναι εγκατεστημένο στον εκτυπωτή» στη σελίδα 29](#page-28-0)

# **Περιεχόμενα του δίσκου λογισμικού**

Ο παρεχόμενος δίσκος λογισμικού περιέχει το ακόλουθο λογισμικό. Εγκαταστήστε το ανάλογα με τις απαιτήσεις.

Μπορείτε να βρείτε περισσότερες πληροφορίες στον *Οδηγό χρήσης σε δίκτυο* (pdf) ή μέσω της ηλεκτρονικής βοήθειας για τη συγκεκριμένη εφαρμογή.

#### c*Σημαντικό:*

*Το λογισμικό ενημερώνεται όταν αυτό είναι απαραίτητο για την ενίσχυση της χρηστικότητας και της λειτουργικότητάς του. Ελέγξτε την τοποθεσία της Epson στο web για την τελευταία έκδοση.*

*http://www.epson.com*

#### **Για Windows**

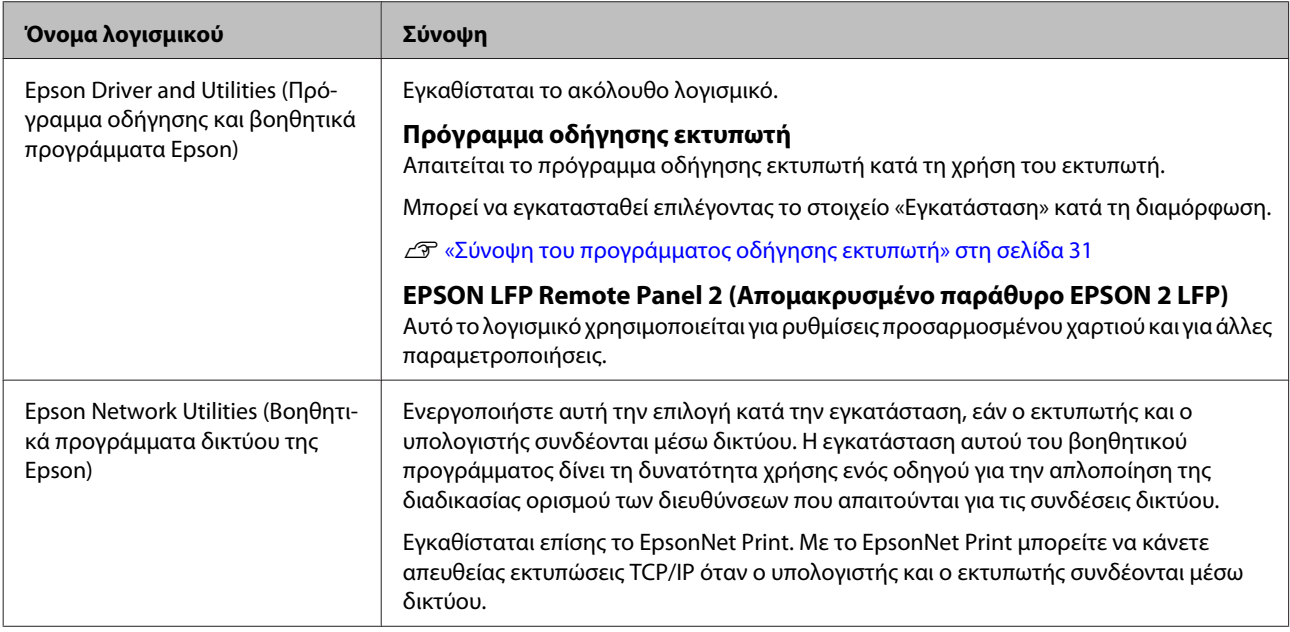

<span id="page-28-0"></span>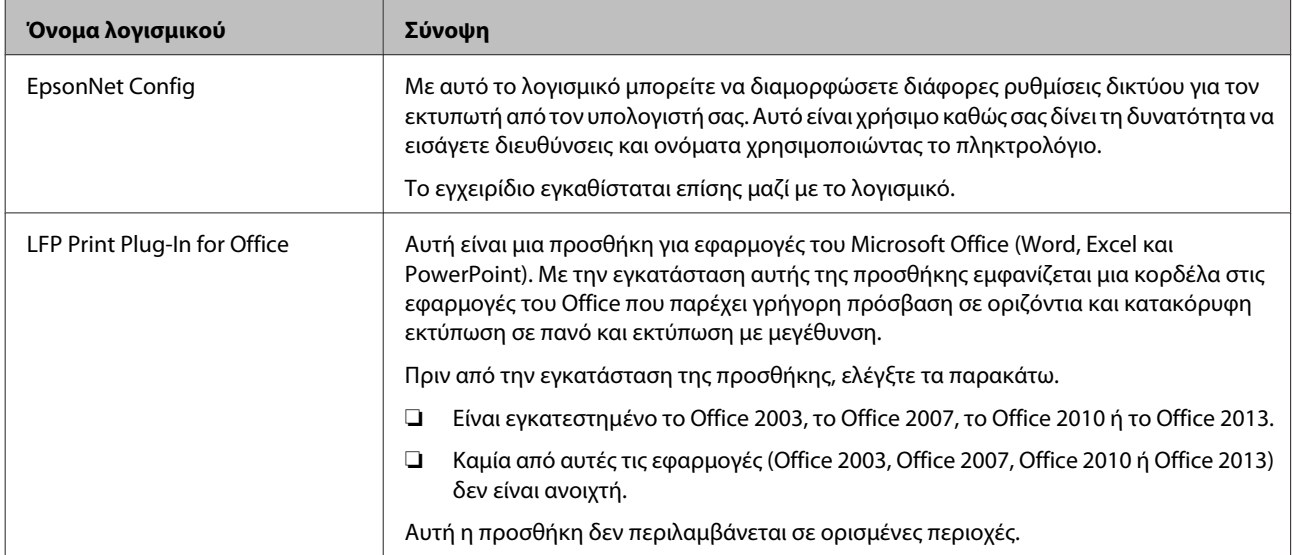

#### **Για Mac OS X**

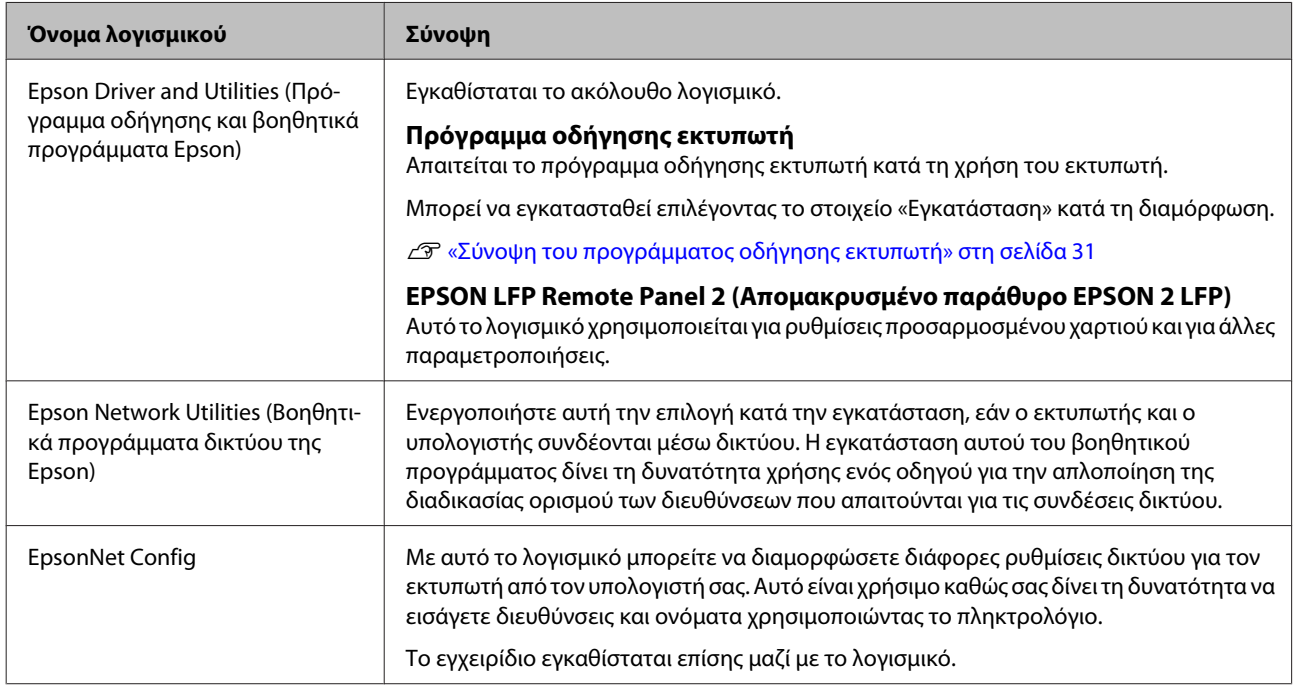

# **Επισκόπηση του λογισμικού που είναι εγκατεστημένο στον εκτυπωτή**

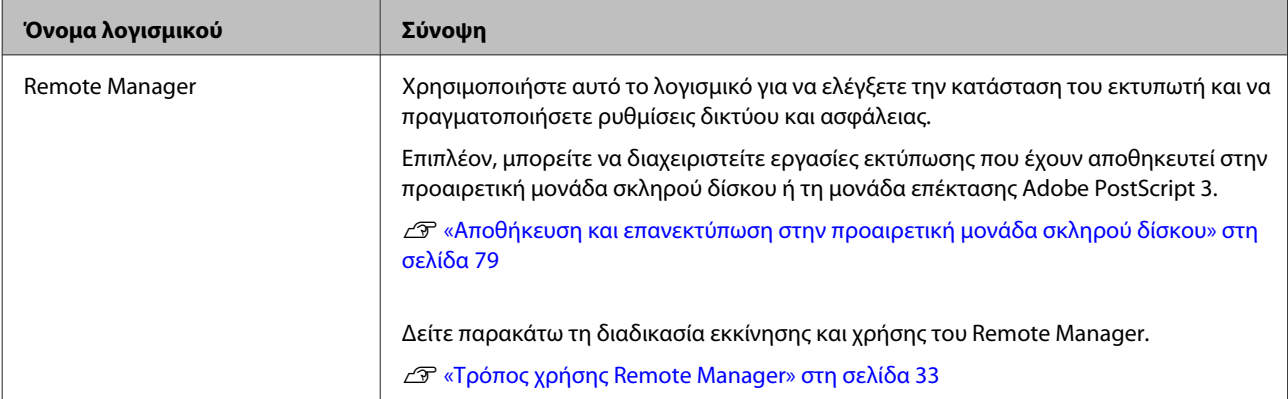

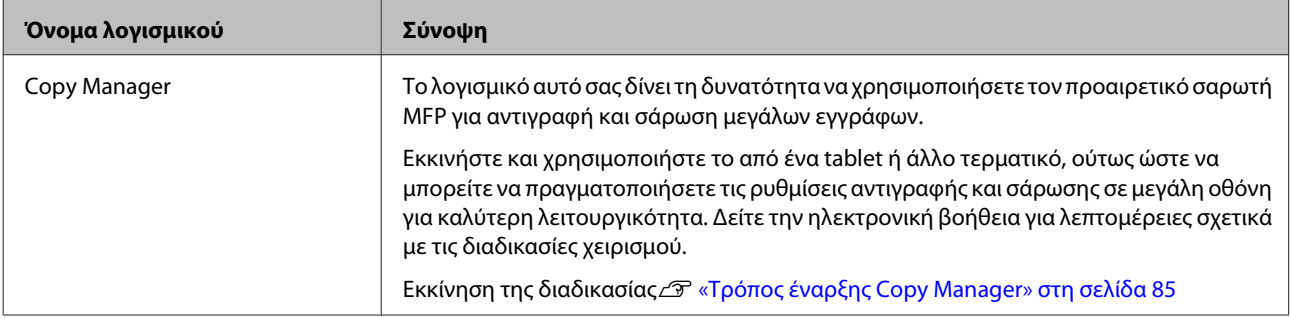

# <span id="page-30-0"></span>**Σύνοψη του προγράμματος οδήγησης εκτυπωτή**

Παρακάτω περιγράφονται οι βασικές λειτουργίες του προγράμματος οδήγησης του εκτυπωτή.

- ❏ Μετατρέπει τα δεδομένα εκτύπωσης που λαμβάνονται από τις διάφορες εφαρμογές σε εκτυπώσιμα δεδομένα και τα αποστέλλει στον εκτυπωτή.
- ❏ Οι ρυθμίσεις, όπως το μέγεθος εγγράφου και η ποιότητα εκτύπωσης, μπορούν να προσαρμοστούν από τα παράθυρα διαλόγου ρυθμίσεων.

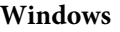

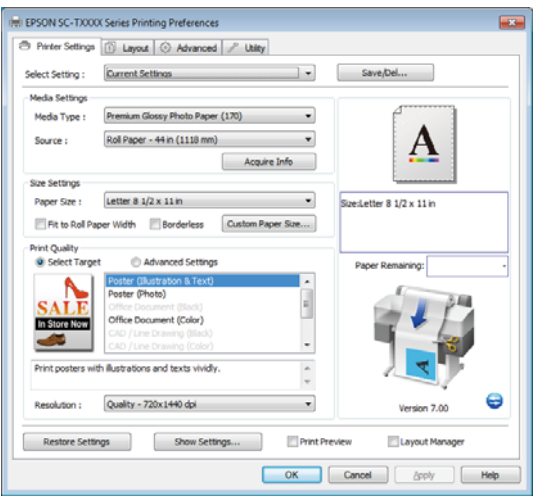

Μπορείτε να αποθηκεύσετε αυτές τις ρυθμίσεις, με δυνατότητα εισαγωγής και εξαγωγής τους σε μεταγενέστερο χρόνο.

U[«Προσαρμογή του προγράμματος οδήγησης](#page-146-0) [του εκτυπωτή» στη σελίδα 147](#page-146-0)

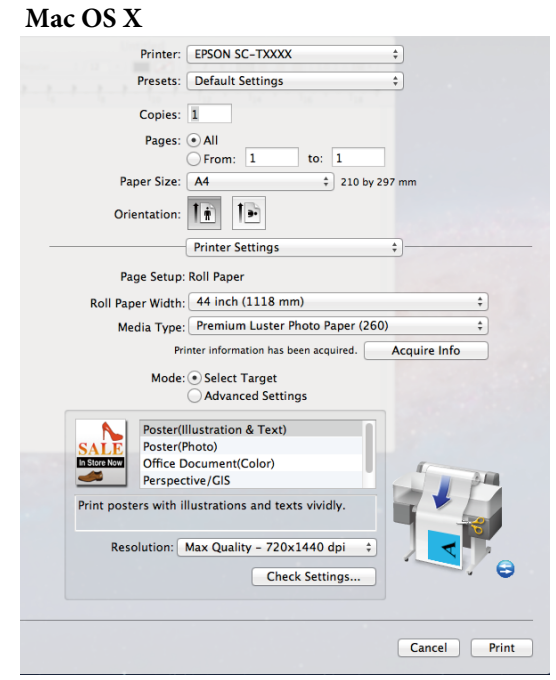

❏ Μπορείτε να χρησιμοποιήσετε τις λειτουργίες συντήρησης του εκτυπωτή για να διατηρήσετε την ποιότητα εκτύπωσης, να ελέγξετε την κατάσταση του εκτυπωτή και ούτω καθεξής.

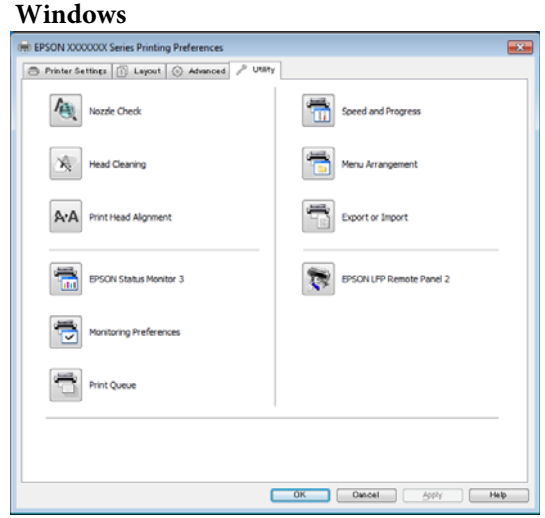

Το πρόγραμμα οδήγησης εκτυπωτή σας δίνει τη δυνατότητα εύκολης εισαγωγής και εξαγωγής των ρυθμίσεών του.

U[«Επισκόπηση της καρτέλας Utility \(Βοηθητικό](#page-149-0) [πρόγραμμα\)» στη σελίδα 150](#page-149-0)

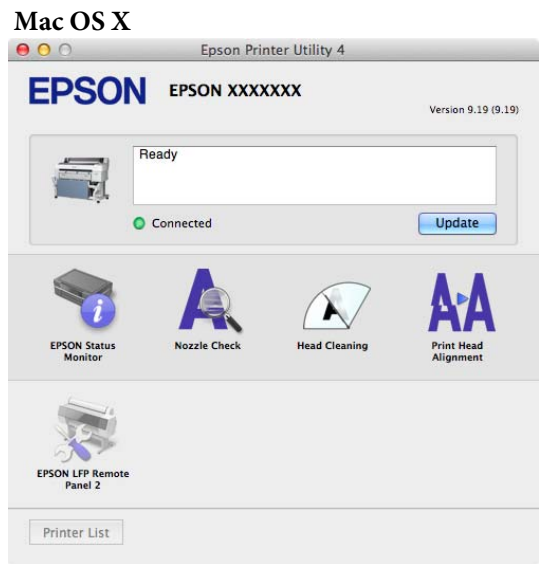

# <span id="page-32-0"></span>**Τρόπος χρήσης Remote Manager**

Εκκινήστε και χρησιμοποιήστε το λογισμικό από το πρόγραμμα περιήγησης στο web ενός υπολογιστή, ο οποίος είναι συνδεδεμένος με τον εκτυπωτή μέσω δικτύου.

Εκτός από τον έλεγχο της κατάστασης του εκτυπωτή και την εκτέλεση ρυθμίσεων δικτύου, μπορείτε επίσης να εκτελέσετε τις λειτουργίες Upload And Print και Print From Folder.

### **Εκκίνηση της διαδικασίας**

A Ανοίξτε ένα πρόγραμμα περιήγησης στο web, σε ταμπλέτα ή υπολογιστή που έχετε συνδέσει στον εκτυπωτή μέσω δικτύου.

**B** Προσθέστε τη διεύθυνση IP του εκτυπωτή στη γραμμή διεύθυνσης και πατήστε το πλήκτρο Enter ή Return.

> Εάν έχει εγκατασταθεί κάποιο από τα παρακάτω προαιρετικά στοιχεία, προχωρήστε στο βήμα 3.

- ❏ Σαρωτής MFP
- ❏ Μονάδα σκληρού δίσκου
- ❏ Μονάδα επέκτασης Adobe PostScript 3

Εάν δεν έχει εγκατασταθεί κάποιο από αυτά, ξεκινά το Remote Manager.

C Στην οθόνη που εμφανίζεται, κάντε κλικ στο **Remote Manager**.

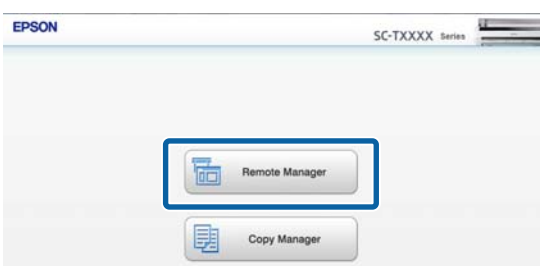

Ο εκτυπωτής δεν έχει δυνατότητα ασύρματου δικτύου LAN. Για να συνδέσετε τον εκτυπωτή και μια ταμπλέτα μέσω του δικτύου, χρειάζεστε ασύρματο δρομολογητή LAN ή ασύρματο σημείο πρόσβασης LAN.

Παράδειγμα

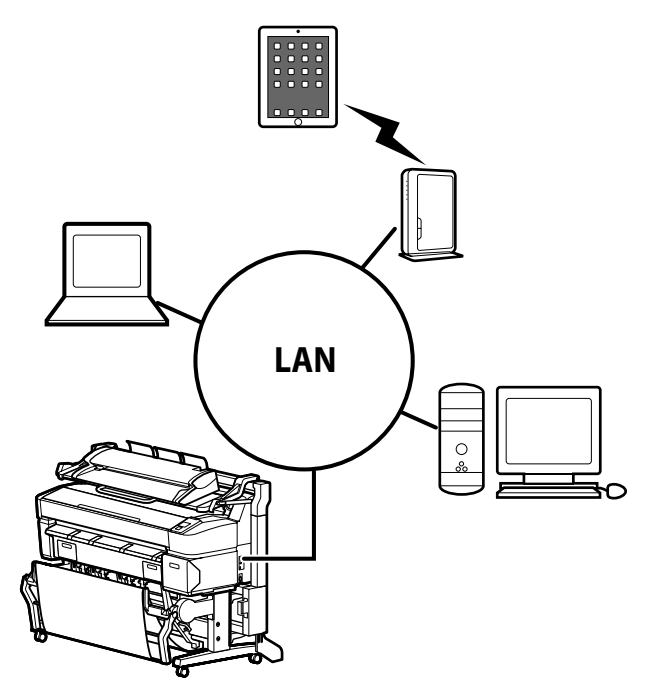

Στην παρακάτω ενότητα μπορείτε να δείτε τα λειτουργικά συστήματα και τα προγράμματα περιήγησης που υποστηρίζονται.

U[«Απαιτήσεις συστήματος» στη σελίδα 253](#page-252-0)

### **Επισκόπηση των λειτουργιών Upload And Print και Print From Folder**

Οι λειτουργίες Upload And Print και Print From Folder είναι λειτουργίες που ξεκινούν το Remote Manager για την εκτύπωση από υπολογιστή ή tablet, στο οποίο έχει εγκατασταθεί το πρόγραμμα οδήγησης του εκτυπωτή.

#### **Upload And Print**

Απλά επιλέξτε το αρχείο που θέλετε να εκτυπώσετε και αποστείλετέ το στον εκτυπωτή για εκτύπωση. Εάν το πρόγραμμα περιήγησης που χρησιμοποιείτε υποστηρίζει τη λειτουργία μεταφοράς και απόθεσης, μπορείτε να αποστείλετε πολλαπλά αρχεία σε δέσμη και να τα εκτυπώσετε με τη σειρά.

#### **Print From Folder**

Μπορείτε να επιλέξετε ένα αρχείο από έναν κοινόχρηστο φάκελο που έχει δημιουργηθεί εκ των προτέρων και να το εκτυπώσετε.

#### **Υποστηριζόμενα αρχεία**

Τα παρακάτω αρχεία υποστηρίζονται από τις λειτουργίες Upload And Print και Print From Folder. Τα υποστηριζόμενα αρχεία διαφέρουν ανάλογα με το αν έχει εγκατασταθεί η προαιρετική μονάδα επέκτασης Adobe PostScript 3.

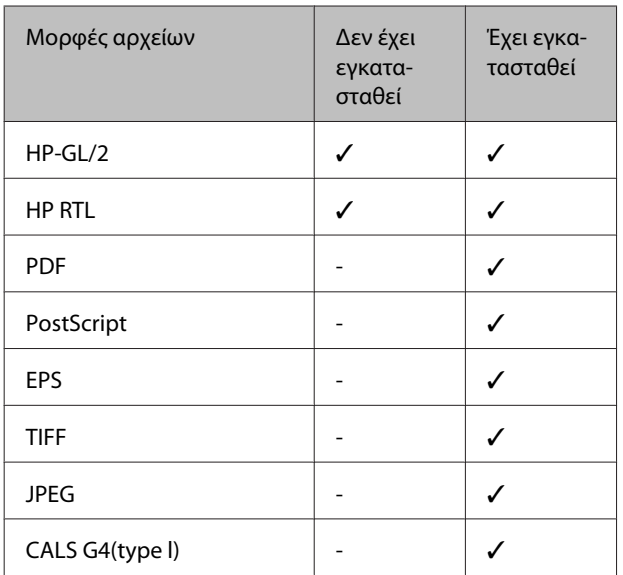

HP-GL/2 και τα αρχεία με μορφή HP RTL εκτυπώνονται σύμφωνα με τις **HP-GL/2 Settings** από το μενού ρυθμίσεων του εκτυπωτή.

U[«Printer Setup» στη σελίδα 175](#page-174-0)

Τα υπόλοιπα αρχεία εκτυπώνονται σύμφωνα με τις ρυθμίσεις στο **PS3 Expansion Unit** από το μενού ρυθμίσεων του εκτυπωτή.

U«Option Setup[\\*4» στη σελίδα 186](#page-185-0)

Δείτε την ηλεκτρονική βοήθεια για λεπτομέρειες σχετικά με αυτές τις λειτουργίες.

# <span id="page-34-0"></span>**Βασικές λειτουργίες**

# **Τοποθέτηση και αφαίρεση του χαρτιού σε ρολό**

Τοποθετήστε το χαρτί σε ρολό αφού προσαρτήσετε τους παρεχόμενους προσαρμογείς χαρτιού σε ρολό.

#### c*Σημαντικό:*

*Εισαγάγετε το χαρτί αμέσως πριν από την εκτύπωση. Ο κύλινδρος μπορεί να αφήσει αποτύπωμα σε χαρτί που έχει παραμείνει στον εκτυπωτή.*

#### *Σημείωση:*

❏ *Το χαρτί που μπορεί να χρησιμοποιηθεί στον εκτυπωτή περιγράφεται με λεπτομέρειες στην ακόλουθη ενότητα.*

U*[«Υποστηριζόμενα μέσα» στη σελίδα 239](#page-238-0)*

❏ *Όταν έχετε προσαρτήσει στον εκτυπωτή τον προαιρετικό σαρωτή MFP μέσω της αποκλειστικής βάσης, σηκώστε το σαρωτή μέχρι να ακούσετε τον χαρακτηριστικό ήχο.*

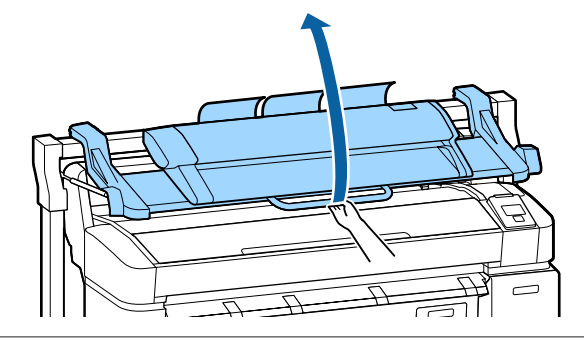

Στα SC-T7200D Series/SC-T5200D Series, οι μέθοδοι τοποθέτησης ρολού χαρτιού στο Roll 1 και στο Roll 2 διαφέρουν. Αφού προσαρτήσετε τον προσαρμογέα ρολού χαρτιού, διαβάστε τις παρακάτω ενότητες.

Τοποθέτηση στο Roll 1 U[«Τοποθέτηση ρολού](#page-35-0) [χαρτιού ή Ρολού 1» στη σελίδα 36](#page-35-0)

Τοποθέτηση στο Roll 2 U[«Τοποθέτηση Ρολού](#page-38-0) [2\(μόνο στα SC-T7200D Series/SC-T5200D Series\)» στη](#page-38-0) [σελίδα 39](#page-38-0)

# **Προσάρτηση του προσαρμογέα ρολού χαρτιού**

A Ενεργοποιήστε τον εκτυπωτή πατώντας το κουμπί $\psi$ .

#### *Σημείωση:*

❏ *Η εργασία είναι πιο εύκολη με τη θήκη χαρτιού κλειστή.*

> *SC-T7200 Series/SC-T5200 Series/SC-T3200 Series* U*[«Αποθήκευση και άνοιγμα» στη](#page-54-0) [σελίδα 55](#page-54-0)*

*SC-T7200D Series/SC-T5200D Series*  U*[«Αποθήκευση» στη σελίδα 59](#page-58-0)*

❏ *Εάν αφήσετε τις τροφοδοσίες χαρτονιού αφίσας υψωμένες, μπορεί να προκληθούν εμπλοκές. Χαμηλώστε όλες τα στηρίγματα πριν συνεχίσετε. Για να χαμηλώσετε τα στηρίγματα, πιάστε τα, τραβήξτε τα διαγωνίως προς τα κάτω και μετά αφήστε τα.*

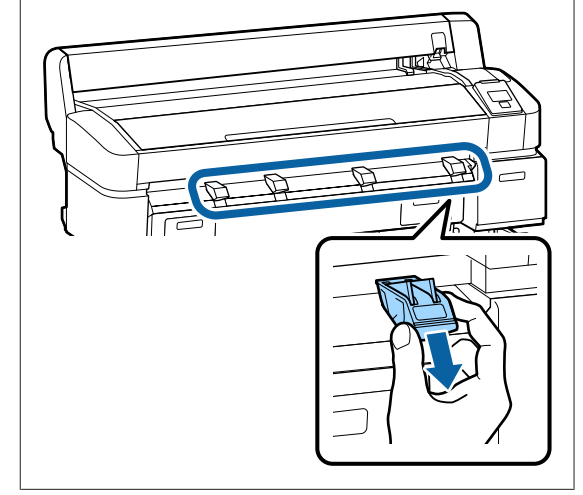

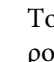

B Τοποθετήστε χαρτί σε ρολό στην υποδοχή ρολού στο επάνω μέρος του εκτυπωτή.

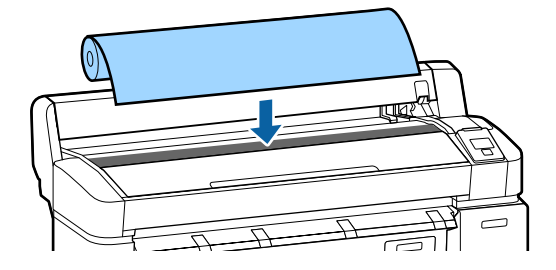

#### **Βασικές λειτουργίες**

<span id="page-35-0"></span>C Μετακινήστε τους μοχλούς αλλαγής μεγέθους στους δύο προσαρμογείς ρολού χαρτιού ανάλογα με το μέγεθος που έχει ο πυρήνας του ρολού χαρτιού που θα τοποθετήσετε.

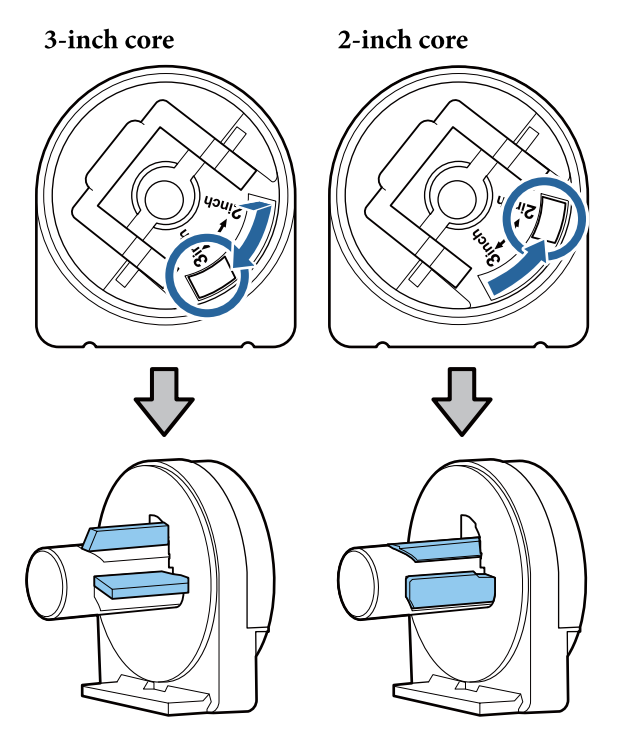

D Υψώστε το μοχλό ασφάλισης του προσαρμογέα για να αφαιρέσετε την ασφάλιση σε καθέναν από τους δύο προσαρμογείς χαρτιού σε ρολό.

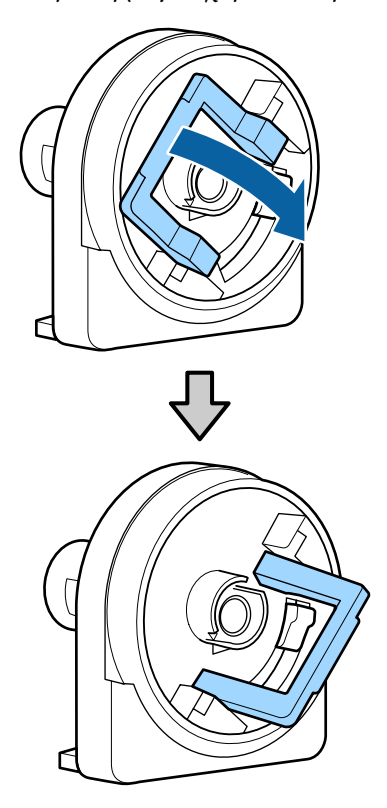

E Προσαρτήστε έναν προσαρμογέα σε κάθε άκρο του ρολού.

Πιέστε τους προσαρμογείς ώσπου να εισαχθούν πλήρως στο ρολό, χωρίς κενά.

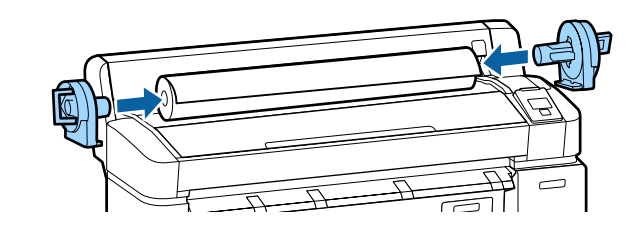

F Χαμηλώστε τους μοχλούς ασφάλισης για να ασφαλίσετε τους προσαρμογείς στη θέση τους.

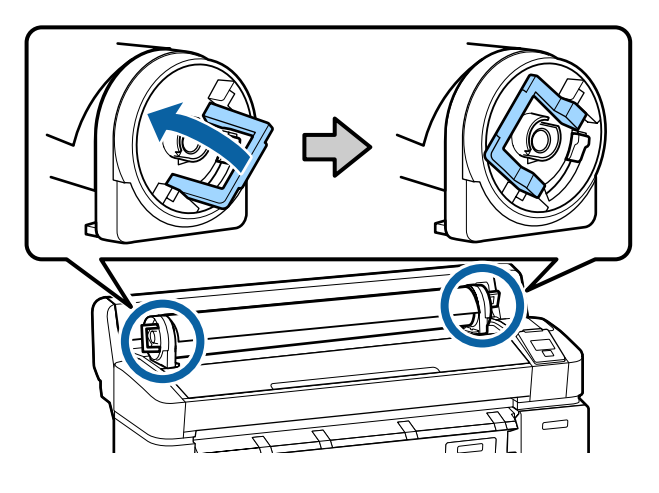

# **Τοποθέτηση ρολού χαρτιού ή Ρολού 1**

Κουμπιά που χρησιμοποιούνται στις παρακάτω ρυθμίσεις

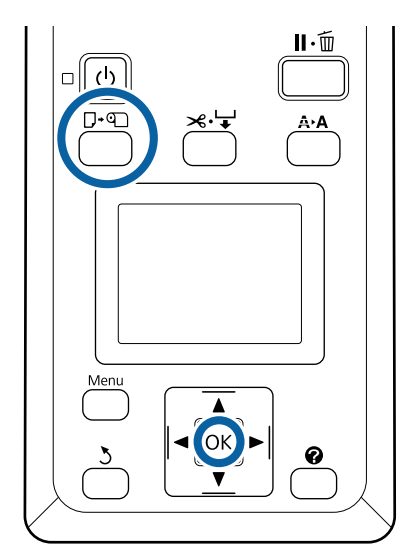
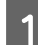

A Ανοίξτε το κάλυμμα του χαρτιού σε ρολό.

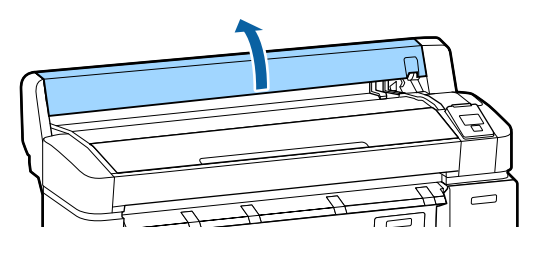

B Επιβεβαιώστε ότι ο μοχλός ασφάλισης της υποδοχής συγκράτησης του προσαρμογέα είναι υψωμένος.

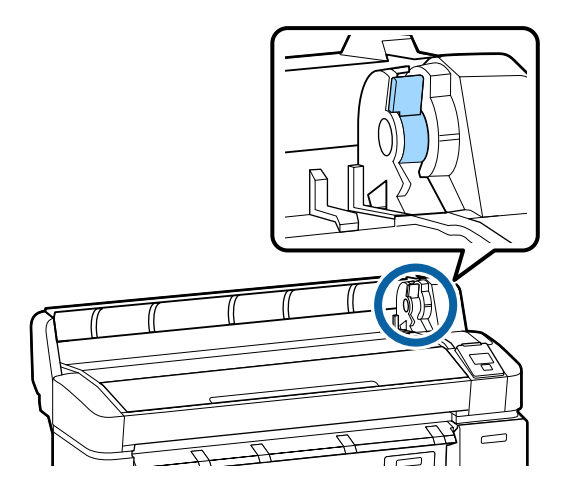

Cύρετε το ρολό χαρτιού προς τα δεξιά, ώσπου να έρθει σε επαφή με τον οδηγό του προσαρμογέα. Στη συνέχεια, ακολουθώντας τον οδηγό του προσαρμογέα, σύρετε αργά το ρολό προς τα μέσα.

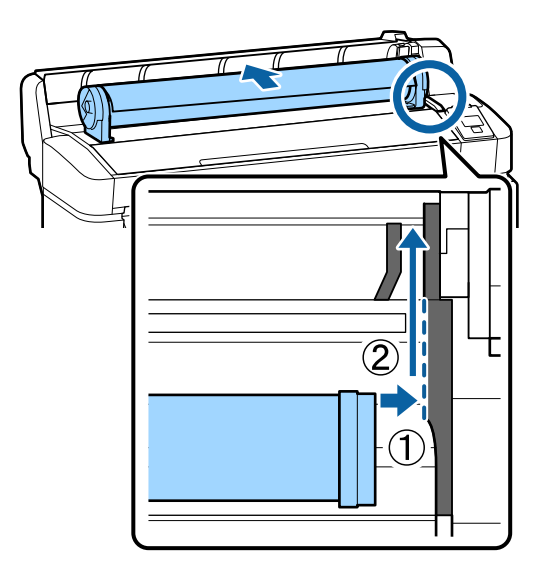

Πατήστε το κουμπί  $\Box$  <sup>ο</sup> στον πίνακα ελέγχου. Βεβαιωθείτε ότι το στοιχείο **Roll Paper** ή **Roll 1** είναι επισημασμένο στην οθόνη και πατήστε το κουμπί ΟΚ.

E Βεβαιωθείτε ότι το ρολό χαρτιού είναι τεντωμένο και ότι το άκρο του δεν είναι διπλωμένο. Έπειτα βάλτε το στην υποδοχή χαρτιού.

**Όταν η επιλογή Auto Loading είναι στη θέση On, στα SC-T7200D Series/SC-T5200D Series** Όταν τοποθετείτε το ρολό χαρτιού, ακούγεται ένας κοφτός ήχος. Αν ακούσετε τον ήχο, προχωρήστε στο βήμα 6.

### **SC-T7200 Series/SC-T5200 Series/SC-T3200 Series**

**Όταν η επιλογή Auto Loading είναι στη θέση Off στο SC-T7200D Series/SC-T5200D Series** Τραβήξτε την άκρη του χαρτιού ευθεία έξω από τον εκτυπωτή, όπως φαίνεται.

Αν η άκρη του χαρτιού δεν είναι οριζόντια ή δεν έχει κοπεί καλά, μπορείτε να χρησιμοποιήσετε τον ενσωματωμένο κόφτη για να την κόψετε (δείτε το βήμα 6).

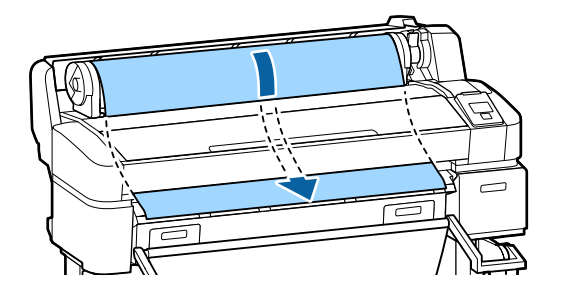

### *Σημείωση:*

*Μην αγγίζετε το χαρτί εκεί όπου θα εκτυπωθεί. Μετά την τοποθέτηση του χαρτιού σε ρολό, περιστρέψτε τους προσαρμογείς του χαρτιού σε ρολό όπως απεικονίζεται για να τροφοδοτήσετε το χαρτί.*

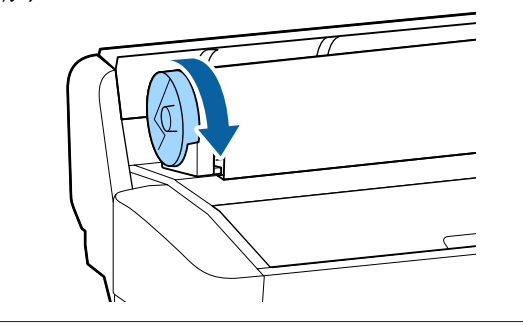

F Κατεβάστε το μοχλό κλειδώματος του ρολού χαρτιού και πατήστε το κουμπί ΟΚ.

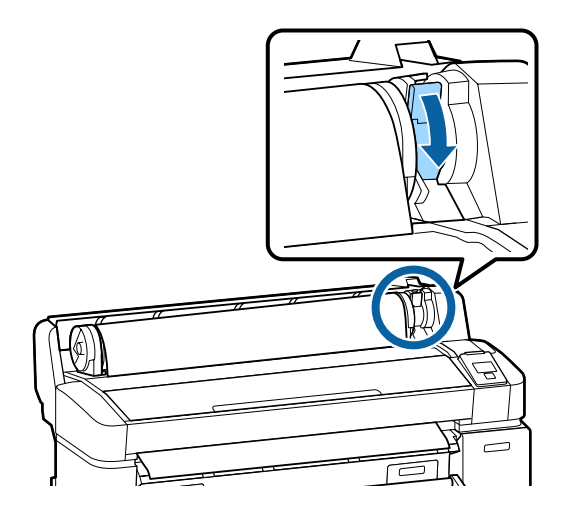

Όταν η επιλογή **Auto Loading** είναι στη θέση **Off** στα SC-T7200 Series/SC-T5200 Series/ SC-T3200 Series ή SC-T7200D Series/ SC-T5200D Series, μπορείτε να κόψετε την άκρη του ρολού χαρτιού με τον ενσωματωμένο κόφτη. Απλώς πατήστε το κουμπί ΟΚ και έπειτα πατήστε μέσα σε 5 δευτερόλεπτα το κουμπί  $\mathcal{L} \rightarrow$ .

G Κλείστε το κάλυμμα του χαρτιού σε ρολό.

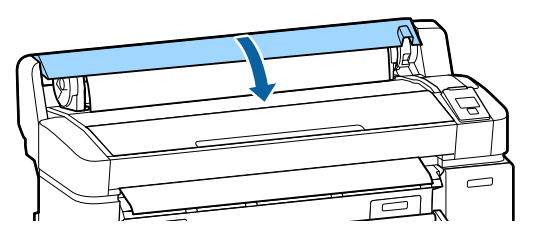

#### *Σημείωση:*

*Όταν ο προαιρετικός σαρωτής MFP έχει σηκωθεί κατά την τοποθέτηση ρολού χαρτιού, φροντίστε να τον γυρίσετε στην αρχική του θέση, προκειμένου να μπορείτε να τον χρησιμοποιήσετε.*

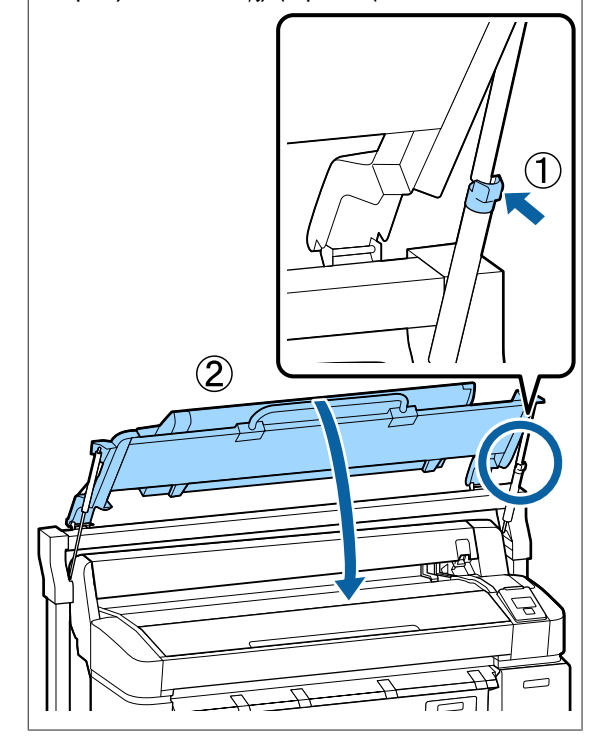

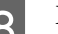

Β Ελέγξτε τον τύπο μέσου.

**Σε περίπτωση που υπάρχει γραμμικός κώδικας με πληροφορίες για το χαρτί εκτυπωμένος στο ρολό**

Όταν τοποθετείτε χαρτί, ο γραμμωτός κωδικός διαβάζεται αυτόματα, ενώ οι ρυθμίσεις Media Type (Τύπος πολυμέσων) και Roll Paper Remaining (Ρολό χαρτιού που απομένει) προσαρμόζονται αυτόματα.

Μόλις εμφανιστεί το μήνυμα **Ready**, μπορείτε να εκτυπώσετε.

#### **Σε περίπτωση που δεν υπάρχει γραμμικός κώδικας με πληροφορίες για το χαρτί εκτυπωμένος στο ρολό**

Η οθόνη δείχνει τον επιλεγμένο τύπο μέσου (Media Type) του εκτυπωτή.

Για να εκτυπώσετε με τις εμφανιζόμενες ρυθμίσεις, πατήστε τα κουμπιά  $\blacktriangledown/\blacktriangle$  για να επιλέξετε **Keep Settings Above** και πατήστε το κουμπί ΟΚ.

Για να αλλάξετε τις ρυθμίσεις, επιλέξτε **Change Settings** και πατήστε το κουμπί ΟΚ. Δ<sup>3</sup> [«Προβολή και αλλαγή των ρυθμίσεων μέσων»](#page-51-0) [στη σελίδα 52](#page-51-0)

### **Τοποθέτηση Ρολού 2 (μόνο στα SC-T7200D Series/ SC-T5200D Series)**

Κουμπιά που χρησιμοποιούνται στις παρακάτω ρυθμίσεις

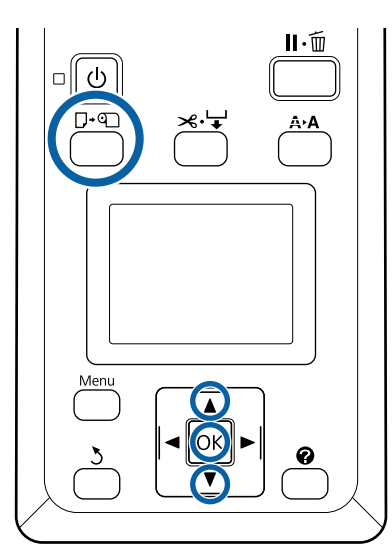

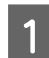

A Χαμηλώστε τη θήκη χαρτιού, ώστε να είναι οριζόντια.

U[«Ρύθμιση της θέσης» στη σελίδα 59](#page-58-0)

2 Πατήστε το κουμπί  $\Box$  <br/> στον πίνακα ελέγχου.

Πατήστε τα κουμπιά  $\nabla/\mathbb{A}$  για να επιλέξετε **Roll 2** και πατήστε το κουμπί ΟΚ.

C Κρατήστε τις λαβές συρταριού της μονάδας «Roll 2» και τραβήξτε τη μονάδα προς τα έξω.

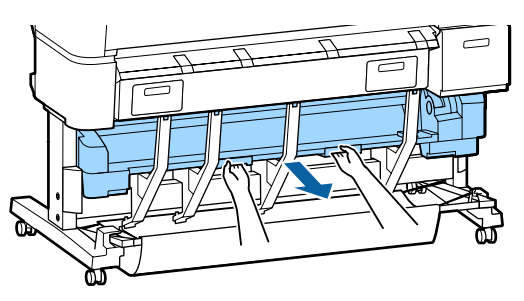

### c*Σημαντικό:*

*Μην τραβάτε προς τα έξω τη μονάδα «Roll 2», εκτός κι αν έχετε δει αντίστοιχη οδηγία στην οθόνη του πίνακα ελέγχου. Αν κατά την τοποθέτηση χαρτιού τραβήξετε προς τα έξω τη μονάδα χωρίς να προσέξετε, το χαρτί μπορεί να μπλοκάρει ή να καταστραφεί.*

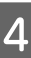

D Βεβαιωθείτε ότι ο μοχλός ασφάλισης του ρολού χαρτιού είναι σηκωμένος.

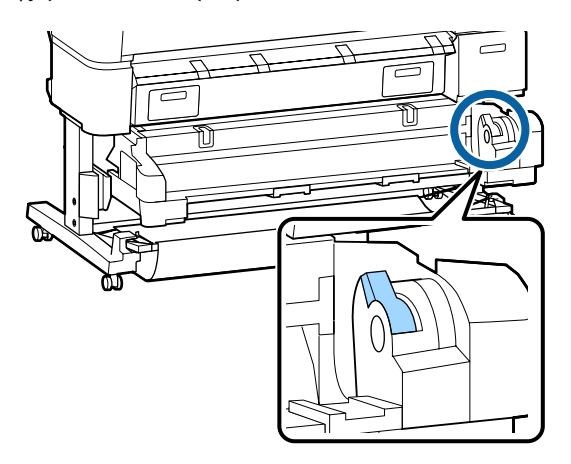

E Τοποθετήστε τους προσαρμογείς ρολού χαρτιού στους οδηγούς των προσαρμογέων, ώστε οι επιφάνειες των προσαρμογέων να έχουν όψη προς τα κάτω. Στη συνέχεια, ακολουθώντας τους οδηγούς των προσαρμογέων, σύρετε αργά το ρολό προς τα μέσα.

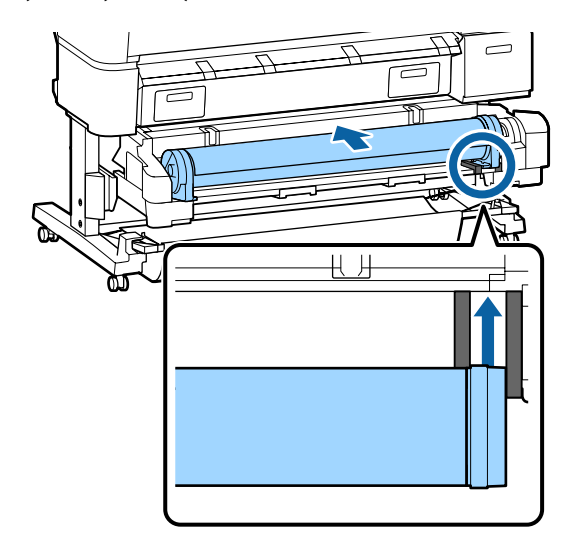

<span id="page-39-0"></span>F Βεβαιωθείτε ότι το ρολό χαρτιού είναι τεντωμένο και ότι το άκρο του δεν είναι διπλωμένο. Έπειτα βάλτε το στην υποδοχή χαρτιού.

> Όταν τοποθετείτε ρολό χαρτιού, φορτώνεται αυτόματα το χαρτί και ακούγεται ένας κοφτός ήχος.

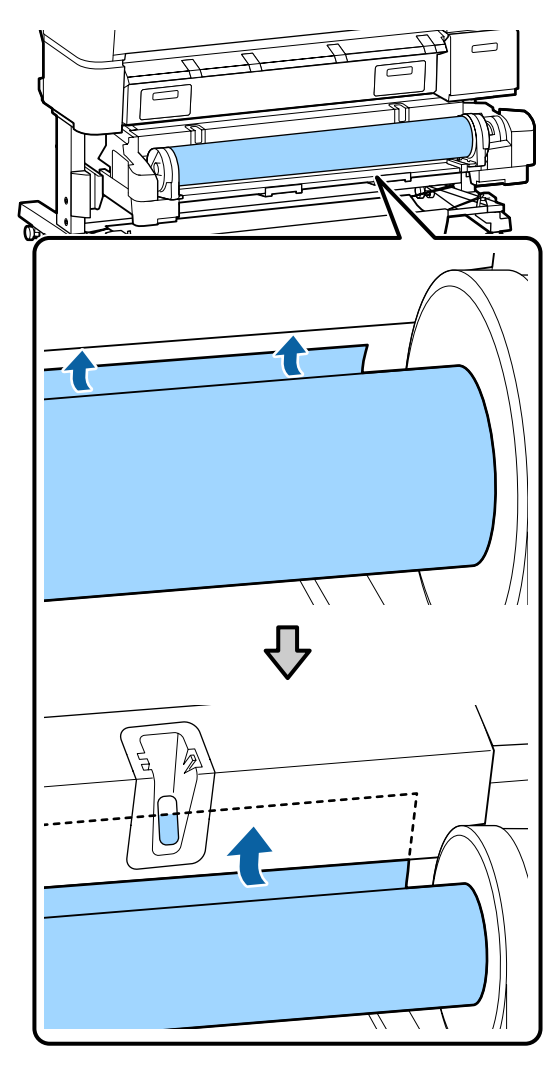

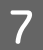

G Χαμηλώστε το μοχλό ασφάλισης του ρολού.

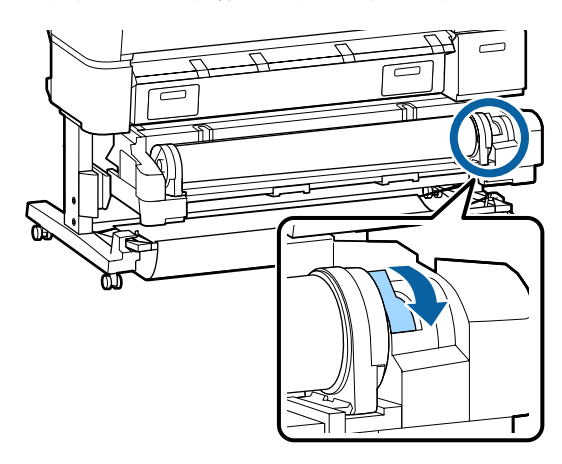

- 
- H Επιλέξτε τη μονάδα «Roll 2» και πατήστε το κουμπί ΟΚ.

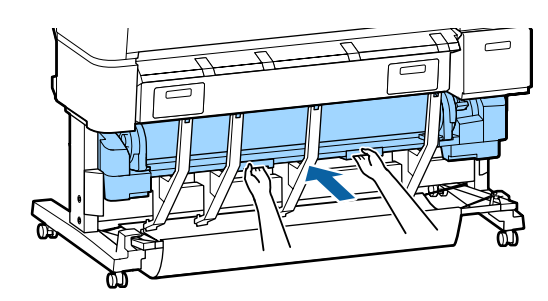

I Ελέγξτε τον τύπο μέσου.

**Σε περίπτωση που υπάρχει γραμμικός κώδικας με πληροφορίες για το χαρτί εκτυπωμένος στο ρολό**

Όταν τοποθετείτε χαρτί, ο γραμμωτός κωδικός διαβάζεται αυτόματα, ενώ οι ρυθμίσεις Media Type (Τύπος πολυμέσων) και Roll Paper Remaining (Ρολό χαρτιού που απομένει) προσαρμόζονται αυτόματα.

Μόλις εμφανιστεί το μήνυμα **Ready**, μπορείτε να εκτυπώσετε.

**Σε περίπτωση που δεν υπάρχει γραμμικός κώδικας με πληροφορίες για το χαρτί εκτυπωμένος στο ρολό** Η οθόνη δείχνει τον επιλεγμένο τύπο μέσου (Media Type) του εκτυπωτή.

Για να εκτυπώσετε με τις εμφανιζόμενες ρυθμίσεις, πατήστε τα κουμπιά  $\nabla/\blacktriangle$  για να επιλέξετε **Keep Settings Above** και πατήστε το κουμπί ΟΚ.

Για να αλλάξετε τις ρυθμίσεις, επιλέξτε **Change Settings** και πατήστε το κουμπί ΟΚ. Δ [«Προβολή και αλλαγή των ρυθμίσεων μέσων»](#page-51-0) [στη σελίδα 52](#page-51-0)

## **Κοπή του χαρτιού σε ρολό**

Ο εκτυπωτής διαθέτει ενσωματωμένο κόφτη. Με τις παρακάτω μεθόδους μπορείτε να κόψετε το ρολό χαρτιού μετά την εκτύπωση.

❏ Auto Cut:

Ο κόφτης κόβει αυτόματα σε μια καθορισμένη θέση κάθε φορά που εκτυπώνεται μια σελίδα, ανάλογα με τη ρύθμιση του προγράμματος οδήγησης εκτυπωτή ή του μενού του πίνακα ελέγχου.

<span id="page-40-0"></span>❏ Μη αυτόματη κοπή:

Η θέση κοπής καθορίζεται στον πίνακα ελέγχου. Έπειτα, το ρολό χαρτιού κόβεται. Εκτυπώνεται μια γραμμή κοπής για μη αυτόματη κοπή και μπορεί να χρησιμοποιηθεί ως οδηγός κατά την κοπή χαρτιού χρησιμοποιώντας τον ενσωματωμένο κόφτη.

### c*Σημαντικό:*

*Οι τύποι μέσων που διατίθενται στο εμπόριο (όπως είναι τα παρακάτω) ίσως να μην κόβονται κατάλληλα με τον ενσωματωμένο κόφτη. Επιπλέον, όταν κόβετε τους παρακάτω τύπους μέσων, μπορεί να καταστρέψετε τον ενσωματωμένο κόφτη ή να μειώσετε τη διάρκεια ζωής του.*

- ❏ *Χαρτί καλλιτεχνικών εφαρμογών*
- ❏ *Καμβάς*
- ❏ *Βινύλιο*
- ❏ *Ματ χαρτί αφίσας*
- ❏ *Αυτοκόλλητο χαρτί*
- ❏ *Μουσαμάς*

*Κόψτε αυτούς τους τύπους μέσων είτε με ψαλίδια του εμπορίου είτε με κόφτη, ως εξής:*

*Πατήστε το κουμπί*  $\star$ <sup>1</sup> →. Κρατήστε το κουμπί ▼ *πατημένο για να τροφοδοτηθεί το χαρτί ώστε η θέση κοπής να βρίσκεται κάτω από τον οδηγό εξαγωγής χαρτιού. Κόψτε το χαρτί χρησιμοποιώντας ψαλίδι ή κόφτη άλλου κατασκευαστή.*

*Όταν χρησιμοποιείτε τις συσκευές SC-T7200D Series/SC-T5200D Series, καλύτερα να φορτώνετε αυτούς τους τύπους χαρτιού στο Roll 1.*

### **Ρύθμιση αυτόματης κοπής**

Μπορείτε να καθορίσετε τη μέθοδο είτε από τον πίνακα ελέγχου είτε από το πρόγραμμα οδήγησης του εκτυπωτή. Έχετε, ωστόσο, υπόψη ότι η ρύθμιση που επιλέγεται με το πρόγραμμα οδήγησης εκτυπωτή έχει προτεραιότητα όταν χρησιμοποιείται το πρόγραμμα οδήγησης εκτυπωτή.

### *Σημείωση:*

- ❏ *Απενεργοποιήστε την επιλογή Auto Cut (Αυτόματη αποκοπή) του προγράμματος οδήγησης εκτυπωτή και την επιλογή Auto Cut του εκτυπωτή όταν χρησιμοποιείτε την προαιρετική μονάδα αυτόματης περιτύλιξης ρολού.*
- ❏ *Μπορεί να χρειαστεί λίγος χρόνος για την κοπή του χαρτιού σε ρολό.*
- ❏ *Αν ο ήχος της κοπής είναι ενοχλητικός, τότε για τη ρύθμιση Cutting Mode επιλέξτε Silent.*

U*[«Μενού Setup» στη σελίδα 175](#page-174-0)*

### **Ρύθμιση στον υπολογιστή**

Ορίστε την επιλογή **Auto Cut (Αυτόματη αποκοπή)** από την καρτέλα **Advanced (Για προχωρημένους)**— **Roll Paper Option (Επιλογή για χαρτί σε ρολό)** της οθόνης **Properties (Ιδιότητες)** του προγράμματος οδήγησης του εκτυπωτή (ή **Printing preferences (Προτιμήσεις εκτύπωσης)**).

### **Ορισμός από τον εκτυπωτή**

Χρησιμοποιήστε τα κουμπιά </r> στον πίνακα ελέγχου για να επιλέξετε την καρτέλα � και πατήστε το κουμπί ΟΚ ή το κουμπί Menu. Θα εμφανιστεί το μενού Setup. Επιλέξτε **Printer Setup** > **Roll Paper Setup** > **Auto Cut** > **On**. Για μη αυτόματη κοπή, επιλέξτε το στοιχείο **Off (Όχι)**. Η προεπιλεγμένη ρύθμιση είναι **On**.

U[«Μενού Setup» στη σελίδα 175](#page-174-0)

### **Μέθοδος μη αυτόματης κοπής**

Όταν επιλέγεται το στοιχείο **Off (Όχι)** στο πρόγραμμα οδήγησης του εκτυπωτή ή όταν επιλέγεται το στοιχείο **Off** για την επιλογή **Auto Cut** στον πίνακα ελέγχου, το χαρτί μπορεί να κοπεί σε οποιαδήποτε θέση μετά την εκτύπωση, όπως περιγράφεται παρακάτω.

Κουμπιά που χρησιμοποιούνται στις παρακάτω ρυθμίσεις

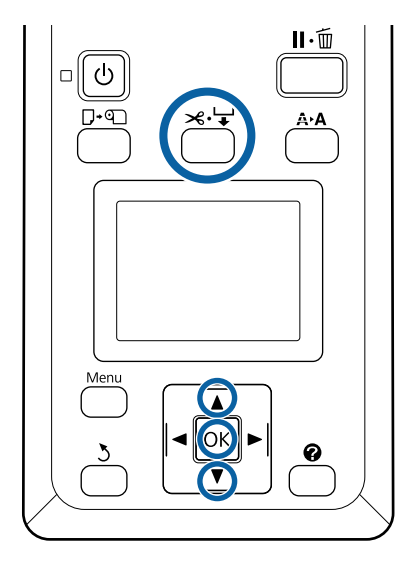

| Πατήστε το κουμπί ≫. ←. Κοιτώντας προς το<br>| εσωτερικό του εκτυπωτή χωρίς να ανοίξετε το κάλυμμα του εκτυπωτή, πατήστε το κουμπί  $\blacktriangledown$ για να ευθυγραμμίσετε τη θέση κοπής με το σημάδι στη δεξιά πλευρά του εσωτερικού του εκτυπωτή.

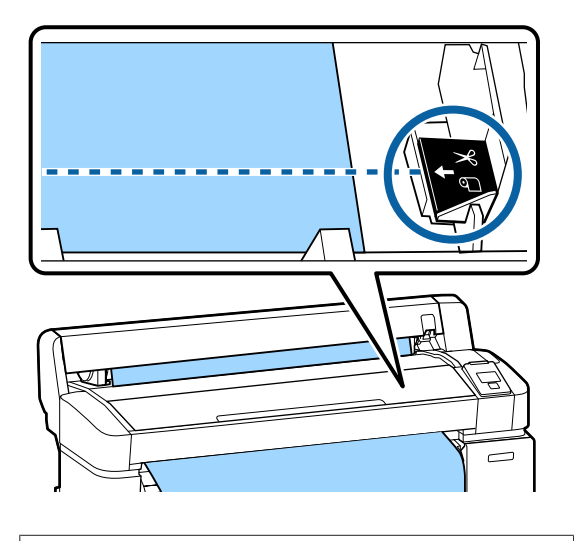

### *Σημείωση:*

*Το ελάχιστο μήκος χαρτιού που μπορεί να κοπεί με τον ενσωματωμένο κόφτη είναι καθορισμένο στα 60 έως 127 mm και δεν μπορεί να αλλάξει. Αν η θέση κοπής είναι μικρότερη από το μικρότερο μήκος που αναφέρεται παραπάνω, το χαρτί πρέπει να τροφοδοτηθεί αυτόματα σε αυτό το μήκος, οπότε θα πρέπει να μείνει ένα περιθώριο. Κόψτε το περιθώριο με έναν κόφτη που θα αγοράσετε σε κατάστημα.*

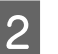

2 Πατήστε το κουμπί ΟΚ.

Το χαρτί κόβεται από τον ενσωματωμένο κόφτη.

### **Αφαίρεση ρολού χαρτιού ή Ρολού 1**

Αυτή η ενότητα περιγράφει τον τρόπο αφαίρεσης και αποθήκευσης του χαρτιού σε ρολό μετά την εκτύπωση. Οι κύλινδροι πίεσης μπορεί να αφήσουν αποτύπωμα σε χαρτί που έχει παραμείνει στον εκτυπωτή.

Κουμπιά που χρησιμοποιούνται στις παρακάτω ρυθμίσεις

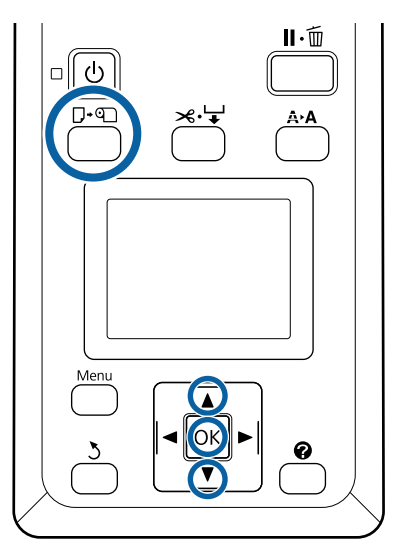

A Επιβεβαιώστε ότι ο εκτυπωτής είναι έτοιμος και πατήστε το κουμπί  $\Box$  9.

Εμφανίζεται το μενού Load/Remove Paper.

**2** Πατήστε τα κουμπιά  $\blacktriangledown/\blacktriangle$  για να επισημάνετε το στοιχείο **Remove Paper** και πατήστε το κουμπί OK.

> Αν χρησιμοποιείτε τη συσκευή SC-T7200D Series/SC-T5200D Series και το ρολό χαρτιού έχει επίσης τοποθετηθεί στο Roll 2, επιλέξτε **Roll 1** και πατήστε το κουμπί ΟΚ.

> Εάν είναι επιλεγμένο το στοιχείο **On** για την επιλογή **Roll Paper Remaining**, ο εκτυπωτής θα εκτυπώσει αυτόματα έναν γραμμικό κώδικα.

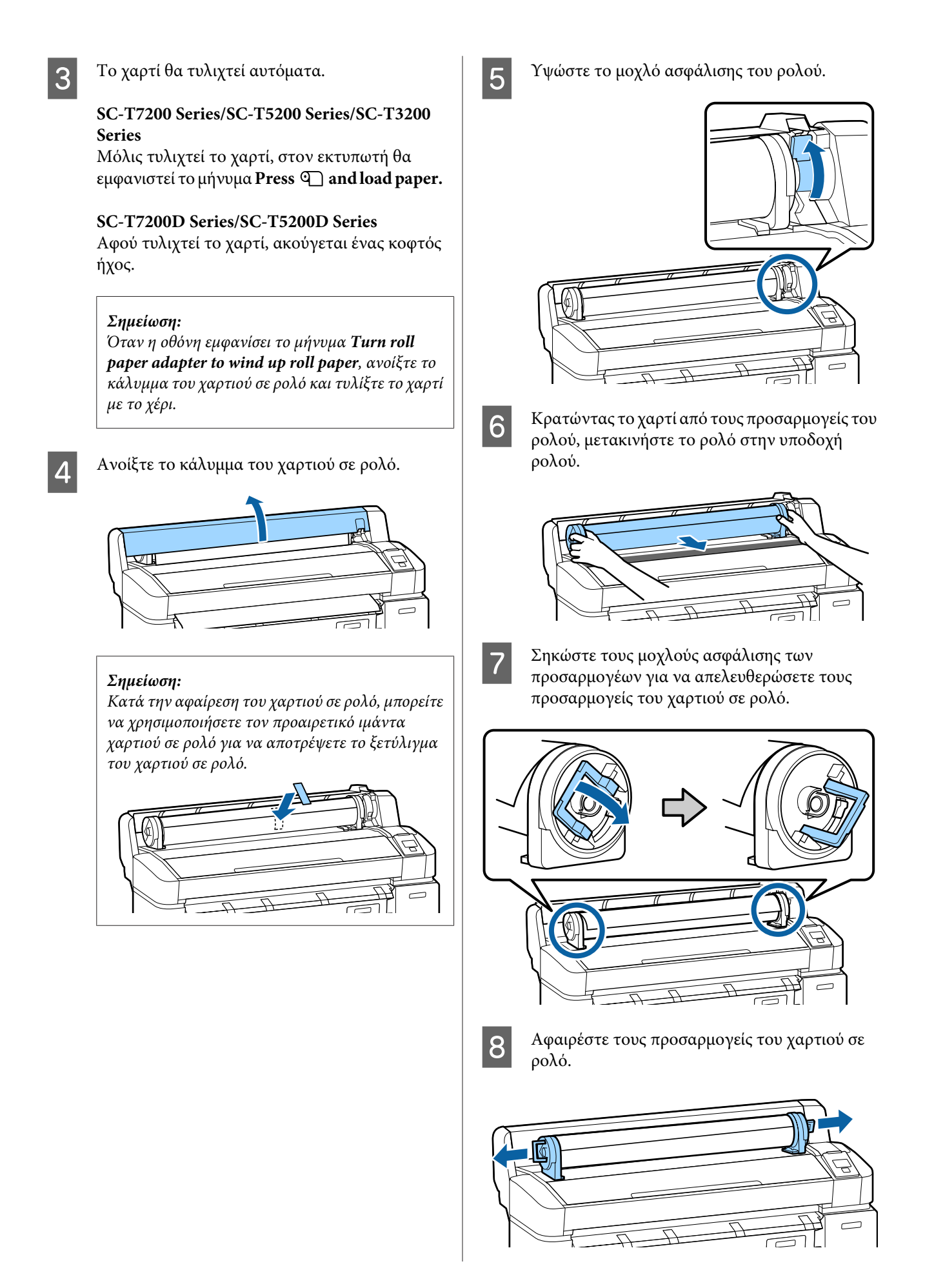

Αφού τυλίξετε προσεκτικά το χαρτί σε ρολό, αποθηκεύστε το στην αρχική συσκευασία.

Κλείστε το κάλυμμα του χαρτιού σε ρολό.

## **Αφαίρεση Ρολού 2 (μόνο στα SC-T7200D Series/ SC-T5200D Series)**

Αυτή η ενότητα περιγράφει τον τρόπο αφαίρεσης και αποθήκευσης του ρολού χαρτιού (Roll 2) μετά την εκτύπωση. Οι κύλινδροι πίεσης μπορεί να αφήσουν αποτύπωμα σε χαρτί που έχει παραμείνει στον εκτυπωτή.

Κουμπιά που χρησιμοποιούνται στις παρακάτω ρυθμίσεις

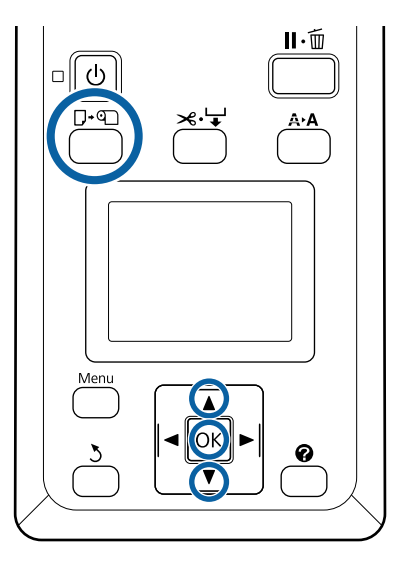

A Επιβεβαιώστε ότι ο εκτυπωτής είναι έτοιμος και πατήστε το κουμπί  $\Box$  **[2]**.

Εμφανίζεται το μενού Load/Remove Paper.

Πατήστε τα κουμπιά  $\nabla/\blacktriangle$  για να επισημάνετε το στοιχείο **Remove Paper** και πατήστε το κουμπί OK.

Αν το ρολό χαρτιού έχει επίσης τοποθετηθεί στο Roll 1, επιλέξτε **Roll 2** και πατήστε το κουμπί OK.

Αν η ρύθμιση Roll Paper Remaining είναι στη θέση On, ο εκτυπωτής θα εκτυπώσει αυτόματα έναν γραμμωτό κωδικό.

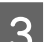

C Το χαρτί θα τυλιχτεί αυτόματα.

Αφού τυλιχτεί το χαρτί, ακούγεται ένας κοφτός ήχος.

Χαμηλώστε τη θήκη χαρτιού, ώστε να είναι οριζόντια.

U[«Ρύθμιση της θέσης» στη σελίδα 59](#page-58-0)

E Κρατήστε τις λαβές συρταριού της μονάδας «Roll 2» και τραβήξτε τη μονάδα προς τα έξω.

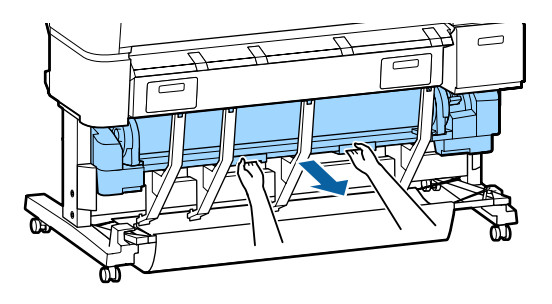

### *Σημείωση:*

*Κατά την αφαίρεση του χαρτιού σε ρολό, μπορείτε να χρησιμοποιήσετε τον προαιρετικό ιμάντα χαρτιού σε ρολό για να αποτρέψετε το ξετύλιγμα του χαρτιού σε ρολό.*

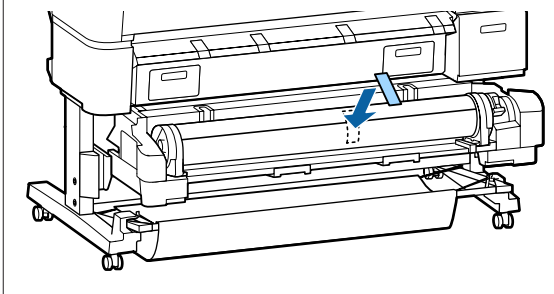

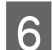

 $\begin{bmatrix} 6 & Y\psi\dot{\omega}\sigma\tau\epsilon\tau\sigma\mu\sigma\chi\lambda\dot{\sigma}\ \alpha\sigma\phi\dot{\alpha}\lambda\iota\sigma\eta\varsigma\tau\sigma\upsilon\ \rho\sigma\lambda\sigma\dot{\upsilon}. \end{bmatrix}$ 

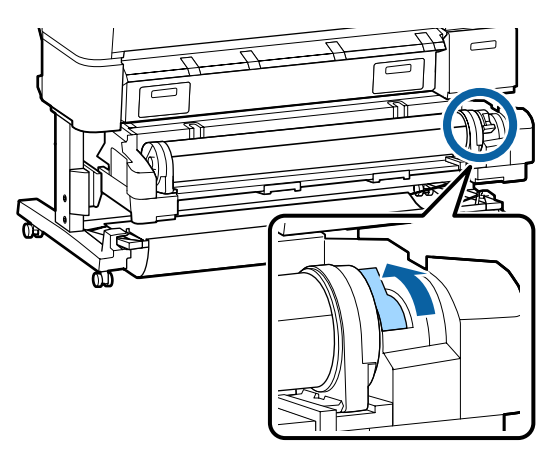

G Μετακινήστε το ρολό χαρτιού στην υποδοχή ρολού.

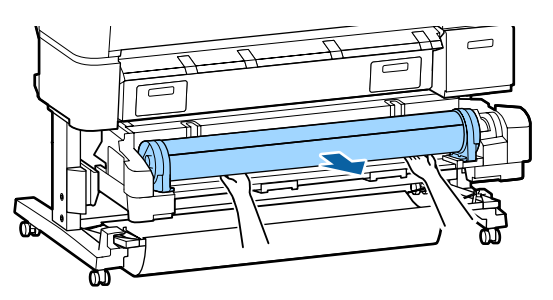

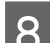

H Επιλέξτε τη μονάδα Ρολού 2.

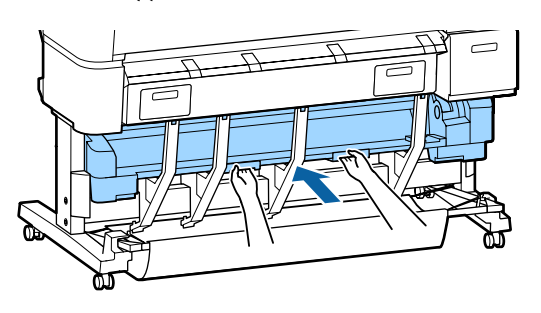

I Σηκώστε τους μοχλούς ασφάλισης των προσαρμογέων για να απελευθερώσετε τους προσαρμογείς του χαρτιού σε ρολό.

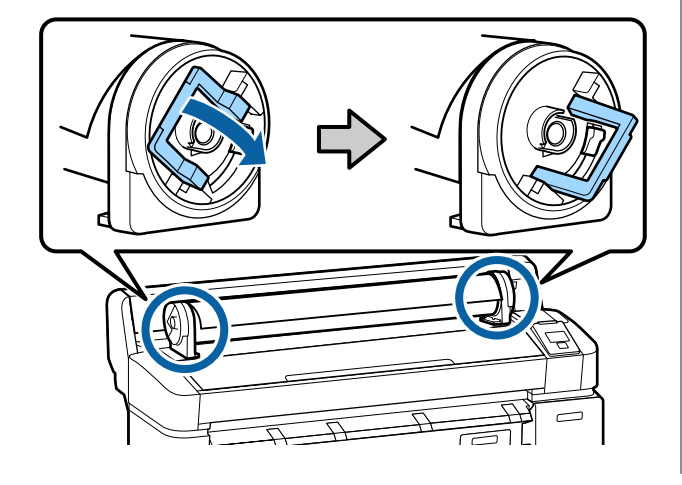

J Αφαιρέστε τους προσαρμογείς του χαρτιού σε ρολό.

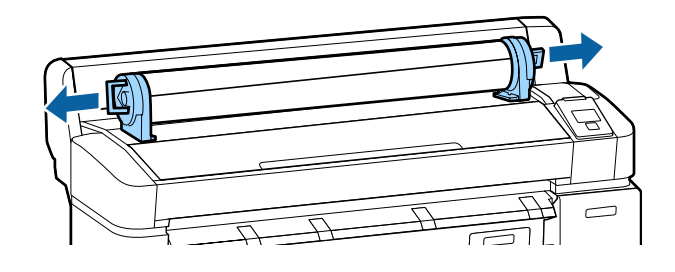

Αφού τυλίξετε προσεκτικά το χαρτί σε ρολό, αποθηκεύστε το στην αρχική συσκευασία.

## <span id="page-45-0"></span>**Τοποθέτηση και αφαίρεση χωριστών φύλλων**

Η διαδικασία τοποθέτησης και ρύθμισης της θέσης των χωριστών φύλλων διαφέρει ανάλογα με το πάχος του χαρτιού.

0,08 έως 0,8 mm  $\mathscr{D}$  «Τοποθέτηση χωριστών φύλλων» στη σελίδα 46

0,8 έως 1,5 mm  $\mathcal{L}$  [«Τοποθέτηση χαρτονιού αφίσας»](#page-47-0) [στη σελίδα 48](#page-47-0)

#### c*Σημαντικό:*

*Εάν το χαρτί είναι κυρτωμένο ή κυματοειδές, ισιώστε το χαρτί πριν το τοποθετήσετε στον εκτυπωτή ή χρησιμοποιήστε νέο χαρτί. Εάν τοποθετηθεί κυματοειδές ή κυρτωμένο χαρτί, ο εκτυπωτής ενδέχεται να μην είναι σε θέση να αναγνωρίσει, να τροφοδοτήσει το χαρτί ή να εκτυπώσει σωστά.*

*Συνιστούμε να επιστρέψετε το χαρτί στην αρχική του συσκευασία, να το αποθηκεύσετε σε επίπεδη θέση και να το αφαιρέσετε από τη συσκευασία ακριβώς πριν το χρησιμοποιήσετε.*

### **Τοποθέτηση χωριστών φύλλων**

### c*Σημαντικό:*

*Εισαγάγετε το χαρτί αμέσως πριν από την εκτύπωση. Οι κύλινδροι πίεσης μπορεί να αφήσουν αποτύπωμα σε χαρτί που έχει παραμείνει στον εκτυπωτή.*

#### *Σημείωση:*

*Το χαρτί που μπορεί να χρησιμοποιηθεί στον εκτυπωτή περιγράφεται με λεπτομέρειες στην ακόλουθη ενότητα.*

U*[«Υποστηριζόμενα μέσα» στη σελίδα 239](#page-238-0)*

Κουμπιά που χρησιμοποιούνται στις παρακάτω ρυθμίσεις

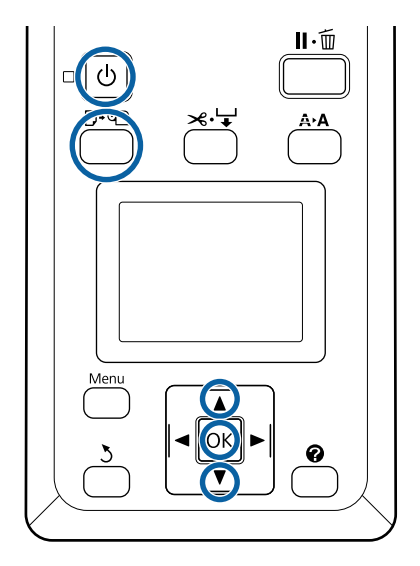

A Ενεργοποιήστε τον εκτυπωτή πατώντας το κουμπί  $\mathcal{D}$ .

#### *Σημείωση:*

❏ *Η εργασία είναι πιο εύκολη με τη θήκη χαρτιού κλειστή.*

> *SC-T7200 Series/SC-T5200 Series/SC-T3200 Series*

U*[«Αποθήκευση και άνοιγμα» στη](#page-54-0) [σελίδα 55](#page-54-0)*

*SC-T7200D Series/SC-T5200D Series*  U*[«Αποθήκευση» στη σελίδα 59](#page-58-0)*

❏ *Εάν αφήσετε τις τροφοδοσίες χαρτονιού αφίσας υψωμένες, μπορεί να προκληθούν εμπλοκές. Χαμηλώστε όλες τα στηρίγματα πριν συνεχίσετε. Για να χαμηλώσετε τα στηρίγματα, πιάστε τα, τραβήξτε τα διαγωνίως προς τα κάτω και μετά αφήστε τα.*

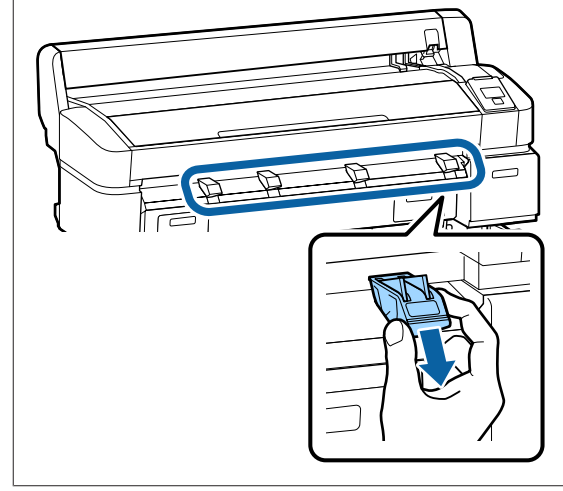

- Πατήστε το κουμπί  $\Box$  <sup>ο</sup> στον πίνακα ελέγχου. Πατήστε τα κουμπιά  $\nabla/\blacktriangle$  για να επιλέξετε Cut **Sheet** και πατήστε το κουμπί ΟΚ.
	- C Τροφοδοτήστε το χαρτί στην υποδοχή χαρτιού με την εκτυπώσιμη επιφάνεια προς το μέρος σας.

Εισαγάγετε το χαρτί στην υποδοχή χαρτιού, διατηρώντας το δεξιό του άκρο ευθυγραμμισμένο με το σημάδι τοποθέτησης στο κάλυμμα του χαρτιού σε ρολό. Σύρετε το χαρτί προς τα μέσα ώσπου να σταματήσει.

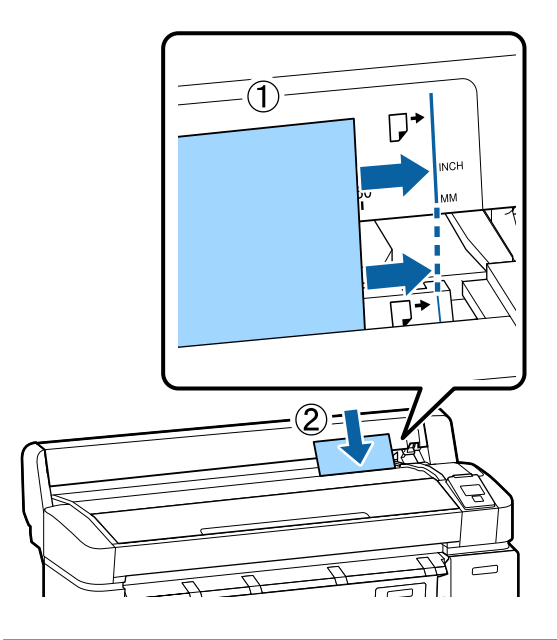

### c*Σημαντικό:*

*Τοποθετήστε όλο το χαρτί σε κατακόρυφο προσανατολισμό. Η εισαγωγή χαρτιού σε οριζόντιο προσανατολισμό μπορεί να προκαλέσει επιδείνωση της ποιότητας εκτύπωσης.*

Επιβεβαιώστε ότι εμφανίζεται η ένδειξη Πατήστε ΟΚ και πατήστε το κουμπί ΟΚ.

Το χαρτί θα τροφοδοτηθεί μέσα στον εκτυπωτή.

### **5** Ελέγξτε τον τύπο μέσου.

Η οθόνη εμφανίζει τον τύπο χαρτιού που είναι επιλεγμένος αυτή την στιγμή με τον εκτυπωτή. Για να εκτυπώσετε με τις εμφανιζόμενες ρυθμίσεις, πατήστε τα κουμπιά  $\blacktriangledown/\blacktriangle$  για να επιλέξετε **Keep Settings Above** και πατήστε το κουμπί ΟΚ. Για να αλλάξετε τις ρυθμίσεις, επιλέξτε **Change Settings** και πατήστε το κουμπί ΟΚ.  $\mathcal{F}$  [«Προβολή και αλλαγή των ρυθμίσεων](#page-51-0) [μέσων» στη σελίδα 52](#page-51-0)

### **Αφαίρεση χωριστών φύλλων**

Αυτή η ενότητα περιγράφει τον τρόπο αφαίρεσης των χωριστών φύλλων όταν ολοκληρωθεί η εκτύπωση.

#### *Σημείωση:*

*Για να αφαιρέσετε χαρτί που τοποθετήθηκε αλλά δεν χρησιμοποιήθηκε, πατήστε στο κουμπί* ( *και επιλέξτε το στοιχείο Remove Paper.*

Κουμπιά που χρησιμοποιούνται στις παρακάτω ρυθμίσεις

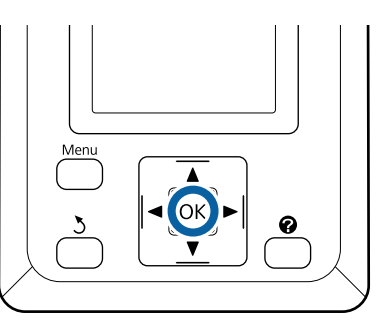

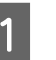

A Επιβεβαιώστε ότι εμφανίζεται το μήνυμα **Paper Eject** στον πίνακα ελέγχου.

Κρατώντας το χέρι σας πάνω στα χωριστά φύλλα για να μην πέσουν από τον εκτυπωτή, πατήστε το κουμπί ΟΚ.

B Το χαρτί θα εξαχθεί πλήρως από τον εκτυπωτή και μπορείτε στη συνέχεια να το αφαιρέσετε με το χέρι.

# <span id="page-47-0"></span>**Τοποθέτηση και αφαίρεση χαρτονιού αφίσας**

Αυτή η ενότητα περιγράφει τον τρόπο τοποθέτησης και αφαίρεσης χαρτονιού αφίσας με πάχος από 0,8 έως 1,5 mm.

Ο εκτυπωτής μπορεί να χρησιμοποιηθεί με χαρτόνι των ακόλουθων μεγεθών.

A2/A1/B2/B1\* /B1 οριζόντιος προσανατολισμός\* /24 × 30 ίντσες/30 × 40 ίντσες\*

\* Δεν υποστηρίζεται από το SC-T3200 Series.

### **Τοποθέτηση χαρτονιού αφίσας**

Το χαρτόνι αφίσας απαιτεί χώρο πίσω και μπροστά από τον εκτυπωτή. Η ποσότητα χώρου κατά προσέγγιση παρουσιάζεται παρακάτω. Εάν ο εκτυπωτής είναι τοποθετημένος κοντά σε τοίχο, βεβαιωθείτε ότι υπάρχει αρκετός χώρος στο πίσω μέρος.

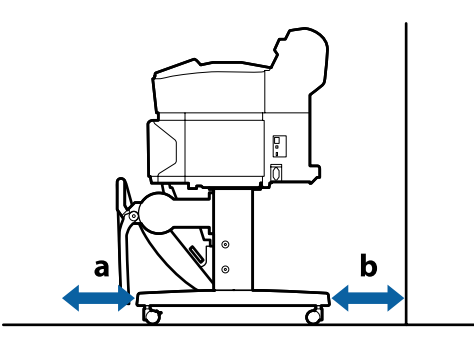

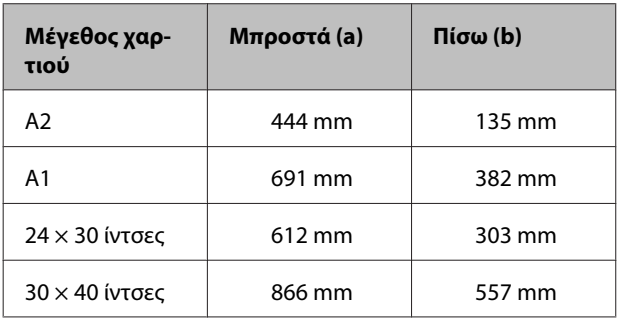

#### c*Σημαντικό:*

*Εισαγάγετε το χαρτί αμέσως πριν από την εκτύπωση. Ο κύλινδρος μπορεί να αφήσει αποτύπωμα σε χαρτί που έχει παραμείνει στον εκτυπωτή.*

#### *Σημείωση:*

*Το χαρτί που μπορεί να χρησιμοποιηθεί στον εκτυπωτή περιγράφεται με λεπτομέρειες στην ακόλουθη ενότητα.*

U*[«Υποστηριζόμενα μέσα» στη σελίδα 239](#page-238-0)*

Κουμπιά που χρησιμοποιούνται στις παρακάτω ρυθμίσεις

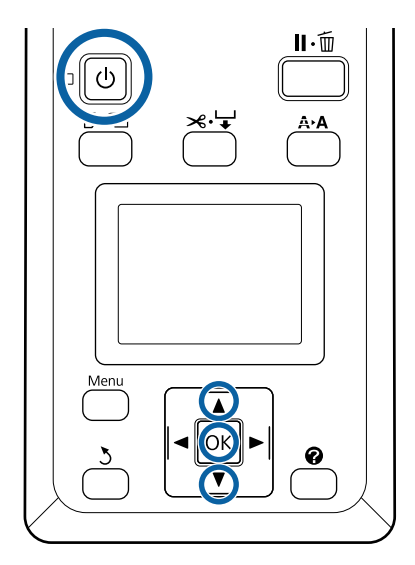

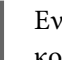

Ενεργοποιήστε τον εκτυπωτή πατώντας το κουμπί  $\Phi$ .

### *Σημείωση:*

*Η εργασία είναι πιο εύκολη με τη θήκη χαρτιού κλειστή.*

*SC-T7200 Series/SC-T5200 Series/SC-T3200 Series* U*[«Αποθήκευση και άνοιγμα» στη](#page-54-0) [σελίδα 55](#page-54-0)*

*SC-T7200D Series/SC-T5200D Series*  U*[«Αποθήκευση» στη σελίδα 59](#page-58-0)*

 $\boldsymbol{Q}$  Πατήστε το κουμπί  $\boldsymbol{\mathbb{P}}$   $\boldsymbol{\mathbb{q}}$  στον πίνακα ελέγχου. Πατήστε το κουμπί  $\nabla/\blacktriangle$  για να επιλέξετε Poster **Board** και πατήστε το κουμπί ΟΚ.

 $\overline{3}$  Υψώστε όλα τα στηρίγματα χαρτονιού αφίσας.

Πιέστε τα στηρίγματα διαγωνίως προς τα κάτω και μετά σηκώστε τα προς τα επάνω.

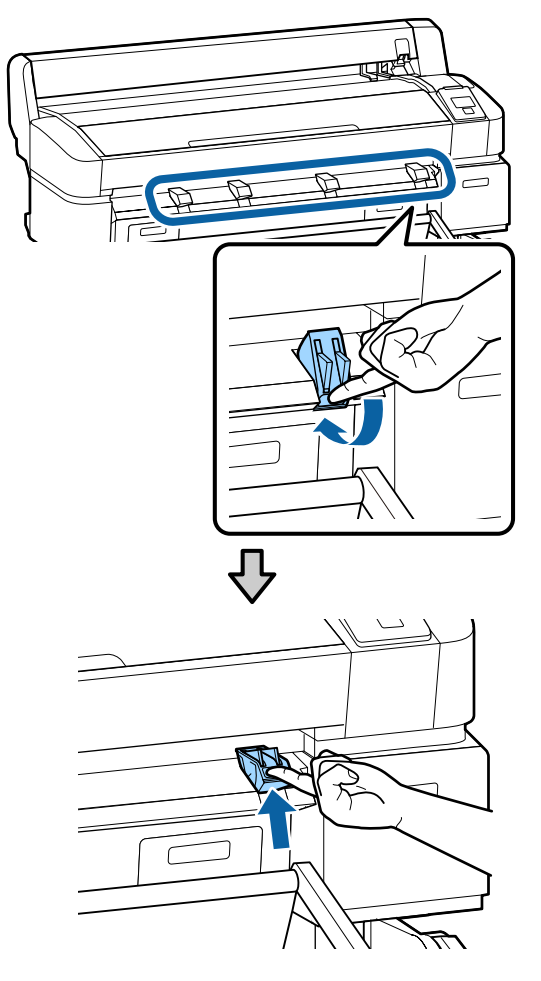

D Τοποθετήστε την εκτυπώσιμη πλευρά προς τα επάνω με την άκρη της μπροστά από τα εξέχοντα στηρίγματα, όπως απεικονίζεται.

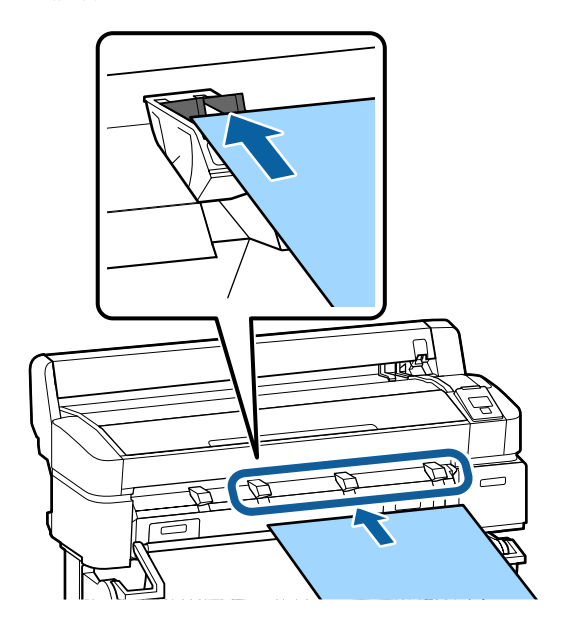

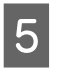

**5** Εισαγάγετε το χαρτόνι, χρησιμοποιώντας την άκρη για να κρατήσετε τα στηρίγματα πατημένα προς τα κάτω.

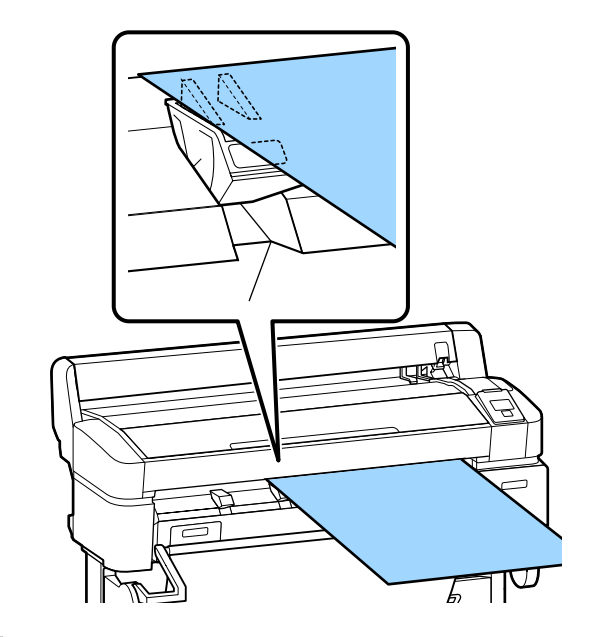

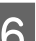

F Ανοίξτε το κάλυμμα του εκτυπωτή.

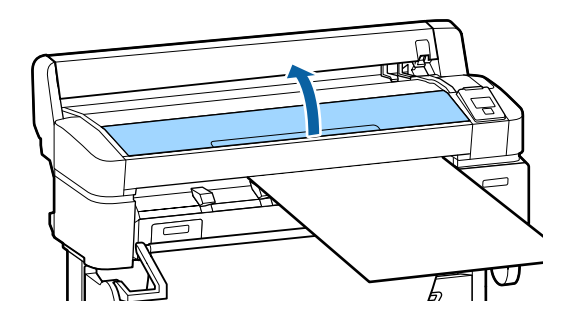

- 
- G Εισαγάγετε το χαρτόνι, ελέγχοντας για να βεβαιωθείτε ότι περνάει κάτω από τους κυλίνδρους.

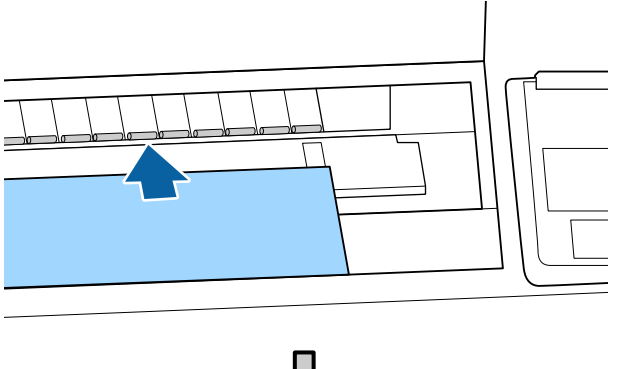

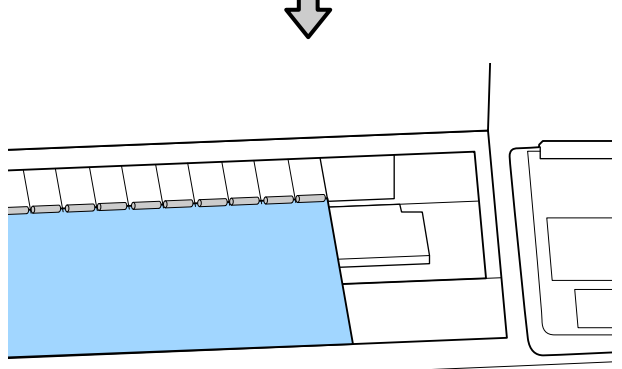

**8** Κλείστε το κάλυμμα του εκτυπωτή.

I Τοποθετήστε το κινούμενο και το δεξί άκρο του χαρτονιού όπως υποδεικνύεται από τις ενδείξεις τοποθέτησης.

> Στοιχίστε στο κέντρο το δεξί άκρο πάνω από την εγκοπή στα δεξιά του οδηγού εξαγωγής χαρτιού και ευθυγραμμίστε το κινούμενο άκρο με τα άκρα των τροφοδοσιών χαρτονιού αφίσας, όπως απεικονίζεται.

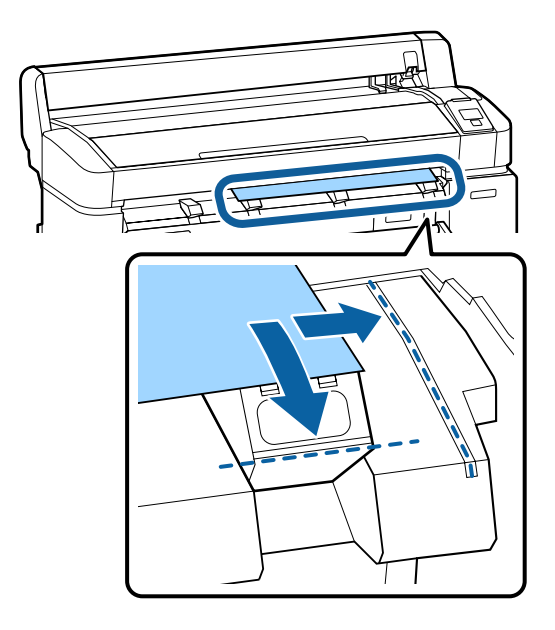

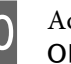

J Αφού τοποθετήσετε το μέσο, πατήστε το κουμπί OK.

Το χαρτί θα τροφοδοτηθεί μέσα στον εκτυπωτή.

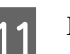

K Ελέγξτε τον τύπο μέσου.

Η οθόνη εμφανίζει τον τύπο χαρτιού που είναι επιλεγμένος αυτή την στιγμή με τον εκτυπωτή. Για να εκτυπώσετε με τις εμφανιζόμενες ρυθμίσεις, πατήστε τα κουμπιά  $\blacktriangledown/\blacktriangle$  για να επιλέξετε **Keep Settings Above** και πατήστε το κουμπί ΟΚ. Για να αλλάξετε τις ρυθμίσεις, επιλέξτε **Change Settings** και πατήστε το κουμπί ΟΚ. Δ<sup>3</sup> [«Προβολή και αλλαγή των ρυθμίσεων](#page-51-0) [μέσων» στη σελίδα 52](#page-51-0)

### **Αφαίρεση του χαρτονιού αφίσας**

Αυτή η ενότητα περιγράφει τον τρόπο αφαίρεσης του χαρτονιού αφίσας όταν ολοκληρωθεί η εκτύπωση.

#### *Σημείωση:*

*Για να αφαιρέσετε χαρτί που τοποθετήθηκε αλλά δεν χρησιμοποιήθηκε, πατήστε στο κουμπί* ( *και επιλέξτε το στοιχείο Remove Paper.*

Κουμπιά που χρησιμοποιούνται στις παρακάτω ρυθμίσεις

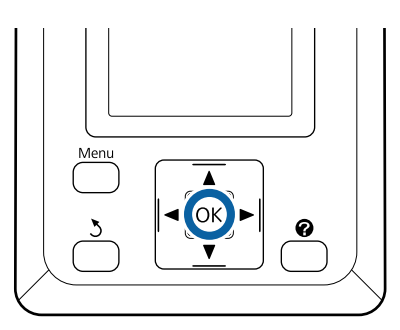

A Επιβεβαιώστε ότι εμφανίζεται το μήνυμα **Paper Eject** στον πίνακα ελέγχου.

Κρατώντας το χέρι σας πάνω στο χαρτόνι αφίσας για να μην πέσει από τον εκτυπωτή, πατήστε το κουμπί ΟΚ.

2 Τραβήξτε το χαρτόνι αφίσας προς τα εμπρός όπως απεικονίζεται στις οδηγίες που εμφανίζονται στην οθόνη. Αφού αφαιρέσετε το χαρτόνι αφίσας, πατήστε το κουμπί ΟΚ.

### c*Σημαντικό:*

*Εάν το χαρτόνι αφίσας δεν πρόκειται να χρησιμοποιηθεί στην επόμενη εργασία εκτύπωσης, χαμηλώστε όλες τις τροφοδοσίες χαρτονιού αφίσας. Εάν αφήσετε τα στηρίγματα υψωμένα, μπορείτε να προκληθεί εμπλοκή χαρτιού.*

*Για να χαμηλώσετε τα στηρίγματα, πιάστε τα όπως απεικονίζεται, τραβήξτε τα διαγωνίως προς τα κάτω και μετά αφήστε τα.*

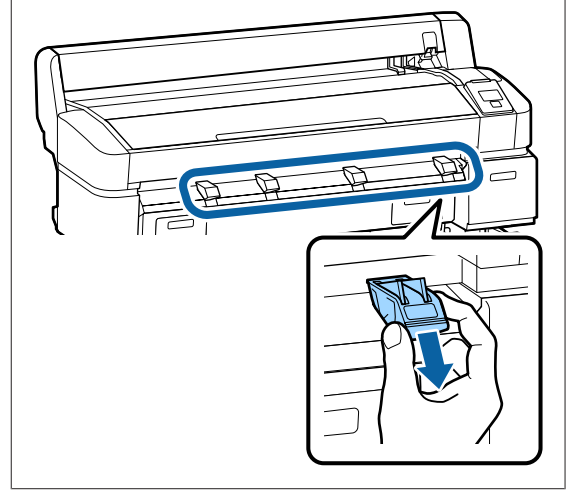

# <span id="page-51-0"></span>**Προβολή και αλλαγή των ρυθμίσεων μέσων**

Αφού τοποθετηθεί το χαρτί, η οθόνη του πίνακα ελέγχου δείχνει τον επιλεγμένο τύπο μέσου του εκτυπωτή.

### *Σημείωση:*

*Αν έχετε επιλέξει On για τη ρύθμιση Roll Paper Remaining και έχετε τοποθετήσει ρολό χαρτιού με γραμμωτό κωδικό για δεδομένα ρολού, ο εκτυπωτής θα διαβάσει τον γραμμωτό κωδικό και θα προσαρμόσει αυτόματα τις ρυθμίσεις.*

Ακολουθήστε τα παρακάτω βήματα για να αλλάξετε τις ρυθμίσεις που εμφανίζονται. Όταν χρησιμοποιείτε τη συσκευή SC-T7200D Series/SC-T5200D Series, οι ρυθμίσεις αποθηκεύονται για κάθε τοποθετημένο ρολό χαρτιού που ορίζεται (roll 1/roll 2).

Κουμπιά που χρησιμοποιούνται στις παρακάτω ρυθμίσεις

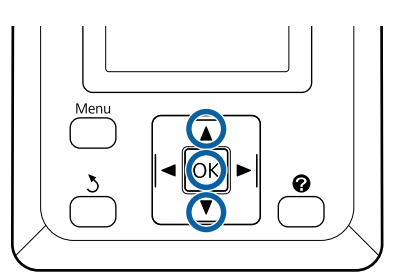

Πατήστε τα κουμπιά  $\Psi/\blacktriangle$  για να επιλέξετε **Change Settings** και πατήστε το κουμπί ΟΚ.

Αν εκτυπώσετε με τον εμφανιζόμενο τύπο μέσου, επιλέξτε **Keep Settings Above** και πατήστε το κουμπί ΟΚ. Στη συνέχεια, μεταβείτε στο βήμα 5.

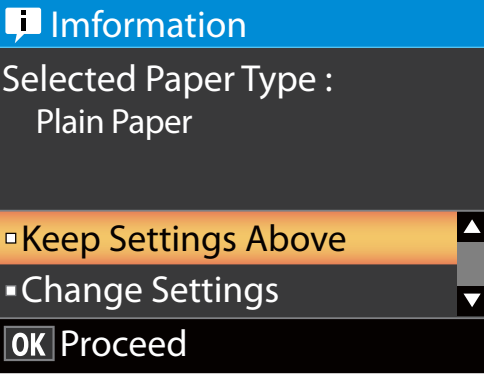

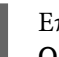

B Επιλέξτε τύπο μέσου και πατήστε το κουμπί OK

- C Επιλέξτε όνομα μέσου και πατήστε το κουμπί **OK**
- D Αν έχετε επιλέξει **On** για τη ρύθμιση **Roll Paper Remaining**, θα σας ζητηθεί να ορίσετε το μήκος του ρολού.

Πατήστε τα κουμπιά  $\blacktriangledown/\blacktriangle$  για να επιλέξετε μια τιμή μεταξύ 5,0 και 150 m και πατήστε το κουμπί ΟΚ. Μπορείτε να επιλέξετε διαστήματα των 0,5 m.

Αν πατήσετε το κουμπί ▶, μπορείτε να αλλάξετε τη ρύθμιση **Roll Paper Remaining** και να επιλέξετε **Off**.

Για να επαναφέρετε τη ρύθμιση στη θέση **On**, χρησιμοποιήστε τη ρύθμιση **Roll Paper Remaining** στο μενού Paper.

U[«Μενού Paper» στη σελίδα 170](#page-169-0)

Έπειτα από μια σύντομη παύση, ο εκτυπωτής δείχνει το μήνυμα **Ready**, που σημαίνει ότι είναι έτοιμος να εκτυπώσει. Στείλτε τα δεδομένα για εκτύπωση από τον υπολογιστή.

### **Roll Paper Remaining**

Όταν είναι επιλεγμένο το στοιχείο **On** για την επιλογή **Roll Paper Remaining**, ο εκτυπωτής παρακολουθεί τα ακόλουθα δεδομένα χαρτιού σε ρολό.

### ❏ Χρόνος μέχρι την αντικατάσταση

Οι ακόλουθες ρυθμίσεις καταγράφονται σε έναν γραμμικό κώδικα που είναι εκτυπωμένος στο ρολό.

Η ποσότητα του χαρτιού που απομένει, η επιλεγμένη τιμή για την προειδοποίηση σχετικά με το χαρτί που απομένει και ο τύπος του χαρτιού.

Ο γραμμικός κώδικας εκτυπώνεται αυτόματα στο τέλος του ρολού, όταν τυλίγεται το ρολό. Την επόμενη φορά που θα χρησιμοποιηθεί το χαρτί, εκτελείται αυτόματα ανάγνωση του γραμμικού κώδικα και προσαρμογή των ρυθμίσεων, βελτιώνοντας την αποτελεσματικότητα όταν χρησιμοποιούνται πολλά ρολά χαρτιού.

❏ Παρακολούθηση της ποσότητας χαρτιού που απομένει στην περιοχή εμφάνισης πληροφοριών της καρτέλας <sup>o</sup>

Η περιοχή εμφάνισης πληροφοριών εμφανίζει την ποσότητα του χαρτιού που απομένει στο τρέχον ρολό. Μόλις η ποσότητα χαρτιού που απομένει μειωθεί κάτω από το όριο, η ποσότητα αντικαθίσταται από μια προειδοποιητική ένδειξη που δείχνει ότι το χαρτί τελειώνει.

### U[«Προβολή οθόνης» στη σελίδα 18](#page-17-0)

❏ Διαθεσιμότητα εκτύπωσης

Ο εκτυπωτής προβλέπει εάν η τρέχουσα εργασία μπορεί να εκτυπωθεί ή όχι με την ποσότητα χαρτιού που απομένει και εμφανίζει τα αποτελέσματα, αποτρέποντας τη σπατάλη που θα γινόταν αν το χαρτί τελείωνε στη μέση μιας εργασίας εκτύπωσης. Αυτό σας επιτρέπει να επιλέξετε εάν θα εκτυπώσετε στο υπάρχον ρολό ή εάν θα αντικαταστήσετε το χαρτί, αποτρέποντας τη σπατάλη.

Η συσκευή SC-T7200 Series/SC-T5200 Series/ SC-T3200 Series προβλέπει τη διαθεσιμότητα μόνο όταν έχει εγκατασταθεί η προαιρετική μονάδα σκληρού δίσκου ή η μονάδα επέκτασης Adobe PostScript 3.

U[«Αποθήκευση και επανεκτύπωση στην](#page-78-0) [προαιρετική μονάδα σκληρού δίσκου» στη](#page-78-0) [σελίδα 79](#page-78-0)

Αν εξαντληθεί το χαρτί, η συσκευή SC-T7200D Series/SC-T5200D Series μεταβαίνει αυτόματα στο Roll 1 ή στο Roll 2, με βάση την προβλεπόμενη διαθεσιμότητα, και συνεχίζει την εκτύπωση.

U[«Μετάβαση στο ρολό με το περισσότερο](#page-112-0) [υπόλοιπο χαρτί \(Roll 1/Roll 2\) πριν από την](#page-112-0) [εκτύπωση, σε περίπτωση που εξαντληθεί το χαρτί»](#page-112-0) [στη σελίδα 113](#page-112-0)

## **Αντικατάσταση χαρτιού**

Αυτή η ενότητα περιγράφει τον τρόπο αντικατάστασης του χαρτιού. Η διαδικασία για την αφαίρεση του τρέχοντος χαρτιού διαφέρει ανάλογα με τον τύπο του τοποθετημένου χαρτιού. Ακολουθήστε τις οδηγίες που εμφανίζονται στον πίνακα ελέγχου.

Κουμπιά που χρησιμοποιούνται στις παρακάτω ρυθμίσεις

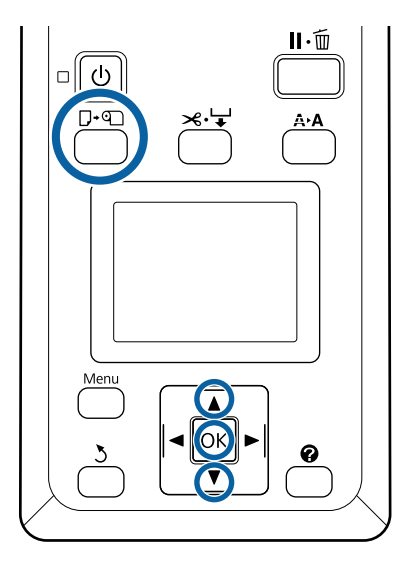

A Επιβεβαιώστε ότι ο εκτυπωτής είναι έτοιμος και πατήστε το κουμπί  $\Box$  **9.** 

Εμφανίζεται το μενού Load/Remove Paper.

- 2 Πατήστε τα κουμπιά ▼/▲ για να επιλέξετε τον<br>τύπο του χαρτιού που θα χρησιμοποιηθεί για την αντικατάσταση του τρέχοντος χαρτιού και μετά πατήστε το κουμπί ΟΚ.
- C Ο εκτυπωτής θα εξαγάγει το τρέχον χαρτί.

Η διαδικασία εξαγωγής του χαρτιού διαφέρει ανάλογα με τον τύπο του χαρτιού που είναι τοποθετημένο, όπως περιγράφεται παρακάτω.

### **Εάν είναι επιλεγμένο το στοιχείο On για την επιλογή Roll Paper Remaining**

Θα ξεκινήσει η εκτύπωση βάσει του γραμμικού κώδικα. Όταν ολοκληρωθεί η εκτύπωση, το ρολό θα τυλιχτεί αυτόματα.

**Εάν είναι επιλεγμένο το στοιχείο Off για την επιλογή Roll Paper Remaining** Το ρολό τυλίγεται αυτόματα.

#### *Σημείωση:*

*Όταν η οθόνη εμφανίσει το μήνυμα Turn roll paper adapter to wind up roll paper, ανοίξτε το κάλυμμα του χαρτιού σε ρολό και τυλίξτε το χαρτί με το χέρι.*

### **Χωριστά φύλλα**

Τα χωριστά φύλλα εξάγονται αυτόματα στο πίσω μέρος, από όπου μπορούν να αφαιρεθούν με το χέρι.

### **Χαρτόνι αφίσας**

Το χαρτόνι αφίσας εξάγεται εν μέρει στο μπροστινό μέρος. Στηρίζοντας το χαρτόνι με το ένα χέρι για να μην πέσει, πατήστε το κουμπί ΟΚ και τραβήξτε έξω το χαρτόνι.

Εάν στην επόμενη εργασία δεν χρησιμοποιηθεί χαρτόνι, χαμηλώστε όλα τα στηρίγματα χαρτονιού αφίσας. Εάν αφήσετε τα στηρίγματα υψωμένα, μπορείτε να προκληθεί εμπλοκή χαρτιού.

Για να χαμηλώσετε τα στηρίγματα, πιάστε τα όπως απεικονίζεται, τραβήξτε τα διαγωνίως προς τα κάτω και μετά αφήστε τα.

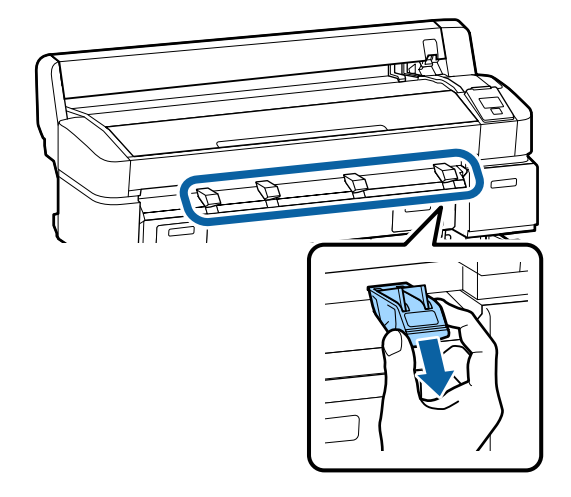

Ακολουθήστε τις οδηγίες που εμφανίζονται στην οθόνη για να τοποθετήσετε το χαρτί για την επόμενη εργασία.

# <span id="page-54-0"></span>**Χρήση της θήκης χαρτιού (SC-T7200 Series/ SC-T5200 Series/ SC-T3200 Series)**

Η θήκη χαρτιού συλλέγει το χαρτί από τον εκτυπωτή, για να μην πέσει στο δάπεδο και τσαλακωθεί ή λερωθεί.

Η προαιρετική βάση (24) για το SC-T3200 Series συνοδεύεται από θήκη χαρτιού.

Αν πρόκειται να συλλεχθεί ένα φύλλο, τότε ανεξάρτητα από τον τύπο του χαρτιού μπορεί να συλλεχθεί χαρτί που φτάνει μέχρι και τα παρακάτω μεγέθη.

#### **Μέγιστο μέγεθος όταν συλλέγεται ένα φύλλο**

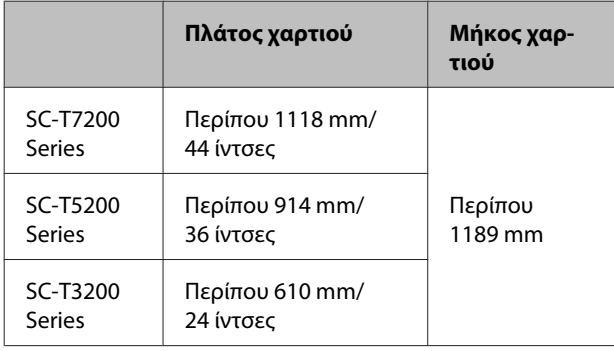

Όταν συλλέγετε ένα φύλλο, χρησιμοποιήστε τη θήκη χαρτιού στην κανονική θέση.

Ρύθμιση της θέσης Δ<sup>3</sup> [«Ρύθμιση της θέσης» στη](#page-55-0) [σελίδα 56](#page-55-0)

### *Σημείωση:*

*Κλείστε τη θήκη χαρτιού πριν εκτυπώσετε πανό ή άλλα έγγραφα που υπερβαίνουν το μέγιστο μήκος. Πριν το χαρτί που εξάγεται από τον εκτυπωτή ακουμπήσει στο δάπεδο, συνιστούμε να το κρατήσετε με τα δύο χέρια κοντά στους οδηγούς εξαγωγής χαρτιού και να συνεχίσετε να το στηρίζετε ελαφρά ώσπου να ολοκληρωθεί η εκτύπωση.*

Η θήκη χωράει μέχρι και 20 φύλλα του ίδιου μεγέθους όταν εκτυπώνετε με τη λειτουργία γραμμικού σχεδίου σε απλά ρολά χαρτιού με τα παρακάτω μεγέθη.

Όταν η θήκη χαρτιού συλλέγει συνεχώς χαρτί, αλλάξτε τη θέση της ανάλογα με το μέγεθος του χαρτιού που πρόκειται να αποθηκεύσετε.

Ρύθμιση της θέσης Δ<sup>3</sup> [«Ρύθμιση της θέσης» στη](#page-55-0) [σελίδα 56](#page-55-0)

**Μέγεθος και θέση χαρτιού κατά τη διάρκεια της συνεχούς συλλογής**

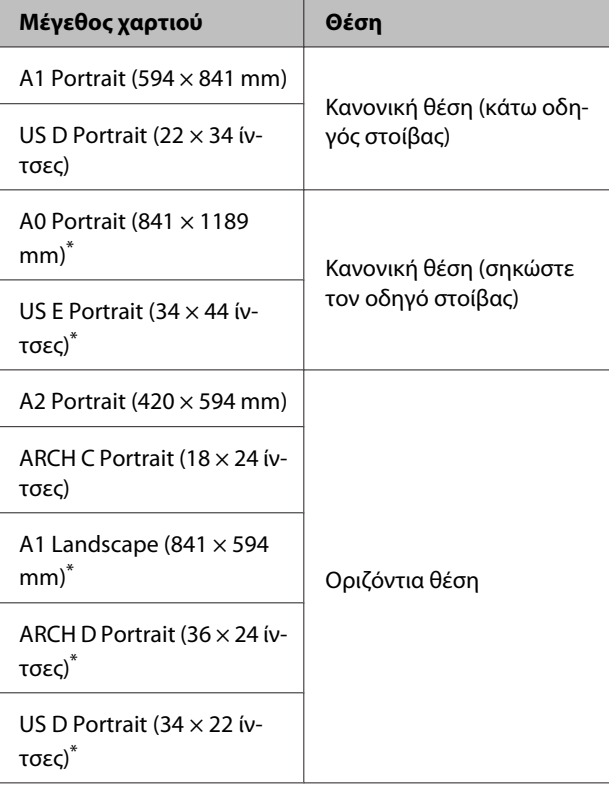

\* Δεν υποστηρίζεται από το SC-T3200 Series.

### c*Σημαντικό:*

*Αν εκτυπώνετε σε μεγέθη απλού χαρτιού που διαφέρουν από τα παραπάνω μεγέθη, τότε η συλλογή διαδοχικών φύλλων στη θήκη χαρτιού μπορεί να προκαλέσει λεκέδες, κυρτώσεις ή άλλη ζημιά στα εκτυπωμένα φύλλα. Όταν εκτυπώνετε συνεχόμενα, αφαιρέστε το φύλλο από τον εκτυπωτή πριν συλλέξετε το επόμενο φύλλο.*

### **Αποθήκευση και άνοιγμα**

### **Αποθήκευση**

Κλείστε τη θήκη χαρτιού πριν τοποθετήσετε χαρτί ή μετακινήσετε τον εκτυπωτή.

### **Πιέστε τη θήκη χαρτιού προς την αντίθετη πλευρά**

Δεν μπορείτε να αποθηκεύσετε τη θήκη χαρτιού σε οριζόντια θέση. Πριν αποθηκεύσετε τη θήκη, επιλέξτε την κανονική θέση.

<span id="page-55-0"></span>U«Ρύθμιση της θέσης» στη σελίδα 56

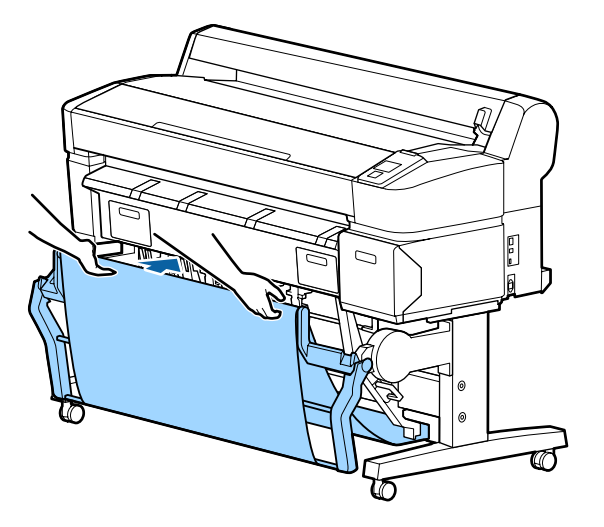

### **Άνοιγμα**

Εάν η θήκη χαρτιού είναι κλειστή, μπορεί να ανοίξει για χρήση όπως περιγράφεται παρακάτω.

**Τραβήξτε ελαφρά τη θήκη χαρτιού προς τα κάτω**

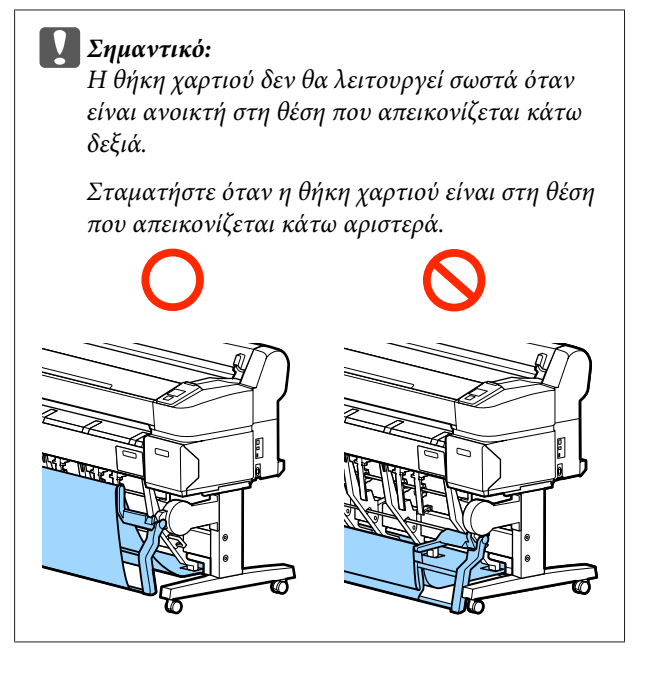

## **Ρύθμιση της θέσης**

Προσαρμόστε τη θέση ώστε να ταιριάζει με το μέγεθος του χαρτιού που θα συλλέξετε.

### *Σημείωση:*

*Η θήκη χαρτιού ενδέχεται να μην χωράει σωστά ορισμένα έγγραφα ή σε ορισμένα περιβάλλοντα, με αποτέλεσμα να προκληθούν ζάρες ή πτυχώσεις στο χαρτί.*

### **Κανονική θέση**

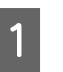

A Τραβήξτε τη θήκη ελαφρώς προς το μέρος σας και χαμηλώστε τη.

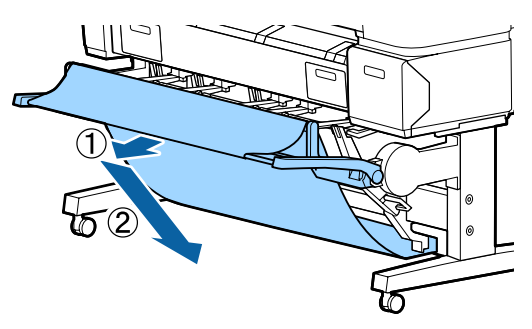

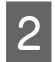

B Με το μοχλό αλλαγής χαμηλώστε τον πάνω οδηγό στοίβας.

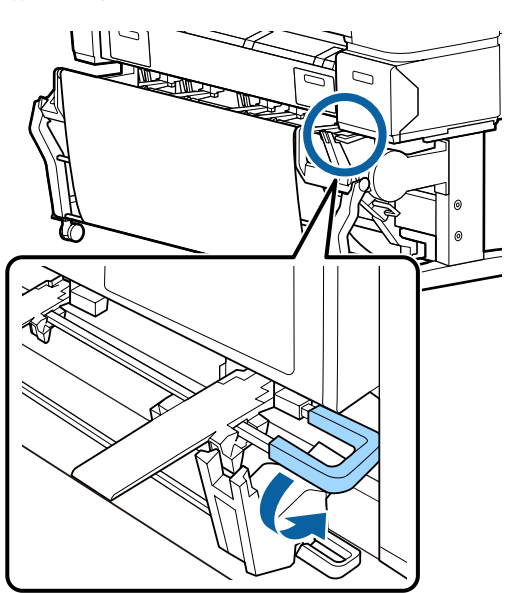

Όπως φαίνεται στις παρακάτω εικόνες, προσαρμόστε τον κάτω οδηγό στοίβας ώστε να ταιριάζει με το μέγεθος του χαρτιού που θα συλλέξετε.

#### **Οδηγός που έχει τοποθετηθεί για συνεχή συλλογή χαρτιού με μέγεθος A1 Portrait/US D Portrait (22 × 34 ίντσες)**

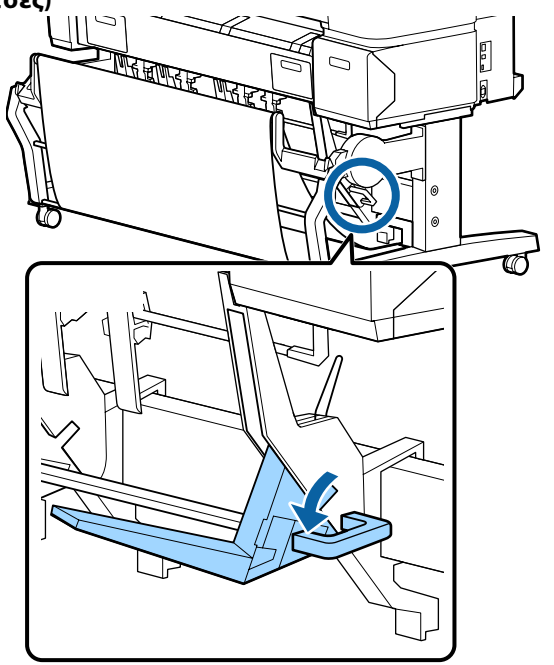

**Οδηγός τοποθετημένος για άλλα μεγέθη χαρτιού**

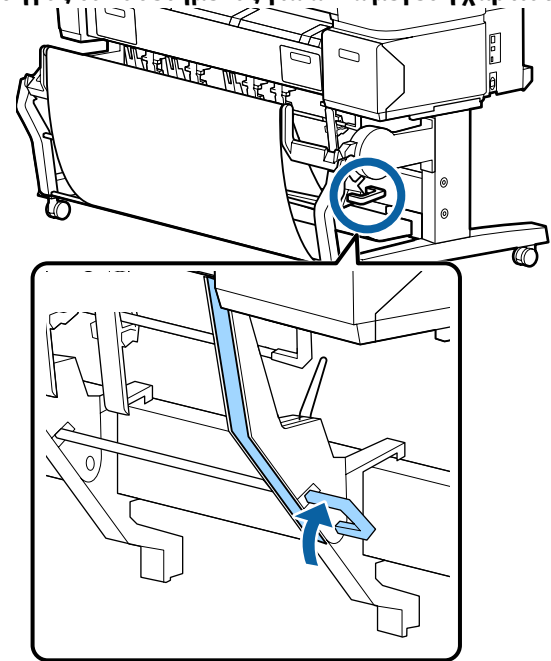

### **Οριζόντια θέση**

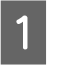

A Με το μοχλό αλλαγής σηκώστε τον πάνω οδηγό στοίβας.

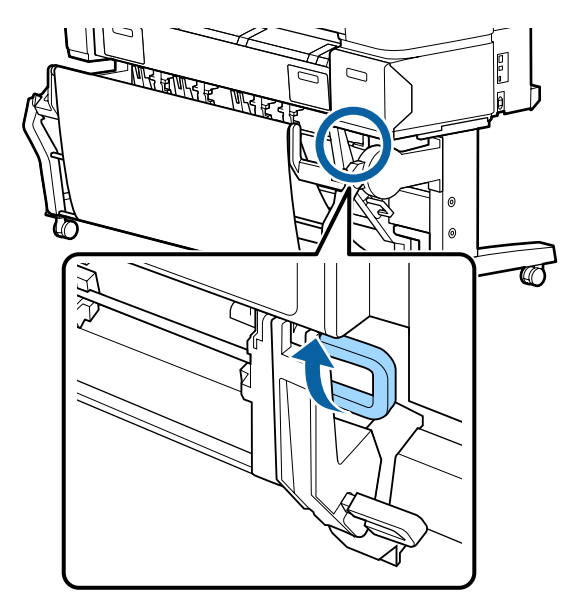

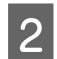

B Σηκώστε τον οδηγό προς τα πάνω και έπειτα χαμηλώστε τον λίγο.

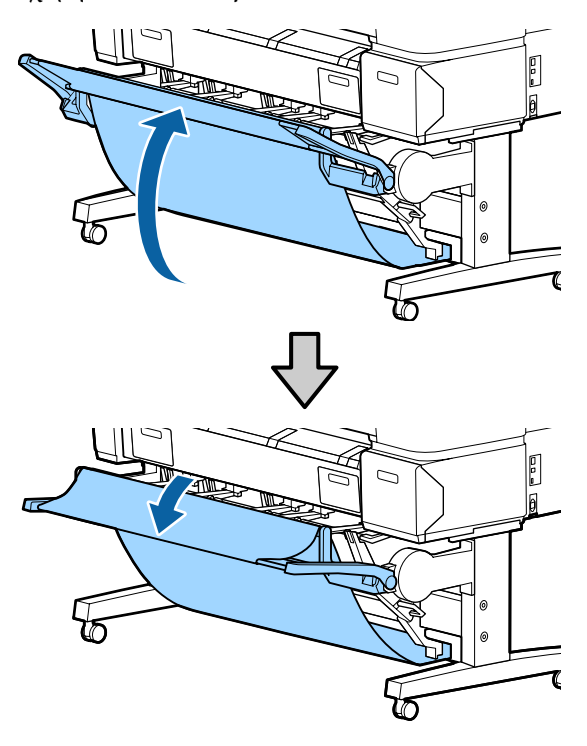

### *Σημείωση:*

*Αν κατά λάθος έχετε επιλέξει την κανονική θέση αντί για την οριζόντια θέση, σηκώστε τον οδηγό προς τα πάνω και έπειτα χαμηλώστε τον σπρώχνοντας ελαφρώς.*

# **Χρήση της θήκης χαρτιού μεγάλης χωρητικότητας (SC-T7200D Series/ SC-T5200D Series)**

Η θήκη χαρτιού μεγάλης χωρητικότητας συλλέγει χαρτί από τον εκτυπωτή, για να μην πέσει στο δάπεδο και τσαλακωθεί ή λερωθεί.

Αν πρόκειται να συλλέξετε ένα φύλλο χαρτιού, τότε μετά την εκτύπωση μπορείτε να συλλέξετε χαρτί οποιουδήποτε μεγέθους ή τύπου.

Το παρακάτω γράφημα δείχνει τα μέγιστα μεγέθη χαρτιού που μπορείτε να συλλέξετε.

#### **Μέγιστο μέγεθος χαρτιού όταν συλλεχθεί ένα μόνο φύλλο**

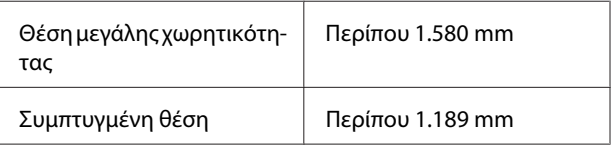

### *Σημείωση:*

*Κλείστε τη θήκη χαρτιού πριν εκτυπώσετε πανό ή άλλα έγγραφα που υπερβαίνουν το μέγιστο μήκος. Πριν το χαρτί που εξάγεται από τον εκτυπωτή ακουμπήσει στο δάπεδο, συνιστούμε να το κρατήσετε με τα δύο χέρια κοντά στους οδηγούς εξαγωγής χαρτιού και να συνεχίσετε να το στηρίζετε ελαφρά ώσπου να ολοκληρωθεί η εκτύπωση.*

Όταν εκτυπώνετε με τη λειτουργία γραμμικού σχεδίου σε απλό ρολό χαρτιού, αυτή η θήκη συλλέγει διάφορα μεγέθη φύλλων \* (μέχρι και A1 Landscape).

Όταν συλλέγετε πολλά φύλλα, χρησιμοποιήστε τη θήκη χαρτιού στη θέση μεγάλης χωρητικότητας.

Ρύθμιση της θέσης Δ<sup>3</sup> [«Ρύθμιση της θέσης» στη](#page-58-0) [σελίδα 59](#page-58-0)

Μέχρι και 20 φύλλα σε κανονικές θερμοκρασίες. Προσοχή: Ο αριθμός των φύλλων που μπορείτε να συλλέξετε μειώνεται ανάλογα με το περιβάλλον λει‐ τουργίας, τις εικόνες που πρόκειται να εκτυπωθούν και άλλους παράγοντες. Αν συλλέξετε πάρα πολλά φύλλα, μπορεί να μπλοκάρει το χαρτί.

### <span id="page-58-0"></span>c*Σημαντικό:*

*Αν συλλέξετε διαδοχικά φύλλα απλού χαρτιού A1 Portrait ή μεγαλύτερου, μπορεί να υπάρξουν λεκέδες, κυρτώσεις ή άλλο πρόβλημα στα εκτυπωμένα φύλλα.*

### **Αποθήκευση και ρύθμιση της θέσης**

### **Αποθήκευση**

Κλείστε τη θήκη χαρτιού μεγάλης χωρητικότητας πριν τοποθετήσετε χαρτί ή μετακινήσετε τον εκτυπωτή.

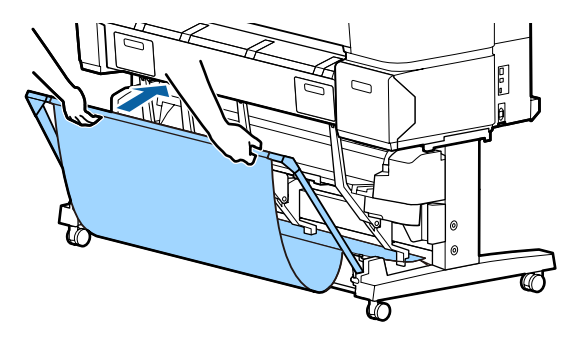

### **Ρύθμιση της θέσης**

### **Συμπτυγμένη θέση**

Κρατήστε τη θήκη από τις κάτω προεξοχές (στην αριστερή και στη δεξιά πλευρά) και κατεβάστε τη στη σταθερή θέση της.

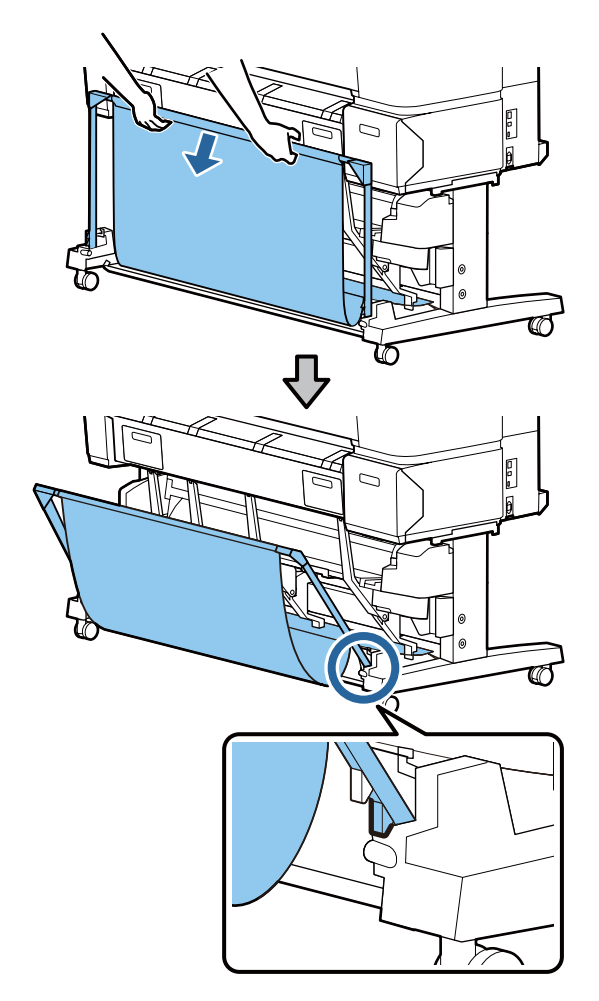

### **Θέση μεγάλης χωρητικότητας**

Τραβήξτε τη θήκη ελαφρώς προς το μέρος σας και έπειτα χαμηλώστε τη.

Κρατήστε τη θήκη από τις πάνω προεξοχές (στην αριστερή και στη δεξιά πλευρά) και κατεβάστε τη στη σταθερή θέση της.

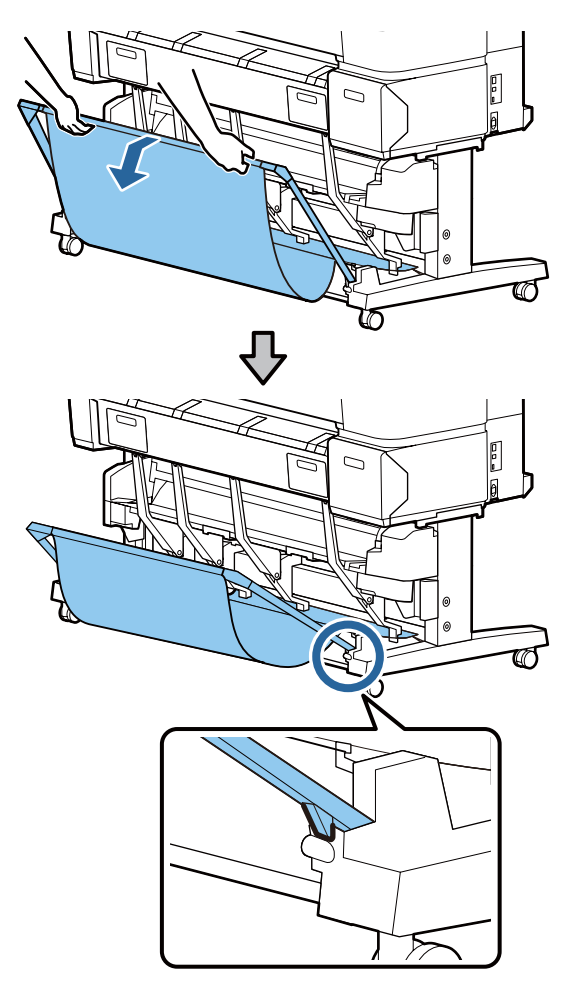

### **Οριζόντια θέση**

Τραβήξτε τη θήκη ελαφρώς προς το μέρος σας και έπειτα χαμηλώστε τη.

Στη συνέχεια, σπρώξτε τη ευθεία προς τα μέσα.

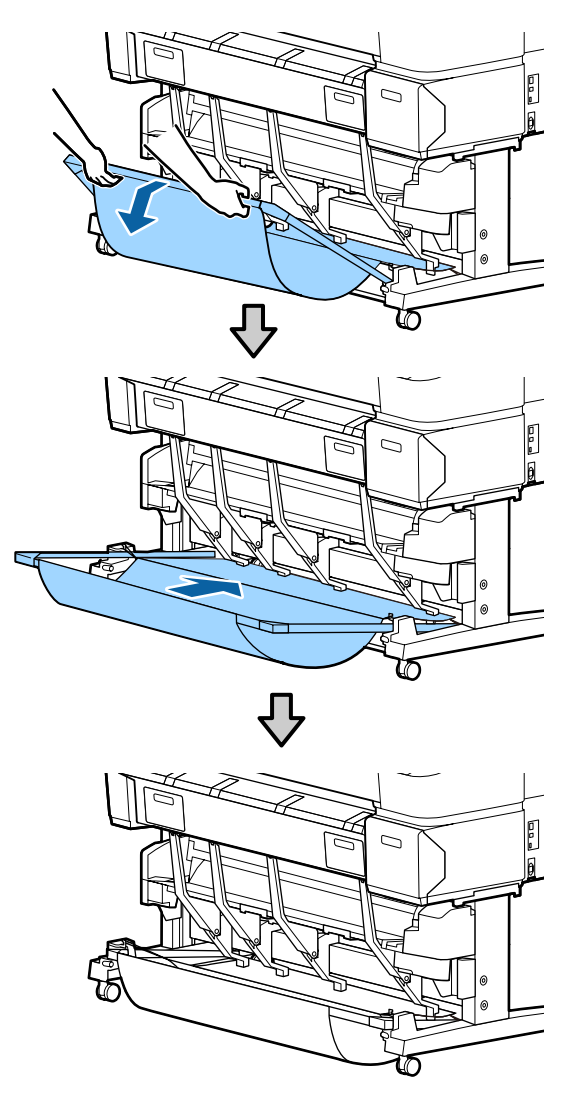

Αν η θήκη είναι σε οριζόντια θέση και θέλετε να την αλλάξετε, αντιστρέψτε την παραπάνω διαδικασία.

# **Χρήση της μονάδας αυτόματης περιτύλιξης ρολού (μόνο για SC-T7200 Series)**

Η προαιρετική μονάδα αυτόματης περιτύλιξης ρολού μαζεύει το χαρτί καθώς εκτυπώνεται. Βελτιώνει την απόδοση για πανό ή μεγάλες εργασίες που απαιτούν συνεχή εκτύπωση σε χαρτί σε ρολό.

Η προαιρετική μονάδα αυτόματης περιτύλιξης ρολού για αυτόν τον εκτυπωτή μπορεί να μαζέψει χαρτί σε οποιαδήποτε από τις κατευθύνσεις που απεικονίζονται παρακάτω. Ορισμένοι τύποι χαρτιού μπορεί να μην υποστηρίζουν τη μία ή την άλλη από αυτές τις κατευθύνσεις ή μπορεί να θέτουν περιορισμούς στην κατεύθυνση περιτύλιξης.

Ανατρέξτε στην ακόλουθη ενότητα για πληροφορίες σχετικά με την υποστήριξη της περιτύλιξης και την κατεύθυνση της περιτύλιξης.

### U[«Πίνακας ειδικών μέσων Epson» στη σελίδα 239](#page-238-0)

Εκτυπωμένη πλευρά προς Εκτυπωμένη πλευρά προς τα έξω τα μέσα

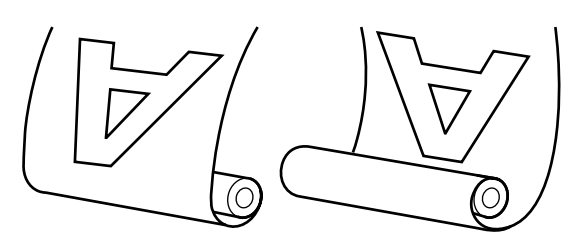

Όταν η περιτύλιξη γίνεται με την εκτυπωμένη πλευρά προς τα έξω, η εκτυπωμένη επιφάνεια τοποθετείται στο εξωτερικό του ρολού.

Όταν η περιτύλιξη γίνεται με την εκτυπωμένη πλευρά προς τα μέσα, η εκτυπωμένη επιφάνεια τοποθετείται στο εσωτερικό του ρολού.

### !*Προσοχή:*

❏ *Στερεώστε τον πυρήνα ρολού για τη μονάδα αυτόματης περιτύλιξης ρολού στη θέση του, όπως περιγράφεται στα έγγραφα τεκμηρίωσης.*

*Η πτώση του πυρήνα ρολού μπορεί να προκαλέσει τραυματισμό.*

❏ *Προσέξτε να μην πιαστούν τα χέρια σας, τα μαλλιά σας ή άλλα αντικείμενα στα κινούμενα μέρη της μονάδας αυτόματης περιτύλιξης ρολού.*

*Η μη τήρηση αυτής της σύστασης μπορεί να οδηγήσει σε τραυματισμό.*

### c*Σημαντικό:*

*Επιβεβαιώστε ότι η άκρη του ρολού είναι ευθεία και κατά πλάτος. Η μονάδα δεν θα λειτουργεί με τον αναμενόμενο τρόπο, εάν η άκρη του ρολού είναι κυματοειδής ή κυρτωμένη.*

U*[«Μέθοδος μη αυτόματης κοπής» στη](#page-40-0) [σελίδα 41](#page-40-0)*

#### *Σημείωση:*

*Για πληροφορίες σχετικά με τη μονάδα αυτόματης περιτύλιξης ρολού, ανατρέξτε στα έγγραφα τεκμηρίωσης που παρέχονται με το προσάρτημα της μονάδας αυτόματης περιτύλιξης ρολού.*

### **Χρήση του πίνακα ελέγχου**

Αυτή η ενότητα περιγράφει τον τρόπο χρήσης του πίνακα ελέγχου για τη μονάδα αυτόματης περιτύλιξης ρολού.

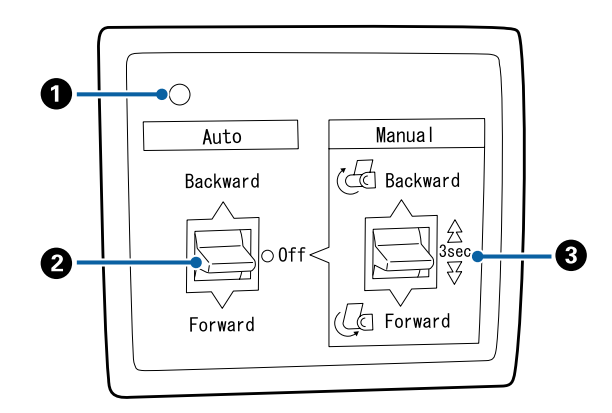

### A **Λυχνία λειτουργίας**

Εμφανίζει την κατάσταση της μονάδας αυτόματης περιτύλιξης ρολού.

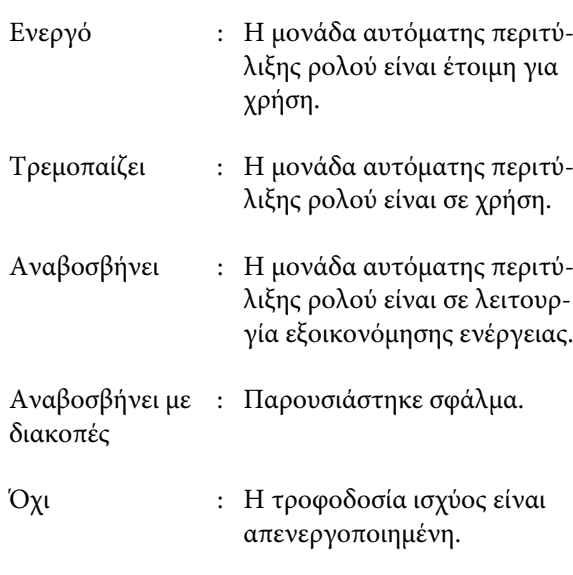

### B **Διακόπτης Auto**

Επιλέγει την κατεύθυνση της αυτόματης περιτύλι‐ ξης.

Backward : Το ρολό μαζεύεται με την εκτυπώσιμη πλευρά προς τα μέσα.

- Forward : Το ρολό μαζεύεται με την εκτυπώσιμη πλευρά προς τα έξω.
- Off : Η μονάδα αυτόματης περιτύλιξης ρολού δεν μαζεύει χαρτί.

### C **Διακόπτης Manual**

Επιλέγει την κατεύθυνση της μη αυτόματης περιτύ‐ λιξης.

Η ρύθμιση που επιλέγεται με το διακόπτη Manual ενεργοποιείται όταν ο διακόπτης Auto είναι στη θέ‐ ση Off.

Backward : Το ρολό μαζεύεται με την εκτυπώσιμη πλευρά προς τα μέσα.

> Η ταχύτητα θα αυξηθεί όταν το κουμπί πατηθεί για περισσότερα από τρία δευ‐ τερόλεπτα.

Forward : Το ρολό μαζεύεται με την εκτυπώσιμη πλευρά προς τα έξω.

> Η ταχύτητα θα αυξηθεί όταν το κουμπί πατηθεί για περισσότερα από τρία δευ‐ τερόλεπτα.

## **Προσάρτηση του χαρτιού**

Αυτή η ενότητα περιγράφει τον τρόπο προσάρτησης του χαρτιού σε ρολό στον πυρήνα ρολού της μονάδας αυτόματου μαζέματος περισσευούμενου χαρτιού.

Η διαδικασία διαφέρει ανάλογα με την κατεύθυνση μαζέματος.

### c*Σημαντικό:*

*Πριν συνεχίσετε, επιλέξτε το στοιχείο Off για την επιλογή Auto Cut. Η χρήση της μονάδας αυτόματης περιτύλιξης ρολού όταν είναι επιλεγμένο το στοιχείο On θα προκαλέσει σφάλματα.*

U*[«Κοπή του χαρτιού σε ρολό» στη σελίδα 40](#page-39-0)*

### **Μάζεμα του χαρτιού με την εκτυπώσιμη πλευρά προς τα έξω**

Για πληροφορίες σχετικά με την εγκατάσταση του πυρήνα ρολού, ανατρέξτε στον *Οδηγό εγκατάστασης* για την προαιρετική μονάδα αυτόματης περιτύλιξης ρολού.

Κουμπιά που χρησιμοποιούνται στις παρακάτω ρυθμίσεις

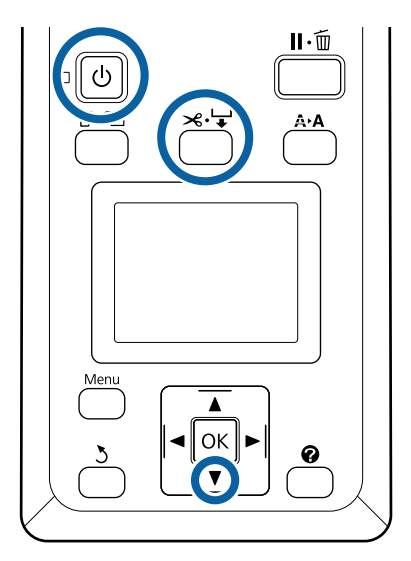

A Ρυθμίστε το διακόπτη Auto της μονάδας αυτόματης περιτύλιξης ρολού στη θέση Off. Συνδέστε το καλώδιο ρεύματος σε μια πρίζα και επιβεβαιώστε ότι η λυχνία λειτουργίας ανάβει.

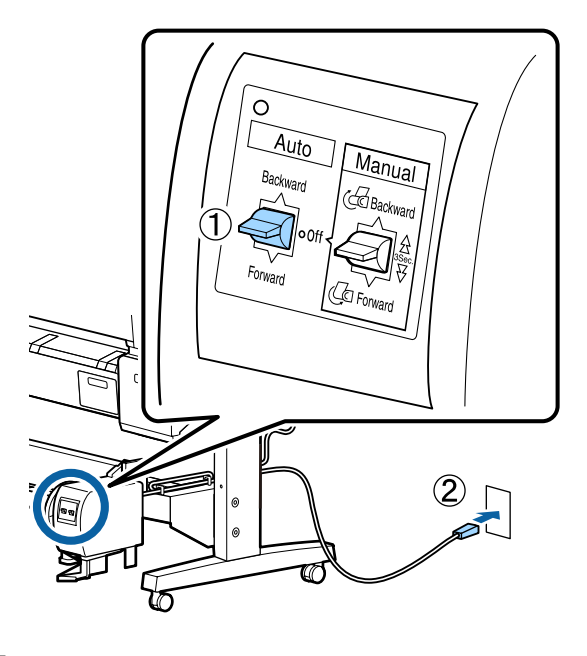

B Ενεργοποιήστε τον εκτυπωτή πατώντας το κουμπί  $\Phi$ .

- C Ελέγξτε ότι το χαρτί σε ρολό είναι τοποθετημένο σωστά στον εκτυπωτή.
- $\mathcal{A}$  Πατήστε το κουμπί  $\mathcal{L}$  στον πίνακα ελέγχου. Κρατήστε πατημένο το κουμπί  $\blacktriangledown$  ώσπου το άκρο του ρολού να φτάσει στον πυρήνα του ρολού.

E Στερεώστε με ταινία το άκρο στον πυρήνα του ρολού.

> Τοποθετήστε ταινία (διατίθεται από άλλους προμηθευτές) στο κέντρο και μετά στο αριστερό και το δεξιό άκρο.

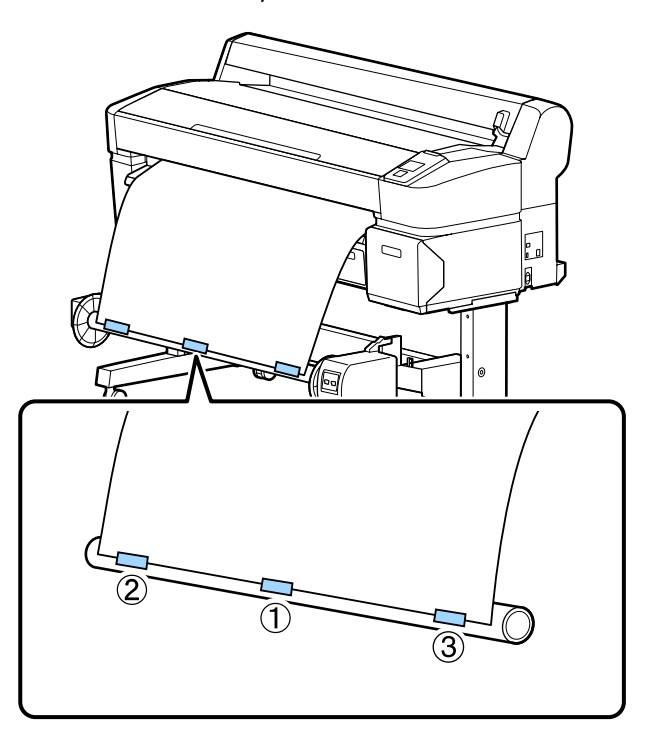

**6** Κρατήστε πατημένο το κουμπί ▼ στον πίνακα ελέγχου ώσπου να τροφοδοτήσετε αρκετό χαρτί για περίπου τρεις περιστροφές γύρω από τον πυρήνα του ρολού.

G Κρατήστε πατημένο το διακόπτη Manual στη θέση Forward για να τυλιχτεί το χαρτί τρεις φορές γύρω από τον πυρήνα.

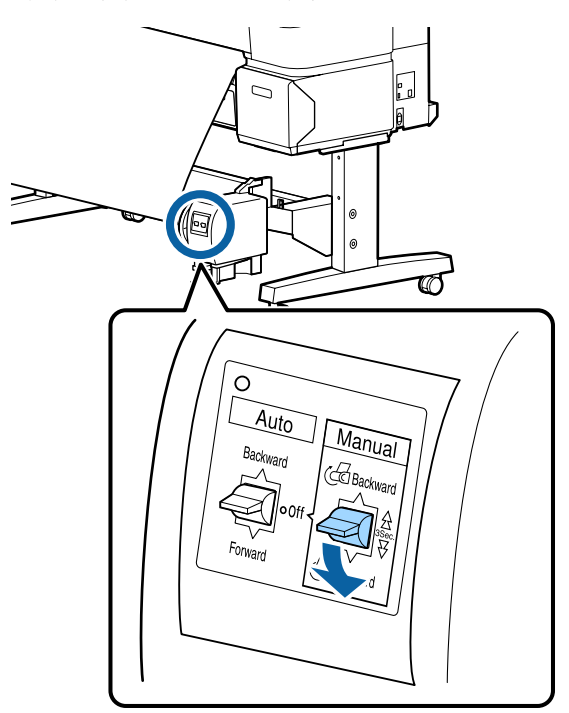

Αφού τυλιχτεί το χαρτί γύρω από τον πυρήνα, βεβαιωθείτε ότι το χαρτί γύρω από τον πυρήνα είναι επαρκώς χαλαρό.

### *Σημείωση:*

*Ο εντατήρας που παρέχεται με τη μονάδα αυτόματης περιτύλιξης ρολού χρησιμοποιείται με συγκεκριμένους τύπους χαρτιού. Χαλαρώστε το χαρτί και εισαγάγετε τον εντατήρα κοντά στο κέντρο του χαρτιού, όπως απεικονίζεται. Ανατρέξτε στην ακόλουθη ενότητα για πληροφορίες σχετικά με το χαρτί για το οποίο απαιτείται ο εντατήρας.*

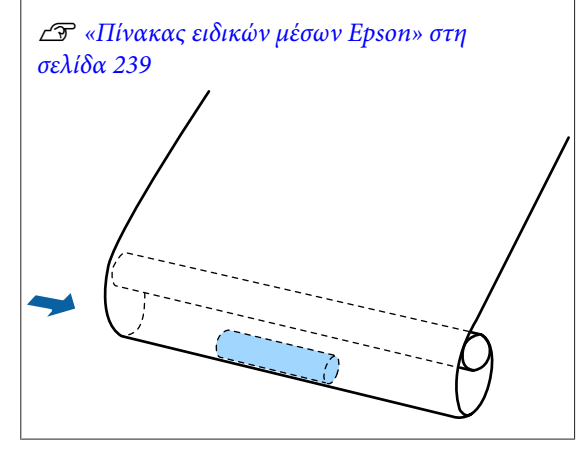

B Ρυθμίστε το διακόπτη Auto στη θέση Forward.

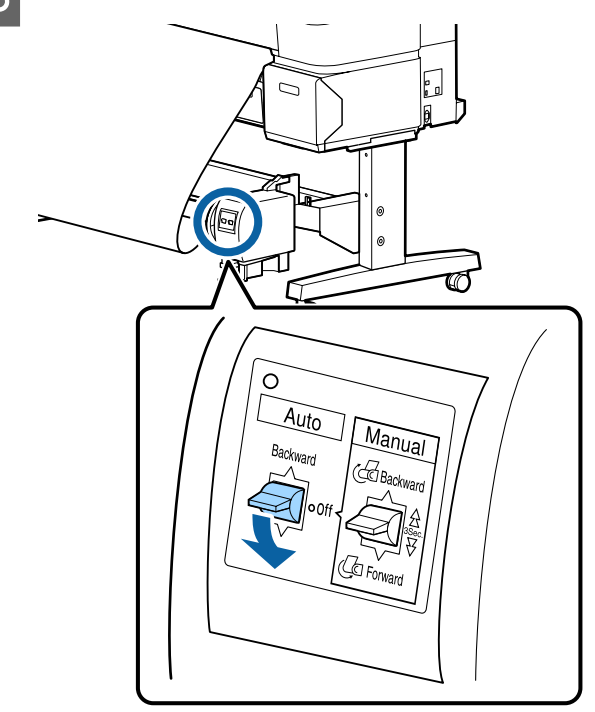

### **Μάζεμα του χαρτιού με την εκτυπώσιμη πλευρά προς τα μέσα**

Για πληροφορίες σχετικά με την εγκατάσταση του πυρήνα ρολού, ανατρέξτε στον *Οδηγό εγκατάστασης* για την προαιρετική μονάδα αυτόματης περιτύλιξης ρολού.

Κουμπιά που χρησιμοποιούνται στις παρακάτω ρυθμίσεις

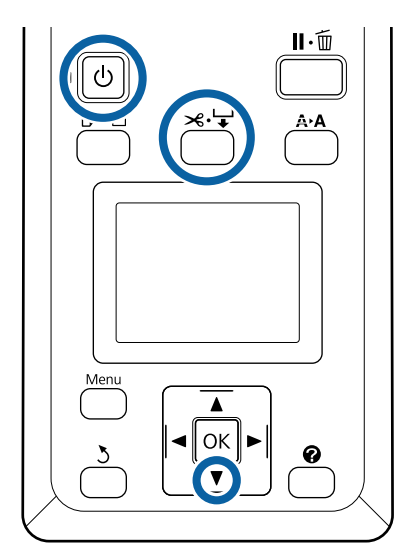

A Ρυθμίστε το διακόπτη Auto της μονάδας αυτόματης περιτύλιξης ρολού στη θέση Off. Συνδέστε το καλώδιο ρεύματος σε μια πρίζα και επιβεβαιώστε ότι η λυχνία λειτουργίας ανάβει.

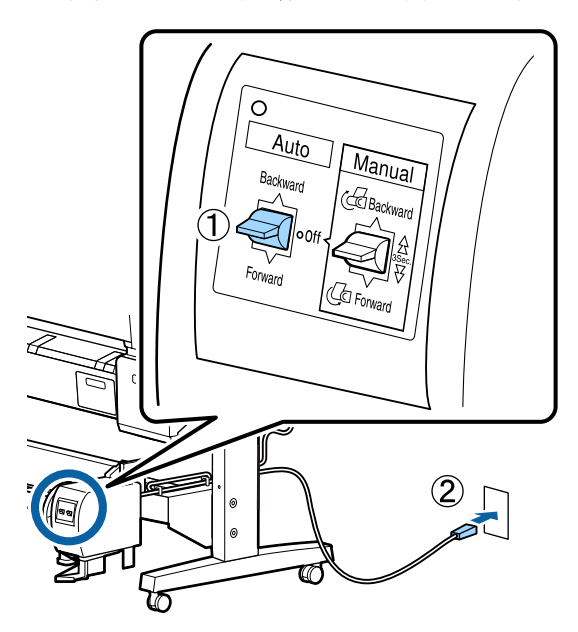

- B Ενεργοποιήστε τον εκτυπωτή πατώντας το κουμπί  $\phi$ .
- C Ελέγξτε ότι το χαρτί σε ρολό είναι τοποθετημένο σωστά στον εκτυπωτή.
- $\Delta$  Πατήστε το κουμπί  $\mathcal{L}$  στον πίνακα ελέγχου. Κρατήστε πατημένο το κουμπί ▼ ώσπου το άκρο του ρολού να φτάσει στον πυρήνα του ρολού.

E Στερεώστε με ταινία το άκρο στον πυρήνα του ρολού.

> Τοποθετήστε ταινία (διατίθεται από άλλους προμηθευτές) στο κέντρο και μετά στο αριστερό και το δεξιό άκρο.

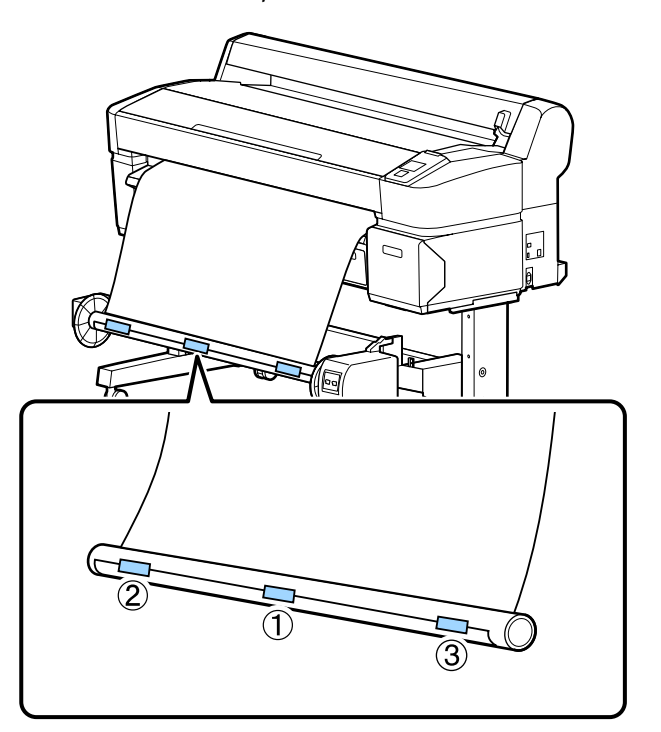

**6** Κρατήστε πατημένο το κουμπί ▼ στον πίνακα ελέγχου ώσπου να τροφοδοτήσετε αρκετό χαρτί για περίπου τρεις περιστροφές γύρω από τον πυρήνα του ρολού.

G Κρατήστε πατημένο το διακόπτη Manual στη θέση Backward για να τυλιχτεί το χαρτί τρεις φορές γύρω από τον πυρήνα.

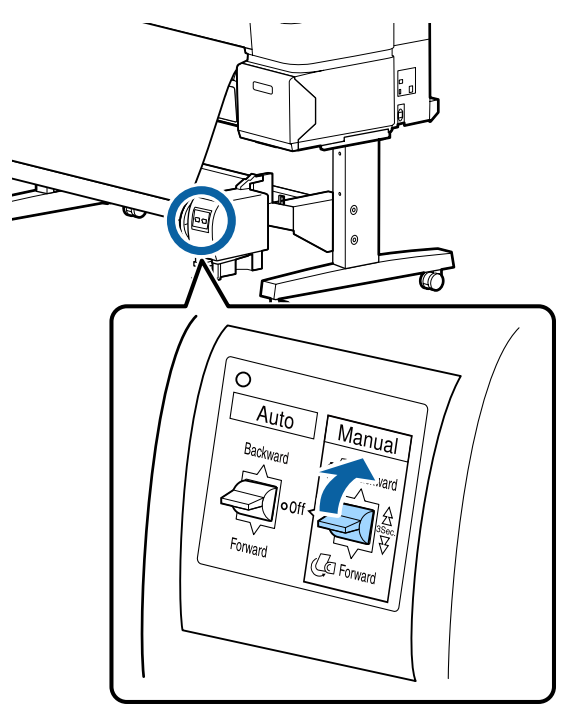

Αφού τυλιχτεί το χαρτί γύρω από τον πυρήνα, βεβαιωθείτε ότι το χαρτί γύρω από τον πυρήνα είναι επαρκώς χαλαρό.

B Ρυθμίστε το διακόπτη Auto στη θέση Backward.

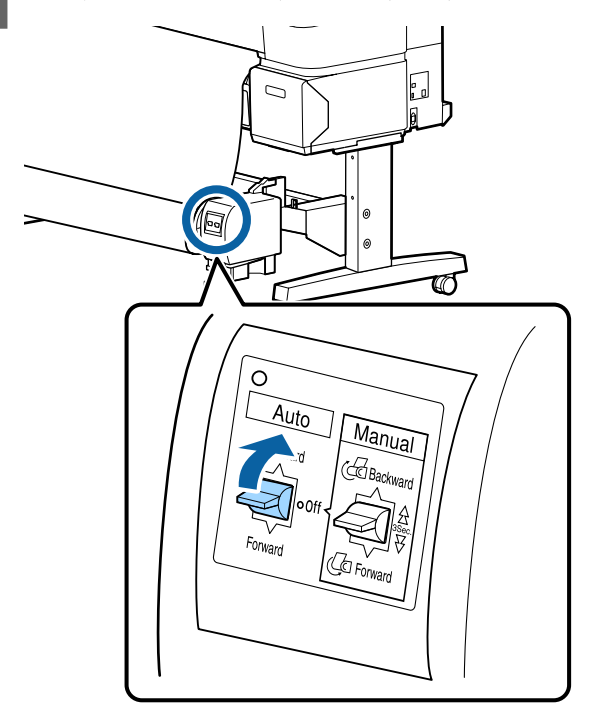

### **Αφαίρεση του χαρτιού από τη μονάδα αυτόματης περιτύλιξης ρολού**

Αυτή η ενότητα περιγράφει τον τρόπο αφαίρεσης του χαρτιού από τη μονάδα αυτόματης περιτύλιξης ρολού.

### !*Προσοχή:*

*Η αφαίρεση του χαρτιού από τη μονάδα αυτόματης περιτύλιξης ρολού απαιτεί δύο εργαζόμενους, έναν σε κάθε άκρο του ρολού.*

*Αν ένας εργαζόμενος δουλεύει μόνος του, μπορεί να του πέσει το ρολό και να τραυματιστεί.*

Κουμπιά που χρησιμοποιούνται στις παρακάτω ρυθμίσεις

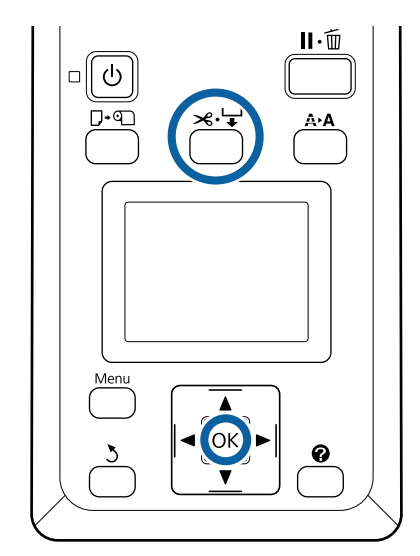

A Ρυθμίστε το διακόπτη Auto στη θέση Off.

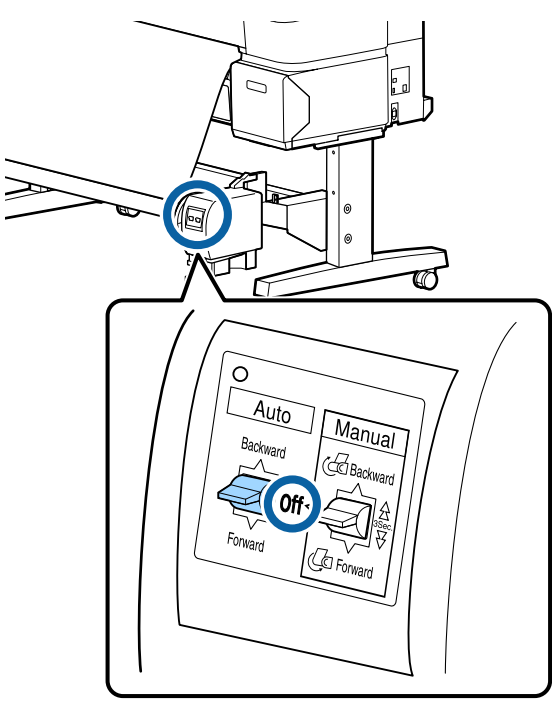

B Κόψτε το χαρτί και μαζέψτε το ώσπου να είναι όλο στον πυρήνα του ρολού της μονάδας αυτόματης περιτύλιξης ρολού.

### U[«Μέθοδος μη αυτόματης κοπής» στη](#page-40-0) [σελίδα 41](#page-40-0)

Μετά την κοπή του χαρτιού, στηρίξτε το άκρο για να μην ακουμπήσει η εκτυπωμένη επιφάνεια στο δάπεδο και συνεχίστε να στηρίζετε το χαρτί ώσπου να μαζευτεί όλο. Κρατήστε πατημένο το διακόπτη Manual στην κατεύθυνση της περιτύλιξης (Forward ή Backward).

C Απασφαλίστε την κινητή μονάδα και αφαιρέστε την από τον πυρήνα του ρολού.

> Κατά την αφαίρεση της κινητής μονάδας, στηρίξτε τον πυρήνα του ρολού με το ένα χέρι για να μην πέσει στο δάπεδο.

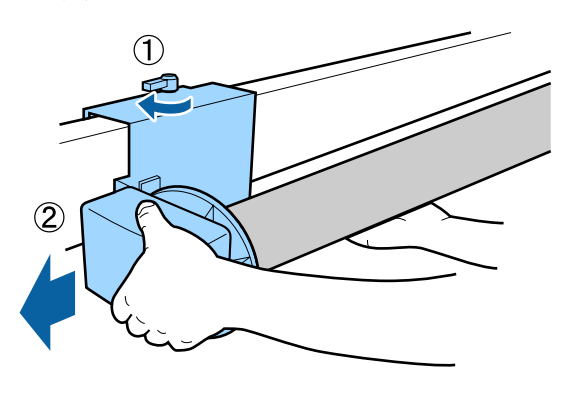

D Αφαιρέστε τον πυρήνα του ρολού από τη μονάδα αυτόματης περιτύλιξης ρολού.

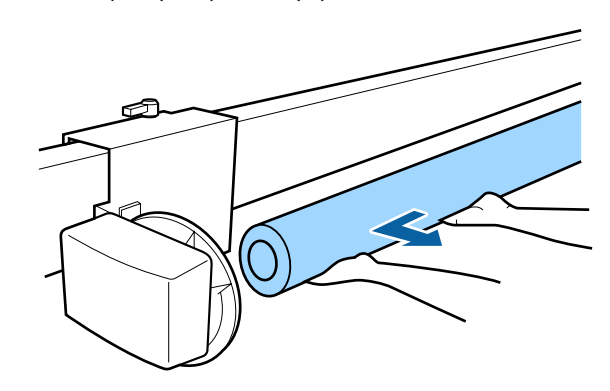

## **Βασικές μέθοδοι εκτύπωσης (Windows)**

Η εκτύπωση πραγματοποιείται από την εφαρμογή που χρησιμοποιήθηκε για τη δημιουργία του εγγράφου που θέλετε να εκτυπώσετε. Η βασική διαδικασία περιγράφεται παρακάτω.

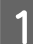

A Ενεργοποιήστε τον εκτυπωτή και τοποθετήστε το χαρτί.

U[«Προσάρτηση του προσαρμογέα ρολού](#page-34-0) [χαρτιού» στη σελίδα 35](#page-34-0)

U[«Τοποθέτηση χωριστών φύλλων» στη](#page-45-0) [σελίδα 46](#page-45-0)

U[«Τοποθέτηση χαρτονιού αφίσας» στη](#page-47-0) [σελίδα 48](#page-47-0)

B Αφού δημιουργήσετε τα δεδομένα, κάντε κλικ στην εντολή **Print (Εκτύπωση)** στο μενού **File (Αρχείο)**.

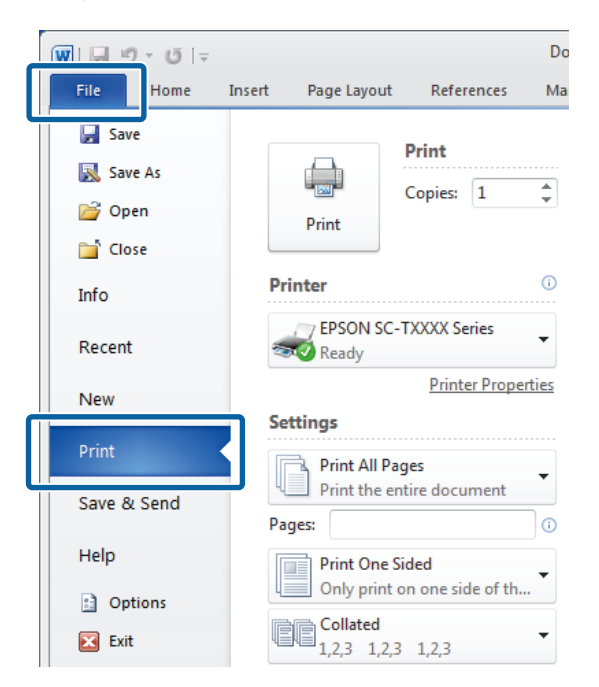

C Αφού επιβεβαιώσετε ότι ο εκτυπωτής είναι επιλεγμένος, κάντε κλικ στο στοιχείο **Printer properties (Ιδιότητες εκτυπωτή)** ή **Properties (Ιδιότητες)** για να εμφανίσετε την καρτέλα Printer Settings (Ρυθμίσεις εκτυπωτή).

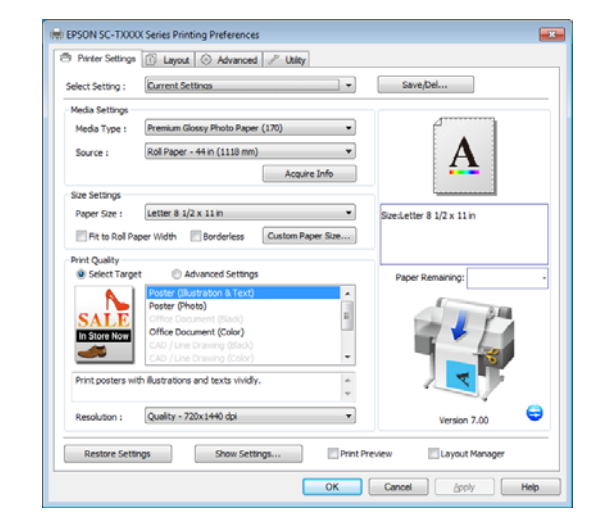

4 Ελέγξτε τις επιλογές που είναι ενεργοποιημένες για το στοιχείο **Media Settings (Ρυθμίσεις πολυμέσων)**.

> **Όταν χρησιμοποιείτε τη συσκευή SC-T7200 Series/SC-T5200 Series/SC-T3200 Series** Κατά την εκκίνηση, το πρόγραμμα οδήγησης του εκτυπωτή κάνει αυτόματα λήψη πληροφοριών για το μέσο που υπάρχει στον εκτυπωτή και τις εμφανίζει στην περιοχή **Media Settings (Ρυθμίσεις πολυμέσων)**.

Για να εκτυπώσετε με τις τρέχουσες ρυθμίσεις, μεταβείτε στο επόμενο βήμα.

### **Όταν χρησιμοποιείτε τη συσκευή SC-T7200D Series/SC-T5200D Series**

Αν έχετε επιλέξει **Roll Auto - \*\*mm (Ρολό αυτόματα - \*\*mm)** όταν ξεκινάει το πρόγραμμα οδήγησης του εκτυπωτή, ο εκτυπωτής χρησιμοποιεί τον τύπο μέσου και το πλάτος του ρολού χαρτιού που χρησιμοποιείται τη δεδομένη στιγμή στον εκτυπωτή. Όταν ο εκτυπωτής αρχίζει την εκτύπωση, επιλέγει το ρολό χαρτιού που θα εκτυπωθεί με βάση τη ρύθμιση **Roll Switch Condition** στο μενού Setup του εκτυπωτή.

U[«Αυτόματη αλλαγή ρολού χαρτιού πριν από](#page-109-0) [την εκτύπωση \(μόνο SC-T7200D Series/SC-](#page-109-0)[T5200D Series\)» στη σελίδα 110](#page-109-0)

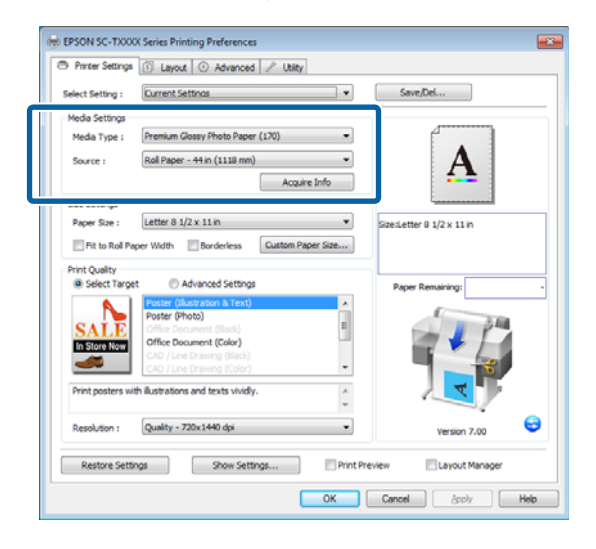

Εάν δεν εμφανίζονται οι ρυθμίσεις που θέλετε, αντικαταστήστε το μέσο στον εκτυπωτή με τον τύπο χαρτιού που θέλετε και κάντε κλικ στο κουμπί **Acquire Info (Λήψη πληροφοριών)**. Το πρόγραμμα οδήγησης θα λάβει ξανά τα δεδομένα από τον εκτυπωτή και θα ενημερώσει τις πληροφορίες που εμφανίζονται στην περιοχή **Media Settings (Ρυθμίσεις πολυμέσων)**.

#### *Σημείωση:*

*Αν πατήσετε το κουμπί Acquire Info (Λήψη πληροφοριών), εμφανίζονται πληροφορίες σχετικά με το χαρτί που έχει τοποθετηθεί στον εκτυπωτή.*

E Στην περιοχή **Size Settings (Ρυθμίσεις μεγέθους)**, επιλέξτε την επιθυμητή ρύθμιση **Paper Size (Μέγεθος χαρτιού)**.

> Επιλέξτε τη ρύθμιση **Paper Size (Μέγεθος χαρτιού)** που ήταν επιλεγμένη όταν δημιουργήθηκε το έγγραφο στην εφαρμογή.

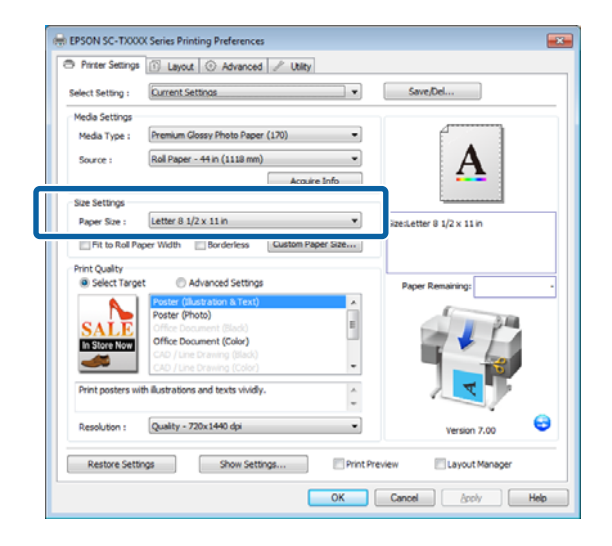

Εάν το μέγεθος που θέλετε δεν είναι διαθέσιμο στο μενού, κάντε κλικ στην επιλογή **Custom Paper Size (Προσαρμοσμένο μέγεθος χαρτιού)** για να προσθέσετε ένα προσαρμοσμένο μέγεθος χαρτιού. Δ<sup>3</sup> [«Εκτύπωση σε μη τυπικά μεγέθη»](#page-105-0) [στη σελίδα 106](#page-105-0)

F Ενεργοποιήστε τις επιλογές «προσαρμογή σε» και «εκτύπωση χωρίς περιθώρια».

> Για να αλλάξετε το μέγεθος του εγγράφου ώστε να προσαρμοστεί στο πλάτος του ρολού κατά τη χρήση χαρτιού σε ρολό, επιλέξτε απλά τη ρύθμιση **Fit to Roll Paper Width (Προσαρμογή σε πλάτος χαρτιού σε ρολό)**.

> Για να εκτυπώσετε χωρίς περιθώρια, επιλέξτε τη ρύθμιση **Borderless (Χωρίς περιθώρια)**.

Για εκτύπωση χωρίς περιθώρια σε χαρτί μεγαλύτερο από το αρχικό μέγεθος του εγγράφου, επιλέξτε και τις δύο ρυθμίσεις («προσαρμογή σε» και «χωρίς περιθώρια»).

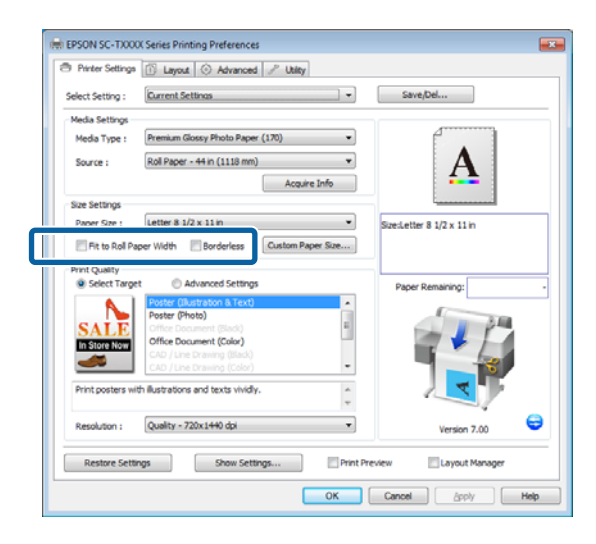

Στην καρτέλα Layout (Διάταξη) είναι διαθέσιμες ρυθμίσεις για προσαρμογή και χωρίς περιθώρια για προχωρημένους.

U[«Μεγεθύνσεις και οριζόντια και](#page-100-0) [κατακόρυφα πανό» στη σελίδα 101](#page-100-0)

U[«Εκτύπωση χωρίς περιθώρια» στη](#page-114-0) [σελίδα 115](#page-114-0)

G Στην περιοχή **Print Quality (Ποιότητα εκτ.)**, επιλέξτε μια ρύθμιση για το στοιχείο **Select Target (Επιλογή προορισμού)**.

Επιλέξτε μια ρύθμιση ανάλογα με τον τύπο του εγγράφου και τον τρόπο με τον οποίο θα χρησιμοποιηθεί.

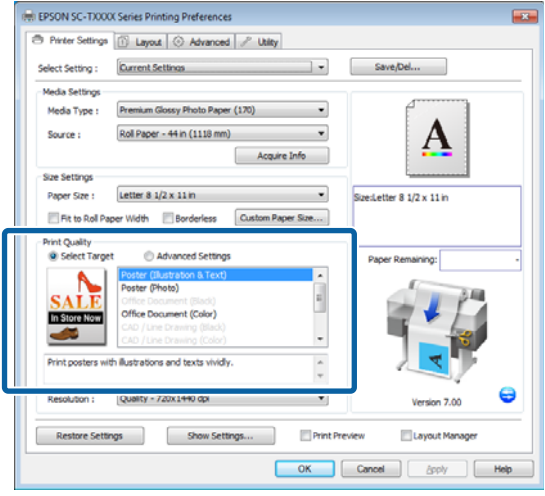

Για να επιλέξετε μια μέθοδο διόρθωσης χρώματος ή για να προσαρμόσετε τα χρώματα, επιλέξτε το στοιχείο **Advanced Settings (Σύνθετες ρυθμίσεις)**.

U[«Διόρθωση χρώματος και εκτύπωση» στη](#page-120-0) [σελίδα 121](#page-120-0)

### Β Ελέγξτε τις ρυθμίσεις.

Οι επιλεγμένες ρυθμίσεις απεικονίζονται στην περιοχή στα δεξιά. Ελέγξτε ότι οι ρυθμίσεις είναι σωστές.

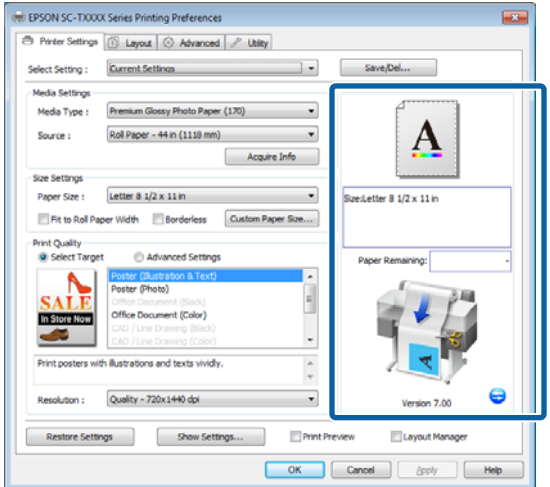

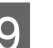

I Κάντε κλικ στο κουμπί **OK**.

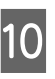

J Όταν οι ρυθμίσεις ολοκληρωθούν, πατήστε **Print (Εκτύπωση)**.

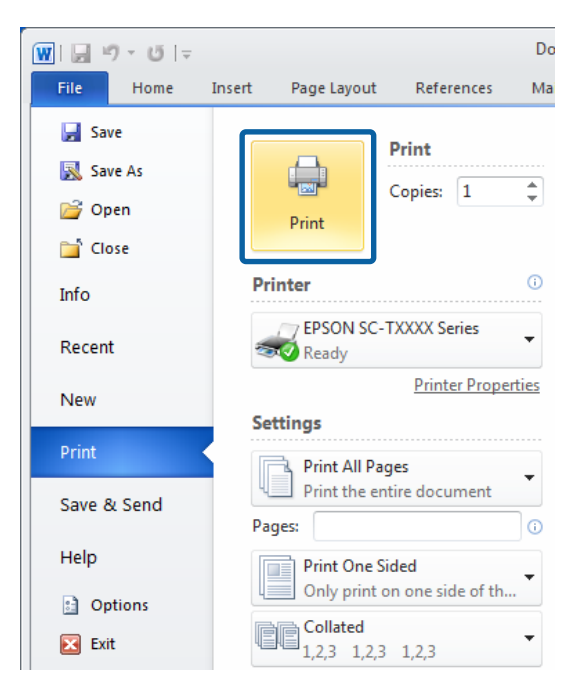

Εμφανίζεται η ράβδος προόδου και ξεκινά η εκτύπωση.

### **Οθόνη κατά τη διάρκεια της εκτύπωσης**

Όταν ξεκινάτε την εκτύπωση, εμφανίζονται η παρακάτω οθόνη και η ράβδος προόδου (η κατάσταση επεξεργασίας του υπολογιστή). Από αυτή την οθόνη μπορείτε να ελέγξετε την υπολειπόμενη στάθμη μελανιού, τους αριθμούς προϊόντος για τα δοχεία μελανιού και ούτω καθεξής.

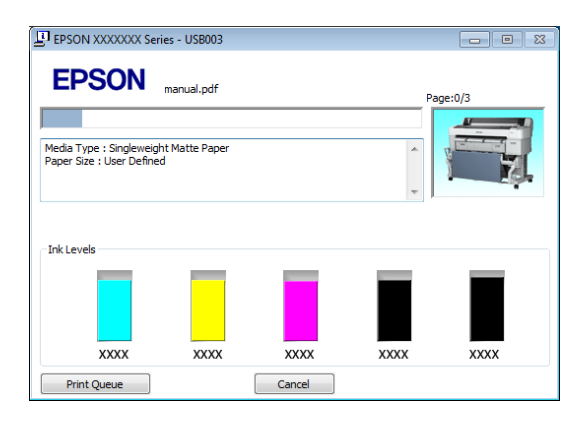

Εάν παρουσιαστεί σφάλμα ή κάποιο δοχείο μελανιού χρειάζεται αντικατάσταση κατά τη διάρκεια της εκτύπωσης, τότε εμφανίζεται μήνυμα σφάλματος.

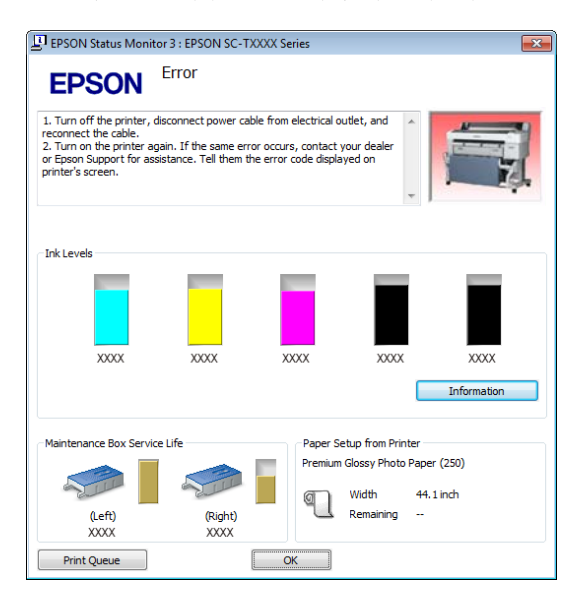

# **Βασικές μέθοδοι εκτύπωσης (Mac OS X)**

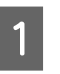

A Ενεργοποιήστε τον εκτυπωτή και τοποθετήστε το χαρτί.

U[«Προσάρτηση του προσαρμογέα ρολού](#page-34-0) [χαρτιού» στη σελίδα 35](#page-34-0)

U[«Τοποθέτηση χωριστών φύλλων» στη](#page-45-0) [σελίδα 46](#page-45-0)

U[«Τοποθέτηση χαρτονιού αφίσας» στη](#page-47-0) [σελίδα 48](#page-47-0)

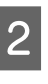

B Έχοντας δημιουργήσει τα δεδομένα, από το μενού **File (Αρχείο)** της εφαρμογής, κάντε κλικ στο **Print (Εκτύπωση)** και ούτω καθεξής.

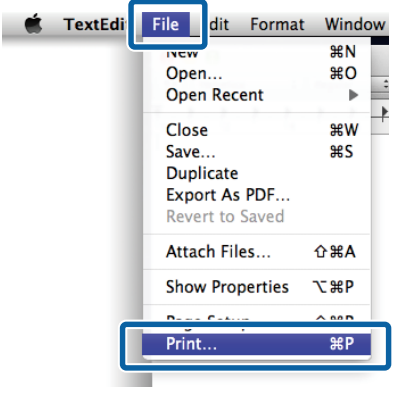

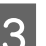

C Εμφανίζεται η οθόνη εκτύπωσης.

Mac OS X Lion ή μεταγενέστερη έκδοση

### Πατήστε **Show Details (Εμφάνιση**

**λεπτομερειών)** στο κάτω μέρος του παραθύρου διαλόγου.

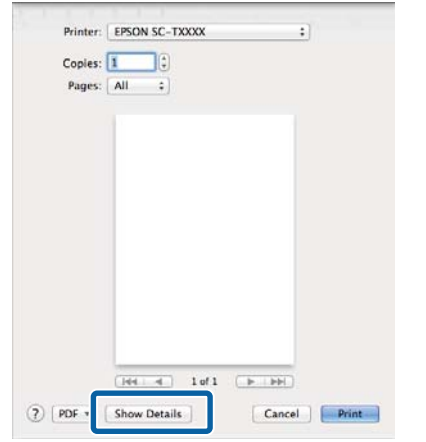

Για τα Mac OS X 10.6 και 10.5, κάντε κλικ στο βέλος ( ) για να πραγματοποιήσετε ρυθμίσεις στην οθόνη Διαμόρφωση σελίδας.

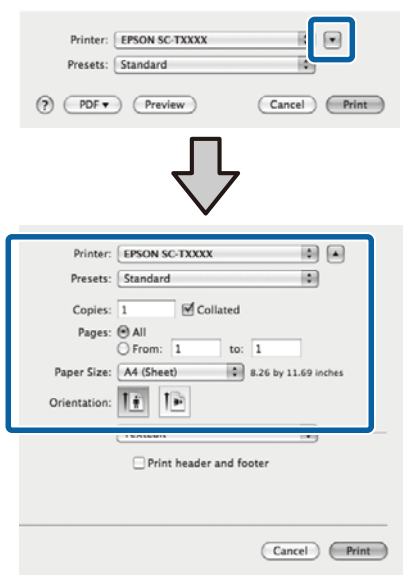

### *Σημείωση:*

*Αν δεν εμφανίζονται ρυθμίσεις σελίδας στο παράθυρο εκτύπωσης, πατήστε την επιλογή που αφορά τις ρυθμίσεις της σελίδας (π.χ. Page Setup (Διαμόρφωση σελίδας)) στο μενού File (Αρχείο).*

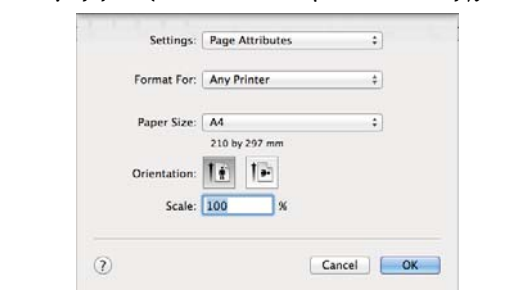

D Βεβαιωθείτε ότι ο εκτυπωτής σας είναι επιλεγμένος και στη συνέχεια ορίστε το μέγεθος του χαρτιού.

Επιλέξτε μία από τις ακόλουθες ρυθμίσεις για το στοιχείο **Paper Size (Μέγεθος χαρτιού)**. XXXX είναι το πραγματικό μέγεθος του χαρτιού, όπως A4.

ΧΧΧΧ: Εκτύπωση με περιθώρια σε ρολό χαρτιού. Εκτυπώστε με επιλεγμένη τη ρύθμιση **Roll Paper Margin** στον εκτυπωτή. Δ<sup>3</sup> [«Μενού Print](#page-166-0) [Queues» στη σελίδα 167](#page-166-0)

ΧΧΧΧ (χωριστό φύλλο): Εκτύπωση με περιθώρια σε χωριστά φύλλα. Εκτυπώστε με επάνω, δεξί και αριστερό περιθώριο 3 mm και κάτω περιθώριο 14 mm.

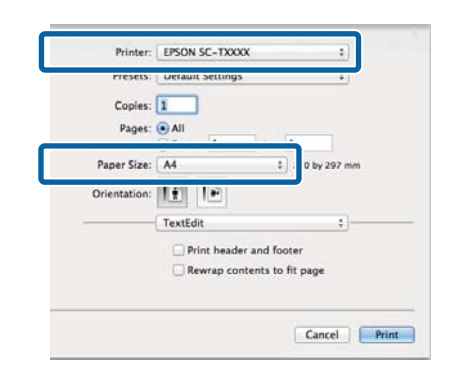

Όταν κάνετε εκτύπωση χωρίς περιθώρια ή σε πανό, ανατρέξτε στις ενότητες Δ [«Εκτύπωση](#page-114-0) [χωρίς περιθώρια» στη σελίδα 115,](#page-114-0) Δ<sup>3</sup> [«Μεγεθύνσεις και οριζόντια και κατακόρυφα](#page-100-0) [πανό» στη σελίδα 101](#page-100-0)

E Για να προβάλετε τις βασικές ρυθμίσεις εκτύπωσης, επιλέξτε το στοιχείο **Printer Settings (Ρυθμίσεις εκτυπωτή)** από τη λίστα.

### **Mac OS X 10.6 ή μεταγενέστερη έκδοση (όταν χρησιμοποιείτε SC-T7200 Series/SC-T5200 Series/SC-T3200 Series)**

Κατά την εκκίνηση, το πρόγραμμα οδήγησης του εκτυπωτή κάνει αυτόματα λήψη πληροφοριών στο μέσο που υπάρχει στον εκτυπωτή και τις εμφανίζει στις περιοχές **Page Setup (Διαμόρφωση σελίδας)** και **Media Type (Τύπος μέσου)**. Για να εκτυπώσετε με τις τρέχουσες ρυθμίσεις, μεταβείτε στο επόμενο βήμα.
### **Mac OS X 10.6 ή μεταγενέστερη έκδοση (όταν χρησιμοποιείτε SC-T7200D Series/ SC-T5200D Series)**

Αν έχετε επιλέξει **Auto (Αυτόματο)** για τη ρύθμιση **Roll Switch (Αλλαγή ρολού)** όταν ξεκινάει το πρόγραμμα οδήγησης του εκτυπωτή, ο εκτυπωτής χρησιμοποιεί τον τύπο μέσου και το πλάτος του ρολού χαρτιού που χρησιμοποιείται τη δεδομένη στιγμή στον εκτυπωτή. Όταν ο εκτυπωτής αρχίζει την εκτύπωση, επιλέγει το ρολό χαρτιού που θα εκτυπωθεί με βάση τη ρύθμιση **Roll Switch Condition** στο μενού Setup του εκτυπωτή.

U[«Αυτόματη αλλαγή ρολού χαρτιού πριν από](#page-109-0) [την εκτύπωση \(μόνο SC-T7200D Series/SC-](#page-109-0)[T5200D Series\)» στη σελίδα 110](#page-109-0)

### **Mac OS X 10.5**

Επιλέξτε τις ρυθμίσεις **Page Setup (Διαμόρφωση σελίδας)** και **Media Type (Τύπος μέσου)** ανάλογα με τον τύπο του χαρτιού που είναι τοποθετημένο στον εκτυπωτή.

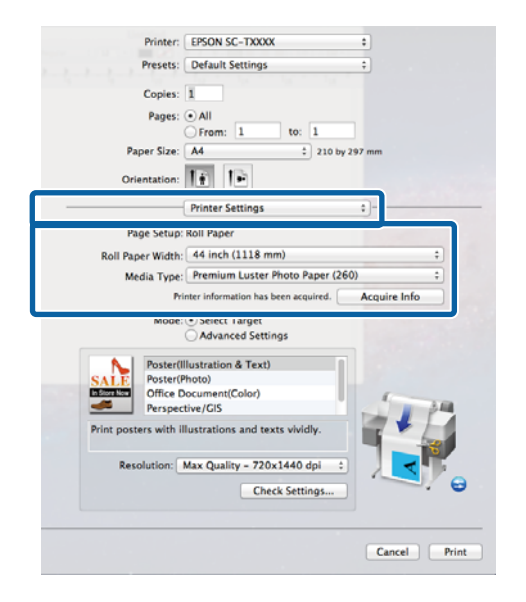

Εάν δεν εμφανίζονται οι ρυθμίσεις που θέλετε, αντικαταστήστε το μέσο στον εκτυπωτή με τον τύπο χαρτιού που θέλετε και κάντε κλικ στο κουμπί **Acquire Info (Λήψη πληροφοριών)**. Το πρόγραμμα οδήγησης θα λάβει ξανά τα δεδομένα από τον εκτυπωτή και θα ενημερώσει τις πληροφορίες που εμφανίζονται.

F Επιλέξτε με ποιον τρόπο θα χρησιμοποιηθεί το εκτυπωμένο έγγραφο.

> Επιλέξτε μια ρύθμιση ανάλογα με τον τύπο του εγγράφου και τον τρόπο με τον οποίο θα χρησιμοποιηθεί.

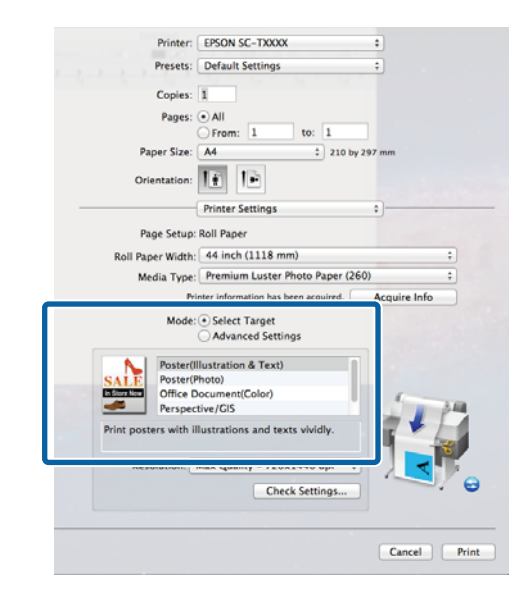

Για να επιλέξετε μια μέθοδο διόρθωσης χρώματος ή για να προσαρμόσετε τα χρώματα, επιλέξτε το στοιχείο **Advanced Settings (Σύνθετες ρυθμίσεις)** για τη ρύθμιση **Mode (Λειτουργία)**.

U[«Διόρθωση χρώματος και εκτύπωση» στη](#page-120-0) [σελίδα 121](#page-120-0)

### G Ελέγξτε τις ρυθμίσεις.

Οι επιλεγμένες ρυθμίσεις απεικονίζονται στην περιοχή στα δεξιά. Ελέγξτε ότι οι ρυθμίσεις είναι σωστές.

H Όταν οι ρυθμίσεις ολοκληρωθούν, πατήστε **Print (Εκτύπωση)**.

Κατά τη διάρκεια της εκτύπωσης, στο Dock εμφανίζεται το εικονίδιο του εκτυπωτή. Κάντε κλικ στο εικονίδιο του εκτυπωτή για να εμφανιστεί η κατάσταση. Μπορείτε να ελέγξετε την πρόοδο της τρέχουσας εργασίας εκτύπωσης και τις πληροφορίες σχετικά με την κατάσταση του εκτυπωτή. Μπορείτε επίσης να ακυρώσετε μια εργασία εκτύπωσης.

Επίσης, εάν παρουσιαστεί σφάλμα κατά τη διάρκεια της εκτύπωσης, εμφανίζεται μήνυμα ειδοποίησης.

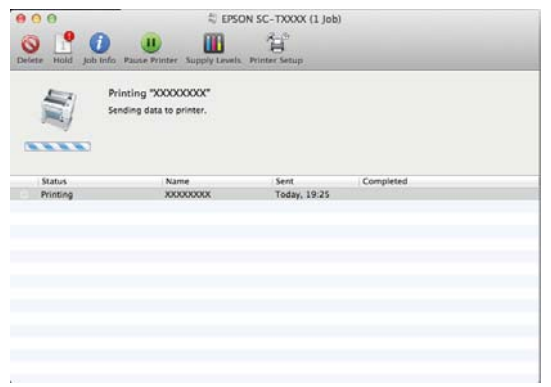

# <span id="page-74-0"></span>**Εκτυπώσιμη περιοχή**

Αυτή η ενότητα περιγράφει τις εκτυπώσιμες περιοχές για τον εκτυπωτή.

Εάν το περιθώριο που ορίστηκε σε μια εφαρμογή είναι μεγαλύτερο από τις ακόλουθες τιμές ρυθμίσεων, τα τμήματα που βρίσκονται εκτός των καθορισμένων περιθωρίων δεν εκτυπώνονται. Για παράδειγμα, εάν επιλεγούν 15 mm για το αριστερό και το δεξί περιθώριο στα μενού του εκτυπωτή και το έγγραφο προσαρμόζεται στη σελίδα, τα 15 mm στην αριστερή και τη δεξιά πλευρά της σελίδας δεν θα εκτυπωθούν.

### **Εκτυπώσιμη περιοχή χαρτιού σε ρολό**

Η γκρίζα περιοχή στην παρακάτω εικόνα δείχνει την εκτυπώσιμη περιοχή.

Όταν εκτυπώνετε χωρίς περιθώρια στην αριστερή και τη δεξιά πλευρά, το αριστερό και το δεξί περιθώριο είναι 0 mm. Όταν εκτυπώνετε χωρίς περιθώρια σε όλες τις πλευρές, όλα τα περιθώρια είναι 0 mm.

Το βέλος στην εικόνα υποδεικνύει την κατεύθυνση της εξόδου του χαρτιού.

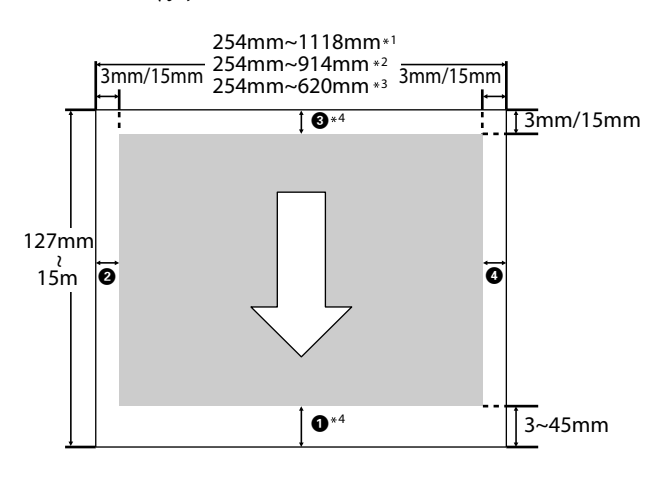

\*1 SC-T7200 Series/SC-T7200D Series

\*2 SC-T5200 Series/SC-T5200D Series

\*3 SC-T3200 Series

\*4 Αν έχετε επιλέξει **Banner (Πανό)** για τη ρύθμιση **Roll Paper Option (Επιλογή για χαρτί σε ρολό)** στην καρτέλα **Advanced (Για προχωρημένους)** του προγράμματος οδήγησης του εκτυπωτή, το επάνω και το κάτω περιθώριο είναι 0 mm.

Τα περιθώρια για το χαρτί σε ρολό εξαρτώνται από την επιλογή που είναι ενεργοποιημένη για το στοιχείο **Roll Paper Margin** στα μενού, όπως φαίνεται στον παρακάτω πίνακα.

Pυθμίσεις **Roll Paper Margin** Δ<sup>γ</sup> [«Μενού Setup» στη](#page-174-0) [σελίδα 175](#page-174-0)

Η περιοχή υποδεικνύει τις προεπιλεγμένες εργοστασιακές ρυθμίσεις.

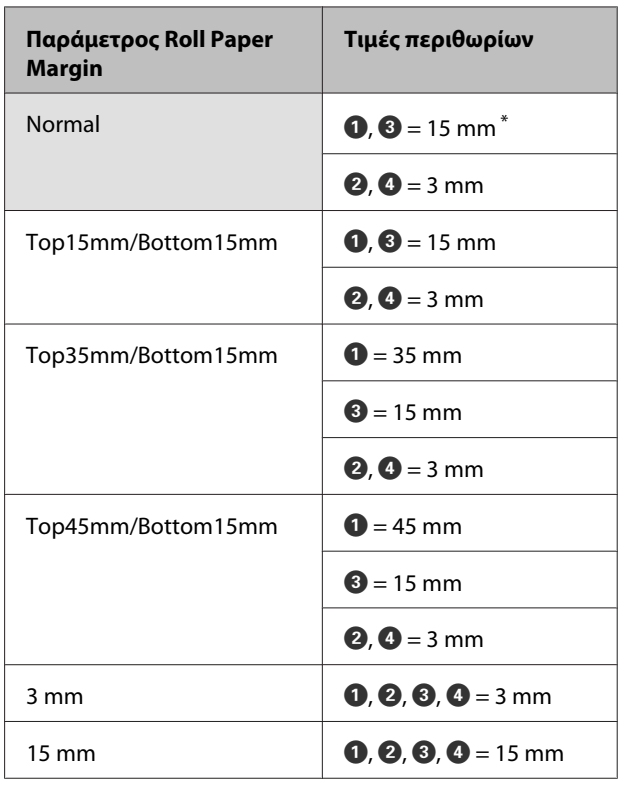

\* Όταν είναι επιλεγμένο το στοιχείο **Normal**, η τιμή για την πλευρά A είναι 20 mm για το ακόλουθο χαρτί.

Premium Glossy Photo Paper (Γυαλιστερό φωτο‐ γραφικό χαρτί Premium) (250)/Premium Semigloss Photo Paper (Ημιγυαλιστερό φωτογραφικό χαρτί Premium) (250)/Premium Luster Photo Paper (Φω‐ τογραφικό ιλουστρασιόν χαρτί Premium) (260)/ Premium Semimatte Photo Paper (Ημι-ματ φωτογραφικό χαρτί Premium) (260)

Όταν χρησιμοποιούνται τα ακόλουθα μέσα στη λει‐ τουργία **CAD / Line Drawing (CAD/Γραμμικό σχέδιο**), η τιμή για τις πλευρές **Ο Θ** είναι 3 mm.

Singleweight Matte Paper (Ματ χαρτί Singleweight)

### c*Σημαντικό:*

- ❏ *Η εκτύπωση παραμορφώνεται όταν το κινούμενο άκρο του χαρτιού σε ρολό εξέρχεται από τον πυρήνα. Βεβαιωθείτε ότι το κινούμενο άκρο δεν βρίσκεται εντός της περιοχής εκτύπωσης.*
- ❏ *Το μέγεθος εκτύπωσης δεν αλλάζει ακόμα και όταν αλλάζουν τα περιθώρια.*

### **Εκτυπώσιμη περιοχή χωριστών φύλλων**

Κατά την εκτύπωση χωρίς περιθώρια αριστερά και δεξιά, το αριστερό και το δεξί περιθώριο είναι 0 mm. (Η εκτύπωση χωρίς περιθώρια δεν είναι διαθέσιμη με χαρτόνι αφίσας.)

Το βέλος στην εικόνα υποδεικνύει την κατεύθυνση της εξόδου του χαρτιού.

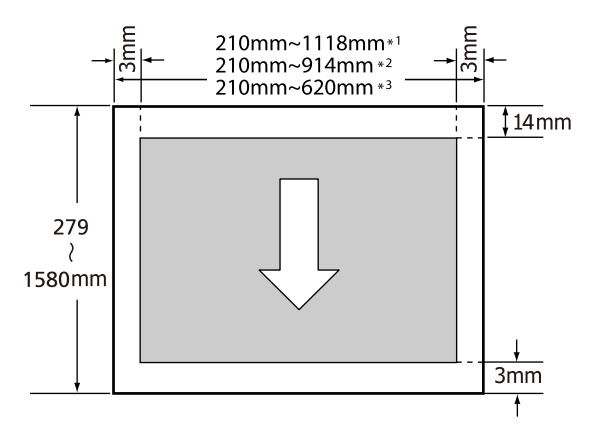

\*1 SC-T7200 Series/SC-T7200D Series

\*2 SC-T5200 Series/SC-T5200D Series

\*3 SC-T3200 Series

# **Απενεργοποίηση με χρήση της επιλογής Power Off Timer**

Ο εκτυπωτής προσφέρει τις δύο ακόλουθες επιλογές διαχείρισης ρεύματος.

❏ Κατάσταση αναμονής

Ο εκτυπωτής τίθεται σε κατάσταση αναμονής όταν δεν υπάρχουν σφάλματα, δεν έχουν ληφθεί εργασίες εκτύπωσης και δεν πραγματοποιείται καμία λειτουργία πίνακα ελέγχου ή άλλες λειτουργίες. Όταν ο εκτυπωτής μπαίνει σε κατάσταση αναμονής, απενεργοποιούνται τόσο η οθόνη του πίνακα ελέγχου όσο και τα εσωτερικά μοτέρ και άλλα εξαρτήματα, για να καταναλώνουν λιγότερη ενέργεια.

Αν ληφθεί μια εργασία εκτύπωσης ή πατηθεί ένα κουμπί στον πίνακα ελέγχου, η κατάσταση αναμονής εξαφανίζεται.

Η καθυστέρηση πριν τεθεί ο εκτυπωτής σε κατάσταση αναμονής μπορεί να επιλεγεί από τιμές μεταξύ 5 και 210 λεπτών. Με τις προεπιλεγμένες ρυθμίσεις, ο εκτυπωτής τίθεται σε κατάσταση αναμονής όταν δεν πραγματοποιηθεί καμία λειτουργία επί 15 λεπτά. Η καθυστέρηση μπορεί να αλλάξει από το μενού Setup. Δ<sup>3</sup> [«Μενού Setup»](#page-174-0) [στη σελίδα 175](#page-174-0)

### *Σημείωση:*

*Όταν ο εκτυπωτής μπαίνει σε κατάσταση αναμονής, η οθόνη του πίνακα ελέγχου σβήνει (σαν να απενεργοποιήθηκε), αλλά η φωτεινή ένδειξη* P *παραμένει αναμμένη.*

### ❏ Power Off Timer

Ο εκτυπωτής διαθέτει μια επιλογή Power Off Timer που απενεργοποιεί αυτόματα τον εκτυπωτή εάν δεν υπάρχουν σφάλματα, δεν έχουν ληφθεί εργασίες εκτύπωσης και δεν πραγματοποιηθεί καμία λειτουργία πίνακα ελέγχου ή άλλες λειτουργίες για καθορισμένο χρονικό διάστημα. Η καθυστέρηση πριν από την αυτόματη απενεργοποίηση του εκτυπωτή μπορεί να επιλεγεί

από τιμές μεταξύ 1 και 24 ωρών σε υποδιαιρέσεις της 1 ώρας.

Αυτή η ενότητα δείχνει τις προεπιλεγμένες ρυθμίσεις.

❏ SC-T7200 Series/SC-T5200 Series/ SC-T3200 Series

> Ο εκτυπωτής απενεργοποιείται αυτόματα όταν δεν υπάρχουν σφάλματα, δεν λαμβάνονται εργασίες εκτύπωσης και δεν γίνεται τίποτα στον πίνακα ελέγχου ή αλλού για τουλάχιστον οκτώ ώρες.

❏ SC-T7200D Series/SC-T5200D Series

Η ρύθμιση είναι στη θέση **Off**.

Μπορείτε να προσαρμόσετε τις ρυθμίσεις Power Off Timer από το μενού Setup. Δεκινού Setup» [στη σελίδα 175](#page-174-0)

### **Πληροφορίες για τη διαχείριση ρεύματος**

Μπορείτε να προσαρμόσετε το χρονικό διάστημα πριν εφαρμοστεί η διαχείριση ρεύματος. Οποιαδήποτε αύξηση θα επηρεάσει την ενεργειακή απόδοση του εκτυπωτή. Λάβετε υπόψη το περιβάλλον πριν κάνετε οποιαδήποτε αλλαγή.

## **Ακύρωση εκτύπωσης**

Υπάρχουν ορισμένοι τρόποι για τη διακοπή των λειτουργιών εκτύπωσης ανάλογα με τις συνθήκες.

Όταν ο υπολογιστής έχει ολοκληρώσει την αποστολή των δεδομένων στον υπολογιστή, δεν μπορείτε να ακυρώσετε την εργασία εκτύπωσης από τον υπολογιστή. Ακυρώστε την από τον εκτυπωτή.

### **Ακύρωση από τον υπολογιστή (Windows)**

**Όταν εμφανίζεται η ράβδος προόδου** Κάντε κλικ στην επιλογή **Cancel (Άκυρο)**.

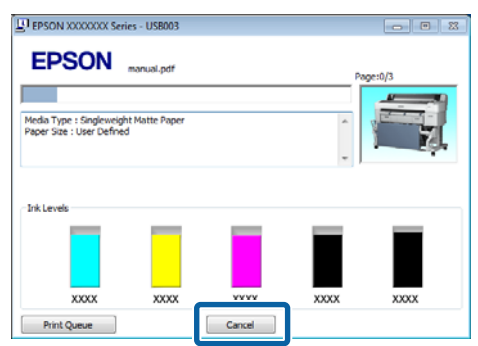

### **Όταν δεν εμφανίζεται η ράβδος προόδου**

Κάντε κλικ στο εικονίδιο εκτυπωτή στη γραμμή εργασιών ενώ η εκτύπωση βρίσκεται σε εξέλιξη.

Το αν θα εμφανίζεται ή όχι ένα εικονίδιο εξαρτάται από τις ρυθμίσεις που έχουν επιλεγεί για τα Windows.

B Κάντε δεξί κλικ στο όνομα της εργασίας που θέλετε να ακυρώσετε και επιλέξτε **Cancel (Άκυρο)** από το μενού του εγγράφου.

> Για να ακυρώσετε όλες τις εργασίες, κάντε κλικ στην εντολή **Cancel All Documents (Ακύρωση όλων των εγγράφων)** στο μενού **Printer (Εκτυπωτής)**.

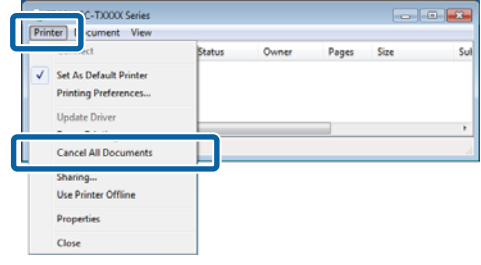

Εάν η εργασία έχει αποσταλεί στον εκτυπωτή, τα δεδομένα εκτύπωσης δεν εμφανίζονται στην παραπάνω οθόνη.

### **Ακύρωση από τον υπολογιστή (Mac OS X)**

A Κάντε κλικ στο εικονίδιο του εκτυπωτή στο Dock.

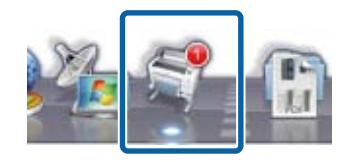

B Επιλέξτε την εργασία που επιθυμείτε να ακυρώσετε και κάντε κλικ στο **Delete (Διαγραφή)**.

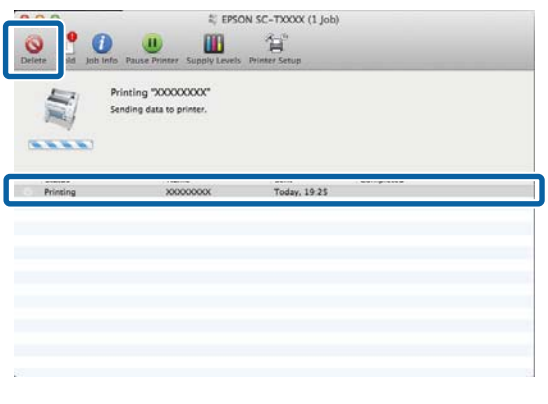

Εάν η εργασία έχει αποσταλεί στον εκτυπωτή, τα δεδομένα εκτύπωσης δεν εμφανίζονται στην παραπάνω οθόνη.

### **Ακύρωση από τον εκτυπωτή**

Πατήστε το κουμπί W, επιλέξτε το στοιχείο **Job Cancel** στην οθόνη και μετά πατήστε το κουμπί ΟΚ.

Η εργασία εκτύπωσης ακυρώνεται ακόμα και στο μέσο της εκτύπωσης. Μετά από την ακύρωση μιας εργασίας, ενδέχεται να περάσει ένα χρονικό διάστημα μέχρι ο εκτυπωτής να επιστρέψει σε κατάσταση ετοιμότητας.

### *Σημείωση:*

*Με την προαναφερόμενη διαδικασία δεν μπορείτε να διαγράψετε εργασίες εκτύπωσης που βρίσκονται στην ουρά εκτύπωσης του υπολογιστή. Ανατρέξτε στην ενότητα «Ακύρωση από τον υπολογιστή» για να διαγράψετε εργασίες εκτύπωσης στην ουρά εκτύπωσης.*

# **Αποθήκευση και επανεκτύπωση στην προαιρετική μονάδα σκληρού δίσκου**

# **Σύνοψη λειτουργιών**

Όταν είναι εγκατεστημένη μια προαιρετική μονάδα σκληρού δίσκου ή μια μονάδα επέκτασης Adobe PostScript 3 (εφεξής «σκληρός δίσκος»), μπορείτε να δείτε και να διαχειριστείτε τις εργασίες εκτύπωσης όπως περιγράφεται παρακάτω.

### c*Σημαντικό:*

*Σε αυτόν τον εκτυπωτή δεν μπορείτε να εγκαταστήσετε προαιρετικό σκληρό δίσκο για τη συσκευή SC-T7000 Series/SC-T5000 Series/ SC-T3000 Series. Να χρησιμοποιείτε πάντοτε μονάδα σκληρού δίσκου που έχει κατασκευαστεί για αυτόν τον εκτυπωτή.*

U*[«Προαιρετικά εξαρτήματα και αναλώσιμα](#page-235-0) [προϊόντα» στη σελίδα 236](#page-235-0)*

### **Εκτεταμένες λειτουργίες**

Μπορείτε να βλέπετε και να διαχειρίζεστε τις εργασίες εκτύπωσης όπως φαίνεται παρακάτω.

### **• Προβολή εργασιών εκτύπωσης**

Όταν υπάρχουν πολλές εργασίες εκτύπωσης και ορισμένες βρίσκονται στην ουρά, μπορούν να προ‐ βληθούν οι ακόλουθες πληροφορίες.

- ❏ Εκτιμώμενη ώρα έναρξης της εκτύπωσης
- ❏ Εκτιμώμενος χρόνος εκτύπωσης
- ❏ Άλλες πληροφορίες, όπως εάν η εργασία μπορεί να εκτυπωθεί χωρίς να αντικατασταθούν τα αναλώσιμα

**• Προβολή και συνέχιση εργασιών εκτύπωσης που είναι σε αναμονή (μόνο SC-T7200 Series/ SC-T5200 Series/SC-T3200 Series)**

Αν η προέλευση ή άλλες επιλεγμένες ρυθμίσεις του εκτυπωτή διαφέρουν από τις καθορισμένες ρυθμί‐ σεις της εργασίας εκτύπωσης, θα παρουσιαστεί σφάλμα και η εκτύπωση θα ανασταλεί.

Όταν παρουσιάζεται σφάλμα, η εκτύπωση δεν μπο‐ ρεί να ξεκινήσει πάλι αν δεν έχει ετοιμαστεί ο εκτυ‐ πωτής (π.χ. με αντικατάσταση του χαρτιού).

Ωστόσο, οι παρακάτω τύποι εργασίας εκτύπωσης μπορούν να παραμείνουν προσωρινά στον σκληρό δίσκο.

Επομένως, μετά την εκτύπωση όλων των εργασιών που μπορούν να εκτυπωθούν με το τρέχον χαρτί, μπορείτε να αντικαταστήσετε το χαρτί με το καθο‐ ρισμένο μέσο των εργασιών εκτύπωσης σε αναμονή και να συνεχίσετε την εκτύπωση, κάνοντας έτσι την εργασία σας πιο αποδοτική.

- ❏ Εργασίες εκτύπωσης που καθορίζουν προελεύσεις διαφορετικές από εκείνες που επιλέχτηκαν με τον εκτυπωτή
- ❏ Εργασίες εκτύπωσης που καθορίζουν τύπους χαρτιού διαφορετικούς από εκείνους που επιλέχτηκαν με τον εκτυπωτή
- ❏ Εργασίες εκτύπωσης που καθορίζουν μεγέθη χαρτιού εξόδου (πλάτη) μεγαλύτερα από εκείνα που επιλέχτηκαν με τον εκτυπωτή

### *Σημείωση:*

*Οι εργασίες εκτύπωσης σε αναμονή μπορούν να αποθηκευτούν εάν είναι επιλεγμένο το στοιχείο On για την επιλογή Store Held Job στο μενού Setup του πίνακα ελέγχου.*

*Η εργοστασιακή προεπιλεγμένη ρύθμιση είναι Off.*

U*[«Μενού Setup» στη σελίδα 175](#page-174-0)*

#### **• Προβολή και εκτύπωση αποθηκευμένων εργασιών**

Οι εργασίες εκτύπωσης μπορούν να αποθηκευτούν στον σκληρό δίσκο και να εκτυπωθούν άλλη φορά.

Οι εργασίες εκτύπωσης που έχουν επιλεγεί για μελ‐ λοντική εκτύπωση μπορούν να εκτυπωθούν απευ‐ θείας στον σκληρό δίσκο, χωρίς να αυξηθεί ο φόρτος στον υπολογιστή σας.

Οι εργασίες εκτύπωσης αποθηκεύονται χρησιμο‐ ποιώντας το πρόγραμμα οδήγησης του εκτυπωτή. U[«Αποθήκευση εργασιών εκτύπωσης» στη σελί‐](#page-80-0) [δα 81](#page-80-0)

#### *Σημείωση:*

- ❏ *Όσες εργασίες εκτύπωσης μεγάλων αντιγράφων και αντιγράφων με μεγέθυνση έχουν δημιουργηθεί με τον προαιρετικό σαρωτή MFP ή με σαρωτή του εμπορίου (ο οποίος είναι συνδεδεμένος στον εκτυπωτή) δεν μπορούν να αποθηκευτούν στον σκληρό δίσκο.*
- ❏ *Οι εργασίες που εκτυπώνονται με τις ακόλουθες εφαρμογές αποθηκεύονται πάντα στον σκληρό δίσκο.*

*Για πληροφορίες σχετικά με άλλες εφαρμογές, ανατρέξτε στα έγγραφα τεκμηρίωσης του λογισμικού ή στην ηλεκτρονική βοήθεια.*

- ❏ LFP Print Plug-In for Office
- ❏ EPSON CopyFactory5

### **Διαχείριση εργασιών εκτύπωσης**

**• Από το μενού Print Job του Πίνακα Ελέγχου** Αναλυτική διαδικασία Δ<sup>3</sup> [«Προβολή, εκτύπωση](#page-81-0) [και διαγραφή αποθηκευμένων εργασιών εκτύπω‐](#page-81-0) [σης» στη σελίδα 82](#page-81-0)

#### **• Από το Remote Manager**

Το βοηθητικό πρόγραμμα Remote Manager περι‐ λαμβάνεται στην τυπική εγκατάσταση της διασύν‐ δεσης δικτύου του εκτυπωτή. Εκτός από τη διαχεί‐ ριση των εργασιών εκτύπωσης που είναι αποθηκευ‐ μένες στον σκληρό δίσκο, μπορείτε να το χρησιμο‐ ποιήσετε για να δείτε την κατάσταση του εκτυπωτή και να προσαρμόσετε τις ρυθμίσεις δικτύου. Εισ‐ αγάγετε την καθορισμένη διεύθυνση IP του εκτυ‐ πωτή στη γραμμή διεύθυνσης του προγράμματος περιήγησης στο web που χρησιμοποιείτε στον υπο‐ λογιστή σας και ξεκινήστε το λογισμικό.

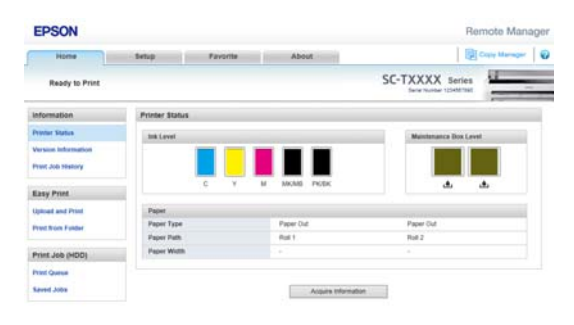

Όταν κάνετε διαχείριση από το Remote Manager, μπορείτε να ακυρώσετε εργασίες που περιμένουν να εκτυπωθούν ξεχωριστά, καθώς και να ακυρώσετε και να συνεχίσετε μεμονωμένες εργασίες που είναι σε αναμονή.

Για περισσότερες πληροφορίες, ανατρέξτε στην ηλεκτρονική βοήθεια για το Remote Manager.

Τρόπος έναρξης Remote Manager Δ<sup>γ</sup> «Τρόπος χρή[σης Remote Manager» στη σελίδα 33](#page-32-0)

### **• Από το LFP HDD Utility (μόνο για Windows)**

Με το βοηθητικό πρόγραμμα LFP HDD μπορείτε να διαχειρίζεστε εργασίες εκτύπωσης που έχουν απο‐ θηκευτεί σε έναν σκληρό δίσκο. Χρησιμοποιείται όταν ο εκτυπωτής είναι συνδεδεμένος με υπολογι‐ στή μέσω USB.

Μπορεί να γίνει φόρτωσή του από την ιστοσελίδα της Epson.

#### <http://www.epson.com>

### <span id="page-80-0"></span>**Δεδομένα σε σκληρό δίσκο**

Δεν μπορείτε να αντιγράψετε τα δεδομένα ενός σκληρού δίσκου σε υπολογιστή ή άλλη συσκευή. Ακόμη και όταν οι εργασίες εκτύπωσης έχουν αποθηκευτεί στον σκληρό δίσκο, αποθηκεύστε τα αρχικά δεδομένα σε υπολογιστή.

Στις παρακάτω περιπτώσεις, τα δεδομένα του σκληρού δίσκου μπορεί να χαθούν ή να καταστραφούν.

- ❏ Όταν ο δίσκος δέχεται στατικό ηλεκτρισμό ή ηλεκτρομαγνητικές παρεμβολές
- ❏ Όταν ο δίσκος έχει χρησιμοποιηθεί με λάθος τρόπο
- ❏ Μετά από βλάβη ή επισκευή
- ❏ Όταν ο δίσκος έχει υποστεί ζημιά από φυσική καταστροφή

Δεν φέρουμε καμία ευθύνη για τυχόν απώλεια δεδομένων, καταστροφή δεδομένων ή άλλα προβλήματα που οφείλονται σε οποιαδήποτε αιτία (ακόμη και συμπεριλαμβανομένων των παραπάνω και εντός της περιόδου εγγύησης). Λάβετε επίσης υπόψη ότι η επαναφορά χαμένων ή κατεστραμμένων δεδομένων δεν είναι δική μας υπόθεση.

# **Αποθήκευση εργασιών εκτύπωσης**

Αυτή η ενότητα περιγράφει τις ρυθμίσεις του προγράμματος οδήγησης του εκτυπωτή που χρησιμοποιούνται για την αποθήκευση εργασιών εκτύπωσης.

A Αφού δημιουργήσετε τα δεδομένα, κάντε κλικ στην εντολή **Print (Εκτύπωση)** στο μενού **File (Αρχείο)**.

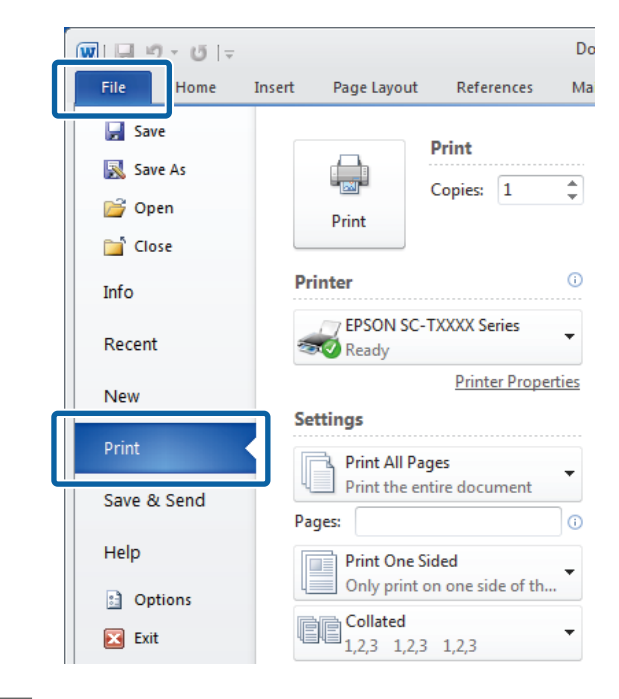

B Αφού επιβεβαιώσετε ότι ο εκτυπωτής είναι επιλεγμένος, κάντε κλικ στο στοιχείο **Printer properties (Ιδιότητες εκτυπωτή)** ή **Properties (Ιδιότητες)** για να εμφανιστούν οι ρυθμίσεις του εκτυπωτή.

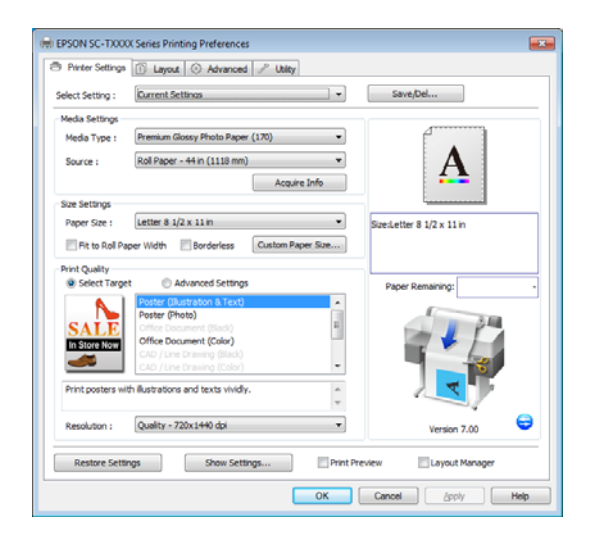

<span id="page-81-0"></span>C Στην καρτέλα Advanced (Για προχωρημένους), κάντε κλικ στο κουμπί **Settings (Ρυθμίσεις)** στην περιοχή Hard Disk Unit (Μονάδα σκληρού δίσκου) και επιλέξτε το στοιχείο **Print and Save (Εκτύπωση και αποθήκευση)** ή **Save only (Μόνο αποθήκευση)**.

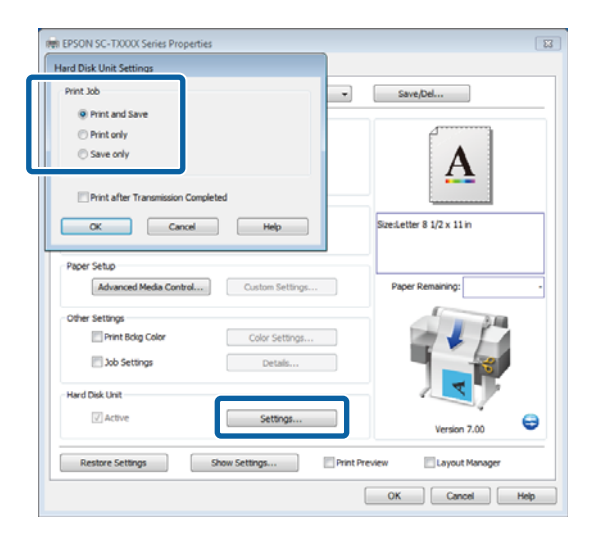

D Στη συνέχεια, εκτυπώστε το έγγραφο όπως συνήθως.

> Εάν είναι επιλεγμένο το στοιχείο **Save only (Μόνο αποθήκευση)**, η εργασία εκτύπωσης θα αποθηκευτεί στην προαιρετική μονάδα σκληρού δίσκου, αλλά δεν θα αποθηκευτεί.

# **Προβολή, εκτύπωση και διαγραφή αποθηκευμένων εργασιών εκτύπωσης**

Αυτή η ενότητα περιγράφει τον τρόπο προβολής, εκτύπωσης και διαγραφής των αποθηκευμένων εργασιών από τον πίνακα ελέγχου.

Κουμπιά που χρησιμοποιούνται στις παρακάτω ρυθμίσεις

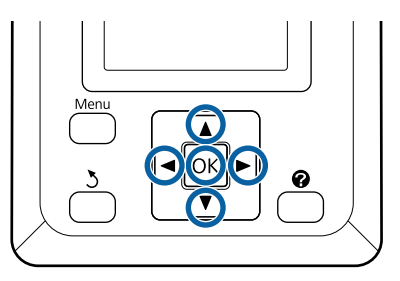

A Επιβεβαιώστε ότι ο εκτυπωτής είναι έτοιμος για εκτύπωση. Πατήστε τα κουμπιά  $\blacktriangleleft$  για να επιλέξετε **Ε** και πατήστε το κουμπί ΟΚ.

Εμφανίζεται το μενού Print Queues.

2 Πατήστε τα κουμπιά  $\nabla/\Delta$  για να επισημάνετε το στοιχείο Stored Job και πατήστε το κουμπί ΟΚ.

> Η περιοχή εμφάνισης πληροφοριών της καρτέλας εργασιών εκτύπωσης εμφανίζει τα ονόματα των αποθηκευμένων εργασιών εκτύπωσης.

3 Πατήστε τα κουμπιά  $\blacktriangledown/\blacktriangle$  για να επιλέξετε μια εργασία προς εκτύπωση ή διαγραφή και πατήστε το κουμπί ΟΚ.

> Αφού επιλέξετε όνομα αρχείου, μπορείτε να ελέγξετε τη μικρογραφία πατώντας το κουμπί  $\blacktriangleright$  .

Εάν δεν είστε βέβαιοι για το όνομα του αρχείου, μπορείτε να επαληθεύσετε το επιθυμητό αρχείο από τη μικρογραφία. Στην οθόνη της μικρογραφίας, πατήστε το κουμπί ΟΚ για να εμφανιστούν λεπτομερείς πληροφορίες σχετικά με το αρχείο.

Ενδεχομένως να μην υπάρχουν αποθηκευμένες μικρογραφίες για ορισμένα αρχεία. Σε αυτή την περίπτωση, εμφανίζονται οι λεπτομερείς πληροφορίες σχετικά με το επιλεγμένο αρχείο.

**4 Πατήστε τα κουμπιά**  $\blacktriangledown$  **για να επιλέξετε Print** ή **Delete** και πατήστε το κουμπί ΟΚ.

> Όταν επιλέγεται το **Delete**, εμφανίζεται μια οθόνη επιβεβαίωσης. Πατήστε το κουμπί ΟΚ για να διαγράψετε την εργασία.

Κατά την επανεκτύπτωση, εμφανίζεται μια οθόνη η οποία σας ζητά να εισαγάγετε τον αριθμό αντιγράφων. Μεταβείτε στο Βήμα 5.

 $\boxed{5}$  Πατήστε τα κουμπιά  $\overline{\mathbf{v}}$  για να επιλέξετε τον αριθμό των αντιγράφων και πατήστε το κουμπί OK.

# **Αντιγραφή και σάρωση**

# **Αντιγραφή μεγάλων εγγράφων και σάρωση μεγάλων εγγράφων με το σαρωτή MFP (επιλογή)**

### **Σύνοψη λειτουργιών**

### **Κύριες λειτουργίες**

Αν συνδέσετε τον προαιρετικό σαρωτή MFP, μπορείτε να χρησιμοποιήσετε τις παρακάτω λειτουργίες.

### **Αντιγραφή μεγάλων εγγράφων**

Αν συνδέσετε τον προαιρετικό σαρωτή MFP στο SC-T7200 Series/SC-T5200 Series/SC-T7200D Series/ SC-T5200D Series, μπορείτε να φορτώσετε έγγραφα με μέγεθος μέχρι και 36 ίντσες και να κάνετε μεγάλα αντίγραφα.

### **Σάρωση μεγάλων εγγράφων**

Για να σαρώσετε μεγάλα έγγραφα, δεν αρκεί να συνδέσετε το σαρωτή MFP. Χρειάζεστε επίσης την προαιρετική μονάδα σκληρού δίσκου ή τη μονάδα επέκτασης Adobe PostScript 3 (εφεξής «σκληρός δίσκος»).

Μπορείτε να επιλέξετε τη μορφή στην οποία θα αποθηκευτούν οι σαρωμένες εικόνες, ανάμεσα στις εξής εναλλακτικές.

- ❏ Αρχείο JPEG
- ❏ Αρχείο PDF
- ❏ Αρχείο TIFF

Μπορείτε να επιλέξετε πού θα αποσταλεί ή θα αποθηκευτεί το αρχείο, ανάμεσα στις εξής εναλλακτικές.

- ❏ Επισυνάπτονται σε e-mail και έπειτα στέλνονται σε άλλον εκτυπωτή.\* (Scan To e-mail)
- ❏ Αποθηκεύονται σε κοινόχρηστο φάκελο του δικτύου. (Scan To Shared Folder)
- ❏ Αποθηκεύονται σε σκληρό δίσκο που έχει εγκατασταθεί σε εκτυπωτή, ο οποίος είναι συνδεδεμένος στο σαρωτή MFP που έκανε τη σάρωση. (Scan To HDD)
- Ο εκτυπωτής προορισμού πρέπει να περιλαμβάνει σαρωτή MFP και σκληρό δίσκο. Για να βεβαιωθείτε ότι υποστηρίζεται αυτή η λειτουργία, ανατρέξτε στο συνοδευτικό εγχειρίδιο του εκτυπωτή.

### **Λειτουργία**

Στα παρακάτω σημεία μπορείτε να κάνετε αντιγραφές/ σαρώσεις μεγάλων εγγράφων ή να διαχειριστείτε αρχεία σαρωμένων εικόνων.

❏ Στην οθόνη αντιγραφής/σάρωσης μεγάλων εγγράφων, στον πίνακα ελέγχου

Για πιο λεπτομερείς οδηγίες, δείτε την παρακάτω διαδικασία.

❏ Από το Copy Manager

Με το λογισμικό Copy Manager μπορείτε να αντιγράψετε και να σαρώσετε σε ταμπλέτα ή υπολογιστή που έχει συνδεθεί στον εκτυπωτή μέσω του δικτύου.

Εκκίνηση του Copy Manager  $\mathcal{F}$  [«Τρόπος έναρξης](#page-84-0) [Copy Manager» στη σελίδα 85](#page-84-0)

### **Γράφημα συμβατότητας λειτουργιών**

Το παρακάτω γράφημα δείχνει τις διαθέσιμες λειτουργίες ανά εργαλείο.

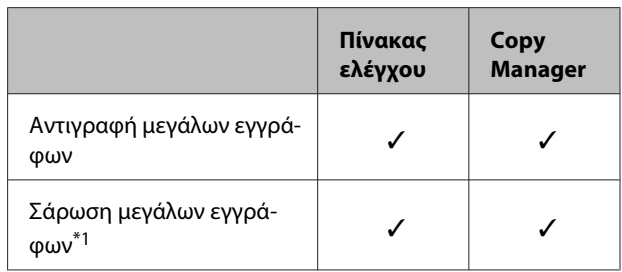

<span id="page-84-0"></span>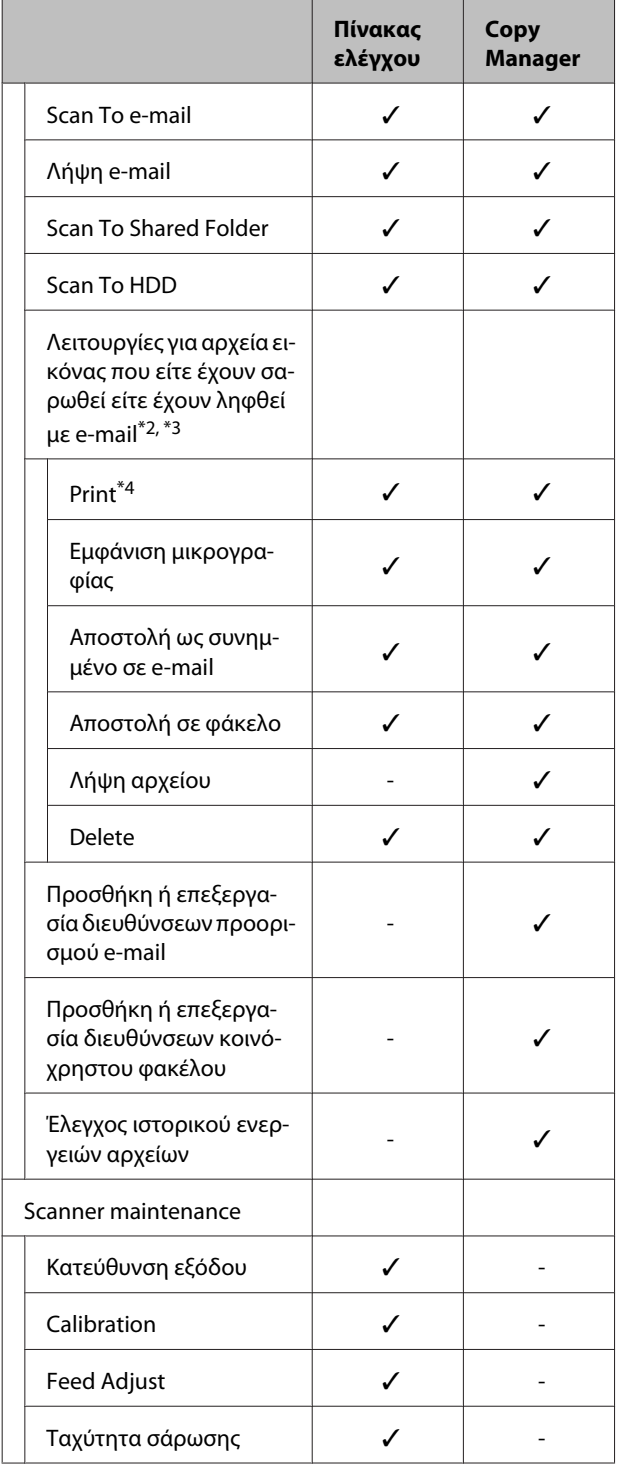

- \*1 Ισχύει μόνο όταν έχει εγκατασταθεί η προαιρετική μονάδα σκληρού δίσκου ή η μονάδα επέκτασης Adobe PostScript 3.
- \*2 Στην περίπτωση των λειτουργιών Scan To e-mail και Scan To Shared Folder, όλα τα αρχεία σαρω‐ μένων εικόνων αποθηκεύονται στον σκληρό δί‐ σκο του εκτυπωτή.
- \*3 Η λειτουργία είναι εφικτή ανεξαρτήτως εάν έχει εγκατασταθεί ο προαιρετικός σαρωτής MFP.
- \*4 Μπορείτε να εκτυπώσετε μόνο αρχεία PDF και TIFF όταν έχει εγκατασταθεί η προαιρετική μο‐ νάδα επέκτασης Adobe PostScript 3.

### **Τρόπος έναρξης Copy Manager**

Copy Manager εξοπλίζεται με τη διασύνδεση και τις λειτουργίες δικτύου του εκτυπωτή, εάν εγκατασταθεί ένα από τα παρακάτω στοιχεία στον εκτυπωτή.

- ❏ Σαρωτής MFP
- ❏ Μονάδα σκληρού δίσκου
- ❏ Μονάδα επέκτασης Adobe PostScript 3

Ωστόσο, εάν ο σαρωτής MFP δεν είναι εγκατεστημένος, δεν μπορείτε να χρησιμοποιήσετε τις λειτουργίες αντιγραφής και σάρωσης μεγάλων εγγράφων.

Η παρακάτω διαδικασία περιγράφει τον τρόπο εκκίνησης του Copy Manager.

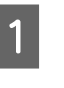

A Ανοίξτε ένα πρόγραμμα περιήγησης στο web, σε ταμπλέτα ή υπολογιστή που έχετε συνδέσει στον εκτυπωτή μέσω δικτύου.

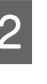

B Προσθέστε τη διεύθυνση IP του εκτυπωτή στη γραμμή διεύθυνσης και πατήστε το πλήκτρο Enter ή return.

C Στην οθόνη που εμφανίζεται, πατήστε Copy Manager.

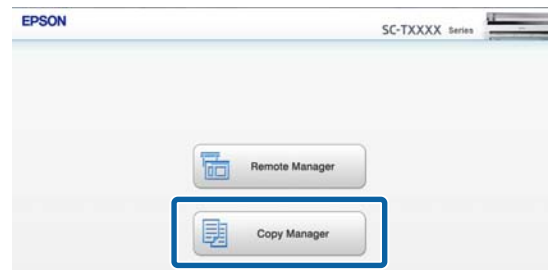

Ο εκτυπωτής δεν έχει δυνατότητα ασύρματου δικτύου LAN. Για να συνδέσετε τον εκτυπωτή και μια ταμπλέτα μέσω του δικτύου, χρειάζεστε ασύρματο δρομολογητή LAN ή ασύρματο σημείο πρόσβασης LAN.

<span id="page-85-0"></span>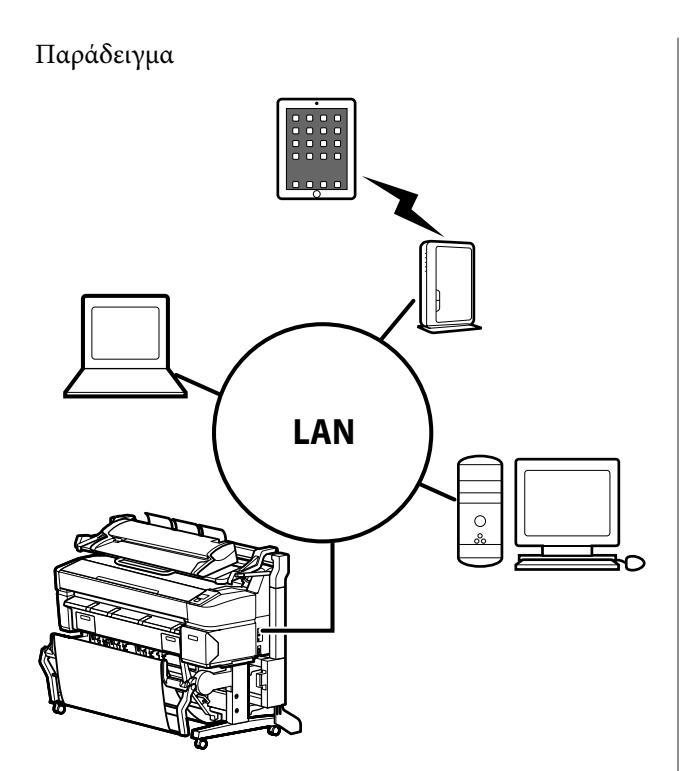

Στην παρακάτω ενότητα μπορείτε να δείτε τα λειτουργικά συστήματα και τα προγράμματα περιήγησης που υποστηρίζονται.

U[«Απαιτήσεις συστήματος» στη σελίδα 253](#page-252-0)

### **Προετοιμασία για σάρωση**

Πραγματοποιήστε εκ των προτέρων τις παρακάτω ρυθμίσεις για να εκτελέσετε τη λειτουργία «Scan to e-mail» ή «Scan To Shared Folder».

❏ Ρυθμίσεις διακομιστή αλληλογραφίας

Ρυθμίστε τις παραμέτρους των ρυθμίσεων με το Remote Manager.

U«Ρυθμίσεις διακομιστή αλληλογραφίας» στη σελίδα 86

❏ Καταχωρήστε διευθύνσεις προορισμού email και διευθύνσεις κοινόχρηστων φακέλων

Ρυθμίστε τις παραμέτρους των ρυθμίσεων με το Copy Manager.

U[«Δημιουργία και επεξεργασία του βιβλίου](#page-86-0) [διευθύνσεων» στη σελίδα 87](#page-86-0)

### c*Σημαντικό:*

*Αν χρησιμοποιείτε τις λειτουργίες «Scan to e-mail» ή «Scan To Shared Folder» ή πραγματοποιείτε ενέργειες από το Copy Manager χωρίς να έχετε προσαρμόσει τις ρυθμίσεις ασφαλείας, μπορεί να προκύψουν διάφορα προβλήματα, όπως είναι η παρακολούθηση ή παραποίηση πληροφοριών.*

*Γι' αυτό, πριν χρησιμοποιήσετε το προϊόν, θα πρέπει να έχετε κατανοήσει επαρκώς τα προβλήματα που μπορεί να προκύψουν κατά τη λειτουργία, αν δεν έχετε προσαρμόσει τις ρυθμίσεις ασφαλείας. Στη συνέχεια, θα πρέπει να προσαρμόσετε τις ρυθμίσεις ασφαλείας κατά τη δική σας κρίση και με δική σας ευθύνη.*

### **Ρυθμίσεις διακομιστή αλληλογραφίας**

Χρησιμοποιήστε το Remote Manager για να προσαρμόσετε τις ρυθμίσεις του διακομιστή αλληλογραφίας (SMTP/POP3). Όπως ισχύει με το Copy Manager, το Remote Manager περιλαμβάνεται στο λογισμικό που είναι εγκατεστημένο στη διασύνδεση δικτύου του εκτυπωτή.

Η παρακάτω διαδικασία περιγράφει τον τρόπο εκκίνησης του Copy Manager.

A Ανοίξτε ένα πρόγραμμα περιήγησης στο web, σε ταμπλέτα ή υπολογιστή που έχετε συνδέσει στον εκτυπωτή μέσω δικτύου.

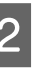

B Προσθέστε τη διεύθυνση IP του εκτυπωτή στη γραμμή διεύθυνσης και πατήστε το πλήκτρο Enter ή return.

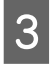

C Στην οθόνη που εμφανίζεται, πατήστε **Remote Manager**.

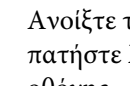

D Ανοίξτε την οθόνη της καρτέλας Setup και πατήστε **Mail** στο μενού στα αριστερά της οθόνης.

Για περισσότερες λεπτομέρειες σχετικά με το Remote Manager, ανατρέξτε στην ηλεκτρονική βοήθεια.

### <span id="page-86-0"></span>**Δημιουργία και επεξεργασία του βιβλίου διευθύνσεων**

Χρησιμοποιήστε το Copy Manager για να δημιουργήσετε και να επεξεργαστείτε το βιβλίο διευθύνσεων στο οποίο θα καταχωρούνται οι διευθύνσεις προορισμού email και οι διευθύνσεις κοινόχρηστων φακέλων.

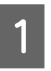

A Ανοίξτε το Copy Manager.

B Στο πάνω μέρος της οθόνης, πατήστε το εικονίδιο **Settings**.

Ανατρέξτε στη βοήθεια για περισσότερες λεπτομέρειες σχετικά με τις λειτουργίες Copy Manager.

### **Σημειώσεις σχετικά με τη φόρτωση εγγράφων στο σαρωτή**

Αυτή η ενότητα περιγράφει τα πλάτη των εγγράφων και τους τύπους χαρτιού που μπορούν να τοποθετηθούν, καθώς και έγγραφα που δεν μπορούν να τοποθετηθούν.

### c*Σημαντικό:*

*Αν τοποθετήσετε ένα έγγραφο γεμάτο σκόνη, η σκόνη μπορεί να κολλήσει στο εσωτερικό του σαρωτή MFP και να μειώσει την ποιότητα των αντιγραμμένων ή σαρωμένων εικόνων. Πριν τοποθετήσετε ένα έγγραφο στο σαρωτή, αφαιρέστε τη σκόνη από το έγγραφο.*

### **Πλάτος των εγγράφων που μπορούν να φορτωθούν**

152 έως 914 mm (6 έως 36 ίντσες)

### **Τύποι χαρτιού των εγγράφων που μπορούν να φορτωθούν**

- ❏ Plain Paper
- ❏ Recycled Paper
- ❏ Tracing Paper
- ❏ Ματ διαφάνεια
- ❏ Κυανοτυπία, τύπου diazo (μπλε γραμμές σε λευκή βάση)
- ❏ Κυανοτυπία, αρνητική εικόνα (λευκές γραμμές σε μπλε βάση)
- ❏ Ματ χαρτί για εκτυπωτές ink jet
- ❏ Συνθετικό χαρτί
- ❏ Εφημερίδα
- ❏ Διαφημιστικό χαρτί
- ❏ Φωτογραφικό χαρτί
- \* Όταν τοποθετείτε ένα λεπτό έγγραφο, καλύτερα να το βάζετε ανάμεσα σε κενές υποδοχές ή σε άλλα παρόμοια αντικείμενα.

### **Έγγραφα που δεν μπορούν να φορτωθούν**

Μην φορτώνετε τα παρακάτω έγγραφα. Αν δεν μπορείτε να πάρετε αυτό το μέτρο, υπάρχει κίνδυνος εμπλοκής του χαρτιού ή βλάβης του σαρωτή.

- ❏ Έγγραφα με τσαλακώματα ή ζάρες
- ❏ Έγγραφα με καρφίτσα
- ❏ Έγγραφα με κυματώσεις
- ❏ Έγγραφα με θερμοκόλληση
- ❏ Έγγραφα με συρραπτικά, συνδετήρες ή κόλλα
- ❏ Έγγραφα με πολλές τρύπες (όπως είναι το χαρτί με οπές)
- ❏ Έγγραφα με περίεργα σχήματα ή χωρίς ορθές γωνίες
- ❏ Έγγραφα με φωτογραφίες, αυτοκόλλητα ή ετικέτες
- ❏ Διαφανή έγγραφα
- ❏ Γυαλιστερά έγγραφα
- ❏ Έγγραφα σε κακή κατάσταση
- ❏ Έγγραφα με σκισίματα

### <span id="page-87-0"></span>**Όταν τοποθετείτε έγγραφο με πάχος μεγαλύτερο από 0,25 mm**

Πριν τοποθετήσετε το έγγραφο στον σαρωτή, πραγματοποιήστε τις εξής ενέργειες.

### **Αφαιρέστε τους οδηγούς εξόδου χαρτιού**

Αν οι οδηγοί εξόδου χαρτιού είναι προσαρτημένοι στα αριστερά, το έγγραφο θα χτυπήσει πάνω τους και δεν θα βγει.

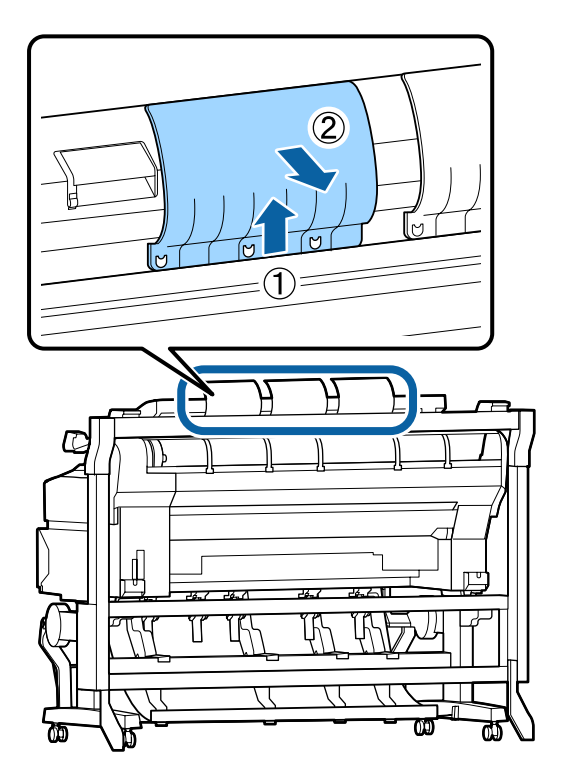

### **Ρυθμίστε την κατεύθυνση εξόδου του εγγράφου σε μπροστινή**

Αν το έγγραφο βγαίνει έξω με κατεύθυνση προς τα πίσω και έχουν αφαιρεθεί οι οδηγοί εξόδου χαρτιού, τότε το έγγραφο θα πέσει στην πίσω πλευρά και θα τσαλακωθεί.

U[«Πώς να αλλάξετε την κατεύθυνση εξόδου του](#page-88-0) [εγγράφου και την ακρίβεια σάρωσης» στη σελίδα 89](#page-88-0)

### **Βεβαιωθείτε ότι υπάρχει χώρος μπροστά και πίσω**

Όταν διαβαστεί το έγγραφο, ωθείται προς τα έξω, με κατεύθυνση πίσω ή μπροστά. Η ποσότητα χώρου κατά προσέγγιση παρουσιάζεται παρακάτω. Εάν ο εκτυπωτής είναι τοποθετημένος κοντά σε τοίχο, βεβαιωθείτε ότι υπάρχει αρκετός χώρος στο πίσω μέρος.

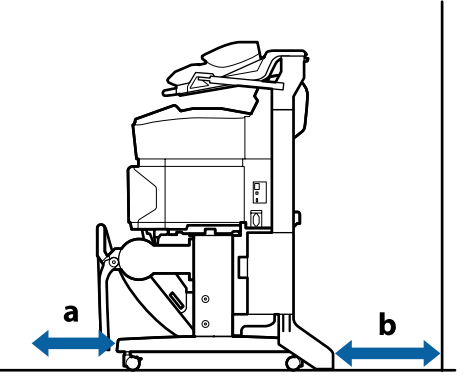

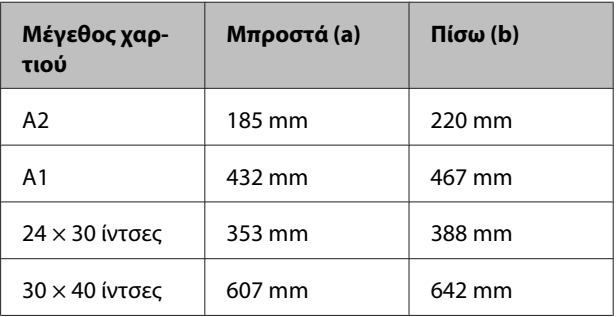

### **Πώς να τοποθετείτε τα έγγραφα**

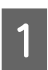

A Ευθυγραμμίστε τον οδηγό φόρτωσης με τη θέση φόρτωσης εγγράφων.

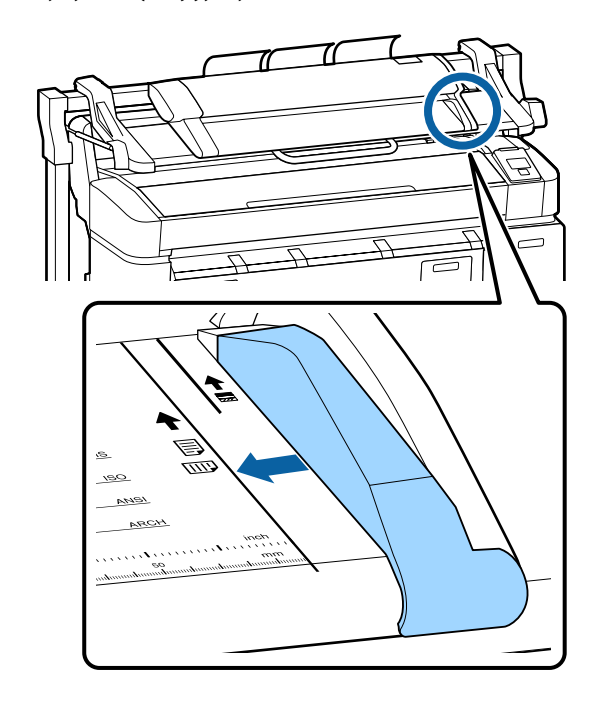

<span id="page-88-0"></span>B Για να βεβαιωθείτε ότι το έγγραφο δεν τροφοδοτείται υπό γωνία, καλό είναι να το τοποθετήσετε με τη μεγαλύτερη πλευρά του.

Όταν έχει όψη προς τα πάνω η πλευρά του εγγράφου που θα διαβαστεί, ευθυγραμμίστε τη δεξιά πλευρά του εγγράφου με τον οδηγό φόρτωσης.

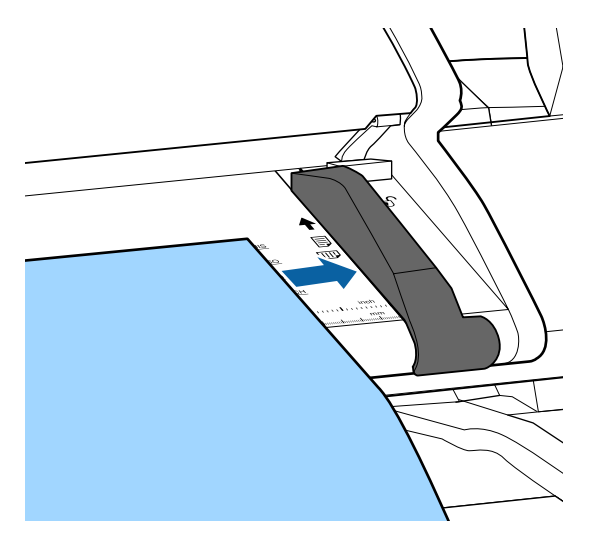

C Βάλτε το έγγραφο οριζόντια, ώστε ολόκληρη η πλευρά να ακουμπάει όλους τους εσωτερικούς κυλίνδρους.

> Αν η πλευρά ακουμπήσει τον κύλινδρο, το έγγραφο τροφοδοτείται αυτόματα στη θέση έναρξης της ανάγνωσης. Αφού ξεκινήσει η αυτόματη φόρτωση, αφήστε το χέρι σας και μην εμποδίζετε τη φόρτωση του εγγράφου.

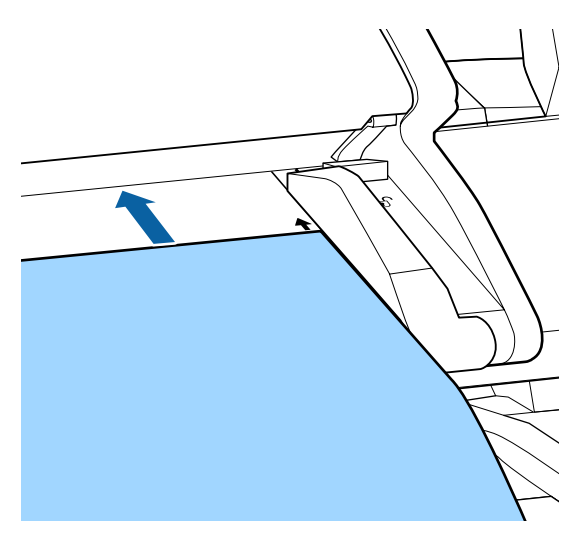

Αφού φορτωθεί το έγγραφο, αφαιρέστε τον οδηγό φόρτωσης και βεβαιωθείτε ότι η αριστερή πλευρά του εγγράφου είναι ευθυγραμμισμένη με τη γραμμή του οδηγού.

Αν αντιγράφετε ή σαρώνετε το έγγραφο με προσαρτημένο τον οδηγό φόρτωσης, μπορεί να καταστραφεί η άκρη του εγγράφου.

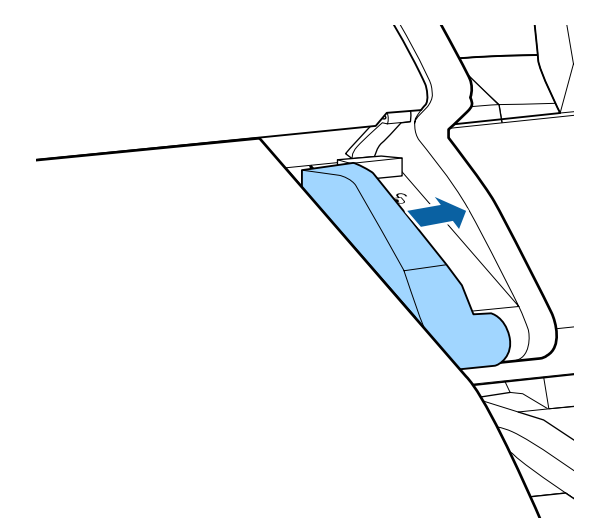

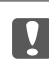

### c*Σημαντικό:*

*Αν το έγγραφο έχει μεγάλη κλίση από τη γραμμή του οδηγού, τότε το λοξό και προεξέχον τμήμα δεν αντιγράφεται και δεν σαρώνεται. Πατήστε το κουμπί* ▶ για να βγει *το έγγραφο και έπειτα φορτώστε ξανά το έγγραφο.*

### *Σημείωση:*

*Αν το έγγραφο έχει μήκος 1 m ή παραπάνω, στηρίξτε το με τα χέρια σας, ώστε να μην δημιουργηθεί κλίση κατά την ανάγνωση.*

### **Πώς να αλλάξετε την κατεύθυνση εξόδου του εγγράφου και την ακρίβεια σάρωσης**

Παρακάτω περιγράφεται η διαδικασία για την αλλαγή της κατεύθυνσης εξόδου του εγγράφου και επιλογής μεγαλύτερης ακρίβειας σάρωσης.

### *Σημείωση:*

*Εάν αλλάξετε την κατεύθυνση εξόδου του εγγράφου ώστε να είναι προς τα πίσω, προσαρτήστε τους οδηγούς εξόδου χαρτιού πριν από τη χρήση. Εάν το έγγραφο εξαχθεί προς τα πίσω χωρίς να έχουν τοποθετηθεί οι οδηγοί εξόδου χαρτιού, το έγγραφο μπορεί να κατα‐ στραφεί εάν πέσει πίσω και τσαλακωθεί ή λερωθεί.*

Κουμπιά που χρησιμοποιούνται στις παρακάτω ρυθμίσεις

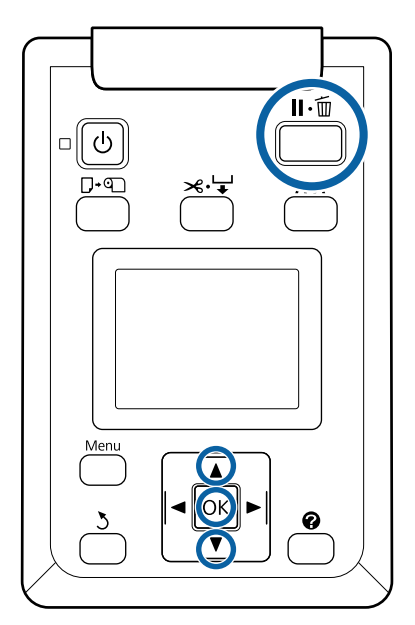

- A Στην οθόνη αντιγραφής/σάρωσης μεγάλων εγγράφων, πατήστε τα κουμπιά  $\nabla/\blacktriangle$  για να επιλέξετε **Scanner Maintenance** και πατήστε το κουμπί ΟΚ.
- **2** Πατήστε τα κουμπιά  $\nabla/\blacktriangle$  για να επιλέξετε Eject<br>Direction ή Scan Speed και πατήστε το κουμπί OK.
- 3 Πατήστε τα κουμπιά <sup>γ</sup>/<sup>Δ</sup> για να κάνετε την επιλογή που θέλετε και πατήστε το κουμπί ΟΚ.
	- Πατήστε το κουμπί II · ώ για έξοδο.

### **Αντιγραφή μεγάλων εγγράφων**

Αυτή η ενότητα περιγράφει τη διαδικασία αντιγραφής στον πίνακα ελέγχου του εκτυπωτή.

Τα αντίγραφα εκτυπώνονται στις παρακάτω διαδρομές φόρτωσης, ανάλογα με το μοντέλο που χρησιμοποιείτε.

❏ SC-T7200 Series/SC-T5200 Series/SC-T3200 Series

Φορτωμένο ρολό χαρτιού ή χωριστό φύλλο

❏ SC-T7200D Series/SC-T5200D Series

Επιλέξτε **Source** για τα **Copy Settings** από τα **Roll 1**, **Roll 2**, **Roll Auto** ή **Cut Sheet**

Κουμπιά που χρησιμοποιούνται στις παρακάτω ρυθμίσεις

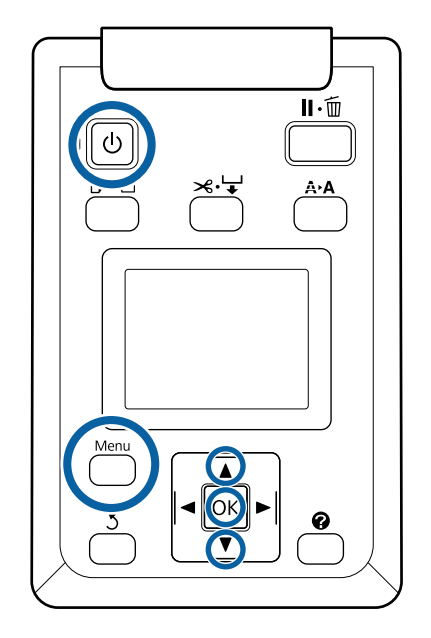

A Ενεργοποιήστε τον εκτυπωτή πατώντας το κουμπί  $\Phi$ .

Όταν είναι σε λειτουργία ο εκτυπωτής, τότε λειτουργεί και ο σαρωτής.

B Φορτώστε χαρτί που είναι κατάλληλο για την αντιγραφή μεγάλων εγγράφων στον εκτυπωτή.

> U[«Πίνακας ειδικών μέσων Epson» στη](#page-238-0) [σελίδα 239](#page-238-0)

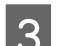

C Φορτώστε το έγγραφο στο σαρωτή.

U[«Όταν τοποθετείτε έγγραφο με πάχος](#page-87-0) [μεγαλύτερο από 0,25 mm» στη σελίδα 88](#page-87-0)

D Βεβαιωθείτε ότι εμφανίζεται η οθόνη αντιγραφής/σάρωσης μεγάλων εγγράφων.

> Αν εμφανιστεί άλλη οθόνη, χρησιμοποιήστε τα κουμπιά  $\blacktriangleleft$  για να επιλέξετε την καρτέλα  $\overline{\Delta}^+$ .

E Στην οθόνη αντιγραφής/σάρωσης μεγάλων εγγράφων, πατήστε τα κουμπιά  $\nabla/\blacktriangle$  για να επιλέξετε Copy και πατήστε το κουμπί ΟΚ.

> Εμφανίζεται η οθόνη αντιγραφής μεγάλων εγγράφων.

F Στην οθόνη αντιγραφής μεγάλων εγγράφων, μπορείτε να πατήσετε τα κουμπιά ▼/▲ για να ορίσετε τον αριθμό των αντιγράφων. Πατήστε το κουμπί ΟΚ για να ξεκινήσει η αντιγραφή.

Για να αλλάξετε τις ρυθμίσεις αντιγραφής ή το ποσοστό μεγέθυνσης, πατήστε το κουμπί Menu. Έτσι θα εμφανιστεί το μενού Copy settings. Με τον σαρωτή MFP εγκατεστημένο στο SC-T7200D Series/SC-T5200D Series, μπορείτε να ορίσετε το χαρτί στο οποίο θα πραγματοποιηθεί η εκτύπωση (Roll 1, Roll 2, Roll Auto ή Cut Sheet) και από το μενού Copy Settings.

Χρήση του μενού Copy Settings  $\mathcal{F}$ [«Λειτουργίες μενού» στη σελίδα 156](#page-155-0)

Ρυθμίσεις Δ<sup>3</sup> [«Μενού Large Copy/Large Scan»](#page-196-0) [στη σελίδα 197](#page-196-0)

G Όταν ολοκληρωθεί η αντιγραφή, επανέρχεται η οθόνη του βήματος 6. Πατήστε το κουμπί $\blacktriangleright$  για να βγάλετε το έγγραφο. Αν πατήσετε το κουμπί ΟΚ αφού φορτώσετε ένα έγγραφο, η αντιγραφή μπορεί να συνεχιστεί.

Όταν ολοκληρώνεται η αντιγραφή, να βγάζετε πάντοτε το έγγραφο. Αν το επόμενο έγγραφο φορτωθεί ενώ είναι ακόμη μέσα το προηγούμενο έγγραφο, δεν θα τροφοδοτηθεί σωστά.

Μπορείτε να αλλάξετε την κατεύθυνση εξόδου του εγγράφου. Αλλαγή της κατεύθυνσης εξόδου Δ<sup>3</sup> [«Πώς να αλλάξετε την κατεύθυνση](#page-88-0) [εξόδου του εγγράφου και την ακρίβεια](#page-88-0) [σάρωσης» στη σελίδα 89](#page-88-0)

### **Σάρωση μεγάλων εγγράφων**

Πρέπει να πραγματοποιήσετε εκ των προτέρων τις ρυθμίσεις για να εκτελέσετε τη λειτουργία «Scan to e-mail» ή «Scan To Shared Folder».

U[«Προετοιμασία για σάρωση» στη σελίδα 86](#page-85-0)

Αυτή η ενότητα περιγράφει τη διαδικασία σάρωσης στον πίνακα ελέγχου του εκτυπωτή.

Κουμπιά που χρησιμοποιούνται στις παρακάτω ρυθμίσεις

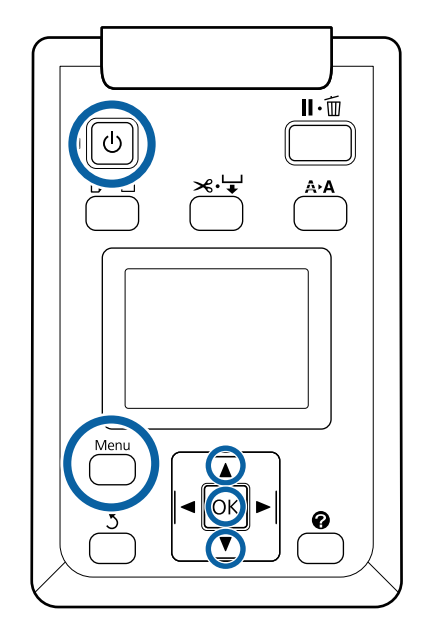

A Ενεργοποιήστε τον εκτυπωτή πατώντας το κουμπί <sup>(1)</sup>.

Όταν είναι σε λειτουργία ο εκτυπωτής, τότε λειτουργεί και ο σαρωτής.

B Φορτώστε χαρτί που είναι κατάλληλο για τη σάρωση μεγάλων εγγράφων στον εκτυπωτή.

> U[«Πίνακας ειδικών μέσων Epson» στη](#page-238-0) [σελίδα 239](#page-238-0)

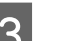

C Φορτώστε το έγγραφο στο σαρωτή.

U[«Όταν τοποθετείτε έγγραφο με πάχος](#page-87-0) [μεγαλύτερο από 0,25 mm» στη σελίδα 88](#page-87-0)

D Βεβαιωθείτε ότι εμφανίζεται η οθόνη αντιγραφής/σάρωσης μεγάλων εγγράφων.

Αν εμφανιστεί άλλη οθόνη, χρησιμοποιήστε τα κουμπιά  $\blacktriangleleft$  για να επιλέξετε την καρτέλα  $\overline{\Delta}^+$ .

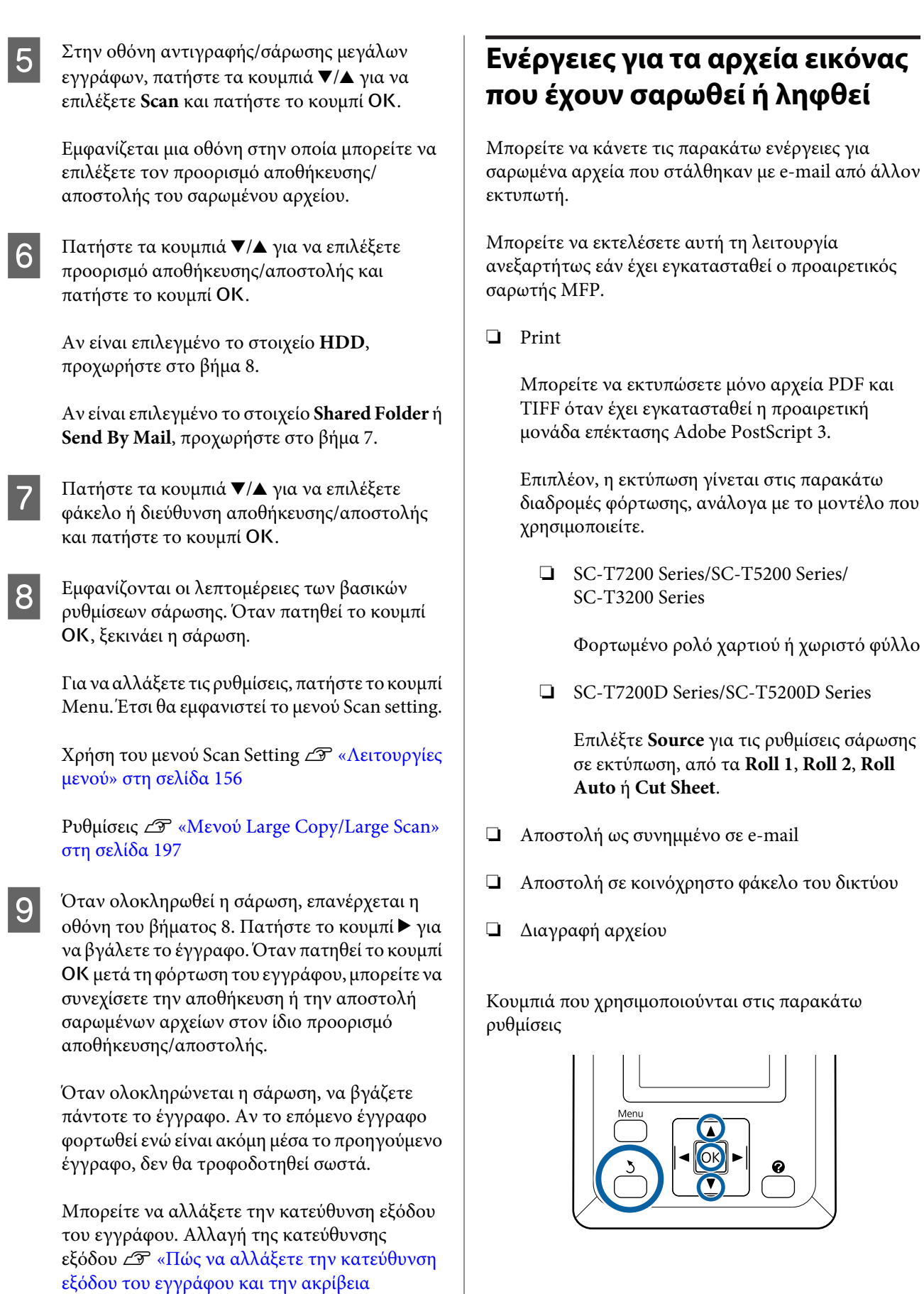

σε εκτύπωση, από τα **Roll 1**, **Roll 2**, **Roll**

[σάρωσης» στη σελίδα 89](#page-88-0)

Eπιλέξτε το εικονίδιο της καρτέλας  $\overline{\Delta}^+$  ή  $\blacksquare$ .

Όταν είναι εγκατεστημένη η προαιρετική μονάδα σκληρού δίσκου ή η μονάδα επέκτασης Adobe PostScript 3, τότε η καρτέλα εμφανίζεται ακόμη και αν δεν έχει εγκατασταθεί το προαιρετικό MFP στον εκτυπωτή. Δεν είναι δυνατή η εκτέλεση αντιγραφής και σάρωσης, αλλά μπορούν να πραγματοποιηθούν οι παρακάτω λειτουργίες.

- ❏ Rcvd Scan File Option\*
- ❏ Receive New Scan File
- ❏ Scan File Options\*
- Εμφανίζεται όταν ένα ληφθέν αρχείο σάρωσης ή ένα αρχείο σάρωσης αποθηκεύεται στον σκληρό δίσκο.

Αν εμφανιστεί μια τιμή (π.χ. 3) στο στοιχείο **Rcvd Scan File Option**, αυτή υποδεικνύει τον αριθμό των μη εκτυπωμένων αρχείων από τα ληφθέντα αρχεία που μπορούν να εκτυπωθούν.

Πατήστε τα κουμπιά ▼/▲ στην οθόνη αντιγραφής/σάρωσης μεγάλων εγγράφων, επιλέξτε **Rcvd Scan File Option** ή **Scan File Options** και, στη συνέχεια, πατήστε το κουμπί OK.

Εμφανίζεται μια λίστα με τα επιλεγμένα αρχεία. Το παρακάτω γράφημα δείχνει τι σημαίνουν τα εικονίδια δίπλα στα ονόματα των αρχείων.

### **Όταν επιλέγεται το στοιχείο Rcvd Scan File Option**

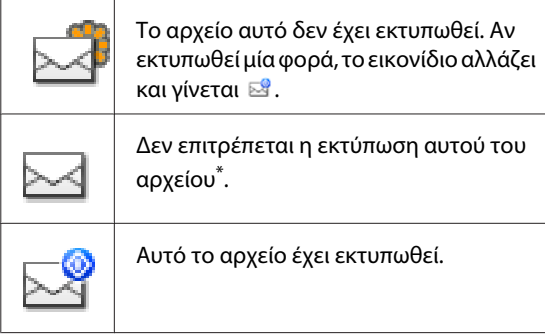

#### **Όταν είναι επιλεγμένο το στοιχείο Scan File Options**

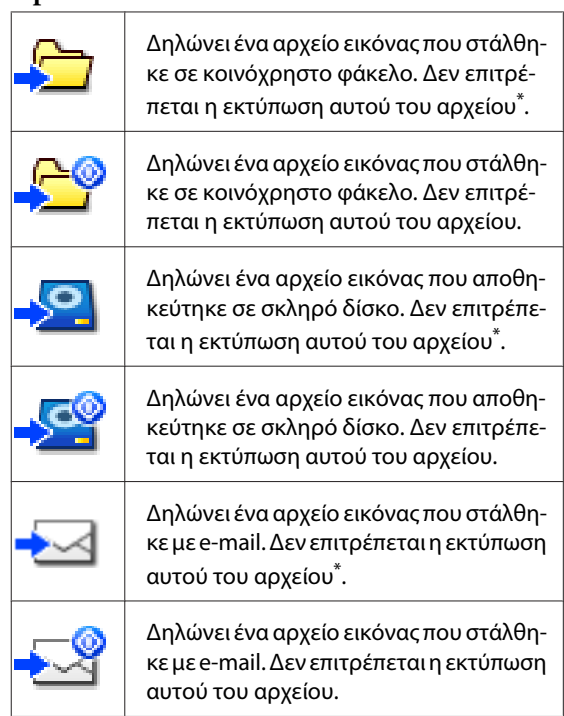

\*Μπορείτε να εκτυπώσετε μόνο αρχεία PDF και TIFF όταν έχει εγκατασταθεί η προαιρετική μονάδα επέκτασης Adobe PostScript 3.

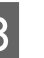

3 Χρησιμοποιήστε τα κουμπιά ▼/▲ για να<br>επιλέξετε το αρχείο που θέλετε να χειριστείτε.

Εάν είναι δύσκολο να εντοπίσετε το αρχείο μόνο από το όνομά του, πατήστε το κουμπί $\blacktriangleright$ .

Μπορείτε να δείτε τις μικρογραφίες των σαρωμένων εικόνων για να ελέγξετε το περιεχόμενο.

#### *Σημείωση:*

- ❏ *Στη μικρογραφία μπορεί να εμφανίζεται μόνο το επάνω μέρος της εικόνας, ανάλογα με το μέγεθος της εικόνας.*
- ❏ *Στην οθόνη της μικρογραφίας, πατήστε το κουμπί* ▶ για να εμφανιστούν λεπτομερείς *πληροφορίες σχετικά με το αρχείο.*

 $\boldsymbol{A}$  Πατήστε το κουμπί ΟΚ.

Όταν επιλέγετε ένα αρχείο με την ένδειξη στο στοιχείο **Rcvd Scan File Option** και πατάτε το κουμπί ΟΚ, ξεκινάει η εκτύπωση.

Αν είναι επιλεγμένο κάποιο άλλο αρχείο, προχωρήστε στο βήμα 5.

Πατήστε τα κουμπιά  $\Psi/\blacktriangle$  για να επιλέξετε την ενέργεια που θέλετε να κάνετε και πατήστε το κουμπί ΟΚ.

> Αν είναι επιλεγμένο το **Print** ή το **Delete**, δείτε την ένδειξη της οθόνης και κάντε την ενέργεια.

Όταν είναι επιλεγμένο το **Send To Shared Folder** ή το **Send by Mail**, εμφανίζεται μια οθόνη στην οποία πρέπει να επιλέξετε το φάκελο προορισμού αποθήκευσης ή τον προορισμό αποστολής. Ακολουθήστε τις ίδιες διαδικασίες με τη σάρωση.

F Όταν ολοκληρωθεί η ενέργεια, επανέρχεται η οθόνη με τη λίστα αρχείων. Πατήστε το κουμπί 5 για έξοδο.

# **Δημιουργία μεγεθυμένων αντιγράφων με σαρωτή Α3 ή Α4**

Όταν συνδέετε σαρωτή Epson Α3 ή Α4 στον εκτυπωτή, μπορείτε πανεύκολα να δημιουργήσετε μεγεθυμένα αντίγραφα, χωρίς να χρειάζεστε υπολογιστή.

Οι υποστηριζόμενοι σαρωτές εμφανίζονται στην ιστοσελίδα της Epson.

### <http://www.epson.com>

### **Υποστηριζόμενα μεγέθη**

Μέγεθος σαρωμένου εγγράφου: 4x6 -  $A3^{*1}$ 

Μέγεθος εξόδου: Έως και A2 ή 36 ίντσες (περίπου 914  $mm)^{*2}$ 

- \*1 Διαφέρει ανάλογα με το μοντέλο του συνδεδεμέ‐ νου σαρωτή.
- \*2 Έως και 24 ίντσες (περίπου 610 mm) με το SC-T3200 Series.

### **Σύνδεση του σαρωτή**

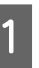

A Προετοιμάστε τόσο τον εκτυπωτή όσο και το σαρωτή.

Για πληροφορίες σχετικά με την εγκατάσταση του σαρωτή, ανατρέξτε στα έγγραφα τεκμηρίωσης που παρέχονται με τη συσκευή.

B Απενεργοποιήστε τον εκτυπωτή και το σαρωτή.

C Συνδέστε το σαρωτή στον εκτυπωτή χρησιμοποιώντας το καλώδιο που παρέχεται με το σαρωτή.

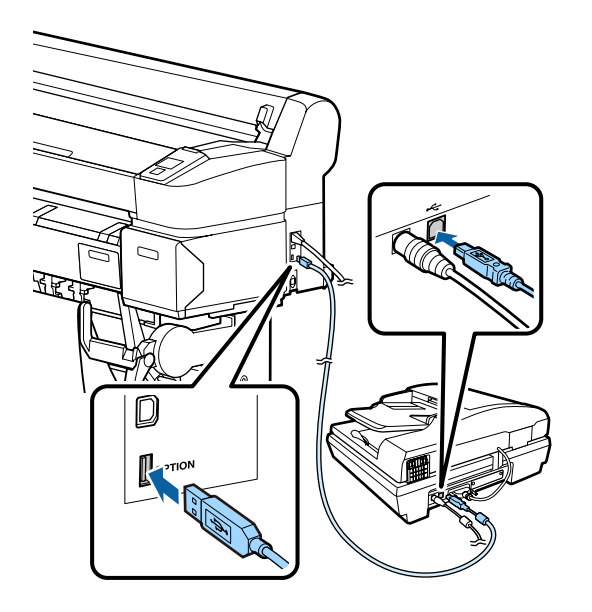

### c*Σημαντικό:*

*Συνδέστε το σαρωτή απευθείας στον εκτυπωτή. Τα αντίγραφα με μεγέθυνση είναι διαθέσιμα μόνο όταν ο σαρωτής είναι συνδεδεμένος απευθείας στον εκτυπωτή.*

### **Δημιουργία αντιγράφων με μεγέθυνση**

Τα αποτελέσματα της αντιγραφής εκτυπώνονται στις παρακάτω διαδρομές φόρτωσης, ανάλογα με το μοντέλο που χρησιμοποιείτε.

❏ SC-T7200 Series/SC-T5200 Series/SC-T3200 Series

Φορτωμένο ρολό χαρτιού ή χωριστό φύλλο

❏ SC-T7200D Series/SC-T5200D Series

Τρέχον επιλεγμένο ρολό χαρτιού ή χωριστό φύλλο

Για να δείτε ποιο χαρτί είναι επιλεγμένο, επιλέξτε την καρτέλα **..**.

Κουμπιά που χρησιμοποιούνται στις παρακάτω ρυθμίσεις

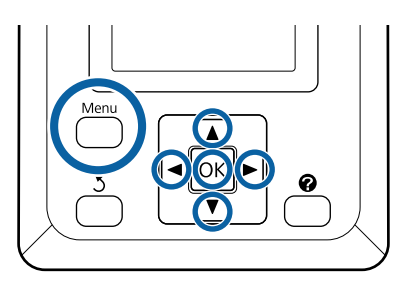

A Ενεργοποιήστε τον εκτυπωτή και το σαρωτή.

Οι συσκευές μπορούν να ενεργοποιηθούν με οποιαδήποτε σειρά.

2 Τοποθετήστε στον εκτυπωτή χαρτί που υποστηρίζει τα αντίγραφα με μεγέθυνση.

> U[«Πίνακας ειδικών μέσων Epson» στη](#page-238-0) [σελίδα 239](#page-238-0)

C Τοποθετήστε το πρωτότυπο στη γυάλινη επιφάνεια του σαρωτή ή στην αυτόματη τροφοδοσία εγγράφων (ADF).

> U[«Τοποθέτηση εγγράφων στο σαρωτή» στη](#page-95-0) [σελίδα 96](#page-95-0)

Για πληροφορίες σχετικά με τη χρήση του σαρωτή, ανατρέξτε στα έγγραφα τεκμηρίωσης που παρέχονται με τη συσκευή.

D Αφού επιβεβαιώσετε ότι ο εκτυπωτής είναι έτοιμος, πατήστε τα κουμπιά  $\blacktriangleleft$  για να επισημάνετε την καρτέλα  $\overline{\Delta}$  και πατήστε το κουμπί ΟΚ.

Εμφανίζεται το παράθυρο διαλόγου των μεγεθυμένων αντιγράφων.

<span id="page-95-0"></span>E Στο παράθυρο διαλόγου των μεγεθυμένων αντιγράφων, πατήστε τα κουμπιά  $\blacktriangle/\blacktriangledown$  για να επιλέξετε τον αριθμό των αντιγράφων και πατήστε το κουμπί ΟΚ για να ξεκινήσει η αντιγραφή.

Για να αλλάξετε τις ρυθμίσεις αντιγραφής ή το ποσοστό μεγέθυνσης, πατήστε το κουμπί Menu (Μενού). Εμφανίζεται το μενού Enlarged Copy.

Για την έναρξη της αντιγραφής, μπορεί να χρησιμοποιηθεί το κουμπί ] του σαρωτή αντί για το κουμπί ΟΚ.

Χρήση του μενού ρυθμίσεων Enlarged Copy  $\mathscr{F}$ [«Λειτουργίες μενού» στη σελίδα 156](#page-155-0)

Ρυθμίσεις  $\mathscr{D}$  [«Μενού Enlarged Copy» στη](#page-195-0) [σελίδα 196](#page-195-0)

### *Σημείωση:*

*Εάν είναι επιλεγμένο το στοιχείο Other Size για την επιλογή Auto και το στοιχείο A0(2Sheets) για την επιλογή Output Size όταν χρησιμοποιείται το SC-T3200 Series, το έγγραφο θα εκτυπωθεί σε δύο φύλλα, όπως απεικονίζεται.*

*Εάν το έγγραφο εκτυπωθεί σε ρολό πλάτους A2, τα δύο τμήματα μπορούν να συνενωθούν με ταινία ή κάτι παρόμοιο για να δημιουργηθεί ένα πλήρες φύλλο A0. Εάν το έγγραφο εκτυπωθεί σε πιο πλατύ ρολό, τα περιθώρια θα πρέπει να περικοπούν.*

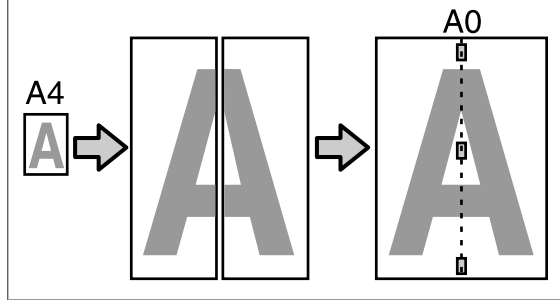

### **Τοποθέτηση εγγράφων στο σαρωτή**

Η μη τήρηση των ακόλουθων συστάσεων κατά την τοποθέτηση του πρωτοτύπου στο σαρωτή μπορεί να προκαλέσει επιδείνωση της ποιότητας εκτύπωσης ή αποτυχίες σάρωσης.

❏ Βεβαιωθείτε ότι εισαγάγατε το πρωτότυπο σε οριζόντιο (κατά πλάτος) προσανατολισμό.

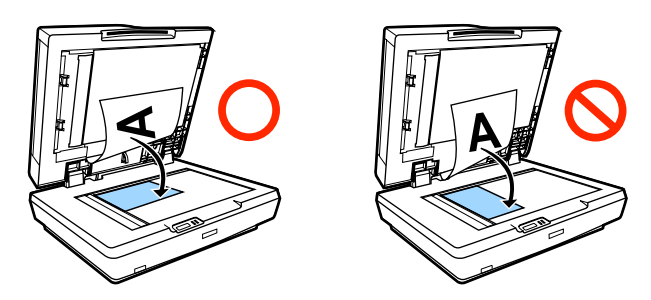

❏ Εάν υπάρχουν έγγραφα τόσο στη γυάλινη επιφάνεια όσο και στο ADF, θα σαρωθεί το έγγραφο που βρίσκεται στο ADF.

Αφαιρέστε τα έγγραφα από το ADF πριν τοποθετήσετε ένα έγγραφο στη γυάλινη επιφάνεια.

- ❏ Το ADF δεν μπορεί να χρησιμοποιηθεί όταν:
	- ❏ είναι επιλεγμένο το στοιχείο **A4/2->Banner(Auto)** για την επιλογή **Auto**.
	- ❏ Το **B1** ή το **A0** έχει επιλεγεί για τη ρύθμιση **Output Size**, και γίνονται πολλά αντίγραφα, ή όταν είναι επιλεγμένο το **A0 (2Sheets)**.
	- ❏ Το πρωτότυπο έχει μέγεθος 4 x 6
	- ❏ Το πρωτότυπο είναι εκτυπωμένο σε παχύ χαρτί (π.χ., ταχυδρομικές κάρτες ή φωτογραφίες)
- ❏ Όταν δημιουργούνται πολλά αντίγραφα από ένα πρωτότυπο που είναι τοποθετημένο στη γυάλινη επιφάνεια, το πρωτότυπο μπορεί να σαρώνεται μία φορά για κάθε αντίγραφο.

Περιμένετε ώσπου να εκτυπωθούν όλα τα αντίγραφα πριν ανοίξετε το κάλυμμα του σαρωτή.

❏ Χρησιμοποιήστε το ADF για να σαρώσετε έγγραφα πολλών σελίδων. Επειδή τα αντίγραφα εκτυπώνονται ενώ σαρώνονται τα πρωτότυπα, ο εκτυπωτής δεν μπορεί να συρράψει πολλά αντίγραφα πολυσέλιδων εγγράφων.

Παράδειγμα: Σειρά εξόδου των σελίδων όταν ο εκτυπωτής χρησιμοποιείται για τη δημιουργία δύο αντιγράφων ενός δισέλιδου εγγράφου

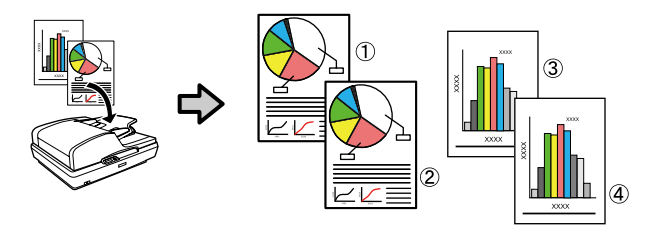

### **Print From Folder**

# **Print From Folder**

# **Σύνοψη λειτουργιών**

Μπορείτε να επιλέξετε ένα αρχείο από έναν κοινόχρηστο φάκελο στο δίκτυο που έχει δημιουργηθεί εκ των προτέρων και να το εκτυπώσετε.

Χρησιμοποιήστε το Remote Manager για να διαμορφώσετε τις ρυθμίσεις του κοινόχρηστου φακέλου.

U[«Προετοιμασία για τη λειτουργία Print From](#page-98-0) [Folder» στη σελίδα 99](#page-98-0)

### **Λειτουργία**

Υπάρχουν δύο διαδικασίες για την επιλογή ενός αρχείου και την εκτύπωσή του. Μπορείτε να χρησιμοποιήσετε τον πίνακα ελέγχου στον εκτυπωτή ή το Remote Manager.

Χειρισμός του πίνακα ελέγχου <sup>π</sup> [«Διαδικασία για την](#page-98-0) [εκτέλεση της λειτουργίας Print From Folder» στη](#page-98-0) [σελίδα 99](#page-98-0)

Δείτε την ηλεκτρονική βοήθεια για τις διαδικασίες χειρισμού του Remote Manager.

### **Υποστηριζόμενα αρχεία**

Τα παρακάτω αρχεία υποστηρίζονται από τη λειτουργία Print From Folder. Τα υποστηριζόμενα αρχεία διαφέρουν ανάλογα με το αν έχει εγκατασταθεί η προαιρετική μονάδα επέκτασης Adobe PostScript 3.

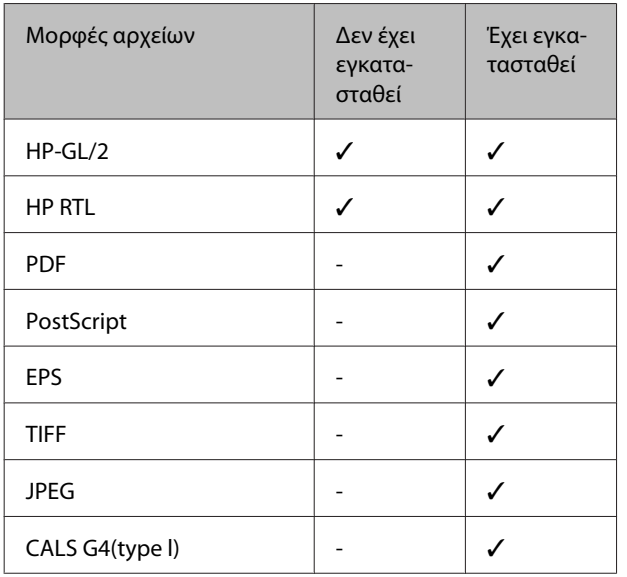

HP-GL/2 και τα αρχεία με μορφή HP RTL εκτυπώνονται σύμφωνα με τις **HP-GL/2 Settings** από το μενού ρυθμίσεων του εκτυπωτή.

U[«Printer Setup» στη σελίδα 175](#page-174-0)

Τα υπόλοιπα αρχεία εκτυπώνονται σύμφωνα με τις ρυθμίσεις στο **PS3 Expansion Unit** από το μενού ρυθμίσεων του εκτυπωτή.

 $\mathscr{L}$  «Option Setup<sup>\*4</sup>» στη σελίδα 186

# <span id="page-98-0"></span>**Προετοιμασία για τη λειτουργία Print From Folder**

Χρησιμοποιήστε το Remote Manager για να διαμορφώσετε τις ρυθμίσεις του κοινόχρηστου φακέλου, όπως απεικονίζεται παρακάτω.

Remote Manager περιλαμβάνεται στο λογισμικό που είναι εγκατεστημένο στη διασύνδεση δικτύου του εκτυπωτή.

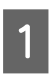

A Ανοίξτε ένα πρόγραμμα περιήγησης στο web, σε ταμπλέτα ή υπολογιστή που έχετε συνδέσει στον εκτυπωτή μέσω δικτύου.

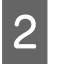

B Προσθέστε τη διεύθυνση IP του εκτυπωτή στη γραμμή διεύθυνσης και πατήστε το πλήκτρο Enter ή return.

Εάν έχει εγκατασταθεί κάποιο από τα παρακάτω προαιρετικά στοιχεία, προχωρήστε στο βήμα 3.

- ❏ Σαρωτής MFP
- ❏ Μονάδα σκληρού δίσκου
- ❏ Μονάδα επέκτασης Adobe PostScript 3

Εάν δεν είναι εγκατεστημένα, προχωρήστε στο βήμα 4.

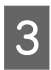

C Στην οθόνη που εμφανίζεται, κάντε κλικ στο Remote Manager.

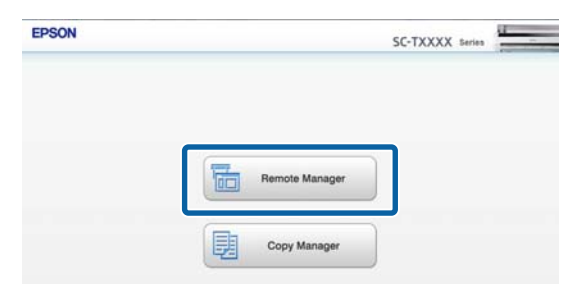

D Ανοίξτε την οθόνη της καρτέλας Setup και πατήστε **Shared Folder** στο μενού στα αριστερά της οθόνης.

Για περισσότερες λεπτομέρειες σχετικά με τον χειρισμό του Remote Manager, ανατρέξτε στην ηλεκτρονική βοήθεια.

# **Διαδικασία για την εκτέλεση της λειτουργίας Print From Folder**

Παρακάτω περιγράφεται η διαδικασία για την εκτέλεση της λειτουργίας Print From Folder από τον πίνακα χειρισμού.

Κουμπιά που χρησιμοποιούνται στις παρακάτω ρυθμίσεις

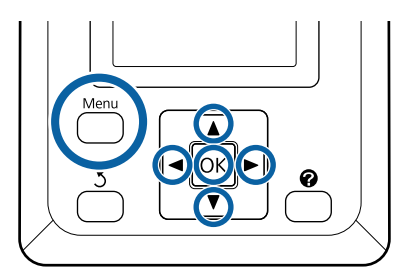

A Επιβεβαιώστε ότι ο εκτυπωτής είναι έτοιμος για εκτύπωση. Πατήστε τα κουμπιά  $\blacktriangleleft$  για να επιλέξετε **Ε** και πατήστε το κουμπί ΟΚ.

Εμφανίζεται το μενού Print Queues.

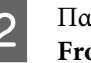

B Πατήστε τα κουμπιά  $\nabla/\Delta$  για να επιλέξετε Print **From Folder** και πατήστε το κουμπί ΟΚ.

> Μόνο το στοιχείο **Print From Folder** εμφανίζεται αν δεν έχει συνδεθεί μια προαιρετική μονάδα σκληρού δίσκου ή μια μονάδα επέκτασης Adobe PostScript 3.

> Εμφανίζεται για λίγο μια λίστα με τα αρχεία που περιέχει ο κοινόχρηστος φάκελος.

3 Πατήστε τα κουμπιά  $\blacktriangledown/\blacktriangle$  για να επιλέξετε ένα αρχείο προς εκτύπωση και πατήστε το κουμπί OK.

Εμφανίζεται η οθόνη ρυθμίσεων εκτύπωσης.

### **Print From Folder**

**Δ** Πατήστε τα κουμπιά **v**/▲ για να ορίσετε τον αριθμό των αντιγράφων. Πατήστε το κουμπί ΟΚ για να ξεκινήσει η εκτύπωση.

> Αν δεν έχει εγκατασταθεί προαιρετική μονάδα σκληρού δίσκου ή μονάδα επέκτασης Adobe PostScript 3, ο αριθμός των αντιγράφων είναι σταθερός στο 1.

Για να αλλάξετε την πηγή χαρτιού, πατήστε το κουμπί Menu για να εμφανιστεί το μενού Setting. Στο SC-T7200D Series/SC-T5200D Series μπορείτε να επιλέξετε **Roll 1**, **Roll 2**, **Roll Auto** ή **Cut Sheet**.

Θα εμφανιστεί η οθόνη προεπισκόπησης εάν το στοιχείο **Preview** έχει ρυθμιστεί σε **Yes**. Πατήστε το κουμπί ΟΚ στην οθόνη προεπισκόπησης για να ξεκινήσει η εκτύπωση.

Για να ακυρώσετε την προεπισκόπηση, πατήστε το κουμπί **II** · **m**.

# **Περισσότεροι τρόποι εκτύπωσης**

## **Μεγεθύνσεις και οριζόντια και κατακόρυφα πανό**

Το πρόγραμμα οδήγησης του εκτυπωτή μπορεί να μεγεθύνει ή να σμικρύνει έγγραφα για διαφορετικά μεγέθη χαρτιού. Υπάρχουν τρεις μέθοδοι ρύθμισης.

Πριν εκτυπώσετε σε μη τυπικά μεγέθη,

συμπεριλαμβανομένων κατακόρυφων ή οριζόντιων πανό και εγγράφων με ίσες πλευρές, εισαγάγετε το μέγεθος χαρτιού που θέλετε στο πρόγραμμα οδήγησης του εκτυπωτή.

U[«Εκτύπωση σε μη τυπικά μεγέθη» στη σελίδα 106](#page-105-0)

❏ Fit to Roll Paper Width (Προσαρμογή σε πλάτος χαρτιού σε ρολό)

Μεγεθύνει ή σμικρύνει αυτόματα το μέγεθος της εικόνας ώστε να προσαρμοστεί στο πλάτος του χαρτιού σε ρολό.

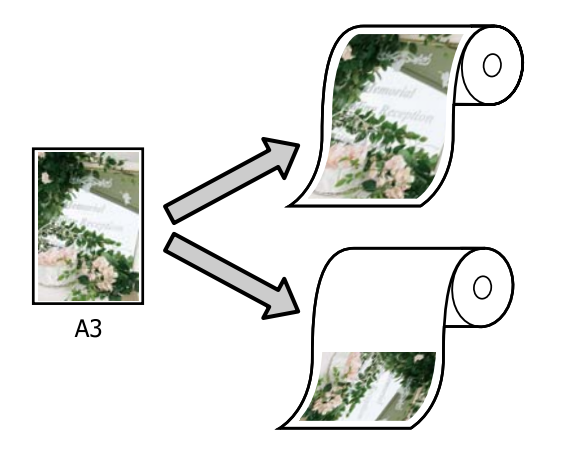

❏ Specify Size (Ορισμός μεγέθους)

Μπορείτε να προσδιορίσετε το ποσοστό μεγέθυνσης ή σμίκρυνσης. Χρησιμοποιήστε αυτή τη μέθοδο για μη τυπικά μεγέθη χαρτιού.

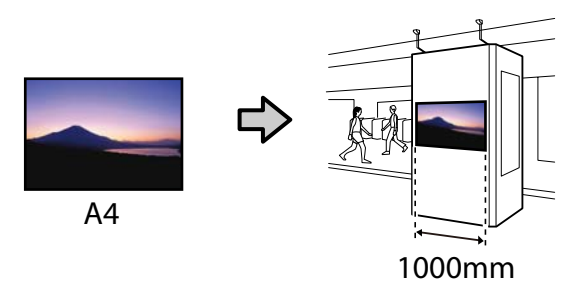

❏ Fit to Output Size (Αντιστοιχία με το μέγεθος εξόδου)

Μεγεθύνει ή σμικρύνει αυτόματα το μέγεθος της εικόνας ώστε να προσαρμοστεί στο μέγεθος του χαρτιού.

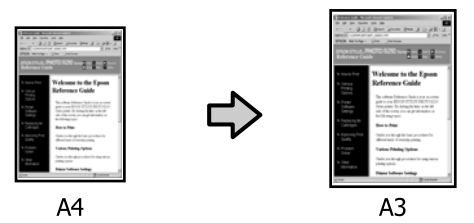

#### *Σημείωση:*

- ❏ *Κατά την εκτύπωση από εφαρμογές που είναι ειδικά σχεδιασμένες για οριζόντια ή κατακόρυφα πανό, προσαρμόστε τις ρυθμίσεις του προγράμματος οδήγησης του εκτυπωτή όπως περιγράφεται στα έγγραφα τεκμηρίωσης της εφαρμογής.*
- ❏ *Όταν χρησιμοποιείτε εφαρμογές των Windows που είναι σχεδιασμένες για οριζόντια ή κατακόρυφα πανό, επιλέξτε το στοιχείο Banner (Πανό) στην καρτέλα Advanced (Για προχωρημένους) ανάλογα με τις απαιτήσεις.*

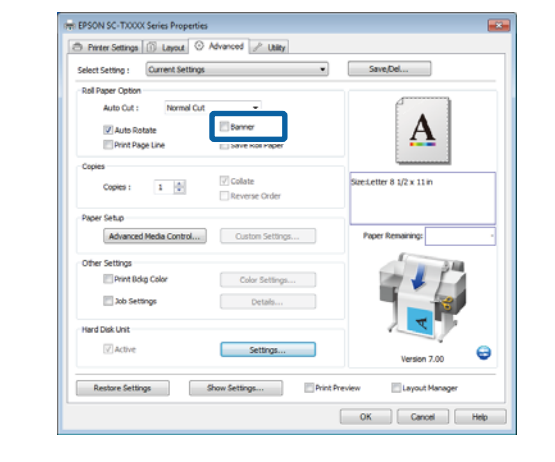

### **Προσαρμογή εγγράφων στο πλάτος του χαρτιού σε ρολό**

### **Πραγματοποίηση ρυθμίσεων στα Windows**

A Εμφανίστε την καρτέλα Printer Settings (Ρυθμίσεις εκτυπωτή) του προγράμματος οδήγησης του εκτυπωτή και επιλέξτε μια τιμή **Paper Size (Μέγεθος χαρτιού)** που αντιστοιχεί στο μέγεθος σελίδας του εγγράφου.

### U[«Βασικές μέθοδοι εκτύπωσης \(Windows\)»](#page-67-0) [στη σελίδα 68](#page-67-0)

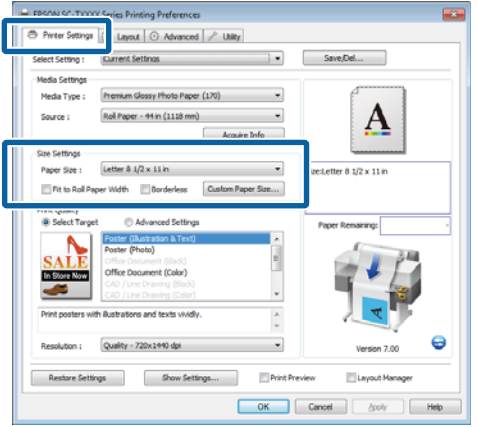

B Στην καρτέλα Layout (Διάταξη), επιλέξτε το στοιχείο **Reduce/Enlarge (Σμίκρυνση/ Μεγέθυνση)** και κάντε κλικ στην επιλογή **Fit to Roll Paper Width (Προσαρμογή σε πλάτος χαρτιού σε ρολό)**.

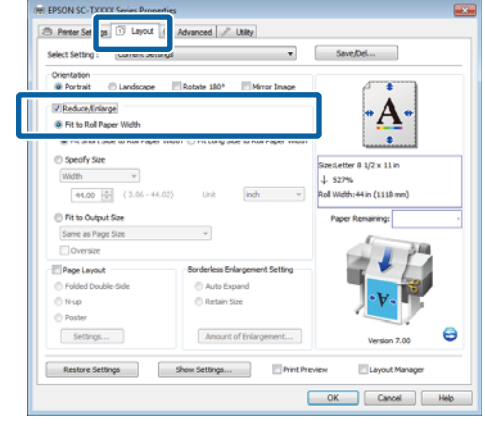

C Επιλέξτε εάν θα προσαρμοστεί η μικρή ή η μεγάλη ακμή του εγγράφου στο πλάτος του χαρτιού σε ρολό.

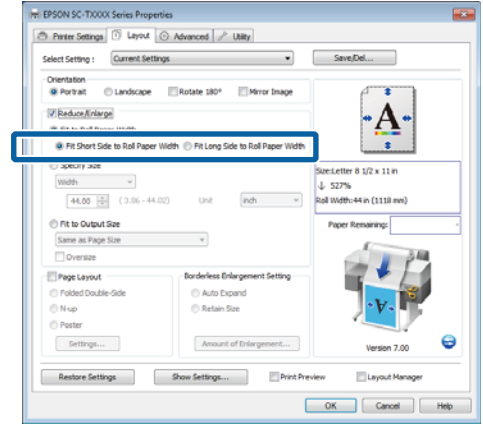

#### *Σημείωση:*

*Η έξοδος μπορεί επίσης να προσαρμοστεί στο πλάτος του ρολού, επιλέγοντας το στοιχείο Fit to Roll Paper Width (Προσαρμογή σε πλάτος χαρτιού σε ρολό) στην καρτέλα Printer Settings (Ρυθμίσεις εκτυπωτή).*

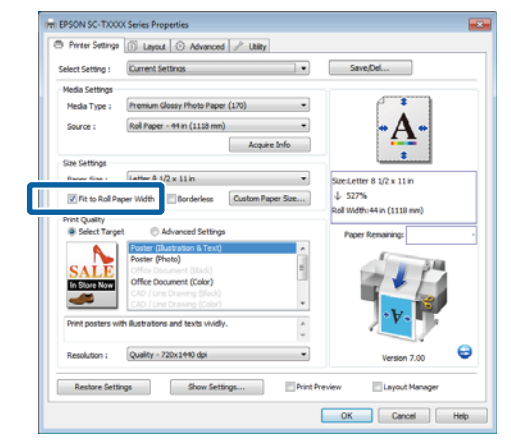

D Ελέγξτε τις άλλες ρυθμίσεις και μετά ξεκινήστε την εκτύπωση.

### **Πραγματοποίηση ρυθμίσεων σε Mac OS X**

A Επιλέξτε το στοιχείο **Page Layout Settings (Ρυθμίσεις διάταξης σελίδας)** από τη λίστα στο παράθυρο διαλόγου εκτύπωσης και επιλέξτε το στοιχείο **Reduce/Enlarge (Σμίκρυνση/ Μεγέθυνση)**.

U[«Βασικές μέθοδοι εκτύπωσης \(Mac OS X\)»](#page-70-0) [στη σελίδα 71](#page-70-0)

**2** Επιλέξτε το στοιχείο Fit to Roll Paper Width **(Προσαρμογή σε πλάτος χαρτιού σε ρολό)** και επιλέξτε εάν θα προσαρμοστεί η μικρή ή η μεγάλη ακμή του εγγράφου στο πλάτος του χαρτιού σε ρολό.

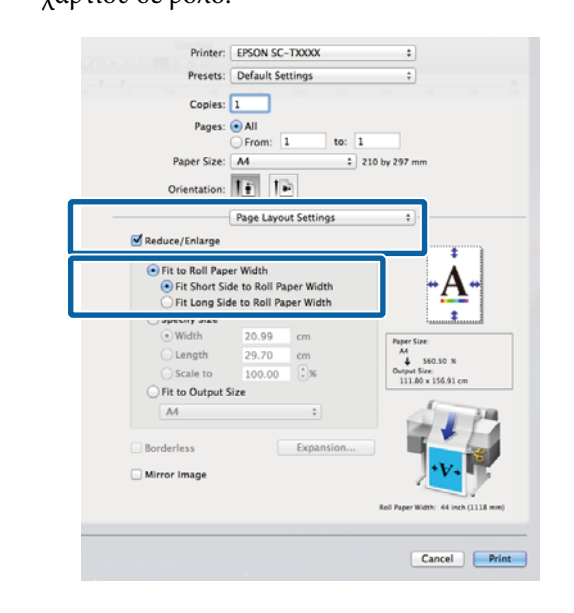

C Ελέγξτε τις άλλες ρυθμίσεις και μετά ξεκινήστε την εκτύπωση.

### **Επιλογή μεγέθους εκτύπωσης**

### **Πραγματοποίηση ρυθμίσεων στα Windows**

A Εμφανίστε την καρτέλα Printer Settings (Ρυθμίσεις εκτυπωτή) του προγράμματος οδήγησης του εκτυπωτή και επιλέξτε μια τιμή **Paper Size (Μέγεθος χαρτιού)** που αντιστοιχεί στο μέγεθος σελίδας του εγγράφου.

U[«Βασικές μέθοδοι εκτύπωσης \(Windows\)»](#page-67-0) [στη σελίδα 68](#page-67-0)

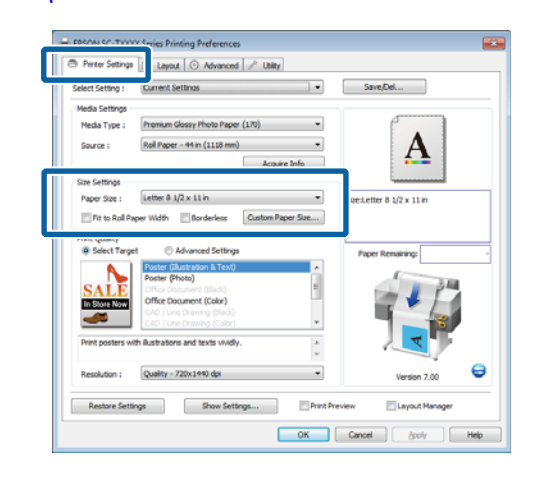

B Στην καρτέλα Layout (Διάταξη), επιλέξτε το στοιχείο **Reduce/Enlarge (Σμίκρυνση/ Μεγέθυνση)** και κάντε κλικ στην επιλογή **Specify Size (Ορισμός μεγέθους)**.

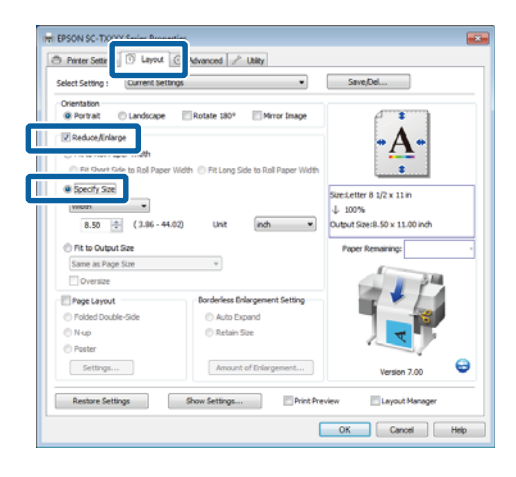

3 Επιλέξτε μια μέθοδο εισόδου και επιλέξτε ένα μέγεθος.

> Εισαγάγετε απευθείας μια τιμή ή κάντε κλικ στα βέλη δεξιά του πλαισίου κλίμακας για να ορίσετε την τιμή.

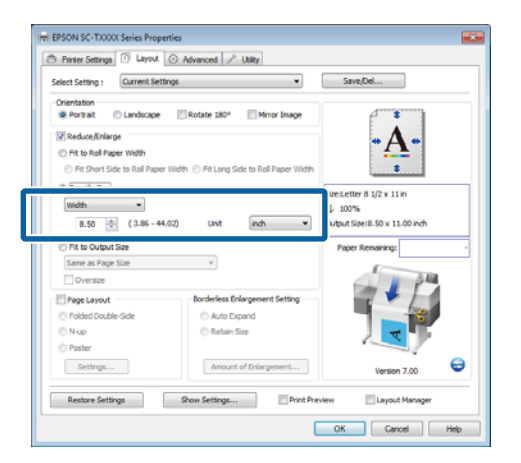

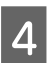

Δ. Ελέγξτε τις άλλες ρυθμίσεις και μετά ξεκινήστε την εκτύπωση.

#### **Πραγματοποίηση ρυθμίσεων σε Mac OS X**

A Επιλέξτε το στοιχείο **Page Layout Settings (Ρυθμίσεις διάταξης σελίδας)** από τη λίστα στο παράθυρο διαλόγου εκτύπωσης και επιλέξτε το στοιχείο **Reduce/Enlarge (Σμίκρυνση/ Μεγέθυνση)**.

> U[«Βασικές μέθοδοι εκτύπωσης \(Mac OS X\)»](#page-70-0) [στη σελίδα 71](#page-70-0)

B Επιλέξτε το στοιχείο **Specify Size (Ορισμός μεγέθους)**, επιλέξτε μέθοδο για τον καθορισμό του μεγέθους και επιλέξτε μέγεθος.

> Εισαγάγετε απευθείας μια τιμή ή κάντε κλικ στα βέλη δεξιά του πλαισίου κλίμακας για να ορίσετε την τιμή.

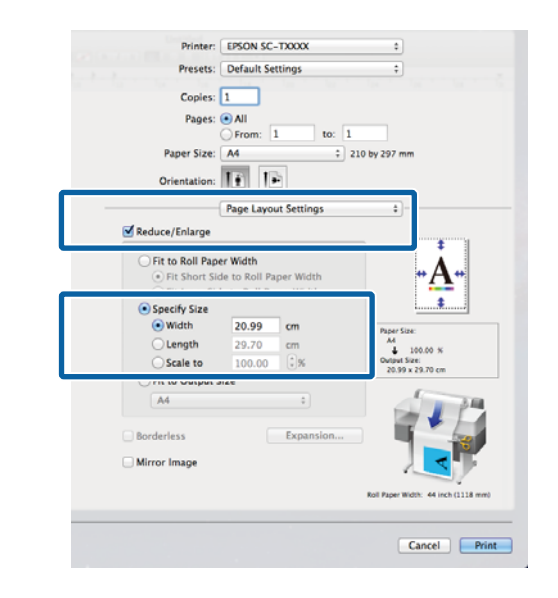

3 Ελέγξτε τις άλλες ρυθμίσεις και μετά ξεκινήστε την εκτύπωση.

### **Προσαρμογή εγγράφων στο μέγεθος εξόδου**

#### **Πραγματοποίηση ρυθμίσεων στα Windows**

A Εμφανίστε την καρτέλα Printer Settings (Ρυθμίσεις εκτυπωτή) του προγράμματος οδήγησης του εκτυπωτή και επιλέξτε μια τιμή **Paper Size (Μέγεθος χαρτιού)** που αντιστοιχεί στο μέγεθος σελίδας του εγγράφου.

U[«Βασικές μέθοδοι εκτύπωσης \(Windows\)»](#page-67-0) [στη σελίδα 68](#page-67-0)

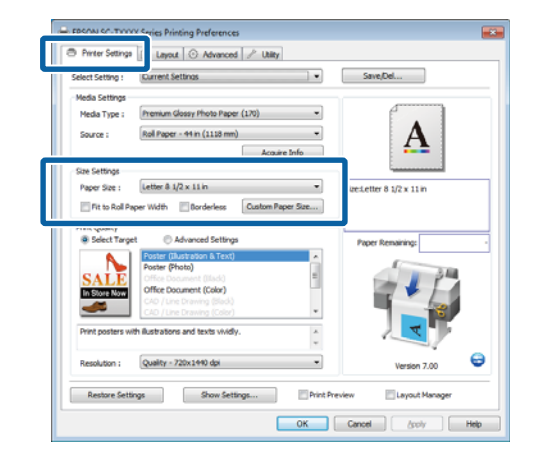

B Στην καρτέλα Layout (Διάταξη), επιλέξτε το στοιχείο **Reduce/Enlarge (Σμίκρυνση/ Μεγέθυνση)** και κάντε κλικ στην επιλογή **Fit to Output Size (Αντιστοιχία με το μέγεθος εξόδου)**.

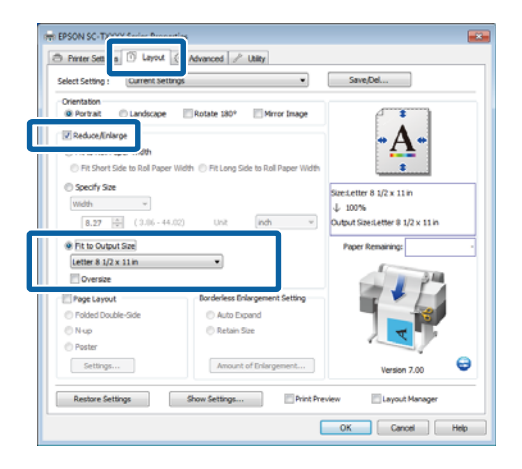

C Επιλέξτε το μέγεθος του χαρτιού που θα χρησιμοποιηθεί για την εκτύπωση.

> Για να εκτυπώσετε το έγγραφο, χωρίς τα περιθώρια, ακριβώς στο επιλεγμένο μέγεθος εξόδου, επιλέξτε το στοιχείο **Oversize (Υπερμεγέθης)**.

#### *Σημείωση:*

*Κατά την εκτύπωση με χρήση της ρύθμισης Oversize (Υπερμεγέθης), τοποθετήστε χαρτί που είναι τόσο μεγάλο όσο η επιλεγμένη ρύθμιση Output Size (Μέγεθος εξόδου) συν τα περιθώρια που απαιτούνται από τον εκτυπωτή.*

*Περιθώρια εκτυπωτή* U*[«Εκτυπώσιμη περιοχή»](#page-74-0) [στη σελίδα 75](#page-74-0)*

Ελέγξτε τις άλλες ρυθμίσεις και μετά ξεκινήστε την εκτύπωση.

#### **Πραγματοποίηση ρυθμίσεων σε Mac OS X**

A Επιλέξτε το στοιχείο **Page Layout Settings (Ρυθμίσεις διάταξης σελίδας)** από τη λίστα στο παράθυρο διαλόγου εκτύπωσης και επιλέξτε το στοιχείο **Reduce/Enlarge (Σμίκρυνση/ Μεγέθυνση)**.

> U[«Βασικές μέθοδοι εκτύπωσης \(Mac OS X\)»](#page-70-0) [στη σελίδα 71](#page-70-0)

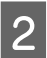

B Επιλέξτε το στοιχείο **Fit to Output Size (Αντιστοιχία με το μέγεθος εξόδου)** και επιλέξτε ένα μέγεθος χαρτιού που αντιστοιχεί στο χαρτί στον εκτυπωτή.

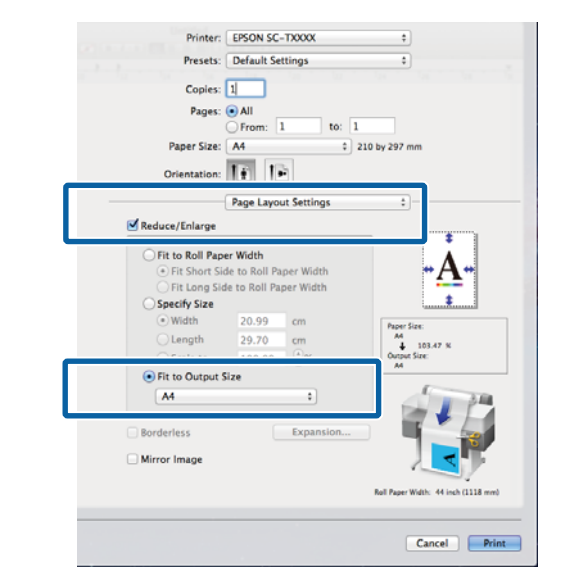

3 Ελέγξτε τις άλλες ρυθμίσεις και μετά ξεκινήστε την εκτύπωση.

#### *Σημείωση:*

*Η έξοδος μπορεί επίσης να προσαρμοστεί στο μέγεθος του χαρτιού επιλέγοντας το στοιχείο Scale to fit paper size (Κλίμακα για προσαρμογή στο μέγεθος του χαρτιού) στο τμήμα Paper Handling (Χειρισμός χαρτιού) του παραθύρου διαλόγου εκτύπωσης.*

# <span id="page-105-0"></span>**Εκτύπωση σε μη τυπικά μεγέθη**

Πριν εκτυπώσετε σε μη τυπικά μεγέθη,

συμπεριλαμβανομένων κατακόρυφων ή οριζόντιων πανό και εγγράφων με ίσες πλευρές, αποθηκεύστε το μέγεθος χαρτιού που θέλετε στο πρόγραμμα οδήγησης του εκτυπωτή. Αφού αποθηκευτούν στο πρόγραμμα οδήγησης του εκτυπωτή, τα προσαρμοσμένα μεγέθη μπορούν να επιλεγούν στο παράθυρο διαλόγου **Page Setup (Διαμόρφωση σελίδας)** και σε άλλα παράθυρα εκτύπωσης της εφαρμογής.

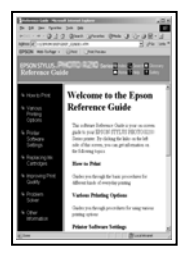

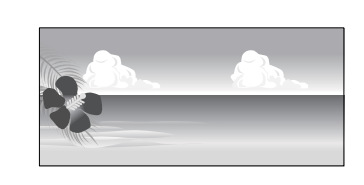

Μπορούν να χρησιμοποιηθούν τα ακόλουθα μεγέθη.

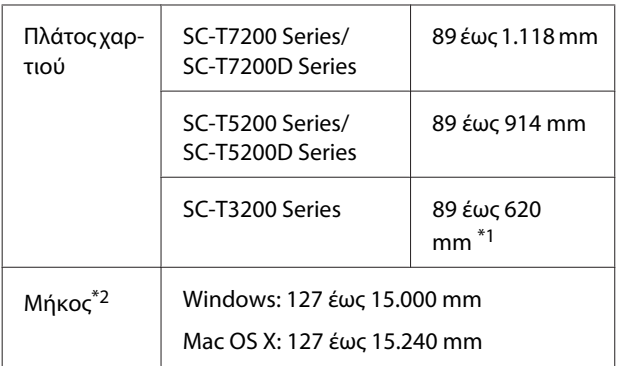

\*1. Το μέγιστο εκτυπώσιμο πλάτος είναι 610 mm.

\*2. Το μήκος του χαρτιού μπορεί να είναι μεγαλύτερο εάν χρησιμοποιείτε εφαρμογές που υποστηρίζουν εκτύπωση σε πανό. Ωστόσο, το πραγματικό μέγεθος εκτύπωσης εξαρτάται από την εφαρμογή, από το μέγεθος χαρτιού που έχει τοποθετηθεί στον εκτυπωτή και το περιβάλλον του υπολογιστή.

## **Γελμαντικό:**<br>Γεννήσεις το μικρ

- ❏ *Το μικρότερο μέγεθος που υποστηρίζεται από τον εκτυπωτή είναι 254 mm πλάτος × 127 mm μήκος. Εάν εισαχθεί μικρότερο μέγεθος στο πρόγραμμα οδήγησης του εκτυπωτή ως Custom Paper Size (Προσαρμοσμένο μέγεθος χαρτιού), το έγγραφο θα εκτυπωθεί με πλατύτερα από το αναμενόμενο περιθώρια, τα οποία πρέπει να περικοπούν.*
- ❏ *Για το στοιχείο Custom Paper Sizes (Προσαρμοσμένα μέγεθος χαρτιού) του Mac OS X, αν και μπορείτε να καθορίσετε ένα μεγάλο μέγεθος χαρτιού το οποίο δεν μπορεί να τοποθετηθεί στον εκτυπωτή, δεν θα εκτυπωθεί σωστά.*
- ❏ *Το διαθέσιμο μέγεθος εξόδου είναι περιορισμένο ανάλογα με την εφαρμογή.*

### **Πραγματοποίηση ρυθμίσεων στα Windows**

A Εμφανίστε την καρτέλα Printer Settings (Ρυθμίσεις εκτυπωτή) του προγράμματος οδήγησης του εκτυπωτή και πατήστε **Custom Paper Size (Προσαρμοσμένο μέγεθος χαρτιού)**.

U[«Βασικές μέθοδοι εκτύπωσης \(Windows\)»](#page-67-0) [στη σελίδα 68](#page-67-0)

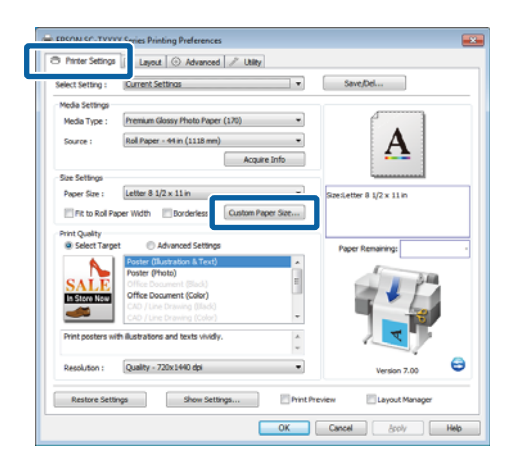

### c*Σημαντικό:*

*Το στοιχείο Custom Paper Size (Προσαρμοσμένο μέγεθος χαρτιού) δεν είναι διαθέσιμο όταν έχει επιλεγεί το στοιχείο Front - Poster Board (Μπροστινό - Χαρτόνι αφίσας) για την επιλογή Source (Τροφοδοσία).*

- B Εισαγάγετε το μέγεθος που θέλετε στο παράθυρο διαλόγου User Defined Paper Size (Μέγεθος χαρτιού που έχει καθοριστεί από το χρήστη) και κάντε κλικ στην επιλογή **Save (Αποθήκευση)**.
	- ❏ Μπορείτε να εισαγάγετε έως και 24 χαρακτήρες ενός byte για το στοιχείο **Paper Size Name (Όνομα μεγέθους χαρτιού)**.
	- ❏ Για να προβάλετε τις τιμές **Paper Width (Πλάτος χαρτιού)** και **Paper Height (Ύψος χαρτιού)** για ένα τυπικό μέγεθος που είναι παραπλήσιο με το προσαρμοσμένο μέγεθος που θέλετε, επιλέξτε την κατάλληλη ρύθμιση για το στοιχείο **Base Paper Size (Βασικό μέγεθος χαρτιού)**.
	- ❏ Εάν καθορίσετε την επιθυμητή τιμή **Fix Aspect Ratio (Διόρθωση αναλογιών εικόνας)** και επιλέξετε το στοιχείο **Landscape (Τοπίο)** ή **Portrait (Κατακόρυφα)** για την επιλογή **Base (Βασικό)**, χρειάζεται να εισαγάγετε μόνο τη μία από τις τιμές **Paper Width (Πλάτος χαρτιού)** και **Paper Height (Ύψος χαρτιού)**.

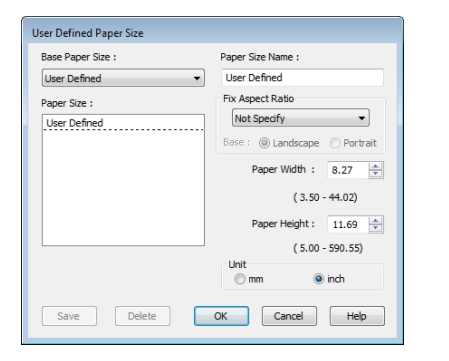

### *Σημείωση:*

- ❏ *Για να αλλάξετε το μέγεθος χαρτιού που αποθηκεύσατε, κάντε κλικ στο όνομα του μεγέθους χαρτιού στη λίστα αριστερά.*
- ❏ *Για να διαγράψετε το ορισμένο από το χρήστη μέγεθος χαρτιού που αποθηκεύσατε, επιλέξτε το όνομα του μεγέθους χαρτιού από τη λίστα αριστερά και, στη συνέχεια, πατήστε Delete (Διαγραφή).*
- ❏ *Μπορείτε να αποθηκεύσετε έως και 100 μεγέθη χαρτιού.*

### C Κάντε κλικ στο **OK**.

Τα αποθηκευμένα μεγέθη είναι τώρα διαθέσιμα στην καρτέλα **Printer Settings (Ρυθμίσεις εκτυπωτή)**, στο μενού Paper Size (Μέγεθος χαρτιού).

Μπορείτε πλέον να εκτυπώσετε κανονικά.

### **Πραγματοποίηση ρυθμίσεων σε Mac OS X**

A Από την οθόνη Print (Εκτύπωση), επιλέξτε **Manage Custom Sizes** από τη λίστα **Paper Size (Μέγεθος χαρτιού)**.

U[«Βασικές μέθοδοι εκτύπωσης \(Mac OS X\)»](#page-70-0) [στη σελίδα 71](#page-70-0)

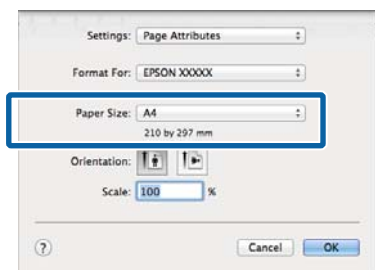

### *Σημείωση:*

*Αν οι επιλογές ρυθμίσεων της σελίδας δεν είναι διαθέσιμες στο παράθυρο εκτύπωσης της εφαρμογής, εμφανίστε το παράθυρο ρυθμίσεων της σελίδας.*

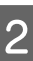

B Κάντε κλικ στο **+** και εισαγάγετε το όνομα του μεγέθους χαρτιού.

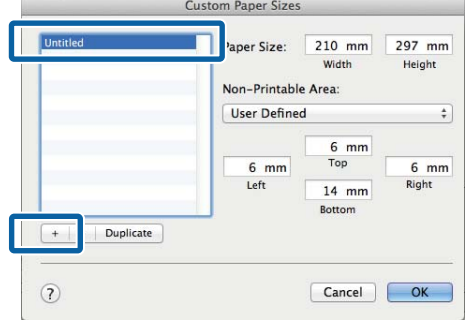

### C Συμπληρώστε τα πεδία **Width (Πλάτος)**, **Height (Ύψος)** για τη ρύθμιση **Paper Size (Μέγεθος χαρτιού)**, ορίστε τα περιθώρια και πατήστε **OK**.

Η περιοχή των τιμών που είναι διαθέσιμες για μεγέθη σελίδας και περιθώρια διαφέρει ανάλογα με το μοντέλο του εκτυπωτή και τις τιμές που έχουν επιλεγεί με τον εκτυπωτή.

### U[«Εκτυπώσιμη περιοχή» στη σελίδα 75](#page-74-0)

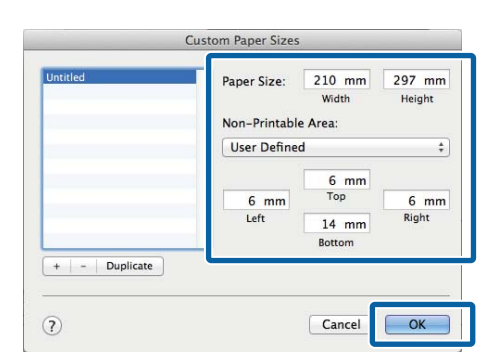

### *Σημείωση:*

- ❏ *Για να επεξεργαστείτε ένα αποθηκευμένο προσαρμοσμένο μέγεθος, επιλέξτε το όνομά του από τη λίστα στα αριστερά.*
- ❏ *Για να αντιγράψετε ένα αποθηκευμένο προσαρμοσμένο μέγεθος, επιλέξτε το μέγεθος από τη λίστα στα αριστερά και κάντε κλικ στην επιλογή Duplicate (Αντιγραφή).*
- ❏ *Για να αντιγράψετε ένα αποθηκευμένο προσαρμοσμένο μέγεθος, επιλέξτε το από τη λίστα στα αριστερά και κάντε κλικ στην επιλογή -.*
- ❏ *Η ρύθμιση του προσαρμοσμένου μεγέθους χαρτιού διαφέρει ανάλογα με την έκδοση του λειτουργικού συστήματος. Για λεπτομέρειες, ανατρέξτε στα έγγραφα τεκμηρίωσης του λειτουργικού συστήματος που χρησιμοποιείτε.*

### D Κάντε κλικ στο **OK**.

Μπορείτε να επιλέξετε το μέγεθος χαρτιού που αποθηκεύσατε από το αναδυόμενου μενού Paper Size (Μέγεθος χαρτιού).

Μπορείτε πλέον να εκτυπώσετε κανονικά.

# **Εκτύπωση σχεδίων CAD**

Ο εκτυπωτής υποστηρίζει το πρόγραμμα οδήγησης HP-GL/2 και το HP RTL (Raster Transfer Language) που χρησιμοποιείται στους σχεδιογράφους (plotter). Μπορείτε να χρησιμοποιήσετε μία από τις παρακάτω μεθόδους για να εκτυπώνετε σχέδια CAD με αυτόν τον εκτυπωτή.

- ❏ Εκτύπωση στη λειτουργία CAD / Line Drawing (CAD/Γραμμικό σχέδιο) του συνοδευτικού προγράμματος οδήγησης του εκτυπωτή.
- ❏ Εκτύπωση με προσομοίωση HP-GL/2 και HP RTL, που χρησιμοποιούνται στα πλότερ.

Το αν ο εκτυπωτής εκτυπώνει κανονικά ή με προσομοίωση HP-GL/2 και HP RTL καθορίζεται και επιλέγεται αυτόματα με βάση τα απεσταλμένα δεδομένα εκτύπωσης. Αν η αλλαγή λειτουργίας και η εκτύπωση δεν γίνονται σωστά, ανοίξτε το μενού Setup και για τη ρύθμιση **Printer Mode** επιλέξτε **HP-GL/2**.

### **Εκτύπωση στη λειτουργία CAD / Line Drawing (CAD/Γραμμικό σχέδιο) του προγράμματος οδήγησης του εκτυπωτή**

Όταν εκτυπώνετε ένα σχέδιο CAD με εφαρμογή των Windows, καλό είναι να εκτυπώνετε στη λειτουργία CAD / Line Drawing (CAD/Γραμμικό σχέδιο) του προγράμματος οδήγησης του εκτυπωτή.
#### **Windows**

A Ανοίξτε την καρτέλα Printer Settings (Ρυθμίσεις εκτυπωτή) του προγράμματος οδήγησης του εκτυπωτή. Για τη ρύθμιση **Print Quality (Ποιότητα εκτ.)** επιλέξτε **Select Target (Επιλογή προορισμού)**. Έπειτα επιλέξτε **CAD / Line Drawing (Black) (CAD/Γραμμικό σχέδιο (ασπρόμαυρο))**, **CAD / Line Drawing (Color) (CAD/Γραμμικό σχέδιο (έγχρωμο))** ή **CAD / Line Drawing (Bi-Level) (CAD/Γραμμικό σχέδιο (δύο επίπεδα))**.

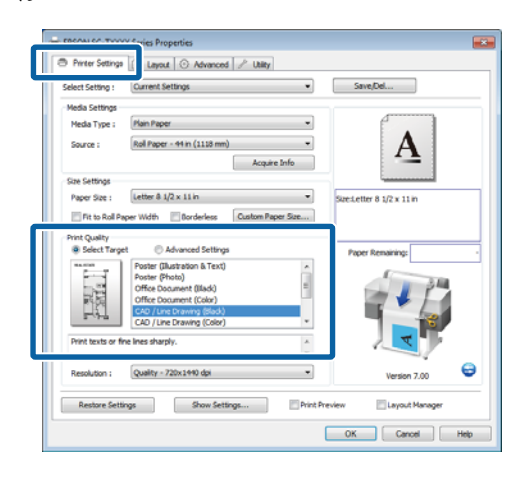

#### *Σημείωση:*

*Οι επιλογές CAD / Line Drawing (Black) (CAD/ Γραμμικό σχέδιο (ασπρόμαυρο)), CAD / Line Drawing (Color) (CAD/Γραμμικό σχέδιο (έγχρωμο)) και CAD / Line Drawing (Bi-Level) (CAD/Γραμμικό σχέδιο (δύο επίπεδα)) είναι διαθέσιμες για το στοιχείο Select Target (Επιλογή προορισμού) όταν έχει επιλεγεί τύπος χαρτιού που είναι κατάλληλος για εκτύπωση σχεδίων CAD.*

B Ελέγξτε τις άλλες ρυθμίσεις και μετά ξεκινήστε την εκτύπωση.

#### **Mac OS X**

A Εμφανίστε το παράθυρο διαλόγου εκτύπωσης και επιλέξτε το στοιχείο **Printer Settings (Ρυθμίσεις εκτυπωτή)** από τη λίστα.

U[«Βασικές μέθοδοι εκτύπωσης \(Mac OS X\)»](#page-70-0) [στη σελίδα 71](#page-70-0)

B Για τη ρύθμιση **Mode (Λειτουργία)** επιλέξτε **Select Target (Επιλογή προορισμού)**. Έπειτα επιλέξτε **CAD / Line Drawing (Black) (CAD/ Γραμμικό σχέδιο (ασπρόμαυρο))**, **CAD / Line Drawing (Color) (CAD/Γραμμικό σχέδιο (έγχρωμο))** ή **CAD / Line Drawing (Bi-Level) (CAD/Γραμμικό σχέδιο (δύο επίπεδα))**.

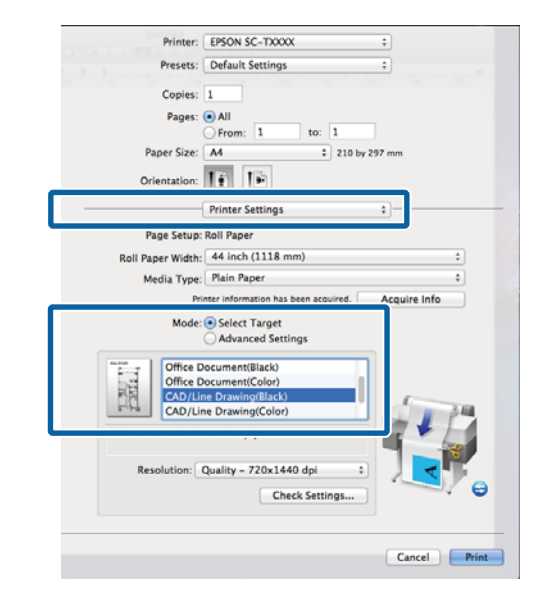

#### *Σημείωση:*

*Οι επιλογές CAD/Line Drawing(Black) και CAD/ Line Drawing(Color) είναι διαθέσιμες για το στοιχείο Select Target (Επιλογή προορισμού) όταν έχει επιλεγεί τύπος χαρτιού που είναι κατάλληλος για εκτύπωση σχεδίων CAD.*

3 Ελέγξτε τις άλλες ρυθμίσεις και μετά ξεκινήστε την εκτύπωση.

# **Εκτύπωση με προσομοίωση HP-GL/2 και HP RTL**

Ο εκτυπωτής μπορεί να κάνει προσομοίωση\* HP-GL/2 (συμβατό με HP Designjet 750C) και HP RTL.

Όταν θέλετε να εκτυπώσετε μέσω εφαρμογών με έξοδο HP-GL/2 ή HP RTL, ρυθμίστε τον εξοπλισμό εξόδου όπως φαίνεται παρακάτω, ανάλογα με το μοντέλο σας.

❏ SC-T7200 Series/SC-T7200D Series/SC-T5200 Series/SC-T5200D Series

HP Designjet 750C C3195A

❏ SC-T3200 Series

HP Designjet 750C C3196A

Δεν υποστηρίζονται όλες οι λειτουργίες. Αν χρησιμοποιήσετε μια εφαρμογή που δεν έχετε δοκιμάσει, δοκιμάστε πρώτα τα αποτελέσματά της.

Στην τοποθεσία web της Epson μπορείτε να δείτε μια λίστα με εφαρμογές που έχουν δοκιμαστεί: <http://www.epson.com>.

# c*Σημαντικό:*

*Ο εκτυπωτής μπορεί να μην λειτουργεί με τον αναμενόμενο τρόπο, εάν ο όγκος των δεδομένων προς εκτύπωση είναι εξαιρετικά μεγάλος.*

Όταν εκτυπώνετε με προσομοίωση HP-GL/2 και HP RTL, προσέξτε τα παρακάτω σημεία.

❏ Ρύθμιση Select Paper Type

Κάντε μία από τις παρακάτω επιλογές για τη ρύθμιση **Select Paper Type** του εκτυπωτή. Αν χρησιμοποιήσετε άλλους τύπους χαρτιού, μπορεί να μειωθεί η ποιότητα της εκτύπωσης.

Singleweight Matte/Plain Paper/Tracing Paper/ Tracing Paper <Low Duty>

❏ Ρυθμίσεις HP-GL/2

Όταν εκτυπώνετε με προσομοίωση HP-GL/2 και HP RTL, επιλέξτε τις παρακάτω ρυθμίσεις εκτύπωσης: Στον εκτυπωτή, επιλέξτε διαδοχικά το μενού Setup > **Printer Setup** > **HP-GL/2 Settings**.

U[«Μενού Setup» στη σελίδα 175](#page-174-0)

# **Αυτόματη αλλαγή ρολού χαρτιού πριν από την εκτύπωση (μόνο SC-T7200D Series/ SC-T5200D Series)**

Οι εξηγήσεις αυτής της ενότητας χρησιμοποιούν μια συνηθισμένη μέθοδο για την αυτόματη μετάβαση στο κατάλληλο ρολό χαρτιού για την εργασία εκτύπωσης.

# **Μετάβαση στο Roll 1/Roll 2 με βάση τον τύπο χαρτιού**

Για παράδειγμα, αν χρησιμοποιείτε συχνά την παρακάτω μέθοδο και τις ακόλουθες ρυθμίσεις, ο εκτυπωτής μπορεί να μεταβαίνει αυτόματα στο Roll 1 και στο Roll 2, ανάλογα με τον τύπο του χαρτιού.

# **Παράδειγμα χρήσης**

Χρησιμοποιείτε διάφορους τύπους χαρτιού, ανάλογα με το σκοπό της χρήσης. Για παράδειγμα, εκτυπώνετε σε απλό χαρτί τα σχέδια που προορίζονται για εσωτερικό έλεγχο, ενώ εκτυπώνετε σε έγχρωμο χαρτί εκτύπωσης τα σχέδια και τις παρουσιάσεις που προορίζονται για τους πελάτες.

Σε αυτό το παράδειγμα, το χαρτί φορτώνεται ως εξής. Όλο το χαρτί έχει το ίδιο πλάτος.

Roll 1: Plain Paper

Roll 2: Singleweight Matte Paper

# **Ρυθμίσεις στα Windows**

A Μέσα από τον πίνακα ελέγχου του εκτυπωτή, βεβαιωθείτε ότι η ρύθμιση **Type Match** έχει οριστεί στο μενού Setup > **Printer Setup** > **Roll Paper Setup** > **Roll Switch Condition** > **Paper Type**.

> Η προεπιλεγμένη ρύθμιση **Paper Type** είναι **Type Match**. Αν δεν έχει αλλάξει η ρύθμιση, τότε είναι το **Type Match**.

U[«Μενού Setup» στη σελίδα 175](#page-174-0)

B Ανοίξτε την καρτέλα Printer Settings (Ρυθμίσεις εκτυπωτή) του προγράμματος οδήγησης του εκτυπωτή και βεβαιωθείτε ότι το στοιχείο **Source (Πηγή)** είναι στη θέση **Roll Auto - XXXXX (Ρολό αυτόματα - XXXXX)**.

> Το XXXXX αντιστοιχεί στο πλάτος του ρολού χαρτιού που χρησιμοποιείτε.

Αν η ρύθμιση δεν είναι **Roll Auto - XXXXX (Ρολό αυτόματα - XXXXX)**, πατήστε το και επιλέξτε **Roll Auto - XXXXX (Ρολό αυτόματα - XXXXX)**.

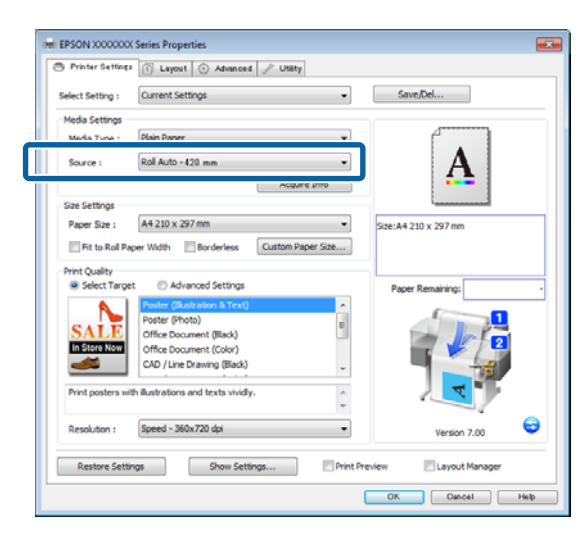

C Για τη ρύθμιση **Media Type (Τύπος μέσου)**, επιλέξτε τον τύπο χαρτιού που θέλετε να χρησιμοποιήσετε για την εκτύπωση.

> Σε αυτό το παράδειγμα είναι επιλεγμένο το **Plain Paper** ή το **Singleweight Matte Paper**, ανάλογα με το σκοπό της χρήσης.

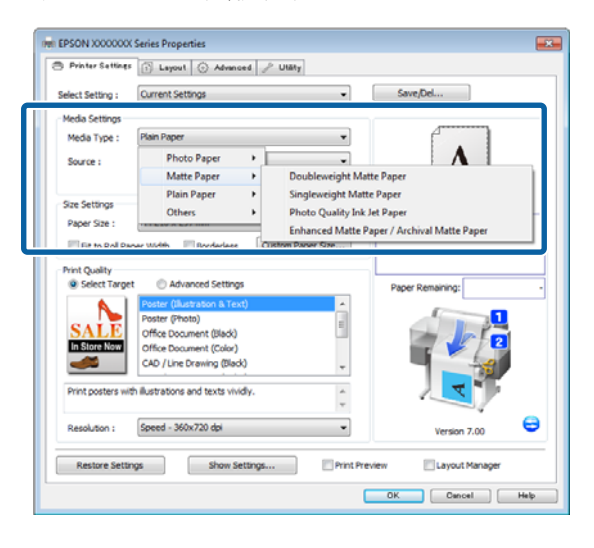

D Πριν εκτυπώσετε, προσαρμόστε τις ρυθμίσεις **Paper Size (Μέγεθος χαρτιού)**, **Print Quality (Ποιότητα εκτ.)** και άλλες απαραίτητες ρυθμίσεις.

> Αν εμφανιστεί ένα μήνυμα «**The Media Type differs to the setting on the printer. (Ο τύπος του μέσου διαφέρει από τη ρύθμιση του εκτυπωτή.)**», πατήστε **Ignore (Παράβλεψη)**.

#### **Πραγματοποίηση ρυθμίσεων σε Mac OS X**

A Μέσα από τον πίνακα ελέγχου του εκτυπωτή, βεβαιωθείτε ότι η ρύθμιση **Type Match** έχει οριστεί στο μενού Setup > **Printer Setup** > **Roll Paper Setup** > **Roll Switch Condition** > **Paper Type**.

> Η προεπιλεγμένη ρύθμιση **Paper Type** είναι **Type Match**. Αν δεν έχει αλλάξει η ρύθμιση, τότε είναι το **Type Match**.

U[«Μενού Setup» στη σελίδα 175](#page-174-0)

- B Στον υπολογιστή, ανοίξτε την οθόνη Print, βεβαιωθείτε ότι η ρύθμιση **Paper Size (Μέγεθος χαρτιού)** είναι Roll Paper και επιλέξτε **Printer Settings (Ρυθμίσεις εκτυπωτή)** από τη λίστα.
- C Ελέγξτε αν η ρύθμιση **Roll Switch (Αλλαγή ρολού)** είναι στη θέση **Auto (Αυτόματο)**.

Αν η ρύθμιση δεν είναι στη θέση **Auto (Αυτόματο)**, πατήστε το και επιλέξτε **Auto (Αυτόματο)**.

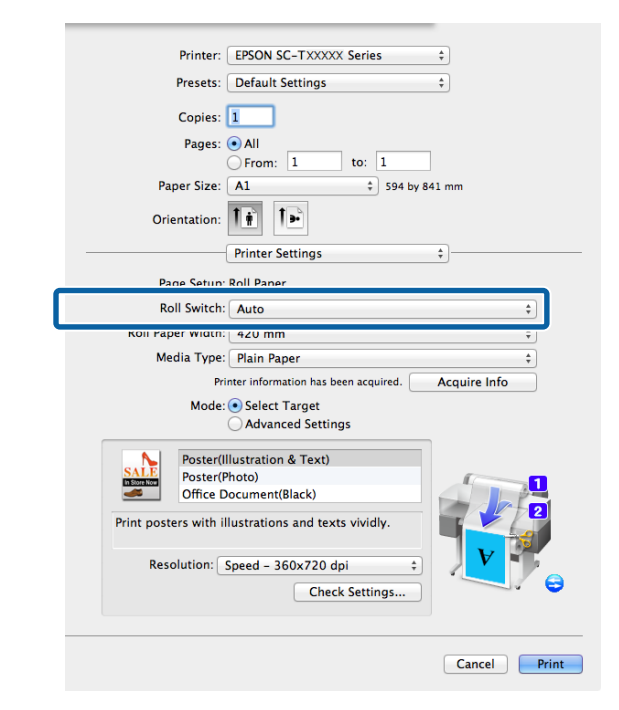

D Για τη ρύθμιση **Media Type (Τύπος μέσου)**, επιλέξτε τον τύπο χαρτιού που θέλετε να χρησιμοποιήσετε για την εκτύπωση.

> Σε αυτό το παράδειγμα είναι επιλεγμένο το **Plain Paper** ή το **Singleweight Matte Paper**, ανάλογα με το σκοπό της χρήσης.

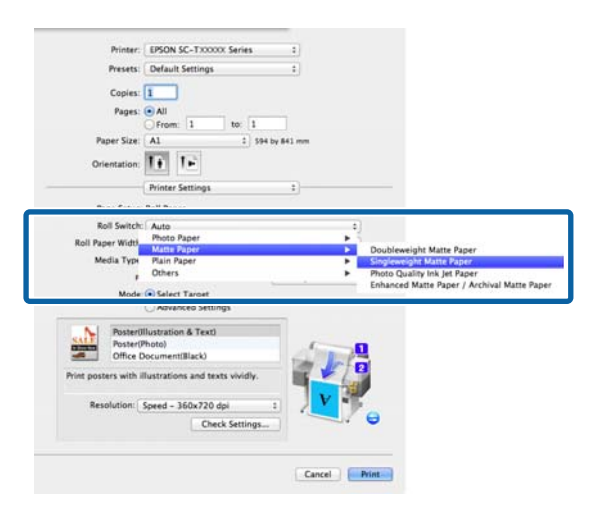

E Πριν εκτυπώσετε, προσαρμόστε τη ρύθμιση **Print Quality (Ποιότητα εκτ.)** και άλλες απαραίτητες ρυθμίσεις.

> Αν εμφανιστεί ένα μήνυμα «**The Media Type differs to the setting on the printer. (Ο τύπος του μέσου διαφέρει από τη ρύθμιση του εκτυπωτή.)**», πατήστε **Ignore (Παράβλεψη)**.

# **Μετάβαση στο Roll 1/Roll 2 με βάση το μέγεθος του εγγράφου**

Για παράδειγμα, αν χρησιμοποιείτε συχνά την παρακάτω μέθοδο και τις ακόλουθες ρυθμίσεις, ο εκτυπωτής μπορεί να μεταβαίνει αυτόματα στο Roll 1 και στο Roll 2, ανάλογα με το μέγεθος του εγγράφου της εργασίας εκτύπωσης.

#### **Παράδειγμα χρήσης**

Θέλετε να επιλέγεται αυτόματα το ρολό χαρτιού με το μικρότερο περιθώριο όταν εκτυπώνετε σχέδια διαφόρων μεγεθών (π.χ. A0, A1, A2 και A3).

Σε αυτό το παράδειγμα, το χαρτί φορτώνεται ως εξής. Ο τύπος του χαρτιού είναι ο ίδιος.

Roll 1: πλάτος A2

Roll 2: πλάτος A0

#### **Ρυθμίσεις στα Windows**

A Μέσα από τον πίνακα ελέγχου του εκτυπωτή, βεβαιωθείτε ότι η ρύθμιση **Best Fit** έχει οριστεί στο μενού Setup > **Printer Setup** > **Roll Paper Setup** > **Roll Switch Condition** > **Paper Width**.

Η προεπιλεγμένη ρύθμιση **Paper Width** είναι **Best Fit**. Αν δεν έχει αλλάξει η ρύθμιση, τότε είναι το **Best Fit**.

U[«Μενού Setup» στη σελίδα 175](#page-174-0)

B Ανοίξτε την καρτέλα Printer Settings (Ρυθμίσεις εκτυπωτή) του προγράμματος οδήγησης του εκτυπωτή και βεβαιωθείτε ότι το στοιχείο **Source (Πηγή)** είναι στη θέση **Roll Auto - XXXXX (Ρολό αυτόματα - XXXXX)**.

> Το XXXXX αντιστοιχεί στο πλάτος του ρολού χαρτιού που χρησιμοποιείτε.

Αν η ρύθμιση δεν είναι **Roll Auto - XXXXX (Ρολό αυτόματα - XXXXX)**, πατήστε το και επιλέξτε **Roll Auto - XXXXX (Ρολό αυτόματα - XXXXX)**.

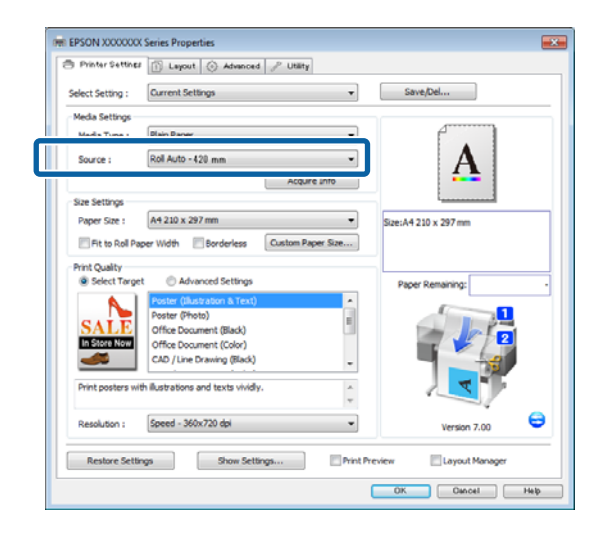

C Όσο για τη ρύθμιση **Paper Size (Μέγεθος χαρτιού)**, επιλέξτε το μέγεθος χαρτιού που έχει οριστεί στην εφαρμογή.

> Σε αυτό το παράδειγμα, επιλέξτε **A1 594 x 841 mm**.

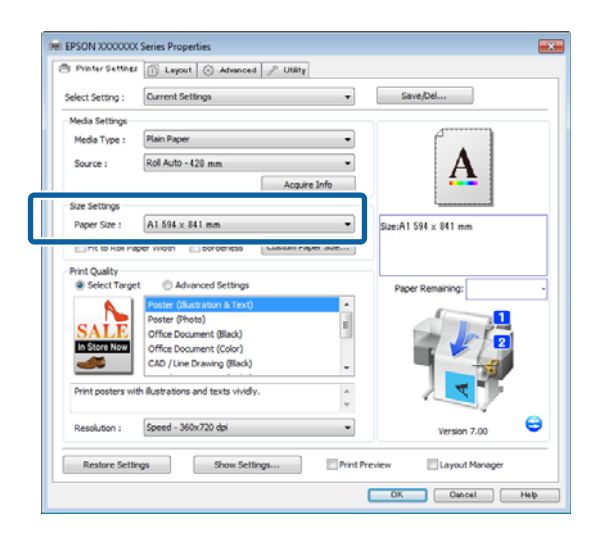

D Πριν εκτυπώσετε, προσαρμόστε τη ρύθμιση **Print Quality (Ποιότητα εκτ.)** και άλλες απαραίτητες ρυθμίσεις.

> Ο εκτυπωτής εκτυπώνει στο ρολό χαρτιού Roll 2 (πλάτος A0).

Αν έχετε επιλέξει **A3** ή **A2** στο βήμα 3, ο εκτυπωτής εκτυπώνει στο ρολό χαρτιού Roll 1 (πλάτος A2).

#### **Πραγματοποίηση ρυθμίσεων σε Mac OS X**

A Μέσα από τον πίνακα ελέγχου του εκτυπωτή, βεβαιωθείτε ότι η ρύθμιση **Best Fit** έχει οριστεί στο μενού Setup > **Printer Setup** > **Roll Paper Setup** > **Roll Switch Condition** > **Paper Width**.

Η προεπιλεγμένη ρύθμιση **Paper Width** είναι **Best Fit**. Αν δεν έχει αλλάξει η ρύθμιση, τότε είναι το **Best Fit**.

U[«Μενού Setup» στη σελίδα 175](#page-174-0)

2 Ανοίξτε την οθόνη Print στον υπολογιστή και βεβαιωθείτε ότι η ρύθμιση **Paper size (Μέγεθος χαρτιού)** είναι στη θέση Roll Paper.

Σε αυτό το παράδειγμα επιλέξτε **A1**.

C Ελέγξτε αν η ρύθμιση **Roll Switch (Αλλαγή ρολού)** είναι στη θέση **Auto (Αυτόματο)**.

> Αν η ρύθμιση δεν είναι στη θέση **Auto (Αυτόματο)**, πατήστε το και επιλέξτε **Auto (Αυτόματο)**.

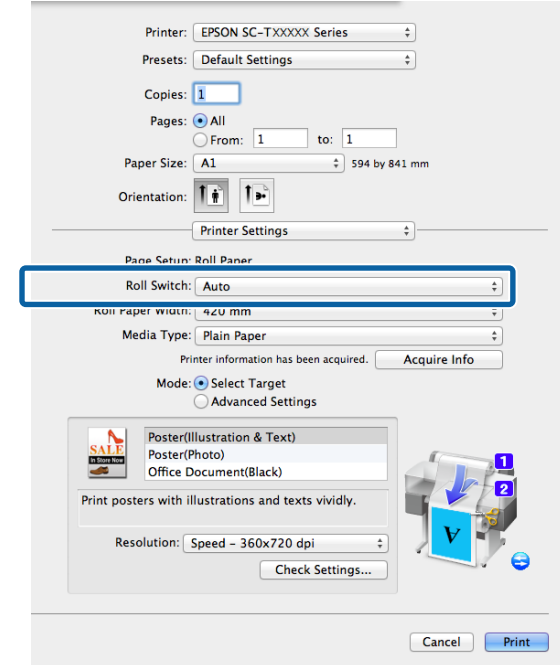

D Πριν εκτυπώσετε, προσαρμόστε τη ρύθμιση **Print Quality (Ποιότητα εκτ.)** και άλλες απαραίτητες ρυθμίσεις.

> Ο εκτυπωτής εκτυπώνει στο ρολό χαρτιού Roll 2 (πλάτος A0).

Αν έχετε επιλέξει **A3** ή **A2** στο βήμα 2, ο εκτυπωτής εκτυπώνει στο ρολό χαρτιού Roll 1 (πλάτος A2).

# **Μετάβαση στο ρολό με το περισσότερο υπόλοιπο χαρτί (Roll 1/Roll 2) πριν από την εκτύπωση, σε περίπτωση που εξαντληθεί το χαρτί**

Για παράδειγμα, αν χρησιμοποιείτε συχνά την παρακάτω μέθοδο και τις ακόλουθες ρυθμίσεις, ο εκτυπωτής μπορεί να μεταβαίνει αυτόματα στο Roll 1 και στο Roll 2, ώστε να εκτυπώνει με το ρολό χαρτιού που έχει το μεγαλύτερο υπόλοιπο χαρτιού.

#### **Παράδειγμα χρήσης**

Θέλετε να προβλέψετε αν το υπόλοιπο του ρολού χαρτιού είναι λιγότερο από την εργασία εκτύπωσης κατά τη συνεχή ανεπιτήρητη λειτουργία μιας μεγάλης εργασίας εκτύπωσης, να επιλεγεί αυτόματα άλλο ρολό χαρτιού και να συνεχίζετε την εκτύπωση χωρίς διακοπή.

Σε αυτό το παράδειγμα, το χαρτί φορτώνεται ως εξής.

Roll 1: Πλάτος A1 απλού χαρτιού

Roll 2: Πλάτος A1 απλού χαρτιού

### **Ρυθμίσεις στα Windows**

A Από τον πίνακα ελέγχου του εκτυπωτή ανοίξτε το μενού Paper και για το στοιχείο **Roll Paper Remaining** επιλέξτε **On**. Έπειτα ορίστε το μέγεθος του ρολού χαρτιού που θα τοποθετηθεί στο Roll 1 και στο Roll 2.

> Όταν ορίζετε το ρολό χαρτιού, αν έχετε ορίσει το μήκος του ή αν ένας γραμμωτός κωδικός με δεδομένα του ρολού είναι εκτυπωμένος στο συγκεκριμένο ρολό, προχωρήστε στο βήμα 2.

### U[«Μενού Paper» στη σελίδα 170](#page-169-0)

B Μέσα από τον πίνακα ελέγχου του εκτυπωτή, βεβαιωθείτε ότι η ρύθμιση **Print Length** έχει οριστεί στο μενού Setup > **Printer Setup** > **Roll Paper Setup** > **Roll Switch Condition** > **Paper Length**.

> Η προεπιλεγμένη ρύθμιση **Paper Length** είναι **Print Length**. Αν δεν έχει αλλάξει η ρύθμιση, τότε είναι το **Print Length**.

# U[«Μενού Setup» στη σελίδα 175](#page-174-0)

C Ανοίξτε την καρτέλα Printer Settings (Ρυθμίσεις εκτυπωτή) του προγράμματος οδήγησης του εκτυπωτή και βεβαιωθείτε ότι το στοιχείο **Source (Πηγή)** είναι στη θέση **Roll Auto - XXXXX (Ρολό αυτόματα - XXXXX)**.

> Το XXXXX αντιστοιχεί στο πλάτος του ρολού χαρτιού που χρησιμοποιείτε.

Αν η ρύθμιση δεν είναι **Roll Auto - XXXXX (Ρολό αυτόματα - XXXXX)**, πατήστε το και επιλέξτε **Roll Auto - XXXXX (Ρολό αυτόματα - XXXXX)**.

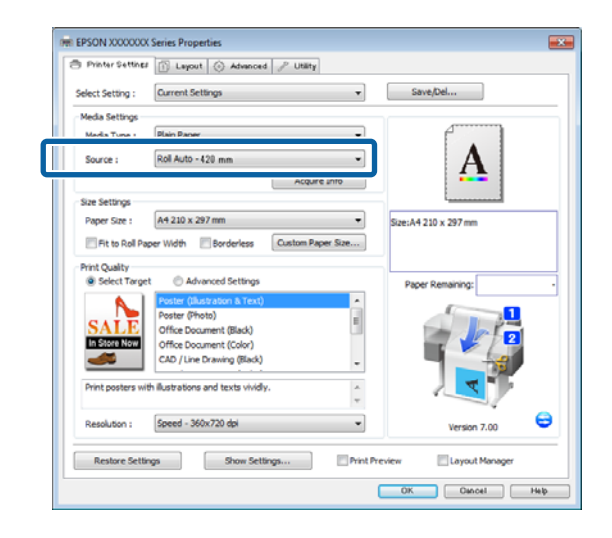

D Πριν εκτυπώσετε, προσαρμόστε τις ρυθμίσεις **Paper Size (Μέγεθος χαρτιού)**, **Print Quality (Ποιότητα εκτ.)** και άλλες απαραίτητες ρυθμίσεις.

> Αν ο εκτυπωτής προβλέψει ότι το υπόλοιπο του ρολού χαρτιού είναι μικρότερο από το μήκος της εκτύπωσης κατά τη διάρκεια της εκτύπωσης, μεταβαίνει αυτόματα στο ρολό χαρτιού που είναι μεγαλύτερο από το μήκος της εκτύπωσης και συνεχίζει την εκτύπωση.

# **Πραγματοποίηση ρυθμίσεων σε Mac OS X**

A Από τον πίνακα ελέγχου του εκτυπωτή ανοίξτε το μενού Paper και για το στοιχείο **Roll Paper Remaining** επιλέξτε **On**. Έπειτα ορίστε το μέγεθος του ρολού χαρτιού που θα τοποθετηθεί στο Roll 1 και στο Roll 2.

Όταν ορίζετε το ρολό χαρτιού, αν έχετε ορίσει το μήκος του ή αν ένας γραμμωτός κωδικός με δεδομένα του ρολού είναι εκτυπωμένος στο συγκεκριμένο ρολό, προχωρήστε στο βήμα 2.

# U[«Μενού Paper» στη σελίδα 170](#page-169-0)

B Μέσα από τον πίνακα ελέγχου του εκτυπωτή, βεβαιωθείτε ότι η ρύθμιση **Print Length** έχει οριστεί στο μενού Setup > **Printer Setup** > **Roll Paper Setup** > **Roll Switch Condition** > **Paper Length**.

> Η προεπιλεγμένη ρύθμιση **Paper Length** είναι **Print Length**. Αν δεν έχει αλλάξει η ρύθμιση, τότε είναι το **Print Length**.

#### U[«Μενού Setup» στη σελίδα 175](#page-174-0)

- C Στον υπολογιστή, ανοίξτε την οθόνη Print, βεβαιωθείτε ότι η ρύθμιση **Paper Size (Μέγεθος χαρτιού)** είναι Roll Paper και επιλέξτε **Printer Settings (Ρυθμίσεις εκτυπωτή)** από τη λίστα.
	- D Ελέγξτε αν η ρύθμιση **Roll Switch (Αλλαγή ρολού)** είναι στη θέση **Auto (Αυτόματο)**.

Αν η ρύθμιση δεν είναι στη θέση **Auto (Αυτόματο)**, πατήστε το και επιλέξτε **Auto (Αυτόματο)**.

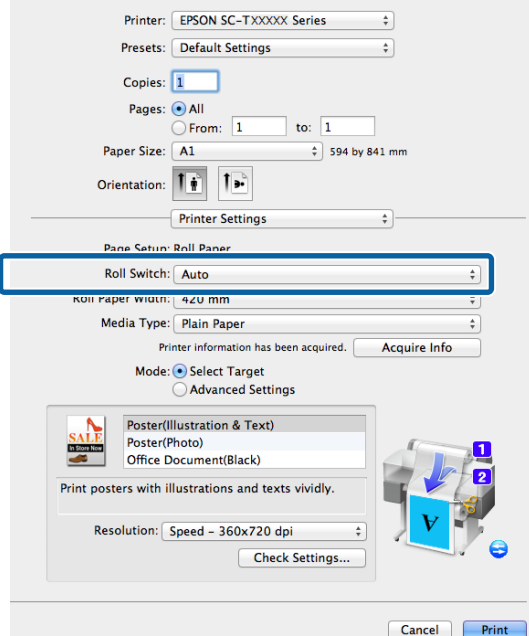

E Πριν εκτυπώσετε, προσαρμόστε τη ρύθμιση **Print Quality (Ποιότητα εκτ.)** και άλλες απαραίτητες ρυθμίσεις.

> Αν ο εκτυπωτής προβλέψει ότι το υπόλοιπο του ρολού χαρτιού είναι μικρότερο από το μήκος της εκτύπωσης κατά τη διάρκεια της εκτύπωσης, μεταβαίνει αυτόματα στο ρολό χαρτιού που είναι μεγαλύτερο από το μήκος της εκτύπωσης και συνεχίζει την εκτύπωση.

# **Εκτύπωση χωρίς περιθώρια**

Μπορείτε να εκτυπώσετε τα δεδομένα σας χωρίς περιθώρια στο χαρτί.

Οι τύποι εκτύπωσης χωρίς περιθώρια που μπορείτε να επιλέξετε ποικίλουν, όπως αποτυπώνεται παρακάτω, ανάλογα με τον τύπο του μέσου.

Ρολό χαρτιού: Χωρίς περιθώρια για όλα τα άκρα, χωρίς περιθώρια αριστερά και δεξιά

Χωριστά φύλλα: Χωρίς περιθώρια μόνο αριστερά και δεξιά

(Η εκτύπωση χωρίς περιθώρια δεν είναι διαθέσιμη για το χαρτόνι αφίσας.)

Κατά την εκτύπωση χωρίς περιθώρια για όλα τα άκρα, μπορείτε επίσης να διαμορφώσετε τη λειτουργία κοπής. U[«Πληροφορίες για την κοπή χαρτιού σε ρολό» στη](#page-117-0) [σελίδα 118](#page-117-0)

Κατά την εκτέλεση εκτύπωσης χωρίς περιθώρια δεξιά και αριστερά, τα περιθώρια εμφανίζονται στο επάνω και κάτω μέρος του χαρτιού.

Τιμές επάνω και κάτω περιθωρίων Δ<sup>3</sup> [«Εκτυπώσιμη](#page-74-0) [περιοχή» στη σελίδα 75](#page-74-0)

# **Τύποι μεθόδων εκτύπωσης χωρίς περιθώρια**

Μπορείτε να πραγματοποιήσετε εκτύπωση χωρίς περιθώρια χρησιμοποιώντας τις δύο ακόλουθες μεθόδους.

❏ Auto Expand (Αυτόματη επέκταση)

Το πρόγραμμα οδήγησης του εκτυπωτή μεγεθύνει τα δεδομένα εκτύπωσης σε μέγεθος ελαφρώς μεγαλύτερο από αυτού του χαρτιού και εκτυπώνει τη μεγεθυμένη εικόνα. Οι ενότητες που βρίσκονται

<span id="page-115-0"></span>εκτός των άκρων του χαρτιού δεν εκτυπώνονται, με αποτέλεσμα την εκτύπωση χωρίς περιθώρια.

Χρησιμοποιήστε ρυθμίσεις όπως το Page Setup στις εφαρμογές για να ορίσετε το μέγεθος των δεδομένων εικόνας, όπως παρακάτω.

- Το μέγεθος του χαρτιού και η ρύθμιση της σελίδας θα πρέπει να είναι αντίστοιχα των δεδομένων εκτύ‐ πωσης.
- Αν η εφαρμογή διαθέτει ρυθμίσεις περιθωρίου, ορί‐ στε τα περιθώρια σε 0 mm.
- Ορίστε το μέγεθος των δεδομένων εικόνας στο ίδιο μέγεθος με αυτό χαρτιού.

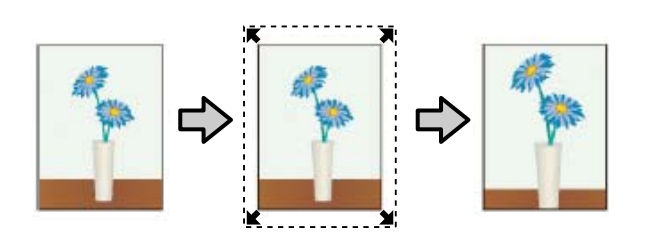

❏ Retain Size (Διατήρηση μεγέθους)

Δημιουργήστε τα δεδομένα εκτύπωσης μεγαλύτερα από το μέγεθος του χαρτιού στις εφαρμογές, για να επιτύχετε εκτυπώσεις χωρίς περιθώρια. Το πρόγραμμα οδήγησης του εκτυπωτή δεν μεγεθύνει τα δεδομένα της εικόνας. Χρησιμοποιήστε ρυθμίσεις όπως το Page Setup στις εφαρμογές για να ορίσετε το μέγεθος των δεδομένων εικόνας, όπως παρακάτω.

- Δημιουργήστε δεδομένα εκτύπωσης μεγαλύτερα από το πραγματικό τους μέγεθος εκτύπωσης κατά 3 mm αριστερά και δεξιά (6 mm συνολικά).
- Αν η εφαρμογή διαθέτει ρυθμίσεις περιθωρίου, ορίστε τα περιθώρια σε 0 mm.

• Ορίστε το μέγεθος των δεδομένων εικόνας στο ίδιο μέγεθος με αυτό χαρτιού.

Επιλέξτε αυτή τη ρύθμιση εάν θέλετε να αποφύγετε τη μεγέθυνση της εικόνας από το πρόγραμμα οδήγησης του εκτυπωτή.

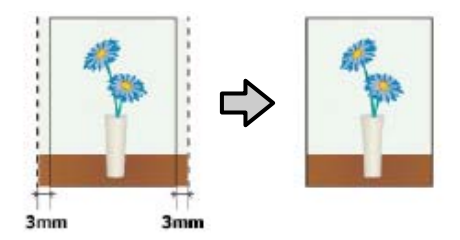

# **Υποστηριζόμενα μεγέθη μέσων για εκτύπωση χωρίς περιθώρια**

Τα ακόλουθα μεγέθη μέσων υποστηρίζονται για εκτύπωση χωρίς περιθώρια.

Τα υποστηριζόμενα μεγέθη διαφέρουν ανάλογα με το μοντέλο του εκτυπωτή.

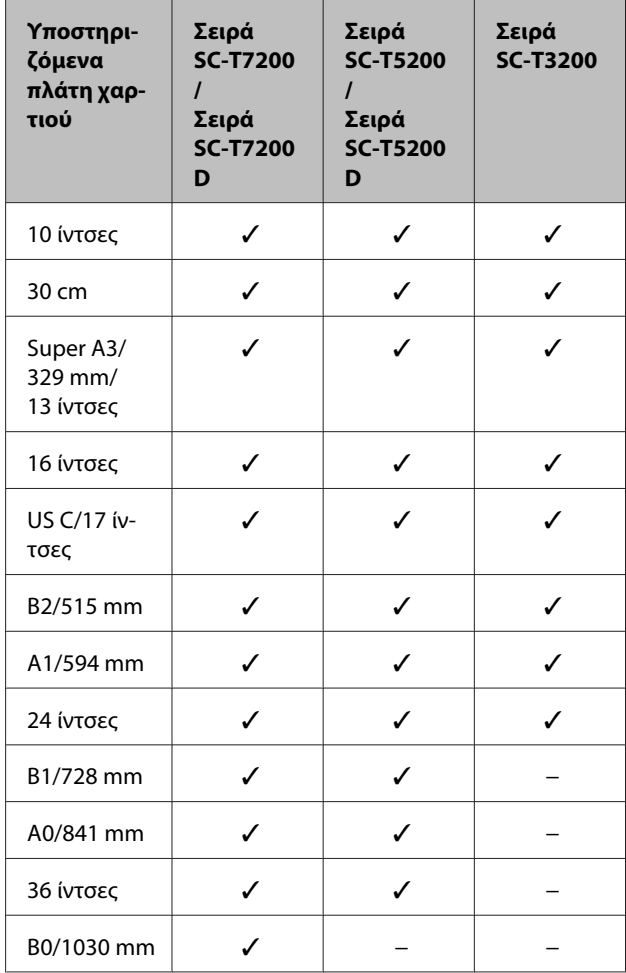

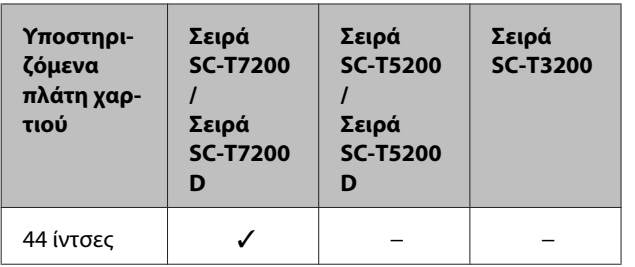

Ανάλογα με τον τύπο του μέσου, μπορεί να μειωθεί η ποιότητα της εκτύπωσης ή να μην υπάρχει η δυνατότητα επιλογής εκτύπωσης χωρίς περιθώρια.

U[«Πίνακας ειδικών μέσων Epson» στη σελίδα 239](#page-238-0)

# <span id="page-117-0"></span>**Πληροφορίες για την κοπή χαρτιού σε ρολό**

Κατά την πραγματοποίηση εκτύπωσης χωρίς περιθώρια σε χαρτί σε ρολό, μπορείτε να καθορίσετε εάν πρόκειται για εκτύπωση χωρίς περιθώρια αριστερά και δεξιά ή για εκτύπωση χωρίς περιθώρια σε όλα τα άκρα και τον τρόπο κοπής του χαρτιού στην περιοχή **Roll Paper Option (Επιλογή για χαρτί σε ρολό)** του προγράμματος οδήγησης του εκτυπωτή. Η λειτουργία κοπής για κάθε τιμή απεικονίζεται στο ακόλουθο διάγραμμα.

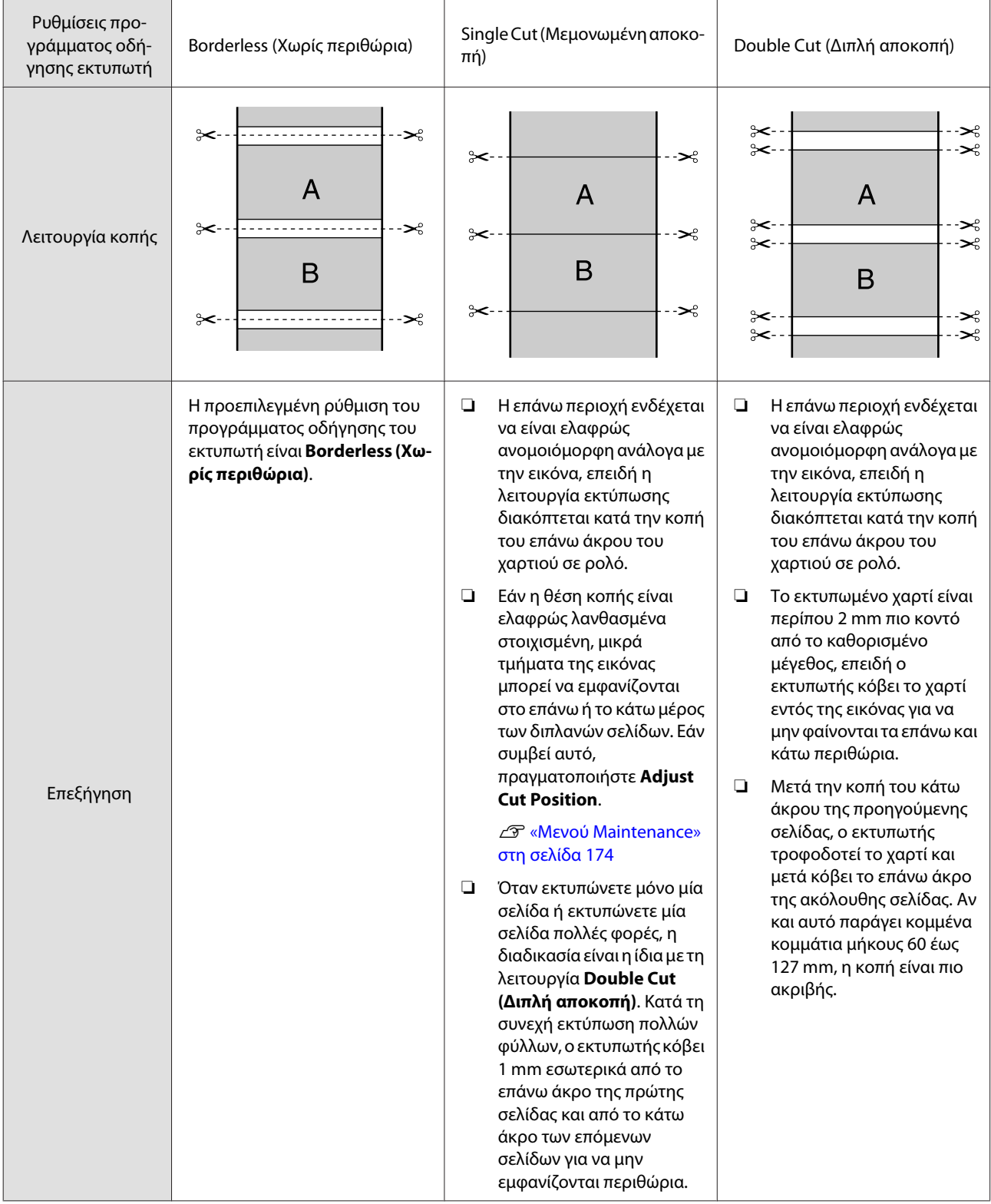

# **Διαδικασίες ρυθμίσεων για την εκτύπωση**

#### **Πραγματοποίηση ρυθμίσεων στα Windows**

A Εμφανίστε την καρτέλα Printer Settings (Ρυθμίσεις εκτυπωτή) του προγράμματος οδήγησης του εκτυπωτή και προσαρμόστε τις ακόλουθες ρυθμίσεις.

#### U[«Βασικές μέθοδοι εκτύπωσης \(Windows\)»](#page-67-0) [στη σελίδα 68](#page-67-0)

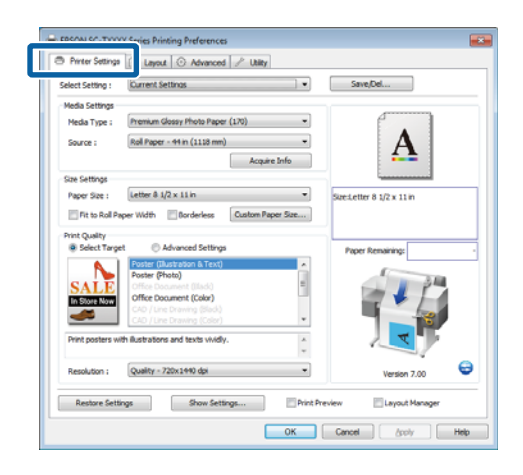

B Επιλέξτε το στοιχείο **Borderless (Χωρίς περιθώρια)** στην περιοχή **Size Settings (Ρυθμίσεις μεγέθους)**.

> Για να προσαρμόσετε την έξοδο στο πλάτος του ρολού, επιλέξτε **Fit to Roll Paper Width (Προσαρμογή σε πλάτος χαρτιού σε ρολό)** πριν επιλέξετε Borderless.

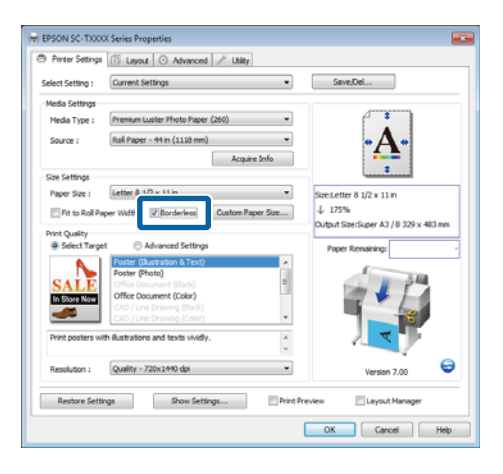

### C Στην καρτέλα Layout (Διάταξη), στην περιοχή **Borderless Enlargement Setting**, επιλέξτε **Auto Expand** ή **Retain Size**.

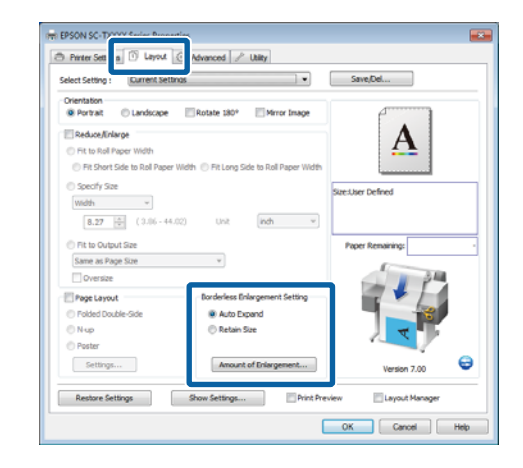

Εάν επιλεγεί το στοιχείο **Auto Expand**, κάντε κλικ στην επιλογή **Amount of Enlargement** και επιλέξτε την ποσότητα κοπής στα άκρα.

#### *Σημείωση:*

*Η επιλογή Retain Size δεν είναι διαθέσιμη όταν είναι επιλεγμένο το στοιχείο Fit to Roll Paper Width (Προσαρμογή σε πλάτος χαρτιού σε ρολό) στην καρτέλα Printer Settings (Ρυθμίσεις εκτυπωτή) ή όταν είναι επιλεγμένο το στοιχείο Reduce/Enlarge (Σμίκρυνση/Μεγέθυνση) στην καρτέλα Layout (Διάταξη).*

- Max (Μέγι‐ : 3 mm για αριστερά και 5 mm για στο) δεξιά (η εικόνα μετατοπίζεται 1 mm προς τα δεξιά)
- Standard : 3 mm για αριστερά και δεξιά (Βασική)
- Min (Ελά‐ : 1,5 mm για αριστερά και δεξιά χιστο)

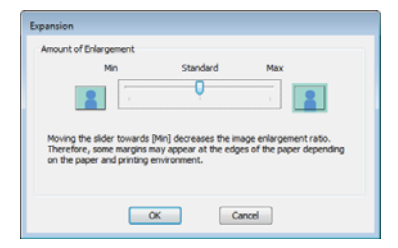

#### *Σημείωση:*

*Η μετακίνηση του ρυθμιστικού προς το στοιχείο Min (Ελάχιστο.) μειώνει το ποσοστό μεγέθυνσης της εικόνας. Συνεπώς, ενδέχεται να εμφανιστούν περιθώρια στα άκρα του χαρτιού, ανάλογα με το χαρτί και το περιβάλλον εκτύπωσης.*

D Όταν χρησιμοποιείται χαρτί σε ρολό, οι επιλογές **Auto Cut (Αυτόματη αποκοπή)** είναι διαθέσιμες στην καρτέλα Advanced (Για προχωρημένους) στην περιοχή **Roll Paper Option (Επιλογή για χαρτί σε ρολό)**.

U[«Πληροφορίες για την κοπή χαρτιού σε](#page-117-0) [ρολό» στη σελίδα 118](#page-117-0)

5 Ελέγξτε τις άλλες ρυθμίσεις και μετά ξεκινήστε την εκτύπωση.

#### **Πραγματοποίηση ρυθμίσεων σε Mac OS X**

A Μεταβείτε στην οθόνη Print (Εκτύπωση), επιλέξτε το μέγεθος χαρτιού από την επιλογή **Paper Size (Μέγεθος χαρτιού)** και στη συνέχεια επιλέξτε μια μέθοδο εκτύπωσης χωρίς περιθώρια.

U[«Βασικές μέθοδοι εκτύπωσης \(Mac OS X\)»](#page-70-0) [στη σελίδα 71](#page-70-0)

Οι επιλογές μεθόδων εκτύπωσης χωρίς περιθώρια εμφανίζονται όπως απεικονίζεται παρακάτω.

XXXX (Roll Paper - Borderless (Auto Expand))

XXXX (Roll Paper - Borderless (Retain Size))

XXXX (Sheet - Borderless (Auto Expand))

XXXX (Sheet - Borderless (Retain Size))

Όπου XXXX είναι το πραγματικό μέγεθος του χαρτιού, όπως A4.

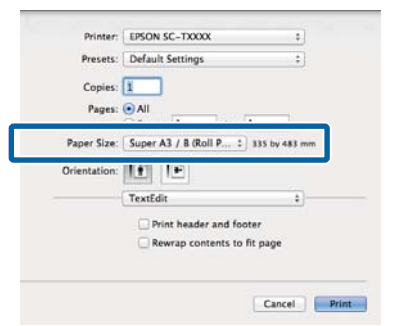

#### *Σημείωση:*

*Αν οι επιλογές ρυθμίσεων της σελίδας δεν είναι διαθέσιμες στο παράθυρο εκτύπωσης της εφαρμογής, εμφανίστε το παράθυρο ρυθμίσεων της σελίδας.*

**2** Εάν είναι επιλεγμένο το στοιχείο Auto Expand για το μέγεθος χαρτιού, επιλέξτε το στοιχείο **Page Layout Settings (Ρυθμίσεις διάταξης σελίδας)** από τη λίστα και κάντε κλικ στην επιλογή **Expansion (Επέκταση)**.

> Στην παρακάτω ενότητα μπορείτε να δείτε πόσο μεγαλύτερη θα είναι η εικόνα σε σχέση με τα άκρα του χαρτιού.

Max (Μέγι‐ : 3 mm για αριστερά και 5 mm για στο) δεξιά (η εικόνα μετατοπίζεται 1 mm προς τα δεξιά)

Normal (Κανονική λειτουργία) : 3 mm για αριστερά και δεξιά

Min (Ελά‐ : 1,5mm για αριστερά και δεξιά χιστο)

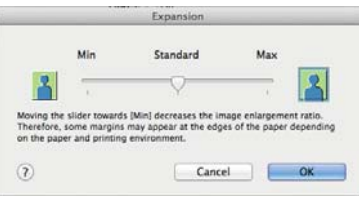

#### *Σημείωση:*

*Η μετακίνηση του ρυθμιστικού προς το στοιχείο Min (Ελάχιστο.) μειώνει το ποσοστό μεγέθυνσης της εικόνας. Συνεπώς, ενδέχεται να εμφανιστούν περιθώρια στα άκρα του χαρτιού, ανάλογα με το χαρτί και το περιβάλλον εκτύπωσης.*

C Κατά τη χρήση χαρτιού σε ρολό, επιλέξτε το στοιχείο **Advanced (Για προχωρημένους)** από τη λίστα και ενεργοποιήστε μια επιλογή **Auto Cut (Αυτόματη αποκοπή)**.

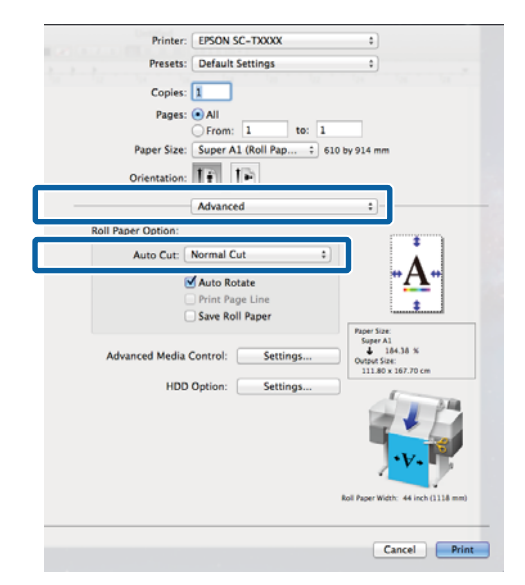

U[«Πληροφορίες για την κοπή χαρτιού σε](#page-117-0) [ρολό» στη σελίδα 118](#page-117-0)

Ελέγξτε τις άλλες ρυθμίσεις και μετά ξεκινήστε την εκτύπωση.

# **Διόρθωση χρώματος και εκτύπωση**

Το πρόγραμμα οδήγησης του εκτυπωτή διορθώνει εσωτερικά και αυτόματα τα χρώματα, ώστε να ταιριάζουν με το χρωματικό χώρο. Μπορείτε να επιλέξετε ανάμεσα στις ακόλουθες λειτουργίες διόρθωσης χρώματος.

❏ EPSON Standard (sRGB) (Πρότυπο EPSON  $(sRGB))$ 

Βελτιστοποιεί το χώρο sRGB και διορθώνει το χρώμα.

❏ Business Graphics (Επιχειρηματικά γραφικά)

Πραγματοποιεί διόρθωση χρώματος για να κάνει πιο ευκρινείς τις εικόνες σας με βάση το χώρο sRGB.

❏ Line Drawing (Σχεδίαση γραμμής)

Βελτιστοποιεί τη διόρθωση χρώματος για γραμμικό σχέδιο κάνοντας επεξεργασία του περιγράμματος ανάμεσα στις γραμμές και το φόντο ως ασυνεχούς.

❏ ICM

Πραγματοποιεί διαχείριση χρωμάτων για να αντιστοιχήσει τα χρώματα των δεδομένων της εικόνας με εκείνα στην εκτυπωμένη έξοδο (μόνο για Windows).

U[«Εκτύπωση διαχείρισης χρώματος» στη](#page-135-0) [σελίδα 136](#page-135-0)

❏ Off (No Color Management) (Όχι (Χωρίς ρύθμιση χρώματος))

Η διόρθωση χρώματος δεν πραγματοποιείται από το πρόγραμμα οδήγησης του εκτυπωτή. Επιλέξτε αν θα πραγματοποιείται διόρθωση χρώματος από την εφαρμογή.

U[«Εκτύπωση διαχείρισης χρώματος» στη](#page-135-0) [σελίδα 136](#page-135-0)

Εάν έχει επιλεγεί το στοιχείο **EPSON Standard (sRGB) (Πρότυπο EPSON (sRGB))**/**Business Graphics (Επιχειρηματικά γραφικά)**/**Line Drawing (Σχεδίαση γραμμής)** για την επιλογή **Color Mode (Λειτουργία χρωμάτων)**, θα εμφανίζεται ένα κουμπί **Settings (Ρυθμίσεις)**.

Κάντε κλικ στο κουμπί **Settings (Ρυθμίσεις)** για να προσαρμόσετε τις ρυθμίσεις Gamma (Τιμή γάμα), Brightness (Φωτεινότητα), Contrast (Αντίθεση), Saturation (Κορεσμός) και την ισορροπία χρωμάτων.

Χρησιμοποιήστε αυτή την επιλογή όταν η εφαρμογή που χρησιμοποιείτε δεν διαθέτει λειτουργία διόρθωσης χρώματος.

*Σημείωση:*

*Οι διαθέσιμες επιλογές διόρθωσης χρώματος διαφέρουν ανάλογα με το λειτουργικό σύστημα και τον τύπο χαρτιού που χρησιμοποιείται.*

### **Πραγματοποίηση ρυθμίσεων στα Windows**

A Κατά τη χρήση εφαρμογών που περιέχουν λειτουργία διαχείρισης χρώματος, θα πρέπει να προσδιορίζετε τον τρόπο προσαρμογής των χρωμάτων από αυτές τις εφαρμογές.

> Αν χρησιμοποιείτε εφαρμογές χωρίς λειτουργία διαχείρισης χρώματος, ξεκινήστε από το βήμα 2.

> Ανάλογα με τον τύπο της εφαρμογής, πραγματοποιήστε τις ρυθμίσεις σύμφωνα με τον παρακάτω πίνακα.

> Adobe Photoshop CS3 ή νεότερη έκδοση Adobe Photoshop Elements 6 ή νεότερη έκδοση Adobe Photoshop Lightroom 1 ή νεότερη έκδοση

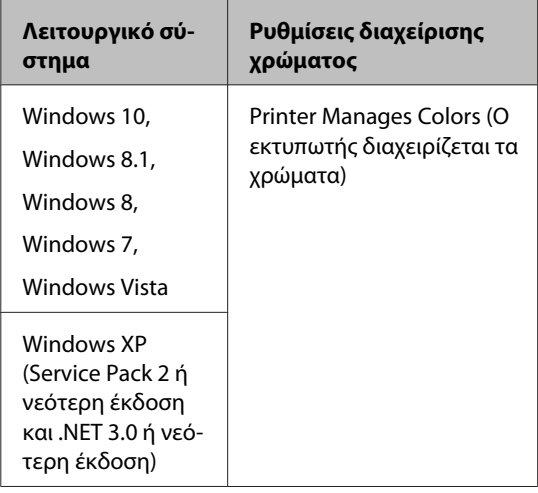

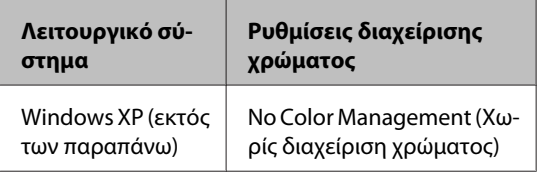

Στις υπόλοιπες εφαρμογές, επιλέξτε **No Color Management (Χωρίς διαχείριση χρώματος)**.

#### *Σημείωση:*

*Για πληροφορίες σχετικά με τις υποστηριζόμενες πλατφόρμες, ανατρέξτε στην ιστοσελίδα για τη συγκεκριμένη εφαρμογή.*

Παράδειγμα του Adobe Photoshop CS5

Μεταβείτε στην οθόνη Print (Εκτύπωση).

Επιλέξτε **Color Management (Διαχείριση χρώματος)** και, στη συνέχεια, επιλέξτε **Document (Έγγραφο)**. Επιλέξτε **Printer Manages Colors (Ο εκτυπωτής διαχειρίζεται τα χρώματα)** ως ρύθμιση **Color Handling (Χειρισμός χρωμάτων)** και, στη συνέχεια, πατήστε **Print (Εκτύπωση)**.

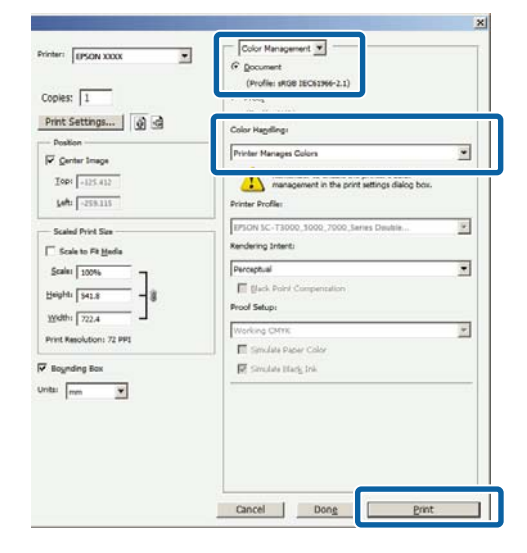

B Στην καρτέλα Printer Settings (Ρυθμίσεις εκτυπωτή) του προγράμματος οδήγησης του εκτυπωτή, επιλέξτε **Advanced Settings (Σύνθετες ρυθμίσεις)** για τη ρύθμιση **Print Quality (Ποιότητα εκτ.)** και κάντε μια επιλογή διόρθωσης χρώματος.

> U[«Βασικές μέθοδοι εκτύπωσης \(Windows\)»](#page-67-0) [στη σελίδα 68](#page-67-0)

Μπορούν να γίνουν πρόσθετες προσαρμογές κάνοντας κλικ στο κουμπί **Settings (Ρυθμίσεις)**.

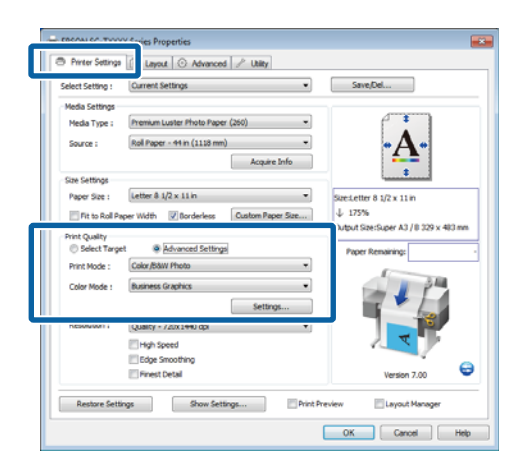

**CO Κάνοντας κλικ στο κουμπί Settings (Ρυθμίσεις)** μπορείτε να προσαρμόσετε τις ρυθμίσεις **Gamma (Τιμή γάμα)**, **Brightness (Φωτεινότητα)**, **Contrast (Αντίθεση)**, **Saturation (Κορεσμός)**, την ισορροπία χρωμάτων και άλλες ρυθμίσεις.

> Για περισσότερες λεπτομέρειες σχετικά με το κάθε στοιχείο ανατρέξτε στη βοήθεια του προγράμματος οδήγησης του εκτυπωτή.

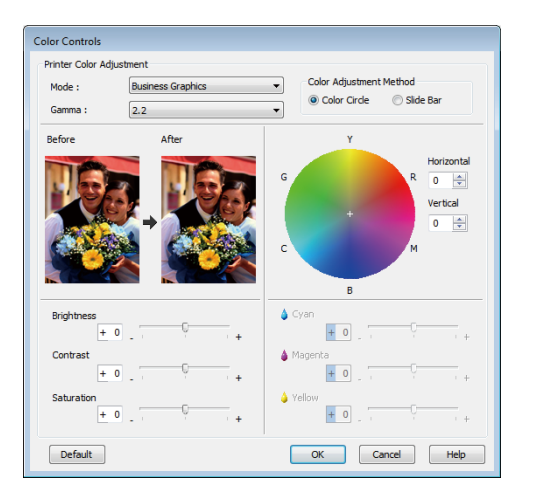

#### *Σημείωση:*

*Μπορείτε να προσαρμόσετε την τιμή διόρθωσης συμβουλευόμενοι το υπόδειγμα της εικόνας στα αριστερά της οθόνης. Η ισορροπία χρωμάτων μπορεί επίσης να προσαρμοστεί επιλέγοντας το στοιχείο Color Circle (Κύκλος χρώματος) ή Slide Bar (Γραμμή κύλισης) για την επιλογή Color Adjustment Method (Μέθοδος προσαρμογής χρώματος).*

Ελέγξτε τις άλλες ρυθμίσεις και μετά ξεκινήστε την εκτύπωση.

### **Πραγματοποίηση ρυθμίσεων σε Mac OS X**

A Κατά τη χρήση εφαρμογών που περιέχουν λειτουργία διαχείρισης χρώματος, θα πρέπει να προσδιορίζετε τον τρόπο προσαρμογής των χρωμάτων από αυτές τις εφαρμογές.

> Αν χρησιμοποιείτε εφαρμογές χωρίς λειτουργία διαχείρισης χρώματος, ξεκινήστε από το βήμα 2.

> Όταν χρησιμοποιείτε τις ακόλουθες εφαρμογές, επιλέξτε τη ρύθμιση διαχείρισης χρωμάτων **Printer Manages Colors (Ο εκτυπωτής διαχειρίζεται τα χρώματα)**.

> Adobe Photoshop CS3 ή νεότερη έκδοση Adobe Photoshop Elements 6 ή νεότερη έκδοση Adobe Photoshop Lightroom 1 ή νεότερη έκδοση

Στις υπόλοιπες εφαρμογές, επιλέξτε **No Color Management (Χωρίς διαχείριση χρώματος)**.

#### *Σημείωση:*

*Για πληροφορίες σχετικά με τις υποστηριζόμενες πλατφόρμες, ανατρέξτε στην ιστοσελίδα για τη συγκεκριμένη εφαρμογή.*

Παράδειγμα του Adobe Photoshop CS5

Μεταβείτε στην οθόνη Print (Εκτύπωση).

Επιλέξτε **Color Management (Διαχείριση χρώματος)** και, στη συνέχεια, επιλέξτε **Document (Έγγραφο)**. Επιλέξτε **Printer Manages Colors (Ο εκτυπωτής διαχειρίζεται τα χρώματα)** ως ρύθμιση **Color Handling (Χειρισμός χρωμάτων)** και, στη συνέχεια, πατήστε **Print (Εκτύπωση)**.

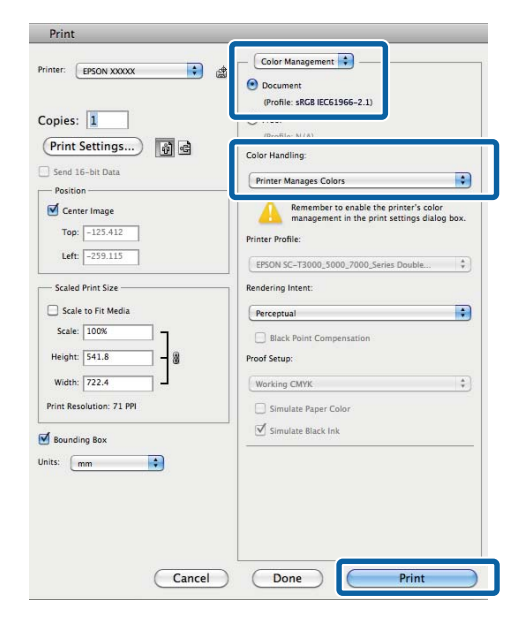

**2** Μεταβείτε στην οθόνη Print (Εκτύπωση).

U[«Βασικές μέθοδοι εκτύπωσης \(Mac OS X\)»](#page-70-0) [στη σελίδα 71](#page-70-0)

C Επιλέξτε το στοιχείο **Color Matching (Αντιστοίχιση χρώματος)** από τη λίστα και μετά κάντε κλικ στην επιλογή **EPSON Color Controls (Χειρισμός χρωμάτων EPSON)**.

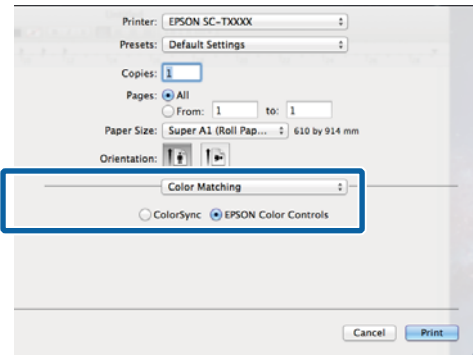

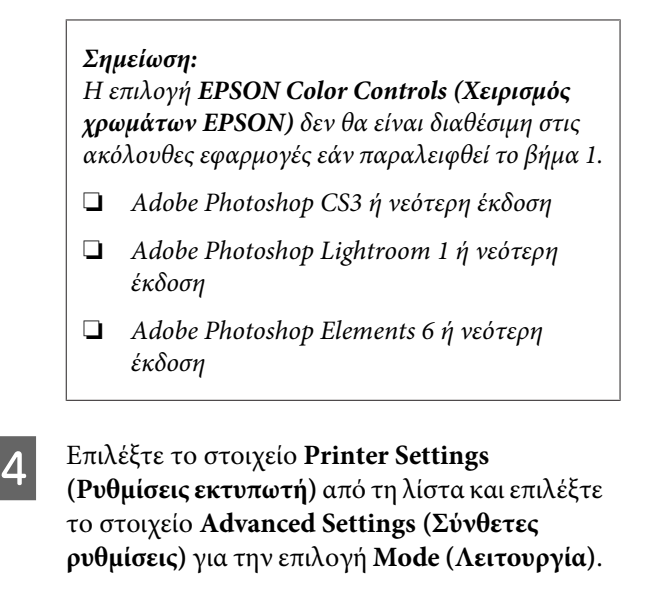

E Επιλέξτε μια ρύθμιση διόρθωσης χρώματος από τη λίστα **Color Mode (Λειτουργία χρωμάτων)**.

> Μπορούν να γίνουν πρόσθετες προσαρμογές κάνοντας κλικ στο κουμπί **Settings (Ρυθμίσεις)**.

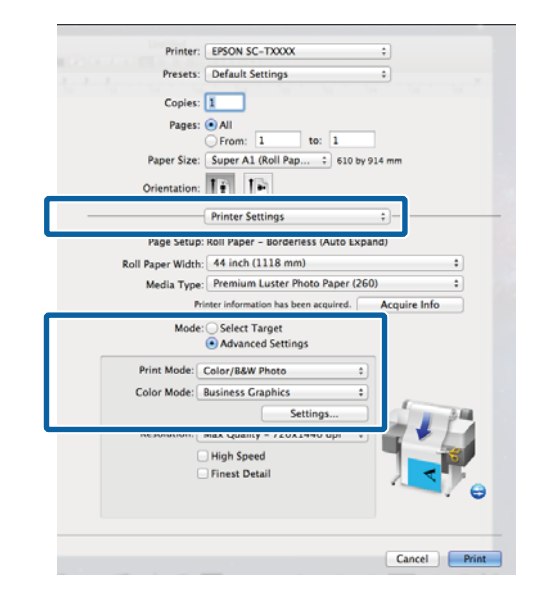

#### *Σημείωση:*

*Εάν χρησιμοποιείτε τις ακόλουθες εφαρμογές με Mac OS X 10.5, θα πρέπει να αποεπιλέξετε το πλαίσιο επιλογής Use Generic RGB (Χρήση γενικού RGB).*

- ❏ *Adobe Photoshop CS3 ή νεότερη έκδοση*
- ❏ *Adobe Photoshop Lightroom 1 ή νεότερη έκδοση*
- ❏ *Adobe Photoshop Elements 6 ή νεότερη έκδοση*

*Επιλέξτε το πλαίσιο επιλογής εάν χρησιμοποιείτε διαφορετική εφαρμογή από τις προαναφερόμενες.*

F Πραγματοποιήστε τις απαραίτητες ρυθμίσεις.

Για περισσότερες λεπτομέρειες σχετικά με το κάθε στοιχείο ανατρέξτε στη βοήθεια του προγράμματος οδήγησης του εκτυπωτή.

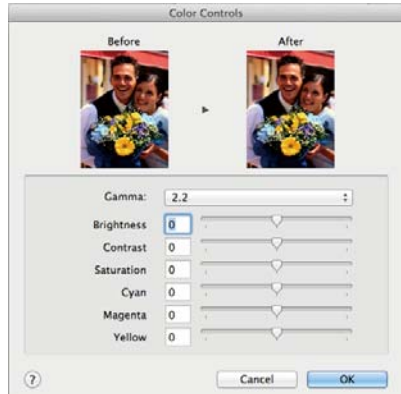

G Ελέγξτε τις άλλες ρυθμίσεις και μετά ξεκινήστε την εκτύπωση.

# **Εκτύπωση πολλών σελίδων/αφίσας**

Μπορείτε να εκτυπώσετε πολλές σελίδες σε ένα φύλλο ή μία σελίδα σε πολλά φύλλα.

Είναι διαθέσιμες οι τρεις ακόλουθες μέθοδοι εκτύπωσης πολλών σελίδων/αφίσας.

**• Folded Double-Side (Διπλωμένο έγγραφο δύο όψεων) (μόνο για Windows)**

Δύο διαδοχικές σελίδες εκτυπώνονται σε ένα φύλλο. Η δεύτερη σελίδα περιστρέφεται κατά 180˚ και εκτυπώνεται δίπλα στην πρώτη σελίδα, επιτρέπο‐ ντας το δίπλωμα του χαρτιού για να δημιουργηθεί ένα έγγραφο δύο όψεων.

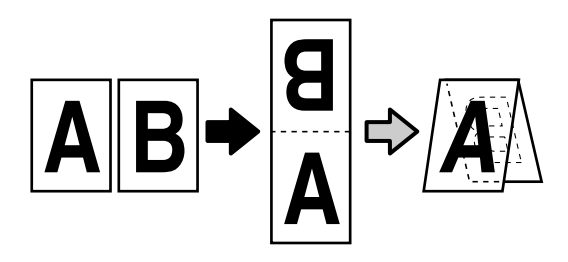

#### **• N-up (N-επάνω)**

Δύο ή τέσσερις διαδοχικές σελίδες μπορούν να εκτυ‐ πωθούν σε ένα φύλλο.

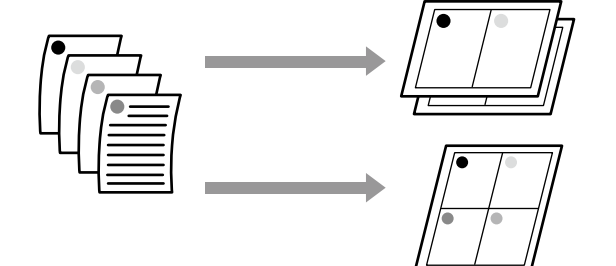

#### **• Poster (Αφίσα) (μόνο για Windows)**

Μία σελίδα μπορεί να εκτυπωθεί σε πολλά φύλλα. Τα φύλλα μπορούν στη συνέχεια να συνενωθούν σε μεγάλες αφίσες (έως 16 φορές μεγαλύτερες από το αρχικό μέγεθος). Αν επιλεγεί το στοιχείο **Borderless Poster Print (Εκτύπωση αφίσας χωρίς περίγραμ‐ μα)**, τα φύλλα μπορούν να συνενωθούν χωρίς περι‐ κοπή των άκρων τους. Όμως, επειδή τα τμήματα εκτός των άκρων του χαρτιού θα χαθούν, οι ενώσεις μπορεί να μην είναι τέλειες.

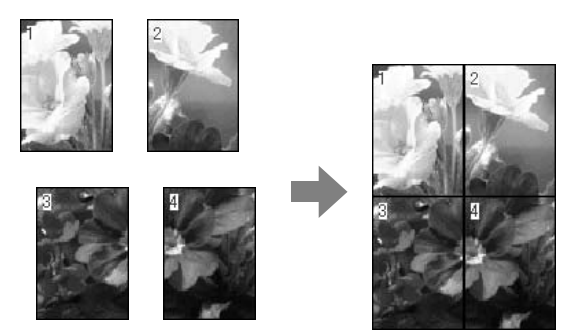

# **Folded Double-Side (Διπλωμένο έγγραφο δύο όψεων) (μόνο για Windows)**

A Στην καρτέλα Layout (Διάταξη) του προγράμματος οδήγησης του εκτυπωτή, επιλέξτε **Page Layout (Διάταξη σελίδας)**. Στη συνέχεια, επιλέξτε το στοιχείο **Folded Double-Side (Διπλωμένο έγγραφο δύο όψεων)** και κάντε κλικ στο κουμπί **Settings (Ρυθμίσεις)**.

U[«Βασικές μέθοδοι εκτύπωσης \(Windows\)»](#page-67-0) [στη σελίδα 68](#page-67-0)

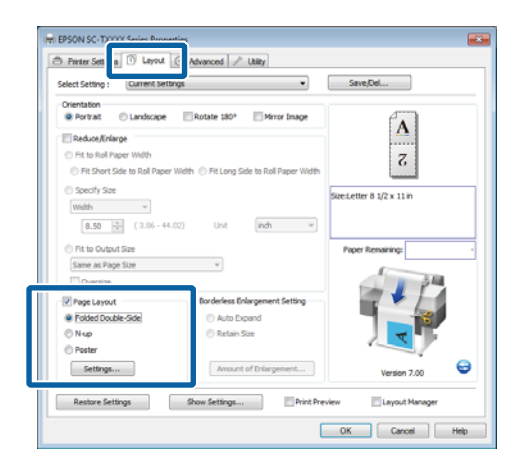

B Στο παράθυρο διαλόγου Folded Double-Side Setting, επιλέξτε **Binding Edge (Άκρο βιβλιοδεσίας)** και **Binding Margin (Περιθώριο βιβλιοδεσίας)**.

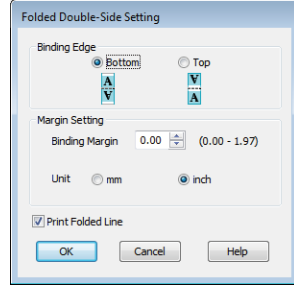

C Ελέγξτε τις άλλες ρυθμίσεις και μετά ξεκινήστε την εκτύπωση.

# **N-up (N-επάνω)**

### *Σημείωση:*

- ❏ *Στα Windows, δεν μπορείτε να χρησιμοποιήσετε τη λειτουργία εκτύπωσης N-up κατά την πραγματοποίηση εκτύπωσης χωρίς περιθώρια.*
- ❏ *Στα Windows, μπορείτε να χρησιμοποιήσετε τη λειτουργία Reduce/Enlarge (Σμίκρυνση/ Μεγέθυνση) (Fit to Page (Προσαρμογή στη σελίδα)) για να εκτυπώσετε τα δεδομένα σε διαφορετικά μεγέθη χαρτιού.*

U*[«Εκτύπωση σε μη τυπικά μεγέθη» στη](#page-105-0) [σελίδα 106](#page-105-0)*

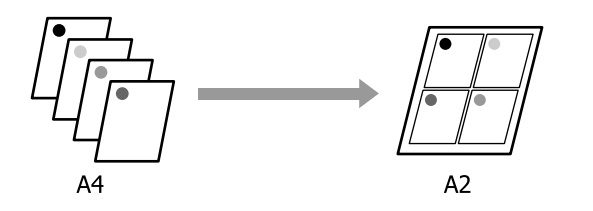

#### **Πραγματοποίηση ρυθμίσεων στα Windows**

A Στην καρτέλα Layout (Διάταξη) του προγράμματος οδήγησης του εκτυπωτή, επιλέξτε **Page Layout (Διάταξη σελίδας)**. Στη συνέχεια, επιλέξτε το στοιχείο **N-up** και κάντε κλικ στο κουμπί **Settings (Ρυθμίσεις)**.

#### U[«Βασικές μέθοδοι εκτύπωσης \(Windows\)»](#page-67-0) [στη σελίδα 68](#page-67-0)

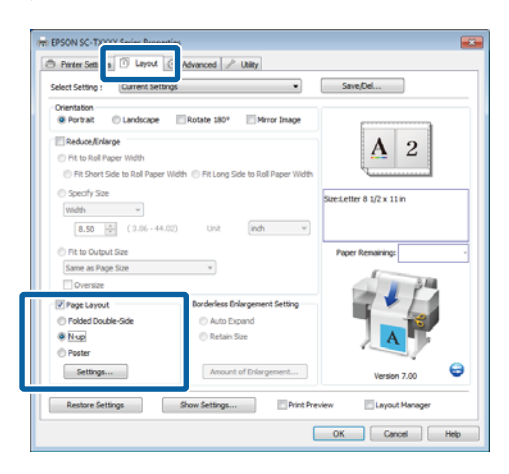

B Στο παράθυρο διαλόγου Print Layout (Διάταξη εκτύπωσης), επιλέξτε **Number of pages per sheet** και **Page Order**.

> Εάν είναι επιλεγμένο το πλαίσιο **Print page frames (Εκτύπωση πλαισίων σελίδας)**, σε κάθε σελίδα εκτυπώνονται πλαίσια σελίδας.

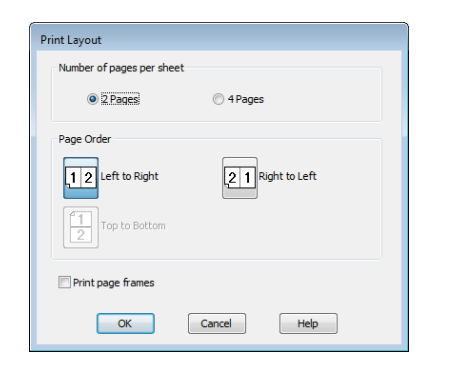

C Ελέγξτε τις άλλες ρυθμίσεις και μετά ξεκινήστε την εκτύπωση.

### **Πραγματοποίηση ρυθμίσεων σε Mac OS X**

A Από την οθόνη Print (Εκτύπωση), επιλέξτε **Layout (Διάταξη)** από τη λίστα και, στη συνέχεια, προσδιορίστε τον αριθμό των σελίδων ανά φύλλο και ούτω καθεξής.

### U[«Βασικές μέθοδοι εκτύπωσης \(Mac OS X\)»](#page-70-0) [στη σελίδα 71](#page-70-0)

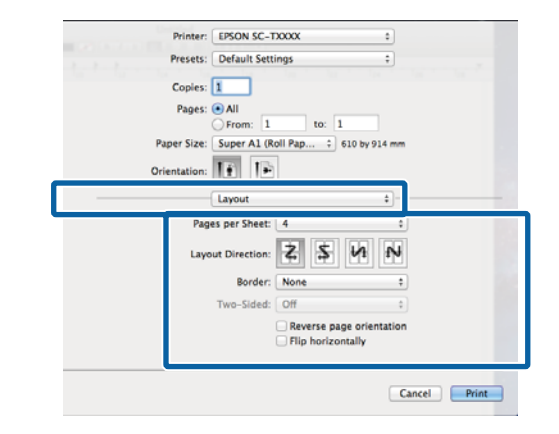

#### *Σημείωση:*

*Μπορείτε να εκτυπώσετε πλαίσια γύρω από τις σελίδες χρησιμοποιώντας τη λειτουργία Border (Περιθώριο).*

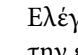

2 Ελέγξτε τις άλλες ρυθμίσεις και μετά ξεκινήστε την εκτύπωση.

# **Poster (Αφίσα) (μόνο για Windows)**

A Στην καρτέλα Layout (Διάταξη) του προγράμματος οδήγησης του εκτυπωτή, επιλέξτε **Page Layout (Διάταξη σελίδας)**. Στη συνέχεια, επιλέξτε το στοιχείο **Poster (Αφίσα)** και κάντε κλικ στο κουμπί **Settings (Ρυθμίσεις)**.

> U[«Βασικές μέθοδοι εκτύπωσης \(Windows\)»](#page-67-0) [στη σελίδα 68](#page-67-0)

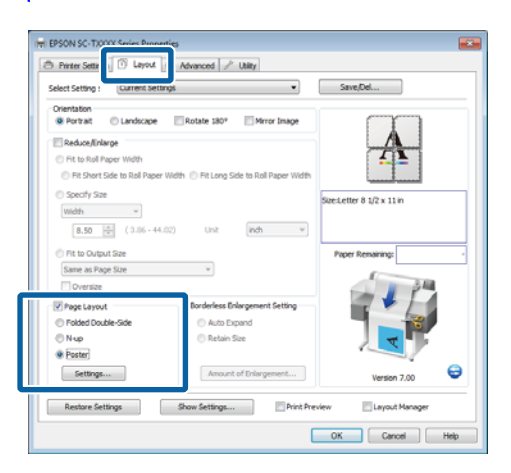

2 Στο παράθυρο διαλόγου Poster Settings (Ρυθμίσεις αφίσας), επιλέξτε **Number of panels**.

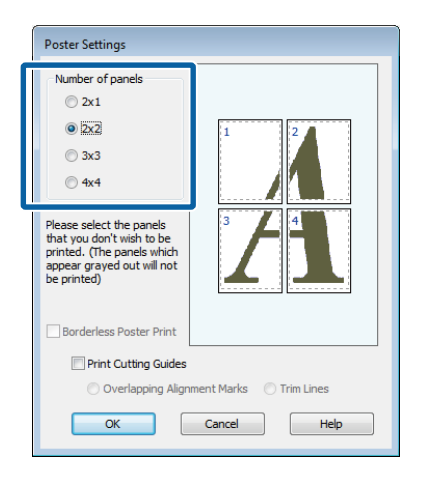

C Ενεργοποιήστε ή απενεργοποιήστε την εκτύπωση χωρίς περιθώρια.

> **Όταν επιλέγετε εκτύπωση χωρίς περιθώρια:** Επιλέξτε **Borderless Poster Print (Εκτύπωση αφίσας χωρίς περίγραμμα)**.

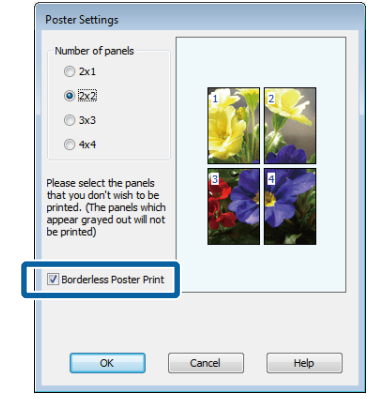

#### *Σημείωση:*

❏ *Εάν το Borderless Poster Print (Εκτύπωση αφίσας χωρίς περίγραμμα) είναι γκρίζο, το επιλεγμένο χαρτί ή το μέγεθος δεν υποστηρίζουν εκτύπωση χωρίς περιθώρια.*

U*[«Υποστηριζόμενα μεγέθη μέσων για](#page-115-0) [εκτύπωση χωρίς περιθώρια» στη σελίδα 116](#page-115-0)*

U*[«Πίνακας ειδικών μέσων Epson» στη](#page-238-0) [σελίδα 239](#page-238-0)*

❏ *Εάν έχει επιλεγεί το στοιχείο Single Cut (Μεμονωμένη αποκοπή) ή Double Cut (Διπλή αποκοπή) για την επιλογή Auto Cut (Αυτόματη αποκοπή), το χαρτί θα κοπεί 1 ή 2 mm εντός της εικόνας, με αποτέλεσμα οι ενώσεις να μην είναι τέλειες.*

**Όταν επιλέγετε εκτύπωση με περιθώρια:** Αποεπιλέξτε το **Borderless Poster Print (Εκτύπωση αφίσας χωρίς περίγραμμα)**.

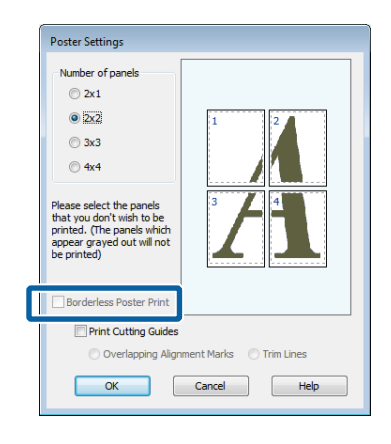

#### *Σημείωση:*

*Σχετικά με το μέγεθος μετά τη συνένωση:*

*Εάν δεν έχει επιλεγεί το στοιχείο Borderless Poster Print, θα εμφανίζεται μια επιλογή Print Cutting Guides.*

*Το τελικό μέγεθος είναι το ίδιο ανεξαρτήτως εάν έχει επιλεγεί το Trim Lines (Γραμμές περικοπής) ή όχι. Ωστόσο, εάν επιλεγεί το Overlapping Alignment Marks (Επικαλυπτόμενα σημάδια στοίχισης), το τελικό μέγεθος είναι μικρότερο με επικάλυψη.*

D Ελέγξτε τις άλλες ρυθμίσεις και μετά ξεκινήστε την εκτύπωση.

### **Συνένωση φύλλων αφίσας με εκτυπωμένα περιγράμματα**

Εάν έχει επιλεγεί το στοιχείο **Overlapping Alignment Marks**, θα εκτυπωθούν οδηγοί συνένωσης (υποδεικνύονται από τις γραμμές που είναι σχεδιασμένες διαμέσου και γύρω από τα σημάδια X στην παρακάτω εικόνα) σε κάθε φύλλο.

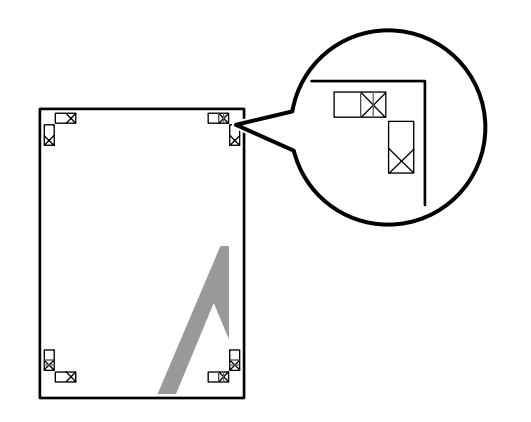

# *Σημείωση:*

*Εάν η έξοδος είναι έγχρωμη, οι οδηγοί συνένωσης θα είναι μπλε και οι οδηγοί κοπής θα είναι κόκκινοι, διαφορετικά όλοι οι οδηγοί θα εκτυπωθούν σε μαύρο.* Στην ακόλουθη ενότητα περιγράφεται ο τρόπος συνένωσης τεσσάρων εκτυπωμένων σελίδων μεταξύ τους.

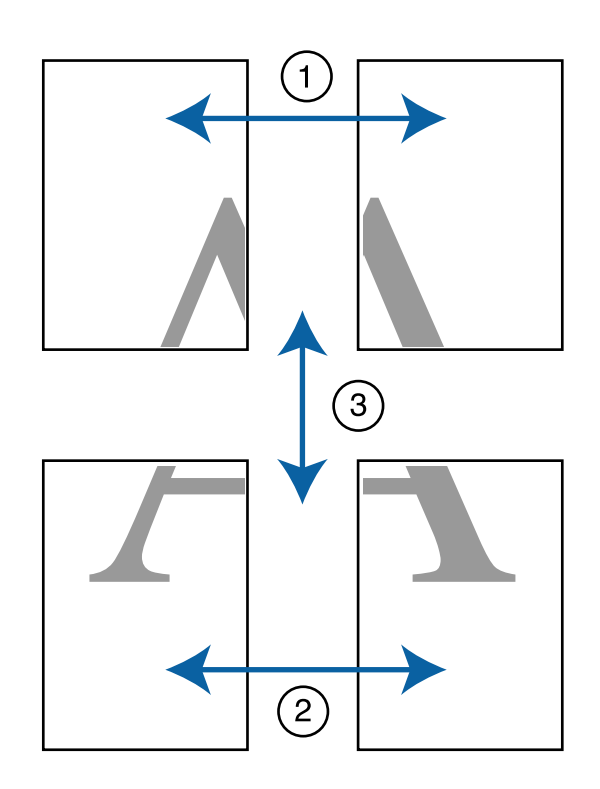

A Προετοιμάστε τα δύο επάνω φύλλα και περικόψτε το περισσευούμενο χαρτί από το αριστερό φύλλο, κόβοντας τη γραμμή που ενώνει τους δύο οδηγούς συνένωσης (τα κέντρα των σημαδιών X).

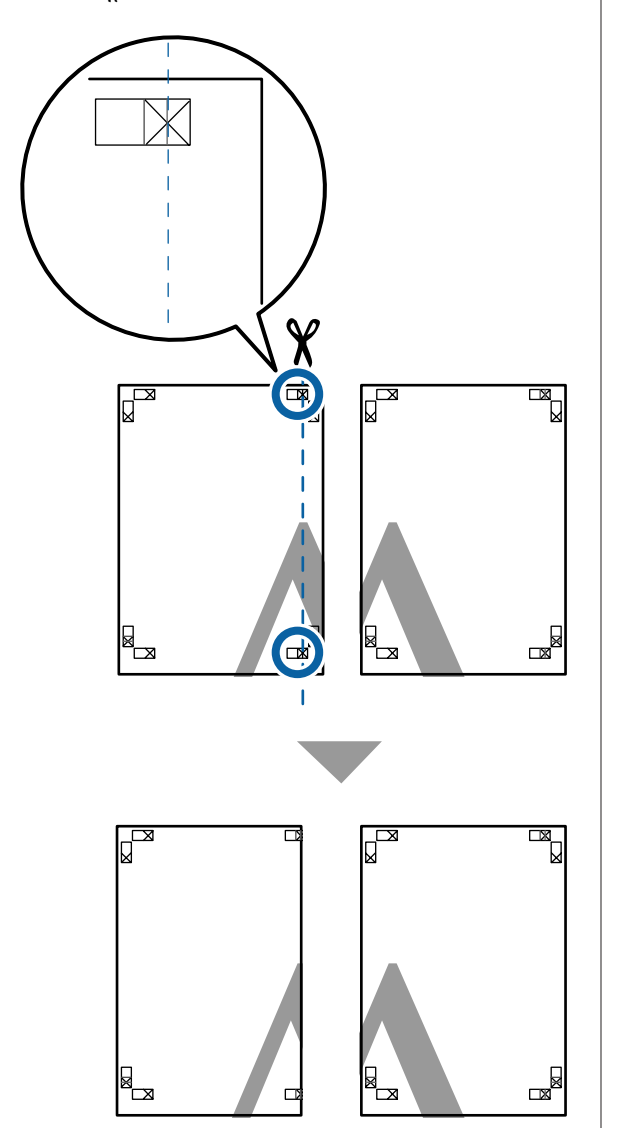

B Ακουμπήστε το άνω αριστερά φύλλο επάνω από το άνω δεξιά φύλλο. Ευθυγραμμίστε τα σημάδια X, όπως υποδεικνύεται στην εικόνα παρακάτω, και προσδέστε τα προσωρινά χρησιμοποιώντας κολλητική ταινία στο πίσω μέρος.

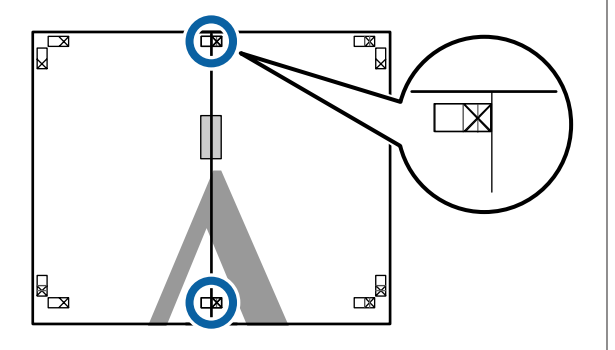

C Με τα δύο φύλλα να επικαλύπτονται, περικόψτε το περισσευούμενο χαρτί, κόβοντας τη γραμμή που ενώνει τους δύο οδηγούς κοπής (τις γραμμές στα αριστερά των σημαδιών X).

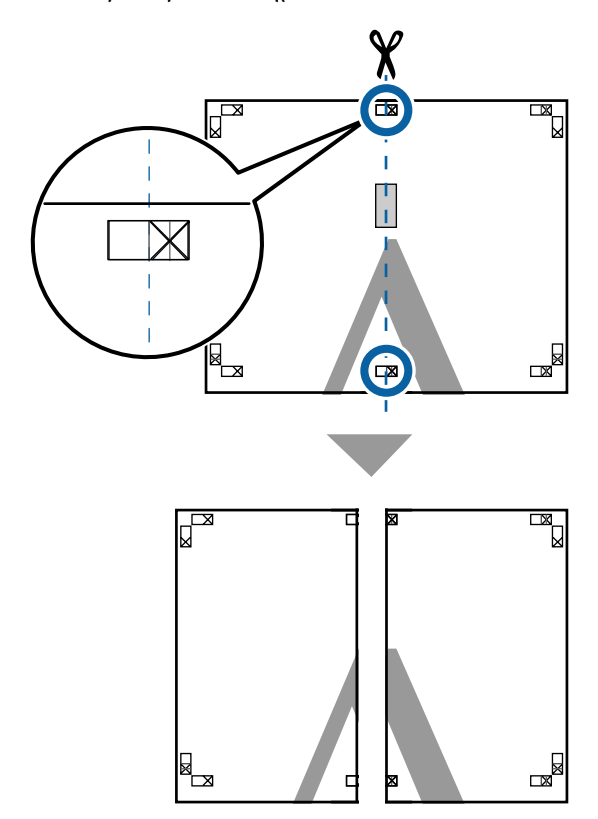

**4** Ενώστε ξανά τα δύο φύλλα.

Χρησιμοποιήστε κολλητική ταινία για να κολλήσετε τις πίσω όψεις των φύλλων μεταξύ τους.

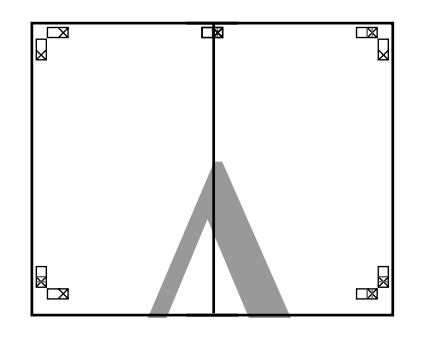

 $5$  Επαναλάβετε τα βήματα 1 έως 4 και για τα κάτω φύλλα.

F Περικόψτε τα κάτω φύλλα από τα επάνω φύλλα, κόβοντας κατά μήκος της γραμμής που ενώνει τους δύο οδηγούς (τις γραμμές πάνω από τις ενδείξεις X).

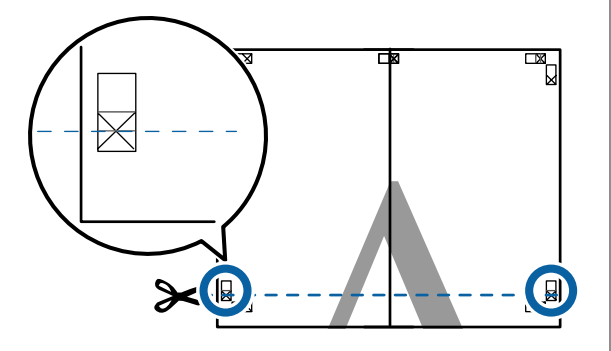

G Ακουμπήστε το επάνω φύλλο επάνω από το κάτω φύλλο. Ευθυγραμμίστε τα σημάδια X, όπως υποδεικνύεται στην εικόνα παρακάτω, και προσδέστε τα προσωρινά χρησιμοποιώντας κολλητική ταινία στο πίσω μέρος.

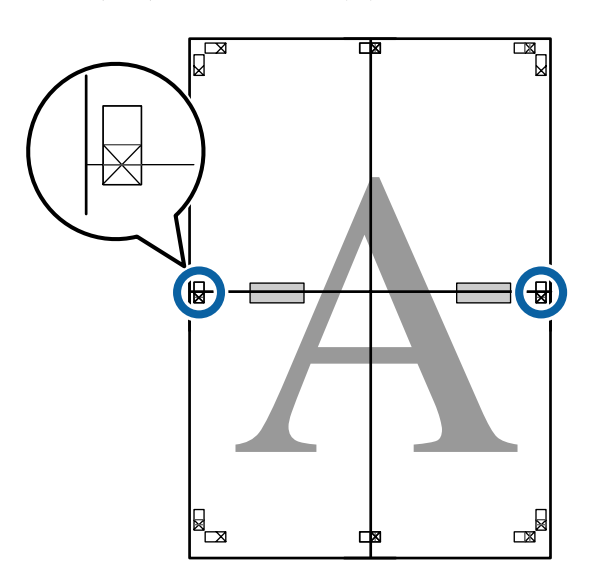

H Με τα δύο φύλλα να επικαλύπτονται, περικόψτε το περισσευούμενο χαρτί, κόβοντας τη γραμμή που ενώνει τους δύο οδηγούς κοπής (τις γραμμές επάνω από τα σημάδια X).

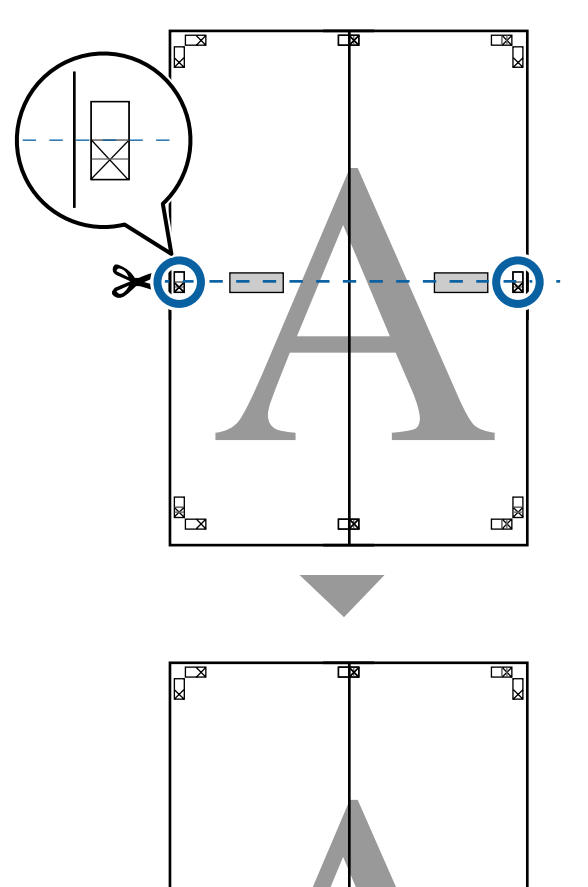

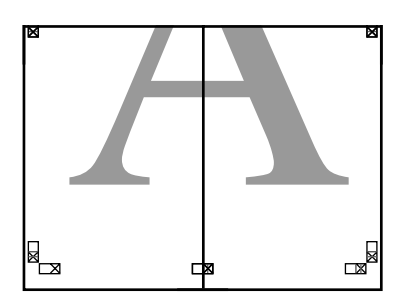

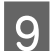

I Ενώστε τα επάνω με τα κάτω φύλλα.

Χρησιμοποιήστε κολλητική ταινία για να κολλήσετε τις πίσω όψεις των φύλλων μεταξύ τους.

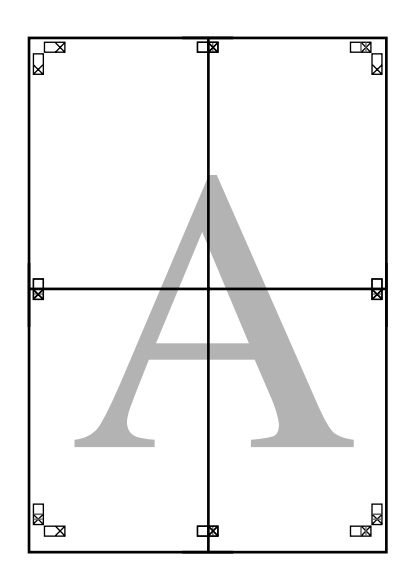

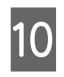

10 Αφού ενώσετε όλα τα φύλλα, περικόψτε τα περιγράμματα, κόβοντας κατά μήκος των οδηγών κοπής (εκτός των σημαδιών X).

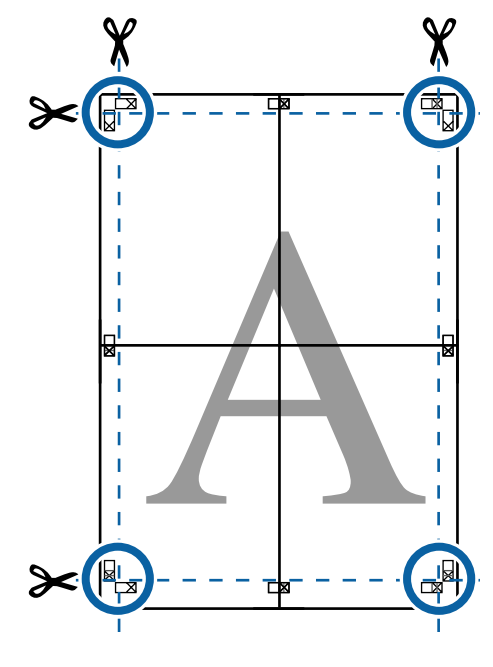

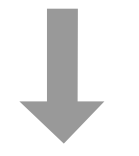

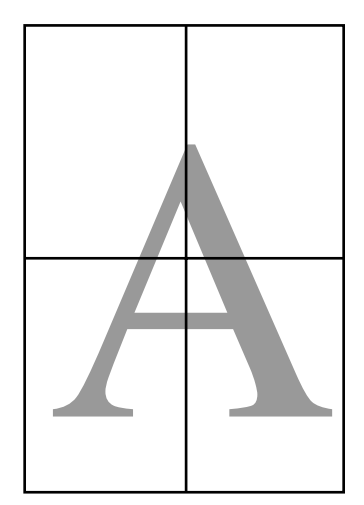

# **Εκτύπωση πολλών εγγράφων (λειτουργία Layout Manager (Διαχείριση διάταξης)) (Μόνο για Windows)**

Τα έγγραφα που δημιουργούνται σε διαφορετικές εφαρμογές μπορούν να εκτυπωθούν μαζί με τη διάταξη που θα επιλέξετε. Η λειτουργία Layout Manager (Διαχείριση διάταξης) μπορεί να χρησιμοποιηθεί για τη βελτίωση της απόδοσης και την εξοικονόμηση χαρτιού.

# **Δείγμα διάταξης πολλών εγγράφων**

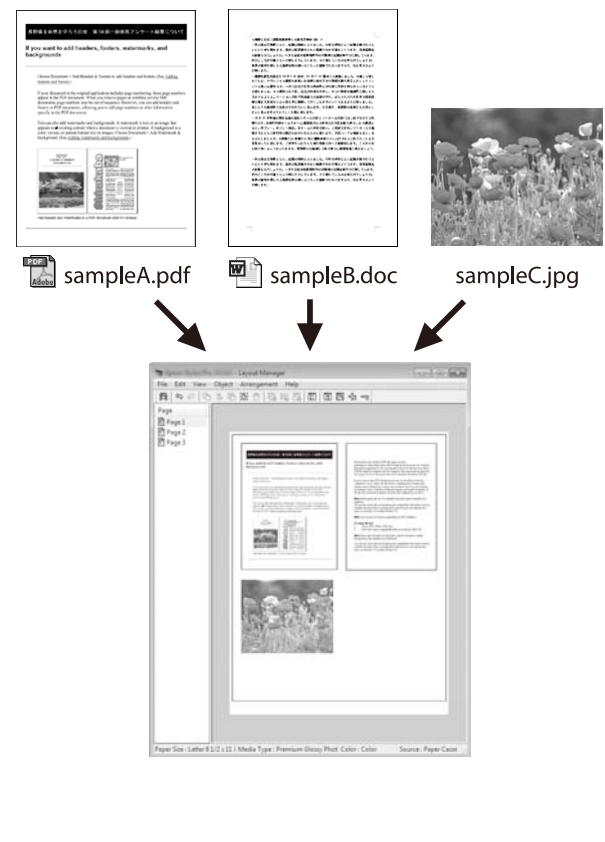

#### **Δείγμα ελεύθερης κατακόρυφης/οριζόντιας διάταξης**

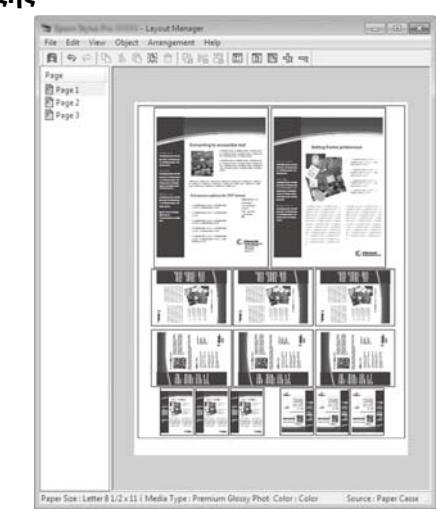

# **Διαδικασίες ρυθμίσεων για την εκτύπωση**

- A Ανοίξτε το αρχείο που θέλετε να εκτυπώσετε στην εφαρμογή σας.
- B Στην καρτέλα Printer Settings (Ρυθμίσεις εκτυπωτή) του προγράμματος οδήγησης του εκτυπωτή, επιλέξτε **Layout Manager (Διαχείριση διάταξης)**. Στην περιοχή **Size Settings (Ρυθμίσεις μεγέθους)**, επιλέξτε την τιμή **Paper Size (Μέγεθος χαρτιού)** που έχει επιλεγεί για το έγγραφο στην εφαρμογή προέλευσης.

U[«Βασικές μέθοδοι εκτύπωσης \(Windows\)»](#page-67-0) [στη σελίδα 68](#page-67-0)

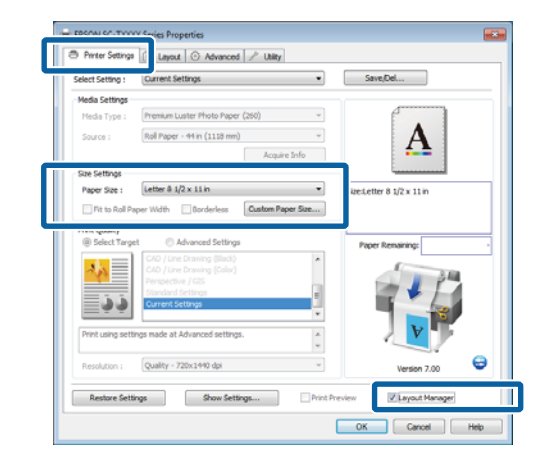

#### *Σημείωση:*

*Η τιμή Paper Size (Μέγεθος χαρτιού) είναι το μέγεθος του εγγράφου στη λειτουργία Layout Manager (Διαχείριση διάταξης). Το πραγματικό μέγεθος του χαρτιού εκτύπωσης ορίζεται στην οθόνη του βήματος 6.*

**C** Κάντε κλικ στο **ΟΚ**. Κατά την εκτύπωση με μια εφαρμογή, εμφανίζεται η οθόνη Layout Manager (Διαχείριση διάταξης).

> Τα δεδομένα εκτύπωσης δεν εκτυπώνονται, αλλά μία σελίδα τοποθετείται στο χαρτί της οθόνης Layout Manager (Διαχείριση διάταξης) ως ένα αντικείμενο.

**4 Αφήνοντας ανοικτή την οθόνη Layout Manager**<br>(Διαχείριση διάταξης), επαναλάβετε τα βήματα 1 έως 3 ώσπου να προστεθούν όλα τα έγγραφα στη διάταξη.

> Τα αντικείμενα προστίθενται στην οθόνη Layout Manager (Διαχείριση διάταξης).

E Τακτοποιήστε τα αντικείμενα στην οθόνη Layout Manager (Διαχείριση διάταξης).

> Τα αντικείμενα μπορούν να μεταφερθούν σε νέες θέσεις και να αλλάξουν μέγεθος. Επιπλέον, μπορούν να τακτοποιηθούν ξανά ή να περιστραφούν χρησιμοποιώντας τις επιλογές στο μενού **Object**.

> Το συνολικό μέγεθος και η θέση των αντικειμένων μπορεί να αλλάξει χρησιμοποιώντας τις επιλογές **Preferences (Προτιμήσεις)** και **Arrangement** στο μενού **File (Αρχείο)**.

Δείτε τη βοήθεια της οθόνης Layout Manager (Διαχείριση διάταξης) για περισσότερες λεπτομέρειες σχετικά με κάθε λειτουργία.

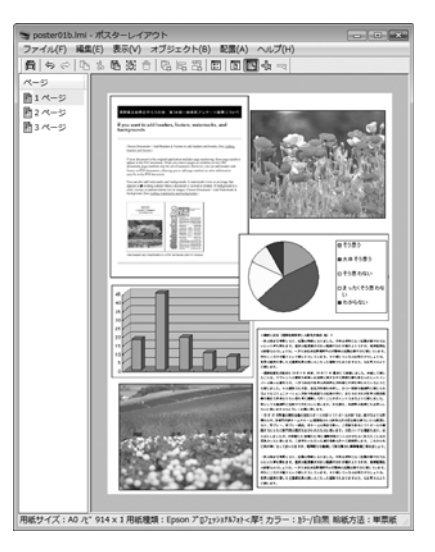

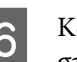

F Κάντε κλικ στην επιλογή **Properties (Ιδιότητες)** στο μενού **File (Αρχείο)** και προσαρμόστε τις ρυθμίσεις του εκτυπωτή στο παράθυρο διαλόγου του προγράμματος οδήγησης του εκτυπωτή.

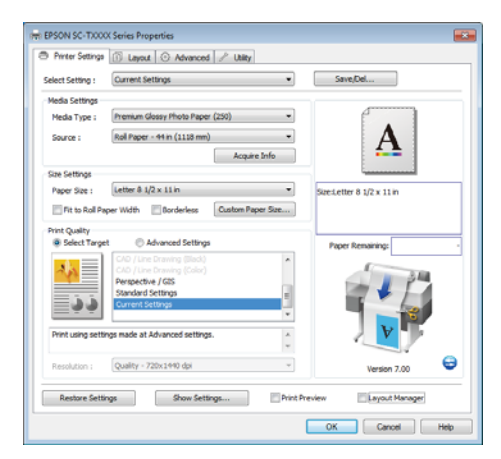

Ελέγξτε το στοιχείο **Media Settings (Ρυθμίσεις πολυμέσων)** και επιλέξτε μια τιμή **Print Quality (Ποιότητα εκτ.)**.

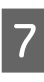

G Κάντε κλικ στο μενού **File (Αρχείο)** από την οθόνη Layout Manager (Διαχείριση διάταξης) και, στη συνέχεια, πατήστε **Print (Εκτύπωση)**.

Η εκτύπωση ξεκινά.

# **Αποθήκευση και ανάκτηση ρυθμίσεων**

Μπορείτε να αποθηκεύσετε τη διάταξη και το περιεχόμενο των ρυθμίσεων της οθόνης Layout Manager (Διαχείριση διάταξης) σε ένα αρχείο. Εάν χρειαστεί να κλείσετε την εφαρμογή σας στο μέσον μιας εργασίας, μπορείτε να την αποθηκεύσετε σε ένα αρχείο, το οποίο θα ανοίξετε στη συνέχεια για να συνεχίσετε την εργασία σας.

# **Αποθήκευση**

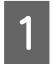

A Στην οθόνη Layout Manager (Διαχείριση διάταξης), κάντε κλικ στο μενού **File (Αρχείο)** και μετά στην εντολή **Save As**.

B Εισαγάγετε το όνομα του αρχείου, επιλέξετε την τοποθεσία αποθήκευσης και πατήστε **Save (Αποθήκευση)**.

S Κλείστε την οθόνη Layout Manager (Διαχείριση διάταξης).

# **Άνοιγμα αποθηκευμένων αρχείων**

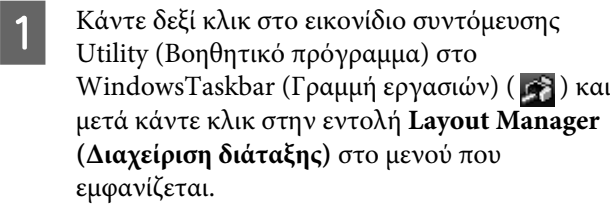

Εμφανίζεται η οθόνη Layout Manager (Διαχείριση διάταξης).

Αν το εικονίδιο συντόμευσης Utility δεν εμφανίζεται στο WindowsTaskbar (Γραμμή εργασιών)  $\mathscr{D}$  [«Επισκόπηση της καρτέλας](#page-149-0) [Utility \(Βοηθητικό πρόγραμμα\)» στη](#page-149-0) [σελίδα 150](#page-149-0)

B Στην οθόνη Layout Manager (Διαχείριση διάταξης), κάντε κλικ στο μενού **File (Αρχείο)** και, στη συνέχεια, **Open (Ανοίξτε)**.

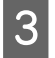

C Επιλέξτε την τοποθεσία και ανοίξτε το απαιτούμενο αρχείο.

# <span id="page-135-0"></span>**Σχετικά με τη διαχείριση χρώματος**

Ακόμα και όταν χρησιμοποιείτε τα ίδια δεδομένα εικόνας, η αρχική εικόνα και η εικόνα που προβάλλεται ενδέχεται να δείχνουν διαφορετικές και το εκτυπωμένο αποτέλεσμα να είναι επίσης διαφορετικό από την εικόνα που βλέπετε στην οθόνη. Αυτό συμβαίνει εξαιτίας των διαφορών στα χαρακτηριστικά όταν οι συσκευές εισόδου, όπως σαρωτές και ψηφιακές φωτογραφικές μηχανές, συλλέγουν τα χρώματα ως ηλεκτρονικά δεδομένα, και όταν οι συσκευές εξόδου, όπως οθόνες και εκτυπωτές, επιχειρούν να αναπαράγουν τα χρώματα από τα δεδομένα χρώματος. Το σύστημα διαχείρισης χρώματος είναι ένα μέσο για την εναρμόνιση των διαφορών στα χαρακτηριστικά μετατροπής χρώματος ανάμεσα στις συσκευές εισόδου και εξόδου. Στα λειτουργικά συστήματα (π.χ. Windows και Mac OS), εκτός από τις εφαρμογές επεξεργασίας εικόνας υπάρχει κι ένα σύστημα διαχείρισης χρώματος. Τα Windows και το Mac OS X περιλαμβάνουν τα συστήματα διαχείρισης χρώματος ICM και ColorSync αντίστοιχα.

Στα συστήματα διαχείρισης χρώματος, το αρχείο ορισμού χρώματος, το οποίο καλείται «Προφίλ», χρησιμοποιείται για τη συμφωνία χρωμάτων ανάμεσα στις συσκευές. (Αυτό το αρχείο καλείται επίσης και προφίλ ICC.) Το προφίλ μιας συσκευής εισόδου ονομάζεται προφίλ εισόδου (ή προφίλ προέλευσης), ενώ το προφίλ μιας συσκευής εξόδου, όπως ο εκτυπωτής, ονομάζεται προφίλ εκτυπωτή (ή προφίλ εξόδου). Στο πρόγραμμα οδήγησης αυτού του εκτυπωτή έχει προετοιμαστεί ένα προφίλ για κάθε τύπο μέσου.

Οι περιοχές μετατροπής χρώματος από τη συσκευή εισόδου και η περιοχή αναπαραγωγής χρώματος από τη συσκευή εξόδου, διαφέρουν. Ως αποτέλεσμα, υπάρχουν περιοχές χρώματος που δεν ταιριάζουν ακόμα και όταν εκτελείται συμφωνία χρωμάτων χρησιμοποιώντας ένα προφίλ. Πέρα από τον καθορισμό των προφίλ, το σύστημα διαχείρισης χρώματος καθορίζει επίσης τις συνθήκες μετατροπής για περιοχές όπου η συμφωνία χρωμάτων απέτυχε «σκόπιμα». Το όνομα και ο τύπος του στόχου διαφέρει ανάλογα με το σύστημα διαχείρισης χρώματος που χρησιμοποιείτε.

Δεν μπορείτε να αντιστοιχήσετε τα χρώματα στα εκτυπωμένα αποτελέσματα και την οθόνη μέσω της διαχείρισης χρώματος ανάμεσα στη συσκευή εισόδου και τον εκτυπωτή. Για να αντιστοιχήσετε και τα δύο χρώματα, θα πρέπει επίσης να εκτελέσετε διαχείριση χρώματος ανάμεσα στη συσκευή εισόδου και την οθόνη.

# **Ρυθμίσεις εκτύπωσης διαχείρισης χρώματος**

Μπορείτε να κάνετε εκτύπωση διαχείρισης χρώματος με το πρόγραμμα οδήγησης του εκτυπωτή με τους εξής δύο τρόπους.

Επιλέξτε την καλύτερη μέθοδο σύμφωνα με την εφαρμογή που χρησιμοποιείτε, το περιβάλλον του λειτουργικού συστήματος, το σκοπό της εκτύπωσης και ούτω καθεξής.

### **Ρύθμιση της διαχείρισης χρώματος με τις εφαρμογές**

Αυτή η μέθοδος προορίζεται για την εκτύπωση από εφαρμογές που υποστηρίζουν διαχείριση χρώματος. Όλες οι διαδικασίες διαχείρισης χρώματος γίνονται από το σύστημα διαχείρισης χρώματος της εφαρμογής. Αυτή η μέθοδος είναι χρήσιμη όταν επιθυμείτε να επιτύχετε τα ίδια αποτελέσματα εκτύπωσης διαχείρισης χρώματος χρησιμοποιώντας κοινή εφαρμογή σε διαφορετικά περιβάλλοντα λειτουργικών συστημάτων.

U[«Ρύθμιση της διαχείρισης χρώματος με τις](#page-137-0) [εφαρμογές» στη σελίδα 138](#page-137-0)

#### **Ρύθμιση της διαχείρισης χρώματος με το πρόγραμμα οδήγησης του εκτυπωτή**

Το πρόγραμμα οδήγησης του εκτυπωτή χρησιμοποιεί το σύστημα διαχείρισης χρώματος του λειτουργικού συστήματος και εκτελεί όλες τις διαδικασίες διαχείρισης χρώματος. Μπορείτε να πραγματοποιήσετε ρυθμίσεις διαχείρισης χρώματος στο πρόγραμμα οδήγησης του εκτυπωτή, χρησιμοποιώντας τις εξής δύο μεθόδους.

❏ Host ICM (Κεντρικό ICM) (Windows)/ColorSync (Mac OS X)

Ορίστε τα όταν εκτυπώνετε από εφαρμογές που υποστηρίζουν διαχείριση χρώματος. Αυτή η διαδικασία είναι αποτελεσματική όσον αφορά την παραγωγή παρόμοιων αποτελεσμάτων εκτύπωσης από διαφορετικές εφαρμογές, στο ίδιο όμως λειτουργικό σύστημα.

U[«Εκτύπωση διαχείρισης χρώματος μέσω](#page-139-0) [Κεντρικού ICM \(Windows\)» στη σελίδα 140](#page-139-0)

U[«Εκτύπωση διαχείρισης χρώματος μέσω του](#page-140-0) [ColorSync \(Mac OS X\)» στη σελίδα 141](#page-140-0)

❏ Driver ICM (Πρόγραμμα οδήγησης ICM) (μόνο Windows)

Αυτό σας δίνει τη δυνατότητα να εκτελέσετε εκτύπωση διαχείρισης χρώματος από εφαρμογές που δεν υποστηρίζουν διαχείριση χρώματος.

U[«Εκτύπωση διαχείρισης χρώματος μέσω](#page-141-0) [Προγράμματος οδήγησης ICM \(Μόνο για](#page-141-0) [Windows\)» στη σελίδα 142](#page-141-0)

# **Ρύθμιση προφίλ**

Οι ρυθμίσεις για το προφίλ εισόδου, το προφίλ εκτυπωτή και το στόχο (μέθοδος συμφωνίας) διαφέρουν ανάμεσα στους τρεις τύπους εκτύπωσης διαχείρισης χρώματος, καθώς οι μηχανισμοί διαχείρισης χρώματος του καθενός χρησιμοποιούνται με διαφορετικό τρόπο. Αυτό οφείλεται στο γεγονός ότι η χρήση της διαχείρισης χρώματος διαφέρει ανάμεσα στους μηχανισμούς. Διαμορφώστε τις ρυθμίσεις στο πρόγραμμα οδήγησης του εκτυπωτή ή την εφαρμογή, όπως περιγράφεται στον ακόλουθο πίνακα.

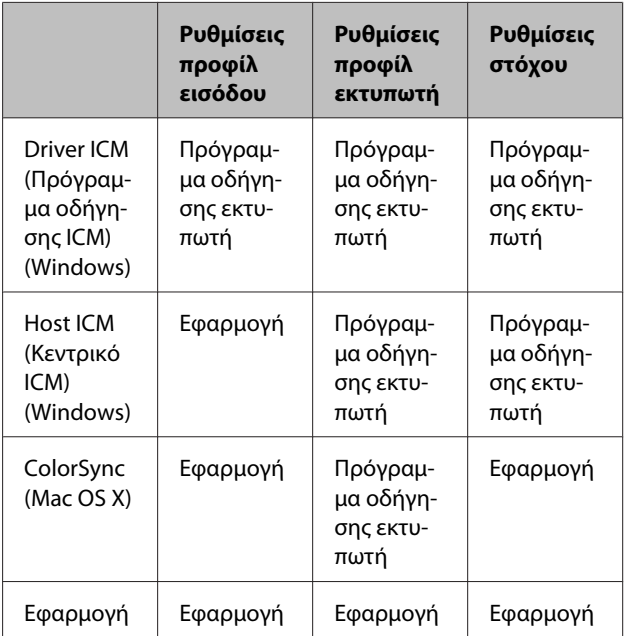

Τα προφίλ εκτυπωτή για κάθε τύπο χαρτιού που απαιτούνται για την εκτέλεση της διαχείρισης χρώματος, εγκαθίστανται με το πρόγραμμα οδήγησης του εκτυπωτή.

Μπορείτε να επιλέξετε προφίλ από την οθόνη ρυθμίσεων του προγράμματος οδήγησης του εκτυπωτή.

<span id="page-137-0"></span>U[«Εκτύπωση διαχείρισης χρώματος μέσω](#page-141-0) [Προγράμματος οδήγησης ICM \(Μόνο για Windows\)»](#page-141-0) [στη σελίδα 142](#page-141-0)

U[«Εκτύπωση διαχείρισης χρώματος μέσω Κεντρικού](#page-139-0) [ICM \(Windows\)» στη σελίδα 140](#page-139-0)

U[«Εκτύπωση διαχείρισης χρώματος μέσω του](#page-140-0) [ColorSync \(Mac OS X\)» στη σελίδα 141](#page-140-0)

U«Ρύθμιση της διαχείρισης χρώματος με τις εφαρμογές» στη σελίδα 138

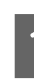

**Ρύθμιση της διαχείρισης χρώματος με τις εφαρμογές**

Ρύθμιση της διαχείρισης χρώματος με τις εφαρμογές. Εκτυπώστε χρησιμοποιώντας εφαρμογές με τη λειτουργία διαχείρισης χρώματος. Πραγματοποιήστε τις ρυθμίσεις διαχείρισης χρώματος στην εφαρμογή και απενεργοποιήστε τη λειτουργία ρύθμισης χρωμάτων του προγράμματος οδήγησης του εκτυπωτή.

A Πραγματοποιήστε τις ρυθμίσεις διαχείρισης χρώματος στις εφαρμογές.

Παράδειγμα του Adobe Photoshop CS5

Μεταβείτε στην οθόνη Print (Εκτύπωση).

Επιλέξτε **Color Management (Διαχείριση χρωμάτων)** και, στη συνέχεια, **Document (Έγγραφο)**. Επιλέξτε **Photoshop Manages Colors (Το Photoshop διαχειρίζεται τα χρώματα)** ως ρύθμιση **Color Handling (Χειρισμός χρωμάτων)**, επιλέξτε **Printer Profile (Προφίλ εκτυπωτή)** και **Rendering Intent (Στόχος χρωματικής απόδοσης)** και, στη συνέχεια, πατήστε **Print (Εκτύπωση)**.

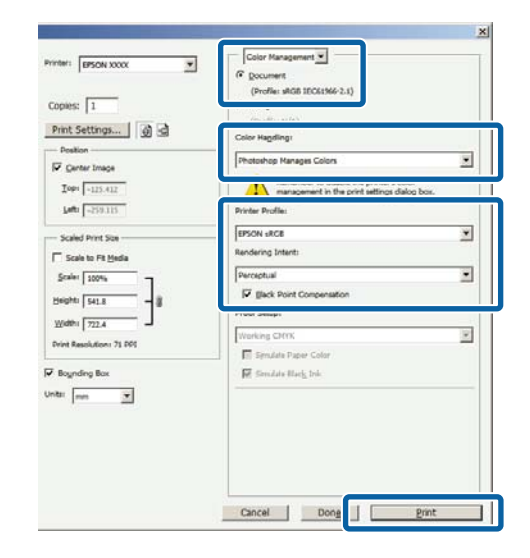

B Εμφανίστε την οθόνη ρυθμίσεων του προγράμματος οδήγησης του εκτυπωτή (Windows) ή την οθόνη Print (Εκτύπωση) (Mac OS X).

> Διαμορφώστε τις ρυθμίσεις του προγράμματος οδήγησης του εκτυπωτή.

#### **Για Windows**

U[«Βασικές μέθοδοι εκτύπωσης \(Windows\)»](#page-67-0) [στη σελίδα 68](#page-67-0)

#### **Για Mac OS X**

U[«Βασικές μέθοδοι εκτύπωσης \(Mac OS X\)»](#page-70-0) [στη σελίδα 71](#page-70-0)

C Απενεργοποιήστε τη διαχείριση χρώματος.

#### **Για Windows**

Στην καρτέλα Printer Settings (Ρυθμίσεις εκτυπωτή), επιλέξτε το στοιχείο **Advanced Settings (Σύνθετες ρυθμίσεις)** στην περιοχή **Print Quality (Ποιότητα εκτ.)** και επιλέξτε το στοιχείο **Off (No Color Management)** για την επιλογή **Color Mode (Λειτουργία χρωμάτων)**.

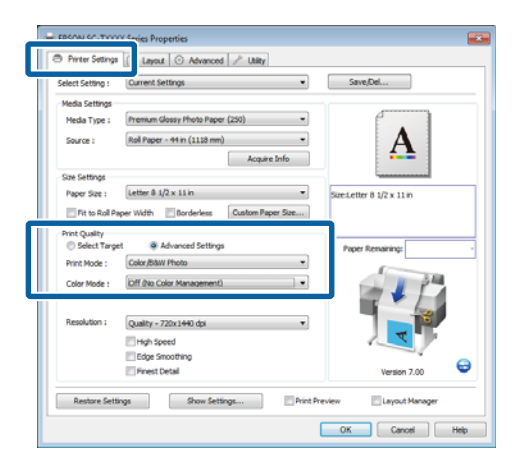

#### **Για Mac OS X**

Επιλέξτε το στοιχείο **Printer Settings (Ρυθμίσεις εκτυπωτή)** από τη λίστα και επιλέξτε το στοιχείο **Advanced Settings (Σύνθετες ρυθμίσεις)** για την επιλογή **Mode (Λειτουργία)**. Επιλέξτε το στοιχείο **Off (No Color Management)** για την επιλογή **Color Mode (Λειτουργία χρωμάτων)**.

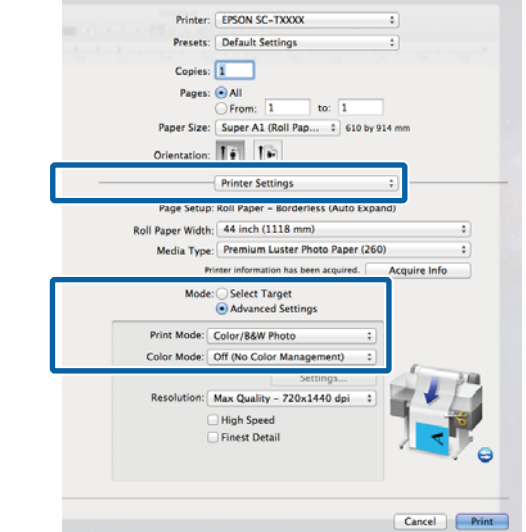

Ελέγξτε τις άλλες ρυθμίσεις και μετά ξεκινήστε την εκτύπωση.

# <span id="page-139-0"></span>**Ρύθμιση της διαχείρισης χρώματος με το πρόγραμμα οδήγησης του εκτυπωτή**

# **Εκτύπωση διαχείρισης χρώματος μέσω Κεντρικού ICM (Windows)**

Χρησιμοποιήστε δεδομένα εικόνας με ενσωματωμένο προφίλ εισόδου. Επίσης, η εφαρμογή θα πρέπει να υποστηρίζει ICM.

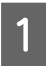

A Διαμορφώστε τις ρυθμίσεις για τη ρύθμιση των χρωμάτων χρησιμοποιώντας την εφαρμογή.

Ανάλογα με τον τύπο της εφαρμογής, πραγματοποιήστε τις ρυθμίσεις σύμφωνα με τον παρακάτω πίνακα.

Adobe Photoshop CS3 ή νεότερη έκδοση Adobe Photoshop Elements 6 ή νεότερη έκδοση Adobe Photoshop Lightroom 1 ή νεότερη έκδοση

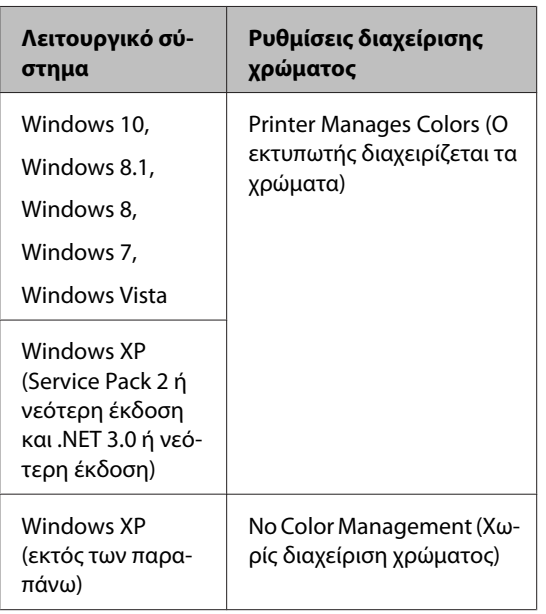

Στις υπόλοιπες εφαρμογές, επιλέξτε **No Color Management (Χωρίς διαχείριση χρώματος)**.

*Σημείωση:*

*Για πληροφορίες σχετικά με τις υποστηριζόμενες πλατφόρμες, ανατρέξτε στην ιστοσελίδα για τη συγκεκριμένη εφαρμογή.*

Παράδειγμα του Adobe Photoshop CS5

Μεταβείτε στην οθόνη Print (Εκτύπωση).

Επιλέξτε **Color Management (Διαχείριση χρώματος)** και, στη συνέχεια, επιλέξτε **Document (Έγγραφο)**. Επιλέξτε **Printer Manages Colors (Ο εκτυπωτής διαχειρίζεται τα χρώματα)** ως ρύθμιση **Color Handling (Χειρισμός χρωμάτων)** και, στη συνέχεια, πατήστε **Print (Εκτύπωση)**.

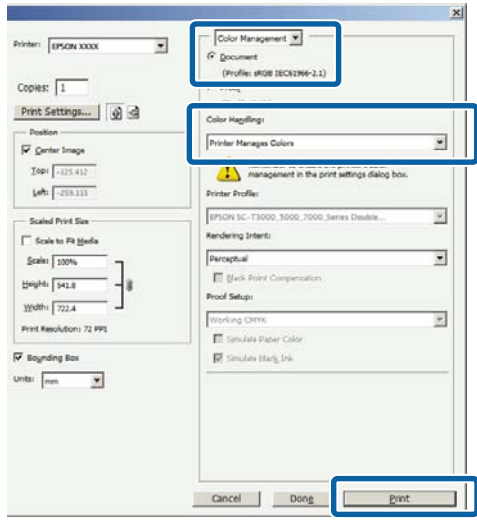

Αν χρησιμοποιείτε εφαρμογές χωρίς λειτουργία διαχείρισης χρώματος, ξεκινήστε από το βήμα 2.

<span id="page-140-0"></span>B Στην καρτέλα Printer Settings (Ρυθμίσεις εκτυπωτή) του προγράμματος οδήγησης του εκτυπωτή, επιλέξτε **Advanced Settings (Σύνθετες ρυθμίσεις)** για τη ρύθμιση **Print Quality (Ποιότητα εκτ.)**, μετά επιλέξτε **ICM** για τη ρύθμιση **Color Mode (Λειτουργία χρώματος)** και πατήστε **Settings (Ρυθμίσεις)**.

#### U[«Βασικές μέθοδοι εκτύπωσης \(Windows\)»](#page-67-0) [στη σελίδα 68](#page-67-0)

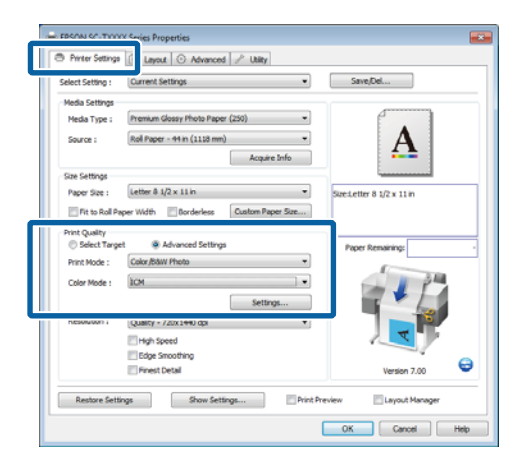

# C Επιλέξτε **Host ICM (Κεντρικό ICM)**.

Όταν είναι επιλεγμένο ειδικό μέσο Epson για την επιλογή **Media Type (Τύπος μέσου)** στην καρτέλα Printer Settings (Ρυθμίσεις εκτυπωτή), το προφίλ εκτυπωτή που αντιστοιχεί στον τύπο μέσου επιλέγεται αυτόματα και εμφανίζεται στο πλαίσιο **Printer Profile Description**.

Για να αλλάξετε προφίλ, επιλέξτε **Show all profiles (Εμφάνιση όλων των προφίλ)** στο κάτω μέρος.

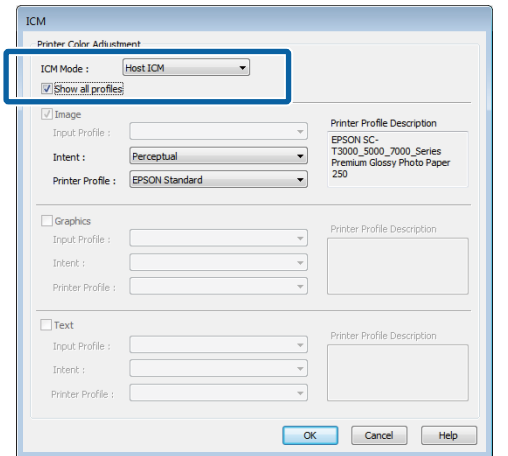

Ελέγξτε τις άλλες ρυθμίσεις και μετά ξεκινήστε την εκτύπωση.

# **Εκτύπωση διαχείρισης χρώματος μέσω του ColorSync (Mac OS X)**

Χρησιμοποιήστε δεδομένα εικόνας με ενσωματωμένο προφίλ εισόδου. Επίσης, η εφαρμογή θα πρέπει να υποστηρίζει το ColorSync.

#### *Σημείωση:*

*Ανάλογα με την εφαρμογή, ενδέχεται να μην υποστηρίζεται η εκτύπωση διαχείρισης χρώματος μέσω ColorSync.*

A Απενεργοποιήστε τις λειτουργίες διαχείρισης χρώματος στην εφαρμογή.

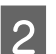

**2** Μεταβείτε στην οθόνη Print (Εκτύπωση).

U[«Βασικές μέθοδοι εκτύπωσης \(Mac OS X\)»](#page-70-0) [στη σελίδα 71](#page-70-0)

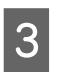

**C** Επιλέξτε Color Matching (Συμφωνία **χρωμάτων)** από τη λίστα και, στη συνέχεια, κάντε κλικ στο **ColorSync**.

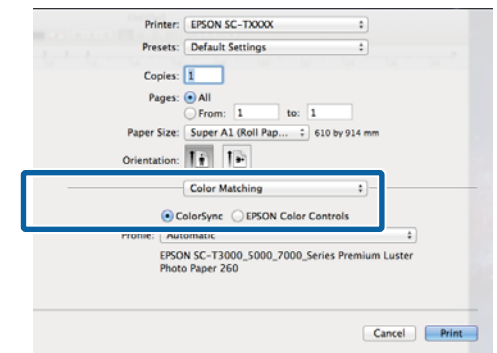

<span id="page-141-0"></span>D Επιλέξτε το στοιχείο **Printer Settings (Ρυθμίσεις εκτυπωτή)** από τη λίστα και επιλέξτε το στοιχείο **Advanced Settings (Σύνθετες ρυθμίσεις)** για την επιλογή **Mode (Λειτουργία)**. Επιλέξτε το στοιχείο **Off (No Color Management)** για την επιλογή **Color Mode (Λειτουργία χρωμάτων)**.

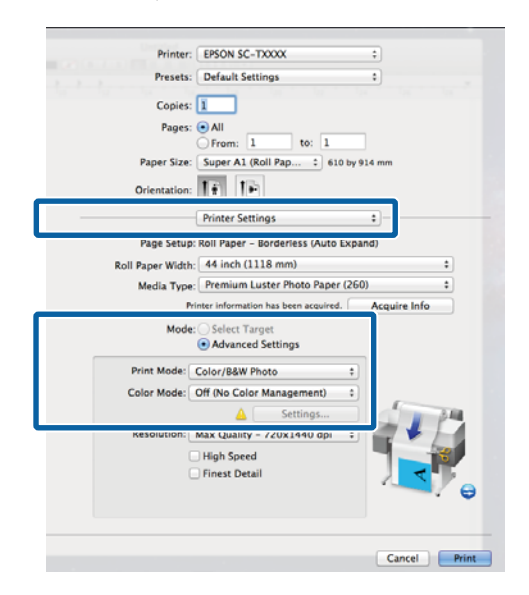

5 Ελέγξτε τις άλλες ρυθμίσεις και μετά ξεκινήστε την εκτύπωση.

# **Εκτύπωση διαχείρισης χρώματος μέσω Προγράμματος οδήγησης ICM (Μόνο για Windows)**

Το πρόγραμμα οδήγησης του εκτυπωτή χρησιμοποιεί τα δικά του προφίλ εκτυπωτή για να εκτελέσει τη διαχείριση χρώματος. Μπορείτε να χρησιμοποιήσετε τις εξής δύο μεθόδους διόρθωσης χρώματος.

❏ Driver ICM (Basic) (Πρόγρ. οδήγ. ICM (Βασικό))

Προσδιορίστε έναν τύπο προφίλ και στόχου για την επεξεργασία του συνόλου των δεδομένων εικόνας.

❏ Driver ICM (Advanced) (Πρόγραμμα οδήγησης ICM (Σύνθετο))

Το πρόγραμμα οδήγησης του εκτυπωτή χωρίζει τα δεδομένα εικόνας σε περιοχές **Image (Εικόνα)**, **Graphics (Γραφικά)** και **Text (Κείμενο)**. Προσδιορίστε τρεις τύπους προφίλ και στόχων για την επεξεργασία της κάθε περιοχής.

#### **Κατά τη χρήση εφαρμογών που διαθέτουν λειτουργία διαχείρισης χρώματος**

Διαμορφώστε τις ρυθμίσεις για την επεξεργασία των χρωμάτων χρησιμοποιώντας την εφαρμογή πριν πραγματοποιήσετε ρυθμίσεις στο πρόγραμμα οδήγησης του εκτυπωτή.

Ανάλογα με τον τύπο της εφαρμογής, πραγματοποιήστε τις ρυθμίσεις σύμφωνα με τον παρακάτω πίνακα.

Adobe Photoshop CS3 ή νεότερη έκδοση Adobe Photoshop Elements 6 ή νεότερη έκδοση Adobe Photoshop Lightroom 1 ή νεότερη έκδοση

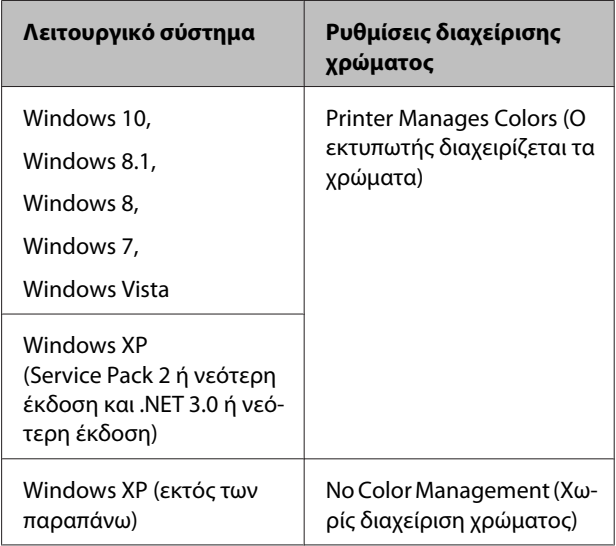

### Στις υπόλοιπες εφαρμογές, επιλέξτε **No Color Management (Χωρίς διαχείριση χρώματος)**.

#### *Σημείωση:*

*Για πληροφορίες σχετικά με τις υποστηριζόμενες πλατφόρμες, ανατρέξτε στην ιστοσελίδα για τη συγκεκριμένη εφαρμογή.*

Παράδειγμα του Adobe Photoshop CS5

Μεταβείτε στην οθόνη Print (Εκτύπωση).

Επιλέξτε **Color Management (Διαχείριση χρώματος)** και, στη συνέχεια, επιλέξτε **Document (Έγγραφο)**. Επιλέξτε **Printer Manages Colors (Ο εκτυπωτής διαχειρίζεται τα χρώματα)** ως ρύθμιση **Color Handling (Χειρισμός χρωμάτων)** και, στη συνέχεια, πατήστε **Print (Εκτύπωση)**.

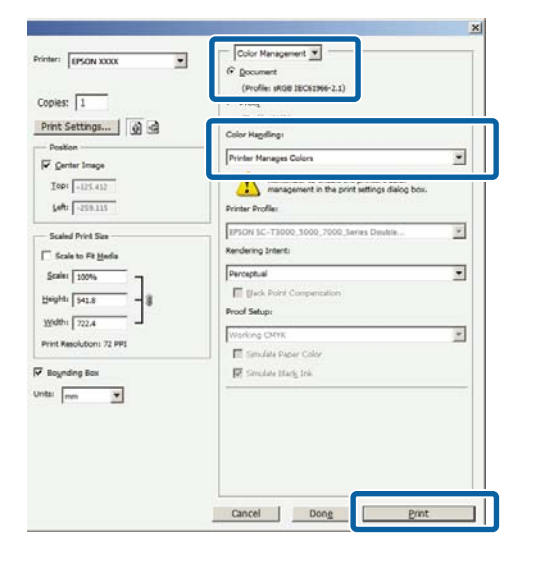

A Στην καρτέλα Printer Settings (Ρυθμίσεις εκτυπωτή) του προγράμματος οδήγησης του εκτυπωτή, επιλέξτε **Advanced Settings (Σύνθετες ρυθμίσεις)** για τη ρύθμιση **Print Quality (Ποιότητα εκτ.)**, μετά επιλέξτε **ICM** για τη ρύθμιση **Color Mode (Λειτουργία χρώματος)** και πατήστε **Settings (Ρυθμίσεις)**.

U[«Βασικές μέθοδοι εκτύπωσης \(Windows\)»](#page-67-0) [στη σελίδα 68](#page-67-0)

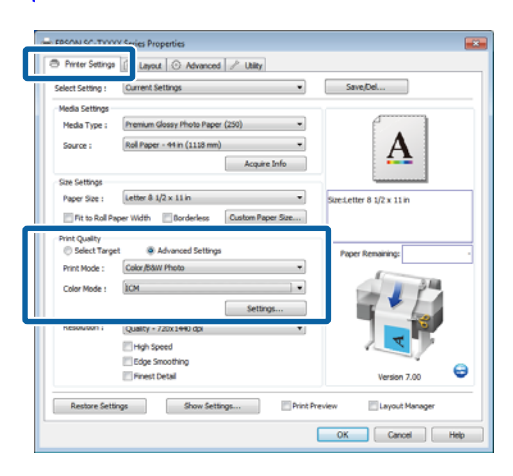

B Από το **ICM Mode (Λειτουργία ICM)** στην οθόνη ICM, επιλέξτε **Driver ICM (Basic) (Πρόγρ. οδήγ. ICM (Βασικό))** ή **Driver ICM (Advanced) (Πρόγραμμα οδήγησης ICM (Σύνθετο))**.

> Εάν επιλέξετε **Driver ICM (Advanced) (Πρόγραμμα οδήγησης ICM (Σύνθετο))**, μπορείτε να προσδιορίσετε τα προφίλ και το στόχο για κάθε εικόνα όπως δεδομένα φωτογραφίας, γραφικών και κειμένου.

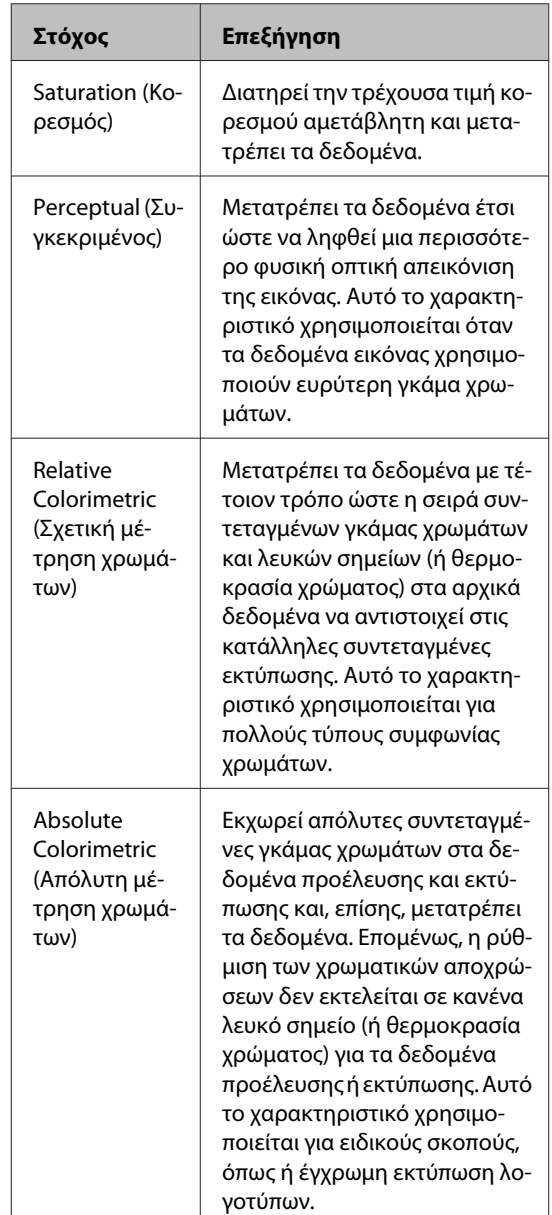

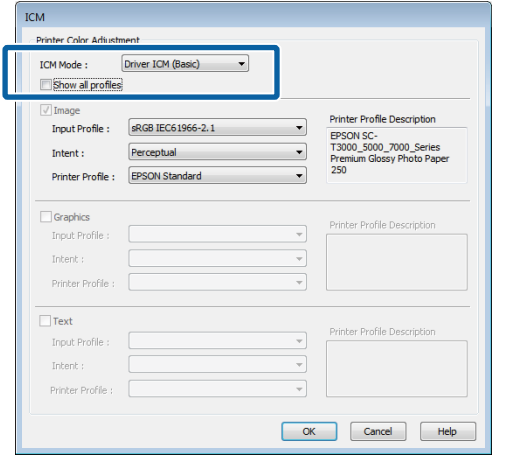

**3** Ελέγξτε τις άλλες ρυθμίσεις και μετά ξεκινήστε<br>
πν εκτύπωση την εκτύπωση.
# **Συμβουλές για τη χρήση του προγράμματος οδήγησης εκτυπωτή (Windows)**

# **Εμφάνιση της οθόνης ρυθμίσεων**

Μπορείτε να μεταβείτε στο πρόγραμμα οδήγησης εκτυπωτή με τους παρακάτω τρόπους:

❏ Από εφαρμογές Windows

U[«Βασικές μέθοδοι εκτύπωσης \(Windows\)» στη](#page-67-0) [σελίδα 68](#page-67-0)

❏ Με το κουμπί Start (Έναρξη)

# **Από το control panel (πίνακας ελέγχου)**

Ακολουθήστε τα παρακάτω βήματα κατά τον προσδιορισμό των κοινών ρυθμίσεων για εφαρμογές ή την εκτέλεση συντήρησης του εκτυπωτή, όπως Nozzle Check (Έλεγχος ακροφυσίων) ή Head Cleaning (Καθαρισμός της κεφαλής).

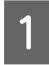

A Ανοίξτε το στοιχείο **Devices and Printers (Συσκευές και Εκτυπωτές)**.

**Για Windows 10/Windows 8.1/Windows 8/ Windows 7**

Κάντε κλικ με την εξής σειρά: **Hardware and Sound (Υλικό και Ήχος)** (ή **Hardware (Υλικό)**) > **Devices and Printers (Συσκευές και Εκτυπωτές)**.

**Για Windows Vista** Κάντε κλικ με την εξής σειρά: **Hardware and Sound (Υλικό και Ήχος)** και, στη συνέχεια, **Printer (Εκτυπωτής)**.

#### **Για τα Windows XP**

Κάντε κλικ με την εξής σειρά: **Printers and Other Hardware (Εκτυπωτές και άλλο υλικό)** και, στη συνέχεια, **Printers and Faxes (Εκτυπωτές και φαξ)**.

#### *Σημείωση:*

*Εάν στα Windows XP σας το Control Panel (Πίνακας Ελέγχου) είναι σε Classic View (Κλασική προβολή), κάντε κλικ στο κουμπί Start (Έναρξη) και, στη συνέχεια, στα στοιχεία Control Panel (Πίνακας Ελέγχου) και Printers and Faxes (Εκτυπωτές και φαξ).*

B Κάντε δεξί κλικ στο εικονίδιο του εκτυπωτή σας και επιλέξτε **Printing preferences (Προτιμήσεις εκτύπωσης)**.

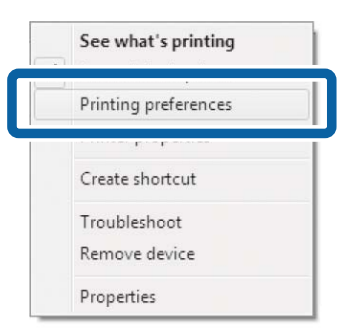

Θα εμφανιστεί το παράθυρο διαλόγου του προγράμματος οδήγησης του εκτυπωτή.

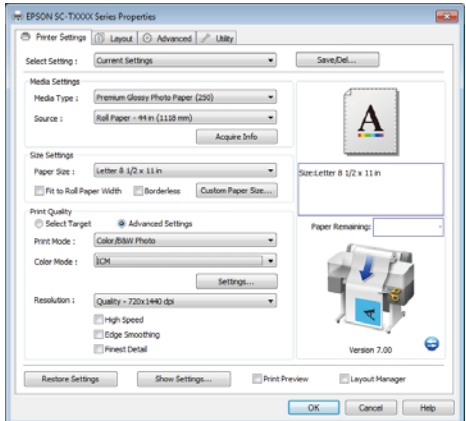

Πραγματοποιήστε τις απαραίτητες ρυθμίσεις. Αυτές οι ρυθμίσεις καθίστανται οι προεπιλεγμένες ρυθμίσεις του προγράμματος οδήγησης του εκτυπωτή.

# **Εμφάνιση βοήθειας**

Μπορείτε να μεταβείτε στη βοήθεια του προγράμματος οδήγησης του εκτυπωτή με τους παρακάτω τρόπους:

- ❏ Κάντε κλικ στην επιλογή **Help (Βοήθεια)**
- ❏ Κάντε δεξί κλικ στο στοιχείο που επιθυμείτε να ελέγξετε και να προβάλλετε

# **Κάντε κλικ στο κουμπί βοήθειας για εμφάνιση της βοήθειας**

Όταν εμφανιστεί η ενότητα **help (Βοήθεια)**, μπορείτε να χρησιμοποιήσετε τη σελίδα περιεχομένων ή την αναζήτηση με λέξεις-κλειδιά για να διαβάσετε τη βοήθεια.

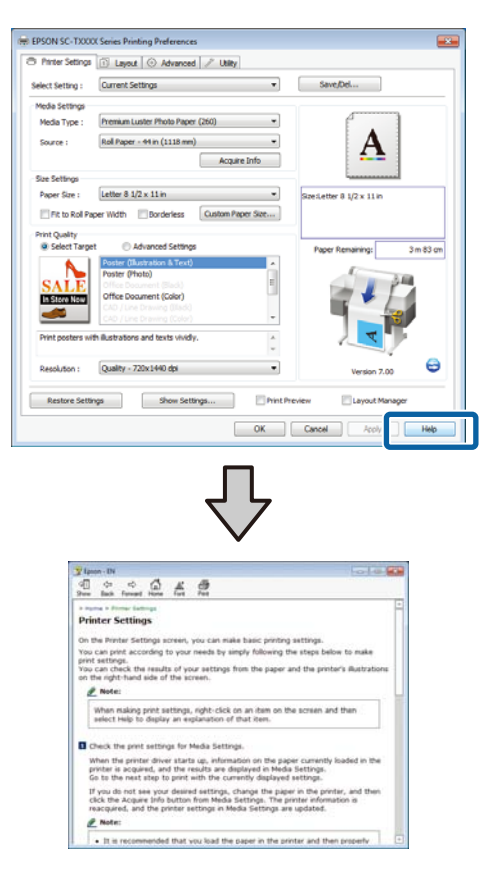

# **Κάντε δεξί κλικ στο στοιχείο που επιθυμείτε να ελέγξετε και να προβάλλετε**

Κάντε δεξί κλικ στο στοιχείο και έπειτα κλικ στην εντολή **Help (Βοήθεια)**.

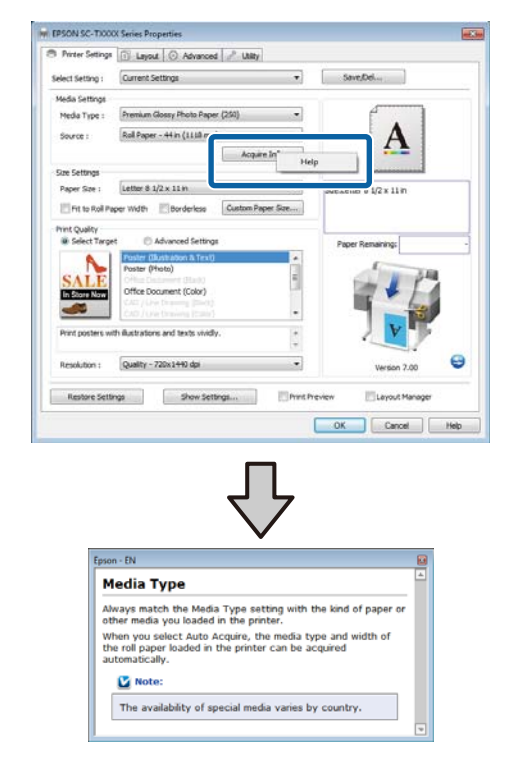

#### *Σημείωση:*

*Στα Windows XP, κάντε κλικ στο στοιχείο στη γραμμή τίτλου και μετά κάντε κλικ στο στοιχείο βοήθειας που θέλετε να προβάλετε.*

# **Προσαρμογή του προγράμματος οδήγησης του εκτυπωτή**

Μπορείτε να αποθηκεύσετε τις ρυθμίσεις ή να αλλάξετε τα στοιχεία εμφάνισης ανάλογα με τις προτιμήσεις σας.

# **Αποθήκευση διαφόρων ρυθμίσεων ως Επιλεγμένες ρυθμίσεις**

Όλες οι ρυθμίσεις το προγράμματος οδήγησης του εκτυπωτή μπορούν να αποθηκευτούν στο στοιχείο **Select Setting (Επιλεγμένη ρύθμιση)**. Επιπλέον, το στοιχείο **Select Setting (Επιλεγμένη ρύθμιση)** περιέχει προκαθορισμένες ρυθμίσεις που συνιστώνται για μια ποικιλία κοινών περιπτώσεων.

Ανακτήστε το στοιχείο **Select Setting (Επιλεγμένη ρύθμιση)** για να αυξήσετε την απόδοση, εάν εκτυπώνετε συχνά με τις ίδιες ρυθμίσεις.

- A Στις καρτέλες Printer Settings (Ρυθμίσεις εκτυπωτή), Layout (Διάταξη) και Advanced (Για προχωρημένους), επιλέξτε τις ρυθμίσεις που θέλετε να αποθηκεύσετε στο στοιχείο **Select Setting (Επιλεγμένη ρύθμιση)**.
- 

B Κάντε κλικ στην επιλογή **Save/Del (Αποθήκευση/Διαγραφή)**.

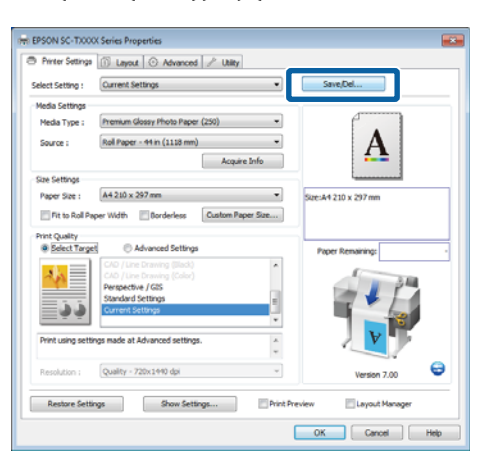

C Εισαγάγετε οποιοδήποτε όνομα στο πλαίσιο **Name (Όνομα)** και μετά κάντε κλικ στο κουμπί **Save (Αποθήκευση)**.

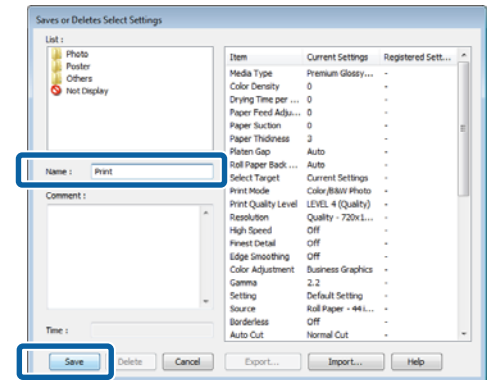

Μπορείτε να αποθηκεύσετε έως και 100 ρυθμίσεις. Μπορείτε να επιλέξετε μια ρύθμιση που καταχωρίσατε από το πλαίσιο λίστας **Select Setting (Επιλεγμένη ρύθμιση)**.

#### *Σημείωση:*

*Μπορείτε να αποθηκεύσετε τις ρυθμίσεις ως αρχείο πατώντας Export (Εξαγωγή). Μπορείτε να μοιραστείτε τις ρυθμίσεις πατώντας Import (Εισαγωγή) για εισαγωγή του αποθηκευμένου αρχείου σε άλλον υπολογιστή.*

# **Προσθήκη τύπων μέσων**

Επιλέξτε τα στοιχεία **Print Quality (Ποιότητα εκτ.)** και **Media Settings (Ρυθμίσεις πολυμέσων)** για τον τύπο μέσου που θέλετε να προσθέσετε και αποθηκεύστε τον ως προσαρμοσμένο τύπο μέσου. Ο προσαρμοσμένος τύπος μέσου θα προστεθεί στο μενού Media Type (Τύπος μέσου) στην περιοχή **Media Settings (Ρυθμίσεις πολυμέσων)**.

A Στην καρτέλα Printer Settings (Ρυθμίσεις εκτυπωτή), επιλέξτε το στοιχείο **Advanced Settings (Σύνθετες ρυθμίσεις)** και προσαρμόστε τις ρυθμίσεις όπως θέλετε.

#### *Σημείωση:*

*Δεν μπορείτε να προσθέσετε έναν προσαρμοσμένο τύπο μέσου, εάν είναι επιλεγμένο το στοιχείο Select Target (Επιλογή προορισμού) στην περιοχή Print Quality (Ποιότητα εκτ.).*

<span id="page-147-0"></span>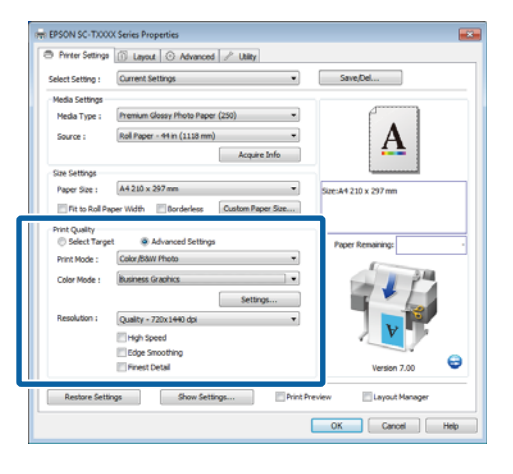

B Κάντε κλικ στο στοιχείο **Advanced Media Control (Προηγμένος έλεγχος μέσων)** στην καρτέλα Advanced (Για προχωρημένους).

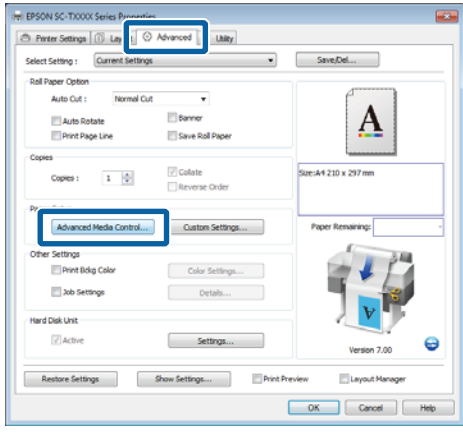

C Προσαρμόστε τις ρυθμίσεις για το νέο προσαρμοσμένο μέσο και κάντε κλικ στο κουμπί **OK**.

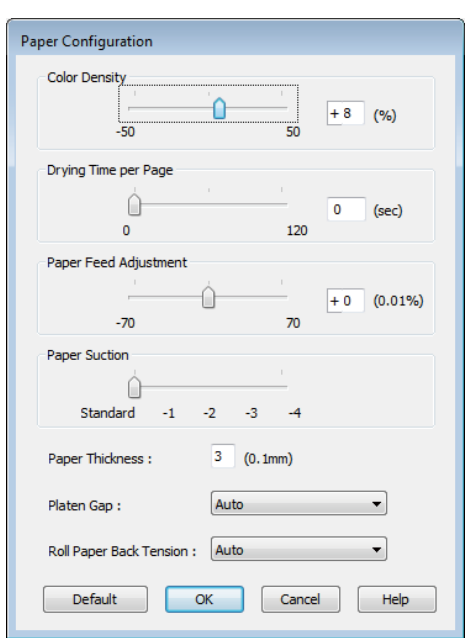

- D Κάντε κλικ στο στοιχείο **Custom Settings (Προσαρμ. ρυθμ.)** στην καρτέλα Advanced (Για προχωρημένους).
- **5** Εισαγάγετε οποιοδήποτε όνομα στο πλαίσιο<br>**Name (Όνομα)** και μετά κάντε κλικ στο κουμπί **Save (Αποθήκευση)**.

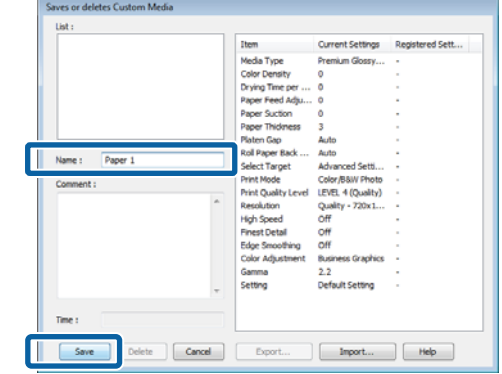

Μπορείτε να αποθηκεύσετε έως και 100 ρυθμίσεις. Μπορείτε να επιλέξετε μια ρύθμιση που καταχωρίσατε από το πλαίσιο λίστας **Media Type (Τύπος μέσου)**.

#### *Σημείωση:*

*Μπορείτε να αποθηκεύσετε τις ρυθμίσεις ως αρχείο πατώντας Export (Εξαγωγή). Μπορείτε να μοιραστείτε τις ρυθμίσεις πατώντας Import (Εισαγωγή) για εισαγωγή του αποθηκευμένου αρχείου σε άλλον υπολογιστή.*

# **Αναδιάταξη των στοιχείων εμφάνισης**

Για να εμφανίζονται αμέσως τα συχνότερα χρησιμοποιούμενα στοιχεία, μπορείτε να τακτοποιήσετε τα **Select Setting (Επιλεγμένη ρύθμιση)**, **Media Type (Τύπος μέσου)** και **Paper Size (Μέγεθος χαρτιού)** ως ακολούθως.

- ❏ Απόκρυψη μη απαραίτητων στοιχείων.
- ❏ Αναδιάταξη με σειρά συχνότερης χρήσης.
- ❏ Διάταξη σε ομάδες (φάκελοι).

A Μεταβείτε στην καρτέλα **Utility (Βοηθητικό πρόγραμμα)** και, στη συνέχεια, πατήστε **Menu Arrangement (Διάταξη μενού)**.

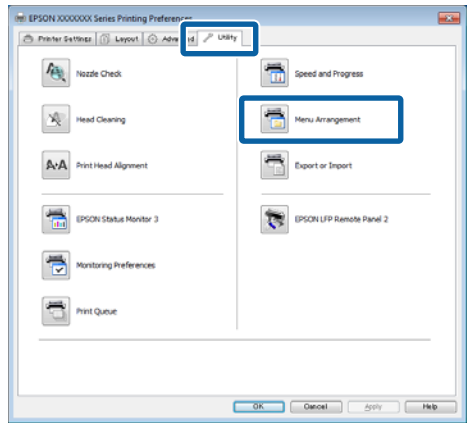

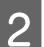

B Επιλέξτε **Edit Item (Επεξεργασία στοιχείου)**.

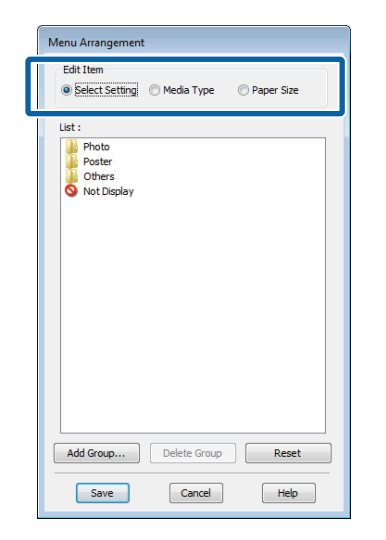

C Τακτοποιήστε ή ομαδοποιήστε τα στοιχεία στο πλαίσιο **List (Λίστα)**.

- ❏ Μπορείτε να μετακινήσετε και να τακτοποιήσετε τα στοιχεία με μεταφορά και απόθεση.
- ❏ Για να προσθέσετε μια νέα ομάδα (φάκελο), πατήστε **Add Group (Προσθήκη ομάδας)**.
- ❏ Για να διαγράψετε μια ομάδα (φάκελο), πατήστε **Delete Group (Διαγραφή ομάδας)**.

❏ Μεταφέρετε και αποθέστε τα μη απαραίτητα στοιχεία στο **Not Display (Χωρίς εμφάνιση)**.

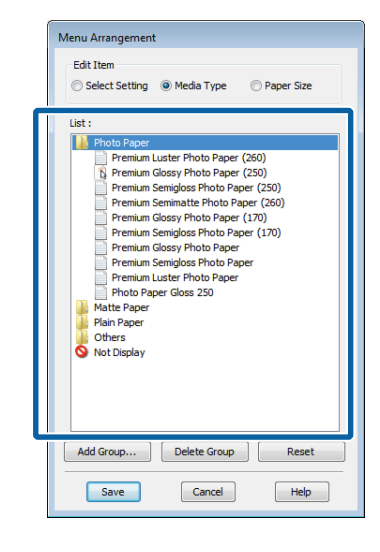

#### *Σημείωση:*

*Εάν επιλέξετε Delete Group (Διαγραφή ομάδας), διαγράφεται η ομάδα (φάκελος), τα στοιχεία, ωστόσο, της διαγραμμένης ομάδας (φακέλου) παραμένουν.*

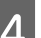

D Κάντε κλικ στο **Save (Αποθήκευση)**.

# **Επισκόπηση της καρτέλας Utility (Βοηθητικό πρόγραμμα)**

Η καρτέλα Utility (Βοηθητικό πρόγραμμα) του προγράμματος οδήγησης του εκτυπωτή παρέχει πρόσβαση στα ακόλουθα.

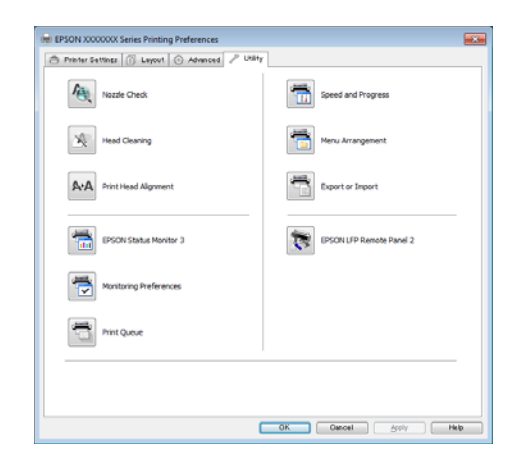

#### **Nozzle Check (Έλεγχος ακροφυσίων)**

Αυτή η λειτουργία εκτυπώνει ένα δείγμα ελέγχου ακροφυσίων για να ελέγξετε αν τα ακροφύσια της κεφαλής εκτύπωσης είναι φραγμένα. Εάν παρατηρήσετε γραμμές ή κενά στις εκτυπώσεις, προχωρήστε σε καθαρισμό της κεφαλής για να καθαρίσετε τυχόν φραγμένα ακροφύσια.

#### U[«Καθαρισμός της κεφαλής εκτύπωσης» στη](#page-202-0) [σελίδα 203](#page-202-0)

#### **Head Cleaning (Καθαρισμός της κεφαλής)**

Εάν παρατηρήσετε γραμμές ή κενά στις εκτυπώσεις, προχωρήστε σε καθαρισμό της κεφαλής. Ο καθαρισμός κεφαλής καθαρίζει την επιφάνεια της κεφαλής εκτύπωσης για βελτίωση της ποιότητας εκτύπωσης.

#### U[«Καθαρισμός της κεφαλής εκτύπωσης» στη](#page-202-0) [σελίδα 203](#page-202-0)

#### **Print Head Alignment (Στοίχιση κεφαλής εκτύπωσης)**

Εάν τα αποτελέσματα εκτύπωσης εμφανίζονται κοκκιώδη ή εκτός εστίασης, εκτελέστε Print Head Alignment (Στοίχιση κεφαλής εκτύπωσης). Η λειτουργία Print Head Alignment (Στοίχιση κεφαλής εκτύπωσης) διορθώνει τη λανθασμένη ευθυγράμμιση που λαμβάνει χώρα κατά τη διάρκεια της εκτύπωσης.

U[«Ελαχιστοποίηση εσφαλμένης στοίχισης](#page-204-0) [εκτύπωσης \(Head Alignment\)» στη σελίδα 205](#page-204-0)

#### **EPSON Status Monitor 3**

Από την οθόνη του υπολογιστή σας μπορείτε να ελέγξετε την κατάσταση του εκτυπωτή, όπως την υπολειπόμενη στάθμη μελάνης και τα μηνύματα σφάλματος. Όταν τοποθετείτε ρολό χαρτιού στη μονάδα Roll 1 ή Roll 2 του SC-T7200D Series/ SC-T5200D Series, μπορείτε επίσης να δείτε τι είναι επιλεγμένο (τι χρησιμοποιείται).

SC-T7200 Series/SC-T5200 Series/SC-T3200 Series

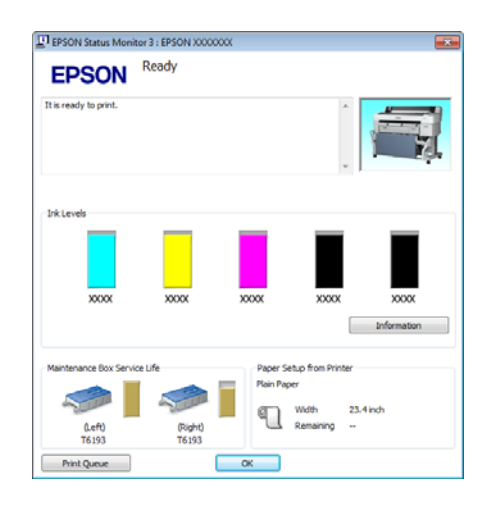

#### SC-T7200D Series/SC-T5200D Series

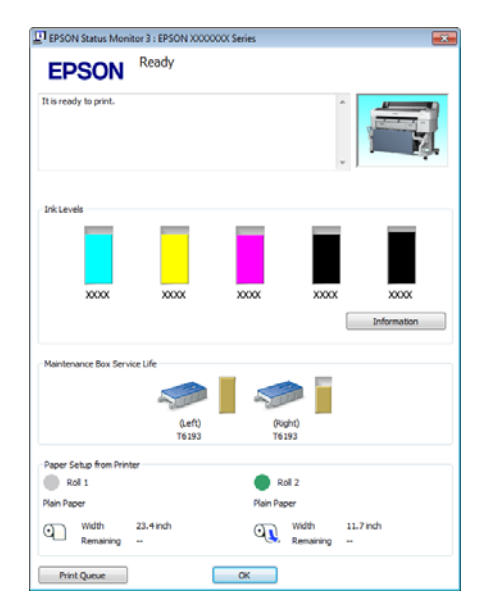

#### **Monitoring Preferences (Προτιμήσεις εποπτείας)**

Μπορείτε να επιλέξετε την εμφάνιση των ειδοποιήσεων σφάλματος στην οθόνη EPSON Status Monitor 3 ή να καταχωρίσετε μια συντόμευση για το εικονίδιο Βοηθητικό πρόγραμμα στο Taskbar (Γραμμή εργασιών).

#### *Σημείωση:*

*Εάν επιλέξετε το Shortcut Icon (Εικονίδιο συντόμευσης) στην οθόνη Monitoring Preferences (Προτιμήσεις εποπτείας), το εικονίδιο Utility (Βοηθητικό πρόγραμμα) εμφανίζεται στο WindowsTaskbar (Γραμμή εργασιών).*

*Κάνοντας δεξί κλικ στο εικονίδιο, μπορείτε να προβάλετε το ακόλουθο μενού και να εκτελέσετε λειτουργίες συντήρησης.*

*Το EPSON Status Monitor 3 ξεκινά πατώντας στο όνομα του εκτυπωτή από το εμφανιζόμενο μενού.*

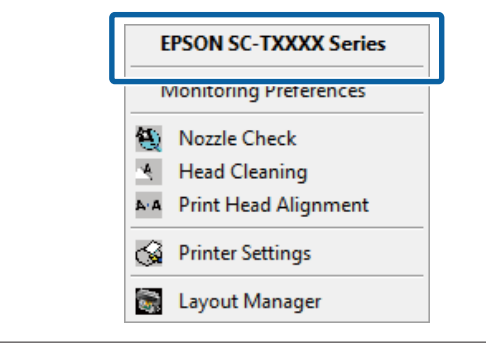

#### **Print Queue (Ουρά εκτύπωσης)**

Εμφανίζει μια λίστα με όλες τις εργασίες που βρίσκονται σε αναμονή.

Στην οθόνη Print Queue (Ουρά εκτύπωσης) μπορείτε να δείτε πληροφορίες σχετικά με τα δεδομένα που εκκρεμούν προς εκτύπωση, καθώς και να διαγράψετε και να επανεκτυπώσετε αυτές τις εργασίες.

#### **Speed and Progress (Ταχύτητα και πρόοδος)**

Μπορείτε να ορίσετε διάφορες λειτουργίες για τις βασικές ενέργειες του προγράμματος οδήγησης του εκτυπωτή.

#### **Menu Arrangement (Διάταξη μενού)**

Μπορείτε να τακτοποιήσετε τα στοιχεία εμφάνισης των ρυθμίσεων **Select Setting (Επιλεγμένη ρύθμιση)**, **Media Type (Τύπος μέσου)** και **Paper Size (Μέγεθος χαρτιού)**. Για παράδειγμα, μπορείτε να τα αναταξινομήσετε με βάση τη συχνότητα πρόσβασης. U[«Αναδιάταξη των στοιχείων εμφάνισης» στη](#page-147-0) [σελίδα 148](#page-147-0)

#### **Export or Import (Εξαγωγή ή Εισαγωγή)**

Έχετε τη δυνατότητα εισαγωγής και εξαγωγής των ρυθμίσεων του προγράμματος οδήγησης του εκτυπωτή. Αυτή η λειτουργία είναι χρήσιμη όταν επιθυμείτε να πραγματοποιήσετε τις ίδιες ρυθμίσεις προγράμματος οδήγησης εκτυπωτή σε περισσότερους από έναν υπολογιστές.

#### **EPSON LFP Remote Panel 2 (Απομακρυσμένο παράθυρο EPSON 2 LFP)**

Μπορείτε να προσαρμόσετε τις ρυθμίσεις προσαρμοσμένες χαρτιού και άλλες ρυθμίσεις. Δείτε τη βοήθεια EPSON LFP Remote Panel 2 για λεπτομέρειες.

#### *Σημείωση:*

*Αν το στοιχείο EPSON LFP Remote Panel 2 είναι γκρίζο, τότε το EPSON LFP Remote Panel 2 δεν είναι εγκατεστημένο. Εγκαταστήστε το EPSON LFP Remote Panel 2 από το Software List (Λίστα λογισμικού) του δίσκου λογισμικού.*

# **Κατάργηση της εγκατάστασης του προγράμματος οδήγησης του εκτυπωτή**

Ακολουθήστε τα παρακάτω βήματα για να απεγκαταστήσετε το πρόγραμμα οδήγησης του εκτυπωτή και το EPSON LFP Remote Panel 2.

#### c*Σημαντικό:*

- ❏ *Πρέπει να συνδεθείτε με Administrators group (Ομάδα διαχειριστών).*
- ❏ *Στα Windows 7/Windows Vista, εάν σας ζητηθεί κωδικός πρόσβασης Administrator (Διαχειριστής) ή επιβεβαίωση, πληκτρολογήστε τον κωδικό πρόσβασης και συνεχίστε με τη διαδικασία.*
- A Απενεργοποιήστε τον εκτυπωτή και αποσυνδέστε το καλώδιο διασύνδεσης.
- B Μεταβείτε στο **Control Panel (Πίνακας Ελέγχου)** και κάντε κλικ στο **Uninstall a program (Κατάργηση εγκατάστασης ενός προγράμματος)** από την κατηγορία **Programs (Προγράμματα)**.

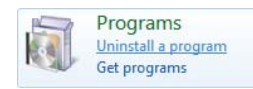

C Επιλέξτε το λογισμικό που θέλετε να καταργήσετε και μετά κάντε κλικ στην επιλογή **Uninstall/Change (Κατάργηση/αλλαγή)** (ή **Change/Remove (Αλλαγή/κατάργηση)**/**Add or remove (Προσθήκη ή κατάργηση)**).

> Μπορείτε να καταργήσετε το **EPSON Status Monitor 3** και το πρόγραμμα οδήγησης του εκτυπωτή επιλέγοντας το στοιχείο **EPSON SC-XXXXX Printer Uninstall**.

Επιλέξτε το στοιχείο **EPSON LFP Remote Panel 2** για να καταργήσετε το EPSON LFP Remote Panel 2.

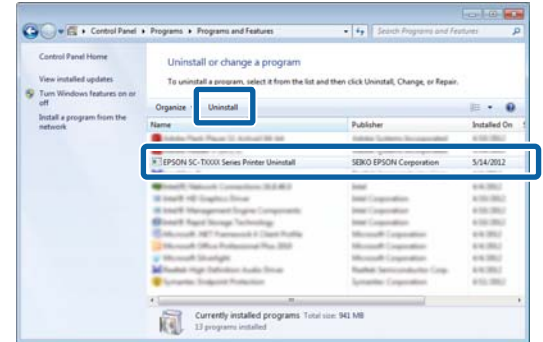

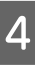

#### Επιλέξτε το εικονίδιο του εκτυπωτή και πατήστε **OK**.

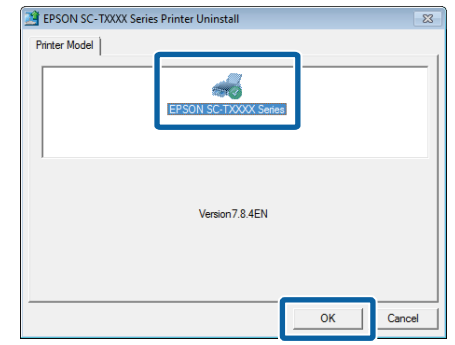

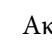

E Ακολουθήστε τις οδηγίες στην οθόνη για να συνεχίσετε.

Όταν εμφανιστεί το μήνυμα επιβεβαίωσης διαγραφής, κάντε κλικ στο **Yes (Ναι)**.

Εάν πρόκειται να επανεγκαταστήσετε το πρόγραμμα οδήγησης του εκτυπωτή, επανεκκινήστε τον υπολογιστή.

**Συμβουλές για τη χρήση του προγράμματος οδήγησης εκτυπωτή (Mac OS X)**

# **Συμβουλές για τη χρήση του προγράμματος οδήγησης εκτυπωτή (Mac OS X)**

# **Εμφάνιση της οθόνης ρυθμίσεων**

Ο τρόπος εμφάνισης της οθόνης ρυθμίσεων του προγράμματος οδήγησης του εκτυπωτή ενδέχεται να διαφέρει ανάλογα με την εφαρμογή ή την έκδοση του λειτουργικού συστήματος.

U[«Βασικές μέθοδοι εκτύπωσης \(Mac OS X\)» στη](#page-70-0) [σελίδα 71](#page-70-0)

# **Εμφάνιση βοήθειας**

Κάντε κλικ στο (?) στον εκτυπωτή για να εμφανιστεί η Βοήθεια.

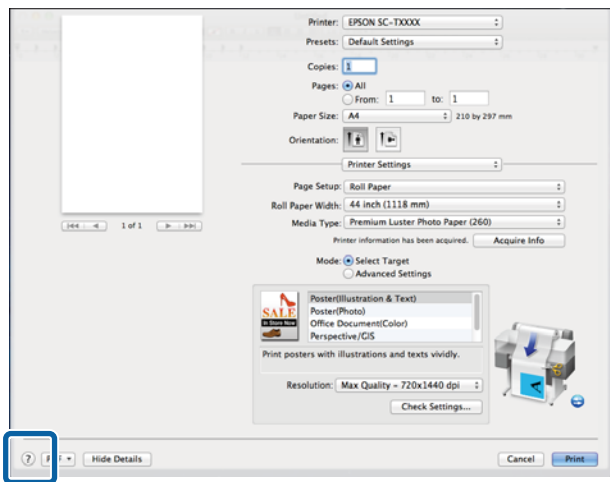

# **Χρήση του Epson Printer Utility 4**

Μπορείτε να εκτελέσετε εργασίες συντήρησης, όπως Nozzle Check (Έλεγχος ακροφυσίων) ή Head Cleaning (Καθαρισμός κεφαλής), χρησιμοποιώντας το Epson Printer Utility 4. Αυτό το βοηθητικό πρόγραμμα εγκαθίσταται αυτόματα με την εγκατάσταση του προγράμματος οδήγησης του εκτυπωτή.

# **Εκκίνηση του Epson Printer Utility 4**

#### **Mac OS X 10.6.x ή μεταγενέστερη έκδοση**

A Επιλέξτε **System Preferences (Προτιμήσεις συστήματος)** > **Print & Scan (Εκτύπωση & σάρωση)** (ή **Print & Fax (Εκτύπωση & φαξ)**) από το μενού **Apple**.

B Επιλέξτε εκτυπωτή και κάντε κλικ στο στοιχείο **Options & Supplies (Επιλογές & Προμήθειες)** > **Utility (Βοηθητικό)** > **Open Printer Utility (Άνοιγμα βοηθητικού προγράμματος εκτυπωτή)**.

#### **Mac OS X 10.5.8**

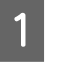

A Επιλέξτε **System Preferences (Προτιμήσεις συστήματος)** > **Print & Fax (Εκτύπωση & φαξ)** από το μενού **Apple**.

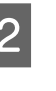

B Επιλέξτε εκτυπωτή και κάντε κλικ στο στοιχείο **Open Print Queue (Άνοιγμα ουράς εκτύπωσης)** > **Utility (Βοηθητικό)**.

### **Συμβουλές για τη χρήση του προγράμματος οδήγησης εκτυπωτή (Mac OS X)**

# **Λειτουργίες του Epson Printer Utility 4**

Από το Epson Printer Utility 4 μπορείτε να εκτελέσετε τις ακόλουθες λειτουργίες συντήρησης.

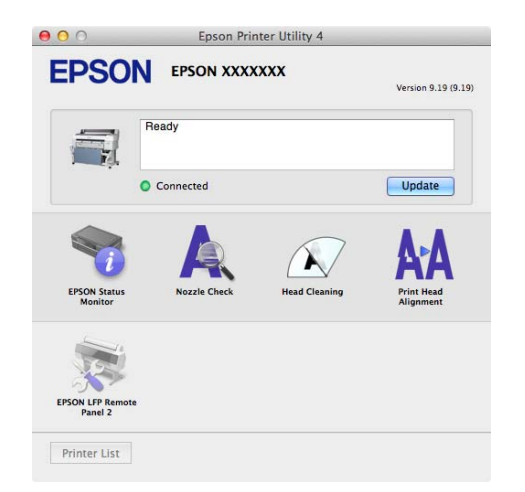

#### **EPSON Status Monitor**

Από την οθόνη του υπολογιστή σας μπορείτε να ελέγξετε την κατάσταση του εκτυπωτή, όπως την υπολειπόμενη στάθμη μελάνης και τα μηνύματα σφάλματος. Όταν τοποθετείτε ρολό χαρτιού στη μονάδα Roll 1 ή Roll 2 του SC-T7200D Series/ SC-T5200D Series, μπορείτε επίσης να δείτε τι είναι επιλεγμένο ως λειτουργικό (τι χρησιμοποιείται).

SC-T7200 Series/SC-T5200 Series/SC-T3200 Series

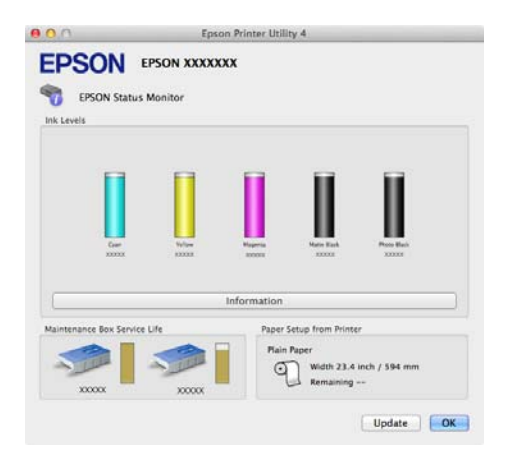

#### SC-T7200D Series/SC-T5200D Series

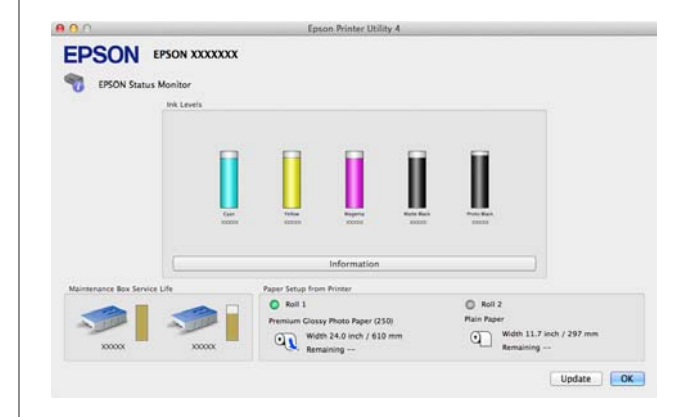

#### **Nozzle Check (Έλεγχος ακροφυσίων)**

Αυτή η λειτουργία εκτυπώνει ένα δείγμα ελέγχου ακροφυσίων για να ελέγξετε αν τα ακροφύσια της κεφαλής εκτύπωσης είναι φραγμένα. Εάν παρατηρήσετε γραμμές ή κενά στις εκτυπώσεις, προχωρήστε σε καθαρισμό της κεφαλής για να καθαρίσετε τυχόν φραγμένα ακροφύσια.

#### U[«Καθαρισμός της κεφαλής εκτύπωσης» στη](#page-202-0) [σελίδα 203](#page-202-0)

#### **Head Cleaning (Καθαρισμός της κεφαλής)**

Εάν παρατηρήσετε γραμμές ή κενά στις εκτυπώσεις, προχωρήστε σε καθαρισμό της κεφαλής. Με αυτή τη διαδικασία καθαρίζετε την επιφάνεια της κεφαλής εκτύπωσης, για να βελτιώσετε την ποιότητα εκτύπωσης.

#### U[«Καθαρισμός της κεφαλής εκτύπωσης» στη](#page-202-0) [σελίδα 203](#page-202-0)

#### **Print Head Alignment (Στοίχιση κεφαλής εκτύπωσης)**

Εάν τα αποτελέσματα εκτύπωσης εμφανίζονται κοκκιώδη ή εκτός εστίασης, εκτελέστε Print Head Alignment (Στοίχιση κεφαλής εκτύπωσης). Η λειτουργία Print Head Alignment (Στοίχιση κεφαλής εκτύπωσης) διορθώνει τα κενά της κεφαλής εκτύπωσης.

U[«Ελαχιστοποίηση εσφαλμένης στοίχισης](#page-204-0) [εκτύπωσης \(Head Alignment\)» στη σελίδα 205](#page-204-0)

#### **EPSON LFP Remote Panel 2 (Απομακρυσμένο παράθυρο EPSON 2 LFP)**

Μπορείτε να προσαρμόσετε τις ρυθμίσεις προσαρμοσμένες χαρτιού και άλλες ρυθμίσεις. Δείτε τη βοήθεια EPSON LFP Remote Panel 2 (Απομακρυσμένο παράθυρο EPSON 2 LFP) για λεπτομέρειες.

### **Συμβουλές για τη χρήση του προγράμματος οδήγησης εκτυπωτή (Mac OS X)**

# **Κατάργηση της εγκατάστασης του προγράμματος οδήγησης του εκτυπωτή**

Προτού επανεγκαταστήσετε ή αναβαθμίσετε το πρόγραμμα οδήγησης του εκτυπωτή ή το EPSON LFP Remote Panel 2 (Απομακρυσμένο παράθυρο EPSON 2 LFP), απεγκαταστήστε το λογισμικό που επηρεάζεται.

Χρησιμοποιήστε το Uninstaller (Πρόγραμμα απεγκατάστασης) για να απεγκαταστήσετε το πρόγραμμα οδήγησης του εκτυπωτή.

#### **Λήψη του προγράμματος απεγκατάστασης** Κατεβάστε το Uninstaller (Πρόγραμμα απεγκατάστασης) από την ιστοσελίδα της Epson.

#### <http://www.epson.com/>

**Χρήση του προγράμματος απεγκατάστασης** Ακολουθήστε τις οδηγίες στην ιστοσελίδα της Epson.

# **Αφαίρεση του EPSON LFP Remote Panel 2 (Απομακρυσμένο παράθυρο EPSON 2 LFP)**

Μεταφέρετε και αποθέστε το φάκελο **EPSON Remote Panel 2** από το φάκελο **Applications (Εφαρμογές)** στο στοιχείο **Trash (Απορρίμματα)**.

# **Χρήση του μενού Πίνακας Ελέγχου**

# **Λειτουργίες μενού**

Τα βήματα για την εμφάνιση των διαφόρων μενού εμφανίζονται παρακάτω.

Το παρακάτω παράδειγμα παρουσιάζει τα βήματα για την πρόσβαση στο μενού Paper.

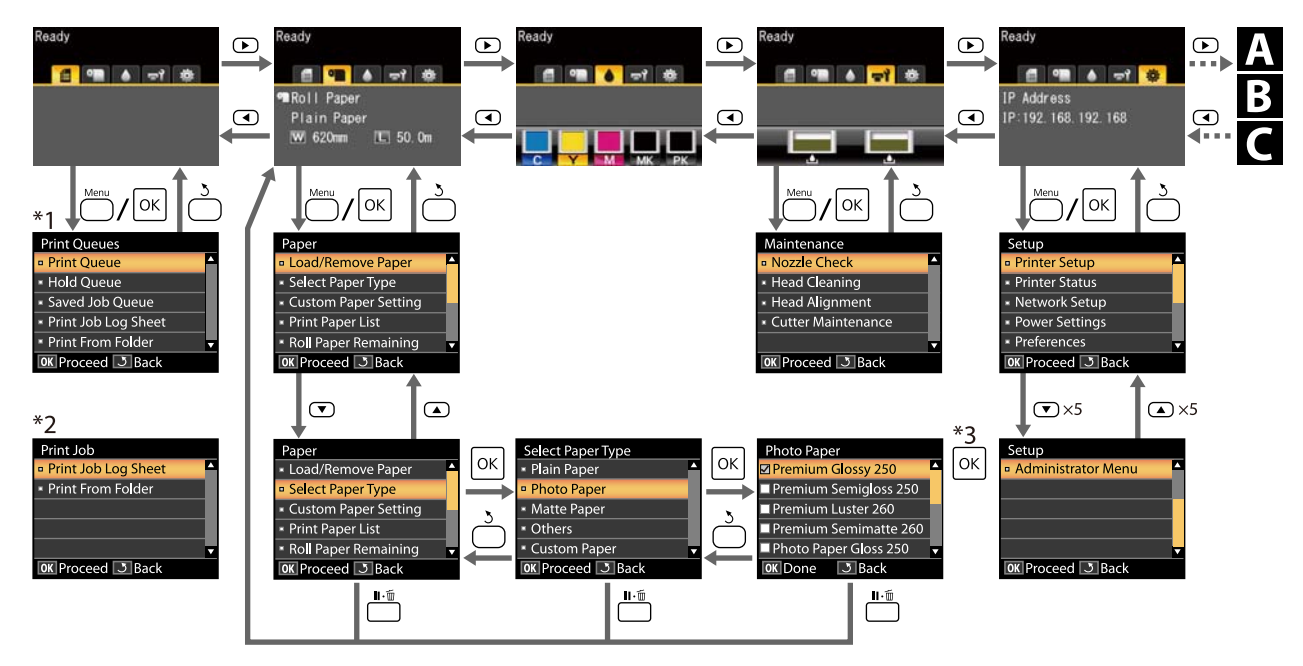

\*1 Ισχύει όταν έχει συνδεθεί η προαιρετική μονάδα σκληρού δίσκου ή η μονάδα επέκτασης Adobe PostScript 3

\*2 Κανονικό μενού (όταν δεν έχει συνδεθεί η μονάδα σκληρού δίσκου ή η μονάδα επέκτασης Adobe PostScript 3)

\*3 Αφού πατήσετε το κουμπί OK για να ενεργοποιήσετε την επισημασμένη επιλογή, πατήστε το κουμπί 5 για να επιστρέψετε στο προηγούμενο μενού. Πατήστε το κουμπί II · ώ για έξοδο

Εμφανίζεται μόνο όταν έχει συνδεθεί σαρωτής Α3 ή Α4.

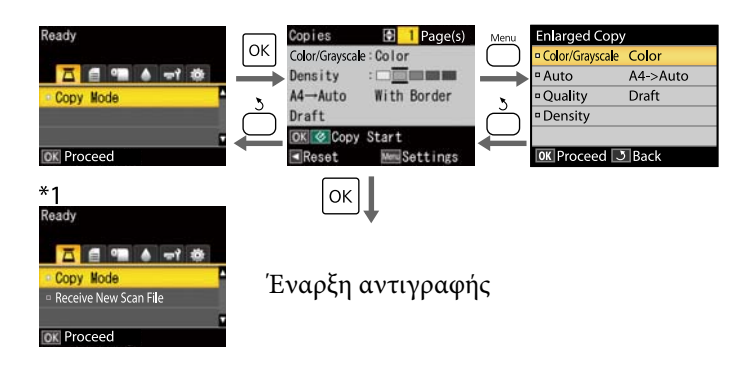

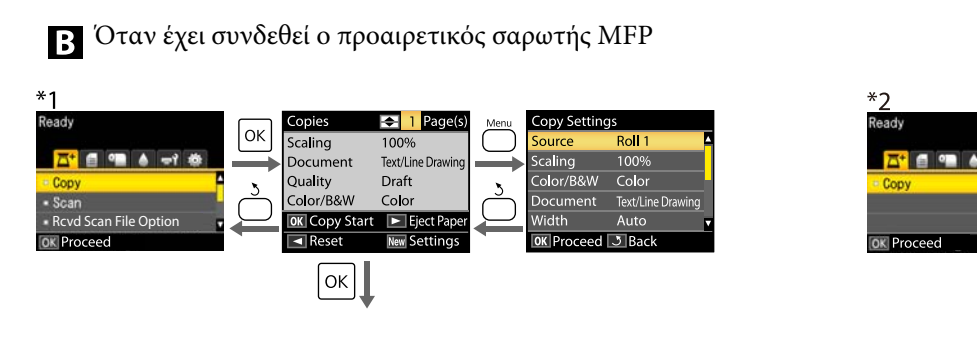

Έναρξη αντιγραφής

Ισχύει όταν έχει εγκατασταθεί η προαιρετική μονάδα σκληρού δίσκου ή η μονάδα επέκτασης Adobe PostScript 3 και δεν έχει εγκατασταθεί ο σαρωτής MPF

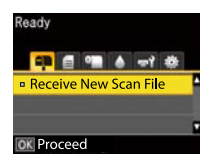

Όταν αποθηκεύονται ληφθέντα αρχεία σάρωσης ή αρχεία σάρωσης στη μονάδα σκληρού δίσκου ή τη μονάδα επέκτασης Adobe PostScript 3

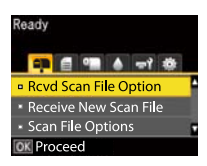

# **Λίστα μενού**

Παρακάτω περιγράφονται τα στοιχεία και οι επιλογές που διατίθενται στο μενού. Για περισσότερες λεπτομέρειες σχετικά με το κάθε στοιχείο ανατρέξτε στις σελίδες αναφοράς.

- \*1: Μόνο στα SC-T7200D Series/SC-T5200D Series
- \*2: Μόνο στα SC-T7200 Series/SC-T5200 Series/SC-T3200 Series
- \*3: Μόνο όταν έχει εγκατασταθεί η προαιρετική μονάδα σκληρού δίσκου ή η μονάδα επέκτασης Adobe PostScript 3 \*4: Μόνο όταν έχει εγκατασταθεί η μονάδα επέκτασης Adobe PostScript 3

#### **Μενού** ,**Print Queues**

U[«Μενού Print Queues» στη σελίδα 167](#page-166-0)

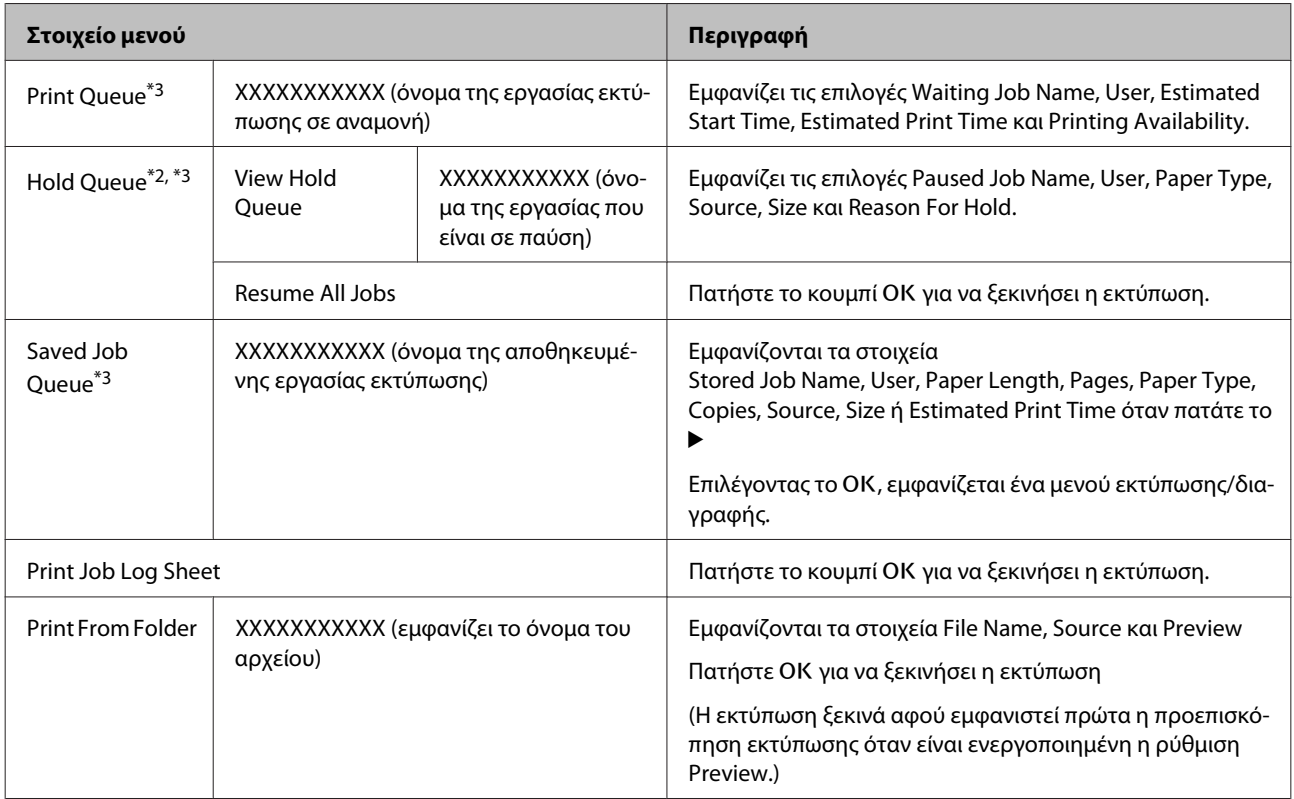

#### **Μενού** .**Paper**

U[«Μενού Paper» στη σελίδα 170](#page-169-0)

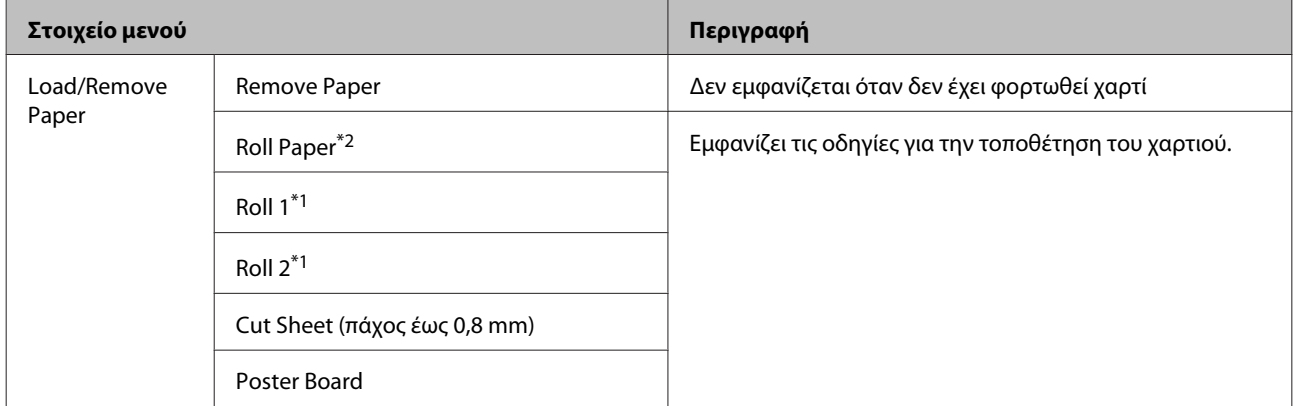

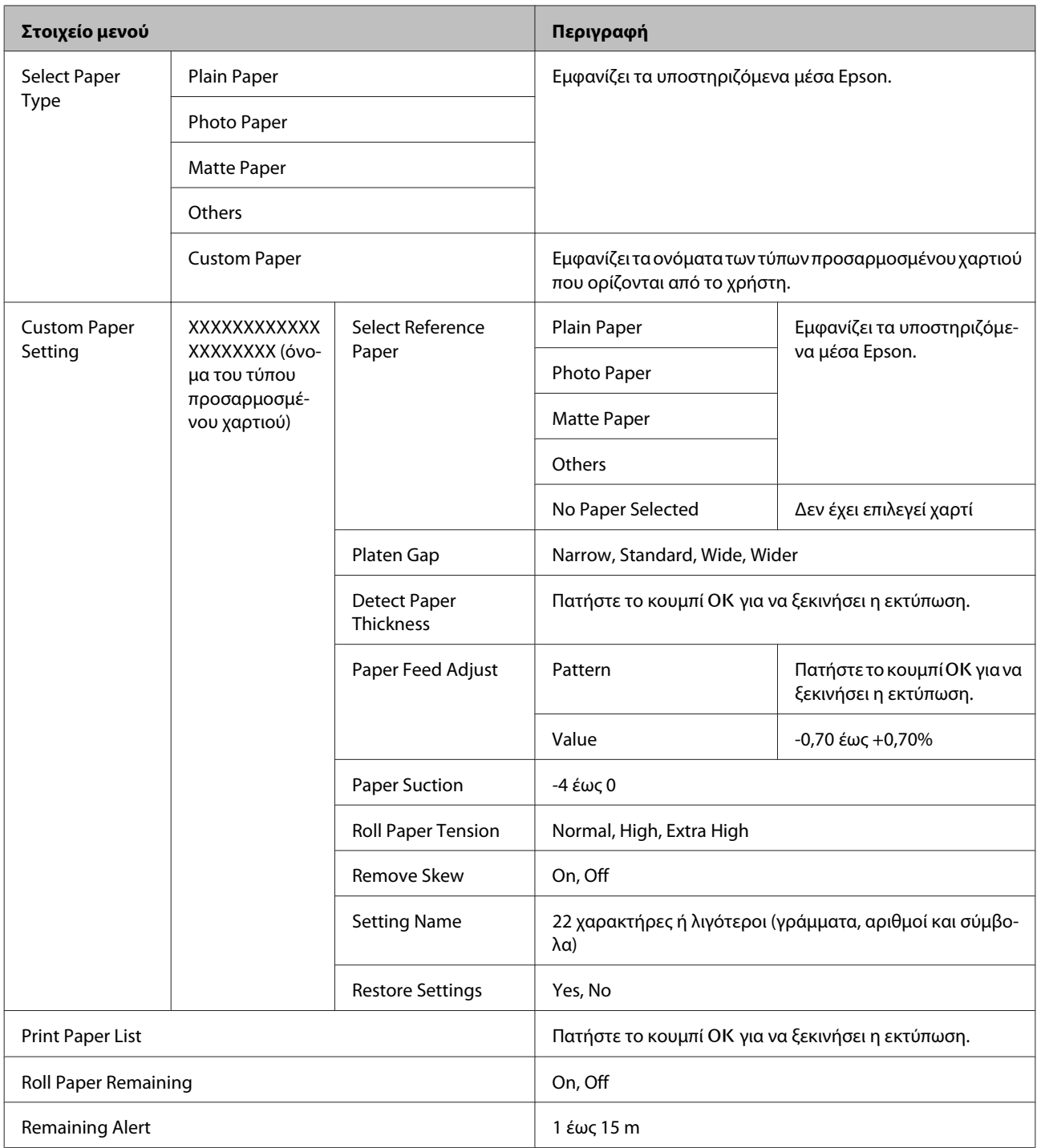

## **Μενού** -**Maintenance**

U[«Μενού Maintenance» στη σελίδα 174](#page-173-0)

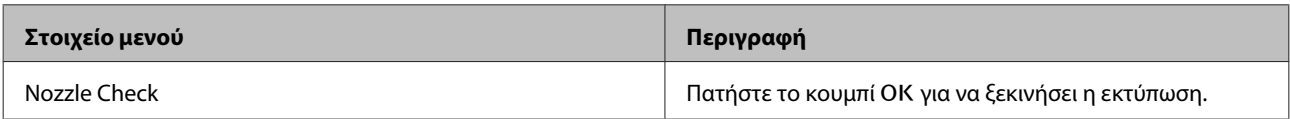

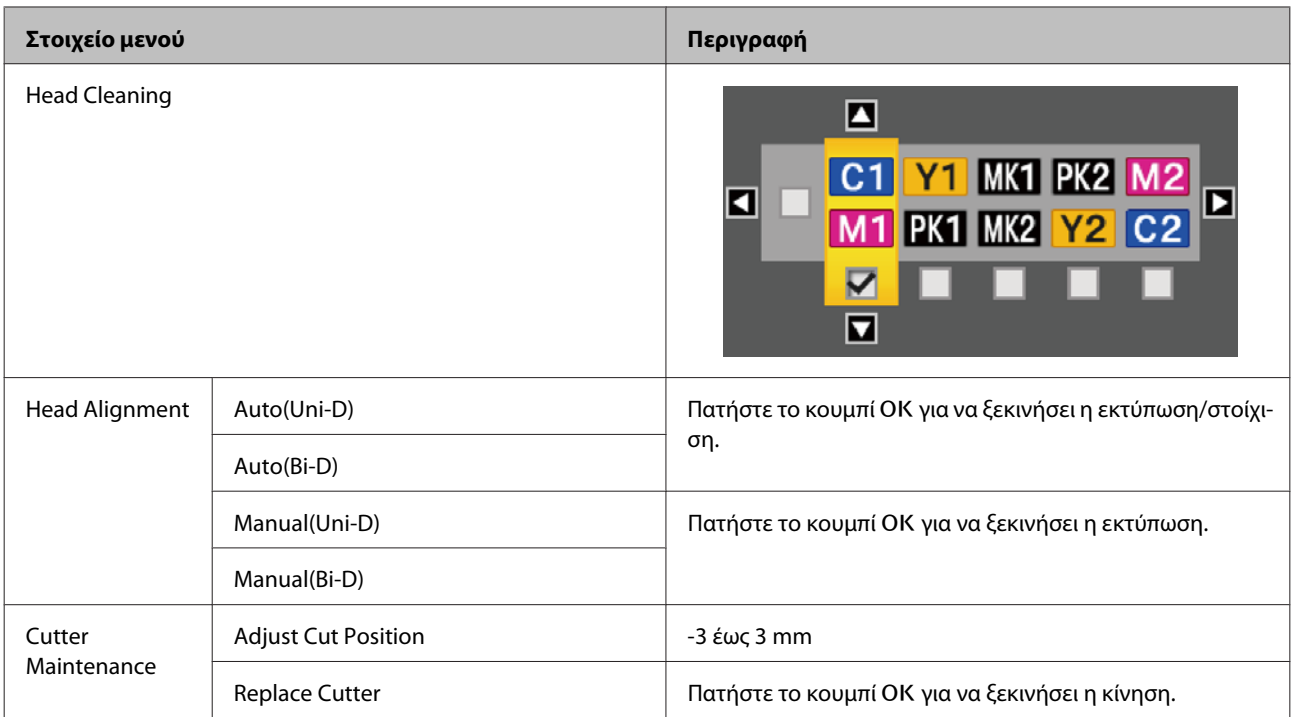

#### **Μενού** /**Setup**

U[«Μενού Setup» στη σελίδα 175](#page-174-0)

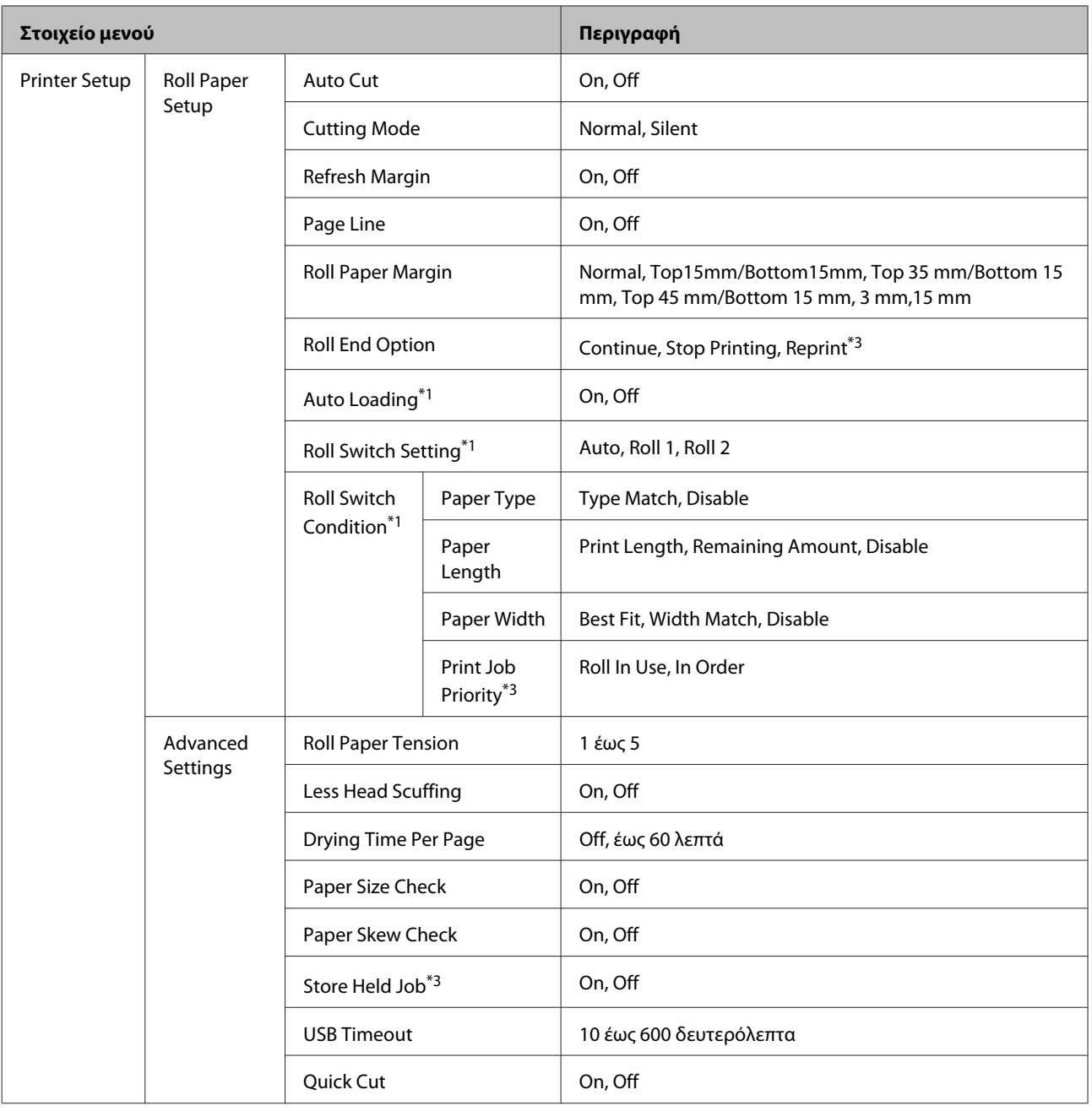

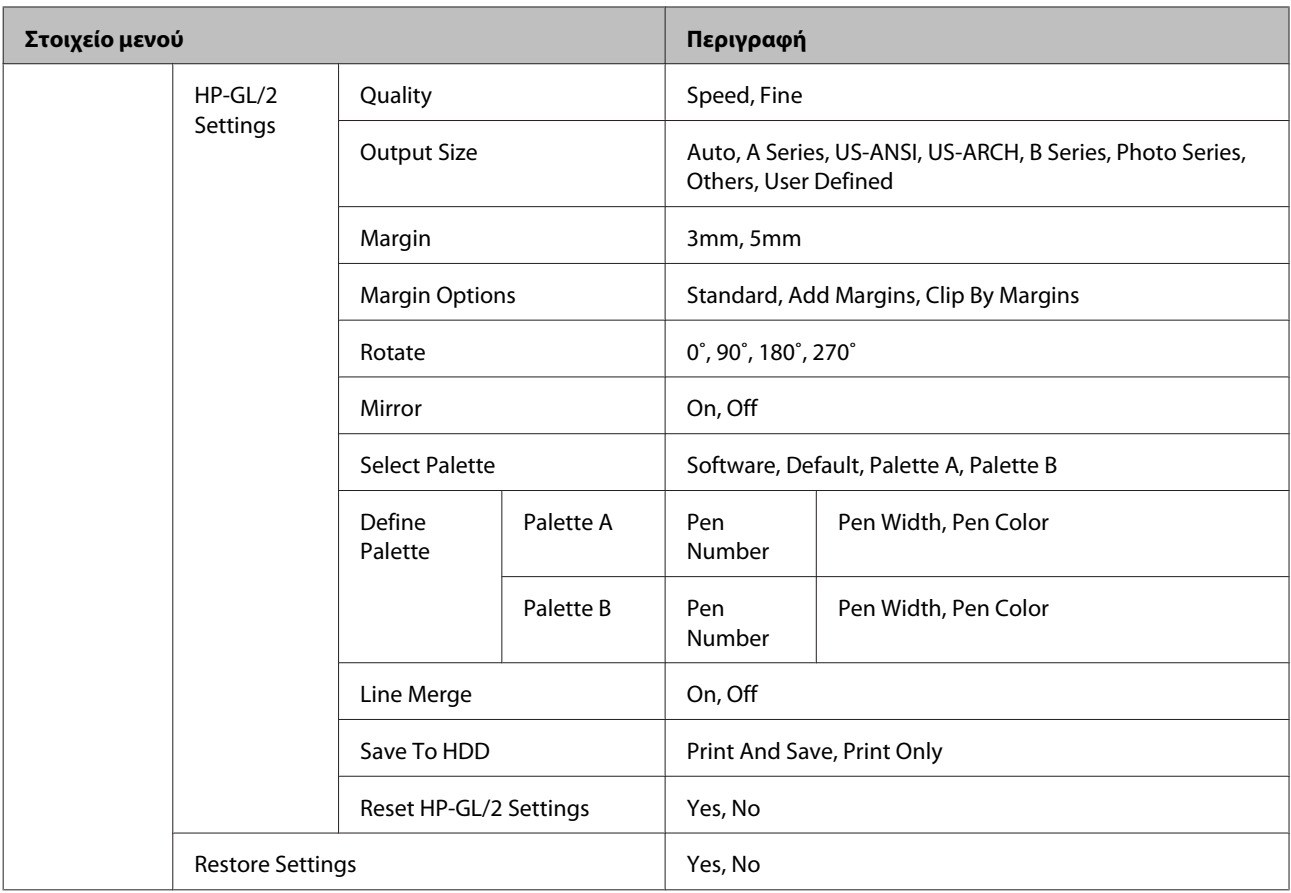

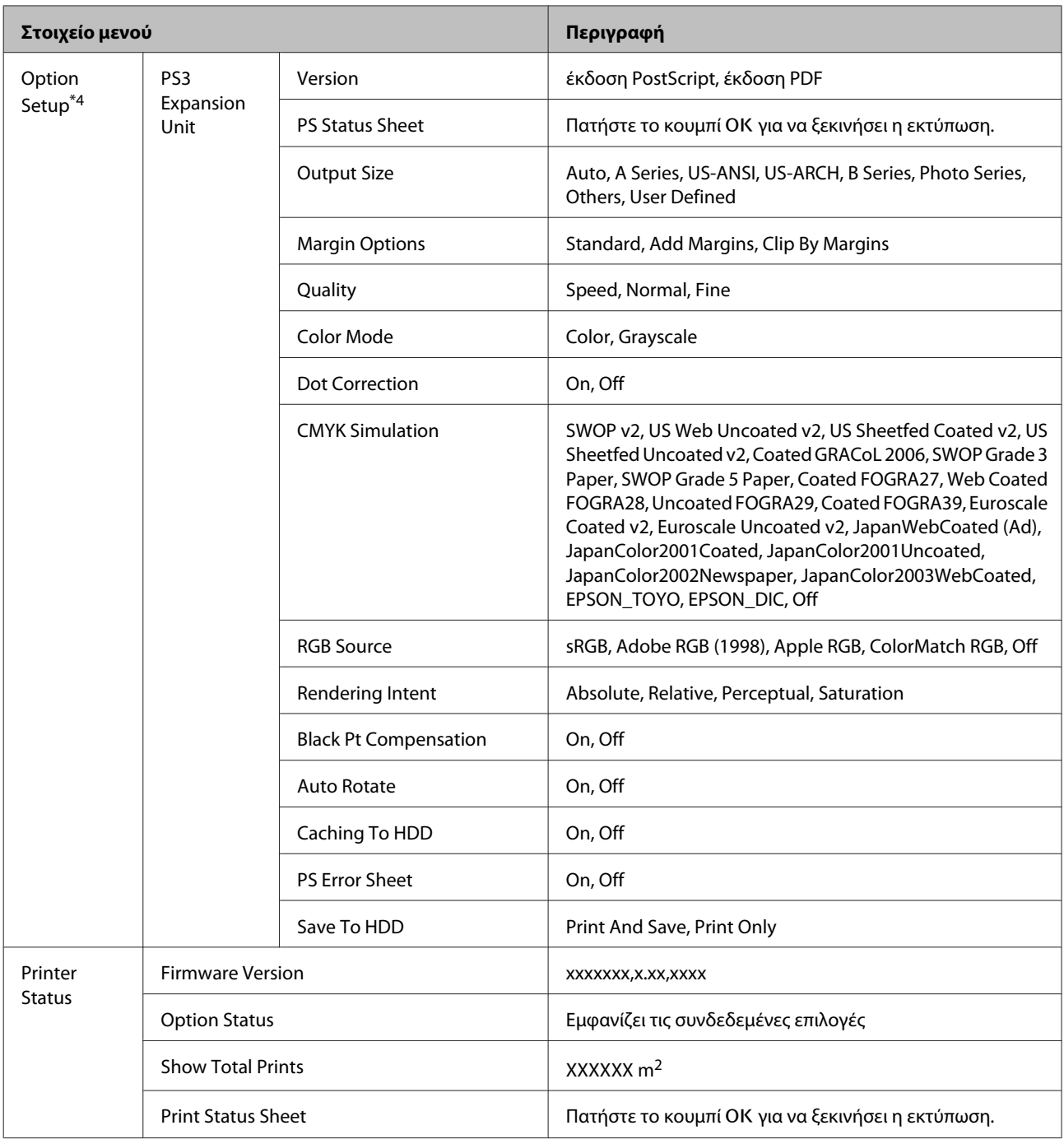

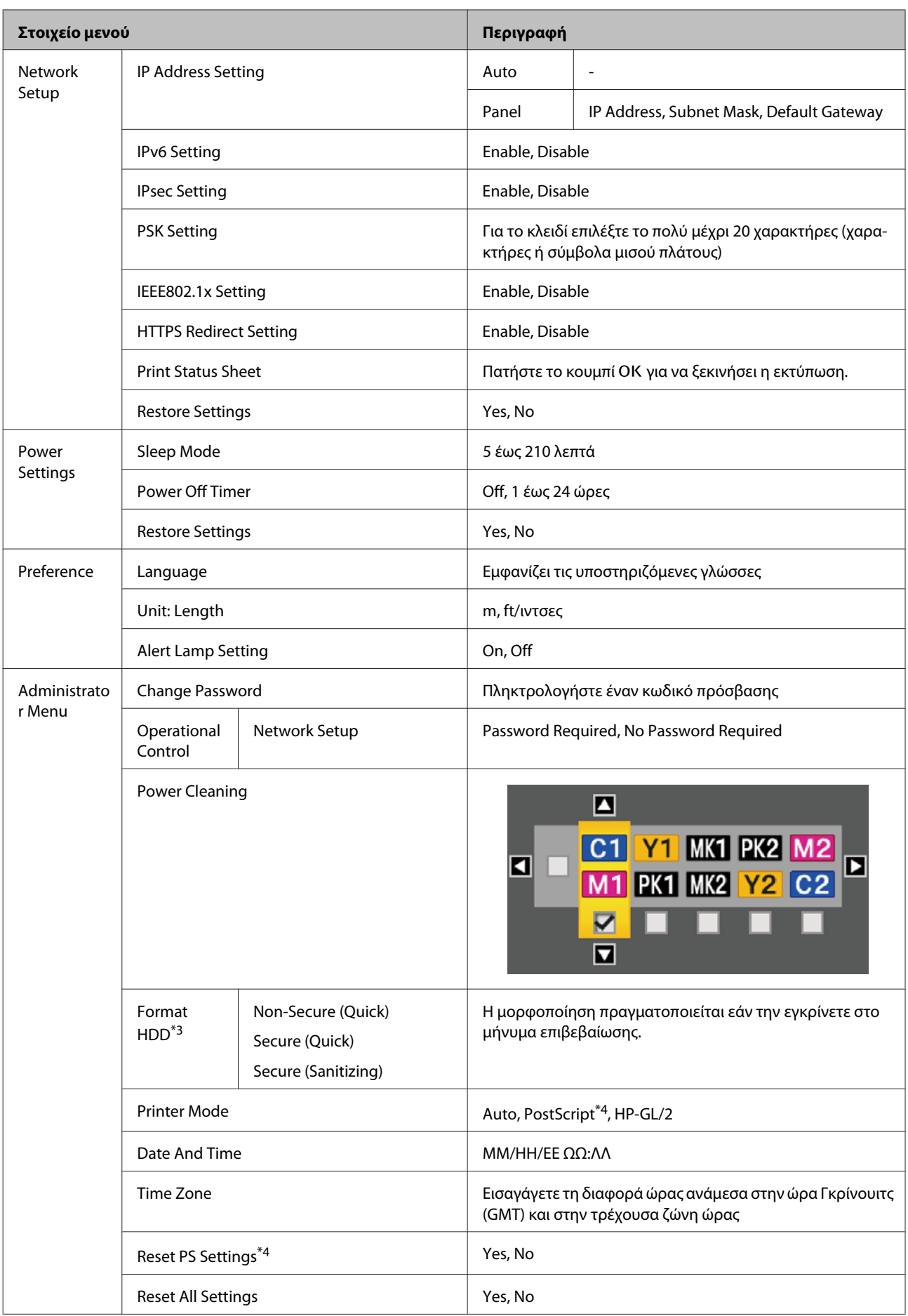

#### **Μενού** +**Enlarged Copy**

Εμφανίζεται μόνο όταν ένας σαρωτής A3 ή A4 έχει συνδεθεί στον εκτυπωτή.

# U[«Μενού Enlarged Copy» στη σελίδα 196](#page-195-0)

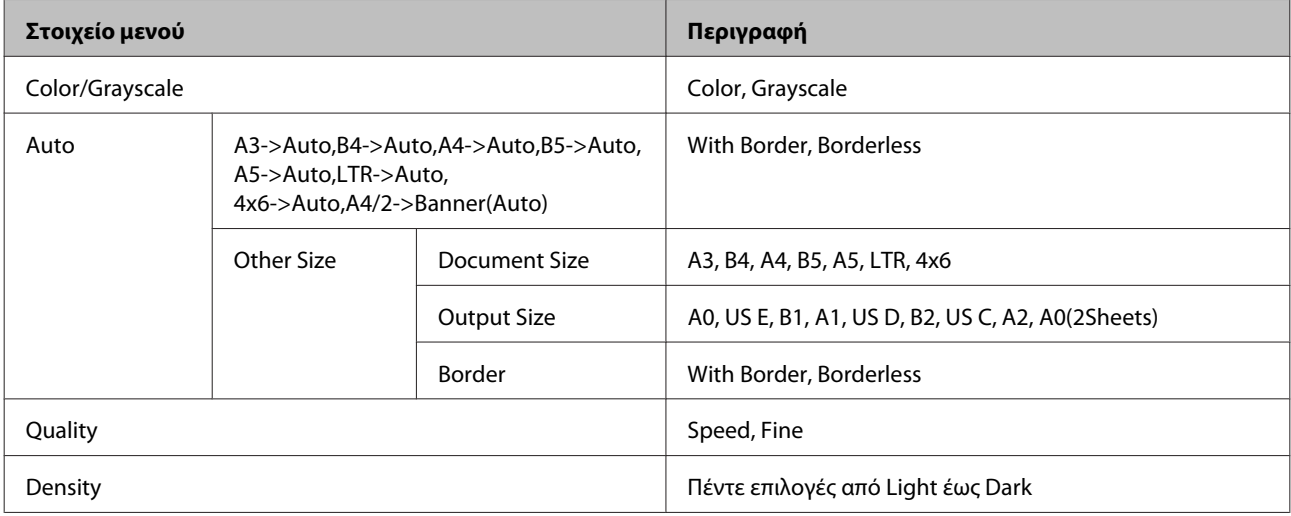

### **Μενού Large Copy/Large Scan**

Αυτή η καρτέλα εμφανίζεται μόνο όταν έχει συνδεθεί ο προαιρετικός σαρωτής MFP.

#### U[«Μενού Large Copy/Large Scan» στη σελίδα 197](#page-196-0)

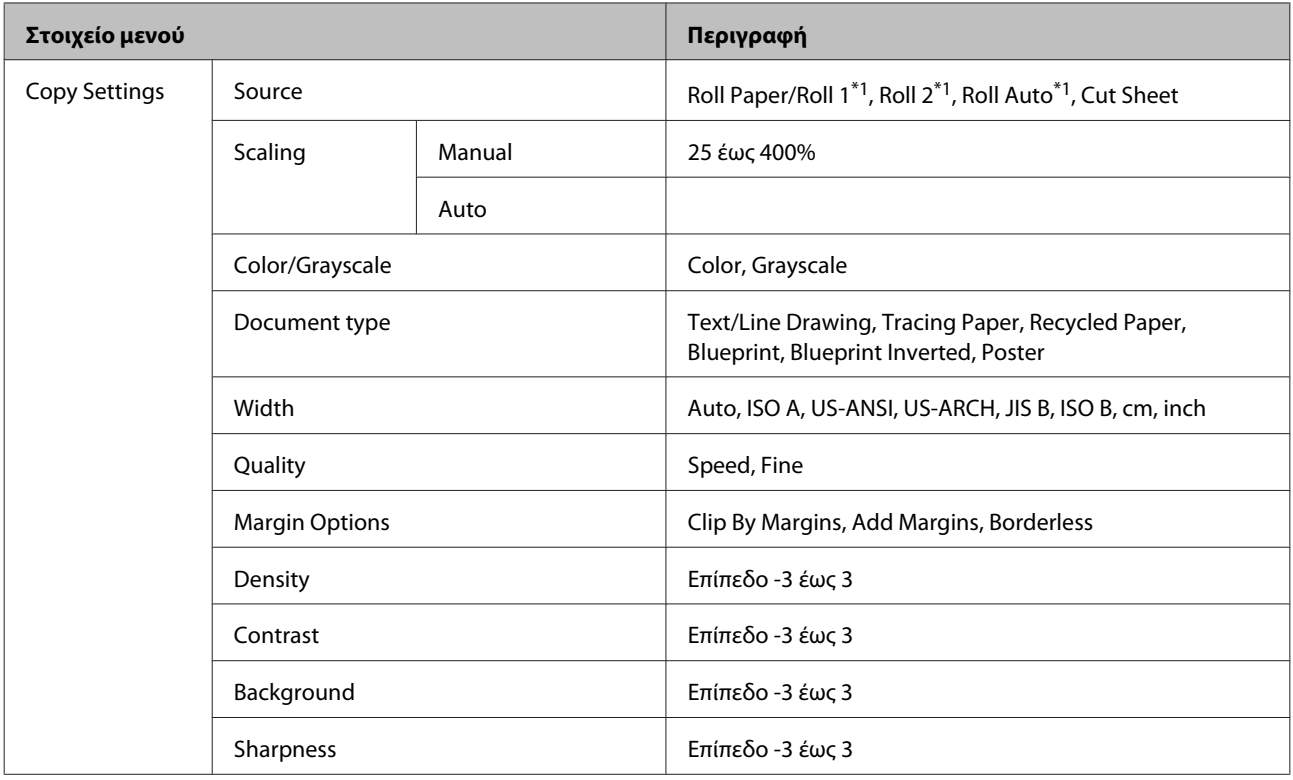

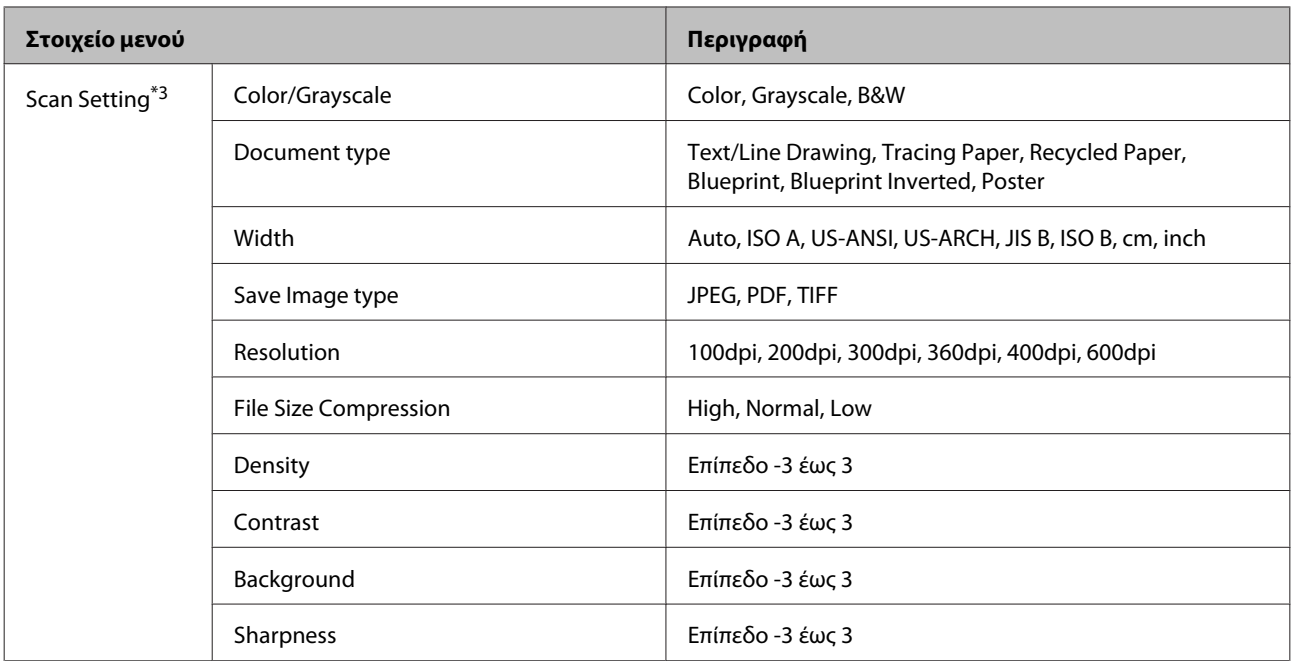

# <span id="page-166-0"></span>**Περιγραφές μενού**

# **Μενού Print Queues**

Όταν ο εκτυπωτής εκτυπώνει χωρίς να χρησιμοποιεί το πρόγραμμα οδήγησης που περιλαμβάνεται στον εκτυπωτή ή στην προαιρετική μονάδα επέκτασης Adobe PostScript 3, τα ονόματα των εργασιών και οι εκτιμώμενοι χρόνοι του παρακάτω πίνακα μπορεί να μην εμφανίζονται σωστά.

\*1: Μόνο στα SC-T7200D Series/SC-T5200D Series

\*2: Μόνο στα SC-T7200 Series/SC-T5200 Series/SC-T3200 Series

\*3: Μόνο όταν έχει εγκατασταθεί η προαιρετική μονάδα σκληρού δίσκου ή η μονάδα επέκτασης Adobe PostScript 3 \*4: Μόνο όταν έχει εγκατασταθεί η μονάδα επέκτασης Adobe PostScript 3

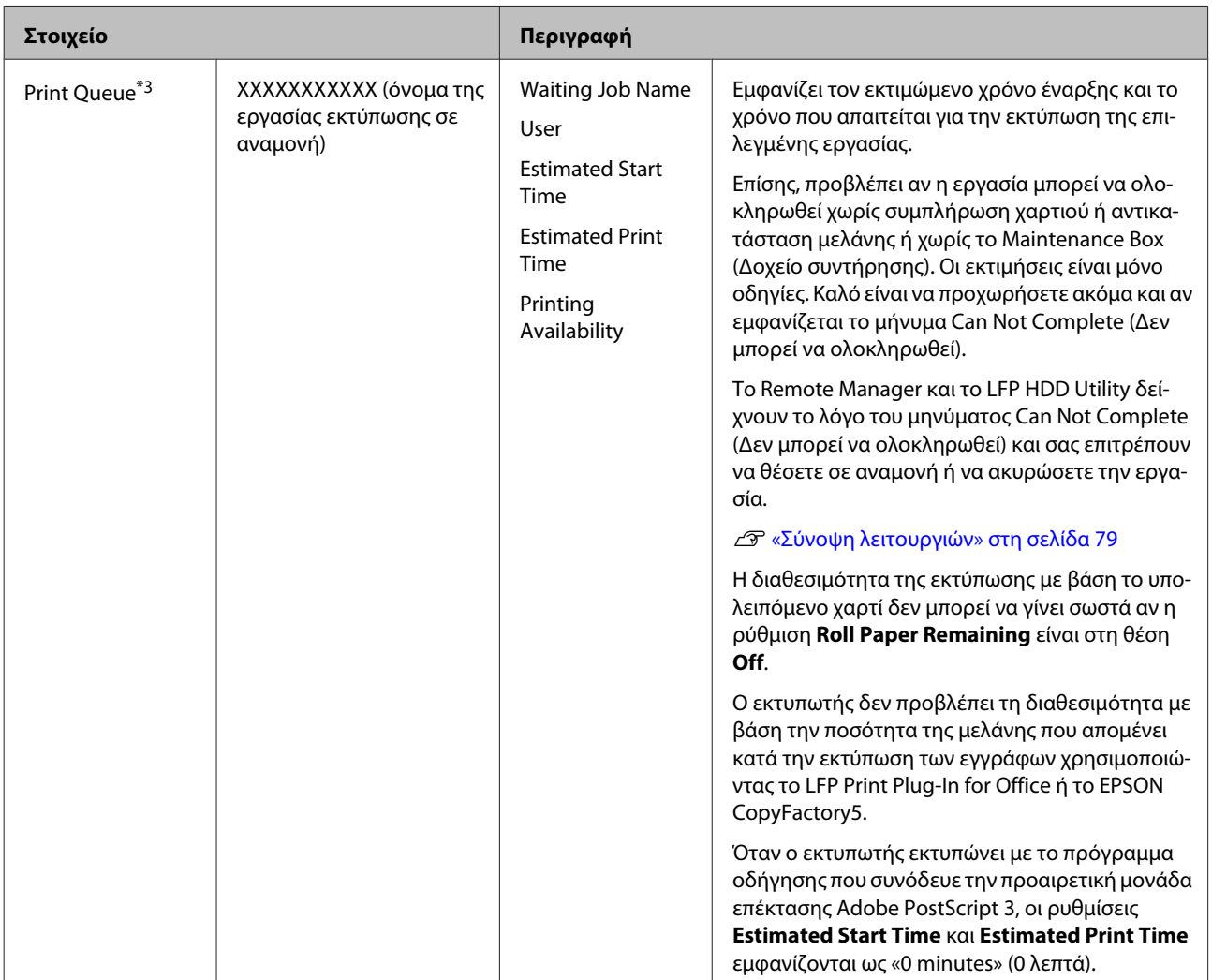

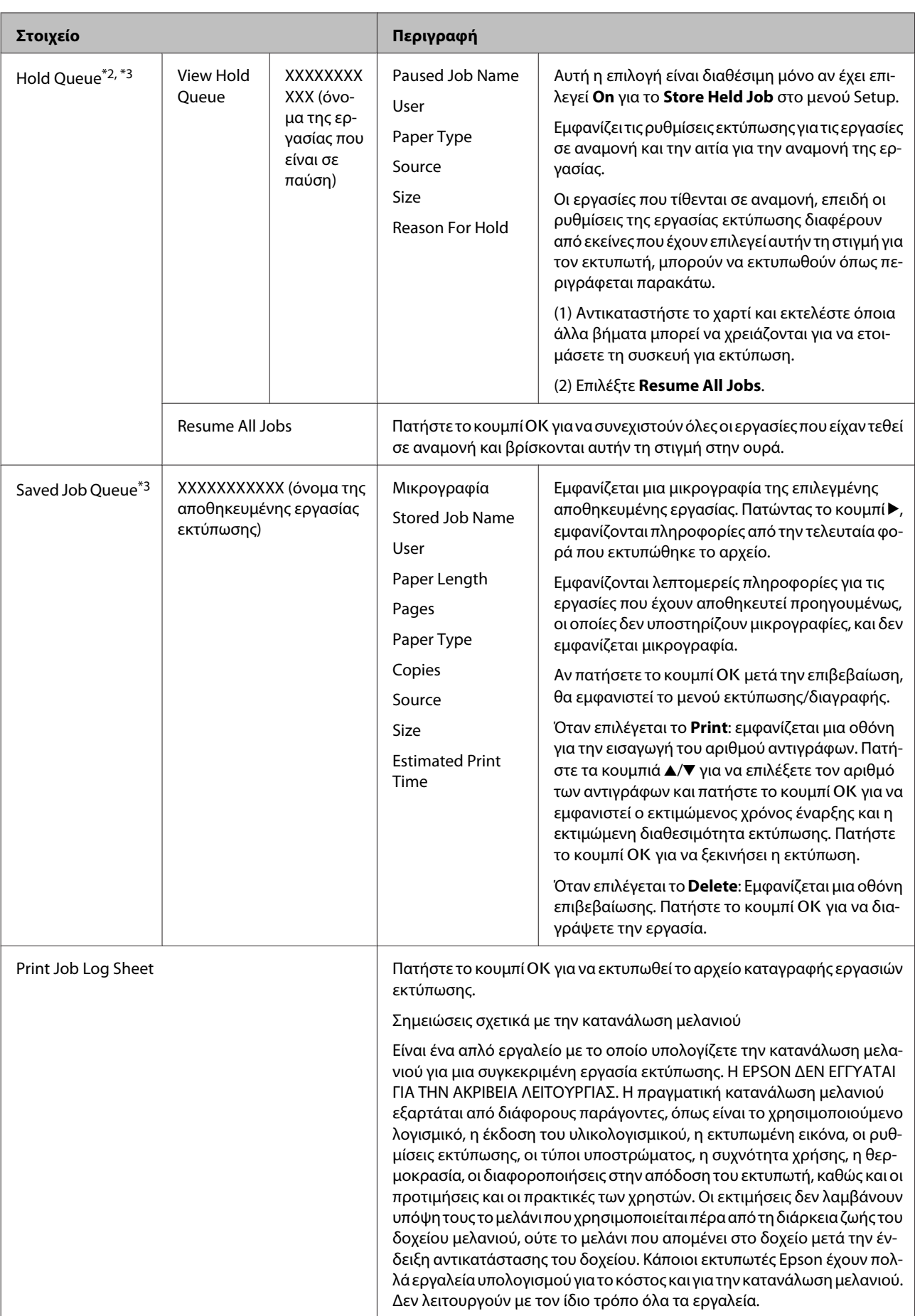

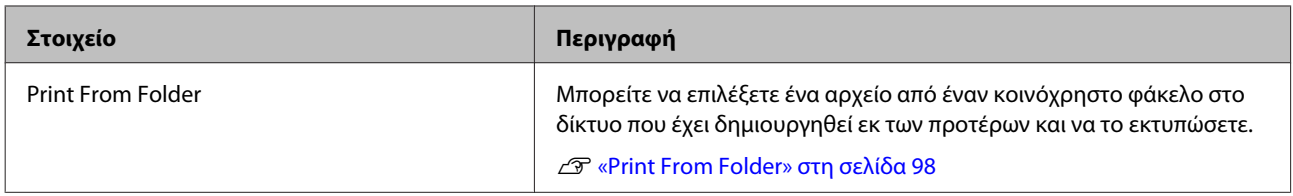

# <span id="page-169-0"></span>**Μενού Paper**

Αν χρησιμοποιείτε τη ρύθμιση **Custom Paper Setting** για να καταχωρήσετε ρυθμίσεις εκτύπωσης για χαρτί του εμπορίου στο SC-T7200D Series/SC-T5200D Series, λάβετε τα παρακάτω μέτρα.

Αν εκτυπώνετε και στο Roll 1 και στο Roll 2, ρυθμίστε τα ξεχωριστά, ακόμη κι αν το χαρτί είναι το ίδιο. Αν η ρύθμιση Custom Paper Setting όπως έχει γίνει για το Roll 1 εφαρμοστεί στον ίδιο τύπο χαρτιού που έχει φορτωθεί στο Roll 2, αλλά η διαδρομή χαρτιού, το πλάτος χαρτιού ή άλλα στοιχεία του χαρτιού διαφέρουν, τότε η εκτύπωση δεν θα γίνει σωστά.

\*1: Μόνο στα SC-T7200D Series/SC-T5200D Series

\*2: Μόνο στα SC-T7200 Series/SC-T5200 Series/SC-T3200 Series

\*3: Μόνο όταν έχει εγκατασταθεί η προαιρετική μονάδα σκληρού δίσκου ή η μονάδα επέκτασης Adobe PostScript 3

\*4: Μόνο όταν έχει εγκατασταθεί η μονάδα επέκτασης Adobe PostScript 3

\* Προεπιλεγμένη ρύθμιση

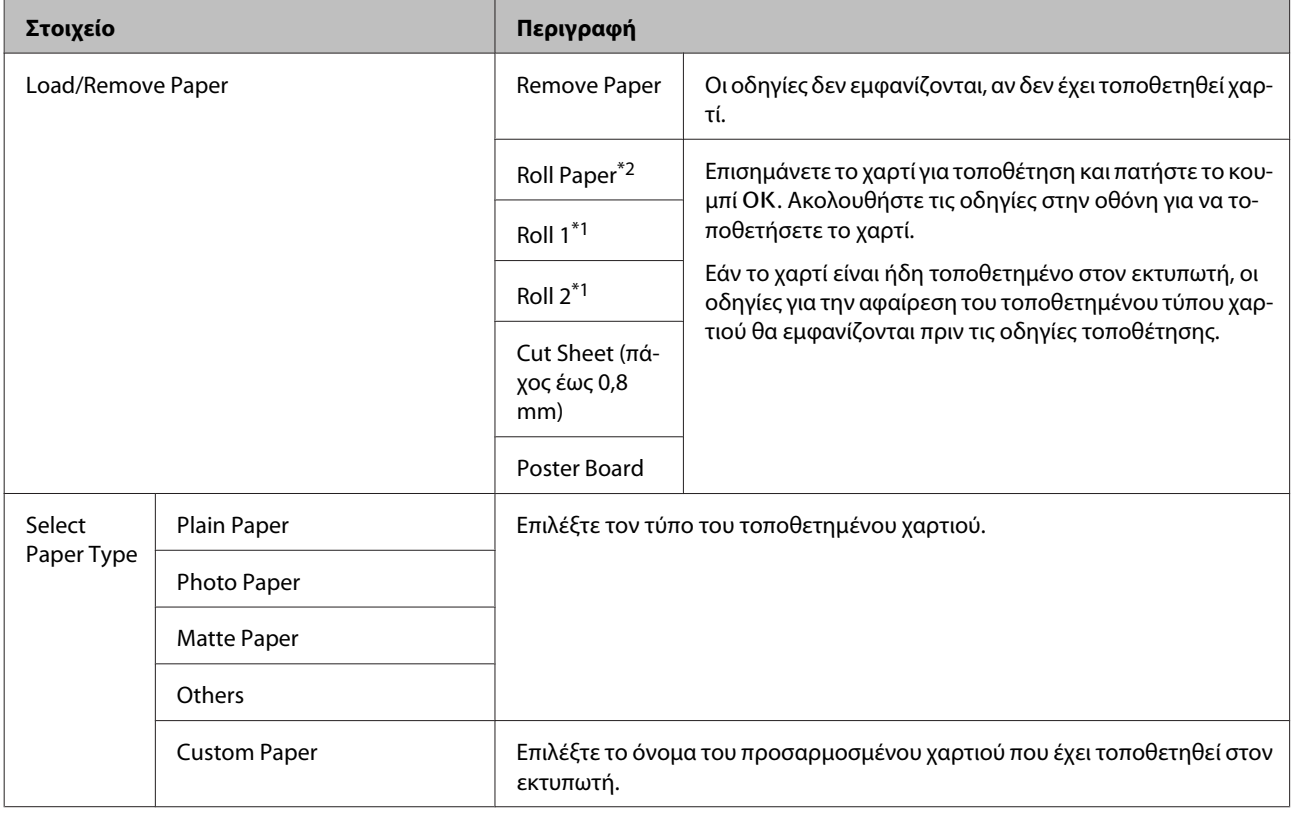

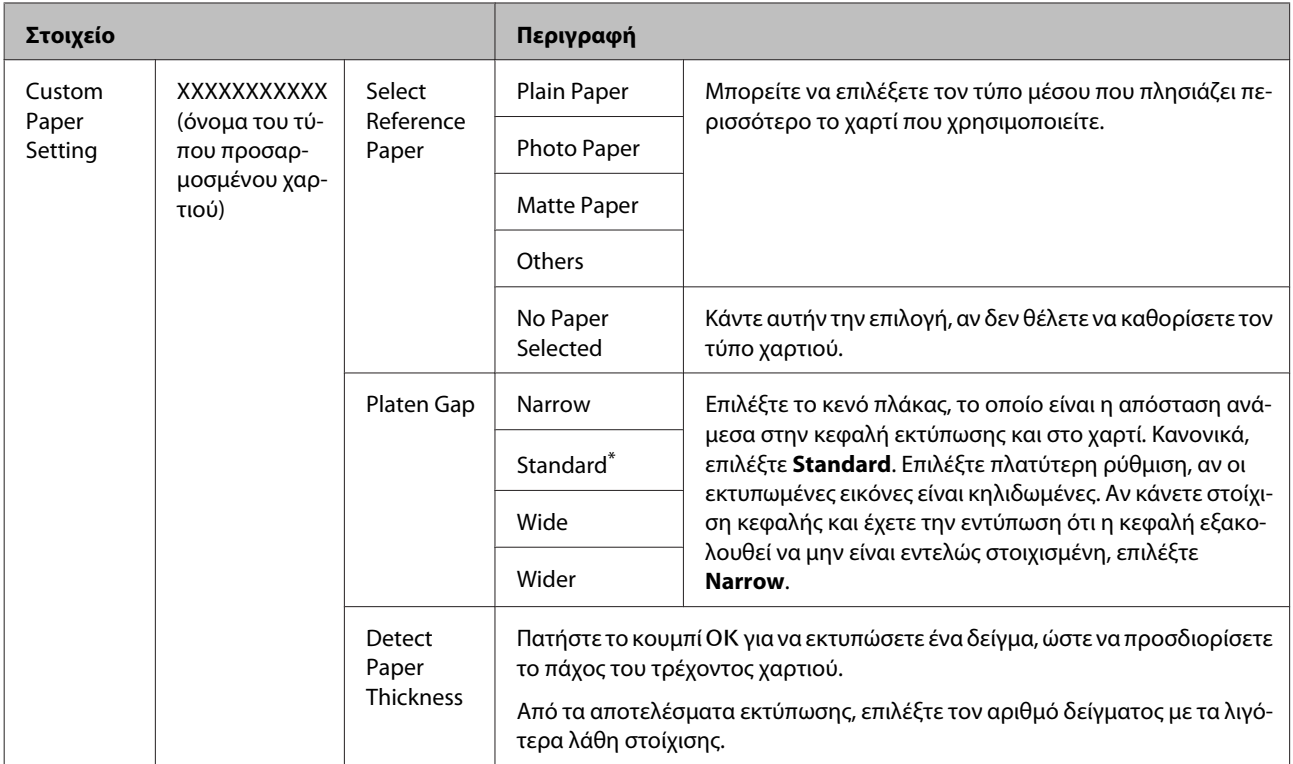

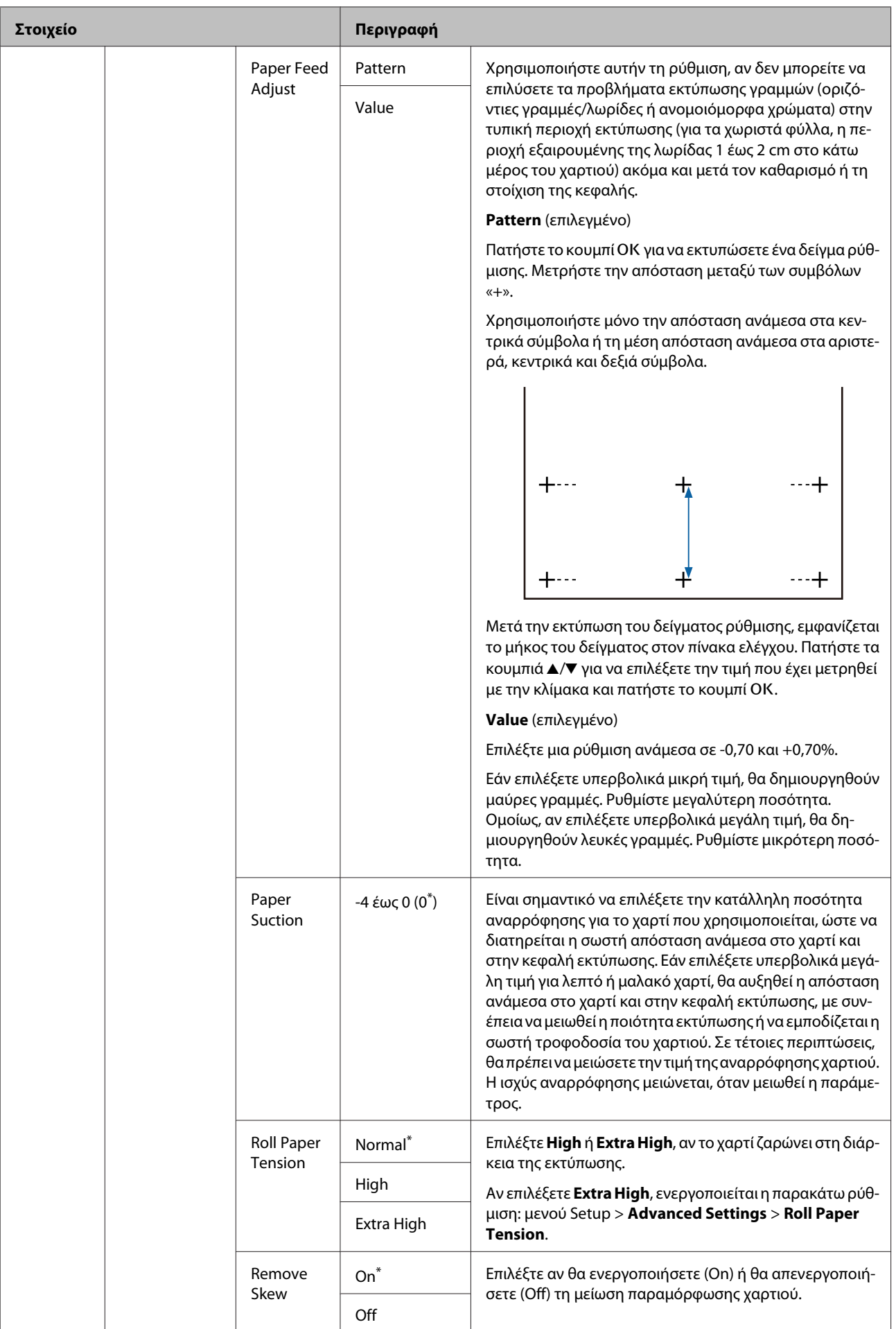

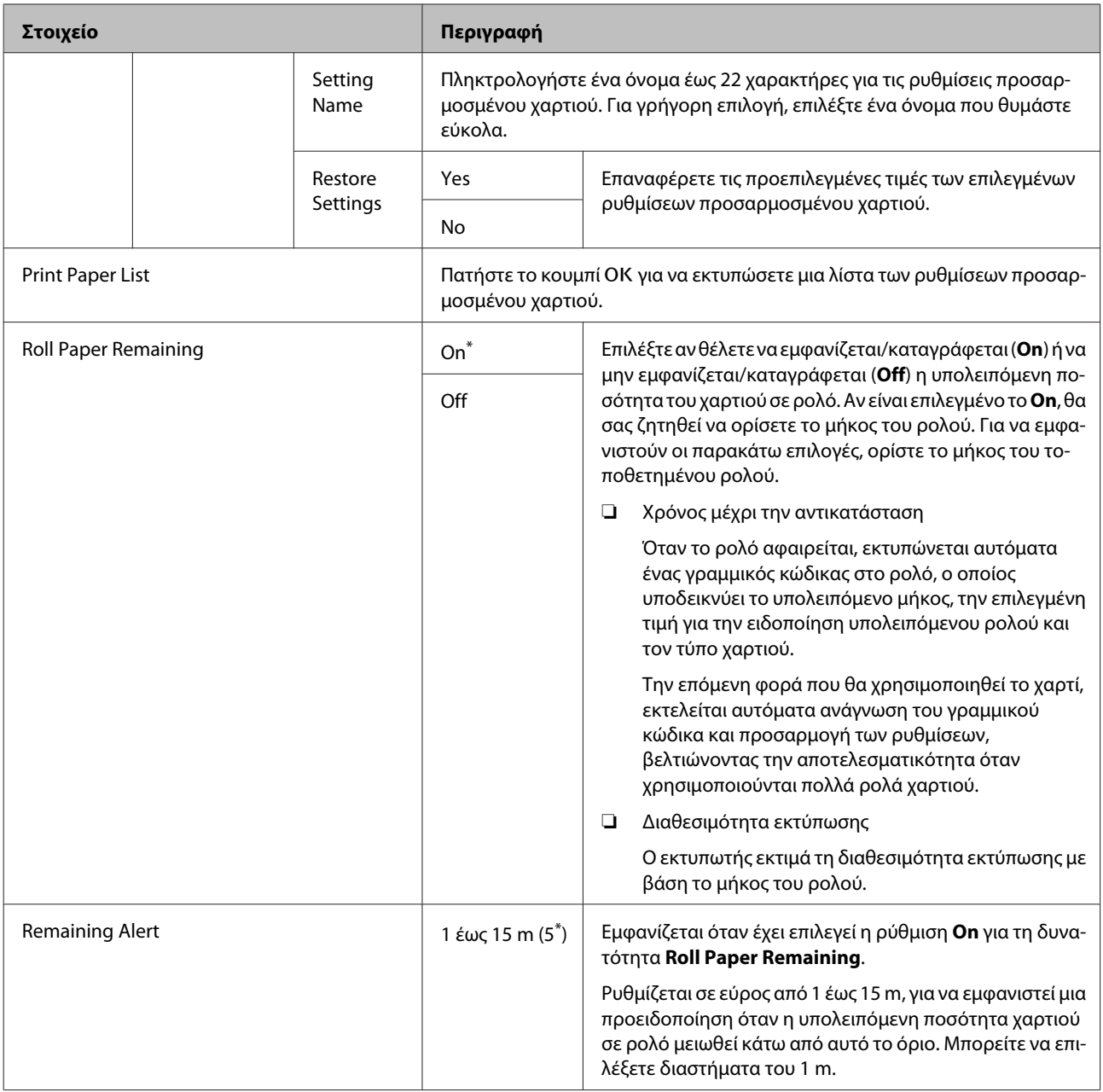

# <span id="page-173-0"></span>**Μενού Maintenance**

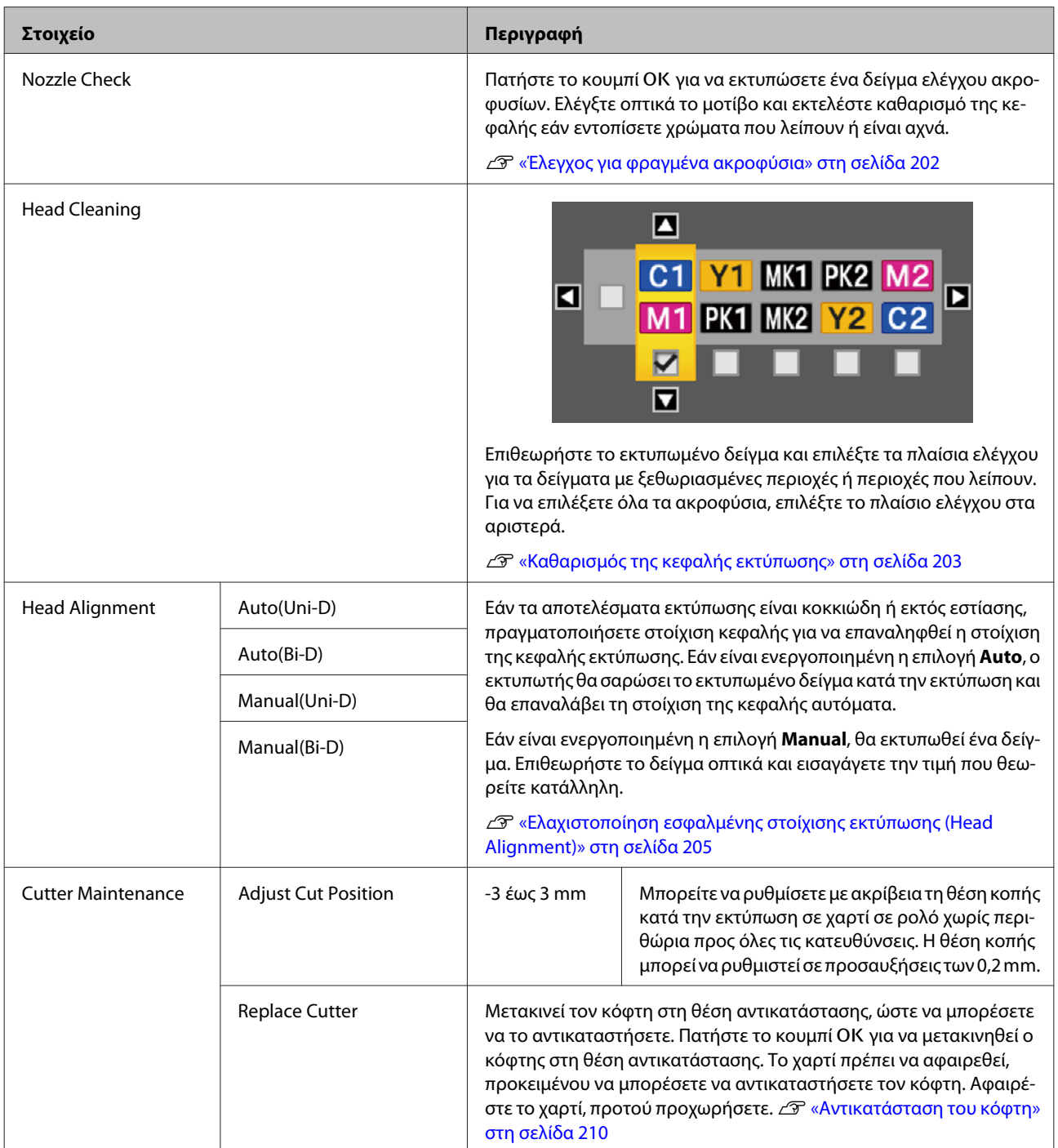

# <span id="page-174-0"></span>**Μενού Setup**

Εάν επιλέξετε το **Administrator Menu**, εμφανίζεται ένα μήνυμα που ζητά κωδικό πρόσβασης. Κατά την παράδοση, δεν καταχωρείται κωδικός πρόσβασης. Πατήστε το κουμπί ΟΚ για να προχωρήσετε. Εάν ο κωδικός πρόσβασης διαχειριστή έχει αλλάξει, εισαγάγετε τον κωδικό πρόσβασης διαχειριστή.

\*1: Μόνο στα SC-T7200D Series/SC-T5200D Series

\*2: Μόνο στα SC-T7200 Series/SC-T5200 Series/SC-T3200 Series

\*3: Μόνο όταν έχει εγκατασταθεί η προαιρετική μονάδα σκληρού δίσκου ή η μονάδα επέκτασης Adobe PostScript 3 \*4: Μόνο όταν έχει εγκατασταθεί η μονάδα επέκτασης Adobe PostScript 3

\* Προεπιλεγμένη ρύθμιση

# **Printer Setup**

#### **Roll Paper Setup**

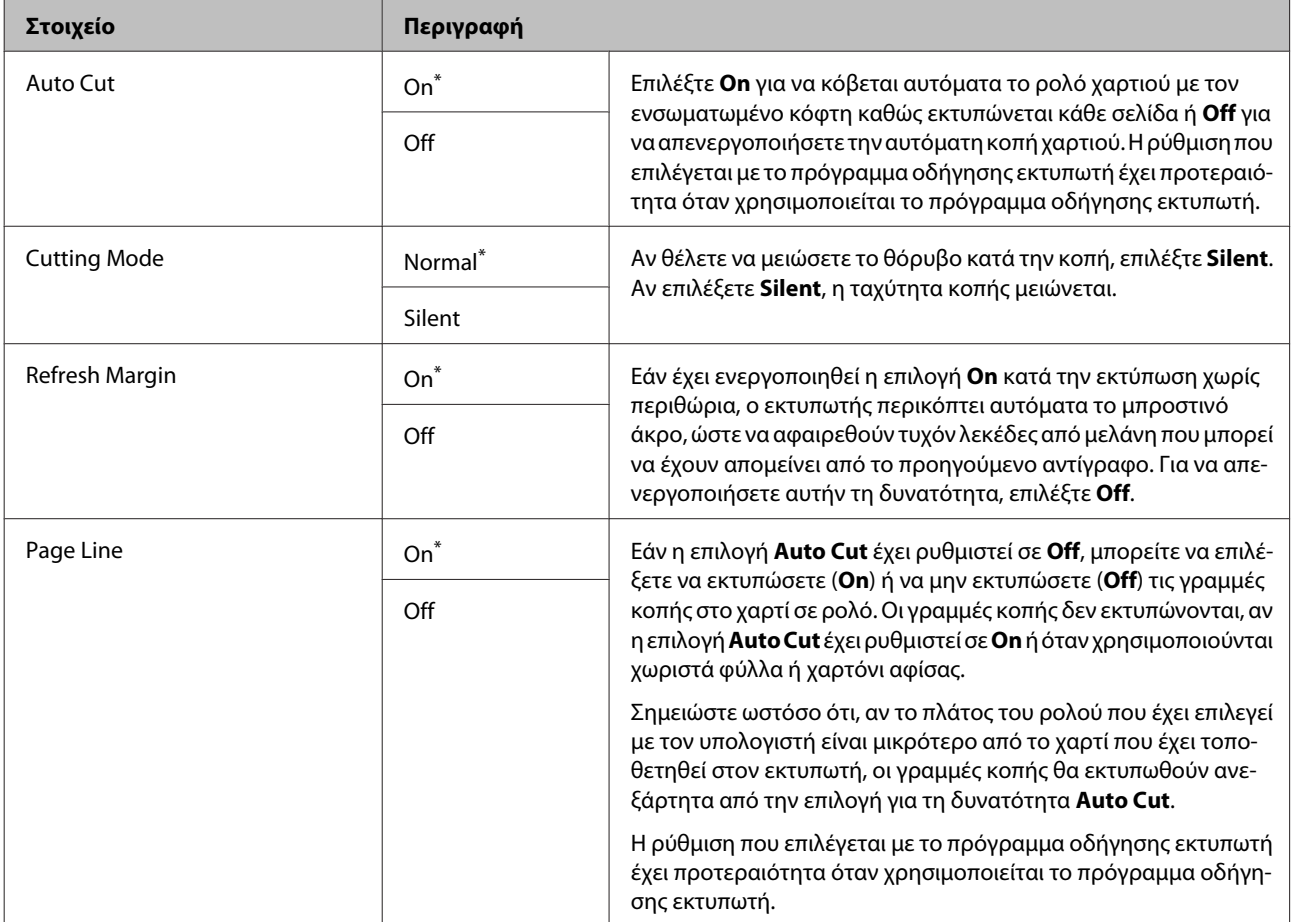

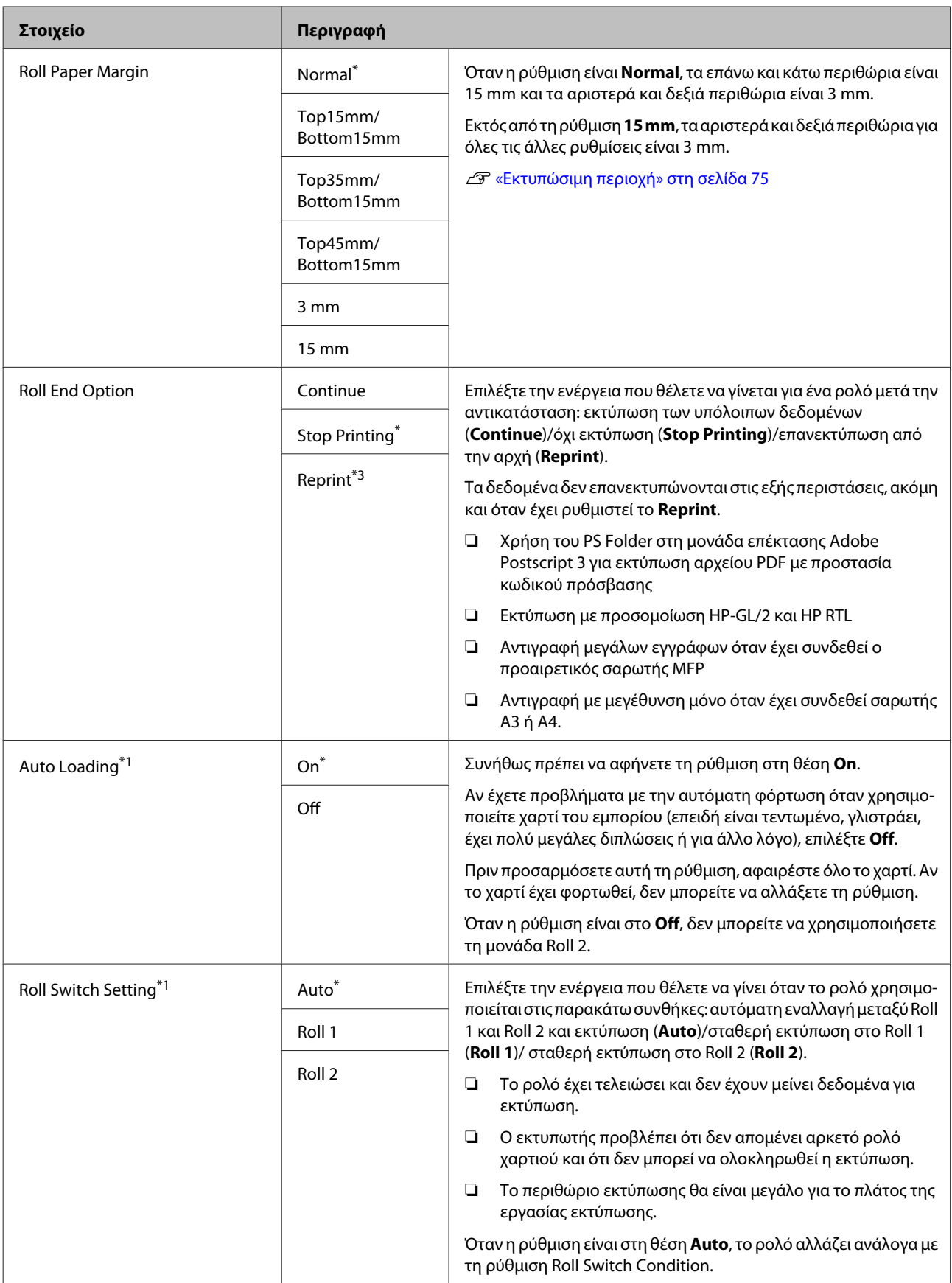

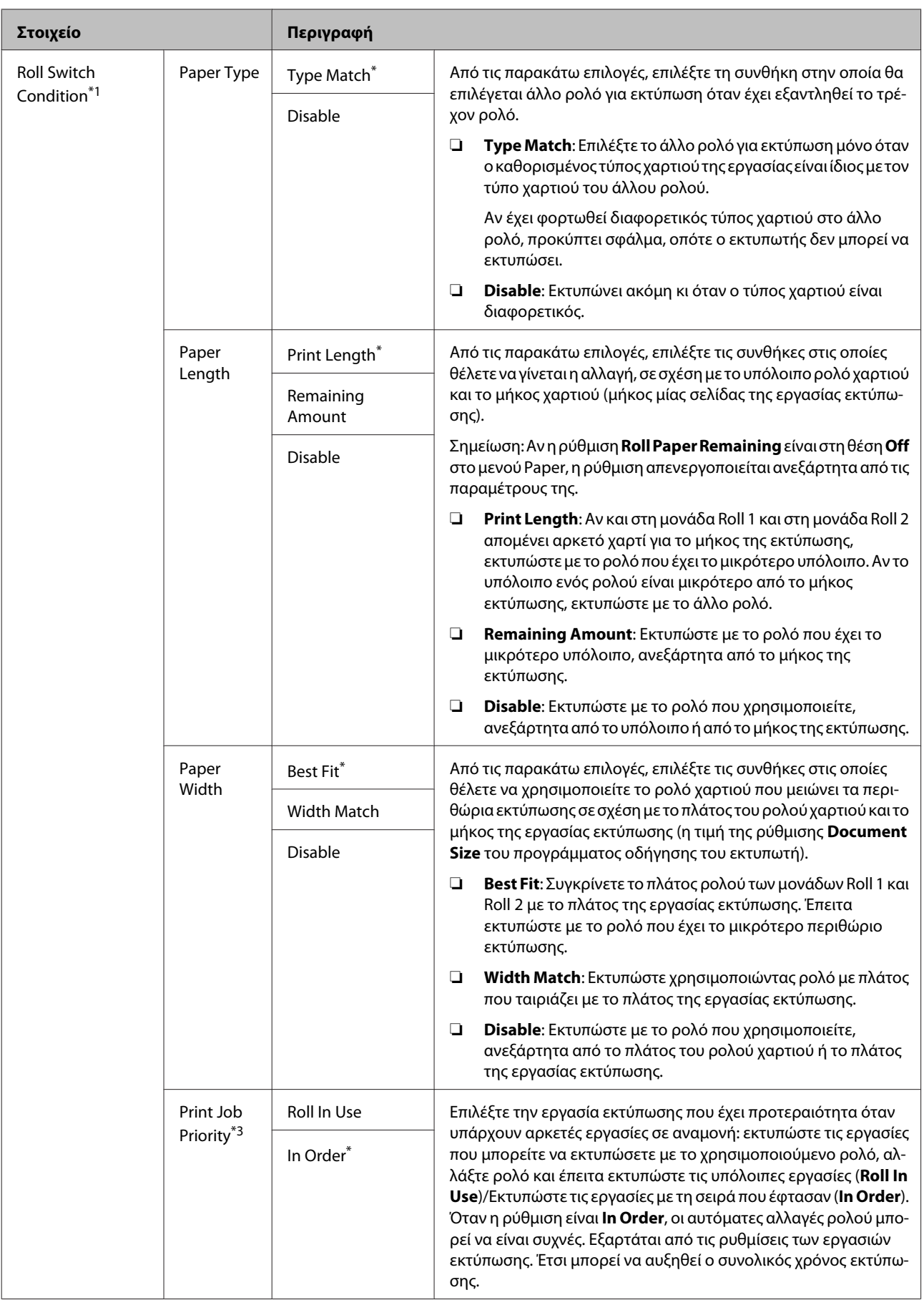

#### **Advanced Settings**

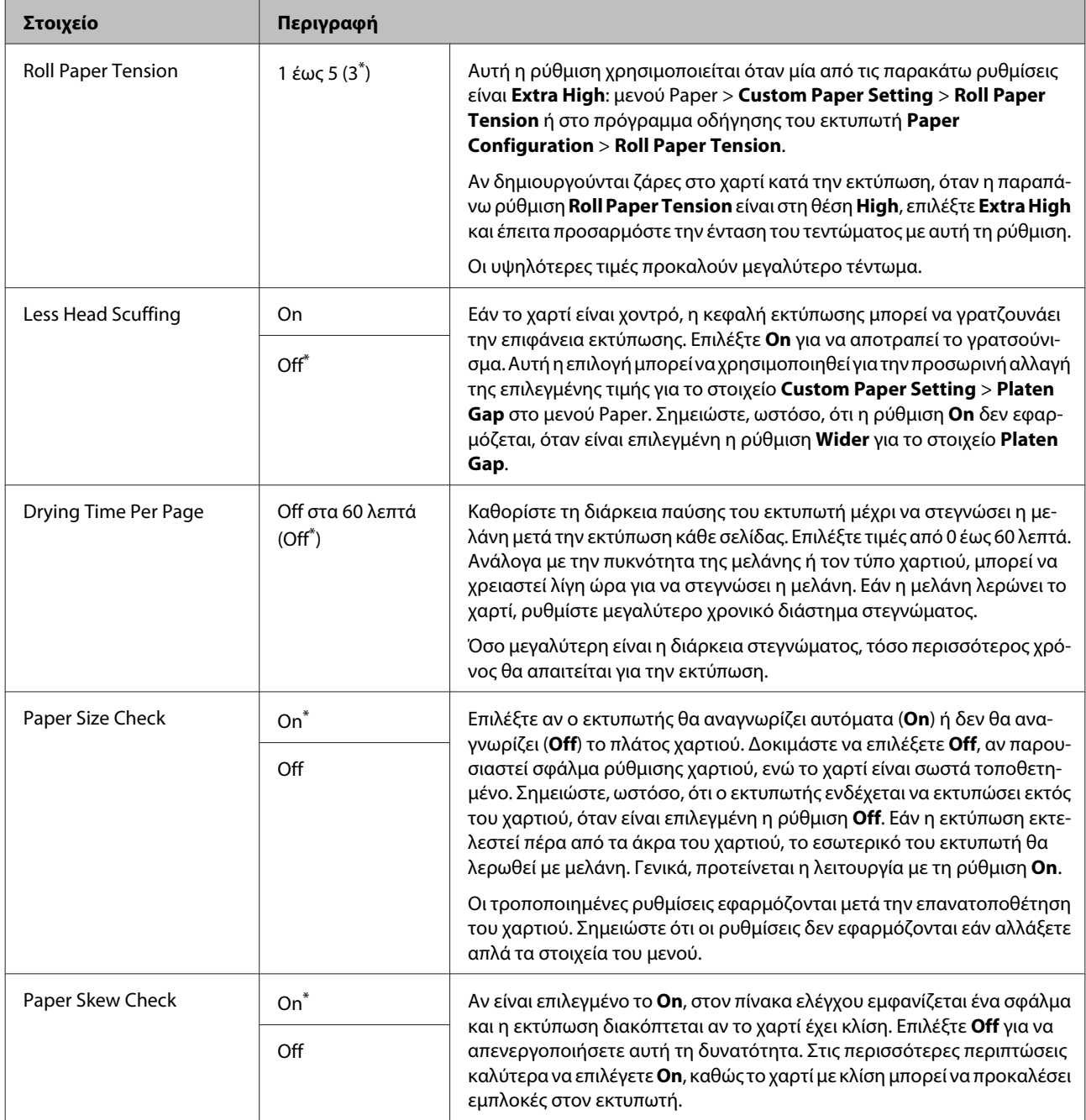

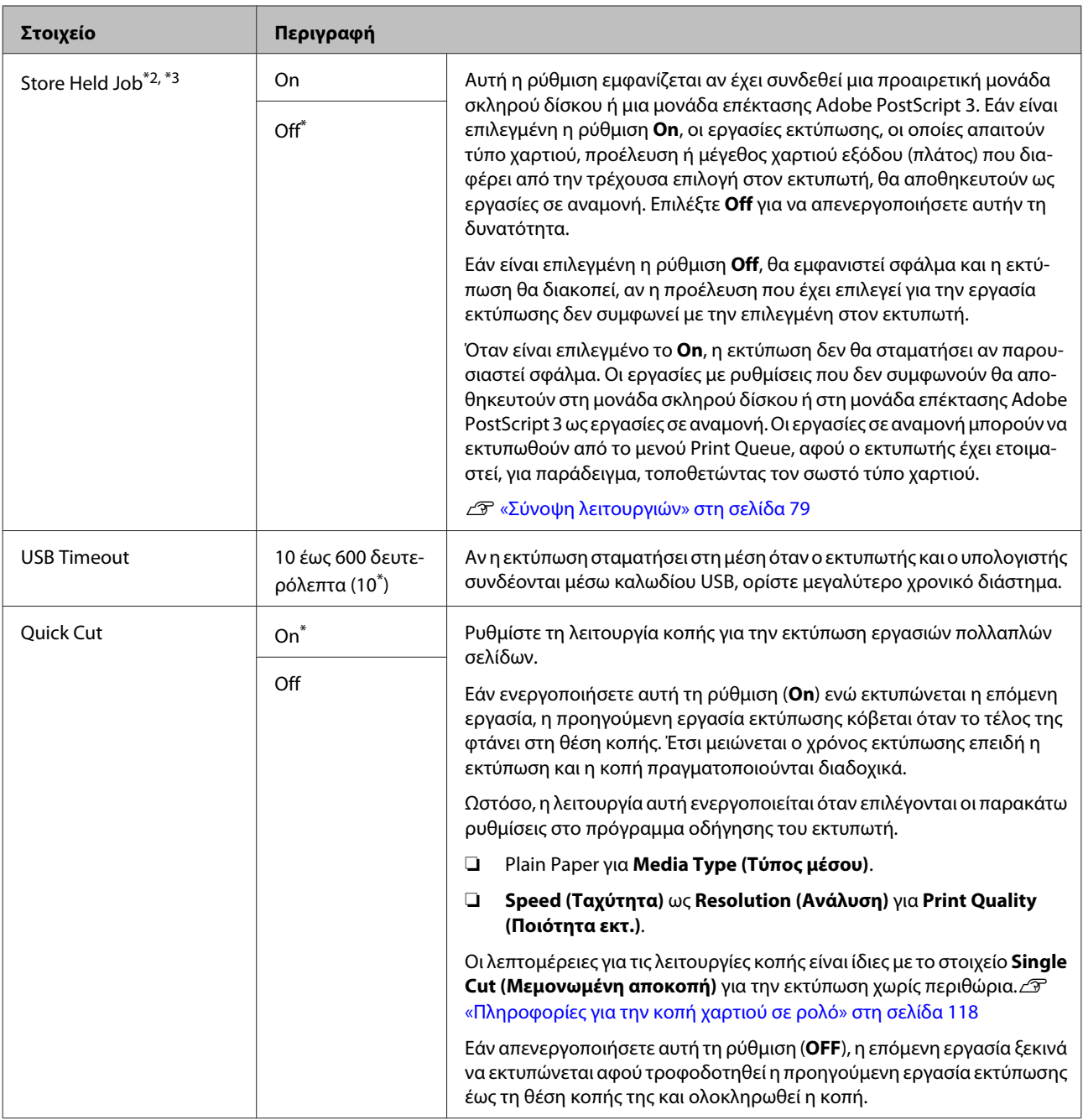

## **HP-GL/2 Settings**

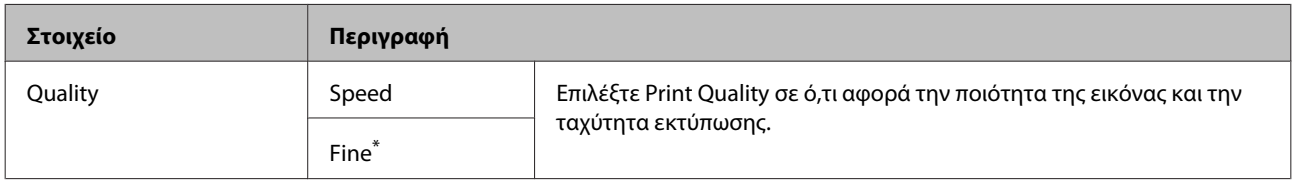

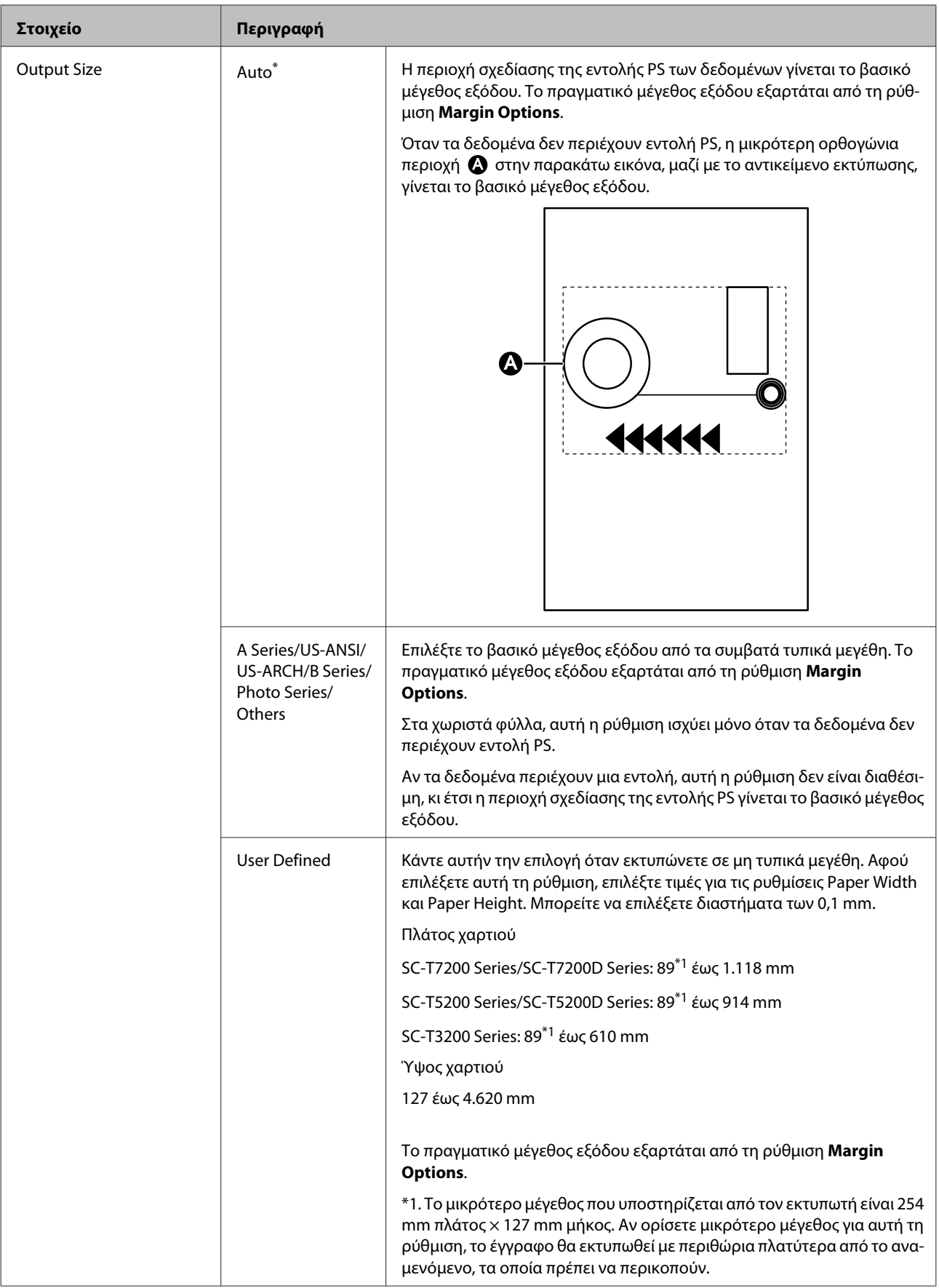
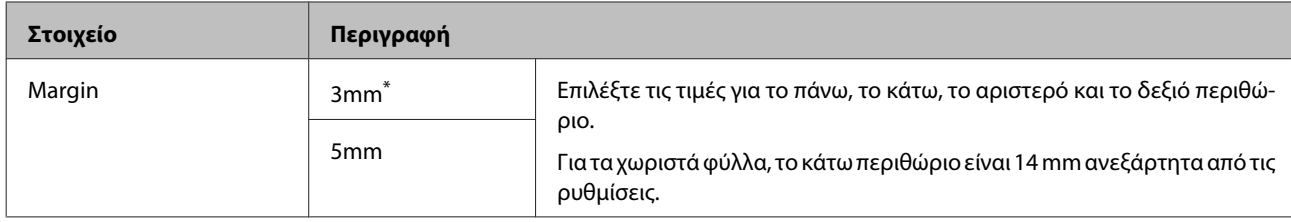

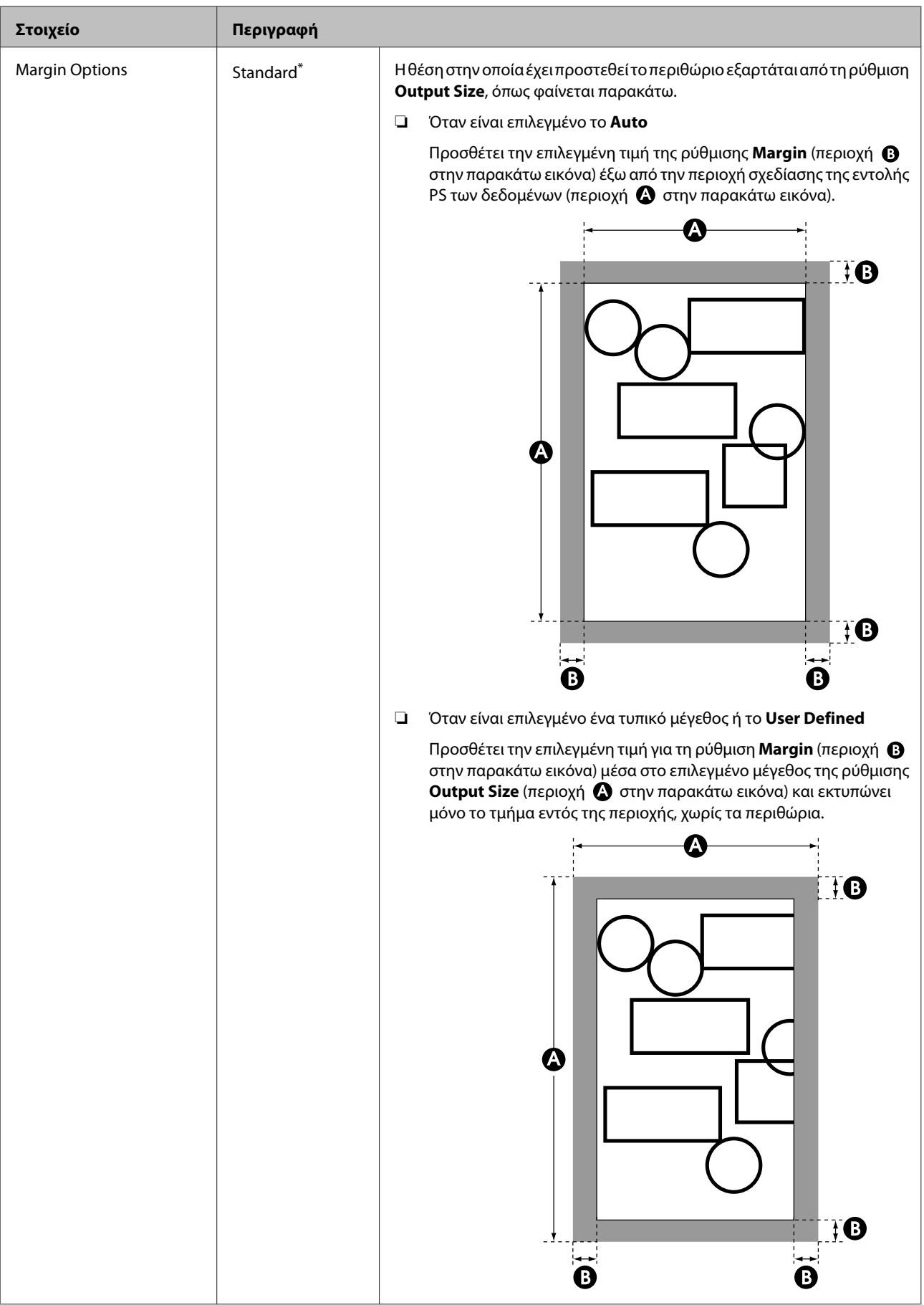

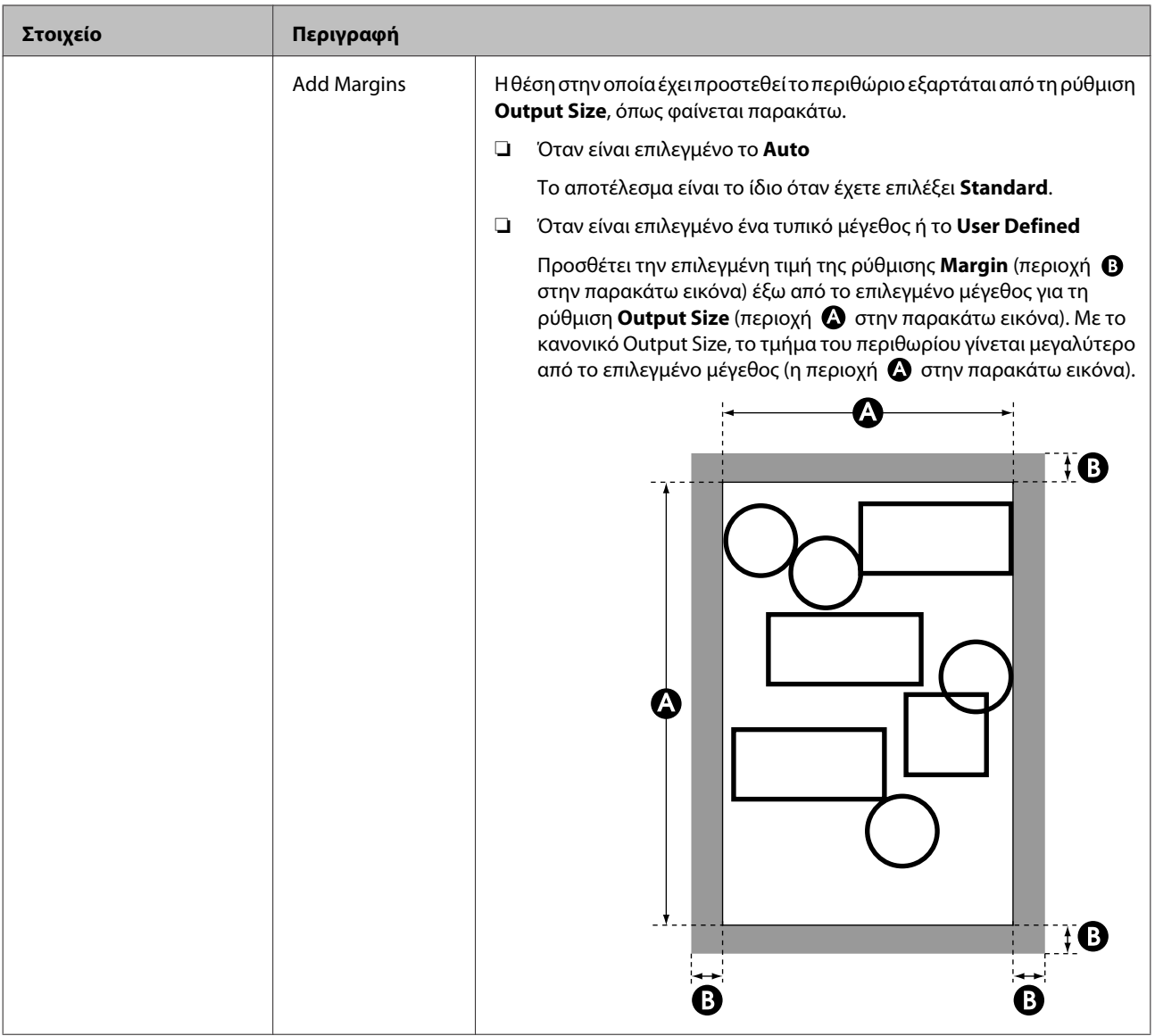

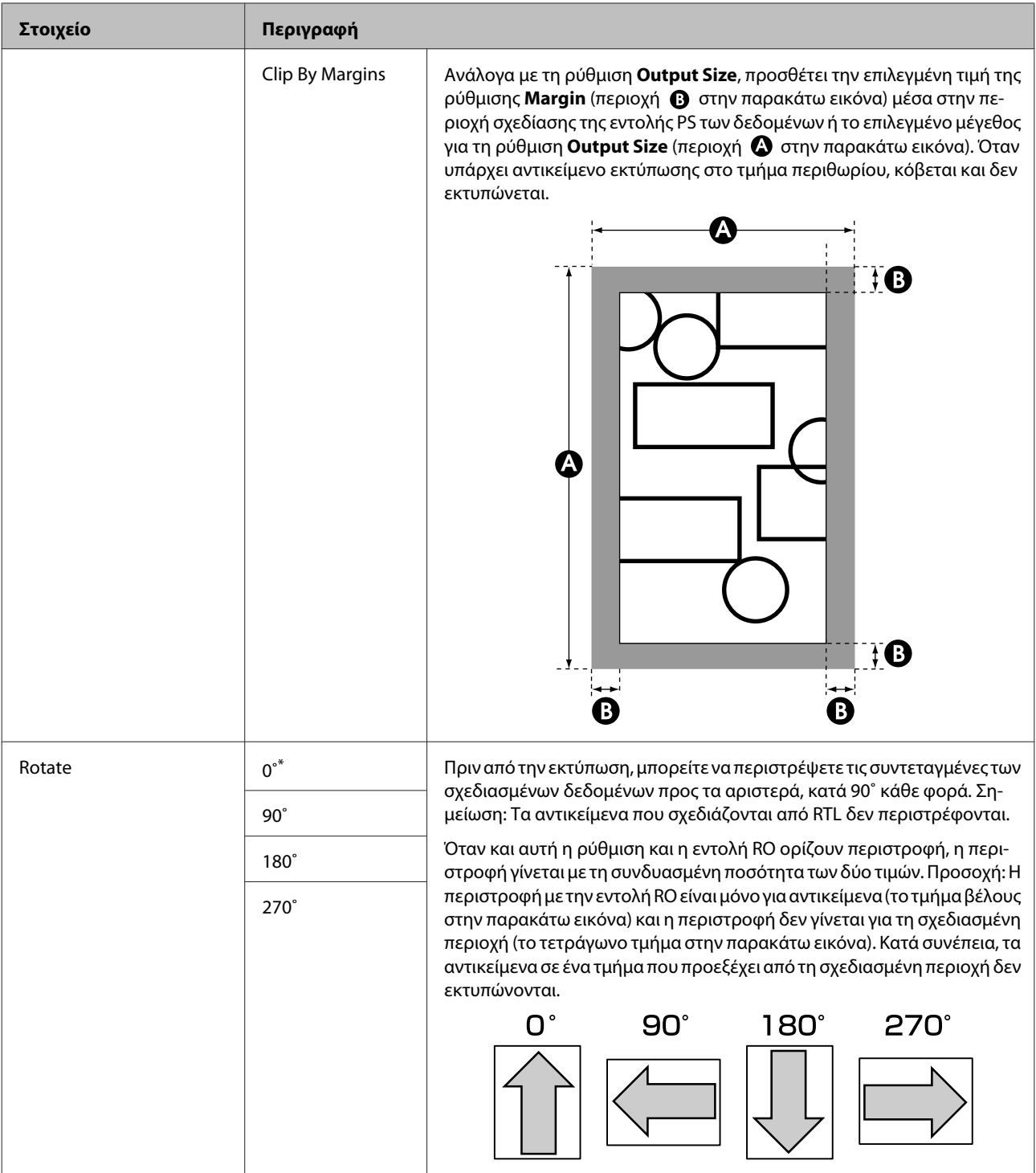

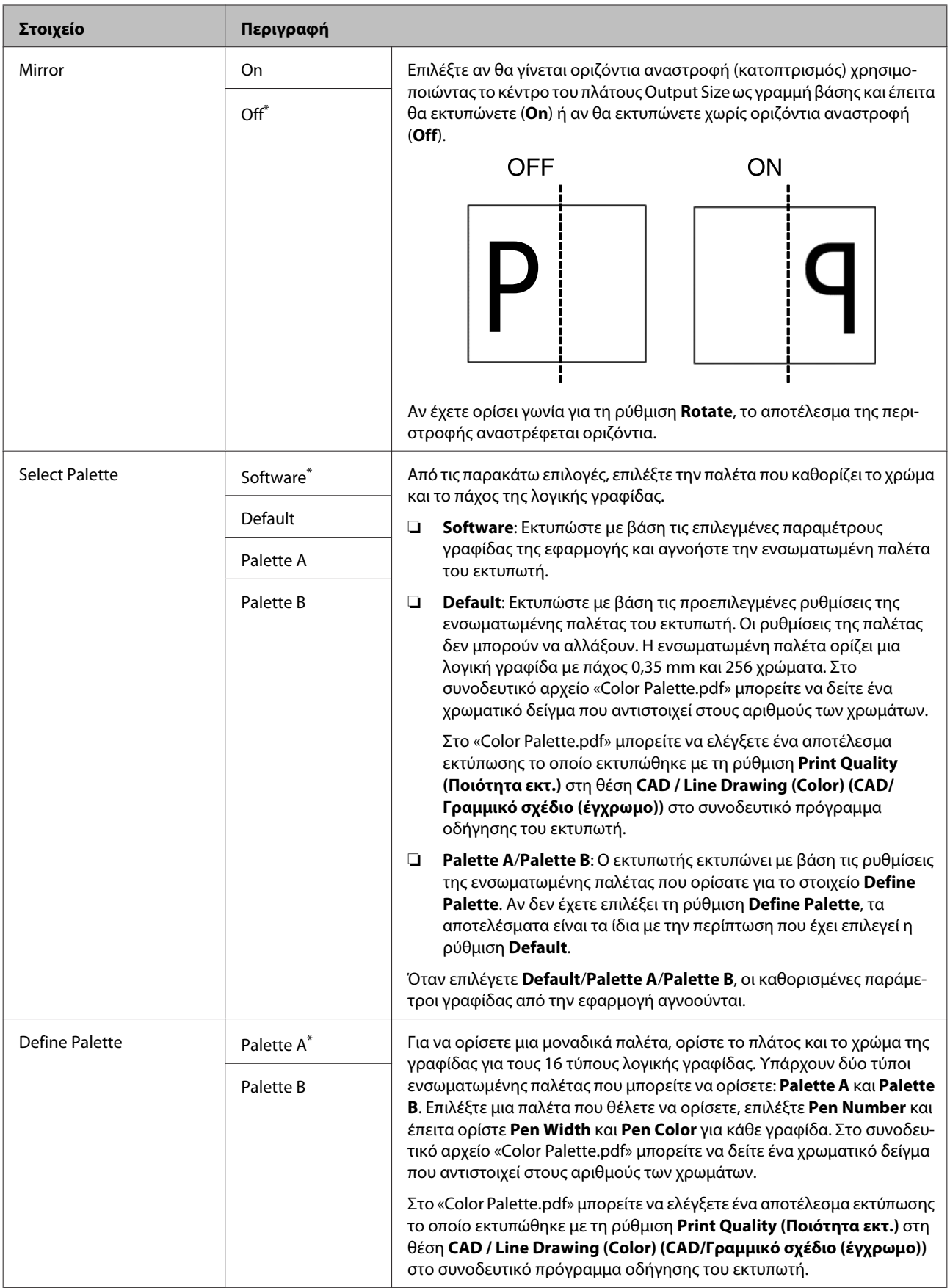

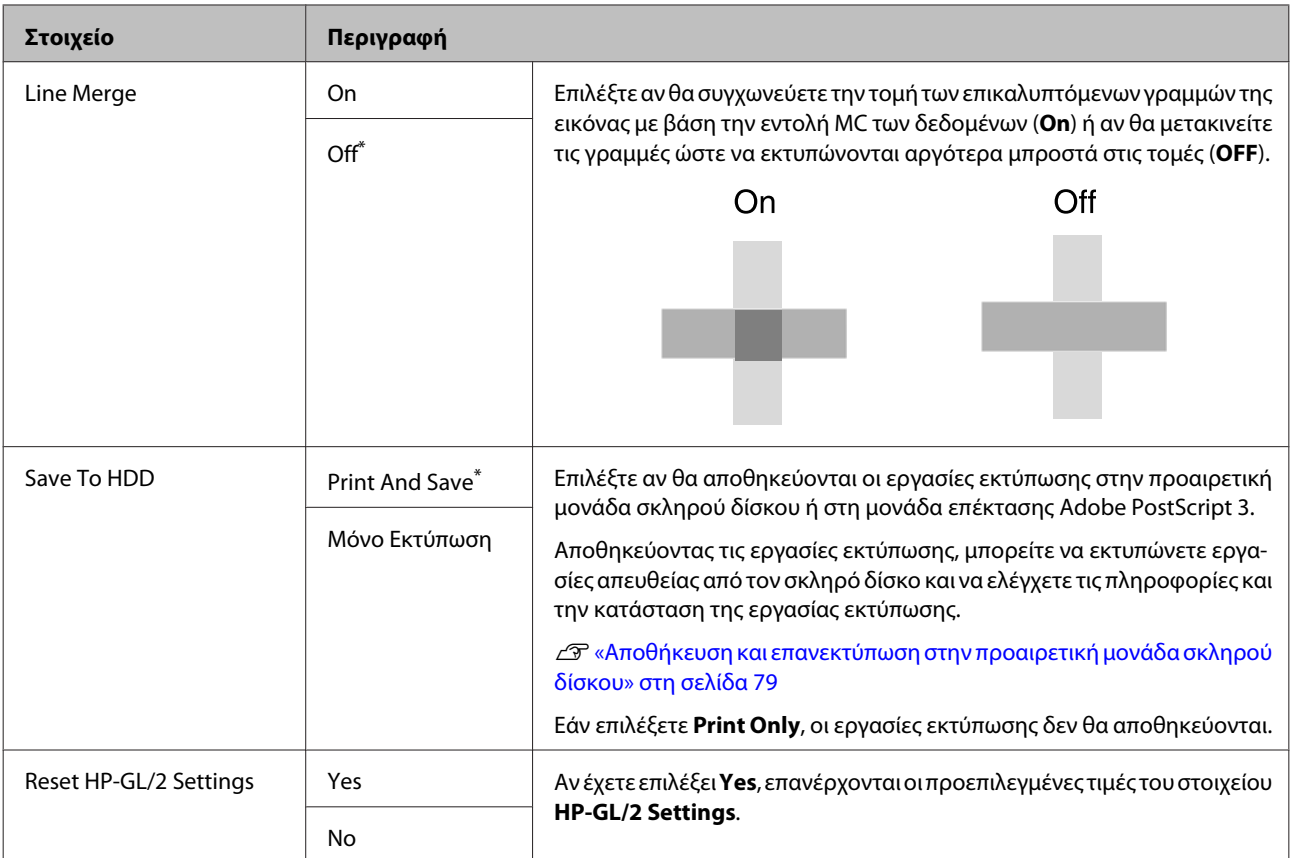

#### **Restore Settings**

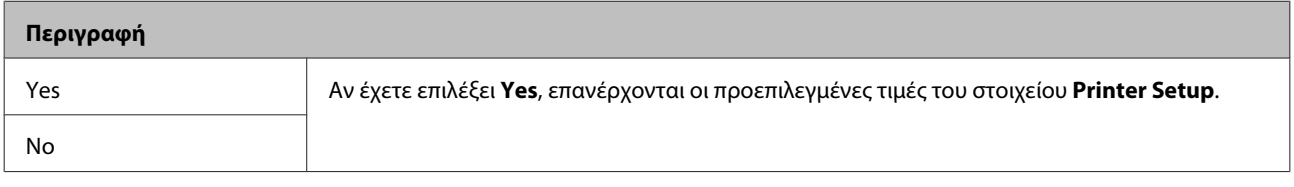

# **Option Setup\*4**

#### **PS3 Expansion Unit**

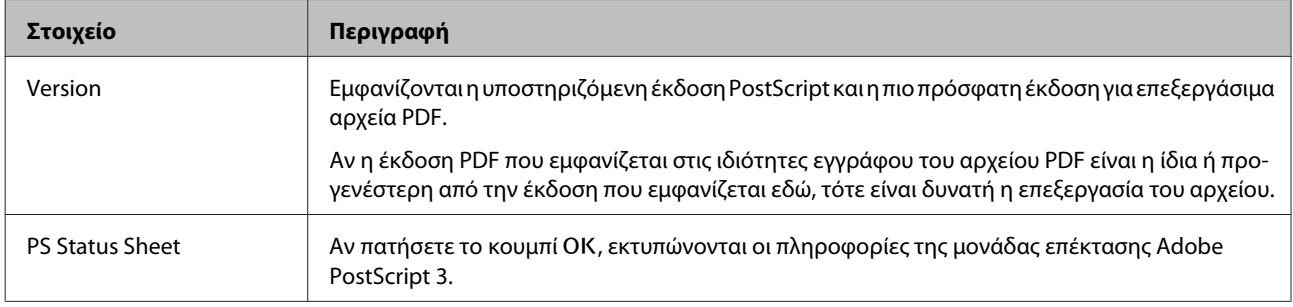

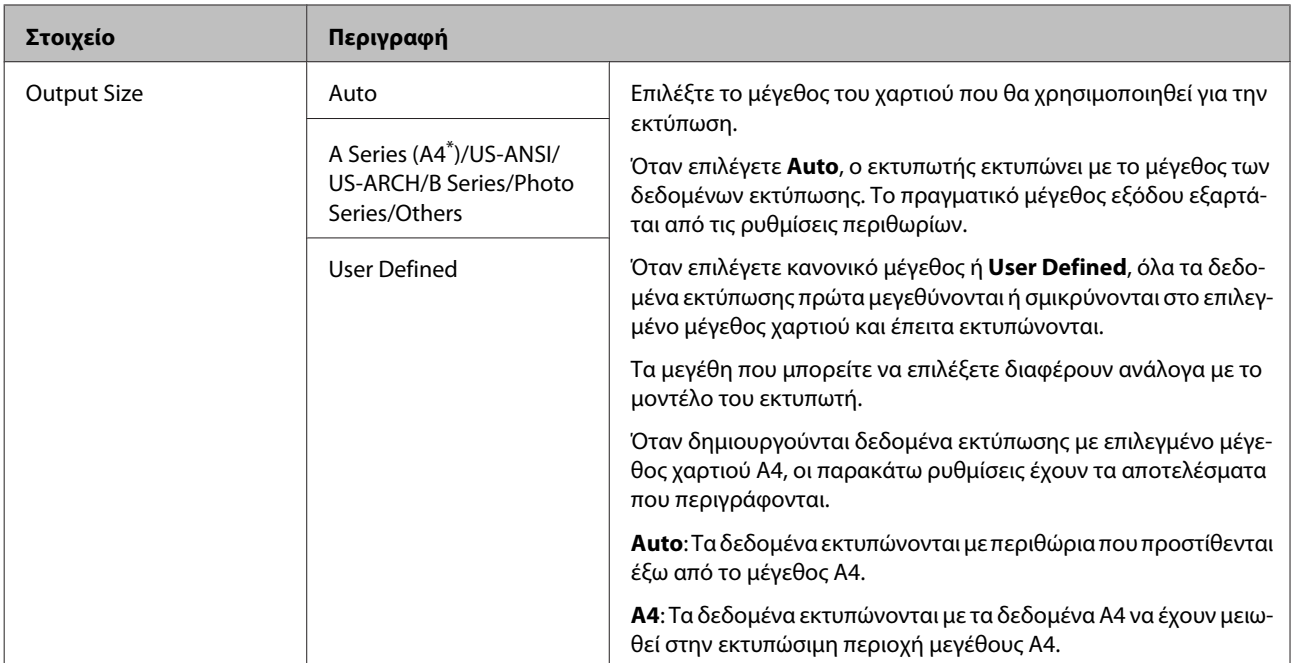

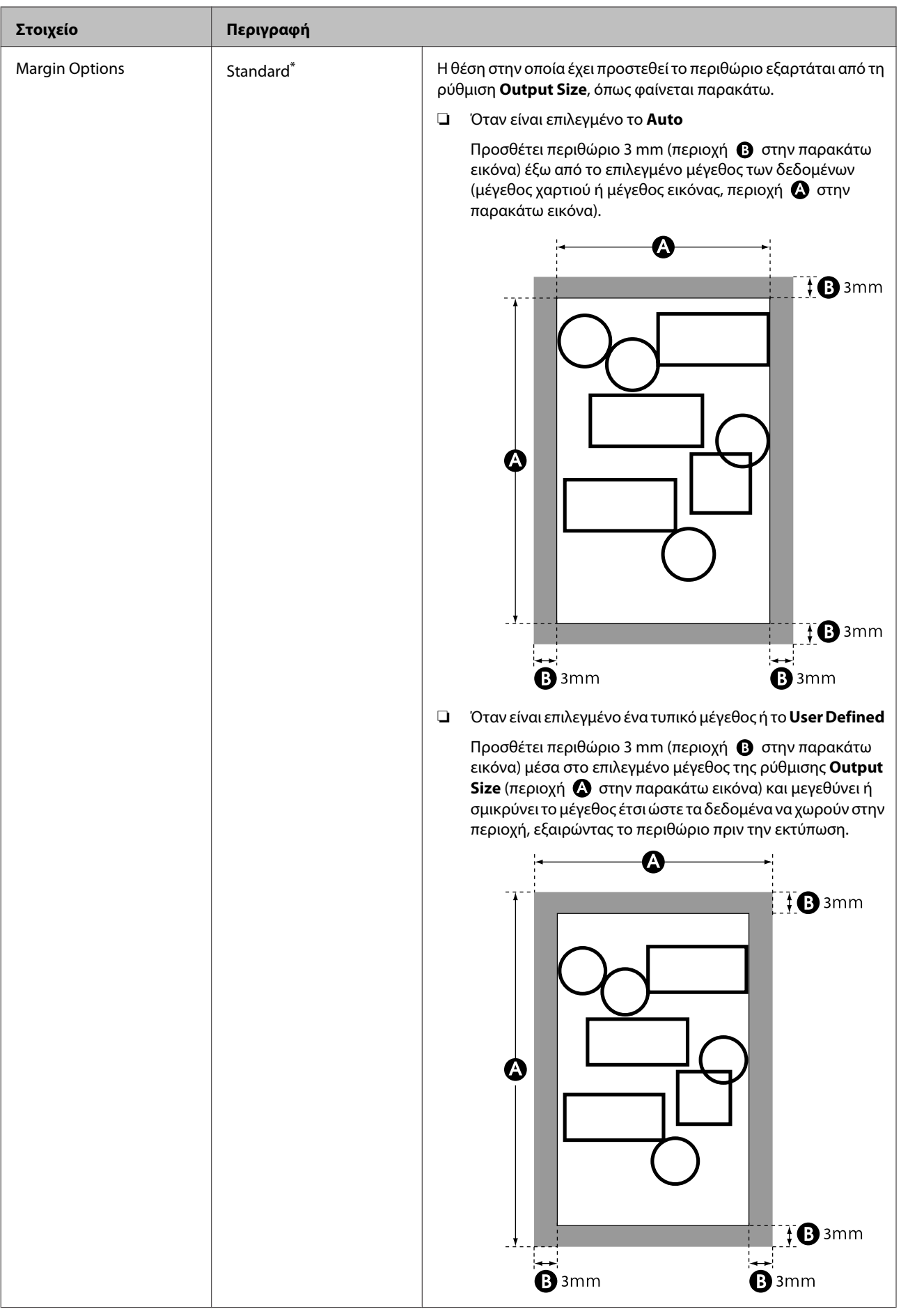

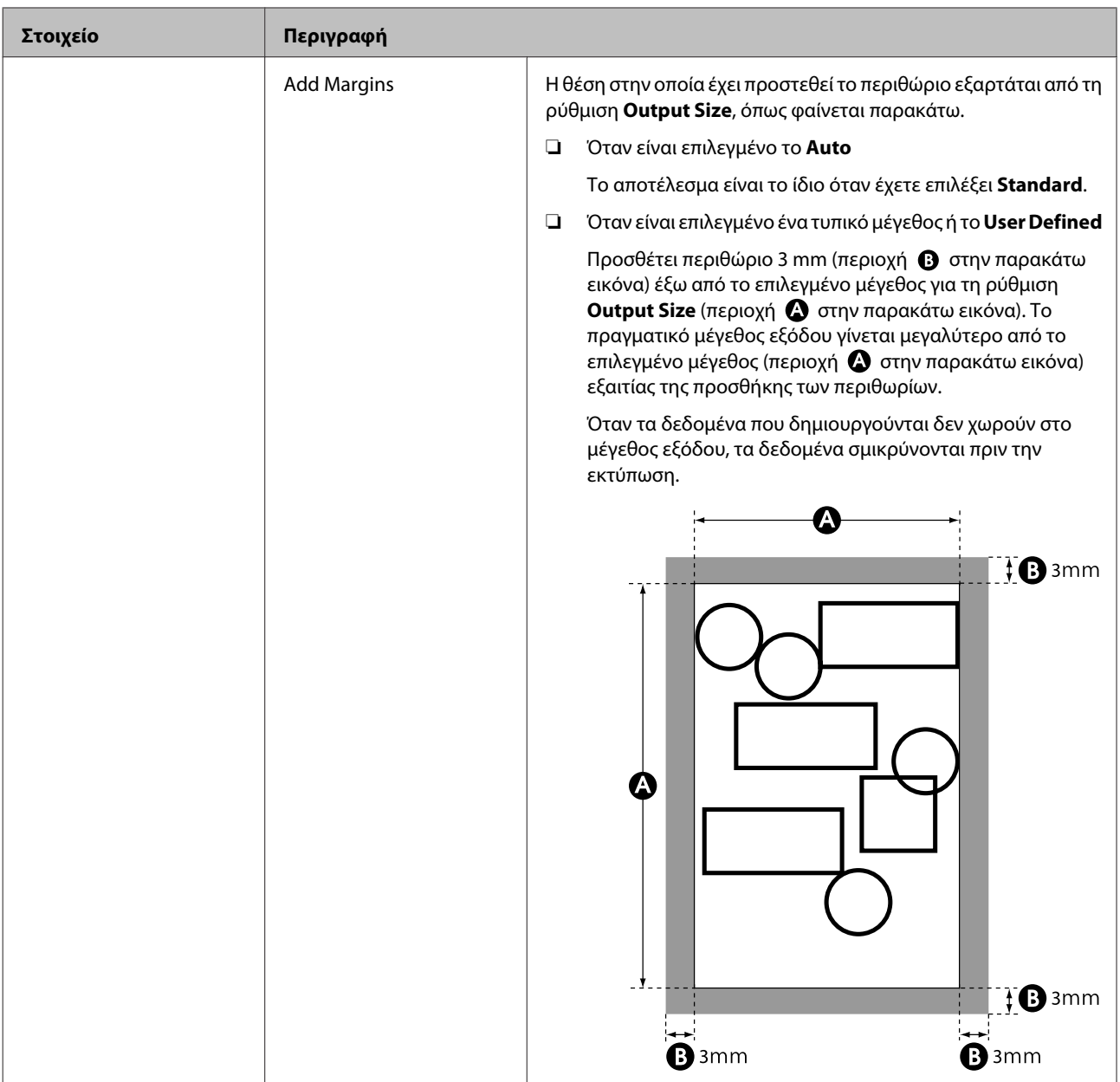

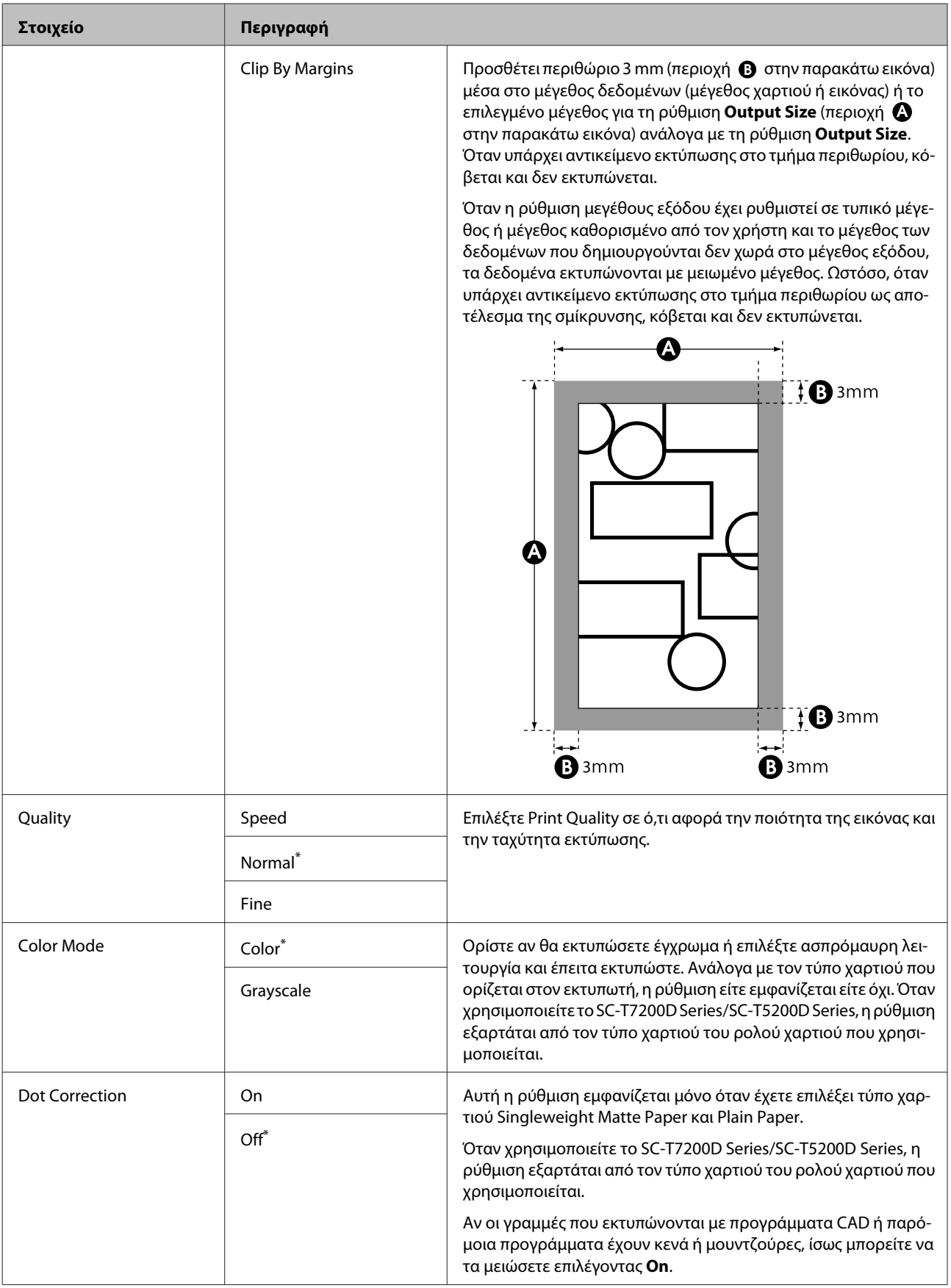

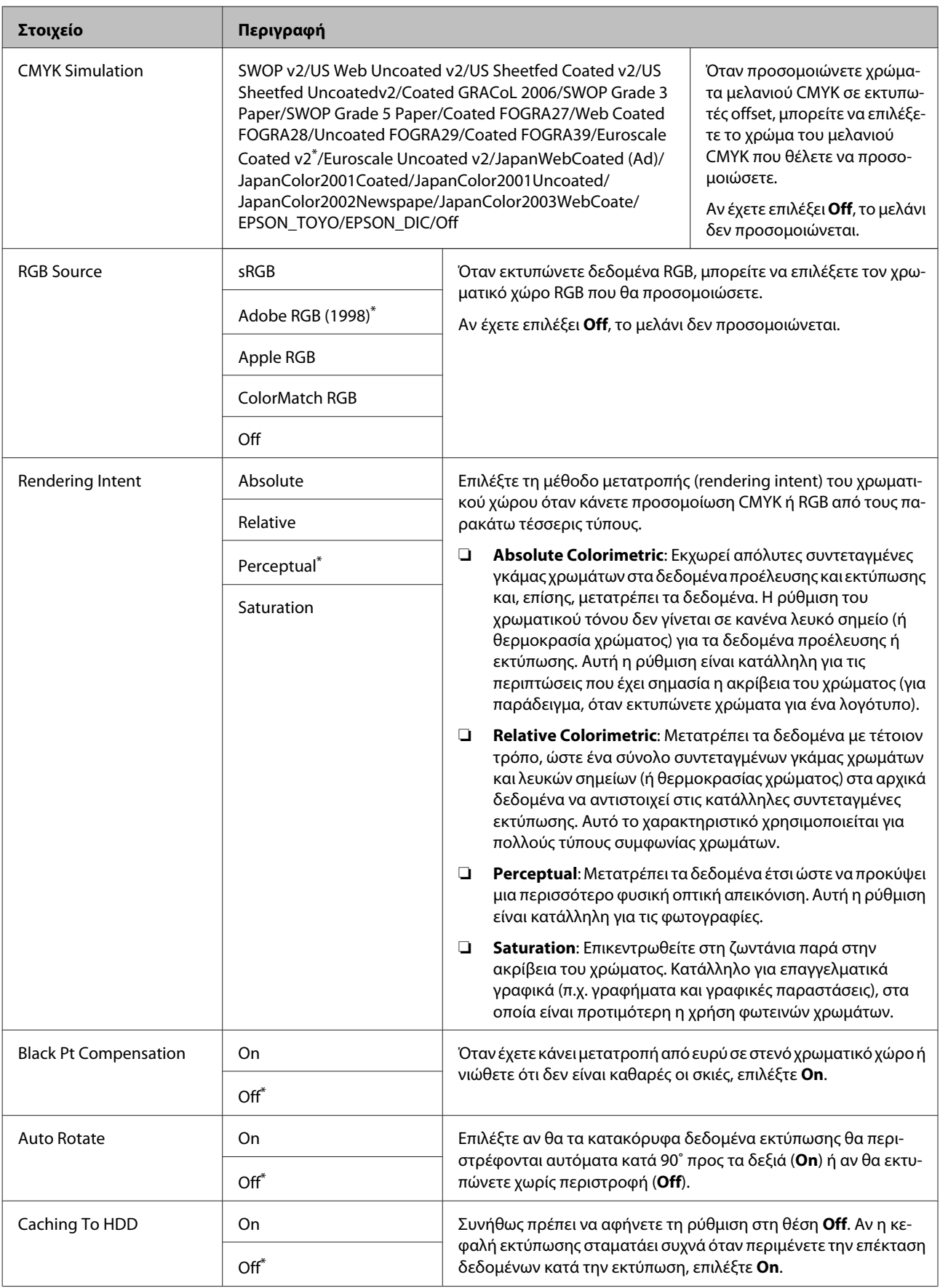

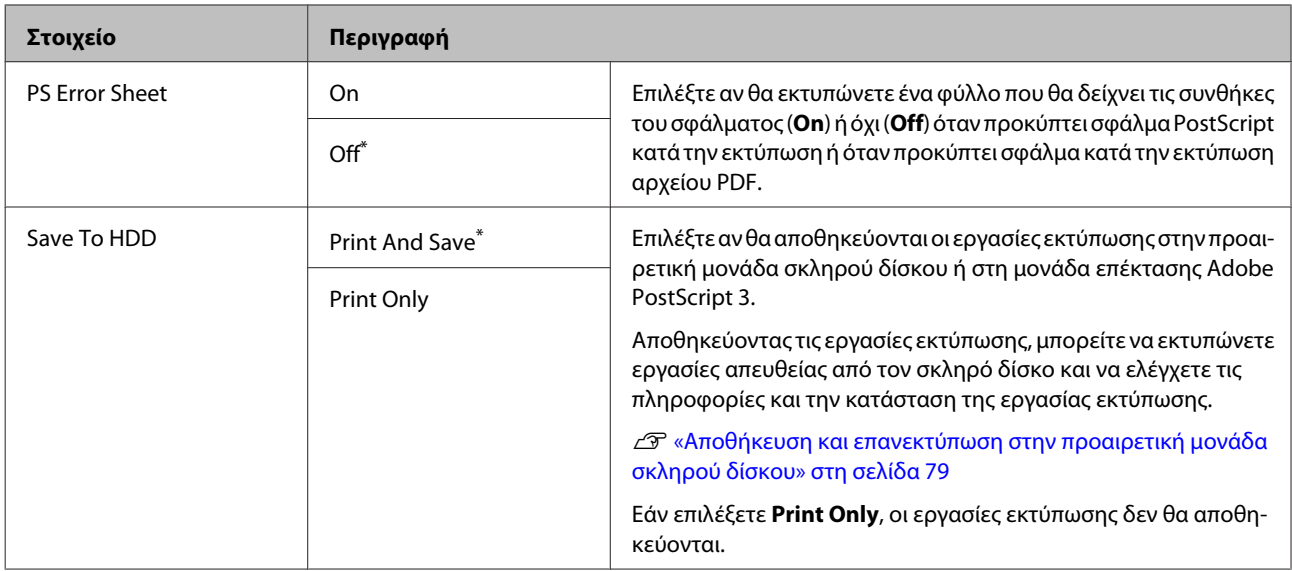

## **Printer Status**

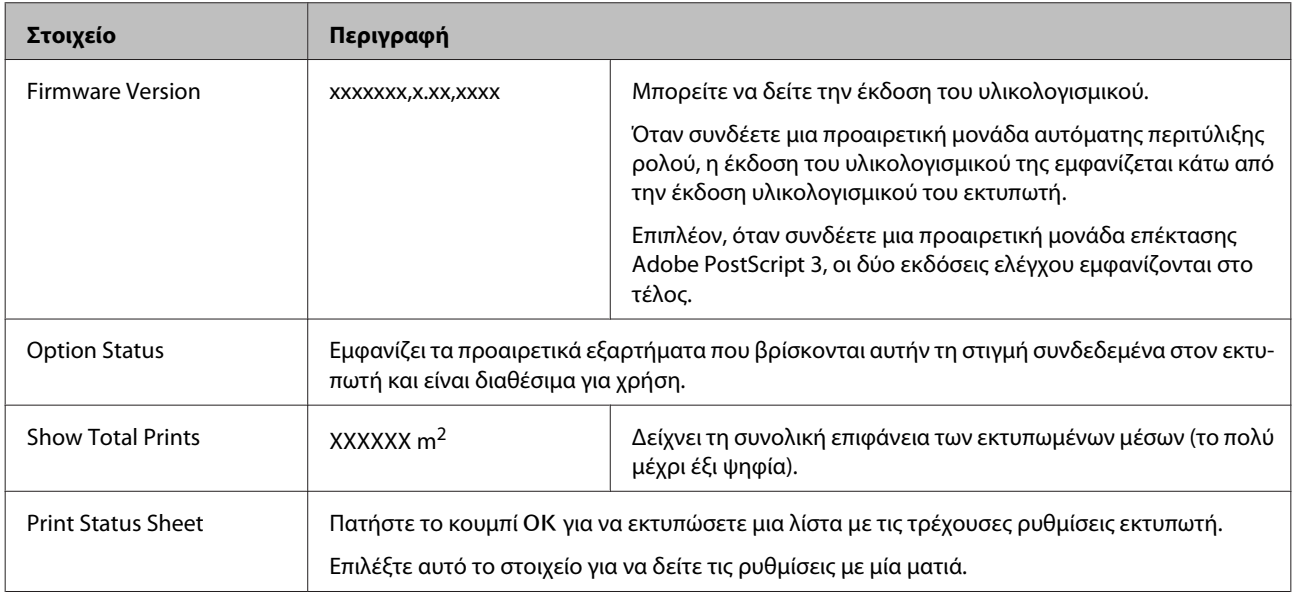

# **Network Setup**

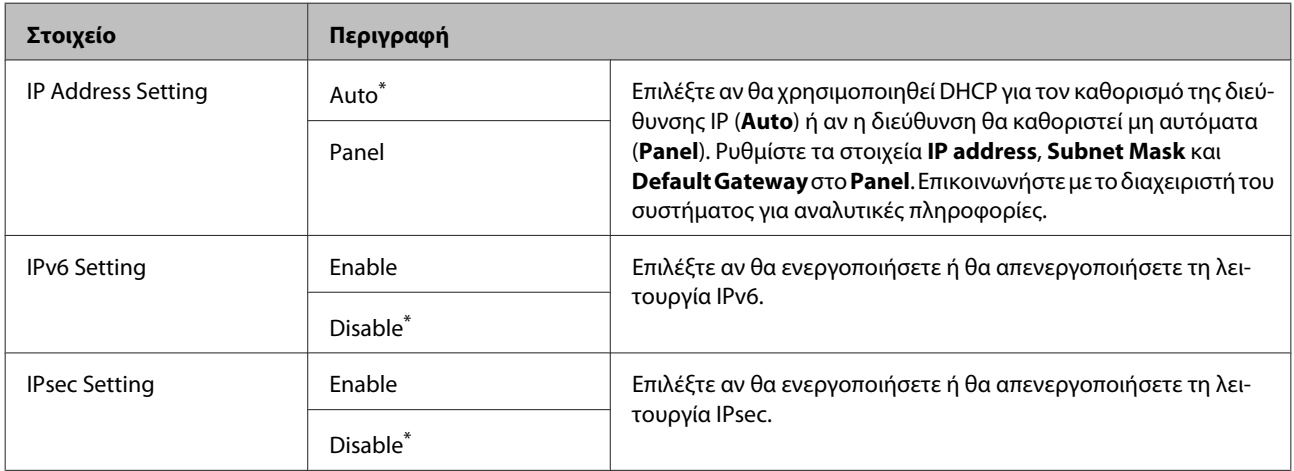

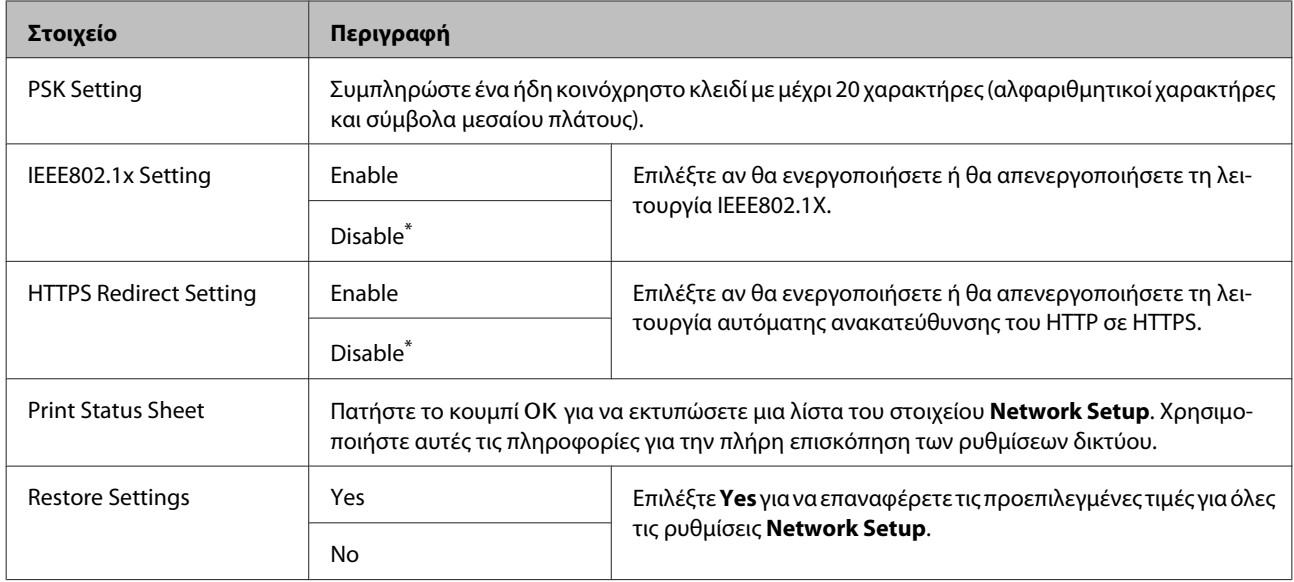

# **Power Settings**

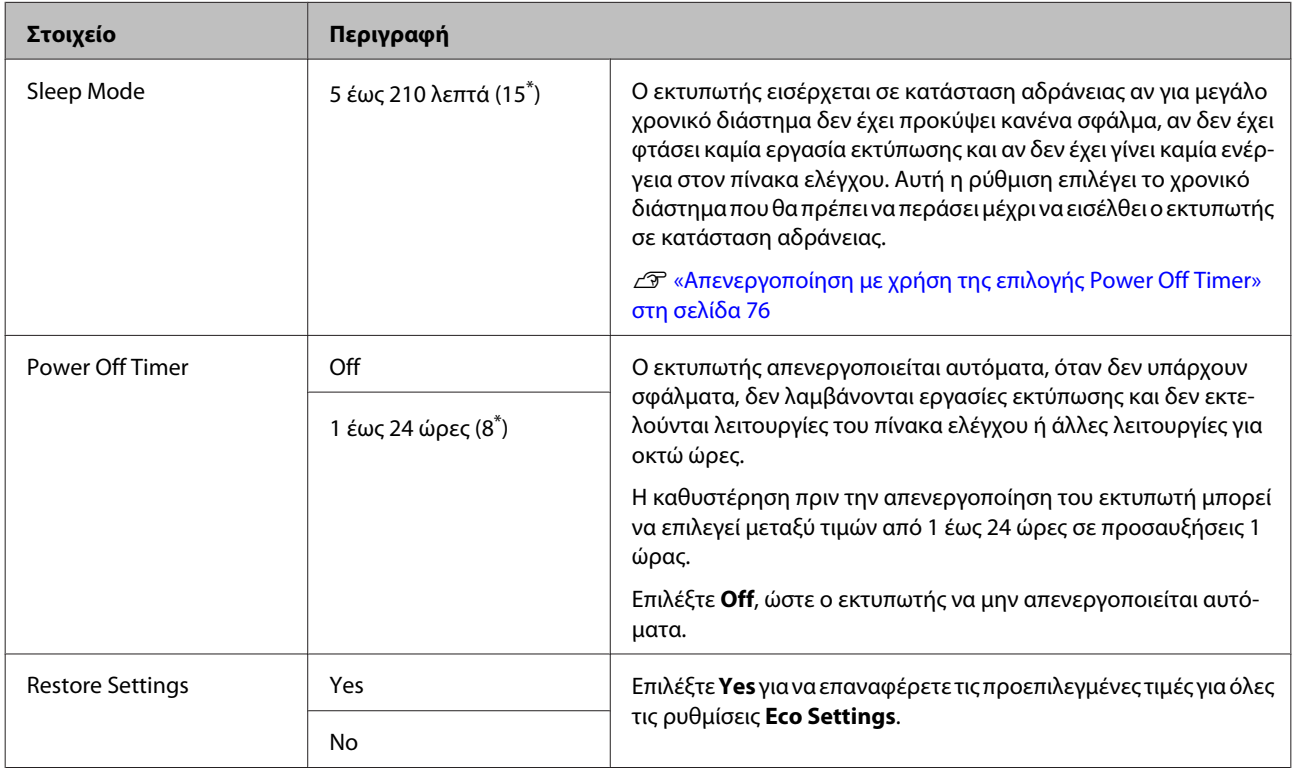

# **Preference**

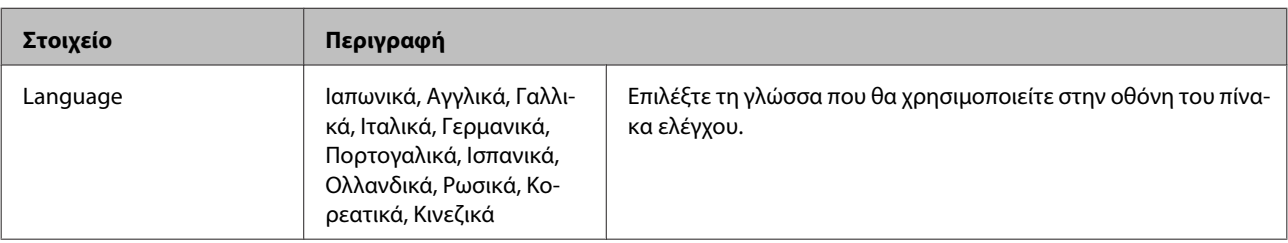

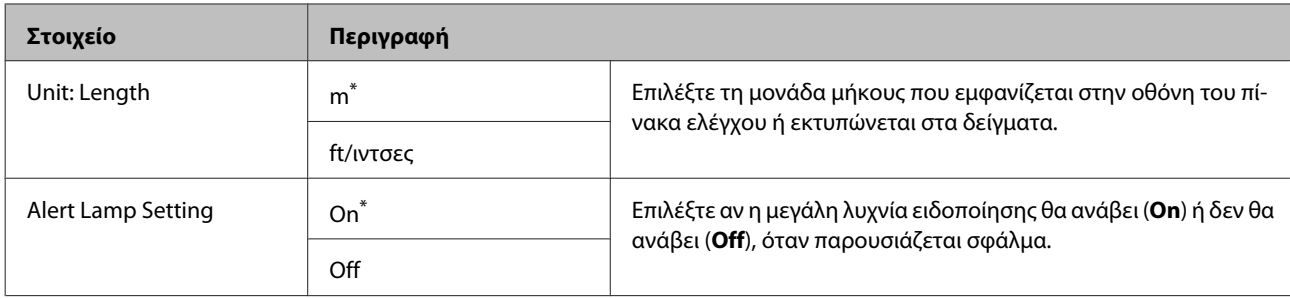

## **Administrator Menu**

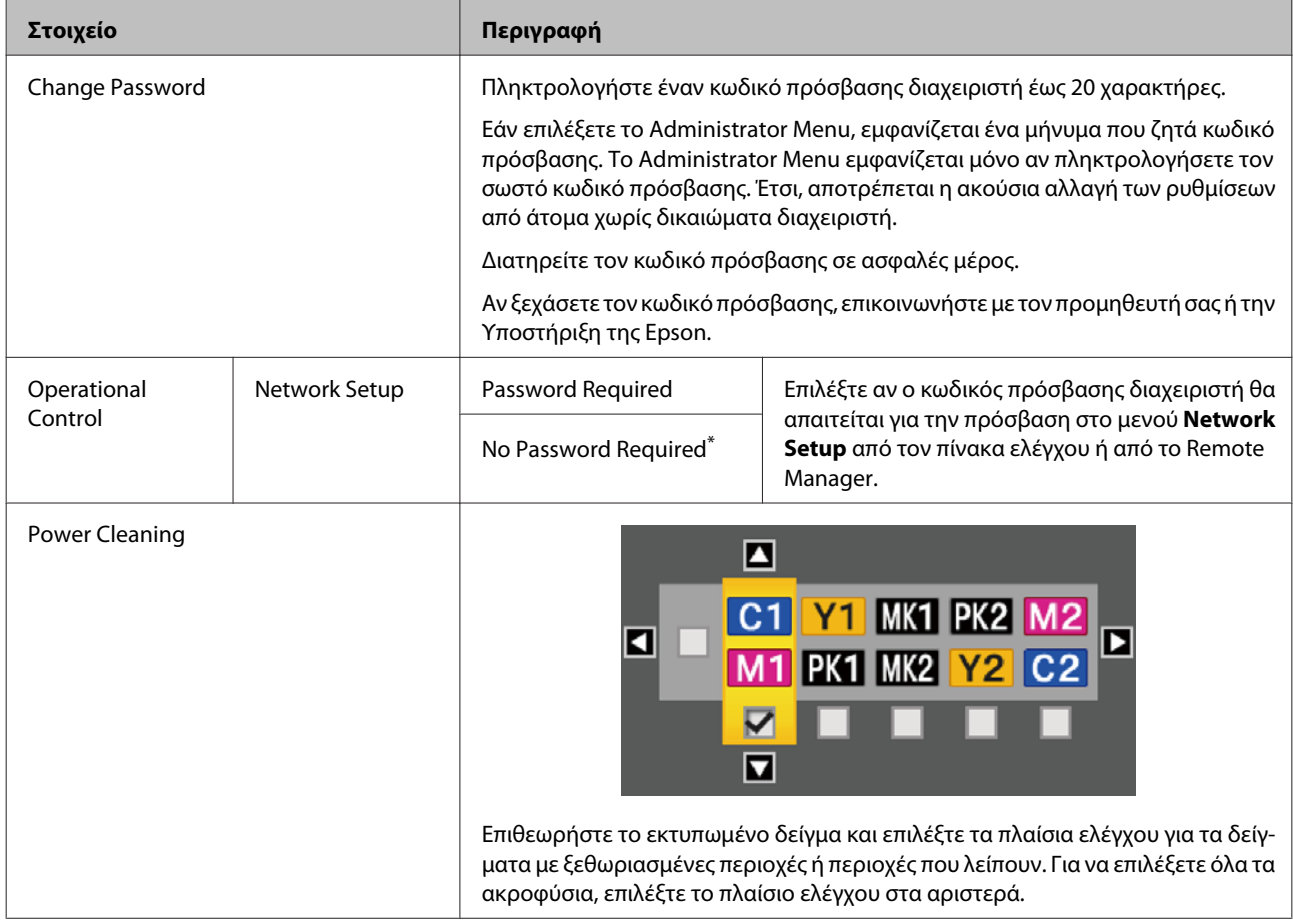

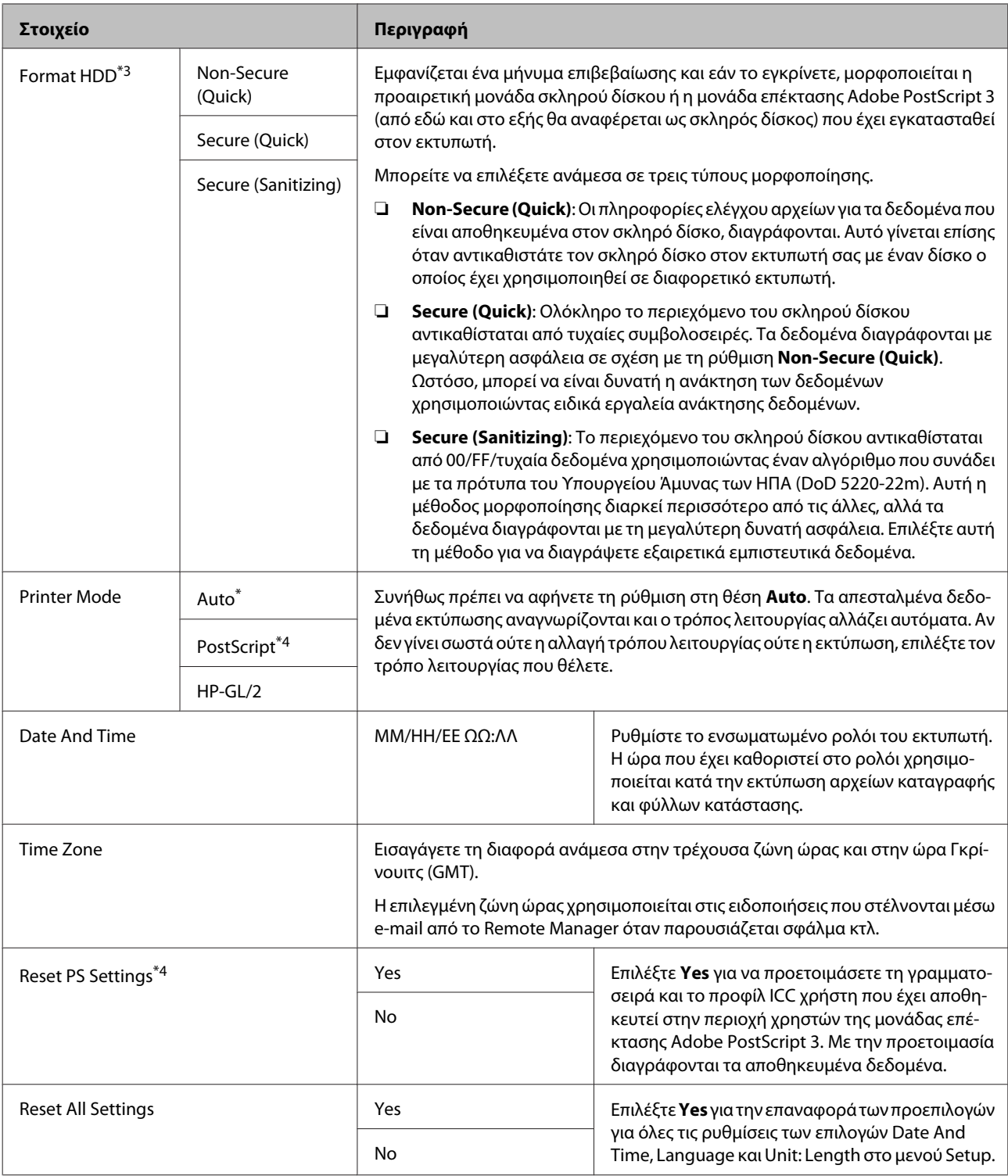

# **Μενού Enlarged Copy**

Το μενού Enlarged Copy εμφανίζεται μόνο όταν συνδέεται σαρωτής Α3 ή Α4.

Οι υποστηριζόμενοι σαρωτές εμφανίζονται στην ιστοσελίδα της Epson.

#### <http://www.epson.com>

\* Προεπιλεγμένη ρύθμιση

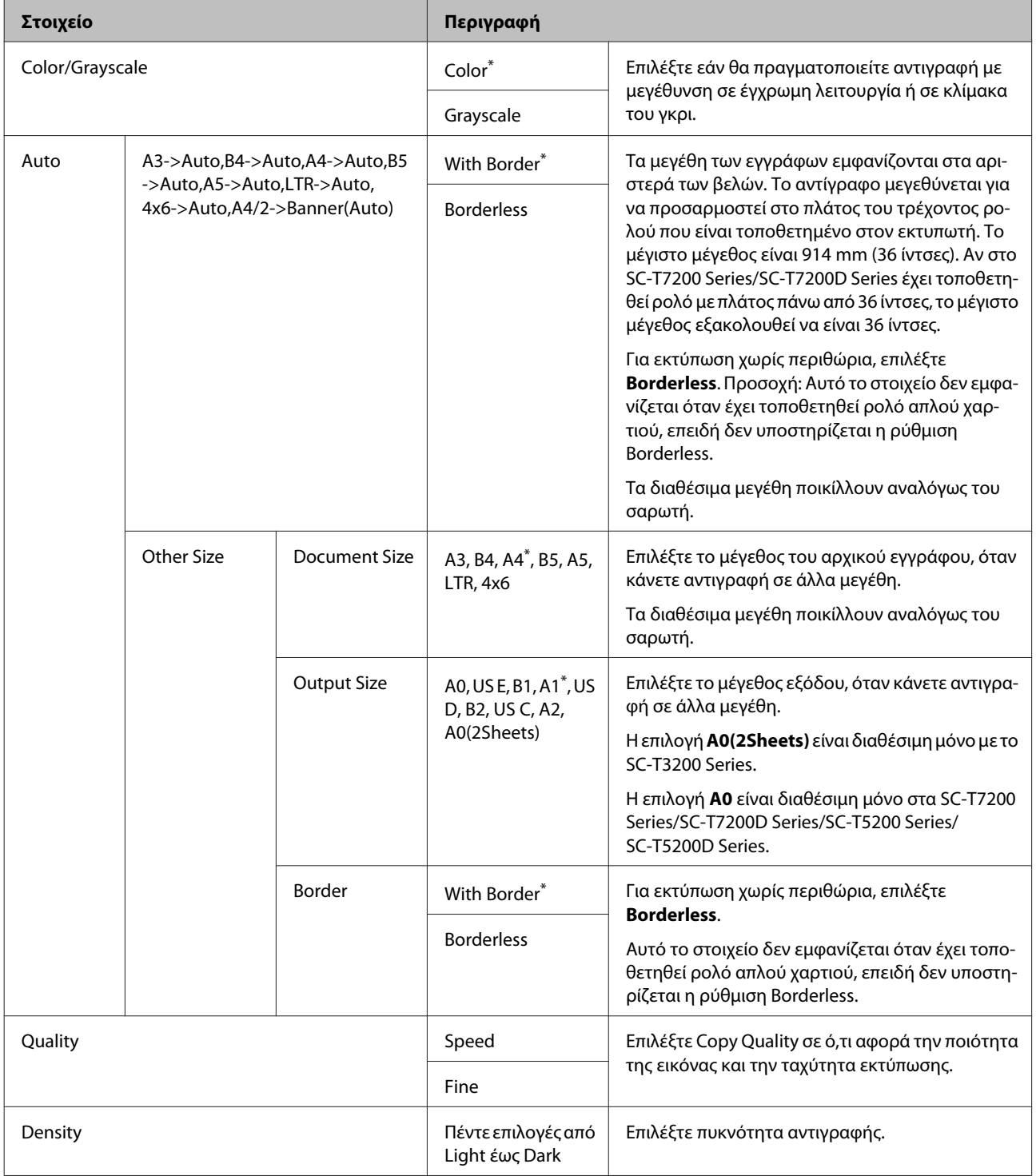

# **Μενού Large Copy/Large Scan**

Αυτή η καρτέλα εμφανίζεται μόνο όταν έχει συνδεθεί ο προαιρετικός σαρωτής MFP.

U[«Αντιγραφή μεγάλων εγγράφων και σάρωση μεγάλων εγγράφων με το σαρωτή MFP \(επιλογή\)» στη](#page-83-0) [σελίδα 84](#page-83-0)

\*1: Μόνο στα SC-T7200D Series/SC-T5200D Series

\*2: SC-T7200 Series/SC-T5200 Series

\*3: Εμφανίζεται όταν έχει εγκατασταθεί η προαιρετική μονάδα σκληρού δίσκου ή η μονάδα επέκτασης Adobe PostScript 3

\*4: Εμφανίζεται όταν έχει εγκατασταθεί η μονάδα επέκτασης Adobe PostScript 3

\* Προεπιλεγμένη ρύθμιση

## **Copy Settings**

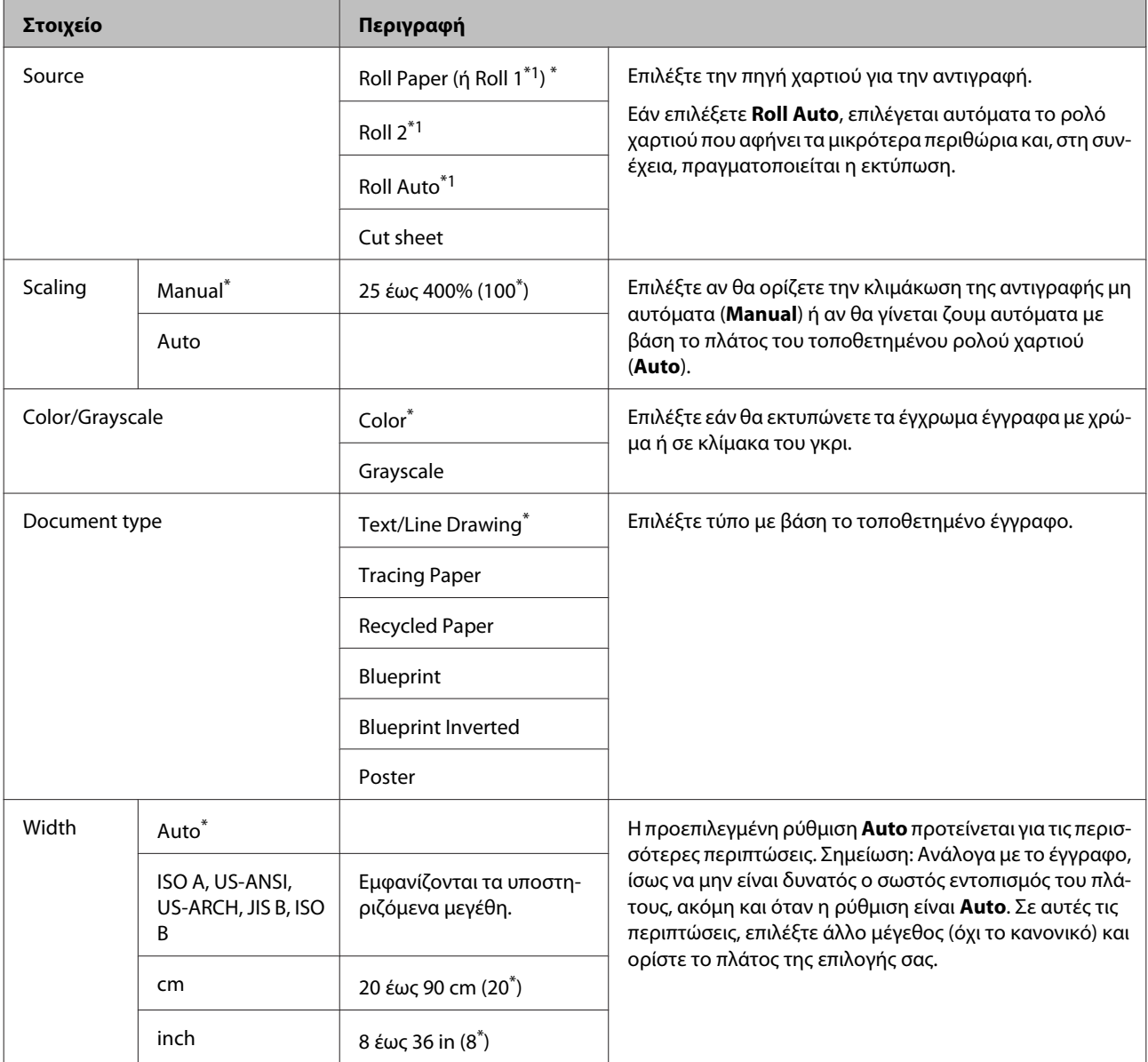

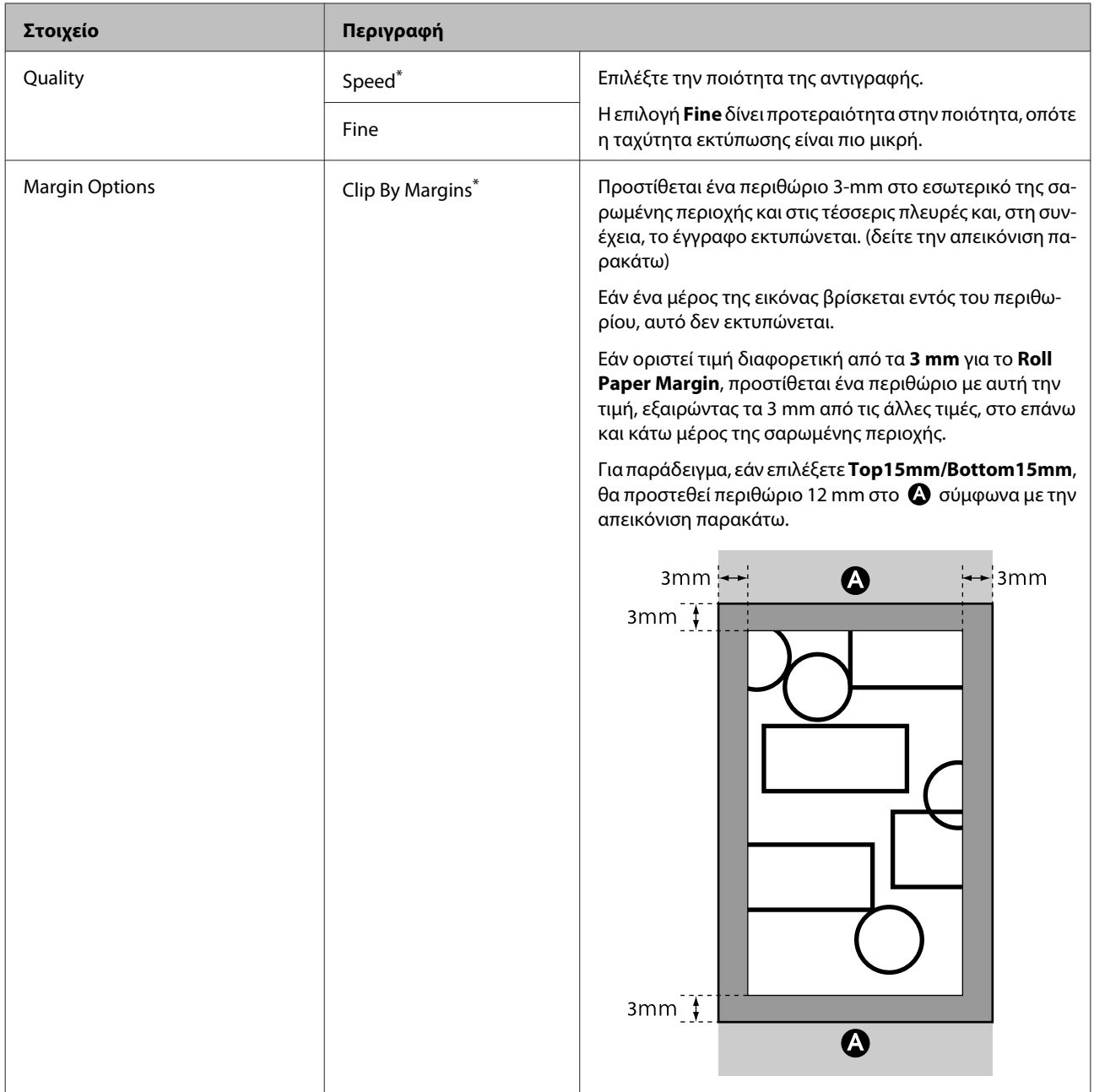

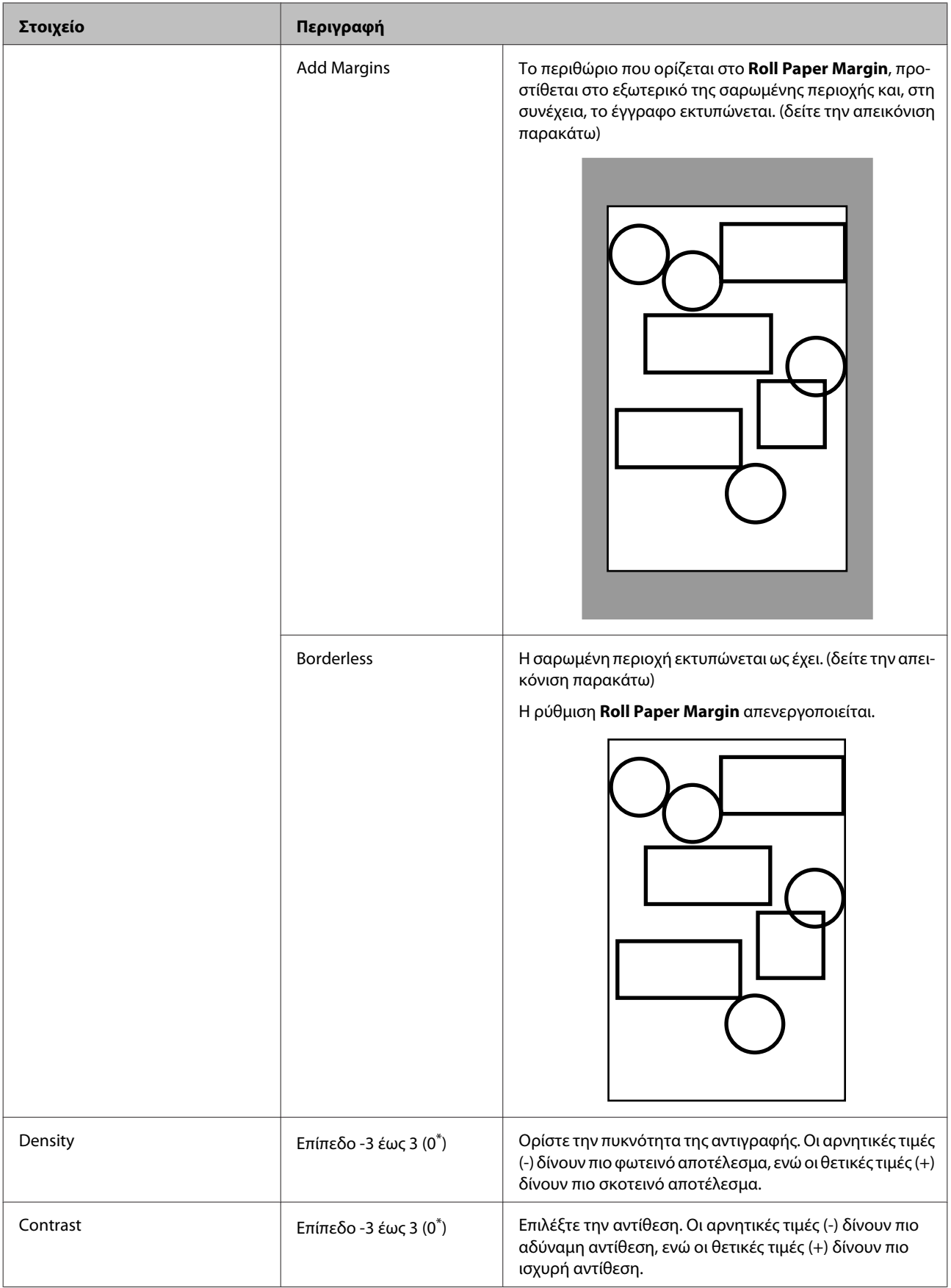

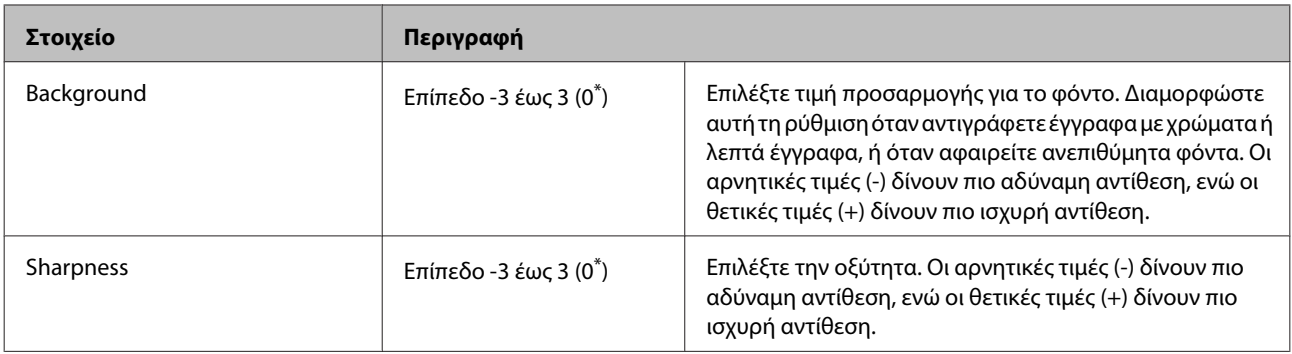

# **Scan Setting\*3**

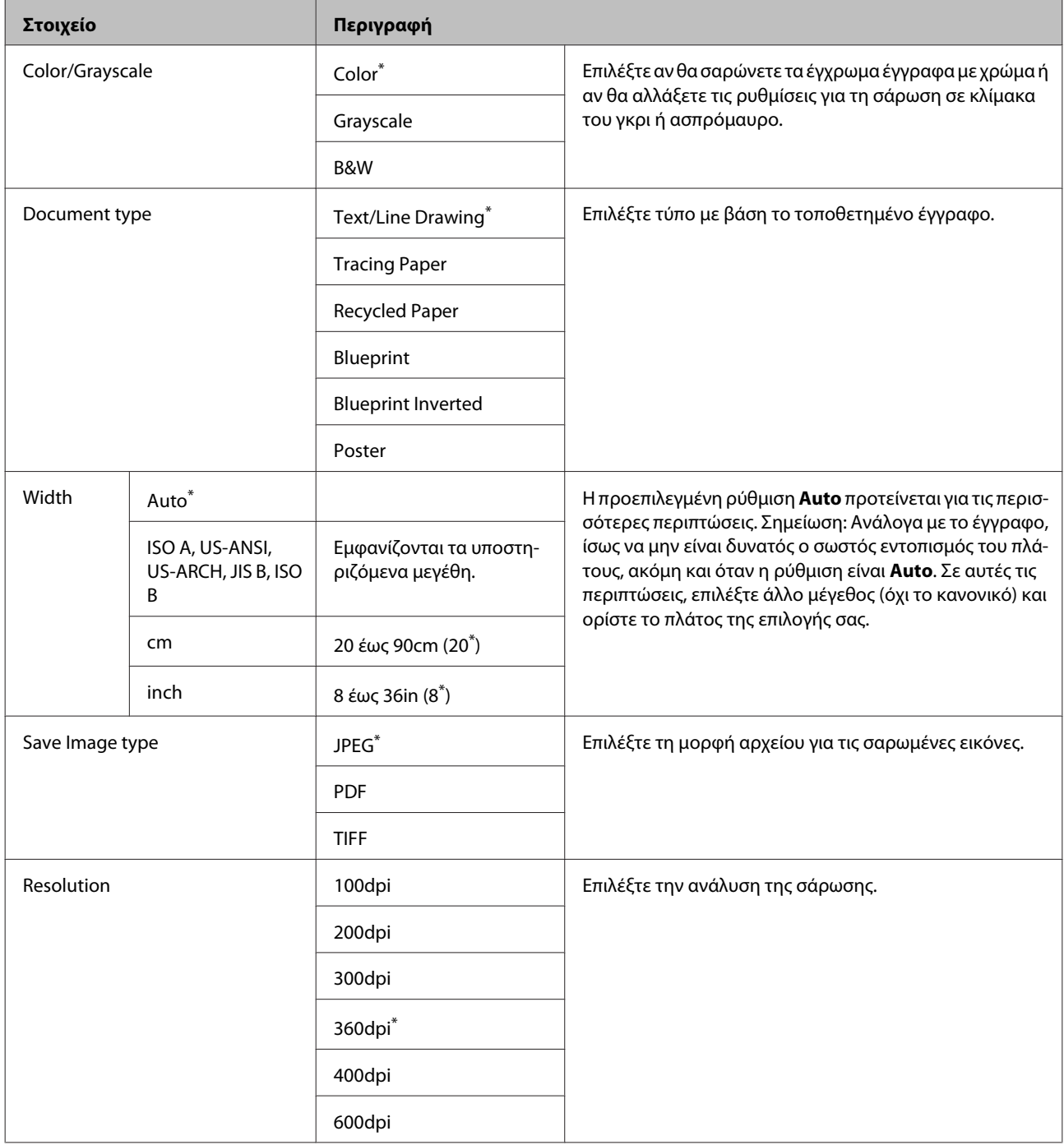

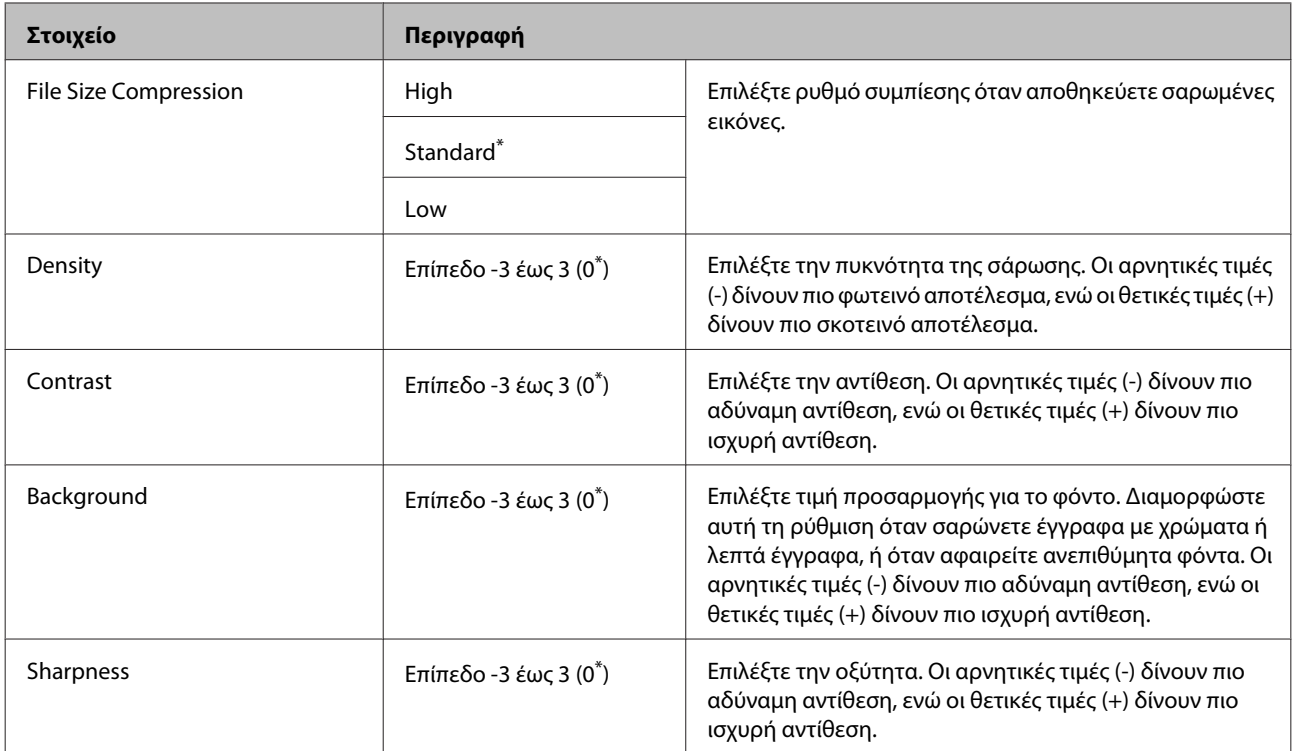

# **Συντήρηση**

# **Προσαρμογή της κεφαλής εκτύπωσης**

Εάν εμφανίζονται λευκές γραμμές στις εκτυπώσεις σας ή εάν παρατηρήσετε ελάττωση της ποιότητας εκτύπωσης, θα πρέπει να προσαρμόσετε την κεφαλή εκτύπωσης. Μπορείτε να εκτελέσετε τις ακόλουθες λειτουργίες συντήρησης για να διατηρήσετε την κεφαλή εκτύπωσης σε καλή κατάσταση και να διασφαλίσετε τη βέλτιστη ποιότητα εκτύπωσης.

Εκτελέστε τις απαραίτητες διαδικασίες συντήρησης ανάλογα με τα αποτελέσματα εκτύπωσης και την κατάσταση.

#### **Έλεγχος για φραγμένα ακροφύσια**

Εκτελέστε έναν έλεγχο ακροφυσίων για να ελέγξετε για φραξίματα αν ο εκτυπωτής δεν έχει χρησιμοποιηθεί για παρατεταμένο χρονικό διάστημα ή πριν από σημαντικές εργασίες εκτύπωσης. Επιθεωρήστε οπτικά το εκτυπωμένο δείγμα ελέγχου και καθαρίστε την κεφαλή εκτύπωσης, αν παρατηρήσετε ξεθωριασμένες περιοχές ή περιοχές που λείπουν.

#### **Καθαρισμός της κεφαλής εκτύπωσης**

Καθαρίστε την κεφαλή εκτύπωσης, αν στα εκτυπωμένα έγγραφα παρατηρήσετε ξεθωριασμένες περιοχές ή περιοχές που λείπουν. Ο καθαρισμός κεφαλής καθαρίζει την επιφάνεια της κεφαλής εκτύπωσης για βελτίωση της ποιότητας εκτύπωσης. Επιλέξτε κανονικό ή ισχυρό καθαρισμό ανάλογα με το επίπεδο καθαρισμού που απαιτείται.

#### U[«Καθαρισμός της κεφαλής εκτύπωσης» στη](#page-202-0) [σελίδα 203](#page-202-0)

Στις περισσότερες περιπτώσεις προτείνεται κανονικός καθαρισμός. Χρησιμοποιήστε ισχυρό καθαρισμό, αν τα ακροφύσια παραμένουν φραγμένα, αφού ο κανονικός καθαρισμός έχει εκτελεστεί επανειλημμένα.

#### **Προσαρμογή της θέσης της κεφαλής εκτύπωσης (Print Head Alignment)**

Εκτελέστε την εργασία Head Alignment, αν η στοίχιση των γραμμών είναι εσφαλμένη ή αν τα αποτελέσματα εκτύπωσης είναι κοκκιώδη. Η λειτουργία Head Alignment διορθώνει την εσφαλμένη στοίχιση στην εκτύπωση.

U[«Ελαχιστοποίηση εσφαλμένης στοίχισης](#page-204-0) [εκτύπωσης \(Head Alignment\)» στη σελίδα 205](#page-204-0)

# **Έλεγχος για φραγμένα ακροφύσια**

Οι έλεγχοι ακροφυσίων μπορούν να γίνουν είτε από υπολογιστή είτε από τον πίνακα ελέγχου του εκτυπωτή.

# **Από τον υπολογιστή**

Στις επεξηγήσεις αυτής της ενότητας χρησιμοποιείται το πρόγραμμα οδήγησης εκτυπωτή των Windows ως παράδειγμα.

Χρησιμοποιήστε το **EPSON Printer Utility 4** για Mac OS X.

U[«Λειτουργίες του Epson Printer Utility 4» στη](#page-153-0) [σελίδα 154](#page-153-0)

A Βεβαιωθείτε ότι στον εκτυπωτή έχει τοποθετηθεί το χαρτί σε ρολό ή ένα χωριστό φύλλο μεγέθους A4 ή μεγαλύτερο.

Βεβαιωθείτε ότι ρυθμίσατε σωστά την προέλευση χαρτιού και τον τύπο μέσου, σύμφωνα με το χαρτί που χρησιμοποιείτε.

B Πατήστε **Nozzle Check (Έλεγχος ακροφυσίων)** από την καρτέλα **Utility (Βοηθητικό πρόγραμμα)** στην οθόνη **Properties (Ιδιότητες)** (ή **Printing preferences (Προτιμήσεις εκτύπωσης)**) του προγράμματος οδήγησης του εκτυπωτή.

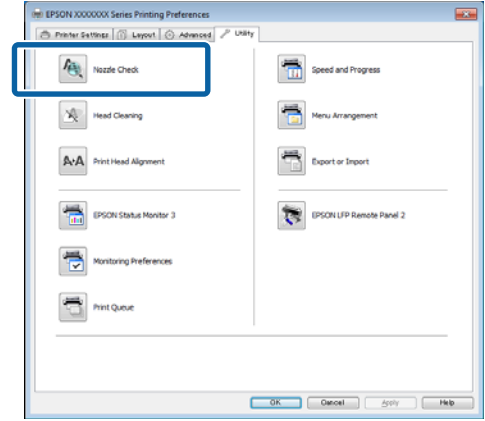

C Κάντε κλικ στην επιλογή **Print (Εκτύπωση)**.

Το δείγμα ελέγχου ακροφυσίων εκτυπώνεται.

<span id="page-202-0"></span>D Επιθεωρήστε το δείγμα ελέγχου ακροφυσίων.

Αν δεν υπάρχει πρόβλημα: πατήστε **Finish (Τέλος)**.

Αν υπάρχει πρόβλημα: πατήστε **Clean (Καθαρισμός)**.

Αφού εκτυπώσετε ένα δείγμα ελέγχου ακροφυσίων, βεβαιωθείτε ότι η εκτύπωση του δείγματος ελέγχου ακροφυσίων έχει ολοκληρωθεί, προτού εκτυπώσετε τα δεδομένα σας ή καθαρίσετε την κεφαλή εκτύπωσης.

## **Από τον εκτυπωτή**

Κουμπιά που χρησιμοποιούνται στις παρακάτω ρυθμίσεις

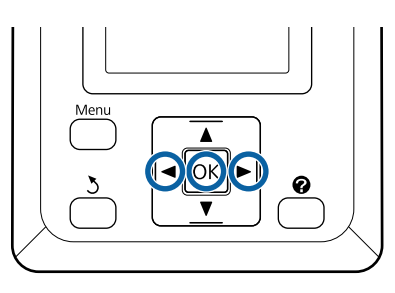

A Βεβαιωθείτε ότι στον εκτυπωτή έχει τοποθετηθεί το χαρτί σε ρολό ή ένα χωριστό φύλλο μεγέθους A4 ή μεγαλύτερο.

Βεβαιωθείτε ότι ρυθμίσατε σωστά την προέλευση χαρτιού και τον τύπο μέσου, σύμφωνα με το χαρτί που χρησιμοποιείτε.

B Επιβεβαιώστε ότι ο εκτυπωτής είναι έτοιμος για εκτύπωση. Πατήστε το κουμπί Α<sup>,</sup> Α.

Εμφανίζεται το μενού Maintenance.

C Βεβαιωθείτε ότι η επιλογή **Nozzle Check** είναι επισημασμένη και πατήστε το κουμπί ΟΚ.

> Θα εμφανιστεί ένα παράθυρο διαλόγου επιβεβαίωσης.

Πατήστε το κουμπί ΟΚ για να εκτυπώσετε ένα δείγμα ελέγχου.

Εξετάστε το εκτυπωμένο δείγμα ελέγχου με τη βοήθεια της παρακάτω ενότητας.

#### **Παράδειγμα καθαρών ακροφυσίων**

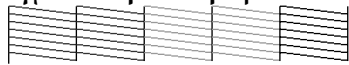

Δεν υπάρχουν κενά στο δείγμα ελέγχου ακροφυσίων.

#### **Παράδειγμα φραγμένων ακροφυσίων**

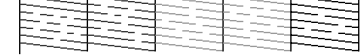

Εάν υπάρχουν περιοχές που λείπουν από το δείγμα, επιλέξτε **Head Cleaning** και καθαρίστε την κεφαλή εκτύπωσης. Δ «Καθαρισμός της κεφαλής εκτύπωσης» στη σελίδα 203

# **Καθαρισμός της κεφαλής εκτύπωσης**

Παρόλο που ο καθαρισμός της κεφαλής μπορεί να εκτελεστεί από τον υπολογιστή ή από τον εκτυπωτή, οι διαδικασίες καθαρισμού διαφέρουν, όπως εξηγείται παρακάτω.

❏ Από τον υπολογιστή

Καθαρίζονται όλα τα ακροφύσια.

❏ Από τον εκτυπωτή

Μπορείτε να καθαρίσετε όλα τα ακροφύσια ή να επιλέξετε να καθαρίσετε μόνο εκείνα τα ακροφύσια για τα οποία το εκτυπωμένο δείγμα ελέγχου ακροφυσίων υποδεικνύει πρόβλημα.

### **Σημειώσεις για τον καθαρισμό κεφαλής**

Κατά την εκτέλεση του καθαρισμού της κεφαλής, έχετε υπόψη σας τα ακόλουθα.

- ❏ Καθαρίζετε την κεφαλή εκτύπωσης μόνο όταν μειώνεται η ποιότητα της εκτύπωσης, π.χ. όταν η εκτύπωση είναι θαμπή, όταν εκτυπώνεται λάθος χρώμα ή όταν δεν υπάρχει καθόλου χρώμα. Κατά την εκτέλεση του καθαρισμού κεφαλής καταναλώνεται μελάνη.
- ❏ Όταν καθαρίζετε όλα τα ακροφύσια, καταναλώνεται κάποια ποσότητα μελάνης από κάθε χρώμα. Ακόμη και αν χρησιμοποιείτε μόνο μαύρα μελάνια για ασπρόμαυρες εκτυπώσεις, θα καταναλωθούν επίσης και τα έγχρωμα μελάνια.

- ❏ Όταν επαναλαμβάνετε τον καθαρισμό κεφαλής σε σύντομο χρονικό διάστημα, το Maintenance Box (Δοχείο συντήρησης) ενδέχεται να γεμίσει γρήγορα λόγω της μικρής ποσότητας εξάτμισης μελάνης στο Maintenance Box (Δοχείο συντήρησης). Προετοιμάστε ένα ξεχωριστό Maintenance Box (Δοχείο συντήρησης), αν δεν υπάρχει αρκετός κενός χώρος στο κουτί.
- ❏ Εάν τα ακροφύσια εξακολουθούν να είναι φραγμένα μετά τον επανειλημμένο καθαρισμό της κεφαλής εκτύπωσης, συνιστούμε να δοκιμάσετε τον ισχυρό καθαρισμό.
- ❏ Ο ισχυρός καθαρισμός καταναλώνει περισσότερη μελάνη συγκριτικά με τον κανονικό καθαρισμό κεφαλής. Ελέγξτε προηγουμένως την υπολειπόμενη στάθμη μελάνης και προετοιμάστε ένα νέο δοχείο μελάνης, προτού ξεκινήσετε τον καθαρισμό, αν η στάθμη της μελάνης είναι χαμηλή.
- ❏ Εάν τα ακροφύσια εξακολουθούν να είναι φραγμένα μετά την εκτέλεση του ισχυρού καθαρισμού, απενεργοποιήστε τον εκτυπωτή και αφήστε τον απενεργοποιημένο όλη τη νύχτα ή περισσότερο. Εάν παραμείνει απενεργοποιημένος για κάποιο χρονικό διάστημα, ενδέχεται να διαλυθεί η μελάνη στα φραγμένα ακροφύσια.

Εάν τα ακροφύσια εξακολουθούν να είναι φραγμένα, επικοινωνήστε με τον προμηθευτή σας ή με το Τμήμα Υποστήριξης της Epson.

## **Καθαρισμός της κεφαλής**

#### **Από τον υπολογιστή**

Στις επεξηγήσεις αυτής της ενότητας χρησιμοποιείται το πρόγραμμα οδήγησης εκτυπωτή των Windows ως παράδειγμα.

Χρησιμοποιήστε το **EPSON Printer Utility 4** για Mac OS X.

U[«Χρήση του Epson Printer Utility 4» στη](#page-152-0) [σελίδα 153](#page-152-0)

A Πατήστε **Head Cleaning (Καθαρισμός της κεφαλής)** από την καρτέλα **Utility (Βοηθητικό πρόγραμμα)** στην οθόνη **Properties (Ιδιότητες)** (ή **Printing preferences (Προτιμήσεις εκτύπωσης)**) του προγράμματος οδήγησης του εκτυπωτή.

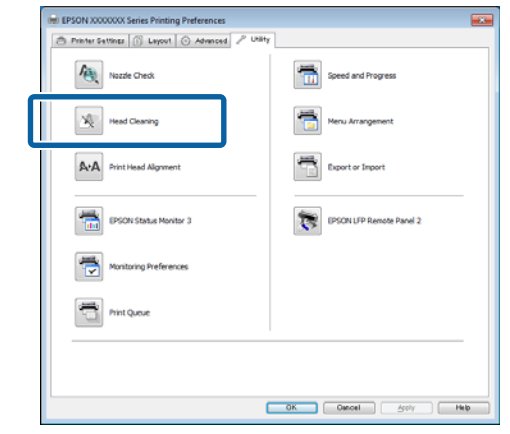

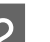

### B Κάντε κλικ στην επιλογή **Start (Έναρξη)**.

Ο καθαρισμός κεφαλής ξεκινά και διαρκεί περίπου από ένα έως δέκα λεπτά.

C Κάντε κλικ στην επιλογή **Print Nozzle Check Pattern (Εκτύπωση δείγματος για έλεγχο ακροφυσίων)**.

Επιβεβαιώστε το δείγμα ελέγχου ακροφυσίων.

Εάν λείπουν κάποια τμήματα από το δείγμα ελέγχου ακροφυσίων, κάντε κλικ στην επιλογή **Clean (Καθαρισμός)**.

#### **Από τον εκτυπωτή**

Κουμπιά που χρησιμοποιούνται στις παρακάτω ρυθμίσεις

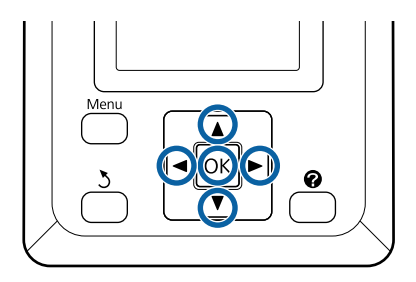

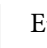

**¦πιβεβαιώστε ότι ο εκτυπωτής είναι έτοιμος για** εκτύπωση. Πατήστε το κουμπί Α<sup>,</sup> Α.

Εμφανίζεται το μενού Maintenance.

**204**

<span id="page-204-0"></span>Πατήστε τα κουμπιά  $\nabla/\blacktriangle$  για να επισημάνετε το στοιχείο **Head Cleaning** και πατήστε το κουμπί OK

Θα σας ζητηθεί να επιλέξετε σειρές ακροφυσίων.

C Επιλέξτε σειρές ακροφυσίων για καθαρισμό.

Πατήστε τα κουμπιά  $\blacktriangleleft$  για να επισημάνετε τους αριθμούς που αντιστοιχούν στα δείγματα ελέγχου με τμήματα που είναι ξεθωριασμένα ή λείπουν και πατήστε το κουμπί  $\nabla/\blacktriangle$  για να τα επιλέξετε.

Μπορείτε να επιλέξετε πολλές σειρές ακροφυσίων.

Για να επιλέξετε όλα τα ακροφύσια, επιλέξτε το πλαίσιο ελέγχου στα αριστερά.

Εάν πατήσετε το κουμπί ΟΚ, εμφανίζεται ένα μήνυμα επιβεβαίωσης. Πατήστε το κουμπί ΟΚ για να ξεκινήσει ο καθαρισμός κεφαλής.

> Εμφανίζεται ένα μήνυμα επιβεβαίωσης, αφού ολοκληρωθεί ο καθαρισμός.

**5** Για να εκτυπώσετε ένα δείγμα ελέγχου και να ελέγξετε την κατάσταση των φραγμένων ακροφυσίων, πατήστε τα κουμπιά  $\blacktriangledown/\blacktriangle$  για να επισημάνετε το στοιχείο **Nozzle Check** και πατήστε το κουμπί ΟΚ.

> Για να κλείσετε χωρίς έλεγχο ακροφυσίων, επισημάνετε το στοιχείο **Exit** και πατήστε το κουμπί ΟΚ.

# **Ελαχιστοποίηση εσφαλμένης στοίχισης εκτύπωσης (Head Alignment)**

Επειδή η απόσταση ανάμεσα στην κεφαλή εκτύπωσης και στο χαρτί είναι μικρή, η εσφαλμένη στοίχιση μπορεί να προκληθεί εξαιτίας της υγρασίας ή της θερμοκρασίας, της δύναμης αδράνειας από τις κινήσεις της κεφαλής εκτύπωσης ή της αμφίδρομης μετακίνησης της κεφαλής εκτύπωσης. Αυτό μπορεί να έχει ως αποτέλεσμα κοκκιώδεις εκτυπώσεις ή γραμμές τοποθετημένες λάθος. Σε αυτήν την περίπτωση, εκτελέστε Head Alignment για να διορθώσετε την εσφαλμένη στοίχιση εκτύπωσης.

Παρόλο που η εργασία Head Alignment μπορεί να εκτελεστεί από τον υπολογιστή ή από τον εκτυπωτή, οι διαδικασίες στοίχισης διαφέρουν, όπως εξηγείται παρακάτω.

❏ Από τον εκτυπωτή

Η στοίχιση κεφαλής μπορεί να εκτελεστεί αυτόματα ή χειροκίνητα.

Στην αυτόματη ρύθμιση, ο αισθητήρας εκτελεί ανάγνωση του δείγματος ρύθμισης κατά την εκτύπωση και καταχωρίζει αυτόματα τη βέλτιστη τιμή ρύθμισης στον εκτυπωτή.

Η αυτόματη στοίχιση κεφαλής ολοκληρώνεται σε περίπου 30 λεπτά.

Στη χειροκίνητη ρύθμιση, θα πρέπει να ελέγξετε το δείγμα και να εισαγάγετε τη βέλτιστη τιμή ρύθμισης για τη στοίχιση. Η χειροκίνητη στοίχιση μπορεί να χρησιμοποιηθεί με χωριστά φύλλα ή άλλο χαρτί που δεν υποστηρίζει αυτόματη στοίχιση ή αν η αυτόματη στοίχιση δεν επιλύσει εντελώς το πρόβλημα.

Η εκτύπωση του δείγματος για τη χειροκίνητη στοίχιση κεφαλής διαρκεί από 7 έως 11 λεπτά. Ο απαιτούμενος χρόνος ποικίλλει ανάλογα με το μέγεθος του δείγματος που εκτυπώνεται.

Η στοίχιση κεφαλής Uni-D και Bi-D ισχύει και για την αυτόματη και για τη χειροκίνητη λειτουργία. Η επιλογή Bi-D προτείνεται για τις περισσότερες περιπτώσεις. Επιλέξτε Uni-D, αν η στοίχιση κεφαλής Bi-D δεν επιλύσει εντελώς το πρόβλημα.

❏ Από τον υπολογιστή

Για την αυτόματη στοίχιση κεφαλής μπορεί να χρησιμοποιηθεί υπολογιστής.

Στις περισσότερες περιπτώσεις, η στοίχιση κεφαλής μπορεί να εκτελεστεί επιτυχώς με αυτήν τη λειτουργία και μόνο. Κανονικά προτείνεται αυτή η μέθοδος, επειδή είναι η πιο απλή. Η αυτόματη στοίχιση κεφαλής ολοκληρώνεται σε περίπου 30 λεπτά. Η χειροκίνητη στοίχιση κεφαλής μπορεί να γίνει από τον πίνακα ελέγχου του εκτυπωτή, αν χρησιμοποιείτε χωριστά φύλλα ή άλλο χαρτί που δεν υποστηρίζει αυτόματη στοίχιση ή αν η αυτόματη στοίχιση δεν λύσει εντελώς το πρόβλημα.

#### *Σημείωση:*

*Η λειτουργία Head Alignment ρυθμίζεται ανάλογα με το χαρτί που βρίσκεται τοποθετημένο στον εκτυπωτή τη συγκεκριμένη στιγμή. Τοποθετήστε το χαρτί για το οποίο απαιτείται στοίχιση κεφαλής.*

*Σημειώστε, ωστόσο, ότι η αυτόματη στοίχιση κεφαλής δεν είναι διαθέσιμη με το χαρτί ή στις περιπτώσεις που αναφέρονται παρακάτω.*

- ❏ *Έχει τοποθετηθεί διαφανές ή έγχρωμο μέσο στον εκτυπωτή.*
- ❏ *Το χαρτί που είναι τοποθετημένο στον εκτυπωτή δεν υποστηρίζει αυτόματη στοίχιση κεφαλής.*

*Δείτε την παρακάτω ενότητα για πληροφορίες σχετικά με τους τύπους χαρτιού που υποστηρίζουν αυτόματη στοίχιση κεφαλής.*

U*[«Πίνακας ειδικών μέσων Epson» στη](#page-238-0) [σελίδα 239](#page-238-0)*

- ❏ *Το τρέχον χαρτί είναι παχύτερο από 1,0 mm.*
- ❏ *Ο εκτυπωτής είναι εκτεθειμένος σε άμεση ηλιακή ακτινοβολία ή σε άλλη πηγή φωτός που προκαλεί οπτική παρεμβολή.*

*Επίσης, η λειτουργία Head Alignment μπορεί να αποτύχει να επιφέρει τα επιθυμητά αποτελέσματα, αν τα ακροφύσια είναι φραγμένα. Εκτελέστε καθαρισμό της κεφαλής για να καθαρίσετε τυχόν φραγμένα ακροφύσια, προτού συνεχίσετε.*

#### **Από τον υπολογιστή**

Στις επεξηγήσεις αυτής της ενότητας χρησιμοποιείται το πρόγραμμα οδήγησης εκτυπωτή των Windows ως παράδειγμα.

Χρησιμοποιήστε το **EPSON Printer Utility 4** για Mac OS X.

#### U[«Χρήση του Epson Printer Utility 4» στη](#page-152-0) [σελίδα 153](#page-152-0)

A Τοποθετήστε χαρτί σε ρολό στον εκτυπωτή.

Επιλέξτε έναν τύπο χαρτιού που να συμφωνεί με το χαρτί στον εκτυπωτή.

B Πατήστε **Print Head Alignment (Στοίχιση κεφαλής εκτύπωσης)** από την καρτέλα **Utility (Βοηθητικό πρόγραμμα)** στην οθόνη **Properties (Ιδιότητες)** (ή **Printing preferences (Προτιμήσεις εκτύπωσης)**) του προγράμματος οδήγησης του εκτυπωτή.

> Ακολουθήστε τις οδηγίες στην οθόνη για να στοιχίσετε την κεφαλή εκτύπωσης.

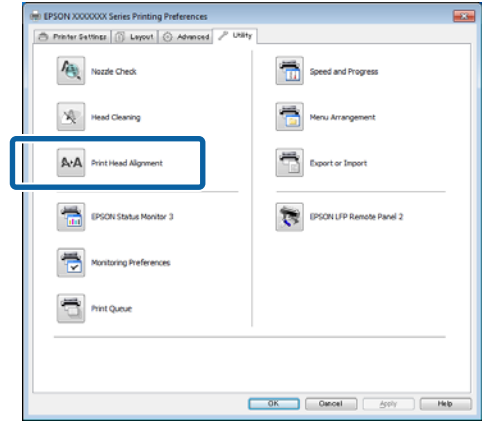

Ο αισθητήρας εκτελεί ανάγνωση του δείγματος ρύθμισης κατά την εκτύπωση και καταχωρίζει αυτόματα τη βέλτιστη τιμή ρύθμισης στον εκτυπωτή.

#### **Από τον εκτυπωτή**

Κουμπιά που χρησιμοποιούνται στις παρακάτω ρυθμίσεις

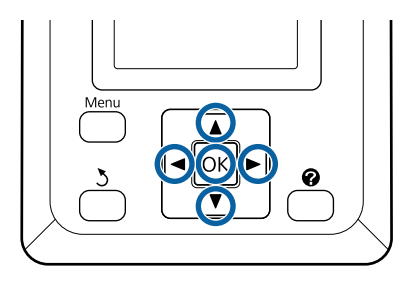

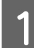

A Βεβαιωθείτε ότι στον εκτυπωτή έχει τοποθετηθεί το χαρτί σε ρολό ή ένα χωριστό φύλλο μεγέθους A4 ή μεγαλύτερο.

Βεβαιωθείτε ότι ρυθμίσατε σωστά την προέλευση χαρτιού και τον τύπο μέσου, σύμφωνα με το χαρτί που χρησιμοποιείτε.

B Επιβεβαιώστε ότι ο εκτυπωτής είναι έτοιμος για εκτύπωση. Πατήστε τα κουμπιά  $\blacktriangleleft$  για να επιλέξετε  $\blacksquare$  και πατήστε το κουμπί ΟΚ.

Εμφανίζεται το μενού Maintenance.

- <span id="page-206-0"></span>3 Χρησιμοποιήστε τα κουμπιά  $\blacktriangledown/\blacktriangle$  για την επιλογή της δυνατότητας **Head Alignment** και μετά πατήστε το κουμπί ΟΚ.
	- Πατήστε τα κουμπιά  $\nabla/\blacktriangle$  για να επισημάνετε μια επιλογή στοίχισης κεφαλής.
- $\overline{5}$  Πατήστε το κουμπί ΟΚ για να εκτυπώσετε ένα δείγμα ρύθμισης.

Αν είναι επιλεγμένη η ρύθμιση **Auto**, ο εκτυπωτής θα στοιχίσει αυτόματα την κεφαλή κατά την εκτύπωση του δείγματος στοίχισης κεφαλής. Το μενού Maintenance θα εμφανιστεί, όταν ολοκληρωθεί η στοίχιση κεφαλής.

Αν είναι επιλεγμένη η ρύθμιση **Manual**, προχωρήστε στο βήμα 6 για να εισαγάγετε μια ρύθμιση με βάση την οπτική επιθεώρηση του δείγματος.

F Σημειώστε τους αριθμούς των δειγμάτων με τις λιγότερες λευκές γραμμές ή των δειγμάτων στα οποία οι λευκές γραμμές είναι πιο ομοιόμορφα κατανεμημένες.

> Στο παράδειγμα που εικονίζεται, αυτό είναι το δείγμα 3.

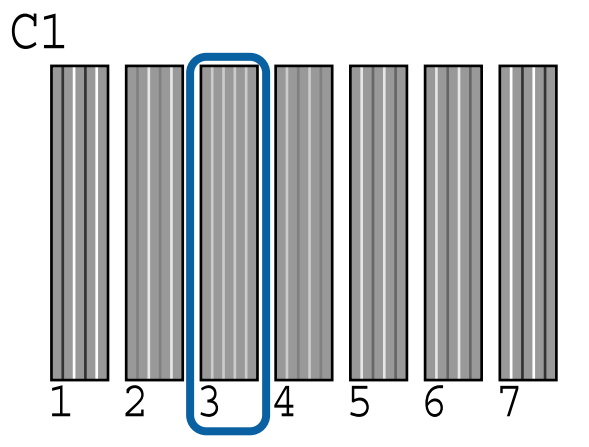

- G Αφού βεβαιωθείτε ότι εμφανίζεται η ένδειξη **C1** στην οθόνη του πίνακα ελέγχου, πατήστε τα κουμπιά ▼/▲ για να επιλέξετε τον αριθμό που σημειώσατε στο βήμα 6 και πατήστε το κουμπί OK.
- H Επαναλάβετε για όλα τα χρώματα από το **C1** έως το **BK2**, πατώντας το κουμπί ΟΚ κάθε φορά.
	- I Το μενού Maintenance θα εμφανιστεί, αφού εισαγάγετε και τον τελευταίο αριθμό.

# **Αντικατάσταση αναλώσιμων**

# **Αντικατάσταση δοχείων μελανιού**

Εάν κάποιο από τα εγκατεστημένα δοχεία εξαντληθεί, δεν είναι δυνατή η εκτέλεση εκτύπωσης. Εάν εμφανιστεί προειδοποίηση χαμηλής στάθμης μελανιού, συνιστούμε να αντικαταστήσετε το(-α) δοχείο(-α) μελανιού όσο το δυνατόν συντομότερα.

Εάν ένα δοχείο μελανιού εξαντληθεί κατά τη διάρκεια μιας εκτύπωσης, μπορείτε να συνεχίσετε την εκτύπωση αφού πρώτα αντικαταστήσετε το δοχείο μελανιού. Ωστόσο, όταν αντικαθιστάτε ένα δοχείο μελανιού κατά τη διάρκεια μιας εργασίας εκτύπωσης, ενδέχεται να παρατηρήσετε διαφορά στο χρώμα ανάλογα με της συνθήκες στεγνώματος.

Υποστηριζόμενα δοχεία μελάνης Δ<sup>3</sup> [«Προαιρετικά](#page-235-0) [εξαρτήματα και αναλώσιμα προϊόντα» στη](#page-235-0) [σελίδα 236](#page-235-0)

# **Τρόπος αντικατάστασης**

Μπορείτε να χρησιμοποιήσετε την ίδια διαδικασία για να αντικαταστήσετε όλα τα δοχεία μελανιού.

#### c*Σημαντικό:*

*Η Epson συνιστά τη χρήση γνήσιων δοχείων μελανιού Epson. Η Epson δεν μπορεί να εγγυηθεί την ποιότητα ή την αξιοπιστία μη γνήσιων μελανιών. Η χρήση μη γνήσιων μελανών μπορεί να προκαλέσει βλάβη που δεν καλύπτεται από τις εγγυήσεις της Epson και, υπό συγκεκριμένες συνθήκες, να προκαλέσει την ακανόνιστη λειτουργία του εκτυπωτή. Ενδέχεται να μην εμφανίζονται πληροφορίες σχετικά με τη στάθμη των μη γνήσιων μελανών, ενώ η χρήση μη γνήσιας μελάνης καταγράφεται για ενδεχόμενη χρήση από το τμήμα υποστήριξης επισκευών.*

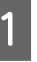

A Βεβαιωθείτε ότι ο εκτυπωτής είναι ενεργοποιημένος.

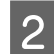

B Ανοίξτε το κάλυμμα του μελανιού.

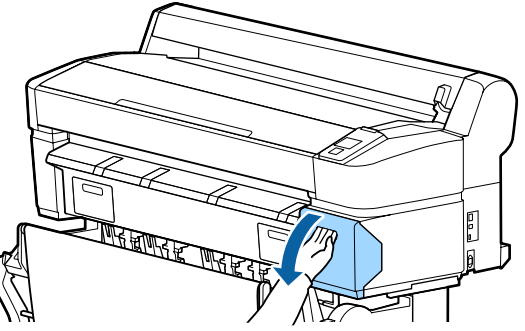

C Βάλτε το δάχτυλό σας στην εσοχή, στο επάνω μέρος του δοχείου, και τραβήξτε το ευθεία προς το μέρος σας.

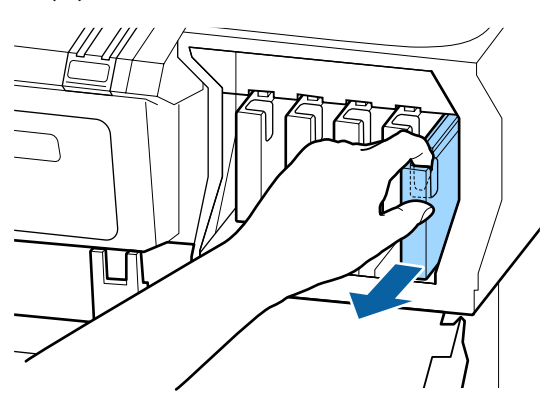

#### c*Σημαντικό:*

*Τα δοχεία μελανιού που έχουν αφαιρεθεί μπορεί να έχουν μια ποσότητα μελανιού γύρω από τη θύρα παροχής μελανιού και άρα θα πρέπει να είστε προσεκτικοί ώστε να μην χυθεί μελάνι στη γύρω περιοχή κατά την αφαίρεση των δοχείων.*

Αφαιρέστε το νέο δοχείο μελάνης από τη συσκευασία. Ανακινήστε το δοχείο μελάνης για 10 δευτερόλεπτα 30 φορές οριζόντια με κινήσεις των περίπου 5 cm, όπως φαίνεται στην εικόνα.

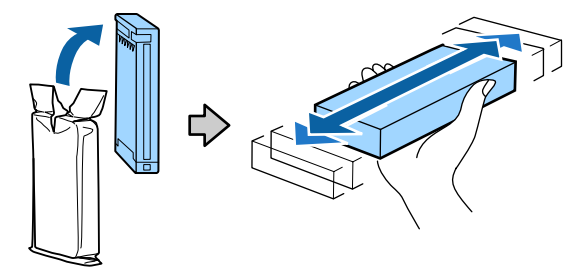

#### c*Σημαντικό:*

*Μην ακουμπάτε τα τσιπ ολοκληρωμένου κυκλώματος στα δοχεία μελάνης. Ενδέχεται να μην μπορείτε να εκτυπώσετε σωστά.*

E Κρατώντας το δοχείο με την ετικέτα προς τα έξω, ωθήστε το μέσα στην υποδοχή μέχρι τέρμα.

> Αντιστοιχίστε το χρώμα του δοχείου με το χρώμα στην ετικέτα του εκτυπωτή.

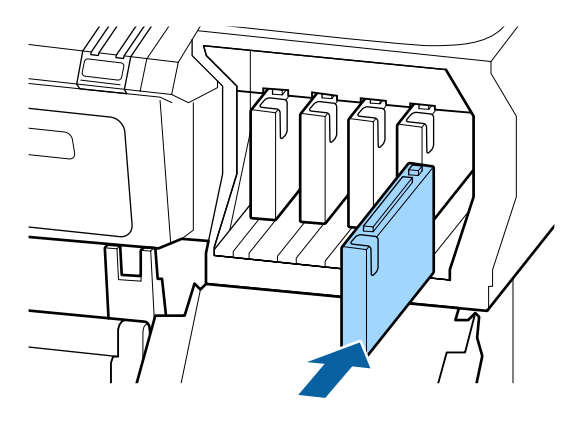

Επαναλάβετε τα βήματα 3 έως 5 για να αντικαταστήσετε τα υπόλοιπα δοχεία μελάνης.

#### c*Σημαντικό:*

*Τοποθετήστε όλα τα δοχεία μελάνης στις υποδοχές. Δεν μπορείτε να εκτυπώσετε αν κάποια από τις υποδοχές είναι άδεια.*

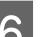

F Κλείστε το κάλυμμα του μελανιού.

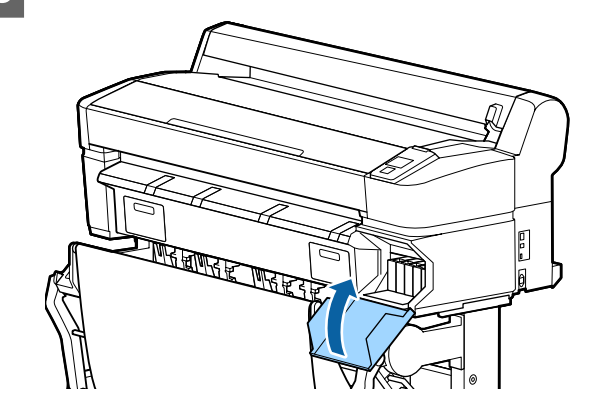

#### c*Σημαντικό:*

*Συνιστούμε να αφαιρείτε και να ανακινείτε τα τοποθετημένα δοχεία μελάνης μία φορά κάθε τρίμηνο, ώστε να διασφαλίζεται η ποιότητα της εκτύπωσης.*

# **Αντικατάσταση Maintenance Boxes (Δοχείο συντήρησης)**

Εάν εμφανιστεί το μήνυμα **No Enough Space**, αντικαταστήστε το καθορισμένο Maintenance Box (Δοχείο συντήρησης).

Υποστηριζόμενα Maintenance Boxes (Δοχείο συντήρησης)

U[«Προαιρετικά εξαρτήματα και αναλώσιμα](#page-235-0) [προϊόντα» στη σελίδα 236](#page-235-0)

#### c*Σημαντικό:*

*Μην επαναχρησιμοποιείτε τα κουτιά συντήρησης που έχουν αφαιρεθεί και αφεθεί ακάλυπτα για μεγάλο χρονικό διάστημα. Η μελάνη στο εσωτερικό θα είναι στεγνή και σκληρή και δεν θα είναι δυνατή η απορρόφηση αρκετής μελάνης.*

## **Τρόπος αντικατάστασης**

Μερικά μοντέλα εκτυπωτών έχουν Maintenance Boxes (Δοχείο συντήρησης) στην αριστερή και στη δεξιά πλευρά, όμως η διαδικασία αντικατάστασης των κουτιών είναι ίδια σε όλες τις περιπτώσεις.

#### c*Σημαντικό:*

*Μην αντικαθιστάτε το Maintenance Box (Δοχείο συντήρησης) στη διάρκεια της εκτύπωσης. Μπορεί να σημειωθεί διαρροή άχρηστης μελάνης.*

A Ανοίξτε το κάλυμμα του κουτιού συντήρησης.

B Τραβήξτε το Maintenance Box (Δοχείο συντήρησης) προς τα έξω.

Εάν ανασηκώσετε το Maintenance Box (Δοχείο συντήρησης), απασφαλίζεται και μπορείτε απλά να το τραβήξετε ευθεία προς τα έξω.

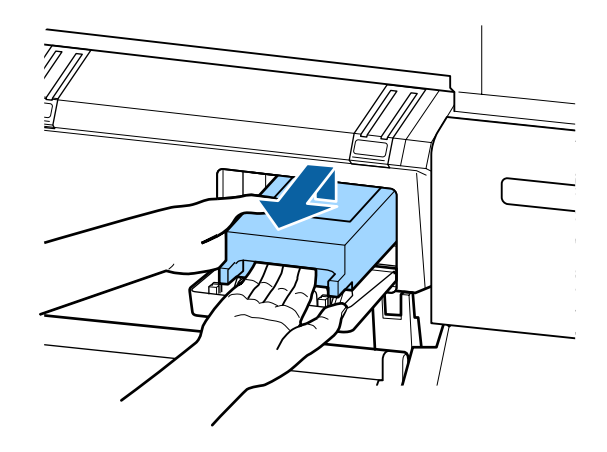

C Τοποθετήστε το μεταχειρισμένο Maintenance Box (Δοχείο συντήρησης) στη διάφανη σακούλα που παραδίδεται μαζί με το νέο Maintenance Box (Δοχείο συντήρησης) και βεβαιωθείτε ότι το φερμουάρ είναι καλά κλεισμένο.

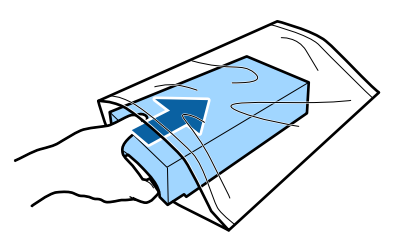

D Τοποθετήστε το νέο Maintenance Box (Δοχείο συντήρησης).

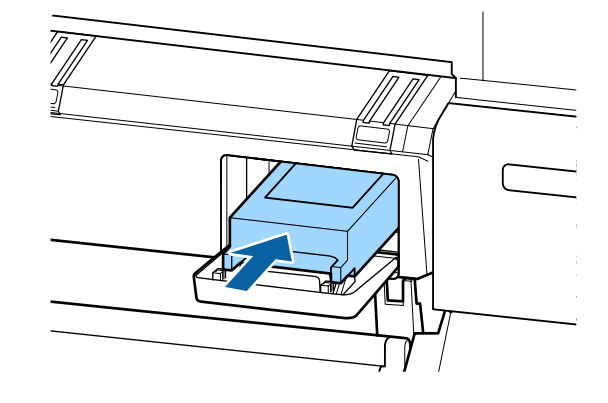

#### c*Σημαντικό:*

*Μην ακουμπάτε το τσιπ ολοκληρωμένου κυκλώματος στο Maintenance Box (Δοχείο συντήρησης).*

*Διαφορετικά, μπορεί να προκληθεί πρόβλημα στην κανονική λειτουργία και εκτύπωση.*

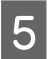

E Κλείστε το κάλυμμα του κουτιού συντήρησης.

# **Αντικατάσταση του κόφτη**

Αντικαταστήστε τον κόφτη, όταν δεν κόβει το χαρτί σωστά.

Υποστηριζόμενος κόφτης

U[«Προαιρετικά εξαρτήματα και αναλώσιμα](#page-235-0) [προϊόντα» στη σελίδα 236](#page-235-0)

Χρησιμοποιήστε σταυροκατσάβιδο για να αντικαταστήσετε τον κόφτη. Βεβαιωθείτε ότι έχετε σταυροκατσάβιδο, προτού αντικαταστήσετε τον κόφτη.

#### c*Σημαντικό:*

*Προσέξτε μην προκαλέσετε ζημιά στη λάμα του κόφτη. Εάν η λάμα πέσει ή κτυπήσει σε σκληρά αντικείμενα, μπορεί να σπάσει.*

Κουμπιά που χρησιμοποιούνται στις παρακάτω ρυθμίσεις

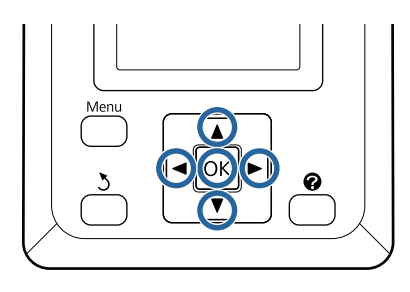

A Αφαιρέστε τυχόν χαρτί από τον εκτυπωτή.

U[«Αφαίρεση ρολού χαρτιού ή Ρολού 1» στη](#page-41-0) [σελίδα 42](#page-41-0)

U[«Αφαίρεση χωριστών φύλλων» στη](#page-46-0) [σελίδα 47](#page-46-0)

U[«Αφαίρεση του χαρτονιού αφίσας» στη](#page-49-0) [σελίδα 50](#page-49-0)

B Επιβεβαιώστε ότι ο εκτυπωτής είναι έτοιμος για εκτύπωση. Πατήστε τα κουμπιά  $\blacktriangleleft$  για να επιλέξετε <sup>-</sup> και πατήστε το κουμπί ΟΚ.

Εμφανίζεται το μενού Maintenance.

- 3 Πατήστε τα κουμπιά  $\blacktriangledown/\blacktriangle$  για να επιλέξετε **Cutter Maintenance** και πατήστε το κουμπί OK.
- Πατήστε τα κουμπιά  $\nabla/\blacktriangle$  για να επισημάνετε το στοιχείο **Replace Cutter** και πατήστε το κουμπί OK.
- 

E Ο κόφτης θα μετακινηθεί στη θέση αντικατάστασης.

F Αφαιρέστε τον παλιό κόφτη από τον εκτυπωτή.

Χρησιμοποιώντας ένα σταυροκατσάβιδο, χαλαρώστε τη βίδα που συγκρατεί τον κόφτη στη θέση του και τραβήξτε τον κόφτη ευθεία προς τα έξω.

### !*Προσοχή:*

*Μην φυλάσσετε τον κόφτη σε μέρος που μπορεί να το φτάσουν παιδιά. Η λεπίδα του κόφτη μπορεί να προκαλέσει τραυματισμό. Προσέξτε όταν αντικαθιστάτε τον κόφτη.*

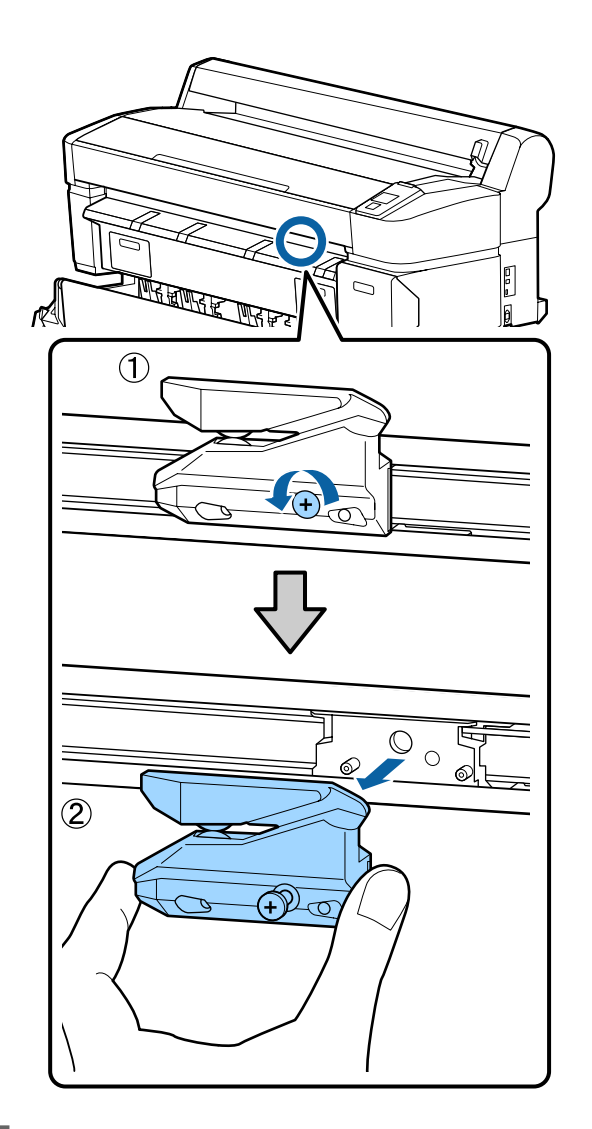

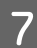

G Τοποθετήστε το νέο κόφτη.

Εισαγάγετε τον κόφτη με τέτοιο τρόπο, ώστε ο πείρος στον εκτυπωτή να εφαρμόζει στην οπή του κόφτη. Χρησιμοποιήστε σταυροκατσάβιδο για να σφίξετε τη βίδα που συγκρατεί τον κόφτη στη θέση του.

#### c*Σημαντικό:*

*Σφίξτε καλά τον κόφτη, διαφορετικά η θέση κοπής μπορεί να μετατοπιστεί ή να αλλοιωθεί ελαφρά.*

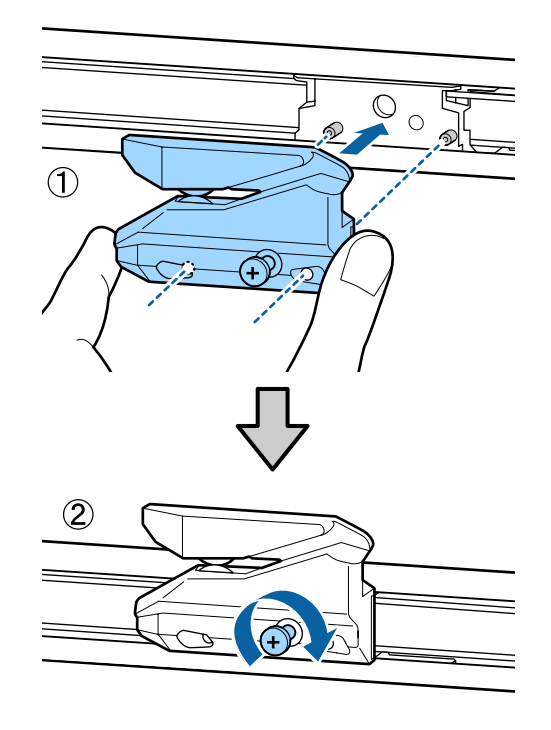

**B** Αφού αντικαταστήσετε τον κόφτη, πατήστε το κονιπί ΟΚ κουμπί ΟΚ.

Ο κόφτης θα επιστρέψει στην αρχική του θέση.

Στον πίνακα ελέγχου εμφανίζεται η ένδειξη **Ready**, αφού ολοκληρωθεί η διαδικασία.

# **Καθαρισμός του εκτυπωτή**

Να καθαρίζετε τον εκτυπωτή τακτικά (περίπου μία φορά το μήνα), προκειμένου να τον διατηρείτε στη βέλτιστη κατάσταση λειτουργίας του.

# **Καθαρισμός του εξωτερικού μέρους**

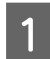

A Αφαιρέστε τυχόν χαρτί από τον εκτυπωτή.

- 2 Βεβαιωθείτε πρώτα ότι ο εκτυπωτής είναι<br>απενεργοποιημένος και ότι η οθόνη έχει σβήσει, και μετά αποσυνδέστε το καλώδιο ρεύματος από την πρίζα.
- C Χρησιμοποιήστε ένα μαλακό, καθαρό πανί για να αφαιρέσετε προσεκτικά σκόνη ή ρύπους.

Ειδικότερα, καθαρίστε το πίσω μέρος και τις πλευρές, ώστε να μην συσσωρεύεται σκόνη. (Η παρακάτω εικόνα δείχνει τον εκτυπωτή όταν έχει συνδεθεί η μονάδα επέκτασης Adobe PostScript 3.)

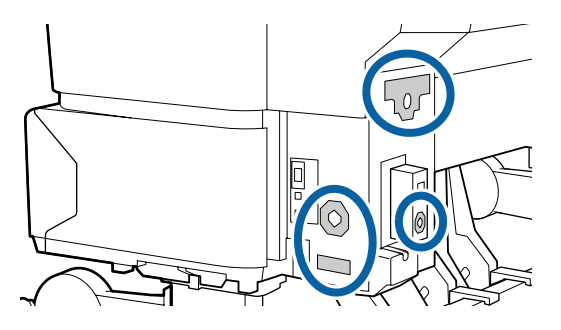

Εάν υπάρχει σοβαρό πρόβλημα με τους ρύπους, καθαρίστε τον εκτυπωτή χρησιμοποιώντας μαλακό, καθαρό πανί εμποτισμένο σε ήπιο απορρυπαντικό. Έπειτα, σκουπίστε τον με στεγνό, μαλακό πανί.

### c*Σημαντικό:*

*Σε καμία περίπτωση μην χρησιμοποιείτε βενζόλιο, διαλύτες ή αλκοόλη για να καθαρίσετε τον εκτυπωτή. Αυτές οι ουσίες μπορεί να προκαλέσουν αποχρωματισμό και παραμορφώσεις.*

# **Καθαρισμός του εσωτερικού μέρους**

Καθαρίστε τους κυλίνδρους πίεσης, αν οι εκτυπώσεις είναι μουτζουρωμένες ή λεκιασμένες.

Η μελάνη και τα σωματίδια χαρτιού που προσκολλώνται στην πλάκα θα πρέπει να αφαιρούνται, διαφορετικά μπορεί να λεκιάσουν το χαρτί.

### c*Σημαντικό:*

*Εάν δεν αφαιρέσετε τη σκόνη και τα σωματίδια χαρτιού από την πλάκα, μπορεί να φράξουν τα ακροφύσια ή να προκληθεί φθορά στην κεφαλή εκτύπωσης.*

# **Καθαρισμός του κυλίνδρου**

Ακολουθήστε τα παρακάτω βήματα για να καθαρίσετε τον κύλινδρο χρησιμοποιώντας απλό χαρτί.

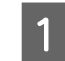

A Ενεργοποιήστε τον εκτυπωτή και τοποθετήστε το πιο πλατύ χαρτί σε ρολό που έχετε διαθέσιμο.

U[«Τοποθέτηση και αφαίρεση του χαρτιού σε](#page-34-0) [ρολό» στη σελίδα 35](#page-34-0)

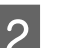

 $\boxed{2}$  Πατήστε το κουμπί  $\Join$  και μετά το κουμπί  $\blacktriangledown$ .

Η τροφοδοσία χαρτιού γίνεται όσο πατάτε το κουμπί <sup>γ</sup>. Εάν το χαρτί δεν είναι λεκιασμένο, αυτό σημαίνει ότι ο καθαρισμός έχει ολοκληρωθεί.

Κόψτε το χαρτί, αφού ολοκληρωθεί ο καθαρισμός.

U[«Μέθοδος μη αυτόματης κοπής» στη σελίδα 41](#page-40-0)

## **Καθαρισμός στο εσωτερικό του εκτυπωτή**

A Βεβαιωθείτε ότι ο εκτυπωτής είναι απενεργοποιημένος και ότι η οθόνη έχει σβήσει και μετά αποσυνδέστε το καλώδιο ρεύματος από την ηλεκτρική πρίζα.

B Αφήστε έτσι τον εκτυπωτή για ένα λεπτό.

C Ανοίξτε το κάλυμμα του εκτυπωτή και χρησιμοποιήστε ένα μαλακό, καθαρό πανί για να αφαιρέσετε προσεκτικά τυχόν σκόνη ή ρύπους από το εσωτερικό του εκτυπωτή.

> Καθαρίστε σχολαστικά την περιοχή (a), που υποδεικνύεται με μπλε χρώμα στην παρακάτω εικόνα. Για να αποφευχθεί ο διασκορπισμός των ρύπων, σκουπίστε από μέσα προς τα έξω. Εάν υπάρχει σοβαρό πρόβλημα με τους ρύπους, καθαρίστε τον εκτυπωτή χρησιμοποιώντας μαλακό, καθαρό πανί εμποτισμένο σε ήπιο απορρυπαντικό. Έπειτα, σκουπίστε το εσωτερικό του εκτυπωτή με ένα στεγνό, μαλακό πανί.

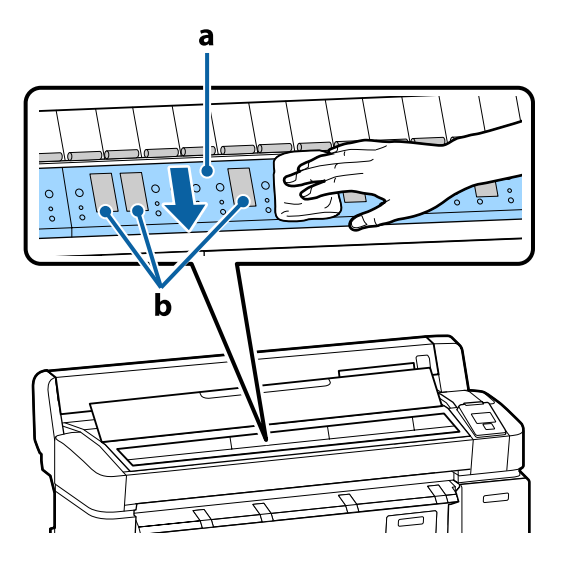

#### c*Σημαντικό:*

- ❏ *Προσέξτε να μην αγγίξετε τον κύλινδρο ή τις περιοχές συλλογής μελάνης (b, υποδεικνύονται με γκρι χρώμα) στη διάρκεια του καθαρισμού. Διαφορετικά, οι εκτυπώσεις μπορεί να είναι λεκιασμένες.*
- ❏ *Προσέξτε να μην αγγίξετε τα σωληνάκια μελάνης στο εσωτερικό του εκτυπωτή, διαφορετικά μπορεί να προκληθεί ζημιά στον εκτυπωτή.*

D Εάν συσσωρευτούν σωματίδια χαρτιού (μοιάζουν με λευκή σκόνη) στην πλάκα, χρησιμοποιήστε ένα μακρύ μυτερό αντικείμενο για να τα σπρώξετε προς τα μέσα.

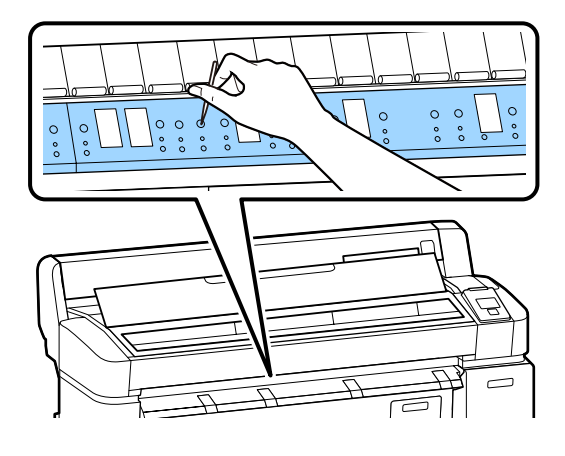

E Αφού τελειώσετε τον καθαρισμό, κλείστε το κάλυμμα του εκτυπωτή.

# **Καθαρισμός του σαρωτή MFP (προαιρετικά)**

Αν η γυάλινη επιφάνεια ή οι κύλινδροι του σαρωτή έχουν καλυφθεί με σκόνη ή βρομιά, τότε στα αποτελέσματα αντιγραφής και στις σαρωμένες εικόνες μπορεί να εμφανιστούν ανεπιθύμητες λωρίδες και γραμμές.

Μετά τον καθαρισμό, αν νιώθετε ότι το πρόβλημα δεν έχει λυθεί, κάντε βαθμονόμηση.

#### U[«Calibration» στη σελίδα 233](#page-232-0)

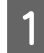

A Βεβαιωθείτε πρώτα ότι ο εκτυπωτής είναι απενεργοποιημένος και ότι η οθόνη έχει σβήσει, και μετά αποσυνδέστε το καλώδιο ρεύματος από την πρίζα.

B Ανοίξτε το κάλυμμα του σαρωτή.

Σπρώξτε προς τα πάνω τους μοχλούς ασφάλισης και στα δύο άκρα του καλύμματος, για να ελευθερώσετε τις ασφάλειες και να ανοίξετε το κάλυμμα.

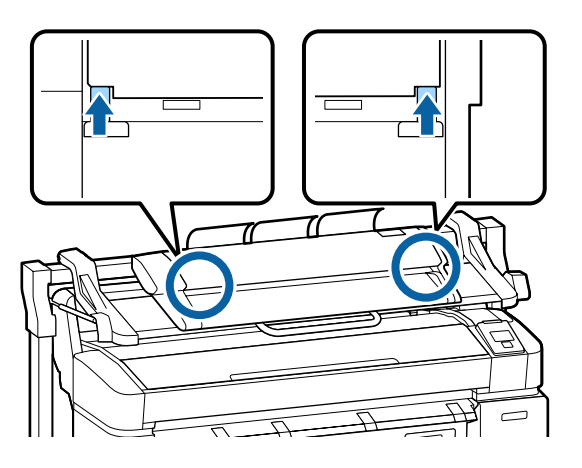

C Καθαρίστε τη γυάλινη επιφάνεια.

(1) Ετοιμάστε δύο καθαρά πανιά, χωρίς χνούδι.

Προσθέστε καθαριστικό γυαλιού στο ένα πανί και έπειτα σκουπίστε τη γυάλινη επιφάνεια.

Χρησιμοποιήστε ουδέτερο καθαριστικό γυα‐ λιού, που να μην αφήνει γραμμές.

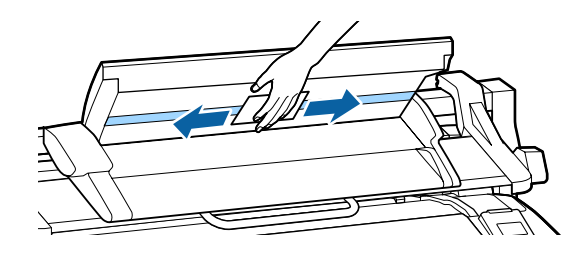

- (2) Χρησιμοποιήστε το άλλο πανί για να σκουπί‐ σετε όσο καθαριστικό γυαλιού έχει απομείνει.
- 

Καθαρίστε τον κύλινδρο απευθείας κάτω από τη γυάλινη επιφάνεια.

Προσθέστε καθαριστικό υγρό σε ένα καθαρό πανί χωρίς χνούδι και έπειτα καθαρίστε την επιφάνεια των κυλίνδρων. Όταν περιστρέφετε τον μπροστινό κύλινδρο φόρτωσης, καθαρίστε καλά τον κύλινδρο.

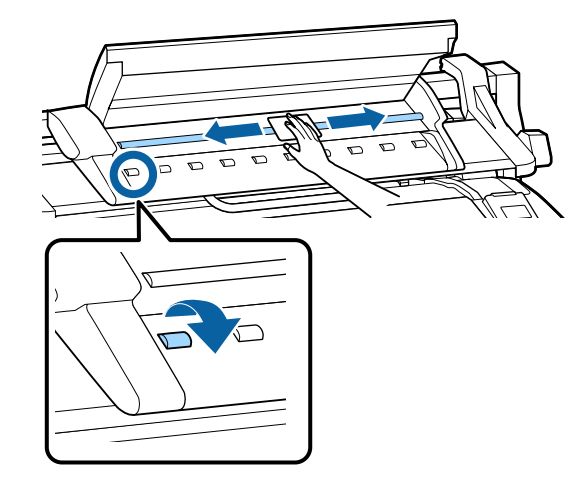

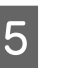

E Κλείστε το κάλυμμα του σαρωτή μέχρι να ακούσετε ένα κλικ.

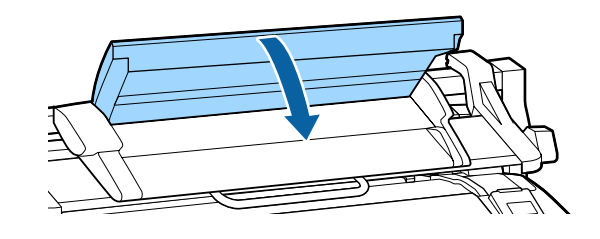

# **Οδηγός επίλυσης προβλημάτων**

# **Τι πρέπει να κάνετε όταν εμφανίζεται ένα μήνυμα**

Εάν ο εκτυπωτής εμφανίσει κάποιο από τα παρακάτω μηνύματα, ανατρέξτε στην προτεινόμενη λύση και εκτελέστε τα απαραίτητα βήματα.

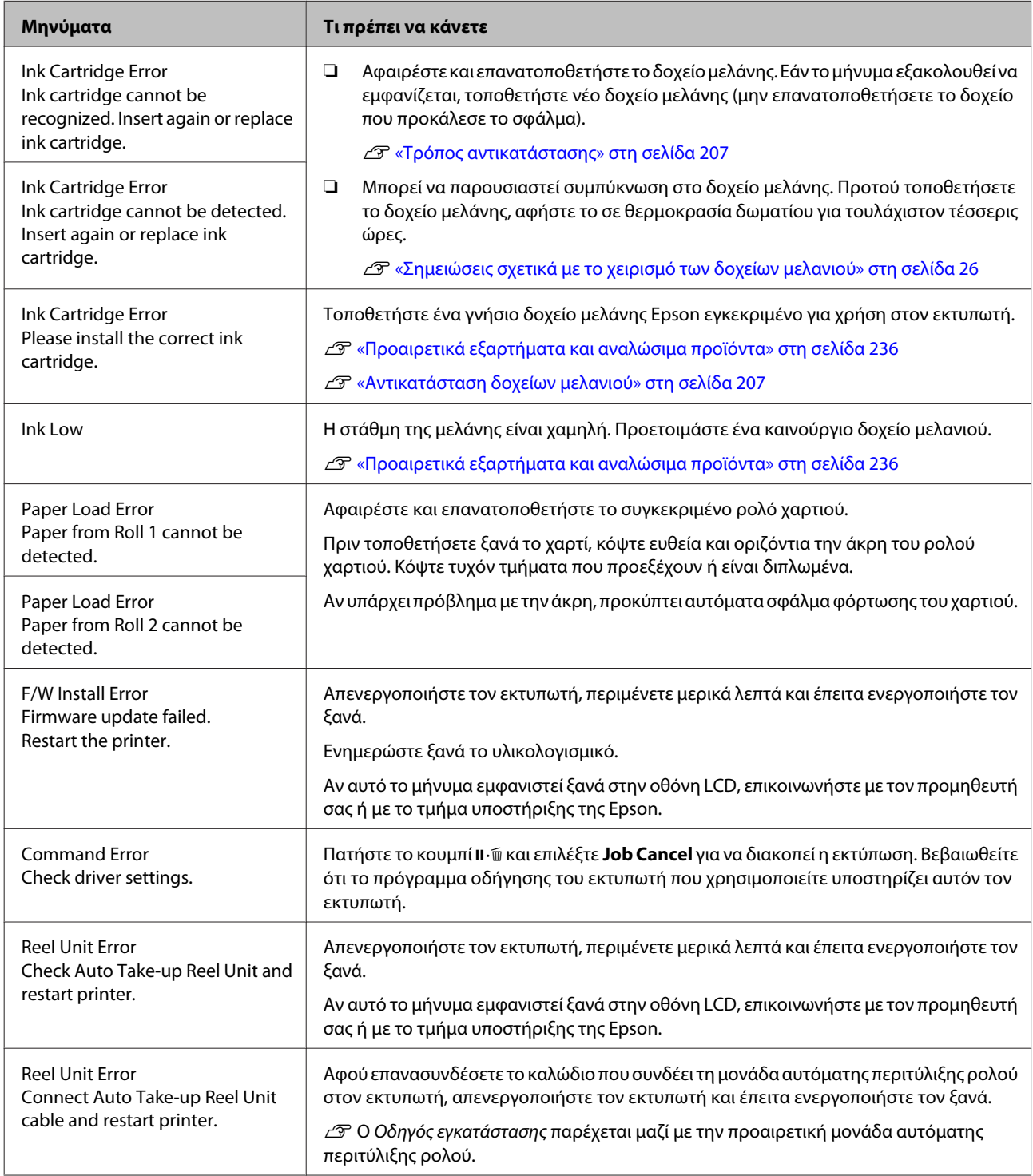

### **Οδηγός επίλυσης προβλημάτων**

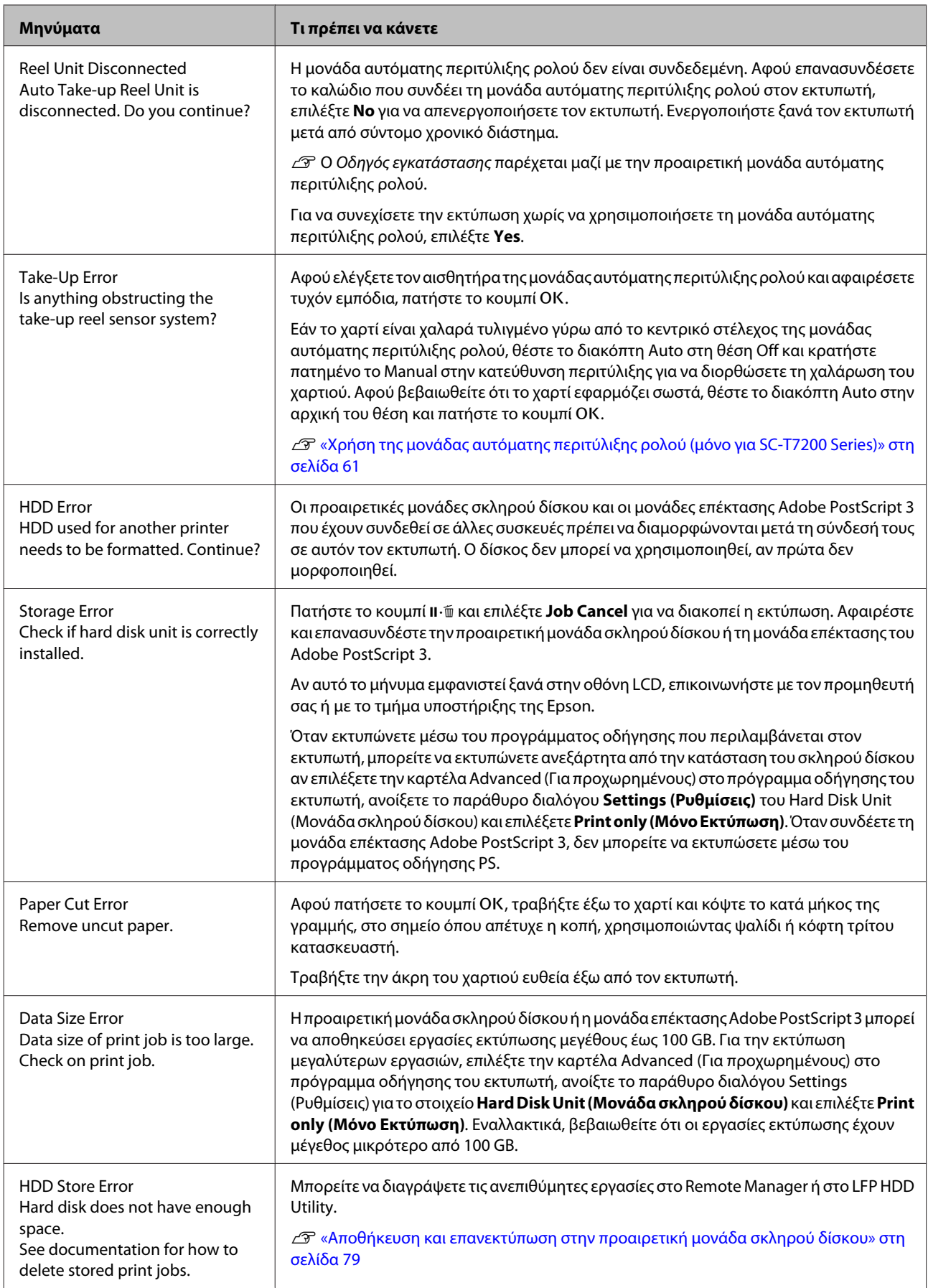
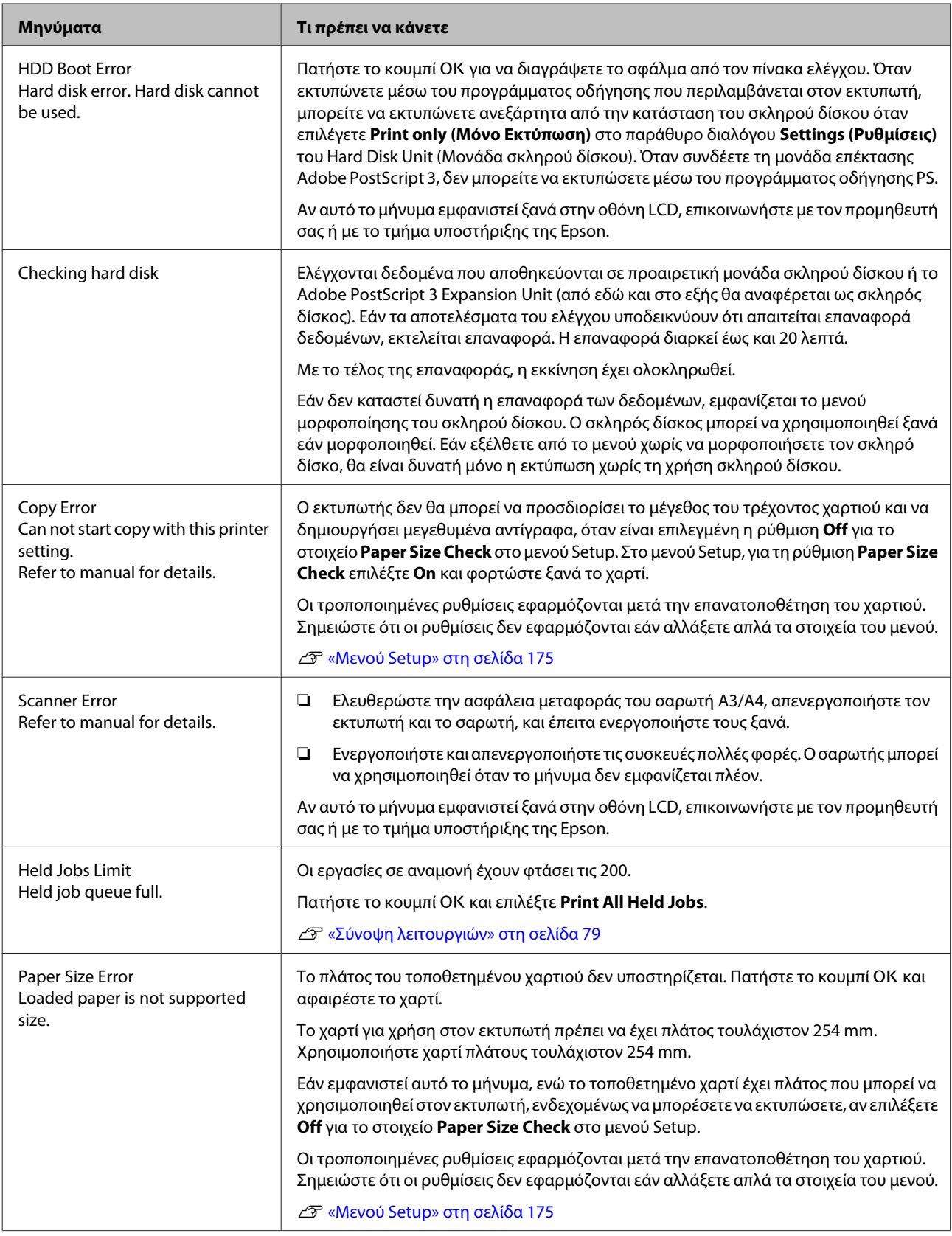

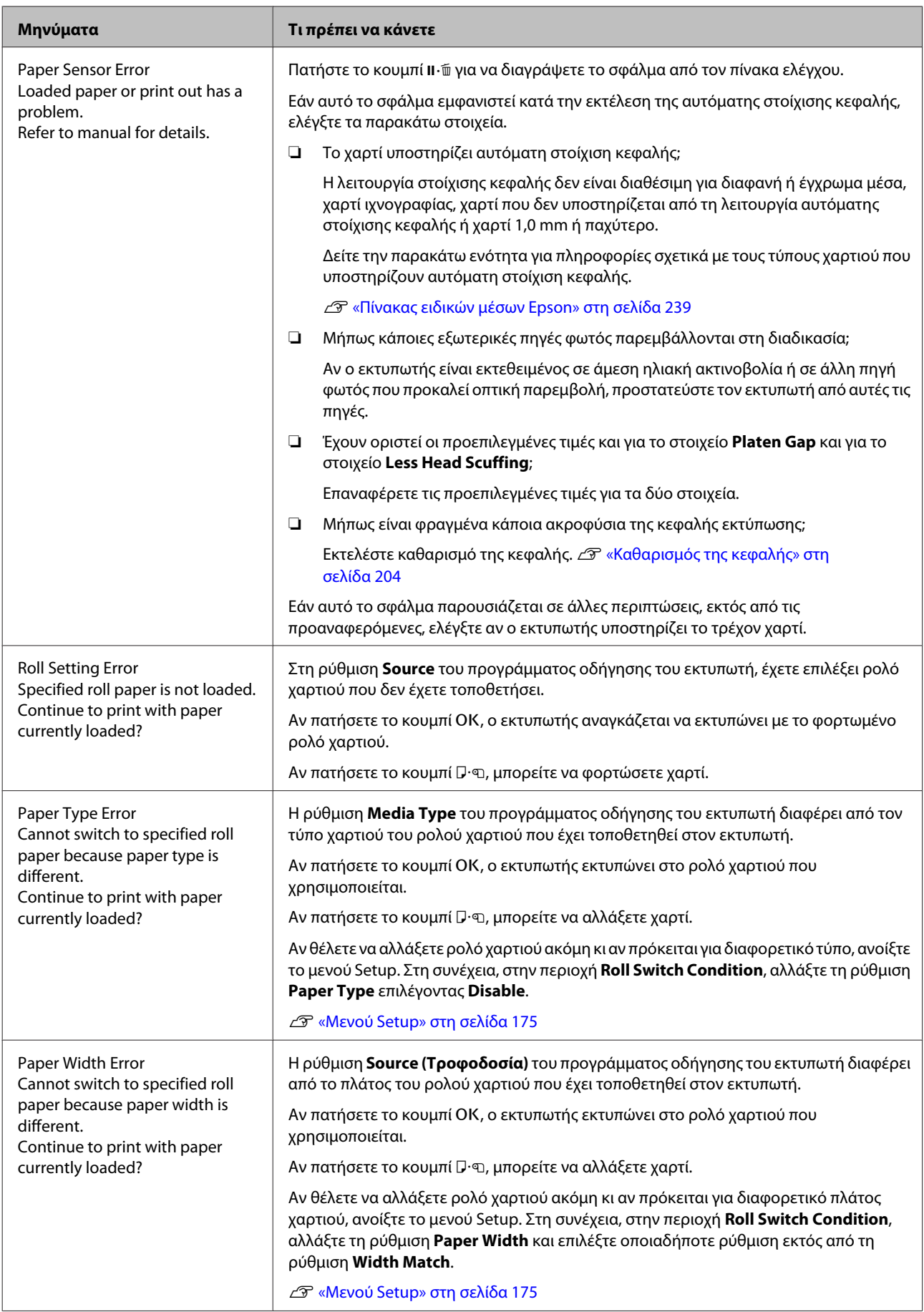

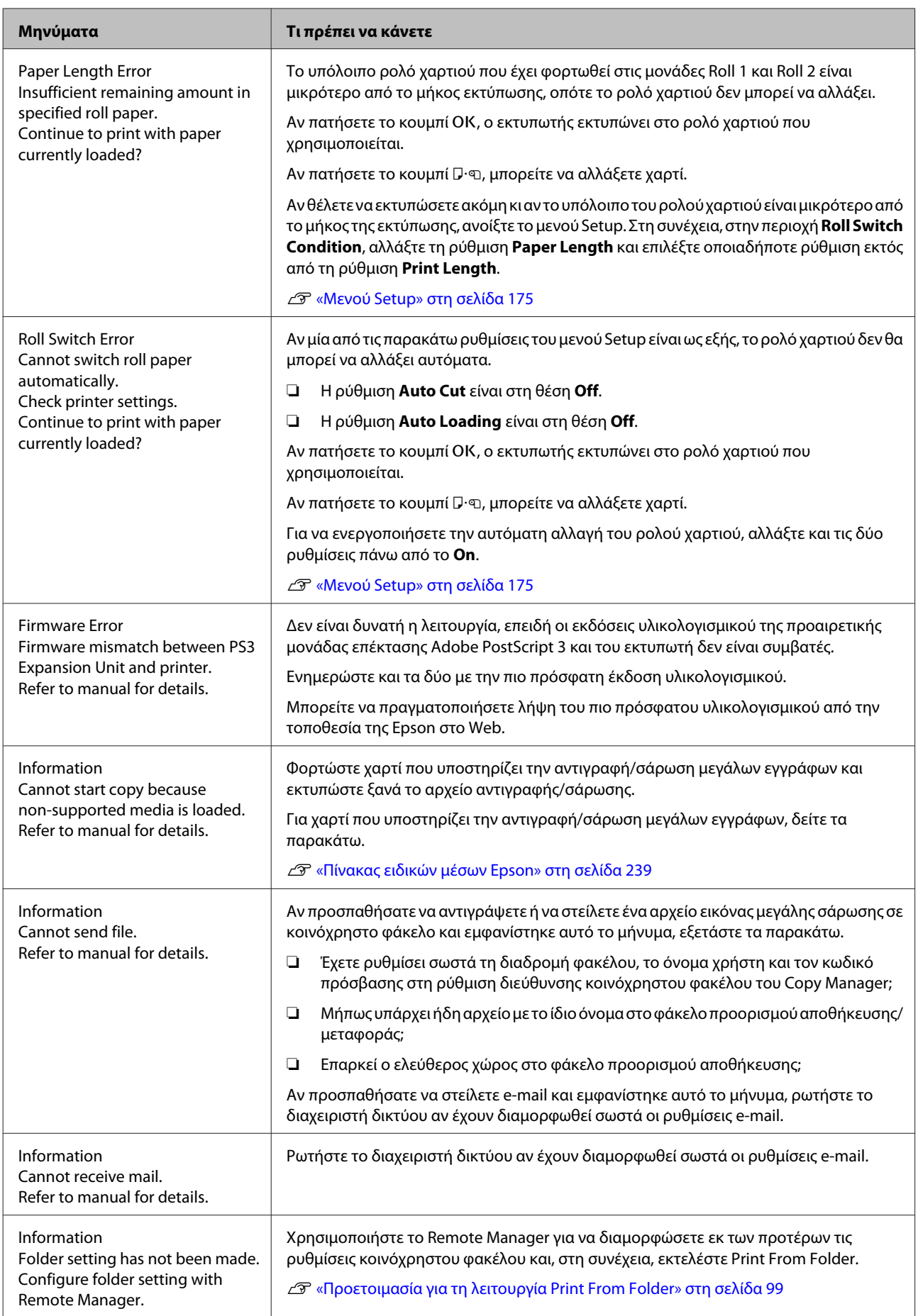

# **Όταν εμφανίζεται μήνυμα συντήρησης/μήνυμα σέρβις**

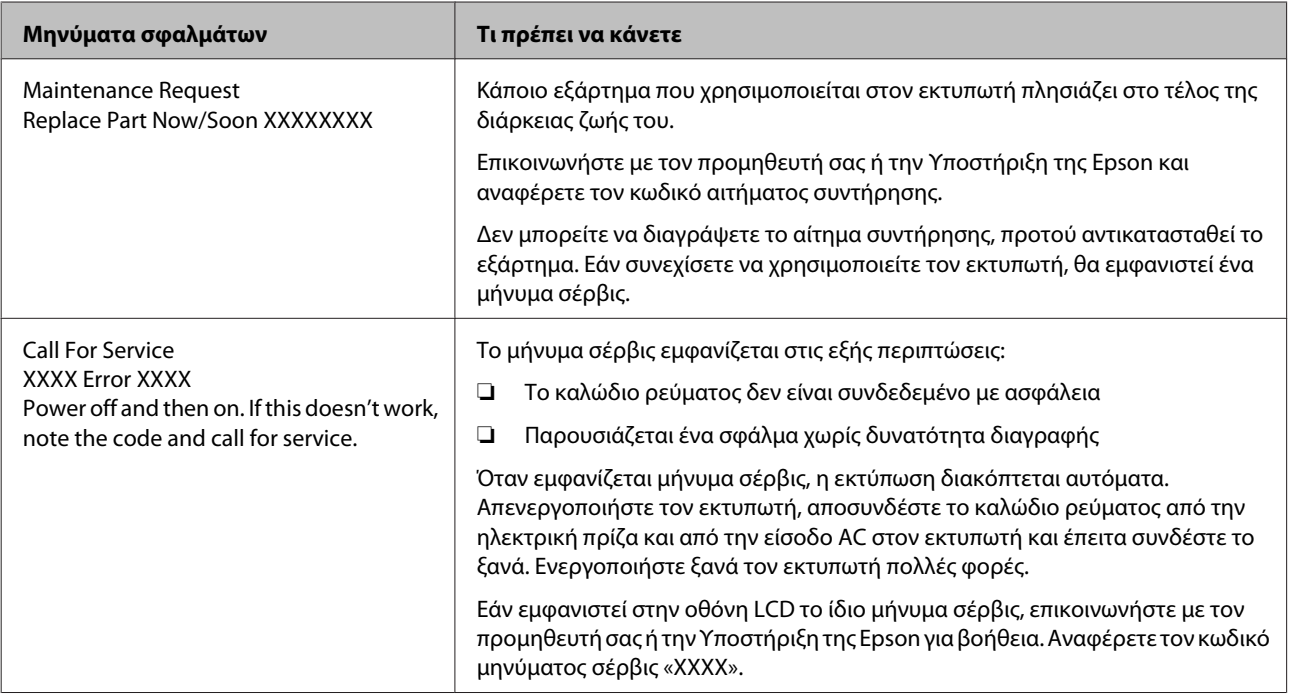

# <span id="page-220-0"></span>**Επίλυση προβλημάτων**

# **Δεν μπορείτε να εκτυπώσετε (επειδή ο εκτυπωτής δεν λειτουργεί)**

# **Ο εκτυπωτής δεν ενεργοποιείται**

o **Είναι συνδεδεμένο το καλώδιο τροφοδοσίας στην πρίζα ηλεκτρικού ρεύματος και τον εκτυπωτή;**

Βεβαιωθείτε ότι το καλώδιο τροφοδοσίας είναι καλά συνδεδεμένο στον εκτυπωτή.

o **Υπάρχει πρόβλημα με την ηλεκτρική πρίζα;** Βεβαιωθείτε ότι η τροφοδοσία ρεύματος λειτουργεί, συνδέοντας το καλώδιο τροφοδοσίας ενός άλλου ηλεκτρικού προϊόντος.

# **Ο εκτυπωτής απενεργοποιείται αυτόματα**

o **Είναι ενεργοποιημένη η δυνατότητα Power Off Timer;** Επιλέξτε **Off**, ώστε ο εκτυπωτής να μην απενεργο‐ ποιείται αυτόματα.

U[«Μενού Setup» στη σελίδα 175](#page-174-0)

# **Η εγκατάσταση του προγράμματος οδήγησης εκτυπωτή δεν έχει εκτελεστεί σωστά (Windows)**

o **Μήπως το εικονίδιο για αυτόν τον εκτυπωτή εμφανίζεται στο φάκελο Devices and Printers (Συσκευές και εκτυπωτές)/Printer (Εκτυπωτής), Printers and Faxes (Εκτυπωτές και φαξ);** ❏ Ναι

Έχει γίνει εγκατάσταση του προγράμματος οδήγησης εκτυπωτή. Δείτε την περίπτωση «Ο εκτυπωτής δεν είναι σωστά συνδεδεμένος στον υπολογιστή» στην επόμενη σελίδα.

❏ Όχι Δεν έχει γίνει εγκατάσταση του προγράμματος οδήγησης εκτυπωτή. Εγκαταστήστε το πρόγραμμα οδήγησης του εκτυπωτή.

#### o **Η ρύθμιση θύρας του εκτυπωτή συμφωνεί με τη θύρα σύνδεσης του εκτυπωτή;** Ελέγξτε τη θύρα του εκτυπωτή.

Κάντε κλικ στην καρτέλα **Port (Θύρα)** στο παράθυρο διαλόγου Properties (Ιδιότητες) του εκτυπωτή και ενεργοποιήστε την επιλογή για το στοιχείο **Print to following port(s) (Εκτύπωση στις παρακάτω θύ‐ ρες)**.

- ❏ USB: **USB** xxx (το x αντιστοιχεί στον αριθμό της θύρας) για τη σύνδεση USB
- ❏ Δίκτυο: Η σωστή διεύθυνση IP για τη σύνδεση δικτύου

Εάν αυτή δεν υποδεικνύεται, το πρόγραμμα οδήγη‐ σης του εκτυπωτή δεν έχει εγκατασταθεί σωστά. Δια‐ γράψτε και επανεγκαταστήστε το πρόγραμμα οδή‐ γησης του εκτυπωτή.

 $\mathcal{L}$  «Κατάργηση της εγκατάστασης του προγράμμα[τος οδήγησης του εκτυπωτή» στη σελίδα 152](#page-151-0)

# **Η εγκατάσταση του προγράμματος οδήγησης εκτυπωτή δεν έχει εκτελεστεί σωστά (Mac OS X)**

o **Έχει προστεθεί ο εκτυπωτής στη λίστα εκτυπωτών;**

Επιλέξτε **System Preferences (Προτιμήσεις συστή‐ ματος)** > **Print & Scan (Εκτύπωση & σάρωση)** (ή **Print & Fax (Εκτύπωση & φαξ)**) από το μενού Apple.

Εάν δεν εμφανίζεται το όνομα του εκτυπωτή, προ‐ σθέστε τον εκτυπωτή.

# **Ο εκτυπωτής δεν επικοινωνεί με τον υπολογιστή**

o **Είναι σωστά συνδεδεμένο το καλώδιο;** Βεβαιωθείτε ότι το καλώδιο διασύνδεσης είναι συν‐ δεδεμένο με ασφάλεια στη θύρα του εκτυπωτή και στον υπολογιστή. Επίσης, βεβαιωθείτε ότι το καλώδιο δεν είναι σπασμένο ή συστραμμένο. Εάν έχετε δεύτε‐ ρο καλώδιο, δοκιμάστε να συνδέσετε τον εκτυπωτή με αυτό.

o **Πληροί το καλώδιο διασύνδεσης τις προδιαγραφές του υπολογιστή;** Βεβαιωθείτε ότι οι προδιαγραφές του καλωδίου δια‐ σύνδεσης είναι αντίστοιχες αυτών του εκτυπωτή και του υπολογιστή.

U[«Απαιτήσεις συστήματος» στη σελίδα 253](#page-252-0)

## o **Χρησιμοποιείται σωστά ο διανομέας USB (εάν υπάρχει);**

Σύμφωνα με τις προδιαγραφές του USB, υπάρχει η δυνατότητα για αλυσιδωτές συνδέσεις έως και πέντε διανομέων USB. Ωστόσο, συνιστούμε να συνδέετε τον εκτυπωτή σας στον πρώτο διανομέα, ο οποίος συν‐ δέεται απευθείας με τον υπολογιστή. Ανάλογα με το διανομέα που χρησιμοποιείτε, η λειτουργία του εκτυ‐ πωτή ενδέχεται να καταστεί ασταθής. Σε αυτήν την περίπτωση, συνδέστε το καλώδιο USB απευθείας στη θύρα USB του υπολογιστή σας.

o **Αναγνωρίζεται σωστά ο διανομέας USB;** Βεβαιωθείτε ότι διανομέας USB αναγνωρίζεται σωστά από τον υπολογιστή σας. Εάν ο υπολογιστής αναγνω‐ ρίσει σωστά το διανομέα USB, αποσυνδέστε όλους τους διανομείς USB από τον υπολογιστή και συνδέστε τον εκτυπωτή απευθείας στη θύρα USB του υπολογι‐ στή. Απευθυνθείτε στον κατασκευαστή του διανομέα USB σχετικά με τη λειτουργία του διανομέα USB.

# **Δεν μπορείτε να εκτυπώσετε σε περιβάλλον δικτύου**

o **Είναι σωστές οι ρυθμίσεις δικτύου;** Απευθυνθείτε στο διαχειριστή δικτύου σχετικά με τις ρυθμίσεις δικτύου.

o **Συνδέστε τον εκτυπωτή απευθείας με τον υπολογιστή χρησιμοποιώντας καλώδιο USB και, στη συνέχεια, δοκιμάστε να εκτυπώσετε.** Εάν μπορείτε να εκτυπώσετε μέσω USB, αυτό σημαίνει ότι υπάρχει πρόβλημα με τις ρυθμίσεις δικτύου. Ρω‐ τήστε το διαχειριστή του δικτύου σας ή ανατρέξτε στο εγχειρίδιο για το σύστημα δικτύου σας. Εάν δεν μπο‐ ρείτε να εκτυπώσετε μέσω USB, ανατρέξτε στην κα‐ τάλληλη ενότητα των παρουσών Οδηγιών Χρήστη.

# **Υπάρχει σφάλμα στον εκτυπωτή**

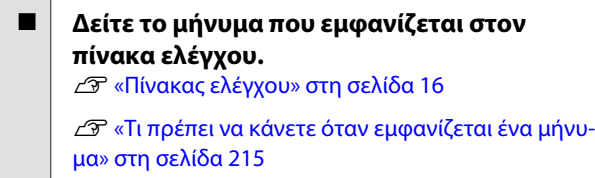

# **Ο εκτυπωτής σταματά την εκτύπωση**

#### o **Είναι η κατάσταση της ουράς εκτύπωσης Pause (Παύση); (Windows)**

Εάν εσείς ή ο εκτυπωτής σταματήσει την εκτύπωση εξαιτίας ενός σφάλματος, η ουρά εκτύπωσης μετα‐ βαίνει σε κατάσταση **Pause (Παύση)**. Δεν μπορείτε να εκτυπώσετε σε αυτή την κατάσταση.

Κάντε διπλό κλικ στο εικονίδιο εκτυπωτή στο φάκελο **Devices and Printers (Συσκευές και εκτυπωτές)**, **Printers (Εκτυπωτές)** ή **Printers and Faxes (Εκτυ‐ πωτές και φαξ)**. Αν διακοπεί η εκτύπωση, ανοίξτε το μενού **Printer (Εκτυπωτής)** και απενεργοποιήστε το πλαίσιο ελέγχου **Pause (Παύση)**.

#### o **Η τρέχουσα κατάσταση εκτυπωτή είναι Printing Paused (Εκτύπωση εμφάνιση Παύση) (Mac OS X);**

Ανοίξτε το παράθυρο διαλόγου κατάστασης για τον εκτυπωτή σας και ελέγξτε εάν έχει γίνει παύση της εκτύπωσης.

(1) Επιλέξτε **System Preferences (Προτιμήσεις συ‐ στήματος)** > **Print & Scan (Εκτύπωση & σάρωση)** (ή **Print & Fax (Εκτύπωση & φαξ)**) > **Open Print Queue (Άνοιγμα ουράς εκτύπωσης)** από το μενού **Apple**.

(2) Κάντε διπλό κλικ στο εικονίδιο για οποιονδήποτε εκτυπωτή με κατάσταση **Paused (Παύση)**.

(3) Επιλέξτε **Resume Printer (Συνέχεια λειτουργίας εκτυπωτή)**.

# **Το πρόβλημά σας δεν αναγράφεται εδώ**

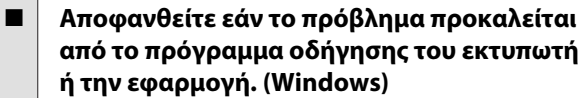

Εκτελέστε μια δοκιμαστική εκτύπωση από το πρό‐ γραμμα οδήγησης του εκτυπωτή, ώστε να βεβαιω‐ θείτε για την ορθότητα της σύνδεσης ανάμεσα στον εκτυπωτή και τον υπολογιστή και των ρυθμίσεων του προγράμματος οδήγησης του εκτυπωτή.

(1) Βεβαιωθείτε ότι ο εκτυπωτής είναι ενεργοποιημέ‐ νος και σε κατάσταση ετοιμότητας, και τοποθετήστε χαρτί Α4 ή μεγαλύτερου μεγέθους.

(2) Ανοίξτε το φάκελο **Devices and Printers (Συ‐ σκευές και εκτυπωτές)**, **Printers (Εκτυπωτές)** ή **Printers and Faxes (Εκτυπωτές και φαξ)**.

(3) Κάντε δεξί κλικ στο εικονίδιο του εκτυπωτή σας και επιλέξτε **Properties (Ιδιότητες)**.

(4) Στο παράθυρο διαλόγου Properties (Ιδιότητες), επιλέξτε την καρτέλα **General (Γενικά)** και κάντε κλικ στην επιλογή **Print Test Page (Εκτύπωση δοκιμα‐ στικής σελίδας)**.

Μετά από λίγο ο εκτυπωτής αρχίζει να εκτυπώνει μια δοκιμαστική σελίδα.

- ❏ Εάν η δοκιμαστική σελίδα εκτυπωθεί σωστά, η σύνδεση ανάμεσα στον εκτυπωτή και τον υπολογιστή είναι σωστή. Προχωρήστε στην επόμενη ενότητα.
- ❏ Εάν η δοκιμαστική σελίδα δεν εκτυπώνεται σωστά, ελέγξτε ξανά τα παραπάνω στοιχεία.

U[«Δεν μπορείτε να εκτυπώσετε \(επειδή ο](#page-220-0) [εκτυπωτής δεν λειτουργεί\)» στη σελίδα 221](#page-220-0)

Η «Έκδοση προγράμματος οδήγησης» που εμφανίζε‐ ται στη δοκιμαστική σελίδα είναι ο αριθμός έκδοσης του εσωτερικού προγράμματος οδήγησης των Windows. Αυτός διαφέρει από τον αριθμό έκδοσης του προγράμματος οδήγησης του εκτυπωτή Epson που έχετε εγκαταστήσει.

# **Ο εκτυπωτής ακούγεται σαν να εκτυπώνει, αλλά δεν εκτυπώνεται τίποτα**

# **Η κεφαλή εκτύπωσης κινείται, ωστόσο δεν εκτυπώνεται τίποτα**

#### o **Επιβεβαιώστε ότι ο εκτυπωτής βρίσκεται σε λειτουργία.**

Εκτυπώστε ένα δείγμα ελέγχου ακροφυσίων. Επειδή το δείγμα ελέγχου ακροφυσίων μπορεί να εκτυπωθεί χωρίς σύνδεση σε υπολογιστή, μπορείτε να ελέγξετε τις λειτουργίες και την κατάσταση εκτύπωσης του εκτυπωτή. Δ<sup>3</sup> [«Έλεγχος για φραγμένα ακροφύσια»](#page-201-0) [στη σελίδα 202](#page-201-0)

Δείτε την επόμενη ενότητα, αν το δείγμα ελέγχου ακροφυσίων δεν εκτυπώνεται σωστά.

o **Μήπως εμφανίζεται το μήνυμα Motor Self Adjustment στην οθόνη του πίνακα ελέγχου;** Ο εκτυπωτής ρυθμίζει το εσωτερικό μοτέρ. Περιμέ‐ νετε λίγο χωρίς να απενεργοποιήσετε τον εκτυπωτή.

# **Το δείγμα ελέγχου ακροφυσίων δεν εκτυπώνεται σωστά**

#### o **Εκτελέστε καθαρισμό της κεφαλής.** Τα ακροφύσια μπορεί να είναι φραγμένα. Εκτυπώστε ένα δείγμα ελέγχου ακροφυσίων ξανά, αφού εκτελέ‐ σετε καθαρισμό κεφαλής.

U[«Καθαρισμός της κεφαλής εκτύπωσης» στη σελί‐](#page-202-0) [δα 203](#page-202-0)

#### o **Μήπως ο εκτυπωτής έχει παραμείνει αχρησιμοποίητος για μεγάλο χρονικό διάστημα;**

Εάν ο εκτυπωτής δεν έχει χρησιμοποιηθεί για μεγάλο χρονικό διάστημα, τα ακροφύσια ενδέχεται να έχουν ξεραθεί ή φράξει.

# **Οι εκτυπώσεις δεν είναι οι αναμενόμενες**

# **Η ποιότητα της εκτύπωσης είναι κακή, ανομοιόμορφη, πολύ φωτεινή ή πολύ σκοτεινή**

#### o **Μήπως είναι φραγμένα τα ακροφύσια της κεφαλής εκτύπωσης;**

Εάν κάποια ακροφύσια είναι φραγμένα, τότε δεν εκτοξεύουν μελάνι με συνέπεια τη μείωση της ποιό‐ τητας εκτύπωσης. Εκτυπώστε ένα δείγμα ελέγχου ακροφυσίων.

U[«Έλεγχος για φραγμένα ακροφύσια» στη σελί‐](#page-201-0) [δα 202](#page-201-0)

### o **Εκτελέστηκε η λειτουργία Head Alignment;**

Με την αμφίδρομη εκτύπωση, η κεφαλή εκτυπώνει κινούμενη δεξιά και αριστερά. Εάν η κεφαλή εκτύπω‐ σης δεν είναι σωστά στοιχισμένη, οι καθορισμένες γραμμές ενδέχεται επίσης να στοιχιστούν λανθασμέ‐ να. Εάν οι κατακόρυφες καθορισμένες γραμμές στοι‐ χίζονται λανθασμένα με την αμφίδρομη εκτύπωση, εκτελέστε τη λειτουργία Head Alignment.

U[«Ελαχιστοποίηση εσφαλμένης στοίχισης εκτύπω‐](#page-204-0) [σης \(Head Alignment\)» στη σελίδα 205](#page-204-0)

#### o **Χρησιμοποιείτε γνήσια δοχεία μελανιού Epson;**

Αυτός ο εκτυπωτής έχει σχεδιαστεί για χρήση με δο‐ χεία μελανιού της Epson. Αν χρησιμοποιείτε άλλα δο‐ χεία μελανιού (όχι Epson), μπορεί να είναι αχνή η εκτύπωση ή να αλλάξει το χρώμα της εκτυπωμένης εικόνας, επειδή δεν εντοπίζεται σωστά η στάθμη του υπόλοιπου μελανιού. Βεβαιωθείτε πως χρησιμοποιεί‐ τε το κατάλληλο δοχείο μελανιού.

#### o **Χρησιμοποιείτε παλαιό δοχείο μελανιού;** Η ποιότητα της εκτύπωσης μειώνεται όταν χρησιμο‐ ποιούνται παλαιά δοχεία μελανιού. Αντικαταστήστε το παλαιό δοχείο μελανιού με καινούργιο. Συνιστούμε να χρησιμοποιείτε όλη τη μελάνη του δοχείου πριν την ημερομηνία λήξης που αναγράφεται στη συ‐ σκευασία (εντός ενός έτους από την τοποθέτηση).

#### o **Ανακινήσατε τα δοχεία μελάνης;**

Τα δοχεία μελάνης για αυτόν τον εκτυπωτή περιέχουν μελάνια χρωστικής. Ανακινήστε πολύ καλά τα δοχεία, προτού τα τοποθετήσετε στον εκτυπωτή.

Συνιστούμε επίσης να αφαιρείτε και να ανακινείτε τα τοποθετημένα δοχεία μελάνης μία φορά κάθε τρίμη‐ νο, ώστε να διασφαλίζεται η ποιότητα της εκτύπωσης.

U[«Αντικατάσταση δοχείων μελανιού» στη σελί‐](#page-206-0) [δα 207](#page-206-0)

#### o **Είναι σωστές οι ρυθμίσεις για το Media Type (Τύπος μέσου);**

Η ποιότητα εκτύπωσης επηρεάζεται, εάν η ρύθμιση **Media Type (Τύπος μέσου)** που επιλέξατε στην οθό‐ νη Printer Settings (Ρυθμίσεις εκτυπωτή) (Windows) ή στην οθόνη Print (Εκτύπωση) (Mac OS X), στο πρό‐ γραμμα οδήγησης του εκτυπωτή, δεν συμφωνεί με το χαρτί που είναι τοποθετημένο στον εκτυπωτή. Βε‐ βαιωθείτε πως η ρύθμιση τύπου μέσου ταιριάζει με το χαρτί που είναι τοποθετημένο στον εκτυπωτή.

o **Επιλέξατε λειτουργία χαμηλής ποιότητας (π.χ. Speed (Ταχύτητα)) για το στοιχείο Print Quality (Ποιότητα εκτύπωσης);** Εάν οι επιλογές για το στοιχείο **Print Quality (Ποιό‐ τητα εκτ.)** > **Advanced Settings (Σύνθετες ρυθμί‐ σεις)** δίνουν προτεραιότητα στην ταχύτητα, η ποιό‐ τητα θα θυσιαστεί για χάρη της ταχύτητας εκτύπωσης και πιθανότατα η ποιότητα εκτύπωσης θα είναι μειω‐ μένη. Για να βελτιώσετε την ποιότητα εκτύπωσης, κά‐ ντε επιλογές για το στοιχείο **Resolution (Ανάλυση)**, οι οποίες δίνουν προτεραιότητα στην ποιότητα.

## o **Είναι ενεργοποιημένη η διαχείριση χρώματος;**

Ενεργοποιήστε τη διαχείριση χρώματος.

U[«Εκτύπωση διαχείρισης χρώματος» στη σελί‐](#page-135-0) [δα 136](#page-135-0)

## o **Έχετε συγκρίνει το αποτέλεσμα της εκτύπωσης με την εικόνα στην οθόνη;**

Λαμβάνοντας υπόψη ότι οι οθόνες και οι εκτυπωτές αναπαράγουν διαφορετικά τα χρώματα, τα εκτυπω‐ μένα χρώματα δεν θα είναι πάντα πανομοιότυπα με αυτά της οθόνης.

#### o **Ανοίξατε το κάλυμμα του εκτυπωτή κατά την εκτύπωση;**

Εάν το κάλυμμα του εκτυπωτή ανοιχτεί κατά την εκτύ‐ πωση, η κεφαλή εκτύπωσης σταματά ξαφνικά προ‐ καλώντας ανομοιομορφία στο χρώμα. Μην ανοίγετε το κάλυμμα του εκτυπωτή κατά την εκτύπωση.

#### o **Εμφανίζεται η ένδειξη Ink Low στον πίνακα ελέγχου;**

Η ποιότητα εκτύπωσης μπορεί να μειωθεί αν η στάθμη του μελανιού είναι χαμηλή. Συνιστούμε να αντικατα‐ στήσετε το δοχείο μελανιού με καινούργιο. Εάν υπάρ‐ χει διαφορά στο χρώμα μετά την αντικατάσταση του δοχείου μελανιού, εκτελέστε καθαρισμό κεφαλής με‐ ρικές φορές.

# **Το χρώμα δεν είναι ακριβώς το ίδιο όπως με έναν άλλον εκτυπωτή**

o **Τα χρώματα ποικίλλουν ανάλογα με τον τύπο εκτυπωτή λόγω των διαφορετικών χαρακτηριστικών κάθε εκτυπωτή.**

Τα μελάνια, τα προγράμματα οδήγησης και τα προφίλ των εκτυπωτών αναπτύσσονται ειδικά για κάθε μο‐ ντέλο εκτυπωτή και, συνεπώς, τα χρώματα που εκτυ‐ πώνονται από διαφορετικά μοντέλα εκτυπωτών δεν είναι ακριβώς τα ίδια.

Μπορείτε να επιτύχετε παρόμοια χρώματα με την ίδια μέθοδο ρύθμισης χρωμάτων ή την ίδια ρύθμιση γάμ‐ μα, χρησιμοποιώντας το πρόγραμμα οδήγησης του εκτυπωτή.

U[«Εκτύπωση διαχείρισης χρώματος» στη σελί‐](#page-135-0) [δα 136](#page-135-0)

Για ακριβή αντιστοιχία των χρωμάτων, χρησιμοποιή‐ στε συσκευή μέτρησης χρωμάτων για να διαχειριστεί‐ τε τα χρώματα.

# **Η εκτύπωση δεν είναι τοποθετημένη στο σωστό σημείο στα μέσα**

o **Έχετε προσδιορίσει την περιοχή εκτύπωσης;** Ελέγξτε την περιοχή εκτύπωσης στις ρυθμίσεις της εφαρμογής και του εκτυπωτή.

## o **Είναι σωστή η επιλογή για το στοιχείο Paper Size (Μέγεθος χαρτιού);**

Εάν η επιλογή για το στοιχείο **Paper Size (Μέγεθος χαρτιού)** στο πρόγραμμα οδήγησης του εκτυπωτή δεν συμφωνεί με το χαρτί που είναι τοποθετημένο στον εκτυπωτή, η εκτύπωση ενδέχεται να μην βρί‐ σκεται στη σωστή θέση ή κάποια δεδομένα ενδέχεται να εκτυπωθούν εκτός του χαρτιού. Σε αυτή την περί‐ πτωση, ελέγξτε τις ρυθμίσεις εκτύπωσης.

#### o **Είναι παραμορφωμένο το χαρτί;** Εάν είναι επιλεγμένη η ρύθμιση **Off** για το στοιχείο **Media Skew Check** στο μενού Setup, η εκτύπωση θα συνεχιστεί ακόμα και αν το χαρτί είναι παραμορφω‐ μένο, με αποτέλεσμα τα δεδομένα να εκτυπωθούν εκτός του χαρτιού. Επιλέξτε **On** για το στοιχείο **Paper Skew Check** στο μενού Setup.

U[«Μενού Setup» στη σελίδα 175](#page-174-0)

#### o **Τα δεδομένα εκτύπωσης προσαρμόζονται στο πλάτος του χαρτιού;**

Παρόλο που υπό κανονικές συνθήκες η εκτύπωση διακόπτεται, εάν η εικόνα εκτύπωσης είναι πλατύτερη από το χαρτί, ο εκτυπωτής ενδέχεται να εκτυπώνει εκτός των ορίων του χαρτιού, όταν είναι επιλεγμένη η ρύθμιση **Off** για το στοιχείο **Paper Size Check** στο μενού Setup. Επιλέξτε **On** για το στοιχείο **Paper Size Check** στο μενού Setup.

Οι τροποποιημένες ρυθμίσεις εφαρμόζονται μετά την επανατοποθέτηση του χαρτιού. Σημειώστε ότι οι ρυθ‐ μίσεις δεν εφαρμόζονται εάν αλλάξετε απλά τα στοι‐ χεία του μενού.

U[«Μενού Setup» στη σελίδα 175](#page-174-0)

### o **Το περιθώριο του χαρτιού σε ρολό είναι ρυθμισμένο σε 15 mm ή 35 mm;**

Εάν η επιλεγμένη τιμή για το στοιχείο **Roll Paper Margin** στο μενού Setup είναι μεγαλύτερη από την τιμή για τα περιθώρια που έχουν επιλεγεί στην εφαρ‐ μογή, θα δοθεί προτεραιότητα στην επιλεγμένη τιμή για το στοιχείο **Roll Paper Margin**. Για παράδειγμα, εάν έχει επιλεγεί η τιμή 15 mm για τα αριστερά και δεξιά περιθώρια στο μενού Setup του εκτυπωτή και το έγγραφο γεμίζει τη σελίδα, δεν θα γίνει εκτύπωση στα 15 mm στην αριστερή και δεξιά πλευρά της σελίδας.

U[«Εκτυπώσιμη περιοχή» στη σελίδα 75](#page-74-0)

# **Οι κατακόρυφες καθορισμένες γραμμές είναι λανθασμένα στοιχισμένες**

#### o **Μήπως είναι λανθασμένα στοιχισμένη η κεφαλή εκτύπωσης; (στην αμφίδρομη εκτύπωση)**

Με την αμφίδρομη εκτύπωση, η κεφαλή εκτυπώνει κινούμενη δεξιά και αριστερά. Εάν η κεφαλή εκτύπω‐ σης δεν είναι σωστά στοιχισμένη, οι καθορισμένες γραμμές ενδέχεται επίσης να στοιχιστούν λανθασμέ‐ να. Εάν οι κατακόρυφες καθορισμένες γραμμές στοι‐ χίζονται λανθασμένα με την αμφίδρομη εκτύπωση, εκτελέστε τη λειτουργία Head Alignment.

U[«Ελαχιστοποίηση εσφαλμένης στοίχισης εκτύπω‐](#page-204-0) [σης \(Head Alignment\)» στη σελίδα 205](#page-204-0)

# **Η εκτυπωμένη επιφάνεια φέρει γρατζουνιές ή ρύπους**

o **Είναι πολύ παχύ ή πολύ λεπτό το χαρτί;** Βεβαιωθείτε ότι οι προδιαγραφές του χαρτιού είναι συμβατές με το συγκεκριμένο εκτυπωτή. Για πληρο‐ φορίες σχετικά με τους τύπους μέσων και τις κατάλ‐ ληλες ρυθμίσεις για εκτύπωση σε χαρτί άλλων κατα‐ σκευαστών ή όταν χρησιμοποιείτε λογισμικό RIP, ανα‐ τρέξτε στην τεκμηρίωση που παρέχεται με το χαρτί ή επικοινωνήστε με τον προμηθευτή του χαρτιού ή τον κατασκευαστή του RIP.

o **Είναι το χαρτί κυρτωμένο ή τσαλακωμένο;** Μην χρησιμοποιείτε παλαιό χαρτί ή χαρτί με τσαλα‐ κώματα. Να χρησιμοποιείτε πάντα καινούριο χαρτί.

o **Είναι το χαρτί κυρτωμένο ή κυματοειδές;** Τα χωριστά φύλλα κυρτώνουν ή γίνονται κυματοειδή εξαιτίας μεταβολών στη θερμοκρασία ή υγρασία, κάτι που μπορεί να οδηγήσει στην αδυναμία του εκτυπωτή να αναγνωρίσει σωστά το μέγεθος του χαρτιού. Ισιώ‐ στε το χαρτί πριν το τοποθετήσετε στον εκτυπωτή ή χρησιμοποιήστε νέο χαρτί.

o **Η κεφαλή εκτύπωσης γρατζουνάει την επιφάνεια εκτύπωσης;** Εάν η επιφάνεια του χαρτιού είναι γρατσουνισμένη, επιλέξτε μια ρύθμιση για το στοιχείο **Platen Gap** ανά‐ μεσα σε **Wide** και **Wider** στο μενού Paper.

U[«Μενού Paper» στη σελίδα 170](#page-169-0)

#### o **Η κεφαλή εκτύπωσης γρατζουνάει το άκρο του χαρτιού;** Επιλέξτε **Top35mm/Bottom15mm** για το στοιχείο **Roll Paper Margin** στο μενού Setup.

U[«Μενού Setup» στη σελίδα 175](#page-174-0)

#### o **Αυξήστε το κάτω περιθώριο**

Ανάλογα με τη χρήση του χαρτιού, τις συνθήκες απο‐ θήκευσης και το περιεχόμενο των δεδομένων εκτύ‐ πωσης, το κάτω άκρο ενδέχεται να γρατσουνίζεται κατά την εκτύπωση. Σε αυτήν την περίπτωση, το κα‐ λύτερο είναι να ρυθμίσετε για τα δεδομένα σας μεγα‐ λύτερο κάτω περιθώριο.

#### o **Το εσωτερικό του εκτυπωτή χρειάζεται καθάρισμα;**

Οι κύλινδροι μπορεί να χρειάζονται καθάρισμα. Κα‐ θαρίστε τους κυλίνδρους μέσω τροφοδοσίας και εξό‐ δου χαρτιού.

U[«Καθαρισμός του εσωτερικού μέρους» στη σελί‐](#page-211-0) [δα 212](#page-211-0)

# **Βλέπετε τη ζημιά στην επιφάνεια εκτύπωσης**

o **Υπάρχει σκόνη στη διαδρομή του Roll 2;** Ανοίξτε το πίσω κάλυμμα και σκουπίστε τη σκόνη με ένα στεγνό πανί χωρίς χνούδι.

Άνοιγμα του πίσω καλύμματος Δεκεμπλοκή χαρτιού [σε ρολό» στη σελίδα 229](#page-228-0)

# **Το χαρτί είναι τσαλακωμένο**

## o **Χρησιμοποιείτε τον εκτυπωτή στη συνήθη θερμοκρασία περιβάλλοντος;** Τα ειδικά μέσα Epson θα πρέπει να χρησιμοποιούνται υπό συνήθεις συνθήκες θερμοκρασίας δωματίου (θερμοκρασία: 15 έως 25 ˚C, υγρασία: 40 έως 60%). Για πληροφορίες σχετικά με το χαρτί άλλων κατασκευα‐ στών, όπως π.χ. το λεπτό χαρτί, που απαιτεί ειδικό χειρισμό, ανατρέξτε στην τεκμηρίωση που παρέχεται με το χαρτί.

#### o **Όταν χρησιμοποιείτε ειδικά μέσα που δεν είναι Epson, ρυθμίζετε τα χαρακτηριστικά του χαρτιού;**

Όταν χρησιμοποιείτε ειδικά μέσα που δεν είναι Epson, ρυθμίζετε τα χαρακτηριστικά του χαρτιού (προσαρ‐ μοσμένο χαρτί), προτού εκτυπώσετε.

U[«Πριν την εκτύπωση σε μέσα που δεν είναι Epson»](#page-248-0) [στη σελίδα 249](#page-248-0)

# **Η πίσω πλευρά του εκτυπωμένου χαρτιού είναι λεκιασμένη**

#### o **Επιλέξτε On για το στοιχείο Paper Size Check στα μενού.**

Παρόλο που η εκτύπωση κανονικά διακόπτεται, εάν η εικόνα εκτύπωσης είναι πλατύτερη από το χαρτί, όταν είναι επιλεγμένη η ρύθμιση **Off** για το στοιχείο **Paper Size Check** στο μενού Setup, ο εκτυπωτής ενδέχεται να εκτυπώσει εκτός των ορίων του χαρτιού με απο‐ τέλεσμα να τρέξει μελάνη στο εσωτερικό του εκτυ‐ πωτή. Για να αποφευχθεί αυτό, επιλέξτε **On** για το στοιχείο **Paper Size Check** στο μενού Setup.

Οι τροποποιημένες ρυθμίσεις εφαρμόζονται μετά την επανατοποθέτηση του χαρτιού. Σημειώστε ότι οι ρυθ‐ μίσεις δεν εφαρμόζονται εάν αλλάξετε απλά τα στοι‐ χεία του μενού.

U[«Μενού Setup» στη σελίδα 175](#page-174-0)

## o **Η μελάνη είναι στεγνή στην εκτυπωμένη επιφάνεια;**

Ανάλογα με την πυκνότητα εκτύπωσης και τον τύπο των μέσων, μπορεί να χρειαστεί λίγη ώρα για να στε‐ γνώσει η μελάνη. Μην στοιβάζετε το χαρτί μέχρι να στεγνώσει η εκτυπωμένη επιφάνεια.

Επίσης, εάν ρυθμίσετε την επιλογή **Drying Time per Page (Χρόνος ξήρανσης ανά σελίδα)** στο στοιχείο **Paper Configuration (Ρύθμιση χαρτιού)** από το πρόγραμμα οδήγησης του εκτυπωτή, μπορείτε να διακόψετε τη λειτουργία μετά την εκτύπωση (έξοδος και κοπή του χαρτιού) και να περιμένετε μέχρι να στε‐ γνώσει η μελάνη. Ανατρέξτε στη βοήθεια του προ‐ γράμματος οδήγησης του εκτυπωτή για περισσότε‐ ρες λεπτομέρειες σχετικά με το παράθυρο διαλόγου Paper Configuration (Ρύθμιση χαρτιού).

U[«Καθαρισμός του εσωτερικού μέρους» στη σελί‐](#page-211-0) [δα 212](#page-211-0)

# **Εκτοξεύεται υπερβολική ποσότητα μελανιού**

o **Είναι σωστές οι ρυθμίσεις για το Media Type (Τύπος μέσου);**

Βεβαιωθείτε ότι οι ρυθμίσεις **Media Type (Τύπος μέ‐ σου)** του προγράμματος οδήγησης εκτυπωτή συμ‐ φωνούν με το χαρτί που χρησιμοποιείτε. Η ποσότητα του μελανιού που εκτοξεύεται, εξαρτάται από τον τύ‐ πο του μέσου. Εάν οι ρυθμίσεις δεν αντιστοιχούν στο χαρτί που έχει τοποθετηθεί, ενδέχεται να εκτοξευθεί υπερβολική ποσότητα μελανιού.

#### o **Είναι σωστή η ρύθμιση Color Density (Πυκνότητα χρώματος);**

Μειώστε την πυκνότητα της μελάνης στο παράθυρο διαλόγου **Paper Configuration (Ρύθμιση χαρτιού)** από το πρόγραμμα οδήγησης του εκτυπωτή. Ο εκτυ‐ πωτής μπορεί να εκτυπώνει με υπερβολική ποσότητα μελάνης για κάποιους τύπους χαρτιού. Ανατρέξτε στη βοήθεια του προγράμματος οδήγησης του εκτυπωτή για περισσότερες λεπτομέρειες σχετικά με το παρά‐ θυρο διαλόγου Paper Configuration (Ρύθμιση χαρ‐ τιού).

o **Εκτυπώνετε σε χαρτί ιχνογραφίας;** Αν παρατηρήσετε υπερβολική χρήση μελάνης κατά την εκτύπωση με τη ρύθμιση **B&W** σε χαρτί ιχνογρα‐ φίας, ίσως τα αποτελέσματα να είναι καλύτερα αν επι‐ λέξετε χαμηλότερη πυκνότητα εκτύπωσης στο παρά‐ θυρο διαλόγου **Paper Configuration (Ρύθμιση χαρ‐ τιού)** ή αν επιλέξετε **Tracing Paper <Low Duty>** για το στοιχείο **Media Type (Τύπος μέσου)**.

# **Εμφανίζονται περιθώρια σε εκτύπωση χωρίς περιθώρια**

#### o **Είναι σωστές οι ρυθμίσεις για τα δεδομένα εκτύπωσης στην εφαρμογή;** Βεβαιωθείτε ότι οι ρυθμίσεις χαρτιού στην εφαρμογή είναι σωστές, όπως επίσης και στο πρόγραμμα οδή‐ γησης του εκτυπωτή.

U[«Εκτύπωση χωρίς περιθώρια» στη σελίδα 115](#page-114-0)

o **Είναι σωστές οι ρυθμίσεις χαρτιού;** Βεβαιωθείτε ότι οι ρυθμίσεις χαρτιού του εκτυπωτή ταιριάζουν με το χαρτί που χρησιμοποιείτε.

o **Έχετε αλλάξει το ποσοστό της μεγέθυνσης;** Προσαρμόστε το ποσοστό της μεγέθυνσης για εκτύ‐ πωση χωρίς περιθώρια. Εάν ορίσετε το ποσοστό της μεγέθυνσης στο **Min (Ελάχιστο.)** ενδέχεται να εμφα‐ νιστούν περιθώρια.

U[«Εκτύπωση χωρίς περιθώρια» στη σελίδα 115](#page-114-0)

o **Γίνεται σωστά η αποθήκευση του χαρτιού;** Το χαρτί μπορεί να διευρυνθεί ή να συμπτυχθεί εάν δεν αποθηκευτεί σωστά, με αποτέλεσμα να εμφανί‐ ζονται περιθώρια ακόμα και όταν έχει οριστεί εκτύ‐ πωση χωρίς περιθώρια. Για περισσότερες πληροφο‐ ρίες σχετικά με τη μέθοδο αποθήκευσης, ανατρέξτε στην τεκμηρίωση που παρέχεται με το χαρτί.

#### o **Χρησιμοποιείτε χαρτί που υποστηρίζει εκτύπωση χωρίς περιθώρια;**

Το χαρτί που δεν υποστηρίζει εκτύπωση χωρίς περι‐ θώρια μπορεί να διευρυνθεί ή να συμπτυχθεί κατά τη διάρκεια της εκτύπωσης, με αποτέλεσμα να εμφανί‐ ζονται περιθώρια ακόμα και όταν έχει οριστεί εκτύ‐ πωση χωρίς περιθώρια. Συνιστούμε τη χρήση χαρτιού που έχει σχεδιαστεί έτσι ώστε να υποστηρίζει εκτύ‐ πωση χωρίς περιθώρια.

#### o **Δοκιμάστε να ρυθμίσετε τον κόφτη.**

Όταν υπάρχουν περιθώρια στο επάνω και κάτω μέρος του χαρτιού σε ρολό κατά την εκτύπωση χωρίς περι‐ θώρια, δοκιμάστε να εκτελέσετε τη λειτουργία **Adjust Cut Position**. Μπορεί έτσι να μειωθούν τα περιθώρια.

U[«Μενού Maintenance» στη σελίδα 174](#page-173-0)

# **Προβλήματα τροφοδοσίας ή εξόδου**

# **Δεν είναι δυνατή η τροφοδοσία ή έξοδος χαρτιού**

o **Έχει τοποθετηθεί το χαρτί στη σωστή θέση;** Παρακάτω παρουσιάζονται οι σωστές θέσεις τοποθέ‐ τησης χαρτιού.

U[«Προσάρτηση του προσαρμογέα ρολού χαρτιού»](#page-34-0) [στη σελίδα 35](#page-34-0)

U[«Τοποθέτηση και αφαίρεση χωριστών φύλλων»](#page-45-0) [στη σελίδα 46](#page-45-0)

U[«Τοποθέτηση και αφαίρεση χαρτονιού αφίσας»](#page-47-0) [στη σελίδα 48](#page-47-0)

Εάν το χαρτί έχει τοποθετηθεί σωστά, ελέγξτε την κα‐ τάσταση του χαρτιού που χρησιμοποιείτε.

## o **Έχει τοποθετηθεί το χαρτί με τη σωστή κατεύθυνση;**

Τοποθετήστε τα χωριστά φύλλα κατακόρυφα. Εάν δεν είναι τοποθετημένα στη σωστή κατεύθυνση, το χαρτί ενδέχεται να μην αναγνωρίζεται και μπορεί να πα‐ ρουσιαστεί σφάλμα.

U[«Τοποθέτηση και αφαίρεση χωριστών φύλλων»](#page-45-0) [στη σελίδα 46](#page-45-0)

o **Είναι το χαρτί κυρτωμένο ή τσαλακωμένο;** Μην χρησιμοποιείτε παλαιό χαρτί ή χαρτί με τσαλα‐ κώματα. Να χρησιμοποιείτε πάντα καινούριο χαρτί.

#### o **Είναι υγρό το χαρτί;**

Μην χρησιμοποιείτε υγρό χαρτί. Επίσης, τα ειδικά μέ‐ σα Epson θα πρέπει να παραμένουν στη συσκευασία τους μέχρι να τα χρησιμοποιήσετε. Εάν αφεθεί έξω για μεγάλο χρονικό διάστημα, το χαρτί κατσαρώνει και απορροφά υγρασία, με αποτέλεσμα να μην τροφο‐ δοτείται σωστά.

#### o **Είναι το χαρτί κυρτωμένο ή κυματοειδές;** Τα χωριστά φύλλα κυρτώνουν ή γίνονται κυματοειδή εξαιτίας μεταβολών στη θερμοκρασία ή υγρασία, κάτι που μπορεί να οδηγήσει στην αδυναμία του εκτυπωτή να αναγνωρίσει σωστά το μέγεθος του χαρτιού. Ισιώ‐ στε το χαρτί πριν το τοποθετήσετε στον εκτυπωτή ή χρησιμοποιήστε νέο χαρτί.

#### o **Είναι πολύ παχύ ή πολύ λεπτό το χαρτί;** Βεβαιωθείτε ότι οι προδιαγραφές του χαρτιού είναι συμβατές με το συγκεκριμένο εκτυπωτή. Για πληρο‐ φορίες σχετικά με τους τύπους μέσων και τις κατάλ‐ ληλες ρυθμίσεις για εκτύπωση σε χαρτί άλλων κατα‐ σκευαστών ή όταν χρησιμοποιείτε λογισμικό RIP, ανα‐ τρέξτε στην τεκμηρίωση που παρέχεται με το χαρτί ή επικοινωνήστε με τον προμηθευτή του χαρτιού ή τον κατασκευαστή του RIP.

## o **Χρησιμοποιείτε τον εκτυπωτή στη συνήθη θερμοκρασία περιβάλλοντος;**

Τα ειδικά μέσα Epson θα πρέπει να χρησιμοποιούνται υπό συνήθεις συνθήκες θερμοκρασίας δωματίου (θερμοκρασία: 15 έως 25 ˚C, υγρασία: 40 έως 60%).

o **Υπάρχει εμπλοκή χαρτιού στον εκτυπωτή;** Ανοίξτε το κάλυμμα του εκτυπωτή και ελέγξτε εάν υπάρχουν εμπλοκές χαρτιού ή ξένα αντικείμενα στο εσωτερικό του εκτυπωτή. Εάν υπάρχει εμπλοκή χαρ‐ τιού, δείτε παρακάτω πώς να αφαιρέσετε το μπλοκα‐ ρισμένο χαρτί.

#### o **Είναι υπερβολική η ισχύς αναρρόφησης χαρτιού;**

Αν εξακολουθείτε να έχετε προβλήματα με την έξοδο χαρτιού, δοκιμάστε να μειώσετε τη ρύθμιση Paper Suction (η ποσότητα της αναρρόφησης που χρησι‐ μοποιείται για τη διατήρηση του χαρτιού στη διαδρο‐ μή τροφοδοσίας χαρτιού). Δε [«Μενού Paper» στη](#page-169-0) [σελίδα 170](#page-169-0)

# <span id="page-228-0"></span>**Το χαρτί δεν συλλέγεται στη θήκη χαρτιού ή τσαλακώνεται ή διπλώνεται, όταν χρησιμοποιείται η θήκη χαρτιού**

- o **Η εργασία εκτύπωσης απαιτεί πολύ μελάνι ή ο χώρος εργασίας έχει αυξημένη υγρασία;** Ανάλογα με την εργασία και το περιβάλλον εργασίας, το χαρτί ενδέχεται να μην συλλέγεται στη θήκη χαρ‐ τιού. Κάντε τα παρακάτω, όπως απαιτείται.
	- ❏ Το χαρτί δεν συλλέγεται στη θήκη χαρτιού. Πιέστε με τα χέρια σας ελαφρά το χαρτί μέσα στη θήκη χαρτιού κατά την έξοδό του από τον εκτυπωτή.
	- ❏ Το χαρτί διπλώνει αφού κοπεί αυτόματα: Επιλέξτε μη αυτόματη κοπή και κρατήστε το χαρτί με τα δύο χέρια μετά την κοπή.
	- ❏ Το χαρτί τσαλακώνεται και δεν συλλέγεται σωστά στη θήκη χαρτιού: Για να συνεχίσετε την εκτύπωση, κλείστε τη θήκη χαρτιού. Προτού το εξερχόμενο χαρτί ακουμπήσει στο δάπεδο, πιάστε το και με τα δύο χέρια κοντά στους οδηγούς εξόδου χαρτιού και συνεχίστε να το κρατάτε μέχρι να ολοκληρωθεί η εκτύπωση.

# **Εμπλοκή χαρτιού σε ρολό**

Ακολουθήστε τα παρακάτω βήματα για να αφαιρέσετε το μπλοκαρισμένο χαρτί:

## !*Προσοχή:*

*Αν ανοίξετε το κάλυμμα του εκτυπωτή κατά τη διάρκεια της λειτουργίας, μην αγγίζετε την περιοχή (όπως δείχνουν οι προειδοποιητικές ετικέτες).*

*Οι υψηλές θερμοκρασίες μπορούν να προκαλέσουν εγκαύματα.*

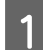

A Απενεργοποιήστε τον εκτυπωτή.

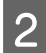

B Ενεργοποιήστε τον εκτυπωτή.

Μετά από μια παύση, θα εμφανιστεί στην οθόνη το μήνυμα **Open printer cover then tear off and remove jammed portion**.

C Ανοίξτε το κάλυμμα του εκτυπωτή και απομακρύνετε την κεφαλή εκτύπωσης από το σημείο εμπλοκής.

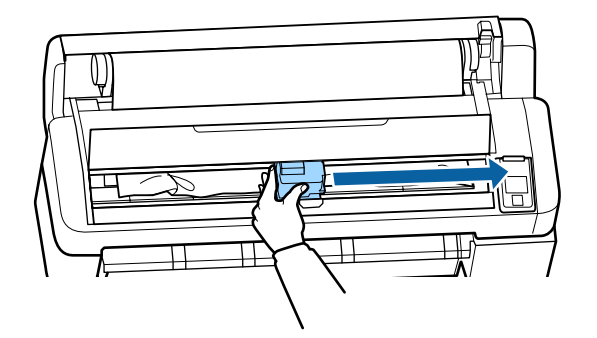

#### c*Σημαντικό:*

*Μην αγγίζετε την κεφαλή εκτύπωσης, εκτός κι αν αφαιρείτε μπλοκαρισμένο χαρτί. Αν ακουμπάτε την κεφαλή εκτύπωσης με το χέρι, ο στατικός ηλεκτρισμός μπορεί να προκαλέσει δυσλειτουργία.*

Κόψτε το πάνω μέρος σκισμένων ή τσαλακωμένων τμημάτων με έναν κόφτη του εμπορίου.

E Αφού αφαιρέσετε το σκισμένο ή το τσαλακωμένο τμήμα, πατήστε το κουμπί ΟΚ.

F Αφαιρέστε το κομμένο χαρτί.

**Όταν χρησιμοποιείτε τη συσκευή SC-T7200 Series/SC-T5200 Series/SC-T3200 Series Όταν το ρολό χαρτιού που έχει τοποθετηθεί στο Roll 1 μπλοκάρεται στο SC-T7200D Series/ SC-T5200D Series**

Αφαιρέστε το μπλοκαρισμένο χαρτί μέσω της υποδοχής τροφοδοσίας χαρτιού ή της υποδοχής εξόδου.

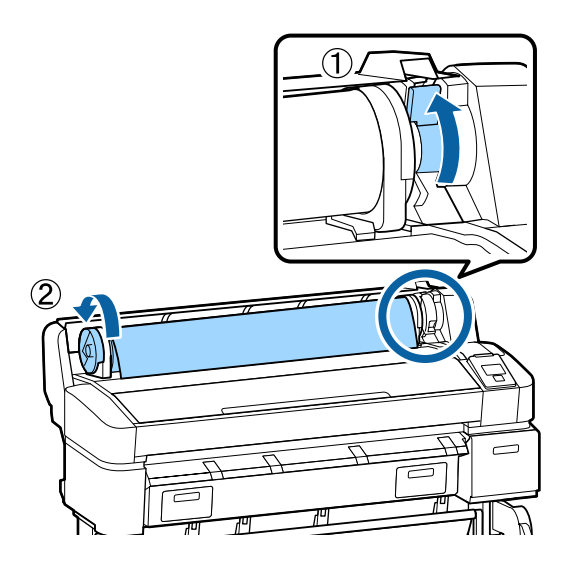

#### **Όταν το ρολό χαρτιού που έχει τοποθετηθεί στο Roll 2 μπλοκάρεται στο SC-T7200D Series/ SC-T5200D Series**

(1) Τραβήξτε προς τα έξω τη μονάδα Roll 2 και γυρίστε το ρολό χαρτιού προς τα πίσω με το χέρι σας.

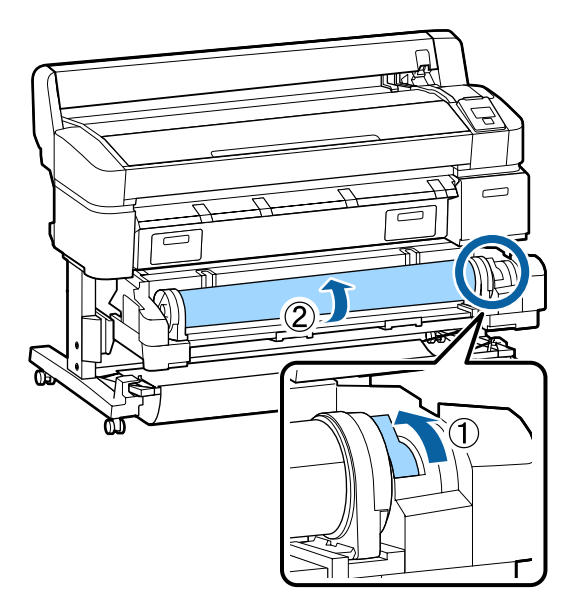

(2) Όταν το χαρτί μπλοκάρει στο πίσω μέρος, ανοίξτε το πίσω κάλυμμα και αφαιρέστε το μπλοκαρισμένο χαρτί.

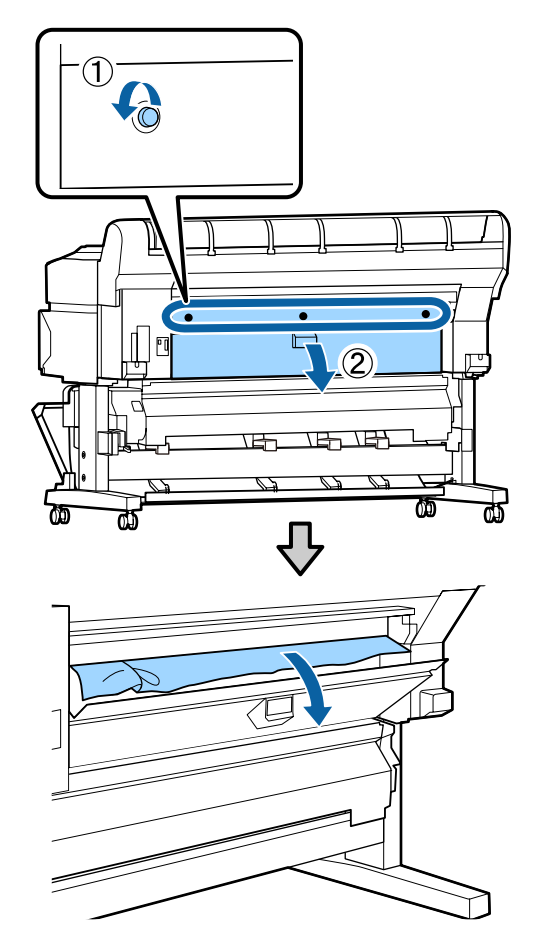

- (3) Κλείστε το πίσω κάλυμμα και σφίξτε τις τρεις βίδες σταθεροποίησης.
- G Αφού αφαιρέσετε το χαρτί, πατήστε το κουμπί OK.

Επανατοποθετήστε το χαρτί και συνεχίστε την εκτύπωση.

U[«Προσάρτηση του προσαρμογέα ρολού](#page-34-0) [χαρτιού» στη σελίδα 35](#page-34-0)

## c*Σημαντικό:*

*Πριν τοποθετήσετε ξανά το ρολό χαρτιού, κόψτε ευθεία και οριζόντια την άκρη. Κόψτε τα κυρτωμένα ή τσαλακωμένα μέρη.*

*Αν υπάρχει πρόβλημα στην άκρη, μπορεί να μειωθεί η ποιότητα της εκτύπωσης και να υπάρξει εμπλοκή χαρτιού.*

# **Εμπλοκή χωριστών φύλλων**

Ακολουθήστε τα παρακάτω βήματα για να αφαιρέσετε το μπλοκαρισμένο χαρτί:

## !*Προσοχή:*

*Αν ανοίξετε το κάλυμμα του εκτυπωτή κατά τη διάρκεια της λειτουργίας, μην αγγίζετε την περιοχή (όπως δείχνουν οι προειδοποιητικές ετικέτες).*

*Οι υψηλές θερμοκρασίες μπορούν να προκαλέσουν εγκαύματα.*

A Απενεργοποιήστε τον εκτυπωτή.

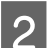

B Ενεργοποιήστε τον εκτυπωτή.

Μετά από μια παύση, θα εμφανιστεί στην οθόνη το μήνυμα **Open printer cover then tear off and remove jammed portion**.

3 Ανοίξτε το κάλυμμα του εκτυπωτή και<br>απομακρύνετε την κεφαλή εκτύπωσης από το σημείο εμπλοκής.

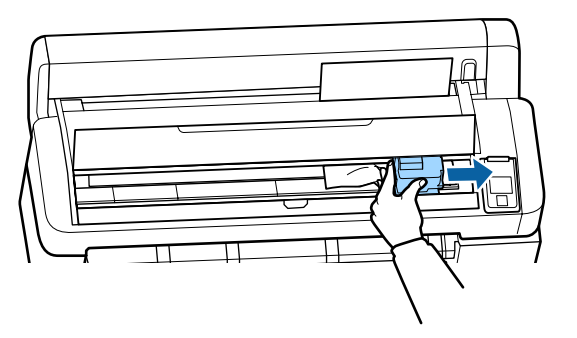

## c*Σημαντικό:*

*Μην αγγίζετε την κεφαλή εκτύπωσης, εκτός κι αν αφαιρείτε μπλοκαρισμένο χαρτί. Αν ακουμπάτε την κεφαλή εκτύπωσης με το χέρι, ο στατικός ηλεκτρισμός μπορεί να προκαλέσει δυσλειτουργία.*

Κόψτε το πάνω μέρος σκισμένων ή τσαλακωμένων τμημάτων με έναν κόφτη του εμπορίου.

E Αφού αφαιρέσετε το σκισμένο ή το τσαλακωμένο τμήμα, πατήστε το κουμπί ΟΚ.

F Αφαιρέστε το κομμένο χαρτί.

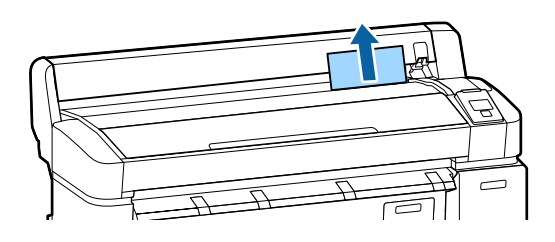

G Αφού αφαιρέσετε το χαρτί, πατήστε το κουμπί OK

> Επανατοποθετήστε το χαρτί και συνεχίστε την εκτύπωση.

U[«Τοποθέτηση και αφαίρεση χωριστών](#page-45-0) [φύλλων» στη σελίδα 46](#page-45-0)

# **Άλλα**

# **Η οθόνη του πίνακα ελέγχου σβήνει επανειλημμένα**

o **Ο εκτυπωτής βρίσκεται σε κατάσταση αναμονής;**

Αν ληφθεί μια εργασία εκτύπωσης ή πατηθεί το κου‐ μπί <sup>λ</sup> στον πίνακα ελέγχου, η κατάσταση αναμονής εξαφανίζεται. Η τιμή για την καθυστέρηση, προτού ο εκτυπωτής μεταβεί σε κατάσταση αναμονής, μπορεί να επιλεγεί στο μενού Setup.

U[«Μενού Setup» στη σελίδα 175](#page-174-0)

# **Το έγχρωμο μελάνι εξαντλείται γρήγορα ακόμα και με ασπρόμαυρες εκτυπώσεις ή εκτυπώσεις δεδομένων μαύρου χρώματος**

```
o Το έγχρωμο μελάνι καταναλώνεται κατά τη
διάρκεια της διαδικασίας καθαρισμού
κεφαλής.
```
Εάν είναι επιλεγμένα όλα τα ακροφύσια, όταν εκτε‐ λείτε τη λειτουργία **Head Cleaning** ή **Power Cleaning**, θα χρησιμοποιηθούν τα μελάνες όλων των χρωμάτων. (Αυτό θα συμβεί ακόμα και αν η τρέχουσα εκτύπωση είναι ασπρόμαυρη.)

U[«Καθαρισμός της κεφαλής εκτύπωσης» στη σελί‐](#page-202-0) [δα 203](#page-202-0)

# **Το χαρτί δεν κόβεται σωστά**

o **Αντικαταστήστε τον κόφτη.** Εάν το χαρτί δεν κόβεται σωστά, αντικαταστήστε τον κόφτη.

U[«Αντικατάσταση του κόφτη» στη σελίδα 210](#page-209-0)

# **Ένα φως είναι ορατό στο εσωτερικό του εκτυπωτή**

o **Αυτό δεν υποδεικνύει βλάβη.** Το φως προέρχεται από μια λυχνία στο εσωτερικό του εκτυπωτή.

# **Ο κωδικός πρόσβασης διαχειριστή έχει χαθεί**

o Εάν ξεχάσετε τον κωδικό πρόσβασης διαχειριστή, επικοινωνήστε με τον προμηθευτή σας ή την Υπο‐ στήριξη της Epson.

# **Ο καθαρισμός κεφαλής ξεκινά, όταν ο εκτυπωτής ενεργοποιείται**

Όταν ο εκτυπωτής ενεργοποιείται μετά από παρατεταμένο χρονικό διάστημα αχρησίας, ενδέχεται να εκτελέσει αυτόματα καθαρισμό κεφαλής, ώστε να διασφαλίζεται η ποιότητα εκτύπωσης.

> Ο καθαρισμός της κεφαλής θα ολοκληρωθεί έπειτα από 10 με 15 λεπτά.

# **Πρόβλημα όταν έχει συνδεθεί ο προαιρετικός σαρωτής MFP**

# **Η καρτέλα Large Copy/Large Scan δεν εμφανίζεται στον πίνακα ελέγχου**

o **Είναι κλειστός ο διακόπτης λειτουργίας του σαρωτή MFP;** Γυρίστε το διακόπτη του σαρωτή MFP στο μείον (-) για να θέσετε τη συσκευή σε λειτουργία, και έπειτα απε‐ νεργοποιήστε τον εκτυπωτή και ενεργοποιήστε τον ξανά.

- o **Είναι συνδεδεμένος ο προσαρμογέας και στην πρίζα και στο σαρωτή MFP;** Αφού επανασυνδέσετε το καλώδιο του προσαρμο‐ γέα, απενεργοποιήστε τον εκτυπωτή και έπειτα ενερ‐ γοποιήστε τον ξανά.
- o **Έχει συνδεθεί σωστά το καλώδιο σύνδεσης;** Βεβαιωθείτε ότι το καλώδιο σύνδεσης είναι συνδεδε‐ μένο με ασφάλεια στις θύρες του εκτυπωτή και του σαρωτή MFP. Βεβαιωθείτε επίσης ότι το καλώδιο δεν είναι κατεστραμμένο.

# **Το πλάτος του εγγράφου δεν αναγνωρίζεται σωστά**

o **Οι κύλινδροι ή η γυάλινη επιφάνεια του σαρωτή MFP μπορεί να έχουν λερωθεί.** Απενεργοποιήστε τον εκτυπωτή και ανοίξτε το κά‐ λυμμα του σαρωτή. Έπειτα καθαρίστε τους κυλίν‐ δρους και τη γυάλινη επιφάνεια. U[«Καθαρισμός του σαρωτή MFP \(προαιρετικά\)»](#page-213-0)

[στη σελίδα 214](#page-213-0)

Αν το πλάτος του εγγράφου δεν αναγνωρίζεται σωστά μετά τον καθαρισμό, ανοίξτε το μενού Copy Settings και ορίστε το πλάτος του εγγράφου στη ρύθμιση **Width**.

U[«Μενού Large Copy/Large Scan» στη σελίδα 197](#page-196-0)

# **Δεν μπορείτε να τραβήξετε το έγγραφο προς τα έξω/Ένα έγγραφο έχει μπλοκάρει**

Ανοίξτε το κάλυμμα του σαρωτή MFP και αφαιρέστε το έγγραφο.

Η παρακάτω διαδικασία δείχνει πώς μπορείτε να αφαιρέσετε το έγγραφο.

- 
- A Πατήστε τα κουμπιά και στις δύο πλευρές του καλύμματος, για να ελευθερώσετε τις ασφάλειες.

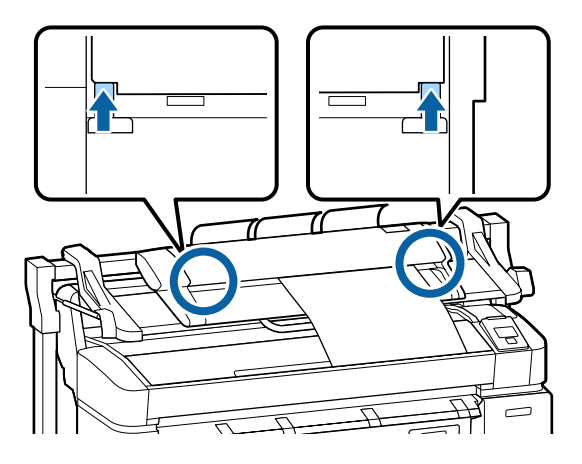

B Όταν ελευθερωθούν οι ασφάλειες, το κάλυμμα ανοίγει αυτόματα και μπορείτε να αφαιρέσετε το έγγραφο.

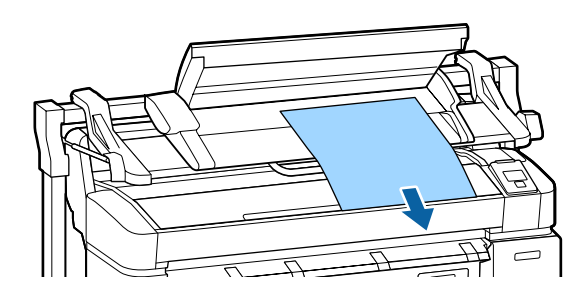

# **Στις αντιγραμμένες/σαρωμένες εικόνες εμφανίζονται μαύρες ή λευκές οριζόντιες γραμμές ή ανομοιόμορφα χρώματα**

o **Οι κύλινδροι του σαρωτή MFP μπορεί να έχουν λερωθεί.** Απενεργοποιήστε τον εκτυπωτή και ανοίξτε το κά‐

λυμμα του σαρωτή. Έπειτα καθαρίστε τους κυλίν‐ δρους.

U[«Καθαρισμός του σαρωτή MFP \(προαιρετικά\)»](#page-213-0) [στη σελίδα 214](#page-213-0)

#### o **Το γυαλί που καλύπτει τον αισθητήρα εικόνας μπορεί να είναι λερωμένο.** Απενεργοποιήστε τον εκτυπωτή και ανοίξτε το κά‐

λυμμα του σαρωτή. Έπειτα επιθεωρήστε την πάνω επιφάνεια του γυαλιού.

Αν λερωθεί το γυαλί, σκουπίστε το.

U[«Καθαρισμός του σαρωτή MFP \(προαιρετικά\)»](#page-213-0) [στη σελίδα 214](#page-213-0)

Αν η γυάλινη επιφάνεια είναι πολύ γρατσουνισμένη, επικοινωνήστε με τον προμηθευτή ή το τοπικό τμήμα υποστήριξης της Epson.

# **Calibration**

Αν καθαρίσατε τη γυάλινη επιφάνεια και τους κυλίνδρους στο εσωτερικό του σαρωτή MFP, αλλά μετατοπίζονται οι οριζόντιες γραμμές ή υπάρχουν ανομοιόμορφα γράμματα στα αποτελέσματα αντιγραφής ή στις σαρωμένες εικόνες, ακολουθήστε την παρακάτω διαδικασία για να βαθμονομήσετε το σαρωτή.

Για τη βαθμονόμηση χρησιμοποιήστε το φύλλο βαθμονόμησης που περιλαμβάνεται στο σαρωτή MFP.

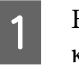

A Ευθυγραμμίστε τον οδηγό φόρτωσης με την καθορισμένη θέση του φύλλου βαθμονόμησης.

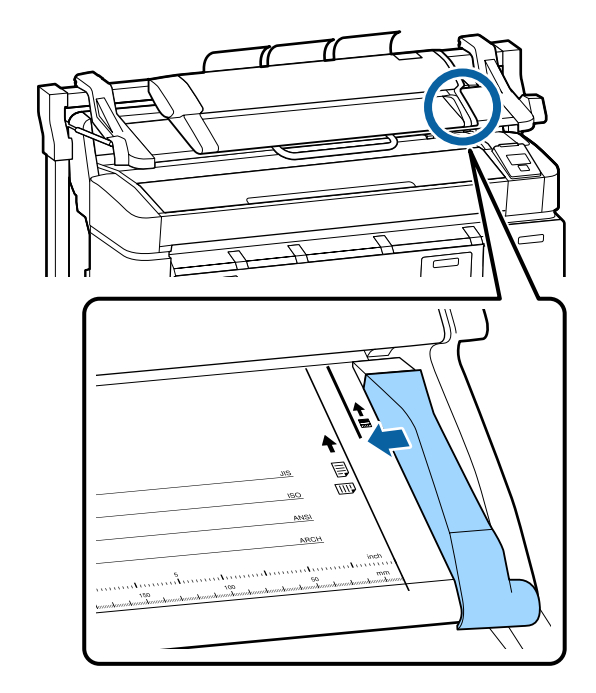

B Ευθυγραμμίστε τη δεξιά άκρη με τον οδηγό φόρτωσης, ώστε το φύλλο βαθμονόμησης να τοποθετηθεί από την πίσω πλευρά. C Τοποθετήστε το φύλλο βαθμονόμησης οριζόντια, μέχρι η άκρη να ακουμπήσει τον εσωτερικό κύλινδρο. Το φύλλο βαθμονόμησης φορτώνεται αυτόματα μέχρι τη θέση έναρξης της ανάγνωσης. Αφού τοποθετηθεί το φύλλο βαθμονόμησης, αφαιρέστε τον οδηγό φόρτωσης. E Στην οθόνη αντιγραφής/σάρωσης μεγάλων εγγράφων, πατήστε τα κουμπιά  $\nabla/\blacktriangle$  για να επιλέξετε **Scanner Maintenance** και πατήστε το κουμπί ΟΚ. **6** Με τα κουμπιά  $\blacktriangledown/\blacktriangle$  επιλέξτε **Calibration** και μετά πατήστε το κουμπί ΟΚ. 7 Αν πατηθεί το κουμπί ΟΚ, ξεκινάει η βαθμονόμηση. c*Σημαντικό: Μην απενεργοποιείτε τον εκτυπωτή κατά τη βαθμονόμηση. Αν απενεργοποιηθεί ο εκτυπωτής, ο σαρωτής MFP μπορεί να μην λειτουργεί σωστά.* H Όταν ολοκληρωθεί η βαθμονόμηση, εμφανίζεται ένα μήνυμα. Αν ακολουθήσετε το μήνυμα και πατήσετε το κουμπί ΟΚ, το φύλλο βαθμονόμησης βγαίνει. *Σημείωση: Φυλάξτε το φύλλο βαθμονόμησης, ώστε να μην λερωθεί και να μην διπλώσει.*

# **Feed Adjust (Σαρωτής MFP)**

Αν τα αποτελέσματα εκτύπωσης και το μήκος εγγράφου των αντιγραμμένων/σαρωμένων αρχείων δεν ταιριάζουν, ακολουθήστε την παρακάτω διαδικασία για να προσαρμόσετε την τροφοδοσία του εγγράφου. Μπορεί να προκύψουν διαφορές στο μήκος, λόγω του τύπου χαρτιού που χρησιμοποιείται για την εκτύπωση.

- A Στην οθόνη αντιγραφής/σάρωσης μεγάλων εγγράφων, πατήστε τα κουμπιά  $\nabla/\blacktriangle$  για να επιλέξετε **Scanner Maintenance** και πατήστε το κουμπί ΟΚ.
- **2** Χρησιμοποιήστε τα κουμπιά  $\blacktriangledown/\blacktriangle$  για να επιλέξετε **Feed Adjust** και πατήστε το κουμπί OK.
- C Εμφανίζεται μια οθόνη με ρυθμίσεις προσαρμογής. Πατήστε τα κουμπιά  $\nabla/\blacktriangle$  για να εμφανιστεί η επιδιωκόμενη τιμή προσαρμογής και μετά πατήστε το κουμπί ΟΚ.

Η παρακάτω ενότητα δείχνει πώς υπολογίζονται οι τιμές προσαρμογής.

Παράδειγμα: Μήκος εγγράφου: 50 cm, αποτέλεσμα εκτύπωσης: 50,1 cm

 $50/50$ , 1 x 100 - 100 = -0,1996, με στρογγυλοποίηση στο δεύτερο δεκαδικό ψηφίο

Τιμή προσαρμογής: -0,2

Αφού ορίσετε την τιμή προσαρμογής, πατήστε το κουμπί II · ώ για έξοδο.

#### *Σημείωση:*

*Το αποτέλεσμα της προσαρμογής ενεργοποιείται μέχρι την επόμενη φορά που θα αλλάξει η τιμή προσαρμογής.*

# **Παράρτημα**

# **Προαιρετικά εξαρτήματα και αναλώσιμα προϊόντα**

Τα παρακάτω προαιρετικά εξαρτήματα και αναλώσιμα προϊόντα είναι διαθέσιμα για χρήση με τον εκτυπωτή σας. (Από τον Ιανουάριο του 2014)

Για τις πιο πρόσφατες πληροφορίες, ανατρέξτε στην ιστοσελίδα της Epson.

#### **Δοχεία μελάνης**

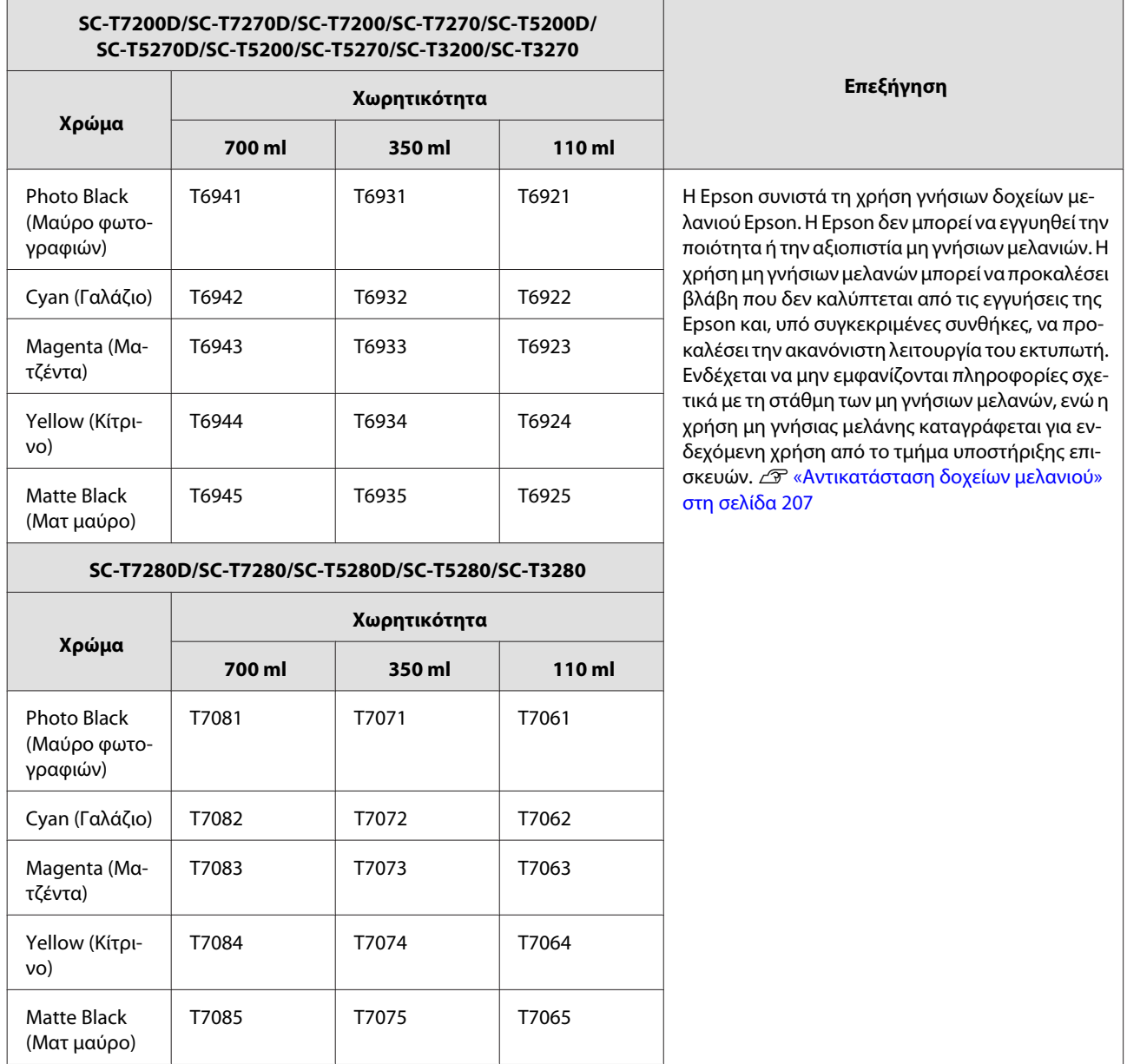

## **Άλλα**

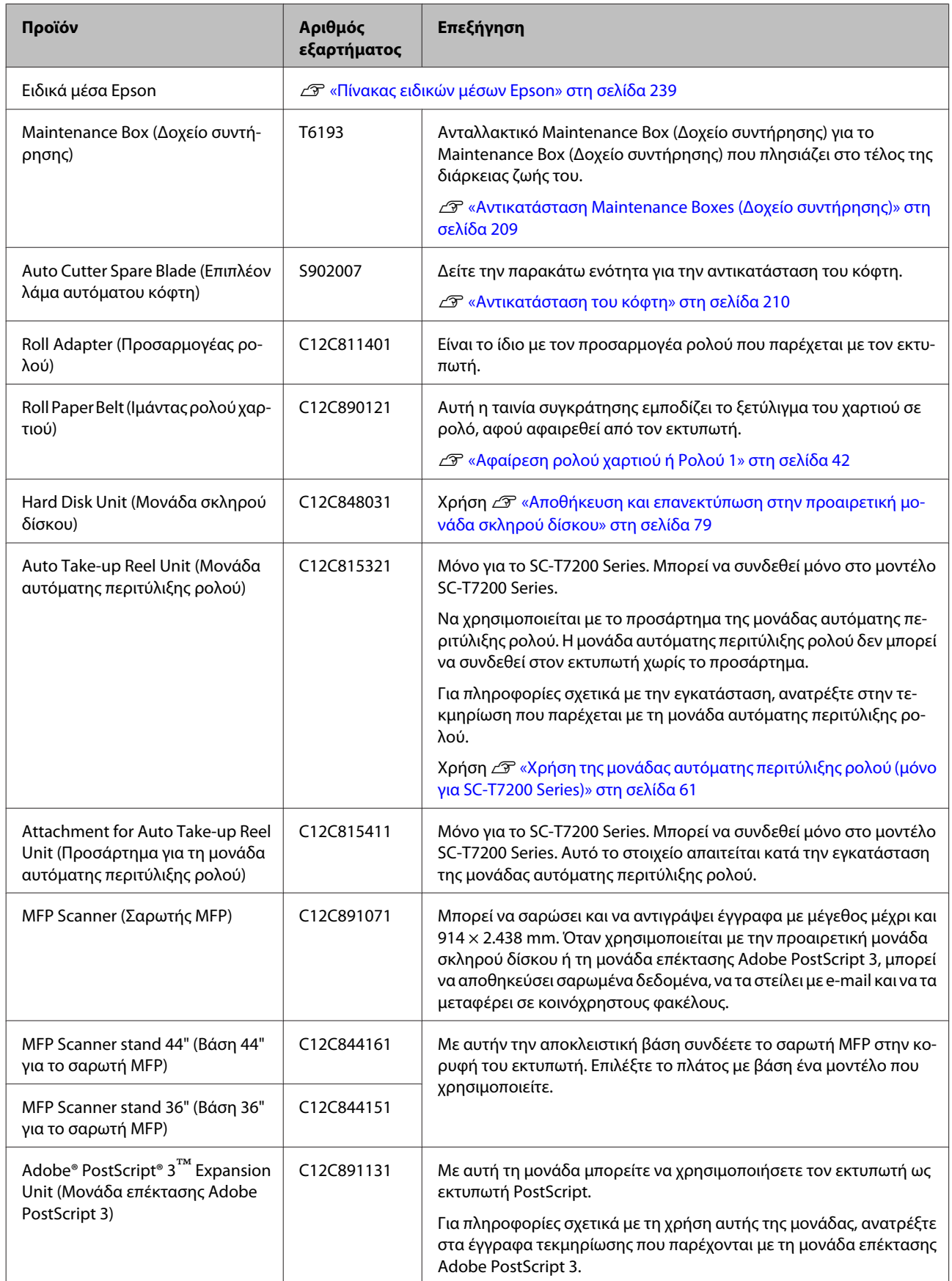

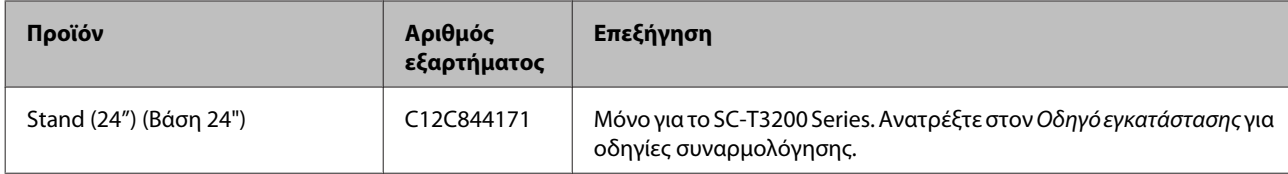

# <span id="page-238-0"></span>**Υποστηριζόμενα μέσα**

Συνιστούμε να χρησιμοποιείτε τα παρακάτω ειδικά μέσα της Epson για εκτυπώσεις υψηλής ποιότητας.

#### *Σημείωση:*

*Για πληροφορίες σχετικά με τους τύπους μέσων και τις κατάλληλες ρυθμίσεις για εκτύπωση με άλλο χαρτί, εκτός των ειδικών μέσων της Epson, ή όταν χρησιμοποιείτε λογισμικό Raster Image Processing (RIP), ανατρέξτε στην τεκμηρίωση που παρέχεται με το χαρτί ή επικοινωνήστε με τον προμηθευτή του χαρτιού ή τον κατασκευαστή του RIP.*

# **Πίνακας ειδικών μέσων Epson**

### **Περιγραφές στοιχείων**

Μέγεθος: Περιγράφει το μέγεθος για μέσα χωριστών φύλλων ή το πλάτος για χαρτί σε ρολό.

Χωρίς περιθώρια: Υποδεικνύει αν είναι διαθέσιμη η εκτύπωση χωρίς περιθώρια.

Στοίχιση κεφαλής: Περιγράφει τη διαθεσιμότητα της αυτόματης στοίχισης κεφαλής, με την επιλογή Auto(Bi-D) ή Auto(Uni-D).

Περιτύλιξη: Περιγράφει την κατεύθυνση της περιτύλιξης όταν χρησιμοποιείτε τη μονάδα αυτόματης περιτύλιξης ρολού: το «F» σημαίνει μπροστά και το «B» σημαίνει πίσω.

Μεγεθυμένο: Περιγράφει τη διαθεσιμότητα της δυνατότητας Enlarged Copy όταν συνδέετε σαρωτή μεγέθους Α4/Α3 στον εκτυπωτή.

# **Roll Paper**

# **Premium Glossy Photo Paper (Γυαλιστερό φωτογραφικό χαρτί Premium) (250)**

Πάχος χαρτιού: 0,27 mm Μέγεθος πυρήνα ρολού: 3 ίντσες

Προφίλ ICC: EPSON SCT3000\_5000\_7000\_Series Premium Glossy Photo Paper 250.icc

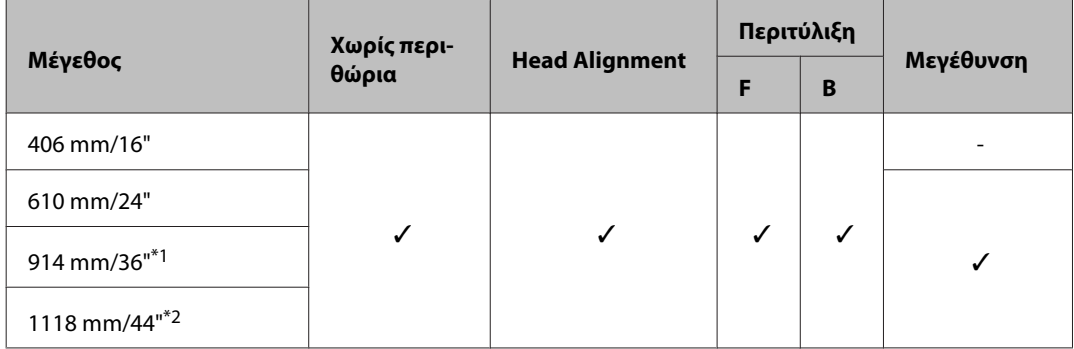

\*1 Το SC-T3200 Series δεν υποστηρίζεται

\*2 Υποστηρίζονται μόνο τα SC-T7200 Series/SC-T7200D Series

**Premium Semigloss Photo Paper (Ημιγυαλιστερό φωτογραφικό χαρτί Premium) (250)**

Πάχος χαρτιού: 0,27 mm Μέγεθος πυρήνα ρολού: 3 ίντσες

Προφίλ ICC: EPSON SCT3000\_5000\_7000\_Series Premium Semigloss Photo Paper 250.icc

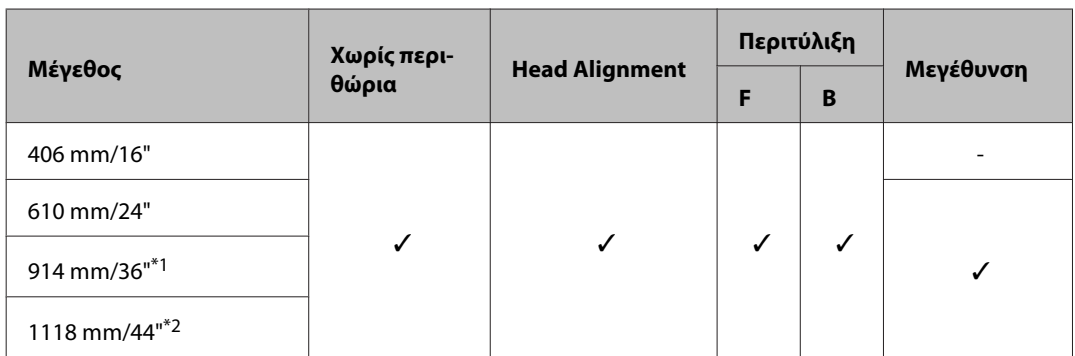

\*1 Το SC-T3200 Series δεν υποστηρίζεται

\*2 Υποστηρίζονται μόνο τα SC-T7200 Series/SC-T7200D Series

### **Premium Luster Photo Paper (Φωτογραφικό ιλουστρασιόν χαρτί Premium) (260)**

Πάχος χαρτιού: 0,27 mm Μέγεθος πυρήνα ρολού: 3 ίντσες

Προφίλ ICC: EPSON SCT3000\_5000\_7000\_Series Premium Luster Photo Paper 260.icc

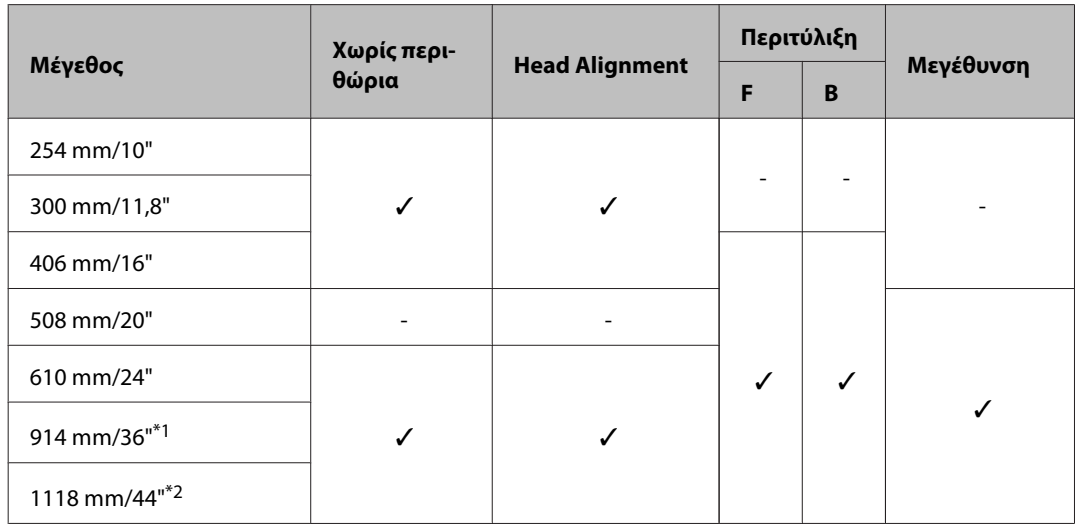

- \*1 Το SC-T3200 Series δεν υποστηρίζεται
- \*2 Υποστηρίζονται μόνο τα SC-T7200 Series/SC-T7200D Series

## **Premium Semimatte Photo Paper (Ημι-ματ φωτογραφικό χαρτί Premium) (260)**

Πάχος χαρτιού: 0,27 mm Μέγεθος πυρήνα ρολού: 3 ίντσες

Προφίλ ICC: EPSON SC-T3000\_5000\_7000\_Series Premium Semimatte Photo Paper 260.icc

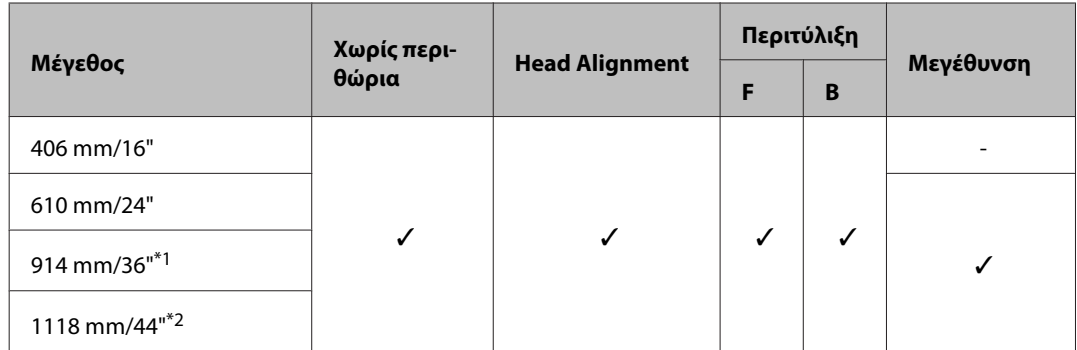

- \*1 Το SC-T3200 Series δεν υποστηρίζεται
- \*2 Υποστηρίζονται μόνο τα SC-T7200 Series/SC-T7200D Series

### **Photo Paper Gloss (Γυαλιστερό φωτογραφικό χαρτί) 250**

Πάχος χαρτιού: 0,25 mm Μέγεθος πυρήνα ρολού: 3 ίντσες

Προφίλ ICC: EPSON SCT3000\_5000\_7000\_Series Photo Paper Gloss 250.icc

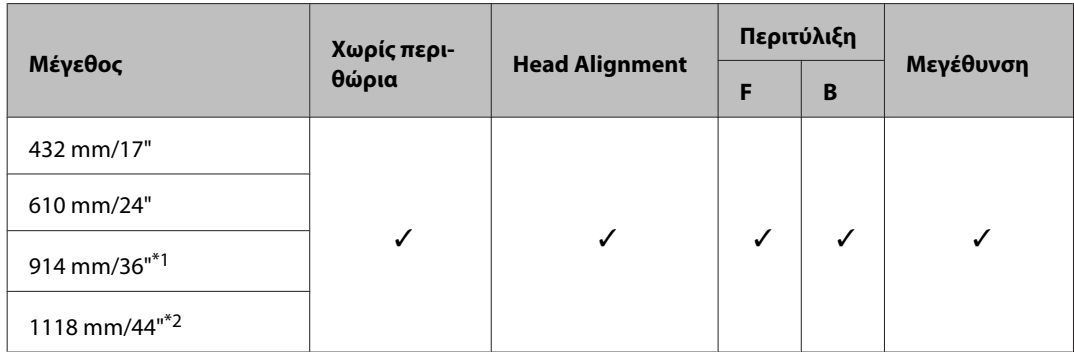

- \*1 Το SC-T3200 Series δεν υποστηρίζεται
- \*2 Υποστηρίζονται μόνο τα SC-T7200 Series/SC-T7200D Series

## **Premium Glossy Photo Paper (Γυαλιστερό φωτογραφικό χαρτί Premium) (170)**

Πάχος χαρτιού: 0,18 mm Μέγεθος πυρήνα ρολού: 2 ίντσες

Προφίλ ICC: EPSON SCT3000\_5000\_7000\_Series Premium Glossy Photo Paper 170.icc

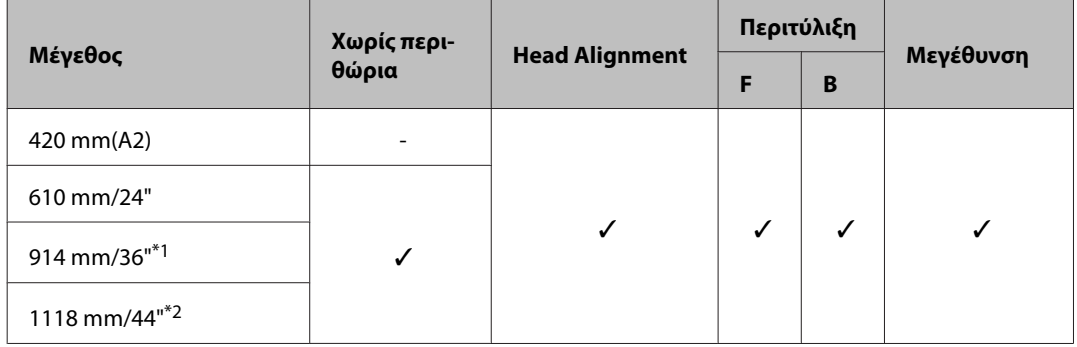

- \*1 Το SC-T3200 Series δεν υποστηρίζεται
- \*2 Υποστηρίζονται μόνο τα SC-T7200 Series/SC-T7200D Series

**Premium Semigloss Photo Paper (Ημιγυαλιστερό φωτογραφικό χαρτί Premium) (170)**

Πάχος χαρτιού: 0,18 mm Μέγεθος πυρήνα ρολού: 2 ίντσες

Προφίλ ICC: EPSON SCT3000\_5000\_7000\_Series Premium Semigloss Photo Paper 170.icc

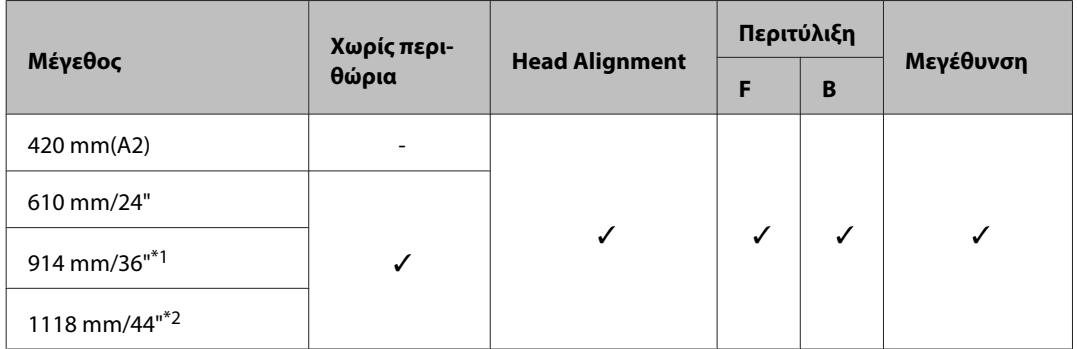

- \*1 Το SC-T3200 Series δεν υποστηρίζεται
- \*2 Υποστηρίζονται μόνο τα SC-T7200 Series/SC-T7200D Series

## **Enhanced Matte Paper (Ενισχυμένο ματ χαρτί)**

Πάχος χαρτιού: 0,25 mm Μέγεθος πυρήνα ρολού: 3 ίντσες

Προφίλ ICC: EPSON SCT3000\_5000\_7000\_Series Enhanced and Archival Matte Paper.icc

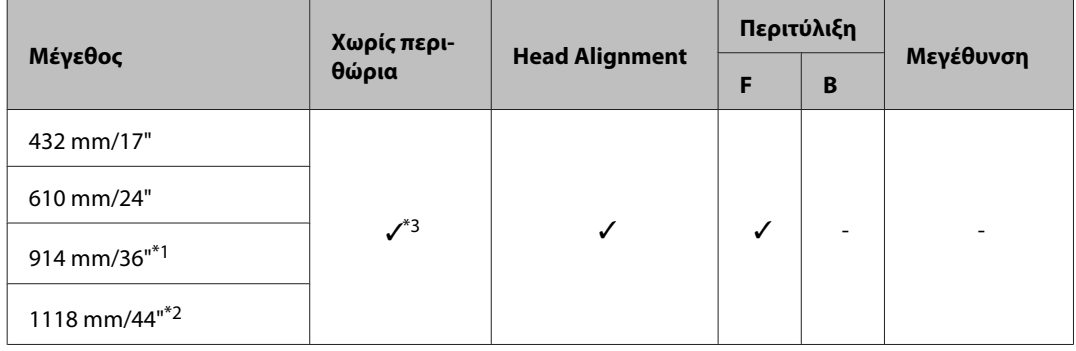

- \*1 Το SC-T3200 Series δεν υποστηρίζεται
- \*2 Υποστηρίζονται μόνο τα SC-T7200 Series/SC-T7200D Series
- \*3 Είναι δυνατή η εκτύπωση χωρίς περιθώρια, αλλά ίσως να εμφανίζονται τα περιθώρια ή να μειωθεί η ποιότητα της εκτύπωσης λόγω της διαστολής ή συστολής του χαρτιού

### **Doubleweight Matte Paper (Ματ χαρτί Doubleweight)**

Πάχος χαρτιού: 0,21 mm Μέγεθος πυρήνα ρολού: 2 ίντσες

Προφίλ ICC: EPSON SCT3000\_5000\_7000\_Series Doubleweight Matte Paper.icc

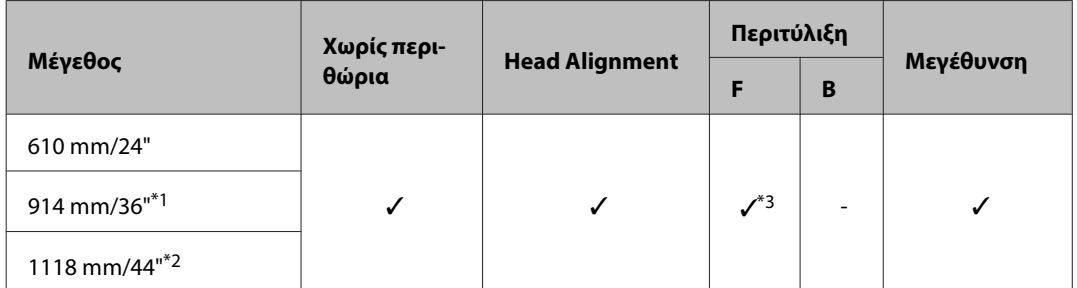

- \*1 Το SC-T3200 Series δεν υποστηρίζεται
- \*2 Υποστηρίζονται μόνο τα SC-T7200 Series/SC-T7200D Series
- \*3 Χρησιμοποιήστε τον τεντωτήρα που παρέχεται μαζί με την προαιρετική μονάδα αυτόματης περιτύλιξης ρολού

#### **Singleweight Matte Paper (Ματ χαρτί Singleweight)**

Πάχος χαρτιού: 0,15 mm Μέγεθος πυρήνα ρολού: 2 ίντσες

Προφίλ ICC: EPSON SCT3000\_5000\_7000\_Series Singleweight Matte Paper.icc

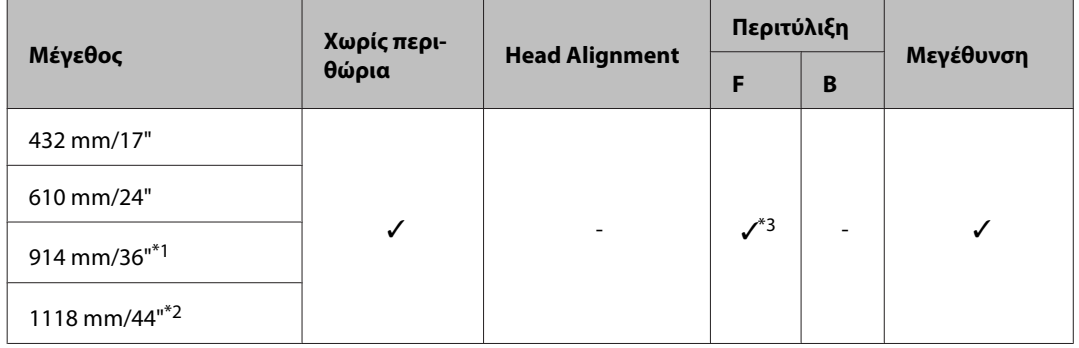

- \*1 Το SC-T3200 Series δεν υποστηρίζεται
- \*2 Υποστηρίζονται μόνο τα SC-T7200 Series/SC-T7200D Series
- \*3 Χρησιμοποιήστε τον τεντωτήρα που παρέχεται μαζί με την προαιρετική μονάδα αυτόματης περιτύλιξης ρολού

### **Enhanced Synthetic Paper (Ενισχυμένο συνθετικό χαρτί)**

Πάχος χαρτιού: 0,13 mm Μέγεθος πυρήνα ρολού: 2 ίντσες

Προφίλ ICC: EPSON SCT3000\_5000\_7000\_Series Enhanced Synthetic Paper.icc

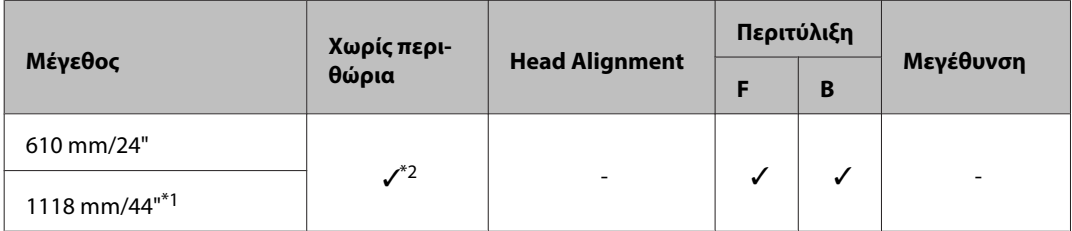

- \*1 Υποστηρίζονται μόνο τα SC-T7200 Series/SC-T7200D Series
- \*2 Είναι δυνατή η εκτύπωση χωρίς περιθώρια, αλλά ίσως να εμφανίζονται τα περιθώρια ή να μειωθεί η ποιότητα της εκτύπωσης λόγω της διαστολής ή συστολής του χαρτιού

#### **Enhanced Adhesive Synthetic Paper (Ενισχυμένο κολλητικό συνθετικό χαρτί)**

Πάχος χαρτιού: 0,18 mm Μέγεθος πυρήνα ρολού: 2 ίντσες

Προφίλ ICC: EPSON SCT3000\_5000\_7000\_Series Enhanced Adhensive Synthetic Paper.icc

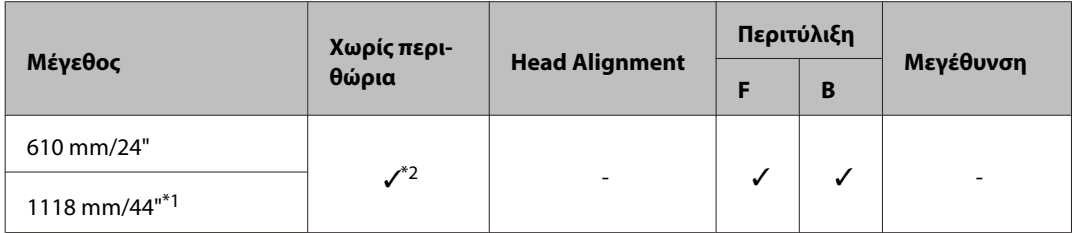

\*1 Υποστηρίζονται μόνο τα SC-T7200 Series/SC-T7200D Series

\*2 Είναι δυνατή η εκτύπωση χωρίς περιθώρια, αλλά ίσως να εμφανίζονται τα περιθώρια ή να μειωθεί η ποιότητα της εκτύπωσης λόγω της διαστολής ή συστολής του χαρτιού.

# **Χωριστά φύλλα**

Η εκτύπωση χωρίς περιθώρια με χωριστά φύλλα μπορεί να εκτελεστεί μόνο χωρίς αριστερά και δεξιά περιθώρια.

### **Premium Glossy Photo Paper (Γυαλιστερό φωτογραφικό χαρτί Premium)**

Πάχος: 0,27 mm

Προφίλ ICC: EPSON SC-T3000\_5000\_7000\_Series Premium Glossy Photo Paper.icc

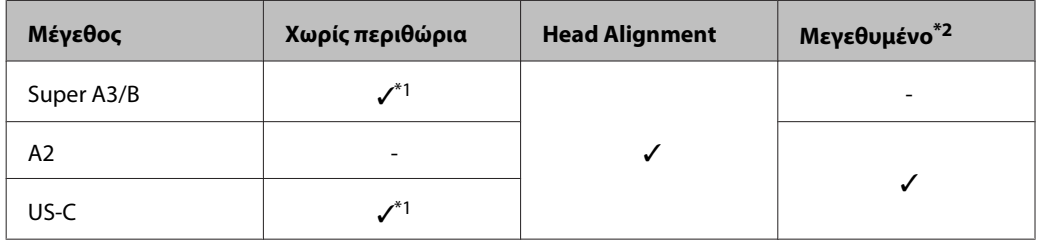

- \*1 Είναι δυνατή η εκτύπωση χωρίς περιθώρια, αλλά ίσως να εμφανίζονται τα περιθώρια ή να μειωθεί η ποιότητα της εκτύπωσης λόγω της διαστολής ή συστολής του χαρτιού.
- \*2 Φορτώστε το χωριστό φύλλο και κάντε την αντιγραφή

## **Premium Semigloss Photo Paper (Ημιγυαλιστερό φωτογραφικό χαρτί Premium)**

Πάχος: 0,27 mm

Προφίλ ICC: EPSON SC-T3000\_5000\_7000\_Series Premium Semigloss Photo Paper.icc

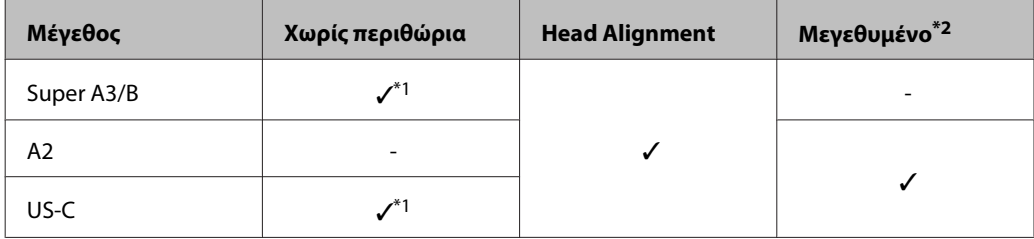

- \*1 Είναι δυνατή η εκτύπωση χωρίς περιθώρια, αλλά ίσως να εμφανίζονται τα περιθώρια ή να μειωθεί η ποιότητα της εκτύπωσης λόγω της διαστολής ή συστολής του χαρτιού.
- \*2 Φορτώστε το χωριστό φύλλο και κάντε την αντιγραφή.

#### **Premium Luster Photo Paper (Φωτογραφικό ιλουστρασιόν χαρτί Premium)**

Πάχος: 0,27 mm

Προφίλ ICC: EPSON SC-T3000\_5000\_7000\_Series Premium Luster Photo Paper.icc

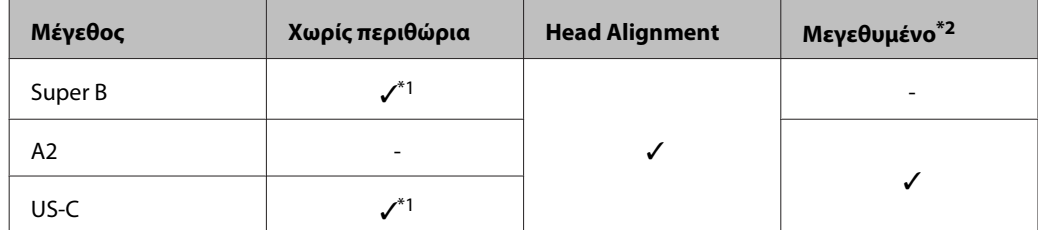

- \*1 Είναι δυνατή η εκτύπωση χωρίς περιθώρια, αλλά ίσως να εμφανίζονται τα περιθώρια ή να μειωθεί η ποιότητα της εκτύπωσης λόγω της διαστολής ή συστολής του χαρτιού.
- \*2 Φορτώστε το χωριστό φύλλο και κάντε την αντιγραφή.

## **Archival Matte Paper/Enhanced Matte Paper (Mατ χαρτί για φωτογραφικό αρχείο/Ενισχυμένο ματ χαρτί)** Πάχος: 0,26 mm

Προφίλ ICC: EPSON SC-T3000\_5000\_7000\_Series Enhanced and Archival Matte Paper.icc

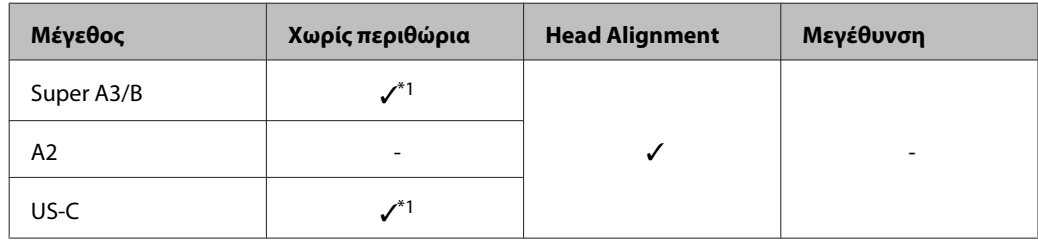

\*1 Είναι δυνατή η εκτύπωση χωρίς περιθώρια, αλλά ίσως να εμφανίζονται τα περιθώρια ή να μειωθεί η ποιότητα της εκτύπωσης λόγω της διαστολής ή συστολής του χαρτιού

## **Photo Quality Inkjet Paper (Ειδικό χαρτί (720/1440 dpi) με ματ φινίρισμα)**

Πάχος: 0,12 mm

Προφίλ ICC: EPSON SC-T3000\_5000\_7000\_Series Photo Quality Ink Jet Paper.icc

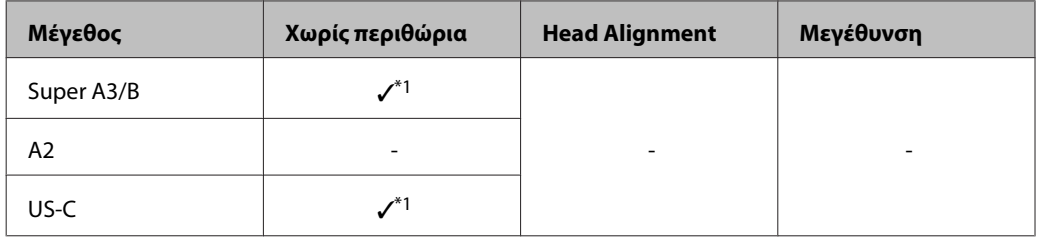

\*1 Είναι δυνατή η εκτύπωση χωρίς περιθώρια, αλλά ίσως να εμφανίζονται τα περιθώρια ή να μειωθεί η ποιότητα της εκτύπωσης λόγω της διαστολής ή συστολής του χαρτιού

#### **Enhanced Matte Posterboard (Ενισχυμένο ματ χαρτί αφίσας)**

Πάχος: 1,30 mm

Προφίλ ICC: EPSON SC-T3000\_5000\_7000\_Series Enhanced Matte Poster Board.icc

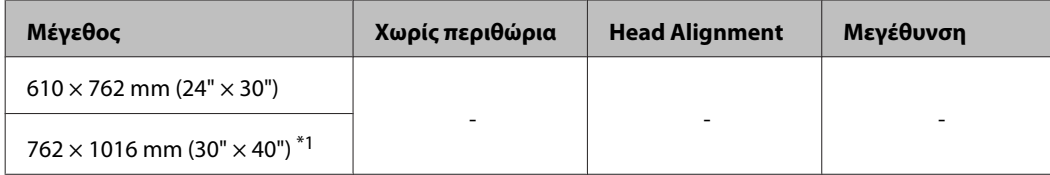

\*1 Το SC-T3200 Series δεν υποστηρίζεται

# **Διαθέσιμα μεγέθη για υποστηριζόμενα χαρτιά του εμπορίου**

Αυτός ο εκτυπωτής υποστηρίζει τις παρακάτω προδιαγραφές χαρτιού για μέσα που δεν είναι Epson.

## c*Σημαντικό:*

- ❏ *Μην χρησιμοποιείτε χαρτί που είναι ζαρωμένο, γρατζουνισμένο, σχισμένο ή ρυπαρό.*
- ❏ *Παρόλο που στον εκτυπωτή μπορεί να τοποθετηθεί και να τροφοδοτηθεί απλό χαρτί και ανακυκλωμένο χαρτί κατασκευασμένο από άλλες εταιρείες, υπό την προϋπόθεση ότι πληροί τις παρακάτω προδιαγραφές, η Epson δεν μπορεί να εγγυηθεί την ποιότητα της εκτύπωσης.*
- ❏ *Παρόλο που στον εκτυπωτή μπορεί να τοποθετηθεί χαρτί άλλων τύπων κατασκευασμένο από άλλες εταιρείες, υπό την προϋπόθεση ότι πληροί τις παρακάτω προδιαγραφές, η Epson δεν μπορεί να εγγυηθεί τη σωστή τροφοδοσία και ποιότητα εκτύπωσης του χαρτιού.*

# **Roll Paper**

![](_page_247_Picture_307.jpeg)

![](_page_247_Picture_308.jpeg)

# **Χωριστά φύλλα**

![](_page_247_Picture_309.jpeg)

# <span id="page-248-0"></span>**Πριν την εκτύπωση σε μέσα που δεν είναι Epson**

Όταν χρησιμοποιείτε μέσα που δεν είναι Epson (προσαρμοσμένο χαρτί), πριν την εκτύπωση ρυθμίστε τις παραμέτρους για το χαρτί σύμφωνα με τα χαρακτηριστικά του χαρτιού. Δείτε παρακάτω πώς γίνονται οι ρυθμίσεις.

❏ Επιλέξτε **Custom Paper Setting** στο μενού Paper του εκτυπωτή.

U[«Μενού Paper» στη σελίδα 170](#page-169-0)

- ❏ Αποθηκεύστε τις ρυθμίσεις προσαρμοσμένου χαρτιού στον εκτυπωτή, χρησιμοποιώντας το EPSON LFP Remote Panel 2.
- ❏ Αποθηκεύστε στον υπολογιστή (Windows) τις ρυθμίσεις προσαρμοσμένου χαρτιού που δημιουργήθηκαν στο πρόγραμμα οδήγησης του εκτυπωτή.

Αποθηκεύστε τις ρυθμίσεις χρησιμοποιώντας την επιλογή **Custom Settings (Προσαρμ. ρυθμ.)** στην καρτέλα **Advanced (Για προχωρημένους)**.

## U[«Προσθήκη τύπων μέσων» στη σελίδα 147](#page-146-0)

Όταν οι τύποι προσαρμοσμένων μέσων επιλέγονται και με τον εκτυπωτή και στο μενού **Media Type (Τύπος μέσου)** του προγράμματος οδήγησης του εκτυπωτή, τότε δίνεται προτεραιότητα στις ρυθμίσεις του προγράμματος οδήγησης του εκτυπωτή.

❏ Ρυθμίσεις στο πρόγραμμα οδήγησης του εκτυπωτή (Mac OS X)

Από την οθόνη Advanced (Για προχωρημένους), ανοίξτε το παράθυρο διαλόγου Paper Configuration (Ρύθμιση χαρτιού) και κάντε τις ρυθμίσεις που θέλετε.

Ανατρέξτε στη βοήθεια του προγράμματος οδήγησης εκτυπωτή για περισσότερες λεπτομέρειες.

Μπορείτε να κάνετε ρυθμίσεις ακριβείας στα μέσα χρήστη, χρησιμοποιώντας την επιλογή **Custom Paper Setting** στο μενού Paper του εκτυπωτή.

#### *Σημείωση:*

- ❏ *Ελέγξτε οπωσδήποτε τα χαρακτηριστικά του χαρτιού, όπως τέντωμα χαρτιού, σταθεροποίηση μελάνης ή πάχος χαρτιού, προτού ρυθμίσετε το προσαρμοσμένο χαρτί. Σχετικά με τα χαρακτηριστικά του χαρτιού, ανατρέξτε στην τεκμηρίωση του χαρτιού ή απευθυνθείτε στον τοπικό προμηθευτή.*
- ❏ *Δοκιμάστε την ποιότητα εκτύπωσης με αυτόν τον εκτυπωτή, προτού αγοράσετε μεγάλη ποσότητα χαρτιού.*
- ❏ *Εάν τα χρώματα στις εκτυπωμένες εικόνες στο προσαρμοσμένο χαρτί είναι ανομοιόμορφα, χρησιμοποιήστε μονόδρομη εκτύπωση. Για μονόδρομη εκτύπωση, επιλέξτε Printer Settings (Ρυθμίσεις εκτυπωτή) > Print Quality (Ποιότητα εκτ.) (Windows) ή Mode (Λειτουργία) (Mac OS X) > Advanced Settings (Σύνθετες ρυθμίσεις) και καταργήστε την επιλογή από το πλαίσιο ελέγχου High Speed (Μεγάλη ταχύτητα).*
- ❏ *Αν χρησιμοποιείτε το SC-T7200D Series/ SC-T5200D Series και εκτυπώνετε τόσο με το Roll 1 όσο και με το Roll 2, ρυθμίστε τα ξεχωριστά, προσαρμόζοντας τις ρυθμίσεις εκτύπωσης μέσω του Custom Paper Setting, ακόμη και όταν το χαρτί είναι το ίδιο. Αν η ρύθμιση Custom Paper Setting όπως έχει γίνει για το Roll 1 εφαρμοστεί στον ίδιο τύπο χαρτιού που έχει φορτωθεί στο Roll 2, αλλά η διαδρομή χαρτιού, το πλάτος χαρτιού ή άλλα στοιχεία του χαρτιού διαφέρουν, τότε η εκτύπωση δεν θα γίνει σωστά.*

# **Σημειώσεις για τη μετακίνηση ή τη μεταφορά του εκτυπωτή**

Αυτή η ενότητα περιγράφει τα μέτρα προφύλαξης για τη μετακίνηση και τη μεταφορά του προϊόντος.

# **Σημειώσεις για τη μετακίνηση του εκτυπωτή**

Σε αυτήν την ενότητα θεωρούμε δεδομένο ότι το προϊόν μετακινείται σε άλλη θέση στον ίδιο όροφο, χωρίς να χρειαστεί να περάσει από σκάλες, ράμπες ή ανελκυστήρες. Στην παρακάτω ενότητα θα βρείτε πληροφορίες για τη μετακίνηση του εκτυπωτή σε άλλον όροφο ή σε άλλο κτίριο.

U[«Σημειώσεις για τη μεταφορά» στη σελίδα 251](#page-250-0)

!*Προσοχή:*

*Μην γέρνετε το προϊόν πάνω από 10 μοίρες προς τα μπρος ή προς τα πίσω όταν το μετακινείτε. Αν δεν τηρήσετε αυτό το μέτρο, ο εκτυπωτής μπορεί να ανατραπεί και να προκαλέσει ατυχήματα.*

## **C***Σημαντικό:*

*Μην αφαιρείτε τα δοχεία μελανιού. Αν δεν τηρήσετε αυτό το μέτρο, μπορεί να στεγνώσουν τα ακροφύσια της κεφαλής εκτύπωσης.*

# **Προετοιμασία**

A Βεβαιωθείτε ότι ο εκτυπωτής είναι εκτός λειτουργίας.

![](_page_249_Picture_13.jpeg)

B Αποσυνδέστε τα καλώδια ρεύματος και όλα τα υπόλοιπα καλώδια.

![](_page_249_Picture_15.jpeg)

C Κλείστε τη θήκη χαρτιού.

Αν έχει εγκατασταθεί η προαιρετική μονάδα αυτόματης περιτύλιξης ρολού, αφαιρέστε το χαρτί από τη μονάδα.

Αν έχετε προσαρτήσει την προαιρετική βάση MFP, τραβήξτε προς τα πάνω και στερεώστε το στήριγμα που έχει η βάση για την αποτροπή των πτώσεων.

![](_page_249_Figure_20.jpeg)

![](_page_249_Picture_21.jpeg)

## c*Σημαντικό:*

*Αν μετακινήσετε τον εκτυπωτή με χαμηλωμένο το στήριγμα αποτροπής πτώσεων, μπορεί να γρατσουνιστεί το πάτωμα.*

<span id="page-250-0"></span>![](_page_250_Picture_2.jpeg)

E Απασφαλίστε τη βάση.

Ελευθερώστε τις ασφάλειες που έχουν τα ροδάκια στο αριστερό και στο δεξιό πόδι.

![](_page_250_Picture_5.jpeg)

![](_page_250_Picture_6.jpeg)

F Μετακινήστε τον εκτυπωτή.

### c*Σημαντικό:*

*Χρησιμοποιήστε τα ροδάκια της αποκλειστικής βάσης του εκτυπωτή μόνο για να μετακινήσετε τον εκτυπωτή σε μικρή απόσταση σε εσωτερικό, επίπεδο χώρο. Δεν μπορείτε να χρησιμοποιήσετε τα ροδάκια για μεταφορά.*

# **Σημειώσεις για τη μεταφορά**

Κάντε τις παρακάτω προετοιμασίες προτού μεταφέρετε τον εκτυπωτή.

- ❏ Απενεργοποιήστε τον εκτυπωτή και αφαιρέστε όλα τα καλώδια.
- ❏ Αφαιρέστε το χαρτί εάν υπάρχει.
- ❏ Αφαιρέστε τυχόν προαιρετικά εξαρτήματα, εάν είναι εγκατεστημένα.

Για να αφαιρέσετε τα προαιρετικά εξαρτήματα, δείτε τις *Οδηγίες χρήστη* για κάθε εξάρτημα και ακολουθήστε αντίστροφα τη διαδικασία προσάρτησης.

## c*Σημαντικό:*

*Όταν αφαιρείτε το σαρωτή MFP και τη βάση, προσαρτήστε πρώτα στη βάση τις μεταλλικές αρθρώσεις και το φύλλο κατά των γρατσουνιών, όπως φαίνεται στην παρακάτω εικόνα. Αφού προσαρτήσετε τις μεταλλικές αρθρώσεις, αφαιρέστε το σαρωτή MFP από τη βάση. Αν τα κάνετε με τη λάθος σειρά, η βάση θα καταστραφεί.*

![](_page_250_Picture_18.jpeg)

Επιπλέον, συσκευάστε τον με το αρχικό κουτί και τα αρχικά υλικά συσκευασίας, για να τον προστατέψετε από κραδασμούς και δονήσεις.

!*Προσοχή:*

- ❏ *Ο εκτυπωτής είναι βαρύς. Όταν συσκευάζετε ή μετακινείτε τον εκτυπωτή, χρειάζονται τουλάχιστον δύο άτομα για τη μεταφορά του SC-T3200 Series και τουλάχιστον τέσσερα άτομα για τη μεταφορά του SC-T7200 Series/ SC-T7200D Series/SC-T5200 Series/ SC-T5200D Series.*
- ❏ *Όταν σηκώνετε τον εκτυπωτή, θα πρέπει να έχετε φυσική στάση του σώματος.*
- ❏ *Όταν σηκώνετε τον εκτυπωτή, τοποθετήστε τα χέρια σας στα σημεία που φαίνονται στην παρακάτω εικόνα.*

*Αν σηκώσετε τον εκτυπωτή ενώ κρατάτε άλλα πράγματα, μπορεί να τραυματιστείτε. Για παράδειγμα, μπορεί να σας πέσει ο εκτυπωτής ή μπορεί να πατηθούν τα δάχτυλά σας όταν κατεβάζετε τον εκτυπωτή.*

Όταν μετακινείτε τον εκτυπωτή την ώρα που τον συσκευάζετε, πρώτα τοποθετήστε τα χέρια σας στα σημεία που φαίνονται στην παρακάτω εικόνα και έπειτα σηκώστε τον.

## **SC-T7200 Series/SC-T7200D Series/SC-T5200 Series/ SC-T5200D Series**

![](_page_251_Picture_3.jpeg)

![](_page_251_Picture_4.jpeg)

### **SC-T3200 Series**

![](_page_251_Figure_6.jpeg)

## c*Σημαντικό:*

- ❏ *Να κρατάτε μόνο την απαιτούμενη περιοχή. Διαφορετικά, ενδέχεται να προκαλέσετε ζημιά στον εκτυπωτή. Αν δεν τηρήσετε αυτό το μέτρο, μπορεί να καταστραφεί ο εκτυπωτής.*
- ❏ *Ο εκτυπωτής θα πρέπει να μετακινείται και να μεταφέρεται με εγκατεστημένα τα δοχεία μελανιού. Μην αφαιρείτε τα δοχεία μελανιού, καθώς τα ακροφύσια ενδέχεται να φράξουν καθιστώντας αδύνατη την εκτύπωση ή μπορεί να σημειωθεί διαρροή μελανιού.*

# **Σημειώσεις για την επανάχρηση του εκτυπωτή**

Μετά τη μετακίνηση ή τη μεταφορά, προτού χρησιμοποιήσετε τον εκτυπωτή, ελέγξτε μήπως η κεφαλή εκτύπωσης είναι φραγμένη.

U[«Έλεγχος για φραγμένα ακροφύσια» στη](#page-201-0) [σελίδα 202](#page-201-0)
# **Απαιτήσεις συστήματος**

# **Απαιτήσεις συστήματος για το πρόγραμμα οδήγησης του εκτυπωτή**

Το παρακάτω γράφημα δείχνει τις απαιτήσεις συστήματος για την εγκατάσταση και τη χρήση του προγράμματος οδήγησης που περιλαμβάνεται σε αυτόν τον εκτυπωτή. Για πληροφορίες σχετικά με τα υποστηριζόμενα λειτουργικά συστήματα, επισκεφτείτε την τοποθεσία της Epson στο web.

#### **Windows**

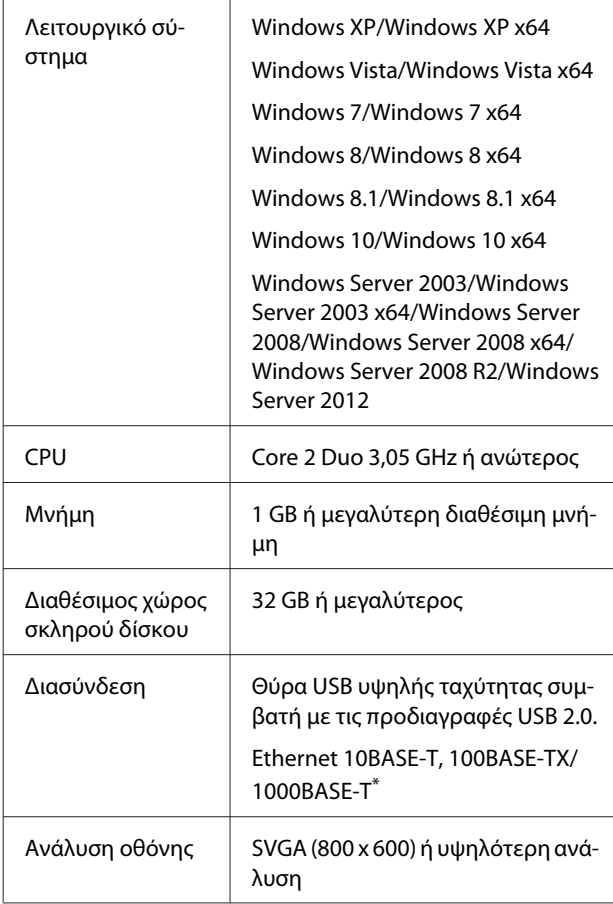

\* Χρησιμοποιήστε θωρακισμένο καλώδιο συνεστραμμένου ζεύγους (Κατηγορίας 5 ή υψηλότερης).

#### *Σημείωση:*

*Κατά την εγκατάσταση, πρέπει να συνδεθείτε ως χρήστης με δικαιώματα computer administrator (Διαχειριστής υπολογιστή) (χρήστης που ανήκει στην ομάδα Administrators group (Ομάδα διαχειριστών)).*

#### **Mac OS X**

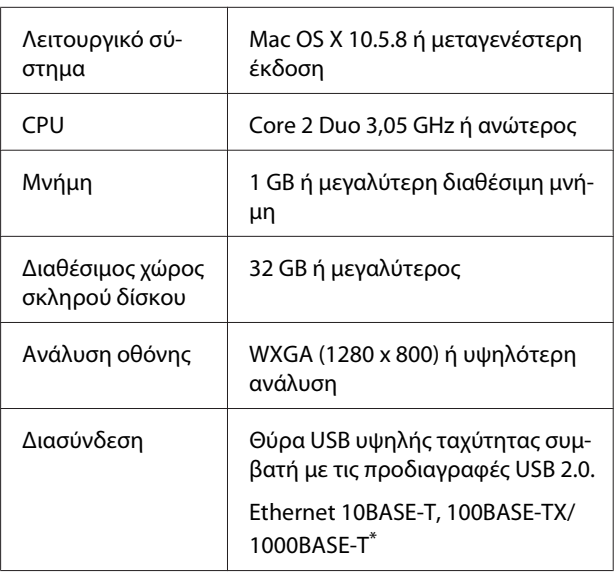

\* Χρησιμοποιήστε θωρακισμένο καλώδιο συνεστραμμένου ζεύγους (Κατηγορίας 5 ή υψηλότερης).

# **Απαιτήσεις συστήματος για Copy Manager**

Παρακάτω παρουσιάζονται οι απαιτήσεις συστήματος για τη χρήση του Copy Manager.

#### **Ταμπλέτα**

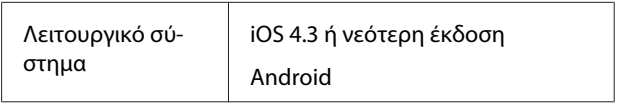

#### **Windows**

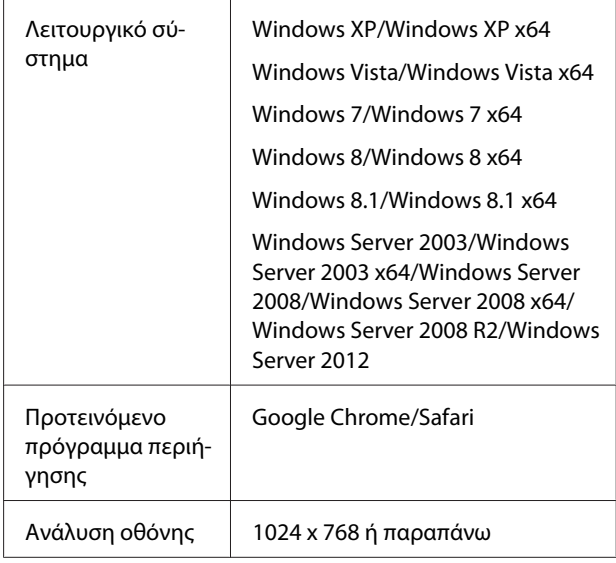

#### **Mac OS X**

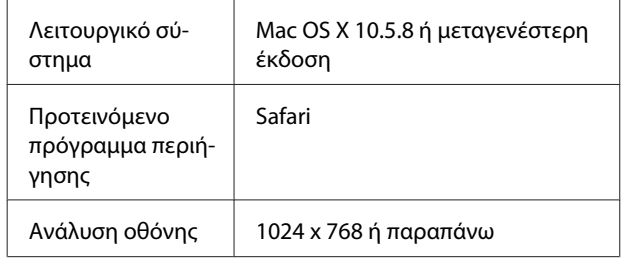

# **Πίνακας προδιαγραφών**

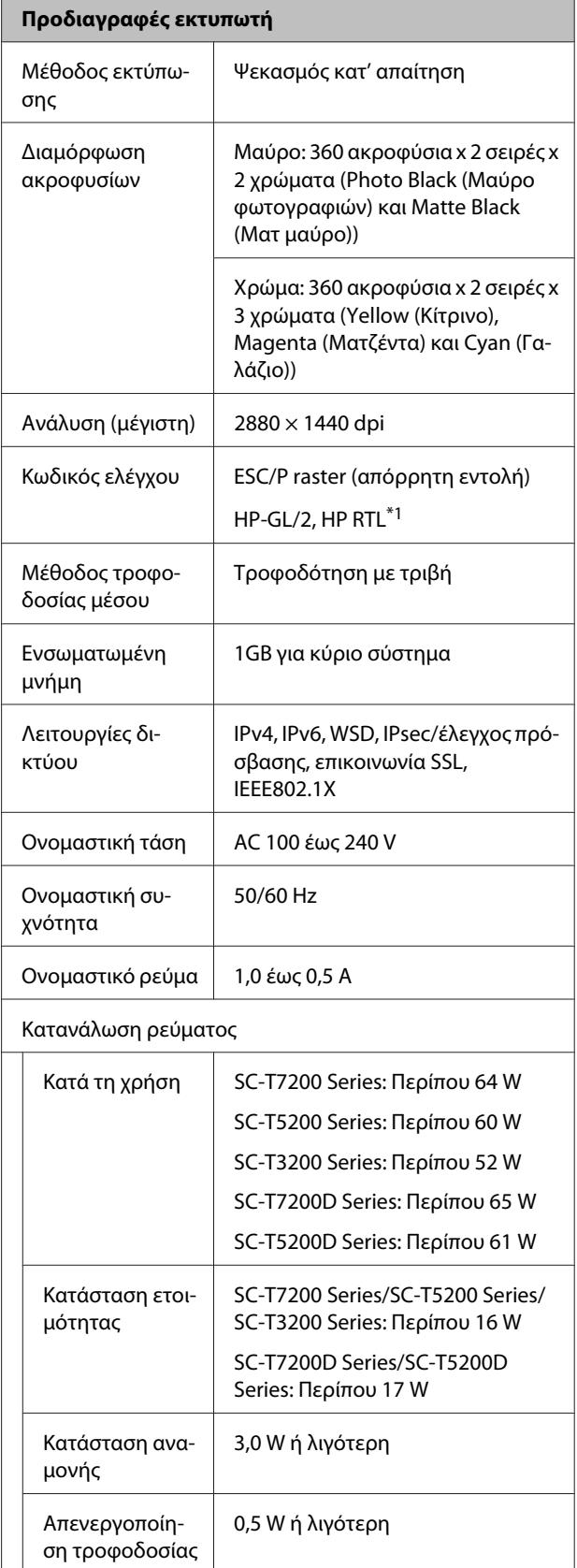

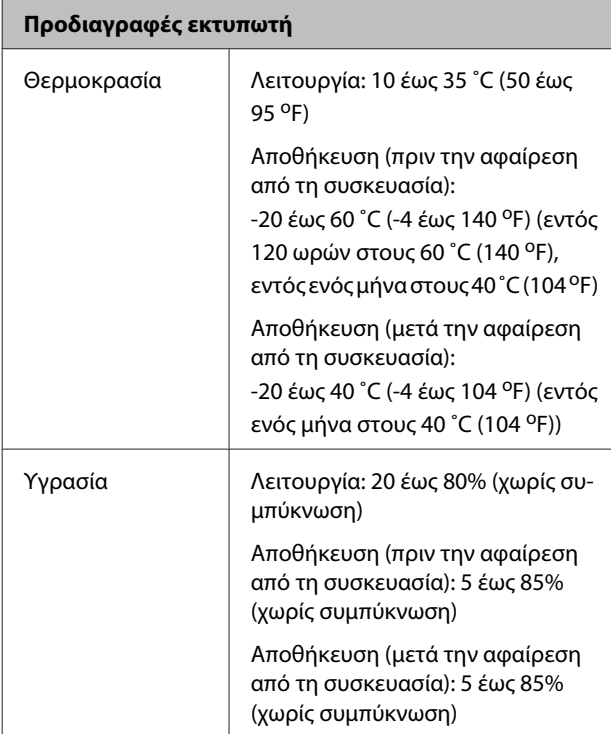

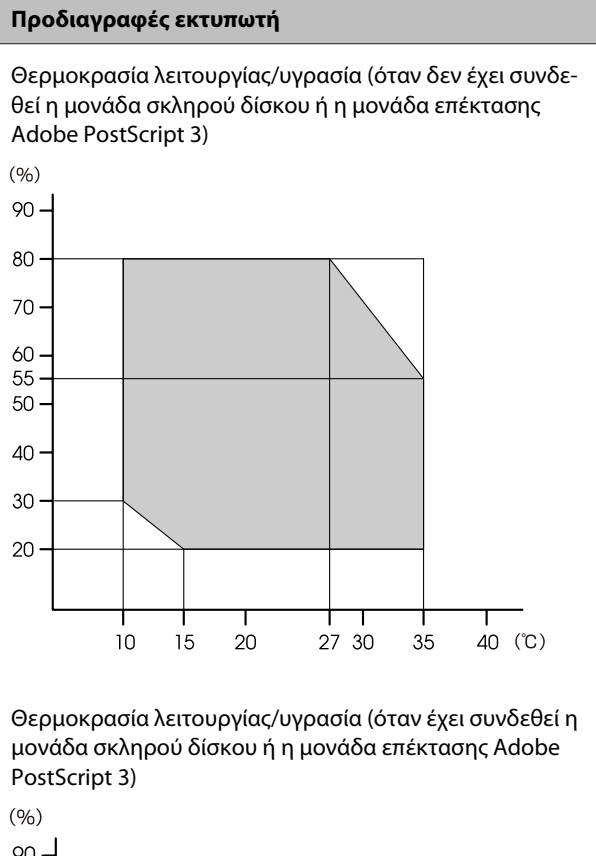

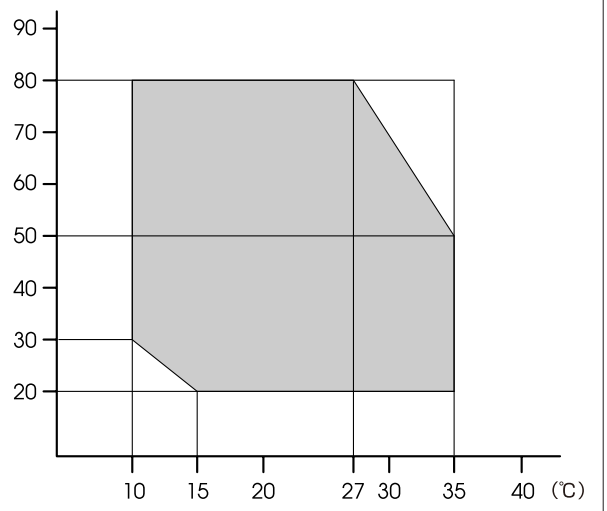

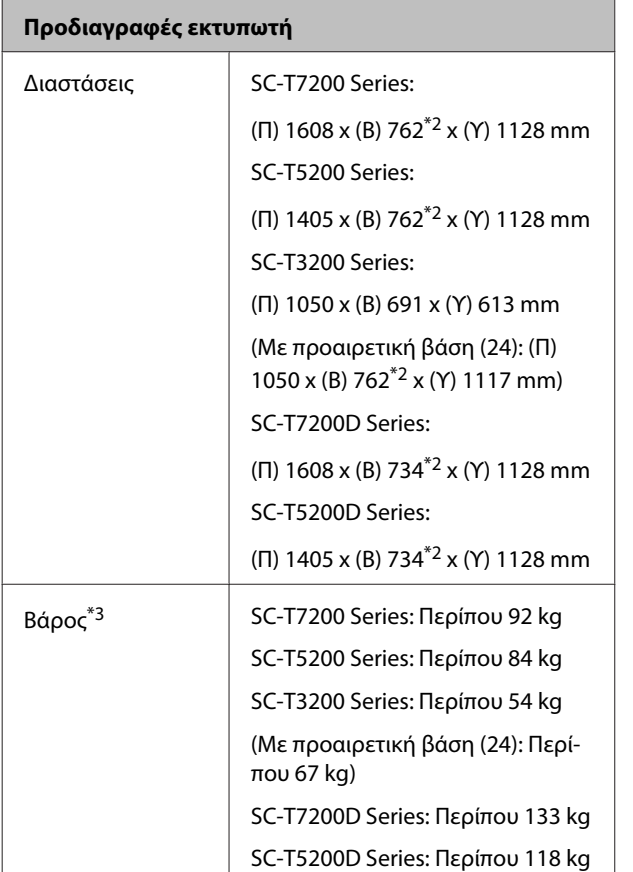

\*1 Για πληροφορίες σχετικά με το HP-GL/2 και το HP RTL, ανατρέξτε στην ιστοσελίδα της Epson.

\*2 Κλειστή θήκη χαρτιού/θήκη χαρτιού μεγάλης χωρητικότητας.

\*3 Χωρίς δοχεία μελάνης.

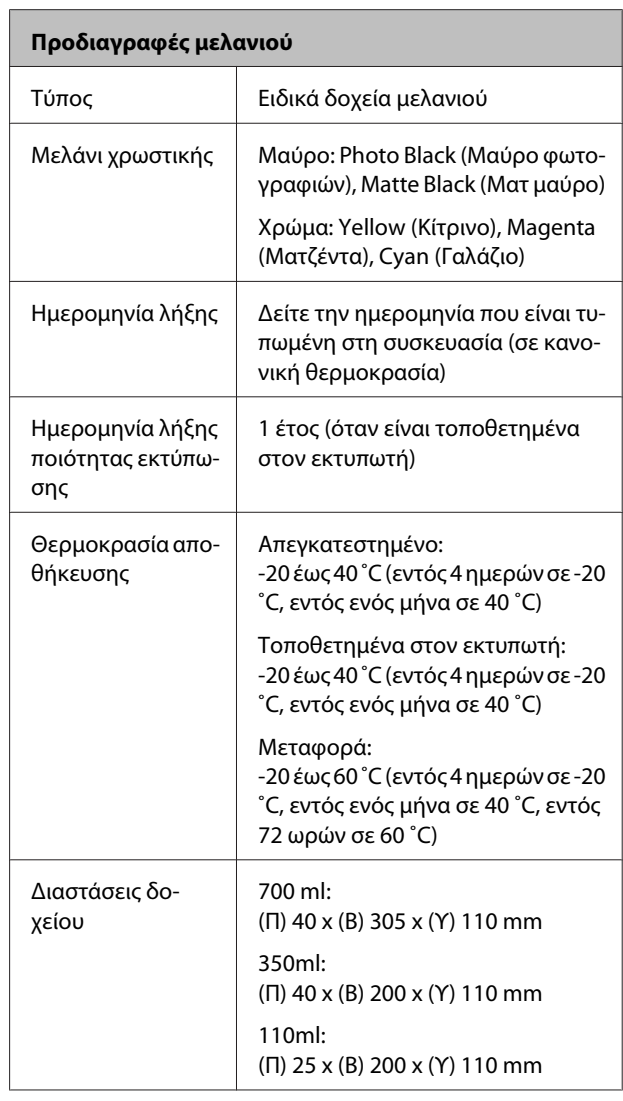

#### c*Σημαντικό:*

- ❏ *Συνιστούμε να αφαιρείτε και να ανακινείτε τα τοποθετημένα δοχεία μελάνης μία φορά κάθε τρίμηνο, ώστε να διασφαλίζεται η ποιότητα της εκτύπωσης.*
- ❏ *Το μελάνι παγώνει εάν αφεθεί σε θερμοκρασία κάτω των -20 ˚C για μεγάλο χρονικό διάστημα. Εάν παγώσει, αφήστε το σε θερμοκρασία δωματίου (25 ˚C) για τουλάχιστον τέσσερις ώρες (χωρίς συμπύκνωση).*
- ❏ *Μην ξαναγεμίζετε τα δοχεία μελανιού.*

#### **Προδιαγραφές σαρωτή MFP**

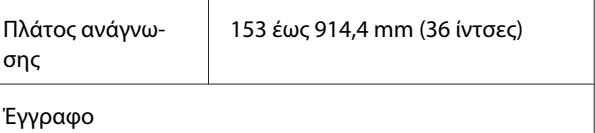

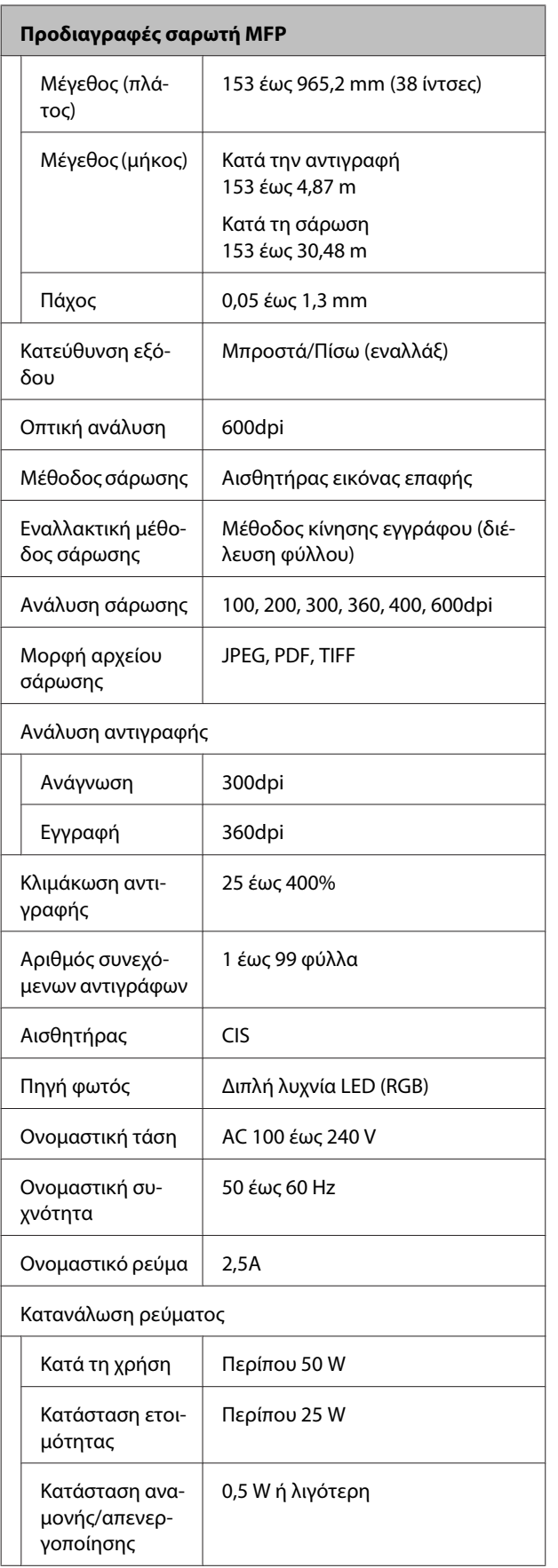

# **Πρότυπα και εγκρίσεις**

### **SC-T7200D Series/SC-T5200D Series**

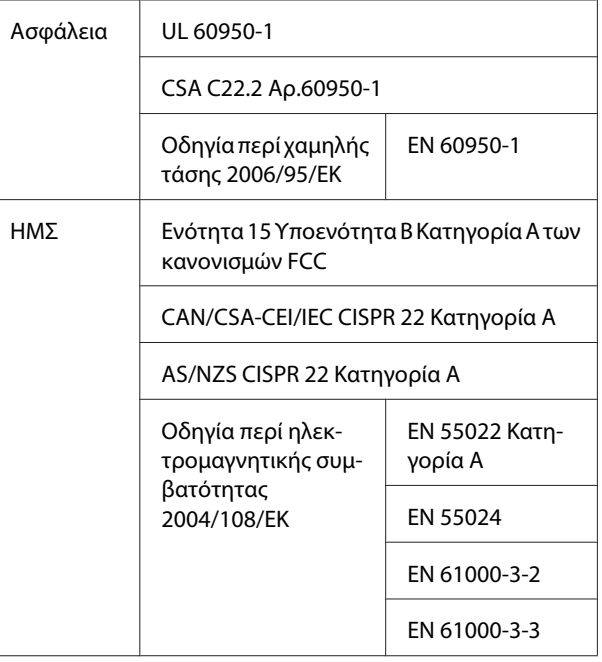

## !*Προειδοποίηση:*

*Αυτό το προϊόν είναι κατηγορίας Α. Σε οικιακό περιβάλλον, αυτό το προϊόν μπορεί να προκαλέσει ραδιοπαρεμβολές. Σε αυτήν την περίπτωση, ίσως χρειαστεί να λάβει επιπλέον μέτρα ο χρήστης.*

### **SC-T7200 Series/SC-T5200 Series/SC-T3200 Series**

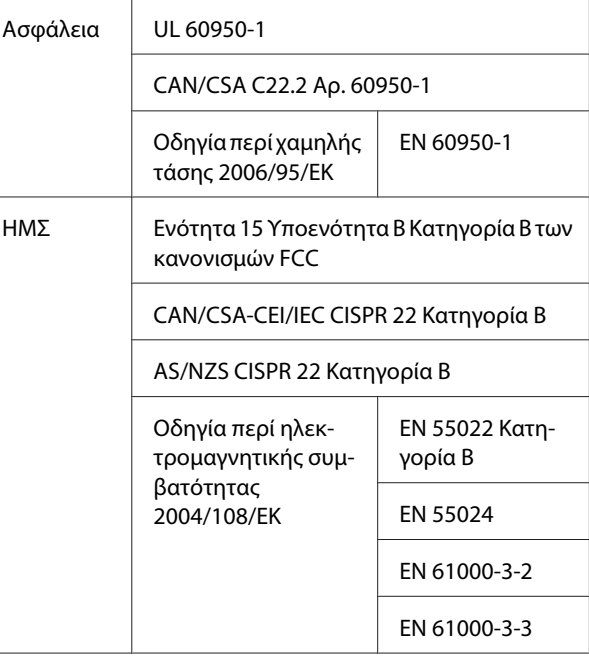

# **Ιστοσελίδα τεχνικής υποστήριξης στο Web**

Η τοποθεσία τεχνικής υποστήριξης της Epson στο web παρέχει βοήθεια για τα προβλήματα που δεν μπορείτε να αντιμετωπίσετε με τις πληροφορίες επίλυσης προβλημάτων, οι οποίες περιλαμβάνονται στην τεκμηρίωση του προϊόντος που διαθέτετε. Αν διαθέτετε πρόγραμμα περιήγησης στο Web και μπορείτε να συνδεθείτε στο Διαδίκτυο, μεταβείτε στην τοποθεσία:

### <http://support.epson.net/>

Για τα πιο πρόσφατα προγράμματα οδήγησης, συχνές ερωτήσεις, εγχειρίδια ή άλλα στοιχεία που μπορείτε να λάβετε, αποκτήστε πρόσβαση στην τοποθεσία:

### <http://www.epson.com>

Στη συνέχεια, επιλέξτε την ιστοσελίδα της υπηρεσίας υποστήριξης Epson της περιοχής σας.

# **Επικοινωνία με την Υποστήριξη Epson**

# **Πριν από την επικοινωνία με την Epson**

Αν το προϊόν Epson που διαθέτετε δεν λειτουργεί κανονικά και δεν μπορείτε να αντιμετωπίσετε το πρόβλημα με τις πληροφορίες επίλυσης προβλημάτων οι οποίες περιλαμβάνονται στην τεκμηρίωση του προϊόντος, επικοινωνήστε με τις υπηρεσίες υποστήριξης της Epson για βοήθεια. Αν στην παρακάτω λίστα δεν περιλαμβάνεται η υπηρεσία υποστήριξης Epson της περιοχής σας, απευθυνθείτε στο κατάστημα αγοράς του προϊόντος.

Η υποστήριξη Epson θα σας εξυπηρετήσει πολύ πιο γρήγορα εάν παρέχετε τις ακόλουθες πληροφορίες:

- ❏ Σειριακό αριθμό προϊόντος (Η ετικέτα του σειριακού αριθμού βρίσκεται συνήθως στο πίσω μέρος του προϊόντος.)
- ❏ Μοντέλο προϊόντος
- ❏ Έκδοση λογισμικού προϊόντος (Κάντε κλικ στο **About**, **Version Info** ή σε παρόμοιο κουμπί στο λογισμικό του προϊόντος.)
- ❏ Μάρκα και μοντέλο του υπολογιστή σας
- ❏ Όνομα και έκδοση του λειτουργικού συστήματος του υπολογιστή σας
- ❏ Ονόματα και εκδόσεις των εφαρμογών λογισμικού που χρησιμοποιείτε συνήθως με το προϊόν

# **Βοήθεια για χρήστες Βορείου Αμερικής**

Η Epson παρέχει τις υπηρεσίες τεχνικής υποστήριξης που αναγράφονται παρακάτω.

# **Υποστήριξη μέσω διαδικτύου**

Επισκεφθείτε την ιστοσελίδα υποστήριξης της Epson στη διεύθυνση [http://epson.com/support,](http://epson.com/support) επιλέξετε το προϊόν σας και βρείτε λύσεις στα συχνότερα αναφερόμενα προβλήματα. Μπορείτε να κατεβάσετε προγράμματα οδήγησης και έγγραφα τεκμηρίωσης, να δείτε τις Συχνές ερωτήσεις και τις συμβουλές επίλυσης προβλημάτων ή να στείλετε τις ερωτήσεις σας στην Epson μέσω e-mail.

# **Συνομιλήστε με έναν εκπρόσωπο υποστήριξης**

Καλέστε: (562) 276‐1300 (ΗΠΑ), ή (905) 709-9475 (Καναδάς), 6 π.μ. έως 6 μ.μ., Ώρα Ειρηνικού, Δευτέρα έως Παρασκευή. Οι ημέρες και ώρες υποστήριξης υπόκεινται σε καθεστώς αλλαγής χωρίς προειδοποίηση. Ενδέχεται να χρεωθείτε είτε με ένα πάγιο τέλος κλήσης είτε για υπεραστική κλήση.

Πριν καλέσετε το τμήμα υποστήριξης της Epson, να έχετε διαθέσιμες τις παρακάτω πληροφορίες:

- ❏ Όνομα προϊόντος
- ❏ Σειριακό αριθμό προϊόντος
- ❏ Αποδεικτικό αγοράς (όπως π.χ. η απόδειξη από το κατάστημα) και ημερομηνία αγοράς
- ❏ Διαμόρφωση υπολογιστή
- ❏ Περιγραφή του προβλήματος

### *Σημείωση:*

*Για βοήθεια σχετικά με τη χρήση άλλου λογισμικού στο σύστημά σας, συμβουλευτείτε τα έγγραφα τεκμηρίωσης του λογισμικού για τεχνικές πληροφορίες.*

# **Αγορά προμηθειών και εξαρτημάτων**

Μπορείτε να αγοράζετε γνήσια δοχεία μελανιού, μελανοταινίες, χαρτί και εξαρτήματα Epson από εξουσιοδοτημένους μεταπωλητές της Epson. Για να βρείτε τον πλησιέστερο μεταπωλητή, καλέστε στο 800-GO-EPSON (800-463-7766). Εναλλακτικά, μπορείτε να κάνετε τις αγορές από το διαδίκτυο, στη διεύθυνση<http://www.epsonstore.com>(πωλήσεις στις Η.Π.Α.) ή<http://www.epson.ca> (πωλήσεις στον Καναδά).

# **Βοήθεια για χρήστες Ευρώπης**

Ελέγξτε το **Έγγραφο πανευρωπαϊκής εγγύησης** για πληροφορίες σχετικά με το πώς μπορείτε να επικοινωνήσετε με την Υποστήριξη Epson.

# **Βοήθεια για χρήστες από την Ταϊβάν**

Στοιχεία επικοινωνίας για πληροφορίες, υποστήριξη και υπηρεσίες:

# **Διαδίκτυο (<http://www.epson.com.tw>)**

Διατίθενται πληροφορίες σχετικά με τις προδιαγραφές των προϊόντων, τα προγράμματα οδήγησης για τηλεφόρτωση, καθώς και πληροφορίες για την αγορά.

# **Epson HelpDesk (Τηλέφωνο: +0800212873)**

Η ομάδα HelpDesk μπορεί να σας δώσει πληροφορίες μέσω τηλεφώνου σχετικά με τα εξής:

- ❏ Πληροφορίες για την αγορά και πληροφορίες για τα προϊόντα
- ❏ Ερωτήσεις ή προβλήματα σχετικά με τη χρήση του προϊόντος
- ❏ Πληροφορίες σχετικά με τις υπηρεσίες επισκευής και την εγγύηση

## **Κέντρο επισκευών:**

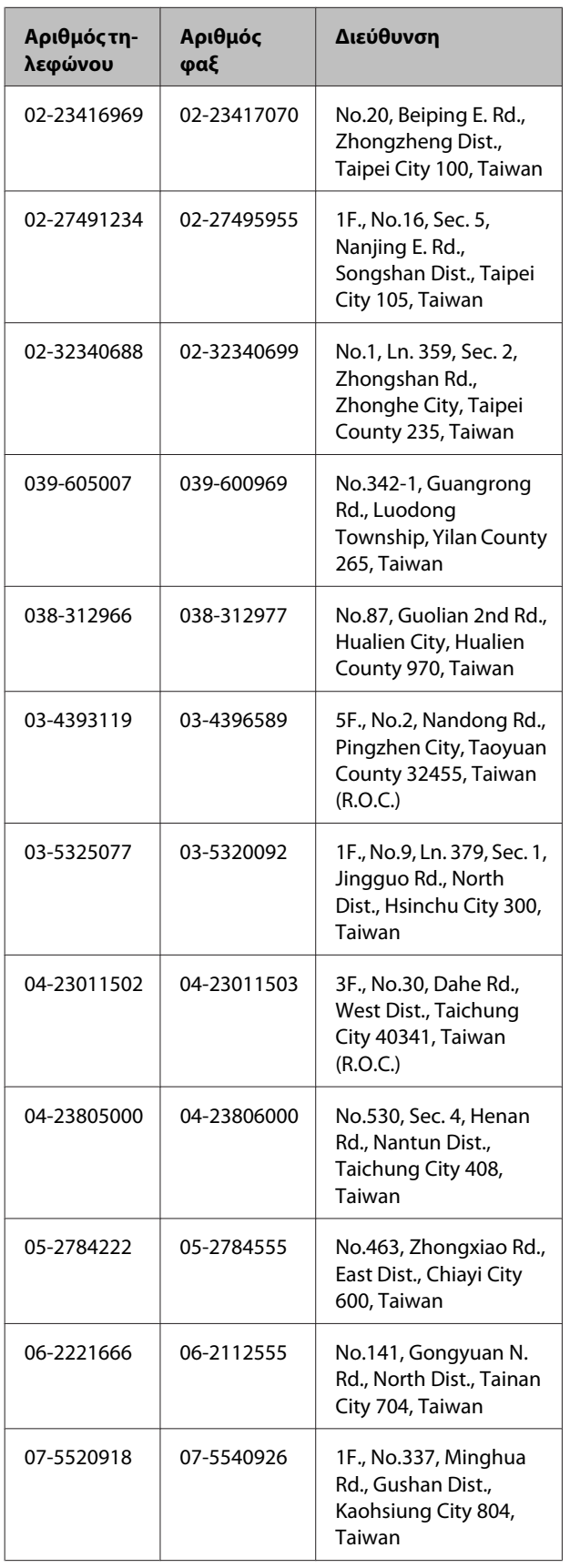

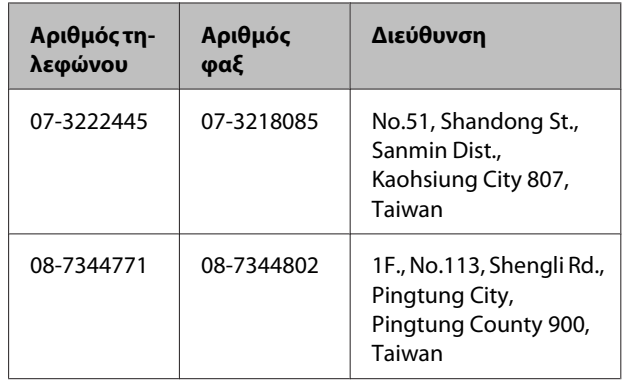

# **Βοήθεια για χρήστες Αυστραλίας**

Η Epson Australia επιθυμεί να σας παράσχει υψηλό επίπεδο εξυπηρέτησης πελατών. Εκτός από την τεκμηρίωση του προϊόντος σας, παρέχουμε τις ακόλουθες πηγές εύρεσης πληροφοριών:

# **Ο προμηθευτής σας**

Μην ξεχνάτε ότι τις περισσότερες φορές ο προμηθευτής σας μπορεί να εντοπίσει και να επιλύσει τα προβλήματα που αντιμετωπίζετε. Ο προμηθευτής θα πρέπει να είναι ο πρώτος που θα συμβουλευτείτε. Μπορεί επίσης να αντιμετωπίσει προβλήματα εύκολα και γρήγορα και να σας παράσχει συμβουλές σχετικά με τις ενέργειες στις οποίες θα πρέπει να προβείτε.

## **Internet URL <http://www.epson.com.au>**

Επισκεφτείτε τις σελίδες της Epson Australia στον παγκόσμιο ιστό. Σίγουρα αξίζει τον κόπο να σερφάρετε εδώ ανά διαστήματα! Η τοποθεσία περιλαμβάνει περιοχή λήψεων για προγράμματα οδήγησης, σημεία επικοινωνίας με την Epson, πληροφορίες για νέα προϊόντα και υπηρεσία τεχνικής υποστήριξης (μέσω e-mail).

# **Epson Helpdesk**

Η μονάδα Helpdesk της Epson παρέχεται ως εφεδρική για τις παραπάνω υπηρεσίες, ώστε να διασφαλίζεται ότι οι πελάτες μας έχουν κάθε δυνατότητα πρόσβασης σε υπηρεσίες παροχής συμβουλών. Οι τηλεφωνητές της μονάδας μπορούν να σας βοηθήσουν με την εγκατάσταση, τη διαμόρφωση και τη λειτουργία του προϊόντος Epson που διαθέτετε. Το προσωπικό υποστήριξης πωλήσεων (Pre-sales) της μονάδας Helpdesk μπορεί να σας παράσχει βιβλιογραφία σχετικά με τα καινούρια προϊόντα της Epson και να σας πληροφορήσει για τη διεύθυνση του κοντινότερου καταστήματος ή συνεργείου. Εδώ θα βρείτε την απάντηση σε πολλές ερωτήσεις σας.

Οι αριθμοί της μονάδας Helpdesk είναι:

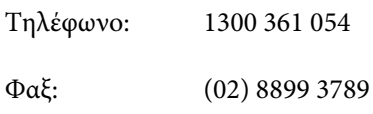

Συνιστάται να έχετε συγκεντρώσει όλες τις σχετικές πληροφορίες προτού τηλεφωνήσετε. Όσο περισσότερες πληροφορίες έχετε συγκεντρώσει, τόσο γρηγορότερα θα σας βοηθήσουμε να επιλύσετε το πρόβλημά σας. Στις πληροφορίες αυτές περιλαμβάνονται η τεκμηρίωση του προϊόντος Epson που διαθέτετε, ο τύπος του υπολογιστή, το λειτουργικό σύστημα, τα προγράμματα των εφαρμογών και οποιεσδήποτε άλλες πληροφορίες θεωρείτε χρήσιμες.

# **Βοήθεια για χρήστες Σιγκαπούρης**

Οι διαθέσιμες πηγές πληροφοριών, υποστήριξης και υπηρεσιών από την Epson Singapore είναι οι εξής:

# **Παγκόσμιος Ιστός [\(http://www.epson.com.sg](http://www.epson.com.sg))**

Διατίθενται πληροφορίες μέσω e-mail σχετικά με προδιαγραφές προϊόντων, προγράμματα οδήγησης για τηλεφόρτωση, συνήθεις ερωτήσεις, πληροφορίες για αγορά και τεχνική υποστήριξη.

# **Epson HelpDesk (Τηλέφωνο: (65) 6586 3111)**

Η ομάδα HelpDesk μπορεί να σας δώσει πληροφορίες μέσω τηλεφώνου σχετικά με τα εξής:

- ❏ Πληροφορίες για την αγορά και πληροφορίες για τα προϊόντα
- ❏ Ερωτήσεις ή προβλήματα σχετικά με τη χρήση του προϊόντος
- ❏ Πληροφορίες σχετικά με τις υπηρεσίες επισκευής και την εγγύηση

# **Βοήθεια για χρήστες Ταϊλάνδης**

Στοιχεία επικοινωνίας για πληροφορίες, υποστήριξη και υπηρεσίες:

## **Παγκόσμιος Ιστός ([http://www.epson.co.th\)](http://www.epson.co.th)**

Διατίθενται πληροφορίες σχετικά με προδιαγραφές προϊόντων, προγράμματα οδήγησης για τηλεφόρτωση, συνήθεις ερωτήσεις και αποστολή e-mail.

# **Epson Hotline (Τηλέφωνο: (66) 2685-9899)**

Η ομάδα Hotline μπορεί να σας δώσει πληροφορίες μέσω τηλεφώνου σχετικά με τα εξής:

- ❏ Πληροφορίες για την αγορά και πληροφορίες για τα προϊόντα
- ❏ Ερωτήσεις ή προβλήματα σχετικά με τη χρήση του προϊόντος
- ❏ Πληροφορίες σχετικά με τις υπηρεσίες επισκευής και την εγγύηση

# **Βοήθεια για χρήστες Βιετνάμ**

Στοιχεία επικοινωνίας για πληροφορίες, υποστήριξη και υπηρεσίες:

Epson Hotline (Τηλέφω‐ 84-8-823-9239 νο):

Κέντρο υπηρεσιών: 80 Truong Dinh Street, District 1, Hochiminh City Vietnam

# **Βοήθεια για χρήστες Ινδονησίας**

Στοιχεία επικοινωνίας για πληροφορίες, υποστήριξη και υπηρεσίες:

## **Παγκόσμιος Ιστός [\(http://www.epson.co.id](http://www.epson.co.id))**

- ❏ Πληροφορίες σχετικά με προδιαγραφές προϊόντων, προγράμματα οδήγησης για τηλεφόρτωση
- ❏ Συνήθεις ερωτήσεις, πληροφορίες για αγορά, ερωτήσεις μέσω e-mail

# **Epson Hotline**

- ❏ Πληροφορίες για την αγορά και πληροφορίες για τα προϊόντα
- ❏ Τεχνική υποστήριξη

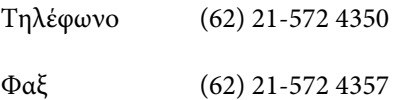

## **Κέντρο υπηρεσιών Epson**

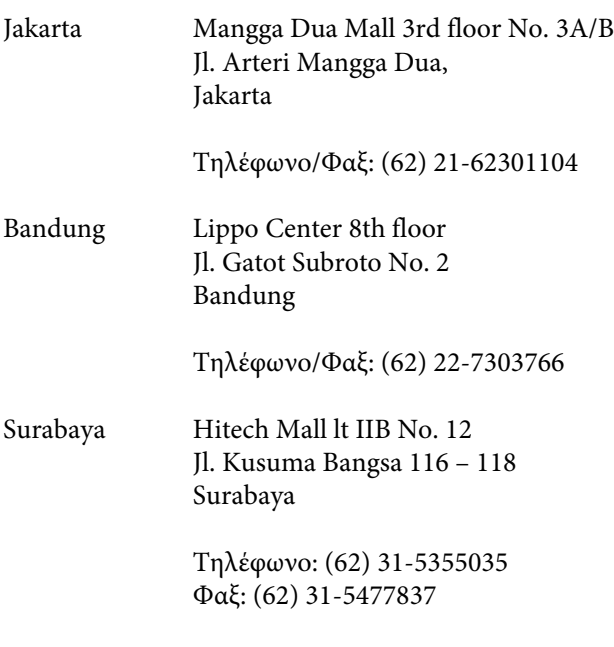

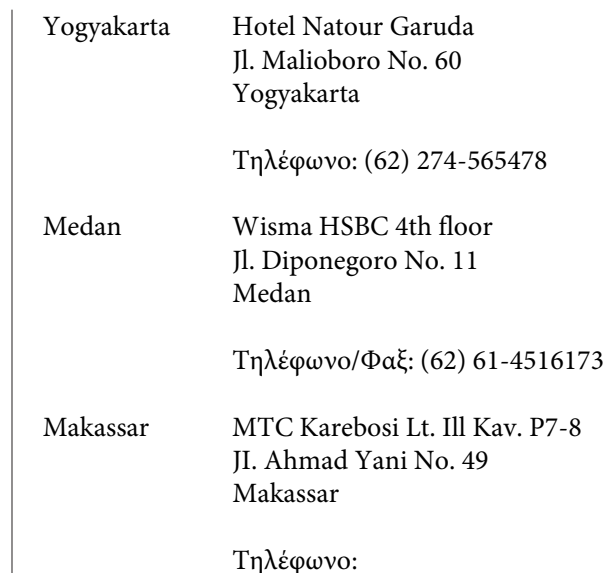

(62) 411-350147/411-350148

# **Βοήθεια για χρήστες Χονγκ Κονγκ**

Για τεχνική υποστήριξη και παροχή υπηρεσιών μετά την πώληση, οι χρήστες καλούνται να επικοινωνήσουν με την Epson Hong Kong Limited.

# **Κεντρική σελίδα στο Διαδίκτυο**

Η Epson Hong Kong δημιούργησε μια τοπική κεντρική σελίδα στο Διαδίκτυο στην Κινεζική και την Αγγλική γλώσσα, για να παρέχει στους χρήστες τις ακόλουθες πληροφορίες:

- ❏ Πληροφορίες για το προϊόντα
- ❏ Απαντήσεις σε συνήθεις ερωτήσεις
- ❏ Πρόσφατες εκδόσεις των προγραμμάτων οδήγησης προϊόντων της EPSON

Οι χρήστες μπορούν να αποκτήσουν πρόσβαση στην κεντρική σελίδα στον παγκόσμιο ιστό, στη διεύθυνση:

<http://www.epson.com.hk>

# **Τηλέφωνο (Hotline) τεχνικής υποστήριξης**

Επίσης, μπορείτε να επικοινωνήσετε με το προσωπικό τεχνικής υποστήριξης στους ακόλουθους αριθμούς τηλεφώνων και φαξ:

Τηλέφωνο: (852) 2827-8911

Φαξ: (852) 2827-4383

# **Βοήθεια για χρήστες Μαλαισίας**

Στοιχεία επικοινωνίας για πληροφορίες, υποστήριξη και υπηρεσίες:

## **Παγκόσμιος Ιστός [\(http://www.epson.com.my\)](http://www.epson.com.my)**

- ❏ Πληροφορίες σχετικά με προδιαγραφές προϊόντων, προγράμματα οδήγησης για τηλεφόρτωση
- ❏ Συνήθεις ερωτήσεις, πληροφορίες για αγορά, ερωτήσεις μέσω e-mail

# **Epson Trading (M) Sdn. Bhd.**

Κεντρικά γραφεία.

Τηλέφωνο: 603-56288288

Φαξ: 603-56288388/399

### **Epson Helpdesk**

❏ Πληροφορίες για την αγορά και πληροφορίες για τα προϊόντα (Infoline)

Τηλέφωνο: 603-56288222

❏ Πληροφορίες για τις εργασίες επισκευής και την εγγύηση, τη χρήση των προϊόντων και την τεχνική υποστήριξη (Techline)

Τηλέφωνο: 603-56288333

# **Βοήθεια για χρήστες Ινδίας**

Στοιχεία επικοινωνίας για πληροφορίες, υποστήριξη και υπηρεσίες:

## **Παγκόσμιος Ιστός ([http://www.epson.co.in\)](http://www.epson.co.in)**

Διατίθενται πληροφορίες σχετικά με τις προδιαγραφές των προϊόντων, τα προγράμματα οδήγησης για τηλεφόρτωση, καθώς και πληροφορίες για την αγορά.

# **Κεντρικά γραφεία της Epson India — Bangalore**

Τηλέφωνο: 080-30515000

Φαξ: 30515005

# **Τοπικά γραφεία της Epson India:**

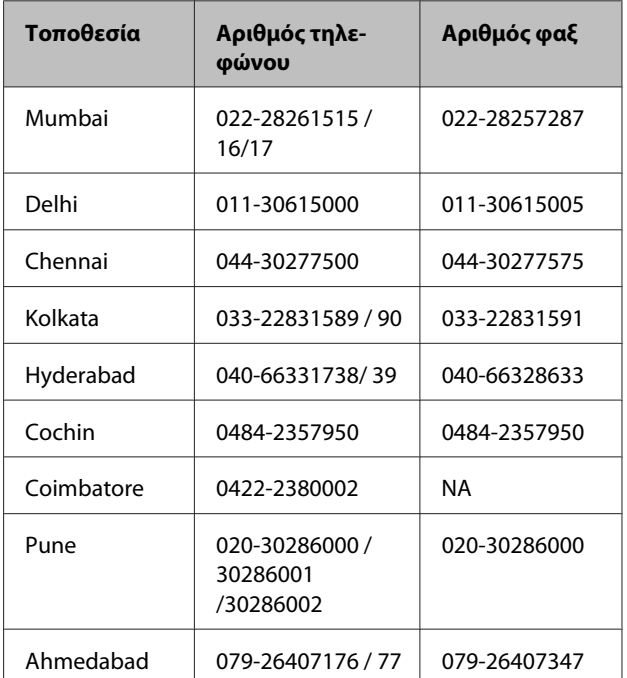

# **Helpline**

Για υπηρεσίες, πληροφορίες προϊόντων ή για παραγγελία δοχείων μελανιού — 18004250011 (9 π.μ. – 9 μ.μ.) — Αριθμός χωρίς χρέωση.

Για υπηρεσίες (χρήστες CDMA και κινητών συσκευών) — 3900 1600 (9 π.μ. – 6 μ.μ.) Πληκτρολογήστε πρώτα τον κωδικό της περιοχής

# **Βοήθεια για χρήστες Φιλιππίνων**

Για τεχνική υποστήριξη και παροχή υπηρεσιών μετά την πώληση, οι χρήστες καλούνται να επικοινωνήσουν με την Epson Philippines Corporation στους αριθμούς τηλεφώνου και φαξ, καθώς και στη διεύθυνση e-mail που αναγράφονται παρακάτω:

> Κεντρική γραμ‐ (63-2) 706 2609 μή:

> $\Phi$ αξ: (63-2) 706 2665

Απευθείας γραμ‐ (63-2) 706 2625 μή Helpdesk:

E-mail: epchelpdesk@epc.epson.com.ph

### **Παγκόσμιος Ιστός**

### [\(http://www.epson.com.ph](http://www.epson.com.ph))

Διατίθενται πληροφορίες σχετικά με προδιαγραφές προϊόντων, προγράμματα οδήγησης για τηλεφόρτωση, συνήθεις ερωτήσεις και αποστολή πληροφοριών μέσω e-mail.

### **Αρ. ατελούς κλήσης 1800-1069-EPSON(37766)**

Η ομάδα Hotline μπορεί να σας δώσει πληροφορίες μέσω τηλεφώνου σχετικά με τα εξής:

- ❏ Πληροφορίες για την αγορά και πληροφορίες για τα προϊόντα
- ❏ Ερωτήσεις ή προβλήματα σχετικά με τη χρήση του προϊόντος
- ❏ Πληροφορίες σχετικά με τις υπηρεσίες επισκευής και την εγγύηση

# **Όροι άδειας χρήσης λογισμικού**

# **ΑΔΕΙΑ ΧΡΗΣΗΣ ΛΟΓΙΣΜΙΚΟΥ ΑΝΟΙΚΤΟΥ ΠΗΓΑΙΟΥ ΚΩΔΙΚΑ**

1) Αυτό το προϊόν εκτυπωτή περιλαμβάνει προγράμματα λογισμικού ανοικτού πηγαίου κώδικα, τα οποία παρατίθενται στην Ενότητα 5) σύμφωνα με τους όρους άδειας χρήσης κάθε προγράμματος λογισμικού ανοικτού πηγαίου κώδικα.

2) Παρέχουμε τον πηγαίο κώδικα των Προγραμμάτων GPL, των Προγραμμάτων LGPL, του Προγράμματος άδειας χρήσης Apache και του Προγράμματος άδειας χρήσης ncftp (καθένα ορίζεται στην Ενότητα 5) έως πέντε (5) έτη μετά την παύση της κυκλοφορίας του μοντέλου αυτού του προϊόντος εκτυπωτή. Εάν επιθυμείτε τη λήψη του παραπάνω πηγαίου κώδικα, ανατρέξτε στην ενότητα «Επικοινωνία με την Υποστήριξη Epson» στις Οδηγίες Χρήστη και επικοινωνήστε με το τμήμα υποστήριξης πελατών της περιοχής σας. Θα πρέπει να συμμορφώνεστε με τους όρους της άδειας χρήσης κάθε προγράμματος λογισμικού ανοικτού πηγαίου κώδικα.

3) Τα προγράμματα λογισμικού ανοικτού πηγαίου κώδικα παρέχονται ΧΩΡΙΣ ΚΑΜΙΑ ΕΓΓΥΗΣΗ ΟΠΟΙΟΥΔΗΠΟΤΕ ΕΙΔΟΥΣ και χωρίς τη σιωπηρή εγγύηση ΕΜΠΟΡΕΥΣΙΜΟΤΗΤΑΣ ΚΑΙ ΚΑΤΑΛΛΗΛΟΤΗΤΑΣ ΓΙΑ ΣΥΓΚΕΚΡΙΜΕΝΟ ΣΚΟΠΟ. Για περισσότερες λεπτομέρειες ανατρέξτε στις άδειες χρήσης κάθε προγράμματος ανοικτού πηγαίου κώδικα, οι οποίες περιγράφονται στο \Manual\DATA\EN\oss.pdf στο δίσκο λογισμικού.

4) Οι όροι άδειας χρήσης κάθε προγράμματος ανοικτού πηγαίου κώδικα περιγράφονται στο \Manual\DATA\EN \oss.pdf δίσκο λογισμικού.

5) Παρακάτω παρουσιάζεται η λίστα των προγραμμάτων λογισμικού ανοικτού πηγαίου κώδικα, τα οποία περιλαμβάνει αυτό το προϊόν εκτυπωτή.

Γενική Άδεια Δημόσιας Χρήσης GNU

Αυτό το προϊόν εκτυπωτή περιλαμβάνει τα προγράμματα λογισμικού ανοικτού πηγαίου κώδικα, τα οποία χρησιμοποιούν τη Γενική Άδεια Δημόσιας Χρήσης GNU, Έκδοση 2 ή μεταγενέστερη («Προγράμματα GPL»).

Λίστα των Προγραμμάτων GPL: linux-2.6.35-arm1-epson12 busybox-1.17.4 ethtool-2.6.35 e2fsprogs-1.41.14 scrub-2.4 smartmontools-5.40 WPA Supplicant 0.7.3 Shred (Coreutils v8.23)

Ελάσσων Γενική Άδεια Δημόσιας Χρήσης GNU

Αυτό το προϊόν εκτυπωτή περιλαμβάνει τα προγράμματα λογισμικού ανοικτού πηγαίου κώδικα, τα οποία χρησιμοποιούν την Ελάσσονα Γενική Άδεια Δημόσιας Χρήσης GNU, Έκδοση 2 ή μεταγενέστερη («Προγράμματα LGPL»).

Λίστα των Προγραμμάτων LGPL: uclibc-0.9.32 libusb-1.0.8 libiConv-1.14

#### Άδεια χρήσης Apache

Αυτό το προϊόν εκτυπωτή περιλαμβάνει το πρόγραμμα λογισμικού ανοικτού πηγαίου κώδικα «Bonjour», το οποίο χρησιμοποιεί την άδεια χρήσης Apache, Έκδοση 2.0 («Πρόγραμμα άδειας χρήσης Apache»).

#### Άδεια χρήσης Bonjour

Αυτό το προϊόν εκτυπωτή περιλαμβάνει το πρόγραμμα λογισμικού ανοικτού πηγαίου κώδικα «Bonjour», το οποίο εφαρμόζει τους όρους και τις προϋποθέσεις που παρέχονται από τον κάτοχο των πνευματικών δικαιωμάτων του «Bonjour».

#### Άδεια χρήσης Net-SNMP

Αυτό το προϊόν εκτυπωτή περιλαμβάνει το πρόγραμμα λογισμικού ανοικτού πηγαίου κώδικα «Net-SNMP», το οποίο εφαρμόζει τους όρους και τις προϋποθέσεις που παρέχονται από τον κάτοχο των πνευματικών δικαιωμάτων του «Net-SNMP».

#### Άδεια χρήσης BSD (Άδεια χρήσης Berkeley Software Distribution)

Αυτό το προϊόν εκτυπωτή περιλαμβάνει το πρόγραμμα ανοικτού πηγαίου κώδικα που χρησιμοποιεί την άδεια χρήσης Berkeley Software Distribution («Πρόγραμμα BSD»).

Η λίστα των προγραμμάτων με άδεια BSD:

busybox-1.17.4 WPA Supplicant 0.7.3

#### Άδεια χρήσης Sun RPC

Αυτό το προϊόν εκτυπωτή περιλαμβάνει το πρόγραμμα λογισμικού ανοικτού κώδικα «busybox-1.17.4», το οποίο χρησιμοποιεί την άδεια χρήσης Sun RPC («Πρόγραμμα Sun RPC»).

#### Άδεια χρήσης ncftp

Αυτό το προϊόν εκτυπωτή περιλαμβάνει το πρόγραμμα λογισμικού ανοικτού πηγαίου κώδικα «ncftp-3.2.4», το οποίο εφαρμόζει τους όρους και τις προϋποθέσεις που παρέχονται από τον κάτοχο των πνευματικών δικαιωμάτων του «ncftp».

#### Άδεια χρήσης e2fsprogs

Αυτό το προϊόν εκτυπωτή περιλαμβάνει το πρόγραμμα λογισμικού ανοικτού πηγαίου κώδικα «e2fsprogs-1.41.14», το οποίο εφαρμόζει τους όρους και τις προϋποθέσεις που παρέχονται από τον κάτοχο των πνευματικών δικαιωμάτων του «e2fsprogs».

#### Άδεια χρήσης MIT

Αυτό το προϊόν εκτυπωτή περιλαμβάνει το πρόγραμμα ανοικτού πηγαίου κώδικα «jQuery v1.8.2» που χρησιμοποιεί την άδεια χρήσης MIT.

# **Bonjour**

This printer product includes the open source software programs which apply the Apple Public Source License Version1.2 or its latest version ("Bonjour Programs").

We provide the source code of the Bonjour Programs pursuant to the Apple Public Source License Version1.2 or its latest version until five (5) years after the discontinuation of same model of this printer product. If you desire to receive the source code of the Bonjour Programs, please see the "Contacting Customer Support" in Appendix or Printing Guide of this User's Guide, and contact the customer support of your region.

You can redistribute Bonjour Programs and/or modify it under the terms of the Apple Public Source License Version1.2 or its latest version.

These Bonjour Programs are WITHOUT ANY WARRANTY; without even the implied warranty of MERCHANTABILITY AND FITNESS FOR A PARTICULAR PURPOSE.

The Apple Public Source License Version1.2 is as follows. You also can see the Apple Public Source License Version1.2 at http://www.opensource.apple.com/apsl/. APPLE PUBLIC SOURCE LICENSE Version 2.0 - August 6, 2003

1. General; Definitions. This License applies to any program or other work which Apple Computer, Inc. ("Apple") makes publicly available and which contains a notice placed by Apple identifying such program or work as "Original Code" and stating that it is subject to the terms of this Apple Public Source License version 2.0 ("License"). As used in this License:

1.1 "Applicable Patent Rights" mean: (a) in the case where Apple is the grantor of rights, (i) claims of patents that are now or hereafter acquired, owned by or assigned to Apple and (ii) that cover subject matter contained in the Original Code, but only to the extent necessary to use, reproduce and/or distribute the Original Code without infringement; and (b) in the case where You are the grantor of rights, (i) claims of patents that are now or hereafter acquired, owned by or assigned to You and (ii) that cover subject matter in Your Modifications, taken alone or in combination with Original Code.

1.2 "Contributor" means any person or entity that creates or contributes to the creation of Modifications.

1.3 "Covered Code" means the Original Code, Modifications, the combination of Original Code and any Modifications, and/or any respective portions thereof.

1.4 "Externally Deploy" means: (a) to sublicense, distribute or otherwise make Covered Code available, directly or indirectly, to anyone other than You; and/or (b) to use Covered Code, alone or as part of a Larger Work, in any way to provide a service, including but not limited to delivery of content, through electronic communication with a client other than You.

1.5 "Larger Work" means a work which combines Covered Code or portions thereof with code not governed by the terms of this License.

1.6 "Modifications" mean any addition to, deletion from, and/or change to, the substance and/or structure of the Original Code, any previous Modifications, the combination of Original Code and any previous Modifications, and/ or any respective portions thereof. When code is released as a series of files, a Modification is: (a) any addition to or deletion from the contents of a file containing Covered Code; and/or (b) any new file or other representation of computer program statements that contains any part of Covered Code.

1.7 "Original Code" means (a) the Source Code of a program or other work as originally made available by Apple under this License, including the Source Code of any updates or upgrades to such programs or works made available by Apple under this License, and that has been expressly identified by Apple as such in the header file(s) of such work; and (b) the object code compiled from such Source Code and originally made available by Apple under this License

1.8 "Source Code" means the human readable form of a program or other work that is suitable for making modifications to it, including all modules it contains, plus any associated interface definition files, scripts used to control compilation and installation of an executable (object code).

1.9 "You" or "Your" means an individual or a legal entity exercising rights under this License. For legal entities, "You" or "Your" includes any entity which controls, is controlled by, or is under common control with, You, where "control" means (a) the power, direct or indirect, to cause the direction or management of such entity, whether by contract or otherwise, or (b) ownership of fifty percent (50%) or more of the outstanding shares or beneficial ownership of such entity.

2. Permitted Uses; Conditions & Restrictions. Subject to the terms and conditions of this License, Apple hereby grants You, effective on the date You accept this License and download the Original Code, a world-wide, royalty-free, non-exclusive license, to the extent of Apple's Applicable Patent Rights and copyrights covering the Original Code, to do the following:

2.1 Unmodified Code. You may use, reproduce, display, perform, internally distribute within Your organization, and Externally Deploy verbatim, unmodified copies of the Original Code, for commercial or non-commercial purposes, provided that in each instance:

(a) You must retain and reproduce in all copies of Original Code the copyright and other proprietary notices and disclaimers of Apple as they appear in the Original Code, and keep intact all notices in the Original Code that refer to this License; and

(b) You must include a copy of this License with every copy of Source Code of Covered Code and documentation You distribute or Externally Deploy, and You may not offer or impose any terms on such Source Code that alter or restrict this License or the recipients' rights hereunder, except as permitted under Section 6.

2.2 Modified Code. You may modify Covered Code and use, reproduce, display, perform, internally distribute within Your organization, and Externally Deploy Your Modifications and Covered Code, for commercial or non-commercial purposes, provided that in each instance You also meet all of these conditions:

(a) You must satisfy all the conditions of Section 2.1 with respect to the Source Code of the Covered Code;

(b) You must duplicate, to the extent it does not already exist, the notice in Exhibit A in each file of the Source Code of all Your Modifications, and cause the modified files to carry prominent notices stating that You changed the files and the date of any change; and

(c) If You Externally Deploy Your Modifications, You must make Source Code of all Your Externally Deployed Modifications either available to those to whom You have Externally Deployed Your Modifications, or publicly available. Source Code of Your Externally Deployed Modifications must be released under the terms set forth in this License, including the license grants set forth in Section 3 below, for as long as you Externally Deploy the Covered Code or twelve (12) months from the date of initial External Deployment, whichever is longer. You should preferably distribute the Source Code of Your Externally Deployed Modifications electronically (e.g. download from a web site).

2.3 Distribution of Executable Versions. In addition, if You Externally Deploy Covered Code (Original Code and/or Modifications) in object code, executable form only, You must include a prominent notice, in the code itself as well as in related documentation, stating that Source Code of the Covered Code is available under the terms of this License with information on how and where to obtain such Source Code.

2.4 Third Party Rights. You expressly acknowledge and agree that although Apple and each Contributor grants the licenses to their respective portions of the Covered Code set forth herein, no assurances are provided by Apple or any Contributor that the Covered Code does not infringe the patent or other intellectual property rights of any other entity. Apple and each Contributor disclaim any liability to You for claims brought by any other entity based on infringement of intellectual property rights or otherwise. As a condition to exercising the rights and licenses granted hereunder, You hereby assume sole responsibility to secure any other intellectual property rights needed, if any. For example, if a third party patent license is required to allow You to distribute the Covered Code, it is Your responsibility to acquire that license before distributing the Covered Code.

3. Your Grants. In consideration of, and as a condition to, the licenses granted to You under this License, You hereby grant to any person or entity receiving or distributing Covered Code under this License a non-exclusive, royalty-free, perpetual, irrevocable license, under Your Applicable Patent Rights and other intellectual property rights (other than patent) owned or controlled by You, to use, reproduce, display, perform, modify, sublicense, distribute and Externally Deploy Your Modifications of the same scope and extent as Apple's licenses under Sections 2.1 and 2.2 above.

4. Larger Works. You may create a Larger Work by combining Covered Code with other code not governed by the terms of this License and distribute the Larger Work as a single product. In each such instance, You must make sure the requirements of this License are fulfilled for the Covered Code or any portion thereof.

5. Limitations on Patent License. Except as expressly stated in Section 2, no other patent rights, express or implied, are granted by Apple herein. Modifications and/or Larger Works may require additional patent licenses from Apple which Apple may grant in its sole discretion.

6. Additional Terms. You may choose to offer, and to charge a fee for, warranty, support, indemnity or liability obligations and/or other rights consistent with the scope of the license granted herein ("Additional Terms") to one or more recipients of Covered Code. However, You may do so only on Your own behalf and as Your sole responsibility, and not on behalf of Apple or any Contributor. You must obtain the recipient's agreement that any such Additional Terms are offered by You alone, and You hereby agree to indemnify, defend and hold Apple and every Contributor harmless for any liability incurred by or claims asserted against Apple or such Contributor by reason of any such Additional Terms.

7. Versions of the License. Apple may publish revised and/or new versions of this License from time to time. Each version will be given a distinguishing version number. Once Original Code has been published under a particular version of this License, You may continue to use it under the terms of that version. You may also choose to use such Original Code under the terms of any subsequent version of this License published by Apple. No one other than Apple has the right to modify the terms applicable to Covered Code created under this License.

8. NO WARRANTY OR SUPPORT. The Covered Code may contain in whole or in part pre-release, untested, or not fully tested works. The Covered Code may contain errors that could cause failures or loss of data, and may be incomplete or contain inaccuracies. You expressly acknowledge and agree that use of the Covered Code, or any portion thereof, is at Your sole and entire risk. THE COVERED CODE IS PROVIDED "AS IS" AND WITHOUT WARRANTY, UPGRADES OR SUPPORT OF ANY KIND AND APPLE AND APPLE'S LICENSOR(S) (COLLECTIVELY REFERRED TO AS "APPLE" FOR THE PURPOSES OF SECTIONS 8 AND 9) AND ALL CONTRIBUTORS EXPRESSLY DISCLAIM ALL WARRANTIES AND/OR CONDITIONS, EXPRESS OR IMPLIED, INCLUDING, BUT NOT LIMITED TO, THE IMPLIED WARRANTIES AND/OR CONDITIONS OF MERCHANTABILITY, OF SATISFACTORY QUALITY, OF FITNESS FOR A PARTICULAR PURPOSE, OF ACCURACY, OF QUIET ENJOYMENT, AND NONINFRINGEMENT OF THIRD PARTY RIGHTS. APPLE AND EACH CONTRIBUTOR DOES NOT WARRANT AGAINST INTERFERENCE WITH YOUR ENJOYMENT OF THE COVERED CODE, THAT THE FUNCTIONS CONTAINED IN THE COVERED CODE WILL MEET YOUR REQUIREMENTS, THAT THE OPERATION OF THE COVERED CODE WILL BE UNINTERRUPTED OR ERROR-FREE, OR THAT DEFECTS IN THE COVERED CODE WILL BE CORRECTED. NO ORAL OR WRITTEN INFORMATION OR ADVICE GIVEN BY APPLE, AN APPLE AUTHORIZED REPRESENTATIVE OR ANY CONTRIBUTOR SHALL CREATE A WARRANTY. You acknowledge that the Covered Code is not intended for use in the operation of nuclear facilities, aircraft navigation, communication systems, or air traffic control machines in which case the failure of the Covered Code could lead to death, personal injury, or severe physical or environmental damage.

9. LIMITATION OF LIABILITY. TO THE EXTENT NOT PROHIBITED BY LAW, IN NO EVENT SHALL APPLE OR ANY CONTRIBUTOR BE LIABLE FOR ANY INCIDENTAL, SPECIAL, INDIRECT OR CONSEQUENTIAL DAMAGES ARISING OUT OF OR RELATING TO THIS LICENSE OR YOUR USE OR INABILITY TO USE THE COVERED CODE, OR ANY PORTION THEREOF, WHETHER UNDER A THEORY OF CONTRACT, WARRANTY, TORT (INCLUDING NEGLIGENCE), PRODUCTS LIABILITY OR OTHERWISE, EVEN IF APPLE OR SUCH CONTRIBUTOR HAS BEEN ADVISED OF THE POSSIBILITY OF SUCH DAMAGES AND NOTWITHSTANDING THE FAILURE OF ESSENTIAL PURPOSE OF ANY REMEDY. SOME JURISDICTIONS DO NOT ALLOW THE LIMITATION OF LIABILITY OF INCIDENTAL OR CONSEQUENTIAL DAMAGES, SO THIS LIMITATION MAY NOT APPLY TO YOU. In no event shall Apple's total liability to You for all damages (other than as may be required by applicable law) under this License exceed the amount of fifty dollars (\$50.00).

10. Trademarks. This License does not grant any rights to use the trademarks or trade names "Apple", "Apple Computer", "Mac", "Mac OS", "QuickTime", "QuickTime Streaming Server" or any other trademarks, service marks, logos or trade names belonging to Apple (collectively "Apple Marks") or to any trademark, service mark, logo or trade name belonging to any Contributor. You agree not to use any Apple Marks in or as part of the name of products derived from the Original Code or to endorse or promote products derived from the Original Code other than as expressly permitted by and in strict compliance at all times with Apple's third party trademark usage guidelines which are posted at http://www.apple.com/legal/guidelinesfor3rdparties.html.

11. Ownership. Subject to the licenses granted under this License, each Contributor retains all rights, title and interest in and to any Modifications made by such Contributor. Apple retains all rights, title and interest in and to the Original Code and any Modifications made by or on behalf of Apple ("Apple Modifications"), and such Apple Modifications will not be automatically subject to this License. Apple may, at its sole discretion, choose to license such Apple Modifications under this License, or on different terms from those contained in this License or may choose not to license them at all.

12. Termination.

12.1 Termination. This License and the rights granted hereunder will terminate:

(a) automatically without notice from Apple if You fail to comply with any term(s) of this License and fail to cure such breach within 30 days of becoming aware of such breach;

(b) immediately in the event of the circumstances described in Section 13.5(b); or

(c) automatically without notice from Apple if You, at any time during the term of this License, commence an action for patent infringement against Apple; provided that Apple did not first commence an action for patent infringement against You in that instance.

12.2 Effect of Termination. Upon termination, You agree to immediately stop any further use, reproduction, modification, sublicensing and distribution of the Covered Code. All sublicenses to the Covered Code which have been properly granted prior to termination shall survive any termination of this License. Provisions which, by their nature, should remain in effect beyond the termination of this License shall survive, including but not limited to Sections 3, 5, 8, 9, 10, 11, 12.2 and 13. No party will be liable to any other for compensation, indemnity or damages of any sort solely as a result of terminating this License in accordance with its terms, and termination of this License will be without prejudice to any other right or remedy of any party.

### 13. Miscellaneous.

13.1 Government End Users. The Covered Code is a "commercial item" as defined in FAR 2.101. Government software and technical data rights in the Covered Code include only those rights customarily provided to the public as defined in this License. This customary commercial license in technical data and software is provided in accordance with FAR 12.211 (Technical Data) and 12.212 (Computer Software) and, for Department of Defense purchases, DFAR 252.227-7015 (Technical Data -- Commercial Items) and 227.7202-3 (Rights in Commercial Computer Software or Computer Software Documentation). Accordingly, all U.S. Government End Users acquire Covered Code with only those rights set forth herein.

13.2 Relationship of Parties. This License will not be construed as creating an agency, partnership, joint venture or any other form of legal association between or among You, Apple or any Contributor, and You will not represent to the contrary, whether expressly, by implication, appearance or otherwise.

13.3 Independent Development. Nothing in this License will impair Apple's right to acquire, license, develop, have others develop for it, market and/or distribute technology or products that perform the same or similar functions as, or otherwise compete with, Modifications, Larger Works, technology or products that You may develop, produce, market or distribute.

13.4 Waiver; Construction. Failure by Apple or any Contributor to enforce any provision of this License will not be deemed a waiver of future enforcement of that or any other provision. Any law or regulation which provides that the language of a contract shall be construed against the drafter will not apply to this License.

13.5 Severability. (a) If for any reason a court of competent jurisdiction finds any provision of this License, or portion thereof, to be unenforceable, that provision of the License will be enforced to the maximum extent permissible so as to effect the economic benefits and intent of the parties, and the remainder of this License will continue in full force and effect. (b) Notwithstanding the foregoing, if applicable law prohibits or restricts You from fully and/or specifically complying with Sections 2 and/or 3 or prevents the enforceability of either of those Sections, this License will immediately terminate and You must immediately discontinue any use of the Covered Code and destroy all copies of it that are in your possession or control.

13.6 Dispute Resolution. Any litigation or other dispute resolution between You and Apple relating to this License shall take place in the Northern District of California, and You and Apple hereby consent to the personal jurisdiction of, and venue in, the state and federal courts within that District with respect to this License. The application of the United Nations Convention on Contracts for the International Sale of Goods is expressly excluded.

13.7 Entire Agreement; Governing Law. This License constitutes the entire agreement between the parties with respect to the subject matter hereof. This License shall be governed by the laws of the United States and the State of California, except that body of California law concerning conflicts of law.

Where You are located in the province of Quebec, Canada, the following clause applies: The parties hereby confirm that they have requested that this License and all related documents be drafted in English.

Les parties ont exigé que le présent contrat et tous les documents connexes soient rédigés en anglais.

#### EXHIBIT A.

"Portions Copyright (c) 1999-2003 Apple Computer, Inc. All Rights Reserved.

This file contains Original Code and/or Modifications of Original Code as defined in and that are subject to the Apple Public Source License Version 2.0 (the 'License'). You may not use this file except in compliance with the License. Please obtain a copy of the License at http://www.opensource.apple.com/apsl/ and read it before using this file.

The Original Code and all software distributed under the License are distributed on an 'AS IS' basis, WITHOUT WARRANTY OF ANY KIND, EITHER EXPRESS OR IMPLIED, AND APPLE HEREBY DISCLAIMS ALL SUCH WARRANTIES, INCLUDING WITHOUT LIMITATION, ANY WARRANTIES OF MERCHANTABILITY, FITNESS FOR A PARTICULAR PURPOSE, QUIET ENJOYMENT OR NON-INFRINGEMENT. Please see the License for the specific language governing rights and limitations under the License.»

# **Άλλες Άδειες Χρήσης λογισμικού**

# **Info-ZIP copyright and license**

This is version 2007-Mar-4 of the Info-ZIP license. The definitive version of this document should be available at ftp://ftp.info-zip.org/pub/infozip/license.html indefinitely and a copy at http://www.info-zip.org/pub/infozip/ license.html.

Copyright © 1990-2007 Info-ZIP. All rights reserved.

For the purposes of this copyright and license, "Info-ZIP" is defined as the following set of individuals:

Mark Adler, John Bush, Karl Davis, Harald Denker, Jean-Michel Dubois, Jean-loup Gailly, Hunter Goatley, Ed Gordon, Ian Gorman, Chris Herborth, Dirk Haase, Greg Hartwig, Robert Heath, Jonathan Hudson, Paul Kienitz, David Kirschbaum, Johnny Lee, Onno van der Linden, Igor Mandrichenko, Steve P. Miller, Sergio Monesi, Keith Owens, George Petrov, Greg Roelofs, Kai Uwe Rommel, Steve Salisbury, Dave Smith, Steven M. Schweda, Christian Spieler, Cosmin Truta, Antoine Verheijen, Paul von Behren, Rich Wales, Mike White.

Permission is granted to anyone to use this software for any purpose, including commercial applications, and to alter it and redistribute it freely, subject to the above disclaimer and the following restrictions:

- 1. Redistributions of source code (in whole or in part) must retain the above copyright notice, definition, disclaimer, and this list of conditions.
- 2. Redistributions in binary form (compiled executables and libraries) must reproduce the above copyright notice, definition, disclaimer, and this list of conditions in documentation and/or other materials provided with the distribution. The sole exception to this condition is redistribution of a standard UnZipSFX binary (including SFXWiz) as part of a self-extracting archive; that is permitted without inclusion of this license, as long as the normal SFX banner has not been removed from the binary or disabled.
- 3. Altered versions--including, but not limited to, ports to new operating systems, existing ports with new graphical interfaces, versions with modified or added functionality, and dynamic, shared, or static library versions not from Info-ZIP--must be plainly marked as such and must not be misrepresented as being the original source or, if binaries, compiled from the original source. Such altered versions also must not be misrepresented as being Info-ZIP releases--including, but not limited to, labeling of the altered versions with the names "Info-ZIP" (or any variation thereof, including, but not limited to, different capitalizations), "Pocket UnZip", "WiZ" or "MacZip" without the explicit permission of Info-ZIP. Such altered versions are further prohibited from misrepresentative use of the Zip-Bugs or Info-ZIP e-mail addresses or the Info-ZIP URL(s), such as to imply Info-ZIP will provide support for the altered versions.
- 4. Info-ZIP retains the right to use the names "Info-ZIP", "Zip", "UnZip", "UnZipSFX", "WiZ", "Pocket UnZip", "Pocket Zip", and "MacZip" for its own source and binary releases.